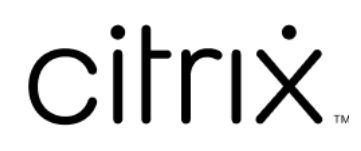

# **Citrix Provisioning 2402 LTSR**

# **Contents**

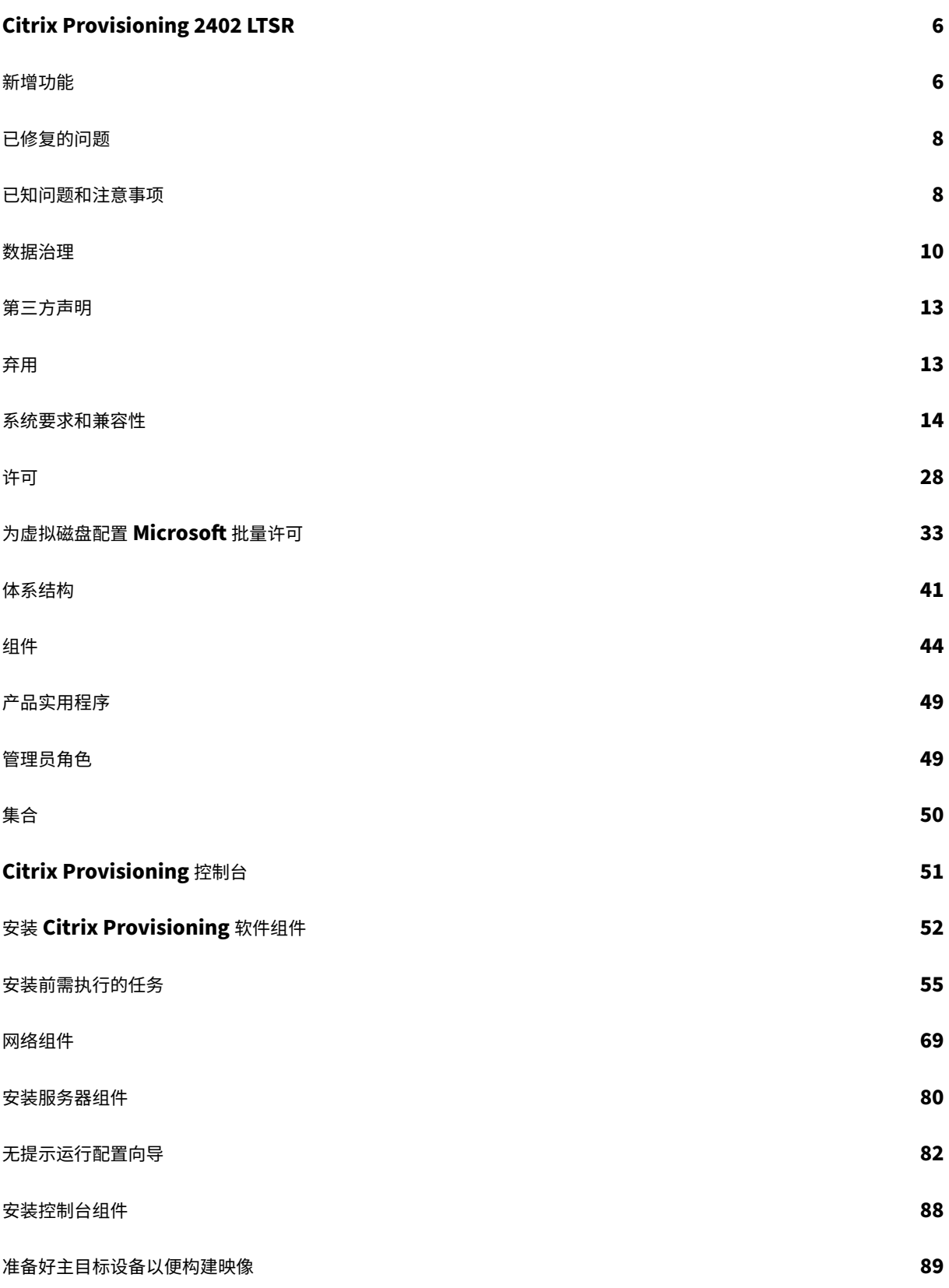

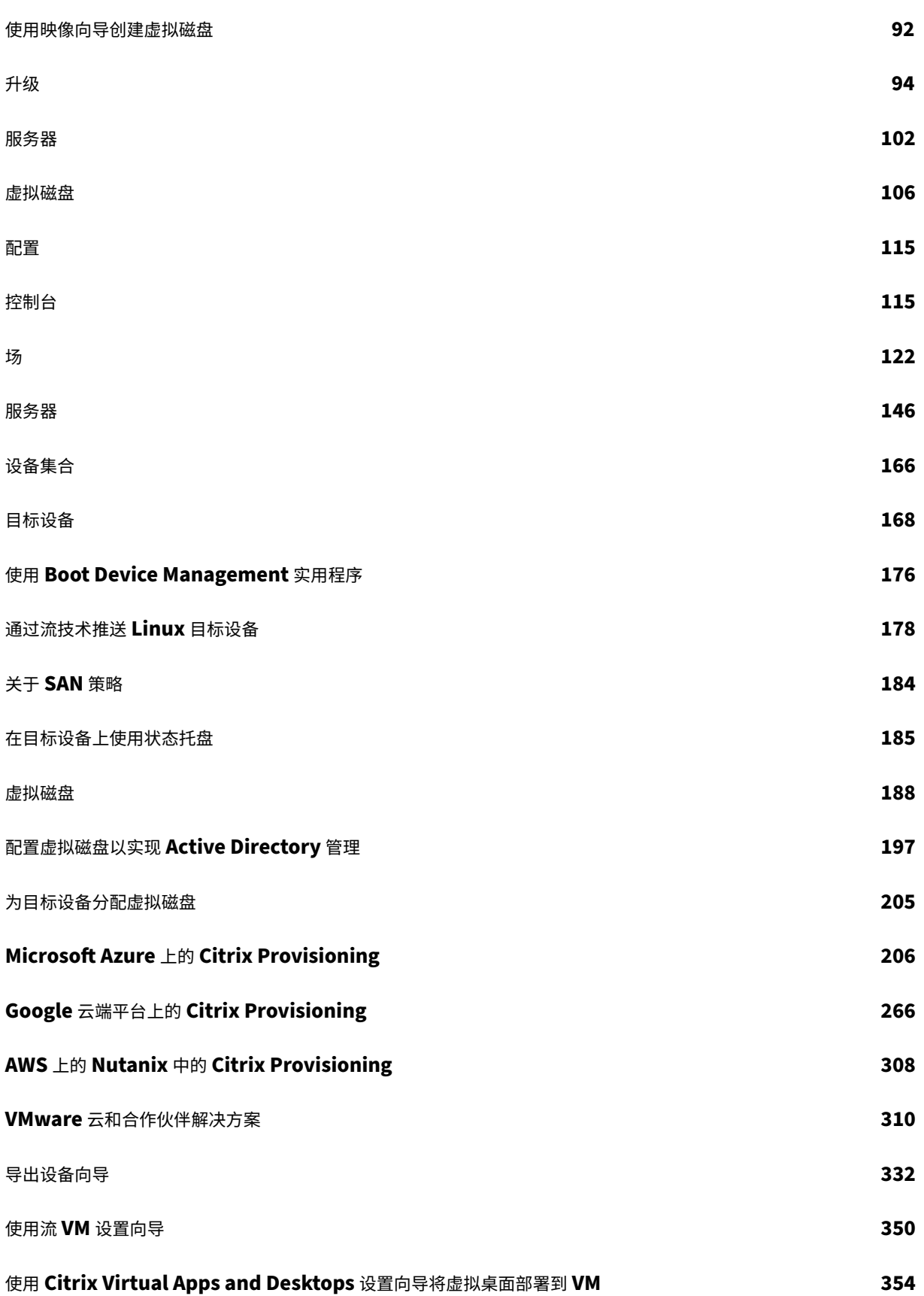

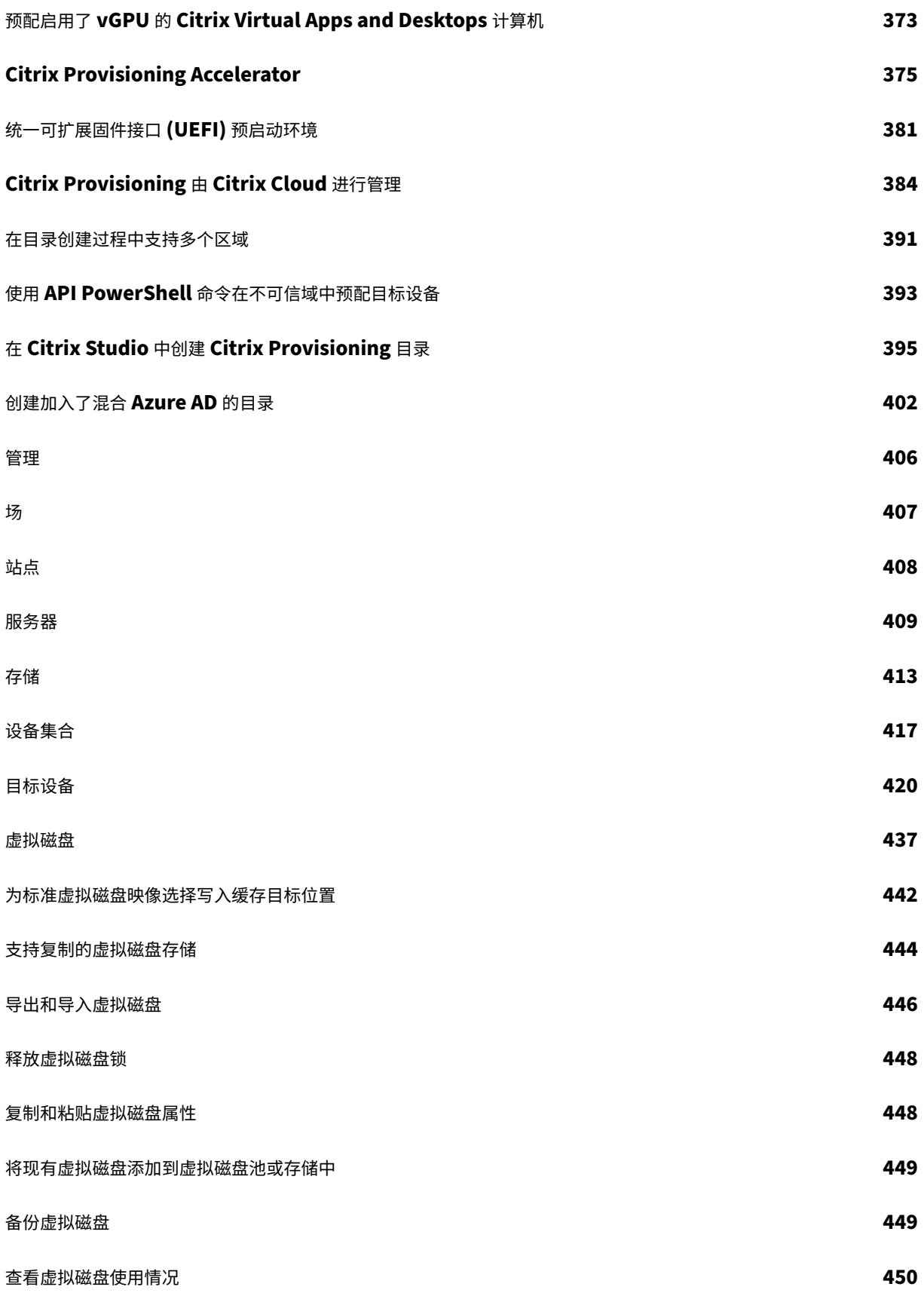

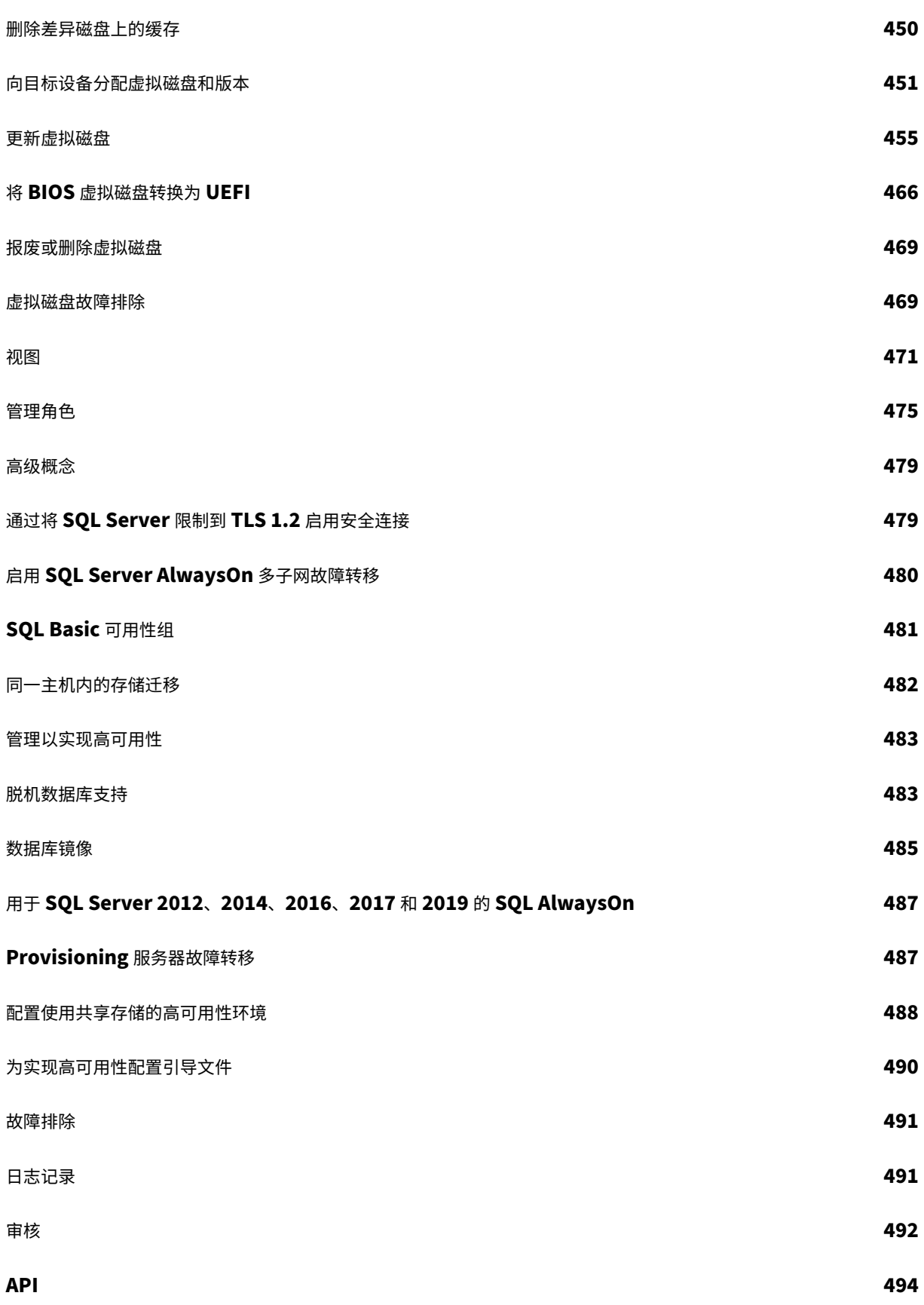

**CIS** 问题报告 **498**

将 **VM** 迁移到新的托管资源 **502**

# **Citrix Provisioning 2402 LTSR**

<span id="page-6-0"></span>June 20, 2024

Citrix Provisioning 是软件流技术推送技术,用于通过共享桌面映像向多个虚拟桌面端点传送修补程序、更新和其他 配置信息。它集中了虚拟机的管理,同时降低虚拟化桌面环境的操作和存储成本。

入门

有关 Citrix Provisioning 组件的概述,请参阅 Citrix Provisioning 产品基础结构。 有关安装向导和安装过程的概述,请参阅安装和配置 Citrix Provisioning。 有关此版本中的新功能,请参阅新增功能。

新增功能

<span id="page-6-1"></span>June 20, 2024

#### 2402 LTSR (初始版本)中的新增功能

本版本的 Citrix Provisioning 包括以下各部分中介绍的增强功能。本版本包括一些针对过去的版本中出现的问题的多 个修复以及我们已确定的问题。

#### 支持在 **VMware** 中使用 **[MCS](https://docs.citrix.com/zh-cn/provisioning/2402-ltsr/whats-new/known-issues.html) PowerShell** 命令创建 **Citrix Provisioning** 目录

现在,您可以在 VMware 中使用 MCS PowerShell 命令创建 Citrix Provisioning 目录。

此实现为您提供了以下优势:

- 用于管理 MCS 和 Citrix Provisioning 目录的单一统一 API。
- 为 Citrix Provisioning 目录提供新功能, 例如身份管理解决方案、按需预配等。

有关详细信息,请参阅在 Citrix Studio 中创建 Citrix Provisioning 目录。

#### 更新许可证以启用遥测[上载](https://docs.citrix.com/en-us/provisioning/2402-ltsr/configure/citrix-provisioning-catalog-in-studio)

正如必需的许可证服务器更新中所述,Cloud Software Group 更新了要求您上载遥测数据的许可证要求。此实 施意味着,作为 Citrix Provisioning 客户,必须退回并分配您的 Citrix Virtual Apps and Desktops 和 Citrix Provisioning 许可证。有关许可证的详细信息,请参阅许可。

#### 支持在 **Windows Server Core** 中安装 **Citrix Provisioning** 服务器

借助此功能,您现在可以在运行 Windows Server Core 的系统中安装 Citrix Provisioning 服务器。"Server Core" 选项是最小安装,而不是安装带桌面体验的服务器。Windows Server Core 减小了关键基础结构的潜在攻击面。

使用此功能的优势如下:

- 增强了 Citrix Provisioning 服务器的安全性。
- 降低了成本,因为您可以使用较小的 VM。

此功能当前的限制如下:

- 您无法使用 Citrix Virtual Apps and Desktops 设置向导通过 HDD BDM 引导来创建目标 VM。
- 您无法使用 Citrix Provisioning 控制台进行 BDM 更新。

#### 支持 **XenServer 8**

借助此功能,您现在可以使用 Citrix Virtual Apps and Desktops 设置向导在 XenServer 8 主机上创建目标 VM。有 关 XenServer 8 的详细信息,请参阅关于 XenServer 8。

#### 支持新的 **Linux** 流技术推送目标设备

对于 Linux 流技术推送功能, 以下操作系统现在受支持:

• SUSE 15.5

有关详细信息,请参阅通过流技术推送 Linux 目标设备。

#### 早期版本中支持的功能

Citrix Provisioning 2402 LTSR 支持 Citrix Provisioning 版本 2206 CR 及更高版本中的所有功能。要列出一些关 键功能,请执行以下操作:

可以查看以下"新增功能"文章, 了解每个 CR 中支持的功能:

- 2206 中的新增功能
- 2209 中的新增功能
- 2212 中的新增功能
- 2303 [中的新增功能](https://docs.citrix.com/zh-cn/provisioning/2206/whats-new.html)
- 2305 [中的新增功能](https://docs.citrix.com/zh-cn/provisioning/2209/whats-new.html)
- 2308 [中的新增功能](https://docs.citrix.com/zh-cn/provisioning/2212/whats-new.html)
- 2311 [中的新增功能](https://docs.citrix.com/zh-cn/provisioning/2303/whats-new.html)

# <span id="page-8-0"></span>已修复的问题

June 20, 2024

Citrix Provisioning 2402 LTSR 包括下列已修复的问题:

- 升级到 Citrix Provisioning 2311 后,Citrix Provisioning 控制台不提供"已配置场"选项。[CVADHELP-24650]
- 当您单击"添加或导入现有虚拟磁盘"对话框上的"搜索"以显示存储中的所有虚拟磁盘时,会出现意外的 MAPI 错误。[CVADHELP‑24220]
- 在 Azure 环境中使用 Citrix Virtual Apps and Desktops 设置向导通过模板创建 VM 时,模板的标记与创建 的 VM 的标记不匹配。[CVADHELP‑23899]
- 在 Citrix Provisioning 版本 2311 及早期版本中,不支持在使用 IPv4 流技术推送功能的 Citrix Provisioning 流 Windows 目标中使用 IPv6。[[PVS‑12578]
- 当您的场加入 Citrix Virtual Apps and Desktops 站点时,配置向导可能无法正确验证用户对所选 Delivery Controller 是否有足够的权限。您可能只有在完成步骤中才会收到权限错误。因此,请务必确保您在 Citrix Virtual Apps and Desktops 站点中拥有计算机目录管理员或更高的权限。[PVS‑12155]
- Azure 不支持从 Citrix Provisioning 版本 2308 升级到 Citrix Provisioning 版本 2311。如果您尝试升级, Citrix Provisioning 控制台和服务器将处于损坏状态,只能使用诸如 **MSIZap** 之类的工具进行清理。但是,可 以从任何版本升级到 2402 LTSR。[PVS‑12137]
- 在运行配置向导以创建新场时,如果您提供没有 dbcreator 权限的数据库管理员凭据,系统会反复提示您提 供不同的凭据,而不会出现任何解释原因的消息。要退出此条件,请提供所需的凭据或者单击数据库管理员凭据 对话框上的取消。[PVS‑12032]
- 在 Citrix Provisioning 控制台中运行 BDM 更新时,如果虚拟机管理程序无法访问,则将显示错误消息不能对 活动的设备执行该任务。请先关闭设备,然后再尝试执行该任务。[PVS-11587]
- 用作主机的 Windows 2022 存在局限性。Microsoft SCVMM 2019 for Hyper‑V 不支持将 Windows Server 2022 用作主机。使用 Windows Server 2022 作为虚拟机管理程序时,Citrix Virtual Apps and Desktops 设置向导和流 VM 向导无法创建目标设备。

<span id="page-8-1"></span>已知问题和注意事项

June 20, 2024

此 Citrix Provisioning 版本包括以下新问题和注意事项:

- 如果某个管理员是配置为 Citrix Provisioning 管理员的多个组的成员,然后将任意组设为只读,则该组中的所 有管理员都将成为只读管理员,即使这些管理员是未设置为只读的其他组的成员亦如此。[PVS‑12930]
- 如果您使用的是 Citrix Provisioning 1912 LTSR CU9 或更早版本、2203 LTSR CU5 或更早版本,或者 2402 LTSR 或更早版本的 CR,并将许可证从 DaaS 升级到通用混合多云许可证 (Universal Hybrid Multi Cloud License, UHMC) 或平台许可证 (Platform License, UPL), 您将收到一个包含 PVS CCS 和 PVSD CCS 许可证的本地通用许可证文件。要配置新许可证,请运行配置向导,以在许可证服务器页面上将许可证类型从云 更改为本地。[PVS‑13147]
- Citrix Provisioning 目前不支持在 Nutanix 上使用 IPv6。但是,在运行 Citrix Virtual Desktops 设置向 导以在 Nutanix 上创建 VM 时,您在虚拟机页面上错误地获得了用于选择目标使用 **IPv6** 复选框的选项。 [PVS‑13060]。

# 以前报告的问题

- 如果您想使用基于先前运行的 VM 创建的模板创建 VMware 目标 VM(使用 IPV6 通过流技术进行推送),则所 有目标 VM 都将获得相同的 DHCP 唯一标识符 (DUID) 值。要解决此问题,请使用基于以前从未运行过的 VM 创建的模板。此操作可确保 VMware 目标 VM 在每次运行目标 VM 时获得唯一的 DUID 值。[PVS‑11891]
- 如果在 Citrix Provisioning 控制台上启用了自动添加功能,Citrix Virtual Apps and Desktops 设置向导有 时将无法在 Nutanix 上预配目标。[PVS‑11745]
- 在 GCP 环境中,Citrix Virtual Apps and Desktops 设置向导无法删除位于 Citrix Provisioning 存储的 WriteCache 目录中的服务器端写入缓存文件。首次启动 VM 时,写入缓存文件用于格式化写入缓存。因此, 即使预配失败,也必须删除这些文件,以避免浪费磁盘空间。要解决此问题,请执行下面的一项或两项操作:
	- **–** 确保线程数的值为 20。执行以下操作之一:
		- \* 在注册表设置项中设置值:

1 Computer\HKEY\_CURRENT\_USER\Software\Citrix\ ProvisioningServices\VdiWizard\ MAX\_VM\_CREATE\_THREADS\_PER\_HYPERVISOR 2 <!--NeedCopy-->

- \* 删除注册表设置项。
- **–** 确保用于写入缓存文件的存储使用 **SSD** 永久性磁盘而非标准磁盘。[PVS‑9870]
- 安装 Microsoft 2022 年 1 月的更新后, Stream Service 和 SOAP Service 将崩溃并且不会启动。要解决此 问题,请在事件查看器 **>** 应用程序中查看事件日志。如果日志中提到了林信任关系信息,请执行以下操作之一:
	- **–** 根据您的操作系统、Citrix Provisioning 版本和 .NET Framework 的版本应用 Microsoft 修复。有 关详细信息,请参阅 CTX338544。
	- **–** 在 Citrix Provisioning 服务器上将 HKLM\Software\Citrix\ProvisioningServices 下名为 SkipForestLevelTrusts 的 DWORD 注册表值设置为 1,然后重新启动 SOAP 服务 器。应用此解决方法后,[Citrix Pr](https://support.citrix.com/article/CTX338544/citrix-pvs-soap-server-service-does-not-start-and-crashes-after-installing-microsoft-january-2022-updates-eg-kb5008877-or-kb5009546)ovisioning 将停止支持多林部署。

[PVS‑11591]

- 如果您使用基于 IPv6 的流技术推送,流目标将从 DHCP 获取两个 IPv6 地址,其中一个地址在 Windows 中显 示为静态分配的地址。如果网络中启用了 IPv6 自动配置,您还可以看到自动配置的地址。这个自动配置的地址 在 Windows 中也显示为静态分配的地址。除此之外,在 Windows 中,还为流目标分配了一个链接本地地址。 [PVS‑11858]
- 在 Azure 2112 及更高版本上的 Citrix Provisioning 中,有些 VM 即使在关闭 VM 后也无法解除虚拟磁盘锁。 [PVS‑10372]
- 使用 Boot Device Management 实用程序配置引导设备时,如果满足以下条件,您将无法在指定登录服务器 页面之外继续操作:
	- 1. 选择使用 **DNS** 查找服务器。
	- 2. 选中目标设备为 **UEFI** 固件复选框。
	- 3. 在服务器 **FQDN** 字段中输入长度超过 15 个字符的 FQDN。
	- 4. 取消选中目标设备为 **UEFI** 固件复选框。
	- 5. 选择使用服务器的静态 **IP** 地址。

如果取消选中 FQDN 字段或者将字符数减少到 15 个以下, 则可以进入下一页。 [PVS‑9954]

- Citrix Virtual Desktops 设置向导创建并启动目标以格式化缓存驱动器。此过程可快速进行。有时,VDA 会达 到无法正确关闭的状态。出现此过程是因为在初始化 VDA 时,Citrix Provisioning 服务和预配的设备服务会同 时对缓存驱动器完成格式化,然后关闭。要解决此问题,请执行以下操作:
	- 1. 在虚拟磁盘注册表项 HKEY\_LOCAL\_MACHINE\SOFTWARE\Citrix\ProvisioningServices 中,创建一个名为 RebootDelaySec 的 DWORD。
	- 2. 请将值分配给 RebootDelaySec。这会将关机时间延迟以秒为单位设置的值。[HDX‑14474]
- 使用流 VM 设置向导在 XenServer 主机上创建 VM 同时指定 1 个 vCPU 时,创建的 VM 将包含 1 个 vCPU 和每个插槽 2 个核心拓扑。以这种方式创建 VM 会阻止 VM 启动,同时在 XenCenter 中显示以下错误消 息: "The value 'VCPU max must be a multiple of this field' is invalid for field platforms: coresper-socket." (值 "VCPU\_max 必须是此字段的倍数"对字段 "platforms: cores-per-socket" 无效。)因 此,由于拓扑和 vCPU 配置不兼容, XenCenter 无法启动 VM。[PVS-1126]

<span id="page-10-0"></span>数据治理

June 20, 2024

在以下情况下,Citrix Provisioning 会收集数据并将其传输到 Citrix:

• 预配目标 VM 时,有关这些 VM 的信息将传输到 Citrix DaaS(以前称为 Citrix Virtual Apps and Desktops 服务)。

• 使用 Citrix Provisioning 控制台生成问题报告时,将从 Citrix Provisioning 服务器收集一组数据并保存为诊 断捆绑包。Citrix 客户支持提供有关向其提供诊断包的说明。

以下各部分内容详细介绍了这两个用例中包含的数据项目。

# **Provisioning** 数据

以下数据将传输到 Citrix DaaS:

- 代表添加到 Citrix Virtual Apps and Desktops Broker 目录的目标 VM 的 VM 名称。
- 此外,还提供了这些目标 VM 的 Active Directory 计算机帐户 SID。这些是客户 Active Directory 域中的 Active Directory 计算机帐户的唯一标识符。

#### 支持包数据

Citrix Provisioning 生成的支持包由包含以下文件的 ZIP 文件组成。这些文件包含每个目标 Citrix Provisioning 服 务器的客户数据:

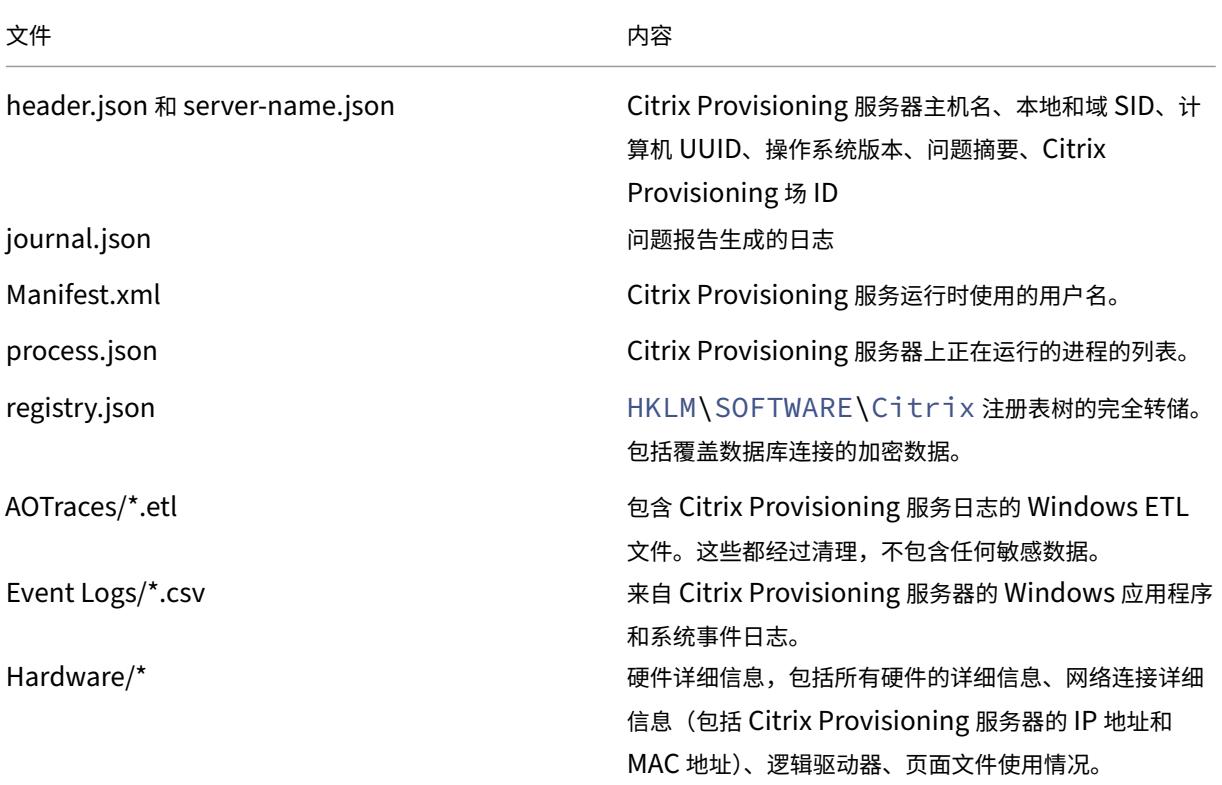

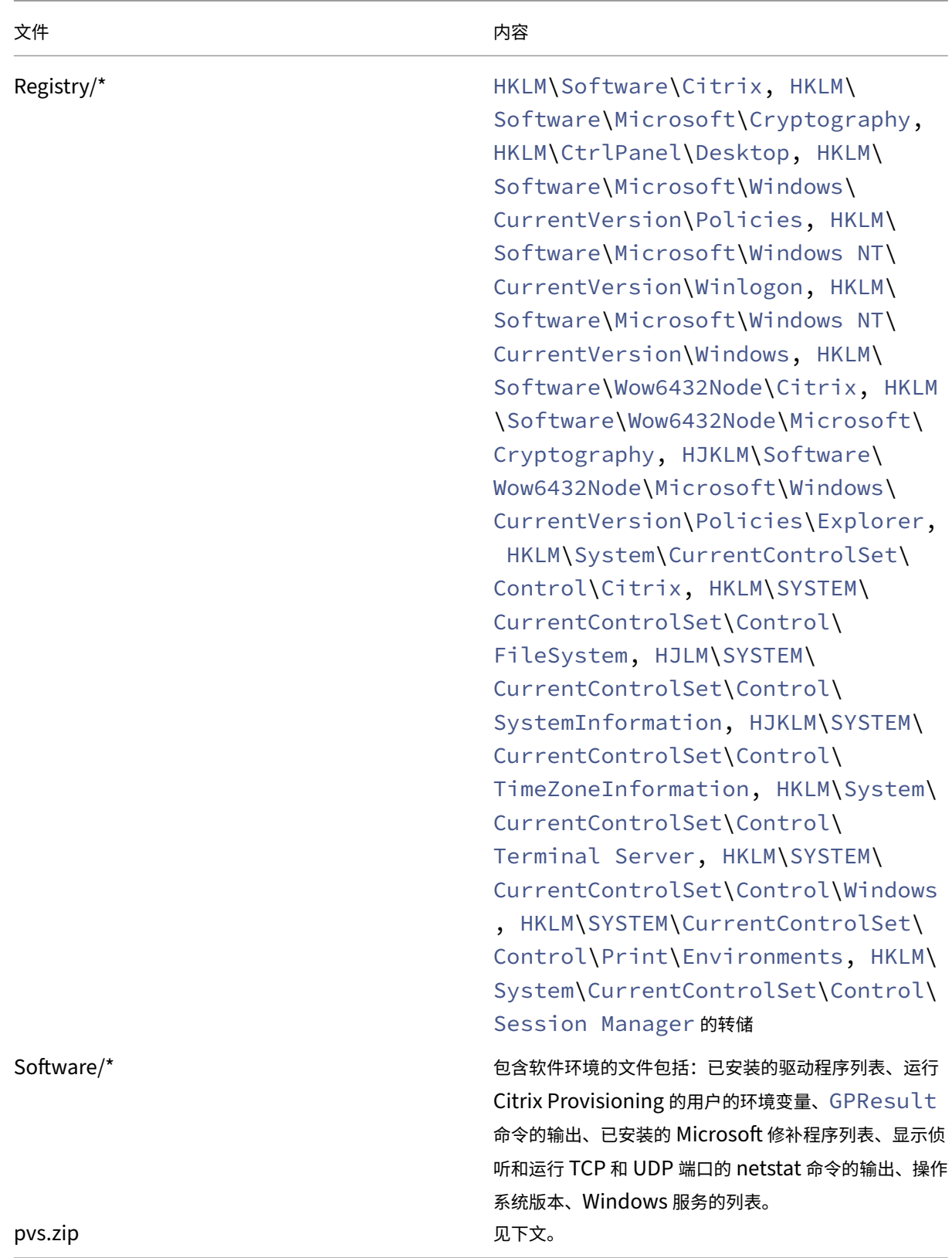

pvs.zip 文件包含:

Citrix Provisioning 2402 LTSR

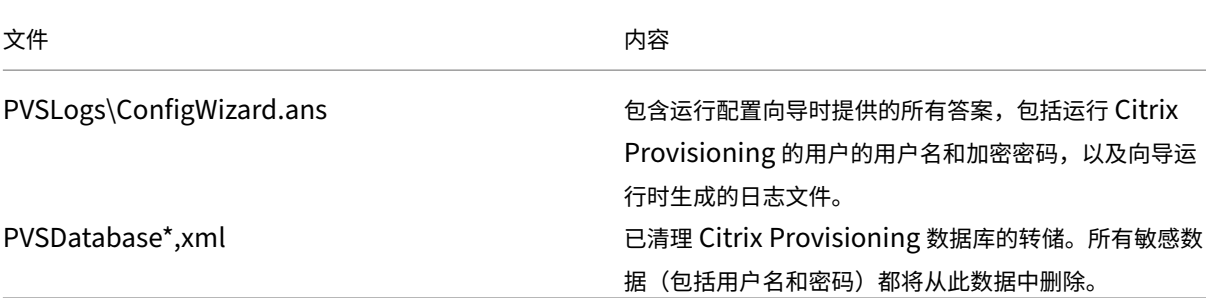

第三方声明

<span id="page-13-0"></span>June 20, 2024

当前版本的 Citrix Provisioning 可能包括根据在以下文档中定义的条款许可使用的第三方软件:

Citrix Provisioning 2402 第三方声明(PDF 下载)

[弃用](https://docs.citrix.com/en-us/provisioning/2402-ltsr/downloads/pvs-third-party-notices-2402.pdf)

<span id="page-13-1"></span>June 20, 2024

本文的声明旨在提前通知您正在逐渐淘汰的功能,以便您能够及时制定业务决策。Citrix 将监视客户使用情况和反馈以 确定其退出时间。此列表在后续版本中会有更改,可能不会包括每个弃用的特性或功能。

以下功能已弃用。这并不意味着会立即删除它们。Citrix 将继续向其提供支持,直至 (并包括) 属于下一个 Citrix Virtual Apps and Desktops 长期服务版本 (LTSR) 的下一个 Citrix Provisioning 版本。弃用项目将下一个 LTSR 后面的当 前版本中删除。如有可能,会提供弃用项目的替代项目建议。

有关产品生命周期支持的完整详细信息,请参阅 Product Lifecycle Support Policy(产品生命周期支持策略)一 文。

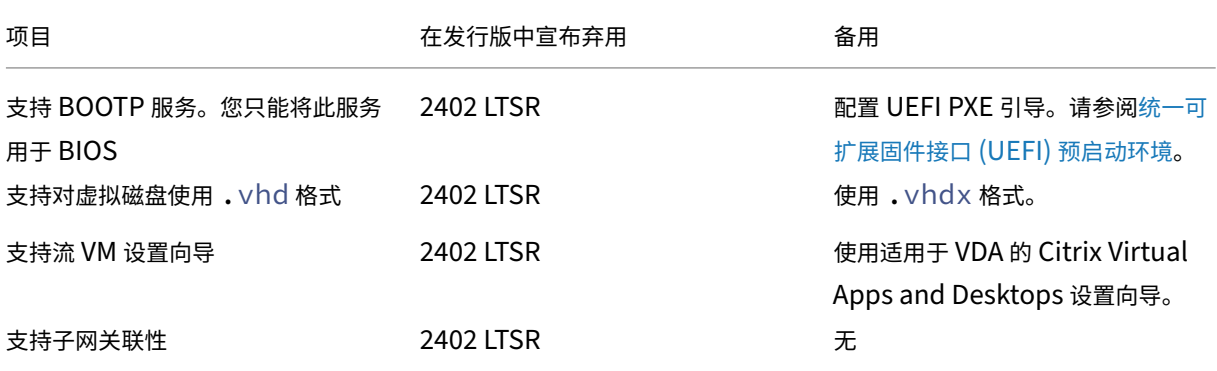

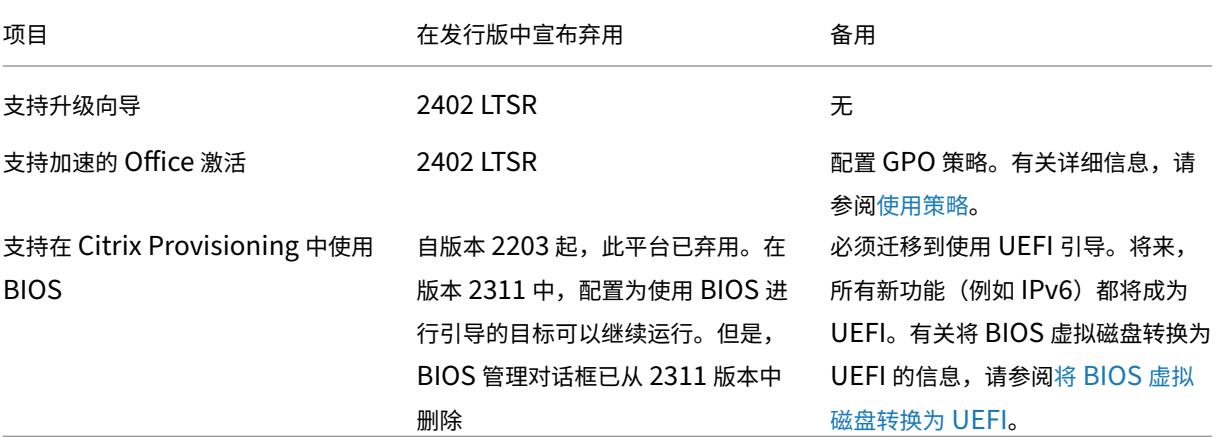

系统要求和兼容性

<span id="page-14-0"></span>June 21, 2024

本文中的系统要求在发布此 Citrix Provisioning 版本时有效。将定期进行更新。本文中未涉及的组件(例如 StoreFront、主机系统和 Citrix Receiver)在其各自的文档中进行说明。

有关在长期服务版本 (LTSR) 环境中使用此当前版本 (CR) 以及其他常见问题解答的详细信息,请参阅知识中心文章。

重要:

请在安装 Citrix Provisioning 之前查阅安装前需执行的任务一文。

除非另有说明,否则如果在计算机上未检测到所需版本的软件必备项,则组件安装程序会自动部署这些软件必备项 (如.NET 元素)。Citrix 安装介质还包含部分[必备软件。](https://docs.citrix.com/zh-cn/provisioning/2402-ltsr/install/pre-install.html)

有关国际化信息,请参阅 Globalization Status of Citrix Products(Citrix 产品的全球化状态)。

#### 数据库

支持以下数据库: Microsoft SQL Server 2017、2019 和 2022。

Citrix Provisioning 在以下本地配置中支持 SQL Server 2022:

- 独立
- 数据库镜像
- 无论是否启用了多子网故障转移,都始终处于故障转移状态

有关 Microsoft Azure 上的 Citrix Provisioning 的数据库支持的信息,请参阅数据库。

Citrix Provisioning 2109 及更高版本中删除了 SQL Server Native Client 支持。Microsoft OLE DB Driver 现 已随特定的 Citrix Provisioning 版本安装。Citrix Provisioning 2308 及更高版本支持 Microsoft OLE DB Driver 19.3 或更高版本,以满足安全合规性和性能要求。

注意:

目前,Citrix Provisioning 不支持在安装了 Citrix Provisioning 服务器的操作系统中安装 SQL Server。但 是,这种情况在测试环境中可能会出现。

#### 支持数据库群集化。

配置数据库以进行预配时,请注意,任何特定的 SQL 排序规则都不存在首选项。使用配置向导时,排序规则支持 Citrix Virtual Apps and Desktops 推荐的标准方法。管理员通过结尾为 \_CI\_AS\_KS 的排序规则创建数据库。Citrix 建 议使用结尾为 \_100\_CI\_AS\_KS 的排序规则。早期各 Citrix Provisioning 版本的排序规则要求不同。有关详细信 息,请参阅常见问题解答:针对 Citrix 产品的推荐数据库排序规则。

注意

有关支[持的数据库和客户端的其他信息,请参阅知识中心中的](https://support.citrix.com/article/CTX262776) Supported Databases for Citrix Virtual Apps and Desktops Components (Citrix Virtual Apps and Desktops 组件支持的数据库)。

#### 许[可证](https://support.citrix.com/article/CTX114501)

本版本的 Citrix Licensing 服务器下载包含在 Citrix Virtual Apps and Desktops 安装介质中。使用最新的 Citrix 许可证服务器才能获取最新功能。

重要:

必须将 Citrix Provisioning 服务器连接到许可证服务器才能成功运行。使用最新版本的 Citrix 许可证服务器才 能获取最新功能。Citrix 建议您先升级许可证服务器,然后再升级 Citrix Provisioning,以避免出现与宽限期有 关的任何许可冲突。有关详细信息,请参阅许可。

# **Provisioning** 服务器

操作系统

- Windows Server 2022 Standard Edition 和 Datacenter Edition
- Windows Server 2019 Standard Edition 和 Datacenter Edition
- Windows Server 2016 Standard Edition 和 Datacenter Edition
- Windows Server Core

注意:

当前在运行 Windows Server Core 的系统中安装 Citrix Provisioning 服务器的限制如下:

- **–** 您无法使用 Citrix Virtual Apps and Desktops 设置向导通过 HDD BDM 引导来创建目标 VM。
- **–** 您无法使用 Citrix Provisioning 控制台进行 BDM 更新。

有关受支持的 Provisioning 服务器操作系统的完整列表,请参阅 Citrix Virtual Apps and Desktops 系统要求页 面。

支持英语、日语和简体中文版本。

[处理](https://docs.citrix.com/zh-cn/citrix-virtual-apps-desktops/system-requirements.html#delivery-controller)器

支持以下处理器:

- Intel 或 AMD x64 兼容的处理器,最低 2 GHz,首选 3 GHz
- 3.5 GHz 双核/HT 或类似的处理器,以处理大于 250 个目标设备的负载
- 配备 2 个 vCPU 的 Citrix Provisioning 服务器。

内存大小

Citrix Provisioning 服务器的推荐内存大小为:

2 GiB + (Multi‑Session‑OS\_vDisk x 4 GiB) + (Single‑Session‑OS\_vDisk x 2 GiB) + 15% (缓冲区)

#### 存储

Provisioning 服务器上会存储许多虚拟磁盘,并且每个磁盘的大小会以 GB 计。使用 RAID 阵列、SAN 或 NAS 提高 流技术推送的性能。

在硬盘上必须有足够的空间来存储虚拟磁盘。例如,如果有一个大小为 15 GB 的硬盘,则只能创建大小为 14 GB 的虚 拟磁盘。

更多要求取决于多种因素,例如:

- 硬盘容量–目标设备上运行的操作系统和应用程序的要求。Citrix 建议您在最终所安装映像基本大小的基础上增 加 20%。
- 专有映像模式–使用处于专有映像模式的虚拟磁盘的目标设备数。请每天备份处于专有映像模式的虚拟磁盘。
- 标准映像模式–使用处于标准映像模式的虚拟磁盘的目标设备数。最佳做法是为创建的每个虚拟磁盘中作一份副 本。预估的最小公用存储大小:
	- **–** 250 MB(用于数据库)
	- **–** 5 GB(安装原始 Windows 系统)
	- **–** 每个虚拟磁盘 15 GB(用于 Vista 类映像)

#### 网络适配器

- 静态 IP、1 个使用 Gb 以太网或速度更快的网络 (首选) 建立的网络连接
- 双 1 GB 以太网,适用于 250 多个目标设备
- 两个 NIC 的性能通常优于一个双端口 NIC

注意:

有关 Microsoft Azure 上的 Citrix Provisioning 的网络适配器的特定信息,请参阅 Microsoft Azure 上的 Citrix Provisioning。

#### **Ci[trix Provisioning](https://docs.citrix.com/zh-cn/provisioning/2402-ltsr/configure/configure-azure.html)** 依赖项

Citrix Provisioning 服务器安装程序要求安装 Microsoft NET 4.8 和 Windows PowerShell 4.0。

网络

下表介绍了每种网络类型和关联的端口。

#### **UDP** 和 **TCP** 端口

• **Provisioning** 服务器到 **Provisioning** 服务器的通信:必须将每个 Provisioning 服务器配置为使用相同的 端口 (UDP) 以便相互通信。在所选端口范围内必须至少存在五个端口。运行配置向导时,在 **Stream Service** 对话框中配置端口范围。

注意:

如果要配置高可用性环境,所有选作故障转移服务器的 Provisioning 服务器都必须位于同一站点中。高 可用性无法跨站点实现。

默认端口范围 **(UDP)**: 6890‑6909

• **Provisioning** 服务器与目标设备的通信:必须将每个 Provisioning 服务器配置为使用相同的端口 (UDP), 才能使用 StreamProcess 与目标设备进行通信。端口范围使用服务器属性对话框中的控制台网络选项卡进行配 置。

```
注意:
```
前 3 个端口为 Citrix Provisioning 保留。

#### 默认端口范围 **(UDP)**: 6910‑6930

• 目标设备与 Citrix Provisioning 通信: 与 Provisioning 服务器到目标设备端口号(可以使用配置向导进行 配置)的通信不同,无法配置目标设备到 Citrix Provisioning 的通信,因为客户端端口号为静态。

提示:

请确保端口 6901 处于打开状态,能够进行目标设备通信。如果使用安装向导手动打开端口,请确保包括端口 6901 以防止目标设备与 Provisioning 服务器之间出现通信问题。如果在使用向导时选择使用默认设置,则无法 选择手动设置此端口。

#### 端口 **(UDP)**: 6901、6902、6905

• 登录服务器通信:对于用作登录服务器的每个 Provisioning 服务器,必须在运行配置向导时在流服务器引导列 表对话框中进行配置。

默认端口 **(UDP)**: 6910

• **Citrix Provisioning** 控制台通信:访问 Provisioning 控制台时,将使用 SOAP 服务器。运行配置向导时,可以 在 Stream Service 对话框中配置端口 (TCP)。对于 PowerShell: MCLI-Run SetupConnection。 对于 MCLI: MCLI Run SetupConnection。

# 普通 **FTP (TFTP)**

• TFTP 端口值存储在注册表中的以下位置:HKEY\_LOCAL\_MACHINE\SYSTEM\CurrentControlSet\Services\BNTFTP\F Port

默认端口 **(TFTP)**: 69

#### **TSB**

• TSB 端口值存储在注册表中的以下位置:HKEY\_LOCAL\_MACHINE\SYSTEM\CurrentControlSet\Services\PVSTSB\Pa Port

默认端口 **(UDP)**: 6969

快速端口:必须启用快速端口

网卡: PXE 0.99j、PXE 2.1 或更高版本

寻址: DHCP

注意:

**Citrix Provisioning** 控制台与 **Provisioning** 服务器通信:在使用 Citrix Provisioning 控制台指定 Citrix Provisioning 服务器时,请使用主机名来代替数字 IP 地址。此实现可确保不安全的 Windows NT LAN Manager (NTLM) 协议未被使用,并且可能在您的网络中处于禁用状态。 如果要使用数字 IP 地址,则必须配置 DNS 反向查找区域以将 IP 地址转换为主机名。

#### 支持的 **IP** 地址

Citrix Provisioning 支持以下类型的流 IP 地址:

- IPv4
- IPv6

注意:

Citrix Provisioning 支持借助 IPv6 通过流技术推送仅基于 UEFI 的目标。此功能适用于以下虚拟机管理程序:

- VMware 7.x
- VMware 8.x
- Hyper‑V
- Azure
- XenServer 8

借助 IPv6 通过流技术推送目标的要求如下:

- 启用 DHCv6: 如果要使用 DNS 名称来定位要连接到的服务器, DHCPv6 服务器必须包含 DNS 服务器选项 (选 项 23)。
- 路由器必须发布 IPv6 网络的前缀路由。

#### 目标设备

在大多数实现中,都有一个为多个目标设备提供标准映像的虚拟磁盘。要简化虚拟磁盘和目标设备的维护,可创建并维 护较少的虚拟磁盘,并向每个虚拟磁盘分配更多的目标设备。

提示:

使用虚拟磁盘映像向导对目标设备进行操作时,会出现与未安装的某些 Microsoft 组件相关的问题。例如,未安 装 Microsoft Visual C++ 的操作系统会生成类似如下的错误消息:

api-ms-win-crt-runtime-11-1-01.dll is missing

Citrix 建议在安装 Citrix Provisioning 之前确保所有 Windows 更新和组件都是最新的。

预配目标设备时,请注意以下事项:

- 要使用单个虚拟磁盘,所有目标设备必须具有某些相似性,以确保操作系统具有正常运行所需的驱动程序。三个 关键组件为主板、网卡或显卡。
- 在安装目标设备软件之前,请安装并配置 OEM NIC 成组软件。
- 通过目标设备上运行的操作系统识别目标设备。
- 不支持双引导虚拟磁盘映像。
- 预配的目标设备虚拟磁盘不支持 BitLocker 加密。
- Citrix Provisioning 支持 Citrix App Layering 功能的分层映像。有关详细信息,请参阅系统要求。

#### 支持的操作系统

- Windows Server 2022 Standard Edition 和 Datacenter Edition
- Windows Server 2019 Standard Edition 和 Datacenter Edition
- Windows Server 2016 Standard Edition 和 Datacenter Edition

重要:

在 Azure 上预配的目标设备不支持 Windows Server 2016。

- Azure、Hyper-V (SCVMM)、Nutanix AHV 6.5 LTS 或更高版本、VMware、XenServer 8.0 和 Citrix Hypervisor 8.2 LTS CU1 及更高版本上的 Windows 11 22H2 和 Windows 11 23H2
- Windows 10 $(64 \text{ ft})$
- Windows 10 20H2
- Windows 10 21H1
- Windows 10 21H2

有关受支持的目标设备操作系统的完整列表,请参阅 Citrix Virtual Apps and Desktops 系统要求页面。

预配目标设备时,请注意以下事项:

- Citrix Provisioning 支持发布时公开提供的 Windows [操作系统版本。](https://docs.citrix.com/zh-cn/citrix-virtual-apps-desktops/system-requirements.html)
- Citrix 建议您在安装每个 Windows 更新后重新启动设备。

**Windows 10** 限制 对于运行受支持版本的 Windows 10 的目标设备,请注意以下事项:

- 在启动时,虚拟磁盘类型设置为在设备 **RAM** 中缓存的 Windows 10 v1803 目标设备可能会崩溃。
- Citrix Provisioning 支持 Windows 10 Fall Creator v1709,但是,装有此操作系统的目标设备无法在专有 映像模式下从虚拟磁盘启动。
- Windows 10 v1809 (x86 和 x64) 创建页面文件错误。对于 Windows 10 1803, 此问题在版本 17134.0-17134.523 之间不存在。但是,使用 Windows 10 1803 版本 17134.556 时会出现此问题。有关详细信息, 请参阅 Microsoft 站点。对于 Windows 10 1809,此问题在版本 17763.0-17763.253 之间出现。此问题在 Windows 10 1809 版本 17763.292 中已解决。有关详细信息,请参阅 Microsoft 站点。

注意:

Citrix Provisioning 不支持 Windows 10 IoT 核心版和 Windows 10 Io[T Enterprise](https://support.microsoft.com/zh-cn/help/4476976)。有关详细信息,请参 阅 Microsoft 站点。

#### 关于第 **2** 代 **VM** Microsoft 支持 UEFI 的所有操作系统都支持第 2 代 VM。

注意:

流 VM 向导设置不支持 SCVMM 第 2 代 VM\模板。

## **Linux** 流技术推送

将 Linux 流技术推送功能与 Citrix Provisioning 结合使用时,您可以直接在 Citrix Virtual Apps and Desktops 环境中预配 Linux 虚拟桌面。有关 Linux 流技术推送功能的详细信息,请参阅使用 Citrix Provisioning 创建 Linux VM

Linux 流技术推送功能支持以下操作系统。

- Ubuntu 22.04、20.04
- Red Hat Enterprise Linux 9.2、9.0、8.8、8.6、7.9
- Rocky Linux 9.2、9.0、8.8、8.6
- SUSE Linux Enterprise Server 15 SP5

请务必按照通过流技术推送 Linux 目标设备中的安装建议进行操作。

#### 更多依赖[项](https://docs.citrix.com/zh-cn/provisioning/2402-ltsr/configure/configure-targets/install-linux-streaming-component.html)

.NET 4.8 (默认)

#### **Microsoft** 许可

在目标设备上使用 Microsoft 许可密钥时请考虑以下事项:

- Windows 10、Windows Server 2016、Windows Server 2012 R2 和 Windows Server 2022 使用密钥 管理服务器 (KMS) 或通过 Microsoft 多激活密钥 (MAK) 批量许可密钥进行部署。
- Windows Office 2010、Office 2013 和 Office 2016 使用 KMS 许可进行部署。在主目标设备上运行映像向 导时,可以在虚拟磁盘映像内配置批量许可。对于虚拟磁盘文件,可以在"Microsoft 批量许可"选项卡上配置 批量许可,该选项卡位于控制台虚拟磁盘文件属性对话框中。

注意:

为使 MAK 许可能够正常工作,必须在场中的所有登录服务器上为该客户端操作系统安装批量激活管理工具 (VAMT)。此外,专有映像模式和标准映像模式均支持 MAK 和 KMS。

#### 文件系统类型

#### • NTFS

• 对于 Linux 流技术推送,支持以下文件系统类型:EXT4、BTRFS、XFS。

在英语、日语、德语、法语、西班牙语、简体中文、繁体中文、韩语和俄语版本中,支持的操作系统包括英语。

## **Citrix Provisioning** 控制台

处理器: 最低 1 GHz, 最好使用 2 GHz

内存: 最低 1 GB, 最好使用 2 GB

硬盘:最低 500 MB

操作系统:

- Windows Server 2022 Standard Edition 和 Datacenter Edition
- Windows Server 2019 Standard Edition 和 Datacenter Edition
- Windows Server 2016 Standard Edition 和 Datacenter Edition
- Windows 11 23H2
- Windows 11 22H2
- Windows 11 21H2
- Windows 10 (32 位或 64 位)
- Windows 10 20H2
- Windows 10 21H1

注意:

对于装有 Windows Server 2022 的 Hyper-V, 第 1 代 VM 在 SCVMM 上不受支持。

#### 更多依赖项:

- MMC 3.0
- Microsoft .NET 4.8
- Windows PowerShell 3.0

#### 存储

确保存储可以与 Citrix Provisioning 数据库进行通信。

# **Citrix Virtual Apps and Desktops** 设置向导

Citrix Virtual Apps and Desktops 设置向导只能在 Citrix Virtual Apps and Desktops 控制器的相等版本中运 行:

• 必须存在一个或多个带有相同模板的已配置 Citrix Virtual Apps and Desktops 主机。

• 分配给每个 VM 的虚拟磁盘必须处于标准映像模式。

#### 更多要求包括:

#### 权限:

提示:

本部分中提到的某些权限仅与本地部署有关。

#### 请注意以下事项:

- 必须存在 Citrix Virtual Apps and Desktops 控制器, 并且当前用户有权使用此控制器。
- 必须配置 vCenter、Nutanix、SCVMM 和 XenServer 最低权限。
- 必须将访问 Citrix Provisioning 控制台的用户配置为 Citrix Virtual Apps and Desktops 管理员。管理员还 必须存在于 Provisioning **SiteAdmin** 组中。
- 如果要将 Citrix Provisioning 与 Citrix Virtual Apps and Desktops 结合使用,SOAP 服务器用户帐户必须 具有 Citrix Virtual Apps and Desktops 完全管理员权限。
- 在控制台中创建帐户时,用户需要具有 Active Directory 创建帐户权限。要使用现有帐户,Active Directory 帐户必须已存在于已知组织单位中以供选择。
- 在 Citrix Virtual Apps and Desktops 中创建计算机目录,将自动创建引导设备文件。自动创建该文件将无需 使用 PXE 进行引导。未格式化的写入缓存磁盘将自动连接并在首先引导时格式化。
- 更新虚拟磁盘映像上的 Virtual Delivery Agent (VDA) 时, 请使用 Citrix Virtual Apps and Desktops 控制 台对 Citrix Virtual Apps and Desktops 目录设置相应的功能级别。有关详细信息,请参阅 **Citrix Virtual Apps and Desktops** 升级主题。
- 如果要导入 Active Directory .csv 文件,请使用以下格式:<name>,<type>,<description>。
- CSV 文件中必须包含列标题。例如, csv 文件的内容如下: Name, Type, Description, PVSPC01 ,Computer,, 后导逗号必须存在,以指定三个值,即使无相关说明也是如此。后导逗号格式与 Active Directory 用户和计算机 MMC 在导出组织单位的内容时使用的格式相同。

#### **SCVMM**:

- 对虚拟机克隆而言,SCVMM 服务器所需连接数大于或等于设置向导使用的托管虚拟机管理程序数。例如,要 从 PowerShell 命令提示窗口中将连接数设置为 25, 请运行以下命令: winrm set winrm/config /winrs @{ MaxShellsPerUser="25"} winrm set winrm/config/winrs @{ MaxConcurrentUsers="25"}
- 要使 Microsoft SCVMM 支持 Citrix Virtual Apps and Desktops,请在 SCVMM 上运行以下 PowerShell 命令:set-ExecutionPolicy unrestricted。对于 Microsoft SCVMM,请先确认模板的 MAC 地址不是 00‑00‑00‑00‑00‑00,然后再尝试克隆此模板。
- 如有必须,请使用模板属性对话框分配 MAC 地址。

更多要求:

• 如果要在备用端口上运行 vCenter 服务器,必须对注册表进行以下修改,以便使用 Citrix Provisioning 连 接到 vCenter:创建一个新注册表项 HKLM\Software\Citrix\ProvisioningServices\ PlatformEsx ‑ 在注册表项 **Platform** ESX 中创建一个名为 ServerConnectionString 的字符 串, 并将其设置为<http://{ 0 } :PORT\\#/sdk>

- 如果使用端口 300, 请将 ServerConnectionString 设置为 <http://{ 0 } :300/sdk>。
- 如果使用多个 NIC,Citrix Virtual Apps and Desktops 设置向导将假定第一个 NIC 为 Citrix Provisioning NIC。设置向导将根据域控制器中的虚拟机网络对其进行更改。此项目为虚拟机属性中列出的第一个 NIC。
- 要使用合成型交换机切换功能,第一个旧版 NIC 和合成型 NIC 必须位于同一网络中。
- 如果 Citrix Virtual Apps and Desktops 设置向导与 SCVMM 一起使用,则第一个旧版 NIC 和合成型 NIC 的 网络都将根据网络资源发生变化。如果 SCVMM 主机具有多种网络资源,这些 NIC 将由 Citrix Virtual Apps and Desktops 设置,或者由用户使用。
- Citrix Virtual Apps and Desktops 支持多个 NIC。
- VM 上支持旧版 Citrix Virtual Apps and Desktops 代理。有关详细信息,请参阅 Citrix Virtual Apps and Desktops 文档中的 VDA 要求。

#### 流 **VM** 向导设置

流 VM 向导要求包括:

- 必须存在一个或多个带有已配置模板的虚拟机管理程序主机。
- Citrix Provisioning 站点中必须存在一个设备集合。
- 必须存在一个处于标准映像模式的虚拟磁盘,并且该虚拟磁盘必须与所选 VM 模板相关联。

更多要求包括:

#### 模板 **VM**:

- 引导顺序:必须首先列出"网络/PXE"(与物理机相同)。
- 硬盘:如果要使用本地写入缓存,必须存在容量足以容纳缓存的 NTFS 格式的磁盘。否则,不需要任何硬盘。
- 网络:静态 MAC 地址。如果要使用 XenServer,则地址不能为 00‑00‑00‑00‑00‑00。尝试基于 VM 创建模板 之前,请确保该 VM 完全正常运行。

权限:

- 将 Citrix Provisioning 控制台用户帐户添加到 Provisioning **SiteAdmin** 组或更高级别的组中。
- 如果要使用 Active Directory,则在控制台中创建帐户时,这些帐户必须具有 **Active Directory** 创建帐户权 限。要使用现有帐户,现有帐户必须位于已知 OU 中以供选择。

#### 虚拟磁盘更新管理的 **ESD** 服务器要求

ESD 服务器要求包括:

- **WSUS** 服务器: 3.0 SP2
- **SCCM**: SCCM 2016、SCCM 2012 R2、SCCM 2012 SP1、SCCM 2012

#### 虚拟机管理程序

以下各部分包括与受支持的虚拟机管理程序有关的配置信息。有关支持的版本的更新信息,请参阅 CTX131239。

#### **Citrix Hypervisor 5.6** 及更新版本

模板 MAC 地址不能为 00‑00‑00‑00‑00‑00‑00。

Citrix Provisioning 支持 Citrix Hypervisor 8.1 功能、来宾 UEFI 引导和安全引导。此功能允许运行 Windows 10 (64位)、Windows Server 2016 (64位)或 Windows Server 2019 (64位)的 VM 在 UEFI 模式下启动。UEFI 引导为来宾操作系统提供了更丰富的界面来与硬件交互,这样可以显著缩短 Windows VM 的启动时间。有关详细信息, 请参阅 XenServer 文档。

#### **XenS[erver](https://docs.xenserver.com/zh-cn/citrix-hypervisor/)**

XenServer 以前称为 Citrix Hypervisor。XenServer 8 是该产品的更新版本,包含最新功能和修复。XenServer 8 与 Citrix Hypervisor 8.2 CU1 基于相同的平台,因此共享相同的主要版本。有关支持的版本的更新信息,请参阅 CTX131239。

**[UEFI](https://support.citrix.com/article/CTX131239/supported-hypervisors-for-citrix-virtual-apps-and-desktops-mcs-and-citrix-provisioning-pvs#CitrixHypervisor-PVS)** 中的安全启动 Citrix Provisioning 支持在以下平台上使用 UEFI 中的安全启动:

- 带有 UEFI 固件和安全启动选项的物理机。
- Hyper‑V 2016 及更高版本的 VM 在安全启动设置中使用 Microsoft UEFI 证书颁发机构模板。Hyper‑V 2012 R2 不受支持。
- ESX 6.7 或更高版本以及 7.0 更新 3。
- Nutanix AHV 6.5 LTS 或更高版本。
- XenServer 8.0 和 Citrix Hypervisor 8.2 LTSR CU1
- 支持面向 Citrix 8.1 Hypervisor 的来宾 UEFI 引导和安全引导。有关详细信息,请参阅 XenServer 文档。

#### **Nutanix Acropolis**

使用 Citrix Virtual Apps and Desktops 设置向导时支持 Nutanix Acropolis 虚拟机管理程序。不支持以下各项:

• Boot Device Manager (BDM) 分区

#### 有关配置信息,请参阅使用 Citrix Virtual Apps and Desktops 配置向导将虚拟桌面部署到 VM。

重要:

需要 Nutanix 提供的支持 [Citrix Provisioning](https://docs.citrix.com/zh-cn/provisioning/2402-ltsr/configure/xendesktop-setup-wizard.html) 的 Acropolis 虚拟机管理程序 (AHV) 插件。从 Nutanix 支持 站点下载此插件。有关安装信息,请参阅 Nutanix 文档门户。

Citrix Provisioning 支持在 Nutanix AHV 6.5 长期支持 (LTS) 版本中使用 Windows 11。使用 Citrix Virtual Apps and Desktops 安装向导,您可以创建单会话和多会话 Nutanix AHV 6.5 目录。有关 Nutanix AHV 的详细信息,请 参阅以下 Nutanix 文档:

- AHV 概述
- 使用 vTPM 保护 AHV VM 的安全

#### **Syste[m Cente](https://portal.nutanix.com/page/documents/details?targetId=AHV-Admin-Guide-v6_5:ahv-ahv-overview-c.html)[r Virtual Machine M](https://portal.nutanix.com/page/documents/details?targetId=Nutanix-Security-Guide-v6_5:mul-vtpm-overview-pc-c.html)anager (SCVMM) VMM 2012** 和更高版本

配置这种类型的虚拟机管理程序时请考虑以下事项:

- 支持 Microsoft System Center Virtual Machine Manager (SCVMM) 2019 和 2022。
- Citrix Provisioning 支持 Windows 11 22H2 和 Windows 11 23H2 Hyper‑V (SCVMM)。
- VMM 2012、2012 SP1 和 2012 R2 彼此均不同。
- 如果仅为 VMM 2012 创建计算机模板,请确保其有一个相似的硬盘驱动器结构,并且能够在专有映像模式下从 虚拟磁盘引导。示例:
	- **–** 要从 PXE 启动具有写入缓存的 VM,请创建一个带有一个硬盘驱动器的 VM。
	- **–** 要使用 Boot Device Manager (BDM) 启动具有写入缓存的 VM,请创建一个带有两个硬盘驱动器的 VM。
- 对于合成型 **NIC** 交换机切换(使用旧版 NIC 启动,再使用合成型 NIC 进行流技术推送),则旧版和合成型 NIC 都 必须位于模板 VM 的同一个 VLAN 中。**Citrix Virtual Apps and Desktops** 设置向导将两个 NIC 的 VLAN 都更改为在运行该向导时选择的 VLAN。此过程会使用两个 IP 地址。
- 运行映像向导时,请确保选择旧版 NIC 的 MAC 地址。
- Citrix Provisioning 在 VMM 的 VM 中不支持多个旧版 NIC。VMM 使用最后一个旧版 NIC。Citrix Virtual Apps and Desktops 设置向导总是使用第一个 NIC,而无论该 NIC 是旧版还是合成型。
- 创建 VMM 模板时,请确保在配置操作系统菜单中选择无–无需自定义作为来宾操作系统配置文件。
- 使用 Citrix Virtual Apps and Desktops 设置向导时,目标会创建但无法启动。此时将显示错误 **Device not found in the Citrix Provisioning databas**(在 Citrix Provisioning 数据库中找不到设备)。原因是模 板的旧版和合成型 NIC 顺序颠倒,合成型为 NIC 1 而旧版为 NIC 2。要解决此问题,请删除模板中的 NIC。生成 一个旧版 NIC 1 和一个合成型 NIC 2。

## **VMware vSphere ESX 6.7** 及更高版本

- 支持的 **Citrix Provisioning PXE NIC**: ESX 6.7 及更高版本
- 模板 VM 和主 VM:两个虚拟机必须使用相同的来宾操作系统、配置和虚拟机版本。不匹配会导致过程意外停止。
- **Citrix Provisioning** 和 **ESX VM** 版本:
	- **–** 在安装操作系统之前,必须更改虚拟机版本。
	- **–** 模板和主 VM 必须具有相同的虚拟机版本。
- **–** Citrix Provisioning 支持 ESX 6.7 及更高版本。
- **–** Citrix Provisioning 支持在所有 ESX 版本中使用 Windows 11 22H2 和 Windows 11 23H2。
- **–** Citrix Provisioning 支持 VMware vSAN 8.0。可以将现有的 vSAN 环境升级到 vSAN 8.0。
- **ESX**:
	- **–** 在 ESX VM 中使用多个 NIC 时,VM 属性、BIOS 和操作系统中的 NIC 顺序是不同的。选择流 NIC 时,请 考虑使用此配置。这是 VM 属性中的第一个 NIC。可以在 BIOS 中选择 **PXE NIC**。
- 主机记录: 无论使用哪个 ESX 版本, Citrix Virtual Apps and Desktops 主机的主机地址都将是 vCenter 系 统的主机地址。不要输入 Web 客户端所使用的地址。

#### 支持单根 **I/O** 虚拟化 **(SR‑IOV)**

Citrix Provisioning 支持在以下虚拟机管理程序上使用 SR‑IOV 的客户端:

- Hyper‑V
- VMware vSphere
- Azure

注意:

有关 Microsoft Azure 上的 Citrix Provisioning 的特定信息,请参阅 Microsoft Azure 上的 Citrix Provisioning。

#### 支[持云平台](https://docs.citrix.com/zh-cn/provisioning/2402-ltsr/configure/configure-azure.html)

Citrix Provisioning 支持以下云平台:

- Microsoft Azure 上的 Citrix Provisioning
- Google 云端平台上的 Citrix Provisioning
- AWS 上的 Nutanix 中的 [Citrix Provisionin](https://docs.citrix.com/zh-cn/provisioning/2402-ltsr/configure/configure-azure.html)g
- VMware [云和合作伙伴解决方案:支持以下](https://docs.citrix.com/zh-cn/provisioning/2402-ltsr/configure/configure-gcp.html) VMware 云变体:
	- **–** [Azure VMware](https://docs.citrix.com/zh-cn/provisioning/2402-ltsr/configure/configure-pvs-nutanix-aws.html) 解决方案 (AVS) 集成
	- **–** AWS 上的 VMware 云
	- **–** [Google Cloud VMware](https://docs.citrix.com/zh-cn/provisioning/2402-ltsr/configure/vmware-cloud-partner-solutions.html) Engine

注意:

VMware 云变体受 Citrix DaaS (以前称为 Citrix Virtual Apps and Desktops 服务)支持,或者如果您拥有 混合权限许可证。

许可

<span id="page-28-0"></span>June 20, 2024

Citrix Provisioning 在 Citrix Virtual Apps and Desktops 授权下可用,并且针对每个目标设备授予许可。每台预 配的目标设备都会签出一个 Citrix Provisioning 许可证(随附在您的 Citrix Virtual Apps and Desktops 许可证文 件中)。

Citrix Provisioning 也可在 DaaS 授权下使用。您可以获取安装在许可证服务器中的特殊 Citrix Provisioning 许可 证文件。无论 Citrix Provisioning 在何处运行,都请将 Citrix Provisioning 许可配置为使用云类型许可证。

Citrix 许可证服务器必须安装在能够与场内的所有 Citrix Provisioning 服务器进行通信的服务器上。每个 Citrix Provisioning 场需要一个许可证服务器。可以将同一个许可证服务器用于多个 Citrix Provisioning 场。许可证总数 在服务器场之间共享。

使用最新版本的 Citrix 许可证服务器才能接收最新的预配功能。如果要将 Citrix Provisioning 升级到最新版本,则需 要使用最新的许可证服务器版本。如果不升级到最新版本的许可证服务器,产品许可证将进入 30 天宽限期。

重要:

- 必须将 Provisioning 服务器连接到许可证服务器才能成功运行。使用最新版本的 Citrix 许可证服务器才 能获取最新功能。Citrix 建议您先升级许可证服务器,然后再升级 Citrix Provisioning,以避免出现与宽 限期有关的任何许可冲突。
- 正如必需的许可证服务器更新中所述,Cloud Software Group 更新了要求您上载遥测数据的许可要求。 应用此实现后,必须归还并重新分配您的 Citrix Virtual Apps and Desktops 和 Citrix Provisioning 1912 LTSR CU8 及更高版本的 CU、2203 LTSR CU3 及更高版本的 CU、2305 及更高版本以及 2402 LTSR [及更高版本的](https://support.citrix.com/article/CTX477636/required-license-server-update) CU。这种许可证的重新分配不适用于只有 PVS CCLD CCS 许可证的 Citrix DaaS 客户。
- 根据更新后的许可要求,Citrix Provisioning 现在会尝试签出每个目标的 Citrix Provisioning 许可证。 归还并重新分配许可证时,您将获得一个许可证文件,其中包含基于您的 Citrix Provisioning 授权的所 有必需的 Citrix Provisioning 许可证。此许可证文件中不包含任何其他更改。因此,如果您重新分配许可 证,则可以避免任何可能的许可问题。

决定将用作许可证服务器的服务器时,应考虑以下方案:

- 单系统:在与 Citrix Provisioning 相同的系统中安装许可证服务器。此选项适用于评估、测试实验室或某种 Citrix 产品的实现。
- 独立:在单独的系统中安装许可证服务器。此选项适用于大型实现或使用多种 Citrix 产品的实现。
- 指向现有许可证服务器。

有关 Citrix Licensing 的详细信息,请参阅许可。

有关虚拟磁盘批量许可的相关信息,请参阅为虚拟磁盘配置 Microsoft 批量许可。

#### 所需的许可证类型

#### 根据更新后的许可要求重新分配许可证后,您的许可文件中将包含以下许可证。

注意:

更新后的许可证要求不适用于只有 PVS\_CCLD\_CCS 许可证的 Citrix DaaS 客户。

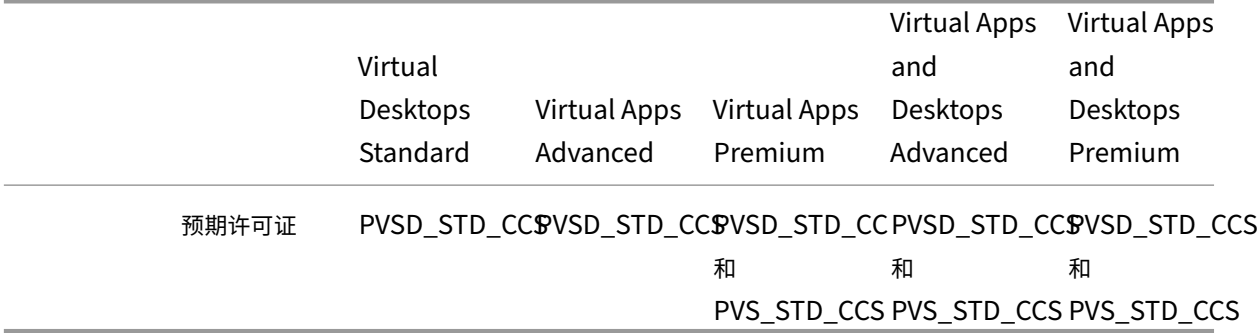

#### 许可宽限期

有两种类型的宽限期:

- 开箱即用 宽限期为 30 天(720 小时)。许可服务器的初始安装提供所有 Citrix 产品的启动许可证。启动许可证 在 30 天之后过期。30 天倒计时从产品提示您首次提供启动许可证开始算起。Citrix Provisioning 产品许可证 必须在此期间安装。如果已安装某个 Citrix 产品的许可证, 则不会使该产品的启动许可证失效。
- 许可证服务器连接中断宽限期为 30 天(720 小时)。如果与 Citrix 许可证服务器的连接断开,Citrix Provisioning 将在 30 天内继续预配系统。

#### 当 Citrix Provisioning 处于宽限期时,将通过 Citrix Provisioning 服务器的事件查看器中的消息通知您。

#### 宽限期过期后,所有目标系统将关闭。

重要:

将现有环境升级到 Citrix Provisioning 的最新版本时,还请升级到许可服务器或产品许可证的最新版本。执行 此升级失败会导致 Citrix Provisioning 进入 30 天的许可证宽限期。所有新产品功能都可用。

#### 安装许可证服务器

#### 从 http://www.citrix.com/downloads/licensing.html 下载页面下载最新版本的 Citrix Licensing。

注意:

如果在安装许可证服务器之后安装 Citrix Provisioning,或者如果添加了新许可证,请重新启动 Stream Service。

# **Citrix Cloud** 的许可证类型

许可证类型 PVS CCLD CCS 支持 Citrix Cloud 中的 Citrix DaaS (以前称为 Citrix Virtual Apps and Desktops 服务)。此许可证类型适用于向预配的目标设备提供服务的桌面和服务器操作系统,用于替换桌面和数据中心的现有本地 Citrix Provisioning 许可证。

注意:

这一 Citrix Cloud 许可证类型将替代适用于桌面和数据中心的预配的现有本地 Citrix Provisioning 许可证。绑 定 Citrix 许可证时,它拥有与本地许可证相同的许可证获取优先级。

本地更新换代功能不适用于 Citrix Cloud 许可证。每个 Citrix Provisioning 目标设备都将签出一个 Citrix Cloud 许可证,而无论操作系统类型是什么(例如,数据中心或桌面)。

Citrix Provisioning 确定 Citrix Cloud 的许可证选项。结合使用许可证服务器和 Citrix Provisioning 时,如果在初 始设置过程中选择了 **Cloud** 选项,则会占用 Citrix Cloud 许可证。如果在设置 Citrix Provisioning 时选择了本地, 则会占用本地许可证。

重要:

每当对许可选项进行更改时,都请重新启动 Citrix Provisioning Stream Service。例如, 从 Citrix Cloud 许 可证更改为本地许可架构时。

#### 可使用 Citrix Provisioning 配置向导指定许可证。

- 1. 输入许可证服务器名称和许可证服务器端口。
- 2. 选择验证许可证服务器通信。
- 3. 选择本地或云。
- 4. 单击下一步。如果无法联系许可证服务器,则会出现验证错误。

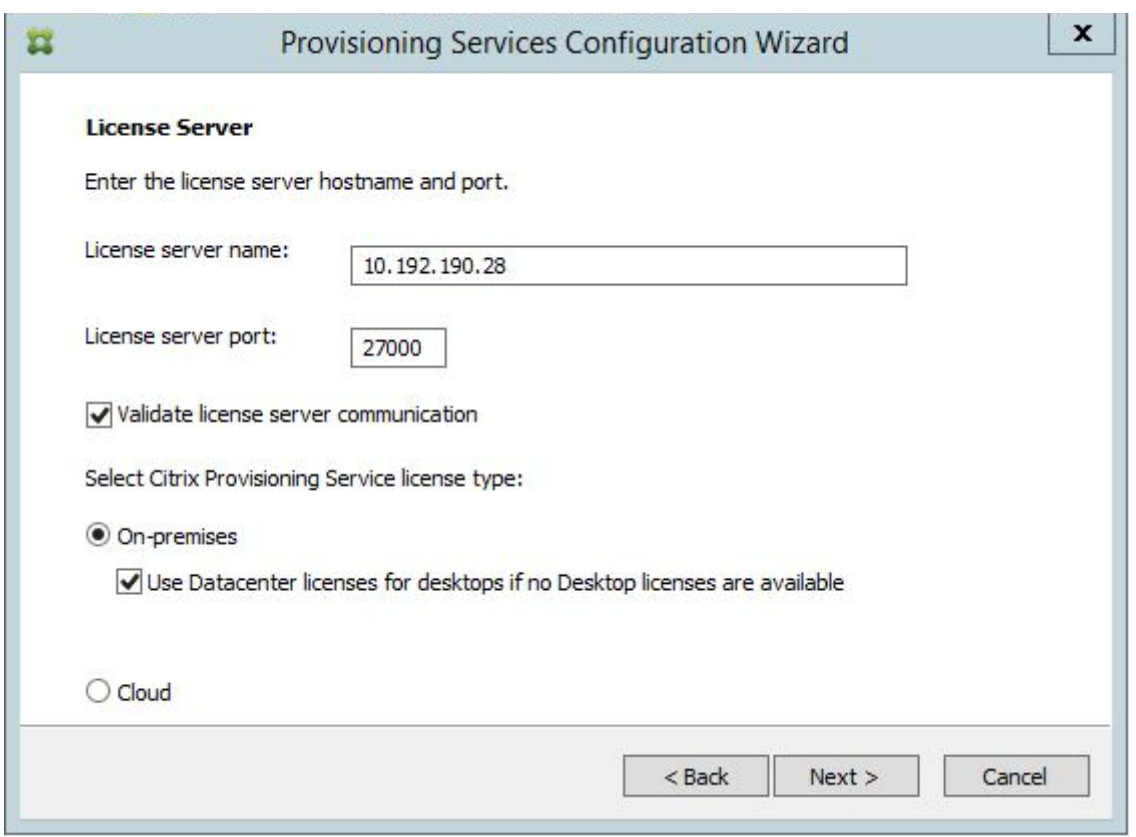

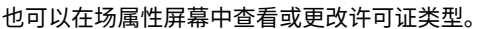

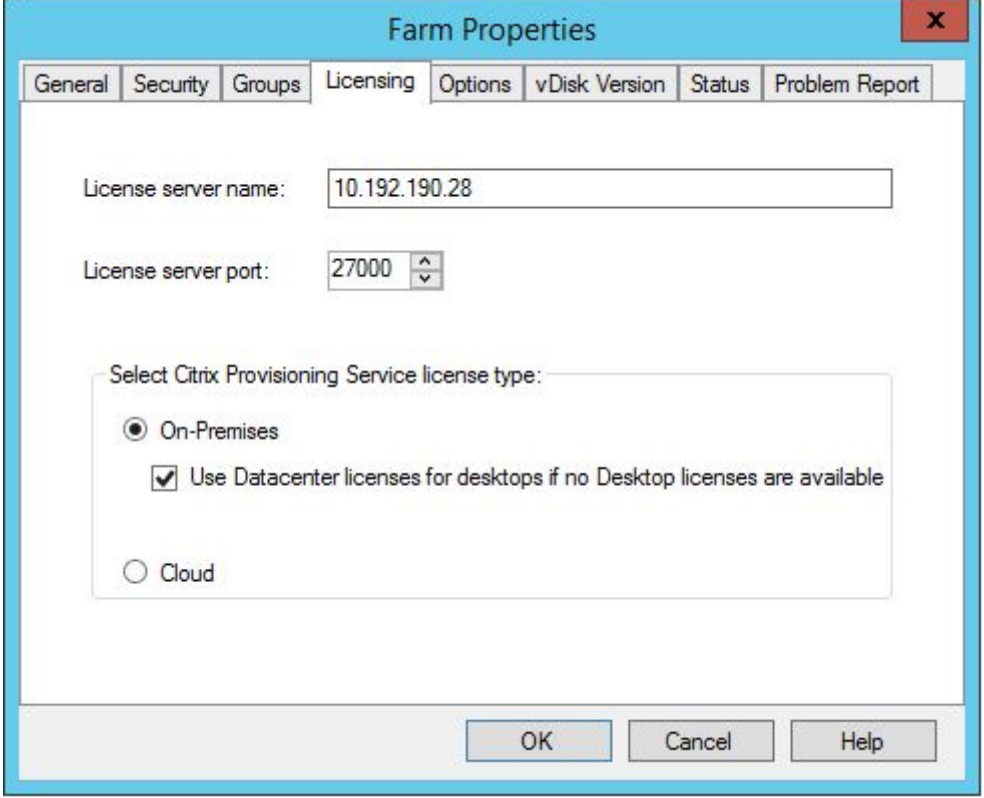

注意:

本地更新换代功能不适用于 Citrix Cloud 许可证。每个 Citrix Provisioning 目标设备都将签出一个 Citrix Cloud 许可证,而无论操作系统类型是什么(例如,数据中心或桌面)。

# 使用加速的 **Microsoft Office** 激活

一旦系统启动,管理员即可强制立即激活 Microsoft Office 许可证。在早期版本中,预配的虚拟磁盘在虚拟机引导时激 活许可证。在 VM 到达 **Citrix Virtual Apps and Desktops** 登录屏幕后,会发生这一漫长的后台过程。因此,用户 遇到许可冲突,导致其认为 VM 的许可证不存在。

要访问这一新增功能,请执行以下操作:

- 使用虚拟磁盘"属性"屏幕中的 **Microsoft** 批量许可选项卡。单击密钥管理服务 **(KMS)** 单选按钮,然后单击加 速 **Office** 激活复选框。选择确定以将配置更改应用到虚拟磁盘。
- 使用 Citrix Provisioning 映像向导。在 **Microsoft** 批量许可屏幕中,单击虚拟磁盘的相应许可证管理选项。 单击密钥管理服务 (KMS) 单选按钮,然后单击加速 Office 激活复选框。选择下一步将配置更改应用到虚拟磁 盘并继续配置虚拟磁盘。

提示:

对于使用 Microsoft Active Directory 的实施,请将虚拟磁盘属性中的 **Microsoft** 批量许可选项设置为无。如 果操作系统满足 Microsoft 设置的要求,Windows 将自动激活。有关 Windows Active Directory 的其他信 息和必备条件,请参阅使用基于 Active Directory 的激活进行激活。

# **Citrix Licensing** 服[务器的混合权限许可证](https://docs.microsoft.com/zh-cn/windows/deployment/volume-activation/activate-using-active-directory-based-activation-client)

Citrix Provisioning 现在允许将混合权限许可证与 Citrix Licensing 服务器配合使用:

- 在 Azure 中运行 Citrix Provisioning 时,可以使用本地(客户管理的 Delivery Controller)。
- 在 Azure 中运行 Citrix Provisioning 时,必须拥有具有混合权限的 Citrix Virtual Apps and Desktops 许 可证。

注意:

- 在 Azure 中运行的 Citrix Provisioning 不支持在本地虚拟机管理程序中创建站点或预配目标。
- 在本地运行的 Citrix Provisioning 不支持在 Azure 中创建站点或预配目标。

下表介绍了 Citrix Licensing 服务器对混合权限许可证的支持:

### Citrix Provisioning 2402 LTSR

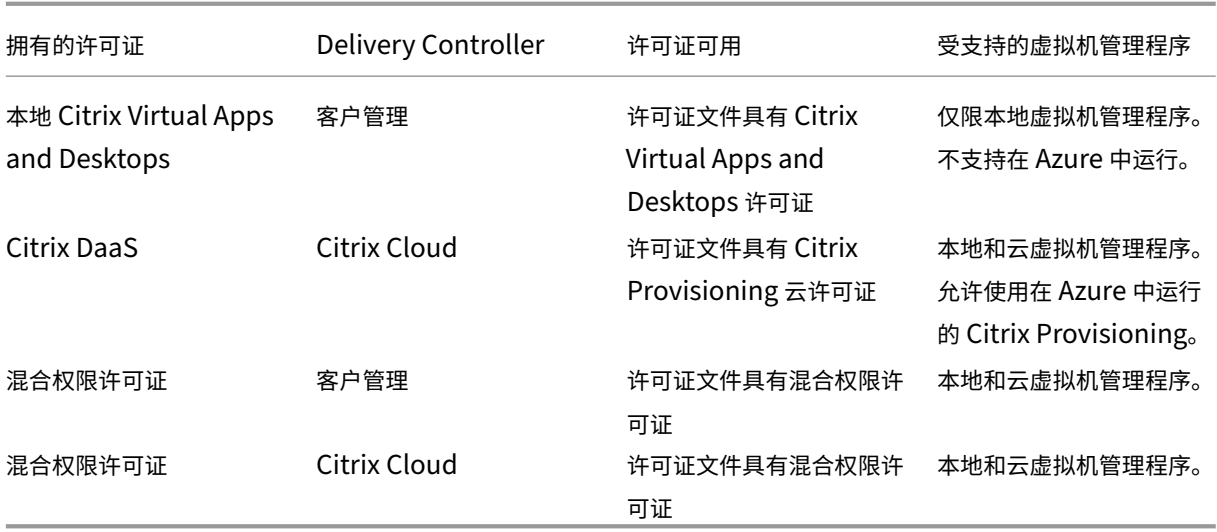

#### 混合权限许可证对主机连接的影响

根据混合权限许可证权利,主机与公有云主机的连接在三种情况下会受到影响:

- 要创建与公有云主机的新主机连接,您必须有混合权限许可证。
- 如果您有混合权限许可证,但该许可证已过期,则与公有云主机的现有连接将被标记为未授权,并进入维护模式。 现有主机连接处于维护模式时,无法执行以下操作:
	- **–** 添加或修改主机连接
	- **–** 创建目录和更新映像
	- **–** 执行电源操作
- 如果安装了新的混合权限许可证,则会重新启用现有的主机连接。

# <span id="page-33-0"></span>为虚拟磁盘配置 **Microsoft** 批量许可

#### June 20, 2024

在运行映像向导时,为虚拟磁盘配置 Microsoft 密钥管理服务 (KMS) 或多次激活密钥 (MAK) 批量许可。如果虚拟磁盘 不是使用映像向导配置的,仍可从 Citrix Provisioning 控制台进行配置。

重要:

Citrix Provisioning 不支持 Microsoft Office 产品的 MAK 激活。

## 使用 **MCLI** 和 **SOAP** 服务器命令行界面配置 **Microsoft** 批量许可

可以使用 MCLI 和 SOAP 服务器命令行界面按照以下过程配置 Microsoft 批量许可:

- 1. 在 Citrix Provisioning 控制台中选择虚拟磁盘,然后右键单击并选择文件属性。此时将显示虚拟磁盘文件属性 对话框。
- 2. 单击 **Microsoft** 批量许可选项卡,然后选择 **MAK** 或 **KMS** 许可方法。
- 3. 单击确定。

#### 配置 **Microsoft KMS** 批量许可

本部分内容介绍如何在 Citrix Provisioning 中使用 KMS 许可证访问代码。

注意:

对 KMS 许可的支持要求 SOAP 服务器用户帐户属于域用户,并且有权执行批量维护任务。域用户通 常 位 于 Local\\Computer Configuration\\Windows Settings\\Security Settings\\Local Policies\\User Rights Assignment 中。默认情况下,本地管理员 组的成员具有此权限。

KMS 批量许可使用集中式激活服务器。此服务器在数据中心运行,充当本地激活点(而不是通过 Internet 由 Microsoft 激活每个系统)。

注意:

准备或更新配置了复制或克隆的虚拟磁盘的 KMS 过程包括完成最终配置任务。将虚拟磁盘模式从专有映像模式更 改为共享映像模式。在将虚拟磁盘复制或克隆到其他 Provisioning 服务器之前准备好虚拟磁盘。复制 pvp 和 vhdx 文件, 以保留原始虚拟磁盘的属性和 KMS 配置。

将虚拟磁盘映像配置为使用 KMS 批量许可并在 Citrix Provisioning 场中管理该虚拟磁盘时,所涉及的任务包括:

- 对所创建的虚拟磁盘启用 KMS 许可。在运行映像向导时,选择"Microsoft 批量许可"选项卡上的 **KMS** 菜单 选项。有关详细信息,请参阅<del>映</del>像向导。
- 准备新的基础虚拟磁盘映像
- 维护或升级虚拟磁盘映像

注意:[如果运行映像向导时未在虚拟磁盘上配](https://docs.citrix.com/zh-cn/provisioning/2402-ltsr/install/vdisks-image-wizard.html)置 KMS 许可,可以改为使用控制台进行配置。还可以使用 MCLI 和 PowerShell [命令行接口进行配](https://docs.citrix.com/zh-cn/provisioning/2402-ltsr/install/vdisks-image-wizard.html)置。

为实现 **KMS** 批量许可准备新的基础虚拟磁盘映像

使用映像向导创建虚拟磁盘后,必须使用重置命令将其重置为非激活状态。

在从处于专有映像模式的虚拟磁盘启动的系统中执行此操作。此过程可确保主目标设备硬盘的重置次数不会减少。

提示: Microsoft 对于在已安装的操作系统映像上运行重置命令的次数有限制。如果超出允许的重置尝试次数,请重新 安装操作系统。

1. 从要重置的处于专有映像模式的虚拟磁盘引导目标设备。

注意:

必须从提升的命令提示符中运行 OSPPPREARM.EXE。

- 2. 此时将显示一条消息,提示您重新启动系统,但请勿重新启动。请改为关闭目标设备。
- 3. 如果创建虚拟磁盘映像时未选择"KMS"选项,请单击 **Microsoft** 批量许可选项卡,并将许可选项设置为 **KMS**。
- 4. 将虚拟磁盘模式设置为标准映像模式。
- 5. 将虚拟磁盘通过流技术推送到一个或多个目标设备。

使用以下部分中的信息配置各种 KMS 方案。

维护或升级使用 **KMS** 批量许可的虚拟磁盘映像

维护或升级配置为使用 KMS 批量许可的虚拟磁盘映像:

- 1. 将虚拟磁盘模式更改为专有映像模式。
- 2. 将虚拟磁盘通过流技术推送到目标设备。
- 3. 应用操作系统/应用程序 Service Pack/更新, 然后关闭目标设备。
- 4. 将虚拟磁盘模式设置回共享映像模式。
- 5. 将虚拟磁盘通过流技术推送到共享映像模式下的目标设备。 注意:如果将 Office 2010 作为虚拟磁盘更新安装,或者在虚拟磁盘经历一次基础磁盘准备过程后安装,请按如

下过程重复执行基础磁盘准备操作:

- a) 在 Citrix Provisioning 控制台中右键单击虚拟磁盘,然后选择文件属性菜单选项。此时将显示虚拟磁盘 文件属性对话框。
- b) 单击 **Microsoft** 批量许可选项卡,然后将许可选项由 **KMS** 更改为无。
- c) 在模式选项卡上,将虚拟磁盘访问模式设置为专有映像模式。
- d) 以 PXE 方式引导到要重置的处于专有映像模式的虚拟磁盘。 注意:必须从提升的命令提示窗口中运行 OSPPPREARM.EXE。
- e) 此时将显示一条消息,提示您重新启动系统,但请勿重新启动。请改为关闭目标设备。
- f) 在控制台中,右键单击要配置的虚拟磁盘,然后选择文件属性菜单选项。此时将显示虚拟磁盘属性对话框。
- g) 单击 **Microsoft** 批量许可选项卡,然后将许可选项从无更改为 **KMS**。
- h) 在模式选项卡上,将虚拟磁盘访问模式设置为共享映像模式。
- i) 将虚拟磁盘通过流技术推送到目标设备。
## 使用当前正在使用 **KMS** 的版本控制来维护或升级已启用的虚拟磁盘映像

在这种情况下,虚拟磁盘已针对 KMS 进行配置且已成功部署。启用的该磁盘可以使用虚拟磁盘版本控制,因此可能存 在不同版本。请注意:

- 对于 Microsoft Windows 和 Microsoft Office: 虚拟磁盘已针对 KMS 进行配置且已成功部署。
- 对于仅使用 Microsoft Windows 或仅使用 Microsoft Office 的环境:虚拟磁盘已针对 KSM 仅 *Windows* 或 仅 *Office* 进行配置且已成功部署。

要维护或升级虚拟磁盘,请执行以下操作:

- 1. 在 Citrix Provisioning 控制台中,右键单击虚拟磁盘,然后选择版本。
- 2. 创建磁盘版本。
- 3. 访问目标设备属性并将类型设置为维护。
- 4. 启动目标设备。
- 5. 出现提示时,访问目标设备计算机,然后从引导菜单中选择维护。
- 6. 在应用程序**/**服务包**/**更新中选择所需的操作系统。
- 7. 关闭该目标设备。
- 8. 访问 Citrix Provisioning 控制台,选择虚拟磁盘,然后右键单击以显示上下文菜单。
- 9. 选择版本。将虚拟磁盘从维护提升为生产或测试。
- 10. 访问 Citrix Provisioning 控制台。在目标设备属性下,将类型更改为生产或测试。

将此版本的虚拟磁盘流式传输到一个或多个目标设备。

在维护期间将 **Microsoft Office** 安装到已配置虚拟磁盘的 **KMS** 中

虚拟磁盘已使用 KMS、已针对 Microsoft Windows 进行配置并已成功部署。

要在维护期间将 Microsoft Office 安装到虚拟磁盘中,请执行以下操作:

- 1. 在 Citrix Provisioning 控制台中,右键单击虚拟磁盘并选择属性。
- 2. 选择 **Microsoft** 批量许可选项卡,然后将许可选项从 **KMS** 更改为无。
- 3. 在常规选项卡上, 将"虚拟磁盘访问模式"设置为专有映像模式。
- 4. 以 PXE 方式引导到要重置的专有映像模式虚拟磁盘:
	- a) 对于 Office(适用于 64 位客户端):Program Files(x86)\Common Files\microsoft shared\OfficeSoftwareProtectionPlatform\OSPPREARM.EXE
	- b) 对于 Office(适用于 32 位客户端):Program Files\Common Files\microsoft shared\OfficeSoftwareProtectionPlatform\OSPPREARM.EXE
	- c) 对其他 Windows 版本重复运行 cscript.exe slmgr.vbs –rearm
- 5. 将显示重新启动系统的消息。请勿重新启动。而是改为关闭目标设备。
- 6. 在控制台中,右键单击虚拟磁盘并选择属性。
- 7. 选择 **Microsoft** 批量许可选项卡,然后将许可选项从无更改为 **KMS**。
- 8. 在常规选项卡上, 将"虚拟磁盘访问模式"设置为标准映像模式。
- 9. 将虚拟磁盘通过流技术推送到一个或多个目标设备。

#### 提示:

您可以通过验证每个设备的 CMID 是否唯一来验证 KMS 配置。对于 Windows 版本,请运行 cscript.exe slmgr.vbs –dlv。对于 Office 版本,请运行 C:\Program Files\Microsoft Office\ Office14\cscript ospp.vbs /dcmid。

### 有关重置的重要信息 重置时请考虑以下事项:

- Microsoft 会限制可以对已安装的操作系统映像和 Microsoft Office 运行重置的次数。如果超出允许的重置尝 试次数, 则必须相应地重新安装操作系统和 Office。
- 使用 Citrix Provisioning 虚拟磁盘成功配置 KMS 后,不需要重置该磁盘,除非是首次对其进行配置。
- Citrix 建议您重置从处于专有映像模式的虚拟磁盘启动的系统。这样可确保主目标设备硬盘的重置次数不会减少。

### 将 **Microsoft Office** 安装到已配置 **Windows** 虚拟磁盘的现有 **KMS** 中

虚拟磁盘已针对使用 Microsoft Windows 的 KMS 进行配置且已成功部署。要将 Microsoft Office 安装到已针对 Microsoft Windows 进行配置的现有 KMS 中,请执行以下操作:

- 1. 在 Citrix Provisioning 控制台中,右键单击虚拟磁盘并选择属性。
- 2. 选择 **Microsoft** 批量许可选项卡,然后将许可选项从 **KMS** 更改为无。
- 3. 在常规选项卡上,将虚拟磁盘访问模式设置为专有映像模式。
- 4. 以 PXE 方式引导到要重置的处于专有映像模式的虚拟磁盘。需要重置操作系统以及 Microsoft Office。
	- a) 对于 Microsoft Windows, 请运行 cscript.exe slmgr.vbs -rearm。
	- b) 对于 Microsoft Office 2010,请运行 %ProgramFiles%\Common Files\MicrosoftShared \OfficeSoftwareProtectionPlatform\OSPPREARM.EXE。
	- c) 对于 Microsoft Office 2013 和 2016,请运行 %ProgramFiles%\Microsoft Office\\% Office%\OSPPREARM.EXE。
- 5. 将显示重新启动系统的消息。请勿重新启动。而是改为关闭目标设备。
- 6. 在控制台中,右键单击虚拟磁盘并选择属性。
- 7. 选择 **Microsoft** 批量许可选项卡,然后将许可选项从无更改为 **KMS**。
- 8. 在常规选项卡上,将虚拟磁盘访问模式设置为共享映像模式。
- 9. 将虚拟磁盘通过流技术推送到一个或多个目标设备。

您可以通过验证每个设备的 CMID 是否唯一来验证 KMS 配置。对于 Windows 版本,请运行 cscript.exe slmgr.vbs –dlv。对于 Office 版本,请将目录更改为 %ProgramFiles%\Microsoft Office\\% Office%,然后运行:

• cscript ospp.vbs /dcmid

- cscript ospp.vbs /dstatus。KMS 的操作系统和 Microsoft Office 发现彼此独立。如果 Microsoft Office 在网络中找到 KMS, 则会显示 /dstatus。
- cscript ospp.vbs /act。此命令可加快激活过程。

## 在已配置 **Microsoft Windows** 虚拟磁盘的现有 **KMS** 上升级 **Microsoft Office**

虚拟磁盘已针对使用 Microsoft Windows 和 Microsoft Office 的 KMS 进行配置。执行升级:

- 1. 在 Citrix Provisioning 控制台中,右键单击虚拟磁盘并选择属性。
- 2. 在常规选项卡上,将虚拟磁盘访问模式设置为专有映像模式。
- 3. 启动目标设备。
- 4. 运行新的 Microsoft Office 安装程序。选择执行升级。
- 5. 根据安装要求重新启动目标设备。
- 6. 关闭该目标设备。
- 7. 连接到 Citrix Provisioning 服务器。在控制台中,右键单击虚拟磁盘并选择属性。
- 8. 在常规选项卡上,将虚拟磁盘访问模式设置为共享映像模式。
- 9. 将虚拟磁盘通过流技术推送到一个或多个目标设备。

### 有关重置的重要信息

- Microsoft 会限制可以对已安装的操作系统映像和 Microsoft Office 运行重置的次数。如果超出允许的重置尝 试次数,则必须相应地重新安装操作系统和 Office。
- 对于使用 KMS 激活的 Windows 和 Office 产品,在成功激活 KMS 主机服务器时,可用的重置计数将从 0 增 加到 1。
- 如果重置次数用完,使用 KMS 主机激活可让您再重置一次。这样可确保激活 KMS 客户端后,它们能够执行重 置。例如,重置计数为 1 的 KMS 客户端会使用剩余的一次重置来执行重置,然后重新启动。在 KMS 客户端激 活后重新启动时,重置计数将恢复为计数 1。

提示:

为 Citrix Provisioning 虚拟磁盘成功配置 KMS 不需要重置虚拟磁盘,除非是首次配置虚拟磁盘。

## 配置 **Microsoft MAK** 批量许可

本部分将介绍多次激活密钥 (MAK) 的用法。一个 MAK 对应购买的部分操作系统许可证。MAK 在每个系统中安装操作 系统过程中输入。安装将激活操作系统,并由 Microsoft 集中递减所购买许可证的数目。或者,也可以使用卷激活管理 工具包 (VAMT) 来完成代理激活过程。代理激活在不具有 Internet 访问权限的系统中运行。对于在创建磁盘时选择了 MAK 许可模式的标准映像模式虚拟磁盘,Citrix Provisioning 将应用此代理激活机制。

必须在场中的所有 Provisioning 服务器上安装并配置批量激活管理工具 (VAMT) 版本 3.1。此工具可从 Microsoft Windows 评估和部署工具包 (Windows ADK) 中获得。有关详细信息,请参阅安装 VAMT。

首次运行 VAMT 后,将创建一个 VAMT 数据库。此数据库将缓存所有设备激活并允许重新激活 Citrix Provisioning。

批量激活管理工具 3.1 要求:

- PowerShell 3.0 或更高版本–操作系统版本高于 Windows Server 2012 或 Windows 8
- SQL 2012 Express 或更高版本

Citrix Provisioning MAK 激活要求您配置以下三种用户类型之一:

- 卷激活管理工具/Provisioning Services 安装用户 此用户是在 SQL 2012 或更高版本(VAMT 3.1 要求) 中具有权限的本地管理员。这些权限用于创建数据库以供 VAMT 使用。
- **MAK** 用户 ‑ 在站点的属性中定义的用户。此用户可处理在服务器和客户端上的 MAK 激活。此用户是 Provisioning 服务器和主客户端上的本地管理员。此用户需要拥有 VAMT 数据库的完全访问权限。
- **Citrix Provisioning SOAP/Stream Service** 用户 ‑ 该流进程在目标设备重新启动时处理重新激活。此用 户需要拥有 VAMT 数据库的读取访问权限。

Provisioning 服务器使用 PowerShell 与 VAMT 进行交互。这些手动配置步骤需要针对每台服务器执行一次:

- 1. 安装 PowerShell 3.0 或更高版本。
- 2. 使用卷激活管理工具/Provisioning Services 安装用户在每个 Provisioning 服务器系统上安装 VAMT 3.1。
- 3. 在初次运行 VAMT 3.1 期间,按照提示配置 VAMT 数据库。使此数据库可供通过流技术推送 VAMT 激活的 Citrix Provisioning 目标设备时使用的所有预配的服务器访问。
- 4. 如 果 创 建 VAMT 数 据 库 的 用 户 不 是 SOAP/Stream Service 用 户, 请 将 VAMT 配 置 文 件 C:\\ Users\\\\<VAMT installation user (dB creator)\>\\AppData\\Roaming \\Microsoft\\VAMT\\VAMT.config 复 制 到 C:\\Users\\\\<Provisioning Services soap/stream services user\>\\AppData\\Roaming\\Microsoft \\VAMT\\VAMT.config。
- 5. 将 Provisioning 服务器安全配置设置为使用 PowerShell 与 VAMT 进行交互。
	- a) Set‑ExecutionPolicy ‑Scope \ (Provisioning Services 服务用户) to *unrestricted* –有关详细信息, 请参阅 Set‑ExecutionPolicy。
	- b) WinRM quickconfig。
	- c) Enable-WSManCredSSP -Role Client -DelegateComputer < 此服务器的 fqdn=""> -Force 此服 务器的 [>](https://docs.microsoft.com/zh-cn/powershell/module/microsoft.powershell.security/set-executionpolicy?view=powershell-7)
	- d) Enable‑WSManCredSSP ‑Role Server –Force。
- 6. 在客户端上为 VAMT 3.1 配置 Windows 防火墙–有关详细信息,请参阅配置客户端计算机。如果没有为 VAMT 配置防火墙,则无法激活或重新激活 Citrix Provisioning 目标设备。

### 常见激活错误

错误: 无法创建 PSSession - 原因: MAK 用户不是 Citrix Provisioning 服务器上的本地管理员。

错误:索引超出范围。必须为非负数,并且小于该集合的大小。参数名称:索引。

原因: MAK 用户不具有 VAMT 数据库的完全访问(读\写)权限。

### 设置虚拟磁盘的 **MAK** 许可模式

在运行映像向导时,可以将虚拟磁盘配置为使用 Microsoft 多次激活密钥 (MAK) 许可。如果在运行映像向导时未配置 MAK 许可,可以使用控制台、MCLI 或 PowerShell 用户界面设置虚拟磁盘的许可模式属性。在激活目标设备之前设 置许可模式。

注意[:有关使用命](https://docs.citrix.com/zh-cn/provisioning/2402-ltsr/install/vdisks-image-wizard.html)令行接口的信息,请参阅 MCLI 或 PowerShell 的程序员指南。

### 输入 **MAK** 用户凭据

如果目标设备使用已启用 MAK 的虚拟磁盘,则在激活这些目标设备前,必须针对某个站点输入 MAK 用户凭据。

注意:在使用启用了 MAK 的虚拟磁盘的所有目标设备上,以及在将虚拟磁盘通过流技术推送到目标设备的所有 Provisioning 服务器上,该用户必须具有管理员权限。

输入凭据:

- 1. 在目标设备所在的站点上单击鼠标右键,然后选择属性菜单选项。
- 2. 在 **MAK** 选项卡上的相应文本框中输入用户和密码信息,然后单击确定。

### 激活使用已启用 **MAK** 的虚拟磁盘的目标设备

为虚拟磁盘配置 MAK 批量许可后,必须通过 MAK 激活指定给该虚拟磁盘的每个目标设备。

注意:使用了某个给定 MAK 的所有许可证后,需要新密钥才能允许更多目标设备共享此虚拟磁盘映像。

从控制台激活使用 **MAK** 批量许可的目标设备:

- 1. 引导将激活的所有目标设备。
- 2. 在控制台中,右键单击包括要求 MAK 许可证激活的目标设备在内的集合或各设备视图。选择管理 **MAK** 激活⋯ 菜单选项。此时将显示管理 **MAK** 激活对话框。
- 3. 在多次激活密钥文本框中,输入用于激活目标设备的 **MAK**。
- 4. 需要激活的已启动目标设备数将显示在对话框中。在已启动设备的列表中,选中要激活的每个目标设备旁边的复 选框。
- 5. 单击确定为所有选定的目标设备激活许可。在激活过程完成之前,请勿关闭对话框。可通过单击取消按钮停止该 过程。如果在激活过程完成前关闭对话框,将使该过程停止,并可能会导致某些目标设备无法激活。状态列指示 目标设备处于当前正在激活状态还是失败状态。如果所有目标设备均成功激活,请单击确定关闭对话框。如果一 个或多个目标设备未激活,或者如果设备未成功激活,对话框将显示所有未激活的设备。解决所有问题后,重复 执行此步骤以激活其余的目标设备。

注意:

成功激活所有当前已引导的目标设备后,管理 **MAK** 激活选项将不再显示。

### 维护 **MAK** 激活

通常,设备及其分配的虚拟磁盘激活将自动保留。为其他目标设备分配已激活 MAK 的虚拟磁盘后,设备将删除任何已 保存的现有 MAK 重新激活信息。如果将来重新分配该虚拟磁盘,目标设备将无法重新激活。为防止 MAK 激活失效,请 不要从目标设备取消分配已激活的磁盘。

要在保持 MAK 激活的情况下更改目标设备的虚拟磁盘,请选择以下方法之一:

- 为目标设备分配更多虚拟磁盘,而不删除任何现有磁盘,然后相应设置默认的引导虚拟磁盘。
- 将更多虚拟磁盘分配给目标设备并暂时禁用已激活 MAK 的虚拟磁盘。

要使您能够更新已激活 MAK 的虚拟磁盘,必须使用自动更新功能,以便保留 MAK 激活信息。共享设备重新激活需要执 行此过程。

更多 MAK 注意事项:

- 手动更新虚拟磁盘(取消分配一个虚拟磁盘并重新分配另一个虚拟磁盘)会导致所需的 MAK 激活信息丢失。此 过程需要新的激活,这样将占用另一个许可证。
- 使用自动更新功能从不同的操作系统部署新虚拟磁盘会导致 MAK 激活信息不匹配。在这种情况下,必须从命令 行界面执行新激活,因为从 Citrix Provisioning 控制台只能激活未激活的目标设备。

体系结构

June 20, 2024

大多数企业都在努力应对环境中计算机数量激增及管理工作日益繁杂的难题。无论是台式 PC、数据中心的服务器还是 kiosk 类型的设备,每台计算机都必须作为一个单独的实体进行管理。要想获得分布式处理的优势,则必须对分布式管 理加大投入力度。设置、更新、支持以及最终停用每台计算机都需要耗费时间和财力。运营成本高于计算机的购置成 本。

Citrix Provisioning 采用了一种与传统映像解决方案截然不同的方法,改变了硬件与依托硬件而运行的软件之间的关 系。通过流技术传输单个共享磁盘映像(虚拟磁盘),而非将映像复制到单个计算机,Citrix Provisioning 提供以下优 势:

- 使组织能够减少其管理的磁盘映像数量,即使计算机数量持续增长亦如此。
- 提供集中式管理解决方案的效率以及分布式处理的优势。

此外,由于计算机从单个共享映像通过流技术动态传输磁盘数据,因此可确保计算机映像的一致性。同时,大型计算机 池可以在重新启动时完全更改其配置、应用程序,甚至操作系统。

## **Citrix Provisioning** 的工作方式

使用 Citrix Provisioning 可以在标准映像模式下配置任何虚拟磁盘。标准映像模式允许多台计算机同时通过该虚拟磁 盘引导,这大大减少了必须维护的映像数目以及所需的存储空间。虚拟磁盘为只读格式。目标设备无法更改映像。

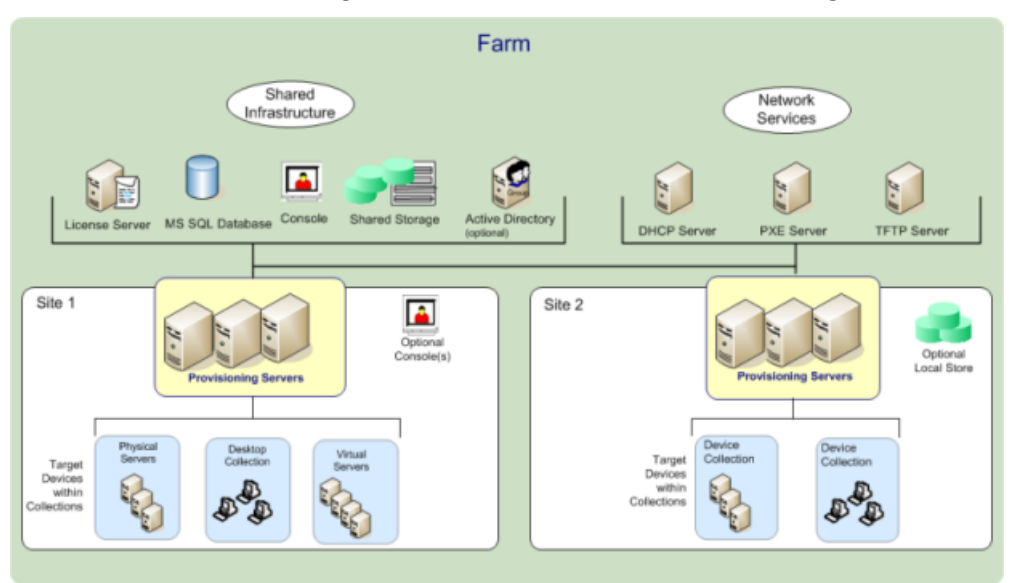

下图提供了 Citrix Provisioning 基础结构的高级视图,并展示了 Provisioning 组件在该实现中的可能显示方式。

## **Citrix Virtual Apps and Desktops** 和其他服务器场管理员的优势

如果管理作为场运行的服务器池(例如 Citrix Virtual Apps and Desktops 服务器或 Web 服务器),维护将存在问 题。在服务器上保持统一的修补程序级别可能非常困难,而且非常耗时。使用传统的映像解决方案时,首先要处理原始 的黄金主映像。但是,一旦通过主映像建立了服务器,就必须立即修补单台服务器以及所有其他服务器。将修补程序应 用于场中各台服务器的做法不仅效率低下,而且也不可靠。修补程序通常无法在单台服务器上应用。在用户发生冲突或 服务器出现中断之前,不会出现问题。一旦出现这种情况,要使服务器恢复到与场中其余服务器同步的状态就非常困难, 有时需要彻底重新创建计算机映像。

借助 Citrix Provisioning, 服务器场的修补程序管理简单可靠, 您可以首先处理黄金映像, 并继续管理该单个黄金映 像。所有修补过程都是在一个位置完成的,然后在服务器启动时通过流技术推送到服务器。由于所有服务器都使用磁盘 映像的一个单独共享副本,因而保证了服务器构建的一致性。

如果服务器遭到破坏,重新启动即会立刻恢复到主映像的已知正常状态。升级速度较快。更新后的映像准备好投入生产 环境后,请将新映像版本分配给服务器并重新启动这些服务器。在计算机重新启动期间,可以将新映像部署到任意多台 服务器。可以采用同样的方式来完成回滚过程,这样新映像发生的问题不会长时间影响您的服务器或用户。

## 桌面管理员的优势

在 Citrix Virtual Apps and Desktops 中,桌面管理员使用 Citrix Provisioning 的流技术推送技术来简化、合并物 理桌面和虚拟桌面交付,并降低交付成本。许多组织都在研究桌面虚拟化。虽然虚拟化解决了 IT 领域的许多合并和简化 管理过程的需求,但配置时还需要部署具有支持作用的基础结构。如果不使用 Citrix Provisioning,存储成本会使桌 面虚拟化超出预算。使用 Citrix Provisioning 时,IT 可以将 VDI 所需的存储量降低多达 90%。同时,由于可以管理 单个映像而不是成百上千个桌面,因而显著降低了桌面管理的成本、工作量以及复杂性。

企业中不同类型的员工需要使用不同类型的桌面。有些员工需要简单化和标准化,而其他员工可能对性能和个性化有较 高要求。Citrix Virtual Apps and Desktops 可以使用 FlexCast™ 交付技术在单个解决方案中满足这些要求。IT 可 以利用 FlexCast™ 交付各种类型的虚拟桌面,每种类型都经过特别定制,可以满足每位用户对性能、安全性和灵活性 的要求。

虚拟桌面并非支持所有桌面应用程序。对于这些情况,IT 仍可以享受合并及管理单个映像的优势。桌面映像在数据中心 集中进行存储和管理,并根据需要通过流技术推送到物理桌面。这种模式非常适合于标准化桌面,例如实验室和学习环 境、呼叫中心以及用于访问虚拟桌面的"瘦客户端"设备中的桌面。

## **Citrix Provisioning** 解决方案

Citrix Provisioning 流技术推送技术允许从单个共享磁盘映像实时地预配或重新预配计算机。使用单个共享映像将使 管理员完全不需要管理和修补各个系统。所有映像管理均在主映像上完成。每个系统的本地硬盘驱动器用于运行时数据 缓存。在某些情况下,还可以完全从系统中移除该磁盘,从而降低电力消耗、系统故障率和安全风险。

Citrix Provisioning 基础结构基于软件流技术推送技术。安装和配置 Citrix Provisioning 组件后,将从设备的硬盘 驱动器创建虚拟磁盘。此磁盘是通过创建操作系统和应用程序映像的快照,然后将该映像存储为网络上的虚拟磁盘文件 来创建的。在此过程中使用的设备称为主目标设备。使用这些虚拟磁盘的设备称为目标设备。

虚拟磁盘存在于以下任一位置:

- Citrix Provisioning 服务器
- 文件共享
- 通过 iSCSI、SAN、NAS 或 CIFS 连接与 Provisioning 服务器进行通信的存储系统

虚拟磁盘可以分配给单个目标设备(专有映像模式)或多个目标设备(标准映像模式)。

目标设备开启时,将设置为从网络引导并与 Provisioning 服务器进行通信。会发生以下情况:

- 1. 处理工作在目标设备上进行。
- 2. 目标设备从 Provisioning 服务器下载引导文件并启动引导顺序。
- 3. 根据设备引导配置设置,系统将找到相应的虚拟磁盘,然后将其装载到 Provisioning 服务器上。

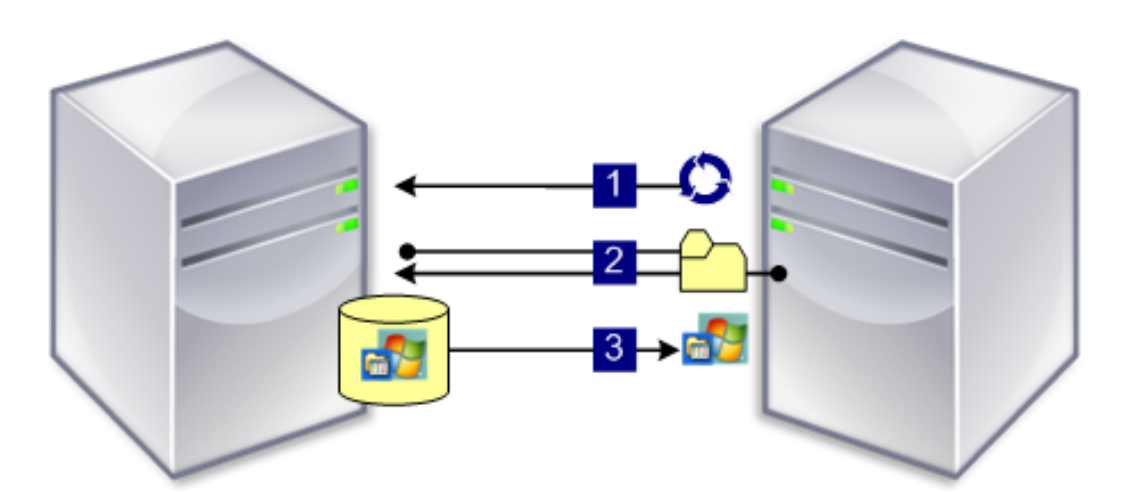

该虚拟磁盘上的软件将根据需要通过流技术推送到目标设备。对目标设备而言,虚拟磁盘就像常规的系统硬盘驱动器一 样。

所有虚拟磁盘内容并不会立即向下推送到目标设备,而是根据需要通过网络实时引入数据。通过这种方法,目标设备可 在重新启动期间获得全新的操作系统以及软件,而无需访问工作站。此方法减少了传统磁盘映像工具所需的网络带宽, 这在网络中支持更多的目标设备,而不会对整体网络性能产生影响。

组件

June 20, 2024

本文概述了 Citrix Provisioning 组件。

许可证服务器

可以将许可证服务器安装在共享基础结构中,也可以使用现有 Citrix 许可证服务器。首次运行配置向导时选择许可证服 务器。场中的所有 Citrix Provisioning 服务器都必须与许可证服务器进行通信。

## **Citrix Provisioning** 数据库

Provisioning Services 数据库用于存储场中的所有系统配置设置。请注意:

- 一个场中只存在一个数据库。
- 该场内的所有 Provisioning 服务器都必须能够与该数据库通信。
- 选择使用现有的 SQL Server 数据库,或者安装 SQL Server Express(可以从 Microsoft 免费获取)。

注意:

可以在 Citrix Provisioning 服务器上运行配置向导时选择数据库服务器。

## **Citrix Provisioning** 控制台

Citrix Provisioning 控制台是一种实用程序,用于管理 Citrix Provisioning 实现。登录到控制台后,需选择要连接 的场。您的管理角色决定您可以在控制台中查看以及在场中管理的组件。

## 网络服务

网络服务包括 DHCP 服务、预启动执行环境 (PXE) 服务和 TFTP 服务。这些服务选项可以在引导过程中用于检索 IP 地 址。此外,这些选项还可以用于查找引导程序并将其从 Provisioning 服务器下载到目标设备中。还可以使用备用引导 选项。

提示:

网络服务可以随产品一同安装,然后使用配置向导进行配置。

## 场

场代表 Citrix Provisioning 基础结构的最高级别。在添加到某个场中的第一个 Citrix Provisioning 服务器上运行配 置向导时,将会创建该场。

场中的所有站点共享该场的 Microsoft SQL 数据库。

控制台与场没有直接关联。能够与该场的网络进行通信的所有控制台都支持远程管理。

## 存储

一个场中包含一个或多个存储。存储是物理或虚拟虚拟磁盘存储位置的逻辑名称。存储名称是场内所有 Provisioning 服务器所使用的公用名称。

## 站点

一个场中可以存在一个或多个站点。第一个站点是通过配置向导创建的,在场中的第一个 Provisioning 服务器上运 行。

站点在控制台中的表示方法如下:

## Citrix Provisioning 2402 LTSR

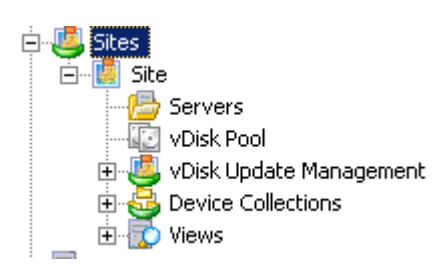

## **Citrix Provisioning** 服务器

Citrix Provisioning 服务器是指安装有 Stream Service 的任何服务器。Stream Service 用于通过流技术将软件 从虚拟磁盘推送到目标设备。在某些实现中,虚拟磁盘直接驻留在 Provisioning 服务器上。在规模较大的实现中, Provisioning 服务器可以从网络中的共享存储位置获取虚拟磁盘。

Provisioning 服务器还可以与 Citrix Provisioning 数据库交换配置信息。Provisioning 服务器配置选项可用于确 保目标设备连接的高可用性和负载平衡。

## 虚拟磁盘

虚拟磁盘以磁盘映像文件形式存在于 Provisioning 服务器或共享存储设备上。虚拟磁盘由.vhdx 基础映像文件、任何 关联的属性文件 (.pvp) 以及所引用的 VHD 差异磁盘 (.avhdx) 构成的链 (如果适用) 组成。

虚拟磁盘分配给目标设备。目标设备通过分配的虚拟磁盘映像引导并通过流技术推送软件。

在环境中实现虚拟磁盘时,您可能会遇到以下问题:

- 修改虚拟磁盘更新计划时间后无法应用该计划时间。该计划时间在您重新启动 Citrix SOAP 服务后才起作用。
- 将从 App Layering 发布的 VHDX 文件导入到已预配的磁盘存储时,操作可能会错误地报告您使用的磁盘无效。 可以通过更改已发布文件名的日期和时间中的句点 (.) 字符来消除此错误。有效的文件名仅包含一个.VHDX 文件 扩展名的句点。

虚拟磁盘池

虚拟磁盘池是站点可用的所有虚拟磁盘的集合。每个站点只有一个虚拟磁盘池。

### 虚拟磁盘更新管理

虚拟磁盘更新管理功能用于配置使用虚拟机自动进行虚拟磁盘更新。虚拟磁盘自动更新可以按照预定计划进行,也可 以直接从控制台调用。此功能支持从电子软件交付 (ESD) 服务器检测和交付的更新、Windows 更新或其他推送的更 新。

#### 虚拟磁盘模式

虚拟磁盘映像可配置为专有映像模式或标准映像模式。使用虚拟磁盘映像时,请注意以下事项:

- 在专有映像模式下,虚拟磁盘映像将用作支持读/写特性的单个设备。
- 在标准映像模式下,虚拟磁盘映像可供多个设备使用,但在使用各种缓存选项时处于只读状态。

### 虚拟磁盘链

可以在版本化差异磁盘中捕获对虚拟磁盘基础映像所做的所有更新,而原始基础磁盘映像保持不变。

每次更新虚拟磁盘时,可以创建一个新版本的 VHDX 差异磁盘。文件名编号将随之递增,如下表中所示:

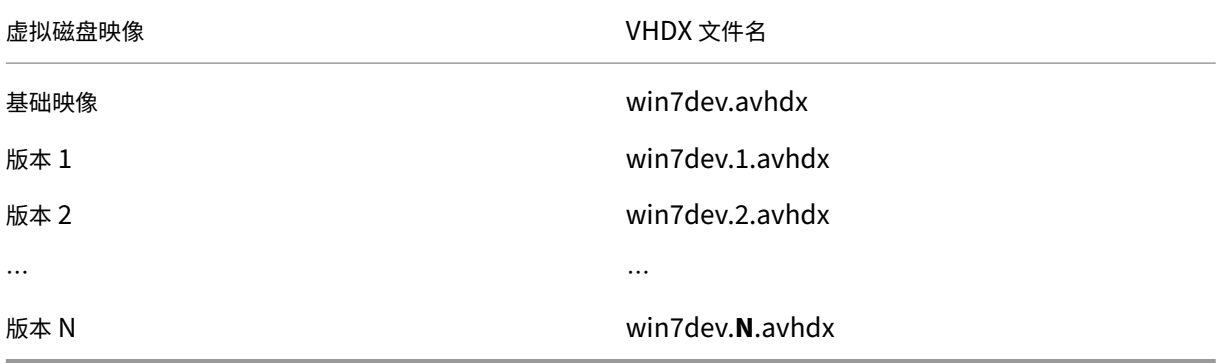

#### 从虚拟磁盘引导

下图显示了用于查找服务器共享上的虚拟磁盘并从该虚拟磁盘进行引导的方法:

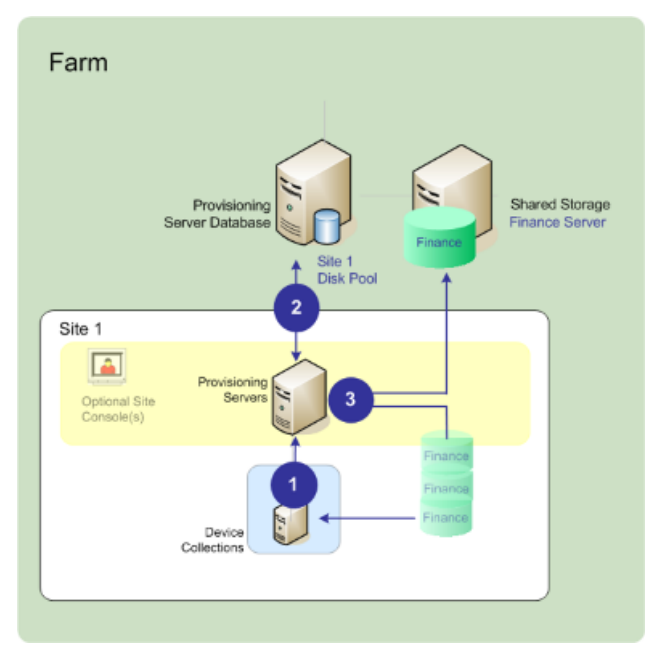

上图说明了以下步骤:

- 1. 目标设备通过与 Provisioning 服务器通信并获取许可证来开始引导过程。
- 2. Provisioning 服务器在虚拟磁盘池中查找虚拟磁盘信息,包括确定可以为目标设备提供虚拟磁盘的服务器。该 服务器还会验证用于连接到虚拟磁盘的路径信息。在本例中,虚拟磁盘显示此站点中只有一个 Provisioning 服 务器可以为目标设备提供虚拟磁盘。该虚拟磁盘实际驻留在 Finance Server(场级别的共享存储)上。
- 3. Provisioning 服务器将在 Finance Server 上找到该虚拟磁盘, 然后根据需要将该虚拟磁盘通过流技术推送到 目标设备。

虚拟磁盘示例

以下示例提供有关 Citrix Provisioning 如何使用虚拟磁盘映像的信息。

示例一

用于 Windows 10 的物理虚拟磁盘位于站点本地的 Citrix Provisioning 服务器中。为该物理位置指定的逻辑名称即 是存储。

存储名称(逻辑名称):bostonwin10

虚拟磁盘的物理路径:C:\vDisks\

示例二

用于 Windows 10 的物理虚拟磁盘位于场级别的网络共享中 (FinancevDisks)。

存储名称(逻辑名称):FinancevDisks

场中所有 Provisioning Server 的虚拟磁盘物理路径为:\financeserver\financevdisks\

#### 设备集合

设备集合是目标设备的逻辑组。目标设备(例如台式机或服务器)是从网络中的虚拟磁盘引导并获取软件的设备。设备 集合可能表示物理位置、子网范围或目标设备的逻辑分组。创建设备集合后,可以在集合级别(而非目标设备级别)执 行操作,简化了设备管理过程。

#### 视图

通过视图可以快速管理一组目标设备。视图通常根据业务需求而创建。例如,视图表示物理位置(例如建筑物)或用户 类型。目标设备属于任意数量的视图的成员,但只能属于一个设备集合的成员。

视图在控制台中的表示方法如下:

## Citrix Provisioning 2402 LTSR

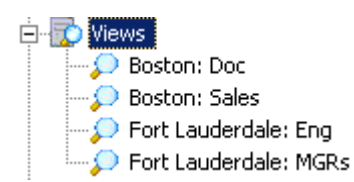

场视图可以包含场中存在的任何目标设备。站点视图仅包含站点中存在的目标设备。

产品实用程序

June 20, 2024

Citrix Provisioning 包含多种用于配置和管理部署的工具。安装软件后,以下工具将可用:

- 安装向导–使用此向导可安装 Citrix Provisioning 组件,以创建 Provisioning 服务器和主目标设备。
- 配置向导–使用此向导可配置 Provisioning 服务器组件(包括网络服务和数据库权限)。此向导将在 Citrix Provisioning 安装过程中安装。
- 映像向导-在主目标设备上,运行 Citrix Provisioning 映像向导。此过程将在数据库中创建虚拟磁盘文件,然 后镜像该文件,而无需实际转到 Citrix Provisioning 服务器。此实用程序将在目标设备安装过程中安装。
- 虚拟磁盘状态托盘–使用此目标设备实用程序可以获取目标设备连接状态以及流技术推送的统计信息。此实用程 序将在 Citrix Provisioning 目标设备安装过程中安装。
- Citrix Virtual Apps and Desktops 设置向导–根据现有计算机模板在 Citrix Virtual Apps and Desktops 托管的虚拟机管理程序服务器中创建虚拟机 (VM)。它会创建目标设备并将其与这些 VM 相关联,为每个目标设 备分配虚拟磁盘,然后将所有虚拟桌面添加到目录中。
- 流 VM 设置向导-根据现有计算机模板在托管虚拟机管理程序中创建 VM,在集合中创建目标设备并将其与每个 计算机相关联,然后将虚拟磁盘映像分配给所有 VM。
- 虚拟主机连接向导–为虚拟磁盘更新管理器添加新的虚拟主机连接。
- 托管虚拟磁盘设置向导–向虚拟磁盘更新管理器添加新的托管虚拟磁盘。
- 更新任务向导–配置新的更新任务,以用于虚拟磁盘更新管理器。
- Boot Device Manager –使用此实用程序可配置引导设备(例如 USB 或 CD-ROM), 然后引导设备将从 Citrix Provisioning 接收引导程序。
- 升级实用程序–有多种升级方法可供使用。可以根据网络要求选择合适的方法。
- 编程实用程序–Citrix Provisioning 为编程人员提供管理应用程序编程实用程序和命令行实用程序,由所有用 户访问。但是,用户只能使用与其管理员权限相关联的命令。例如,设备操作员可以使用此实用程序获取自己有 权访问的所有目标设备的列表。

管理员角色

June 20, 2024

分配给某个用户或某组用户的管理角色控制是否能够在 Citrix Provisioning 实现中查看和管理对象。一个组中的所有 成员都共享场内的管理权限。如果一个管理员属于多个组,则可以具有多种角色。可以通过控制台的"场属性"窗口在 场级别对组进行管理。

Citrix Provisioning 场中存在以下角色:

- 场管理员:场管理员可以查看和管理场中的所有对象。场管理员还可以创建站点以及管理整个场的角色成员身份。
- 站点管理员:站点管理员对站点内的所有对象具有完全管理权限。例如,站点管理员可以管理 Citrix Provisioning 服务器、站点属性、目标设备、设备集合或虚拟磁盘元素。站点管理员还可以管理设备管理员和设备操作员成员 身份。
- 设备管理员:设备管理员对其拥有权限的集合执行所有设备集合管理任务。这些任务包括:查看虚拟磁盘属性 (只读)和分配虚拟磁盘或从设备中删除虚拟磁盘。任务还包括引导或关闭目标设备、编辑设备属性以及向设备集 合中其拥有权限的目标设备发送消息。
- 设备操作员:设备操作员查看目标设备属性(只读)并引导或关闭目标设备。此外,设备操作员还将消息发送到 其具有特权的设备集合中的目标设备。

集合

June 20, 2024

设备集合,用于创建和管理目标设备的逻辑组。创建设备集合后,可以在集合级别而非目标设备级别执行操作,简化了 设备管理过程。

注意:

一个目标设备只能属于一个设备集合。

设备集合表示物理位置、子网范围或目标设备的逻辑分组。例如,一个集合由使用特定虚拟磁盘映像的所有目标设备组 成,并且该集合可能包含维护、测试和生产设备。

或者,对于一个特定的虚拟磁盘,存在三个设备集合;其中一个由生产设备组成,一个由测试设备组成,另一个由维护 设备组成。在上面的示例中,给定集合中的所有设备都分配给同一个虚拟磁盘。

在另一种集合用例中,测试和维护设备可能整合到一个设备集合中,具体取决于站点首选项。此用例根据设备而非集合 来管理虚拟磁盘分配。例如,创建一个带有开发标签并由五个目标设备组成的设备集合,每个设备分配给一个特定的虚 拟磁盘。场管理员将为他们有安全配置权限的站点创建和管理设备集合。

展开控制台树结构中的设备集合文件夹后,可以查看设备集合的成员。要显示或编辑设备集合的属性,请在控制台中的 现有设备集合上单击鼠标右键,然后选择属性菜单选项。此时将显示设备集合属性对话框。使用其查看或修改该集合。 您可以对设备集合的成员执行操作,例如重新引导此集合中的所有目标设备成员。

# **Citrix Provisioning** 控制台

June 20, 2024

使用 Citrix Provisioning 控制台来管理场中的组件。可以在有权访问场的任何计算机上安装控制台。有关使用控制台 配置 Citrix Provisioning 的详细信息,请参阅控制台页面。

提示

要连接到场,请参阅场任务。

## 了解控制台窗口

在控制台窗口中,可以在设置、修改、跟踪、删除和定义虚拟磁盘、目标设备及 Citrix Provisioning 服务器之间的关 系时执行各种任务。

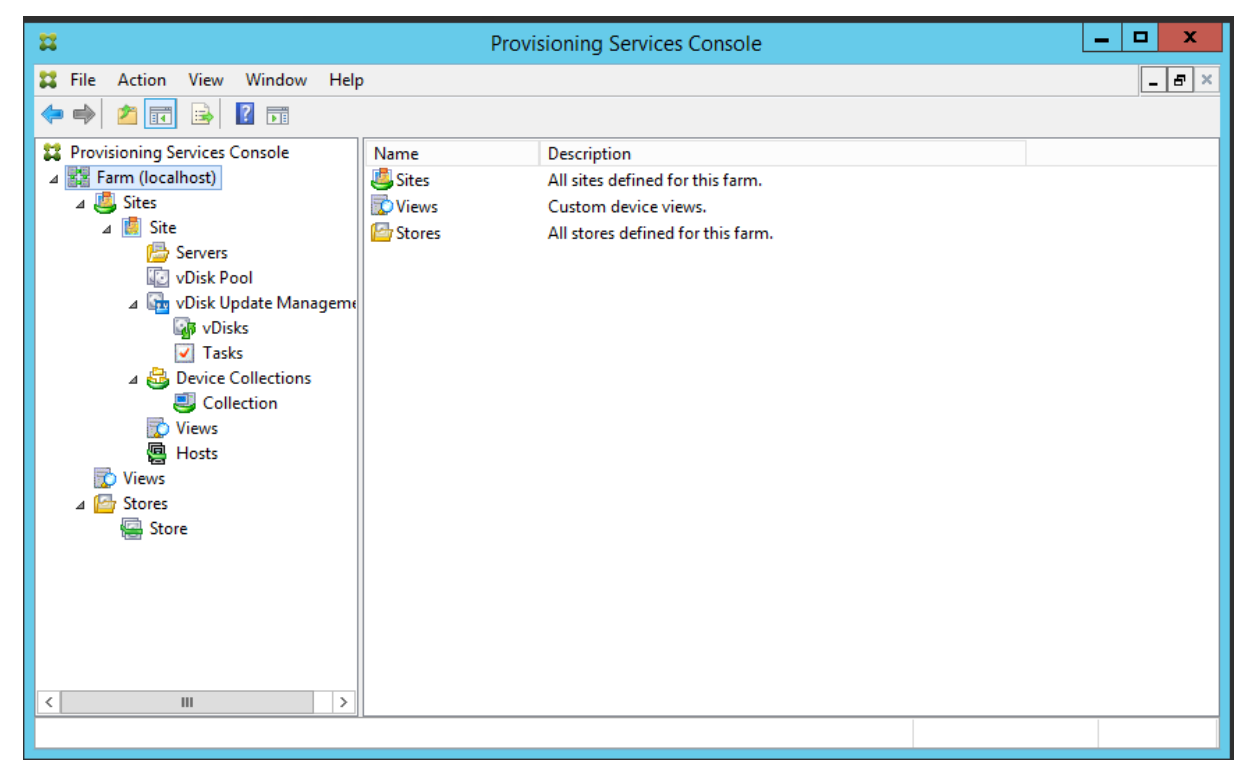

### 使用控制台树结构

树结构位于控制台窗口的左侧窗格中。它显示了网络环境及网络中托管对象的分层视图。详细信息视图显示的内容取决 于您在树结构中所选择的对象以及您的用户角色。

在树结构中,单击 **+** 可展开托管对象的节点,或者单击 **‑** 可折叠该节点。

### 基本树层级结构

场管理员可以在场中创建站点、视图和存储。场级树结构的组织结构如下:

• 场

- **–** 站点
- **–** 视图
- **–** 存储

站点管理员通常可管理其拥有权限的站点中的对象。站点包含 Provisioning 服务器、虚拟磁盘池、设备集合和视图。 站点级树结构的组织结构如下:

• 站点

- **–** 服务器
- **–** 设备集合
- **–** 虚拟磁盘池
- **–** 虚拟磁盘更新管理
- **–** 视图

### 使用详细信息视图

控制台窗口的右侧窗格中包含详细信息视图。该视图以表形式提供在树结构中所选对象的相关信息。视图中显示的对象 类型包括 Provisioning 服务器、目标设备和虚拟磁盘。要查看更多详细信息,请在对象上单击鼠标右键,然后选择属 性菜单。

详细信息视图中显示的表可以按升序和降序排序。

在控制台中,显示的对象以及可执行的任务取决于分配的角色。

# 安装 **Citrix Provisioning** 软件组件

June 20, 2024

在安装 Citrix Provisioning 组件之前,请先了解此处所述的安装向导。然后按照本部分的其余文章中的安装和配置过 程进行操作。

重要:

安装 Citrix Provisioning 组件之前,请确保所有 Windows 更新都是最新的。有时,您需要安装许多更新。 Citrix 建议您在安装所有 Windows 更新后重新启动设备。对于 Windows 10 1709,必须先应用操作系统更新 KB4093105 或更高版本,然后再安装 Provisioning 组件。

提示:

如果您要使用 Linux 流技术推送功能,此版本不提供新的安装软件包。可使用 Provisioning Services 7.15 Linux DEB/RPM 软件包。例如,下载 Citrix Provisioning 7.16 ISO 后,CentOS/Red Hat 的目标软件为 pvs\_RED\_HAT\_7.15\_18089\_x86\_64.rpm。

## **Citrix Licensing**

CTX\_Licensing.msi 将 Citrix Licensing 软件安装在您的实现中可与 Provisioning 服务器通信的服务器上。

## **Citrix Provisioning** 安装向导

运行 PVS\_Server.exe 或 PVS\_Server\_x64.exe 可在场中安装以下 Citrix Provisioning 组件:

- Citrix Provisioning Stream Service
- Network Boot Services (可选)
- 配置向导(在安装向导之后运行,用以配置所安装的组件并创建 Citrix Provisioning 数据库)
- 编程实用程序
- Boot Device Manager (BDM)

注意:

不支持从 UNC 路径进行安装。

## **Citrix Provisioning** 控制台向导

运行 PVS\_Console.exe 或 PVS\_Console\_x64.exe 以安装 Citrix Provisioning 控制台,同时还将安装 Boot Device Management 实用程序。该控制台可以安装在能够与 Citrix Provisioning 数据库通信的任何计算机上。

## 主目标设备安装向导

对于 Windows: PVS Device.exe 或 PVS Device x64.exe

在主目标设备上安装目标设备软件。主目标设备用于创建"黄金映像",之后将通过映像向导将该映像保存到虚拟磁盘文 件中。

## 升级向导

升级向导必须安装在不包含代理项对字符的文件夹中并在其中运行。这些字符代表 0x10000 之后的 Unicode 代码点。 通过升级向导,可以方便地自动完成升级过程,该向导包括以下实用程序:

• UpgradeAgent.exe:在目标设备上运行,用以升级先前安装的产品软件。

• UpgradeManager.exe: 在 Provisioning 服务器上运行, 用以控制目标设备上的升级过程。

## 卸载

要从系统中删除软件,需要卸载 Provisioning 服务器和目标设备组件。

## 卸载 **Citrix Provisioning**

- 1. 在 Provisioning 服务器上,打开系统的控制面板。在 Windows 的开始菜单中,选择设置,然后单击控制面板。
- 2. 双击程序和功能图标。
- 3. 选择 Citrix Provisioning, 然后单击卸载菜单选项。

## 卸载 **Windows** 目标设备软件

- 1. 将系统 BIOS 设置为从原始硬盘驱动器引导。
- 2. 直接从该硬盘驱动器重新引导目标设备。
- 3. 在目标设备上,打开系统的控制面板。
- 4. 双击程序和功能图标。
- 5. 选择 Citrix Provisioning, 然后单击卸载菜单选项。

## 卸载 **Citrix Provisioning** 控制台

- 1. 在安装了控制台的计算机上,打开系统的控制面板。
- 2. 双击程序和功能图标。
- 3. 选择 Citrix Provisioning, 然后单击卸载菜单选项。

## 卸载使用 **Windows 10 Creator** 的组件

使用 Windows 10 Creator 中的应用程序和功能屏幕无法卸载 Citrix Provisioning。所有 MSI 安装程序都会出现此 问题。

要卸载目标或控制台预配软件,请执行以下操作:

- 1. 访问要在 **Windows** 开始菜单中删除的 Citrix Provisioning 组件。单击鼠标右键以显示上下文菜单。
- 2. 在上下文菜单中,单击卸载。此时将显示程序和功能屏幕。
- 3. 在程序和功能屏幕中, 选择要删除的组件。

## 安装前需执行的任务

## June 20, 2024

## 安装并配置 Citrix Provisioning 之前,请完成以下任务。

重要:

安装 Citrix Provisioning 组件之前,请确保所有 Windows 更新都是最新的。Citrix 建议您在安装所有 Windows 更新后重新启动设备。

## 选择并配置 **Microsoft SQL** 数据库

每个 Citrix Provisioning 场都有一个数据库。可以在以下任一位置提供数据库:

- 现有 SQL Server 或 SQL Server Express 实例
- 运行 SQL Server 或 SQL Server Express 的新服务器
- 新的或现有的 Azure SQL 数据库实例

场中的所有 Citrix Provisioning 服务器都必须能够与数据库服务器通信。

在生产环境中,为避免在负载平衡期间出现分布不当的情况,最佳做法是在单独的服务器上安装 SQL Server 或 SQL Server Express 实例以及 Citrix Provisioning 服务器组件软件。

创建数据库有三种方法:

- 使用配置向导。要使用此选项,您需要 dbcreator 权限。
- 如果您没有创建数据库的权限,请使用 **DbScript.exe** 实用程序创建数据库管理员可以运行以创建 Provision‑ ing 数据库的 SQL 脚本。此实用程序随 Provisioning 软件安装。
- 如果数据库管理员通过运行 DbScript.exe 实用程序创建空数据库,则在运行配置向导时将选择此数据库作为新 场的数据库。运行配置向导时使用的登录名必须是数据库的所有者。此外,此登录名必须具有查看任何定义权限。 数据库管理员在创建空数据库时设置此权限。

## 运行 **DbScript.exe** 实用程序以创建或更新数据库

如果您没有创建数据库的权限,请使用 **DbScript.exe** 生成 SQL 脚本,供数据库管理员运行以创建或更新 Citrix Provisioning 数据库。请从 C:\Program Files\Citrix\Provisioning Services 中的 Windows 命令提示符运行该脚本。

要生成脚本以创建数据库,请使用以下语法:

• 对 于 SQL Server 和 SQL Server Express: DbScript.exe -new <databaseName > <farmName> <siteName> <collectionName> <farmAdminGroup> < adGroupsEnabled> <scriptName> <is2012orHigher>

• 对 于 Azure SQL 数 据 库: DbScript.exe -newForAzSqlDb <databaseName> < farmName> <siteName> <collectionName> <farmAdminGroup> <adGroupsEnabled > <scriptName> <is2012orHigher>

为 Azure SQL 数据库创建新数据库时, DbScript 会生成两个脚本文件,而不是一个。

- 第一个运行到主数据库中,并创建新数据库。
- 第二个脚本之后将运行到新数据库中。

要生成脚本以更新数据库,请输入:

DbScript.exe -upgrade <databaseName> <scriptName>

这些命令使用以下参数:

- <databaseName> ‑ 要更新的数据库的名称。
- <farmName> ‑ 数据库的场名称。
- <siteName> ‑ 数据库的站点名称。
- <collectionName> ‑ 数据库的集合名称
- <farmAdminGroup> 场管理员组, 指定为完整路径。

注意:

运行配置向导时,您必须是此组(Active Directory 组)的成员才能将 Citrix Provisioning 服务器添加 到数据库。

- <adGroupsEnabled> ‑ 启用或禁用 AD 组,指定为布尔值,其中 **true** 启用 AD 组,**false** 禁用 AD 组。
- <scriptName> ‑ 要生成的脚本的名称,指定为完整路径。
- <is2012orHigher> ‑ 已弃用。使用 **true**。

**DbScript.exe** 示例 此示例将生成一个脚本,用于创建名为 db1-2 的空 Citrix Provisioning 数据库。该脚本名 为 newDb.sql, 位于 C: 中。

C:\Program Files\Citrix\Provisioning Services> DbScript.exe -**new** db1 -2 Farm1 Site1 Collection1 "test.local/Users/Domain Users"**true** c:\ newDb.sql **true**

此示例将生成一个用于升级 Citrix Provisioning 数据库 test1 的脚本。该脚本名为 **upgrade.sql**,由于未指定路径, 因此,该脚本位于运行脚本的目录中 (C:\Program Files\Citrix\Provisioning Services)。

C:\Program Files\Citrix\Provisioning Services>DbScript.exe -upgrade test1 upgrade.sql

数据库大小调整

有关信息,请参阅数据库大小调整。

创建数据库时,数据库的初始大小为 20 MB,增长量为 10 MB。数据库日志的初始大小为 10 MB,增长量为 10%。 需要的基准空间量是 [112 KB](https://docs.microsoft.com/zh-cn/sql/relational-databases/databases/estimate-the-size-of-a-database?view=sql-server-ver15),该大小不会发生变化。基础映像包括以下内容:

- DatabaseVersion 记录大约需要 32 KB
- 场记录大约需要 8 KB
- DiskCreate 记录大约需要 16 KB
- 通知大约需要 40 KB
- ServerMapped 记录大约需要 16 KB

根据对象,所需的可变空间量如下所示:

- 访问权限和编组(每个)
	- **–** 对系统具有访问权限的一个用户组大约需要 50 KB
	- **–** 站点记录大约需要 4 KB
	- **–** 集合大约需要 10 KB
- 场视图(每个)
	- **–** 场视图大约需要 4 KB
	- **–** 场视图/设备关系大约需要 5 KB
- 站点视图(每个)
	- **–** 站点视图大约需要 4 KB
	- **–** 站点视图/设备关系大约需要 5 KB
- 目标设备(每个)
	- **–** 一个目标设备大约需要 2 KB
	- **–** DeviceBootstrap大约需要 10 KB
	- **–** Device:Disk关系大约需要 35 KB
	- **–** DevicePersonality大约需要 1 KB
	- **–** 设备引导时的DeviceStatus大约需要 1 KB
	- **–** DeviceCustomProperty 大约需要 2 KB
- 磁盘(每个)
	- **–** 唯一的磁盘大约需要 1 KB
	- **–** DiskVersion大约需要 3 KB
	- **–** DiskLocator大约需要 10 KB
	- **–** DiskLocatorCustomProperty 大约需要 2 KB
- Provisioning 服务器(每个)
	- **–** 一台服务器大约需要 5 KB
	- **–** ServerIP 大约需要 2 KB
	- **–** 服务器引导时的ServerStatus大约需要 1 KB
	- **–** ServerCustomProperty 大约需要 2 KB
- 存储(每个)
	- **–** 存储大约需要 8 KB
	- **–** 存储: 服务器关系大约需要 4 KB
- 磁盘更新(每个)
	- **–** VirtualHostingPool 大约需要 4 KB
	- **–** UpdateTask大约需要 10 KB
	- **–** DiskUpdateDevice 大约需要 2 KB
	- **–** 每个DiskUpdateDevice:Disk关系大约需要 35 KB
	- **–** Disk:UpdateTask关系大约需要 1 KB

以下更改会导致大小要求增加:

- 每个已处理的任务(例如:虚拟磁盘版本控制合并)大约需要 2 KB。
- 如果打开了审核功能,则管理员在 Citrix Provisioning 控制台、MCLI 或 PowerShell 界面中所做的每个更改 大约需要 1 KB。

### 数据库镜像

要使 Citrix Provisioning 支持 MS SQL 数据库镜像,需要为数据库配置 **High‑safety mode with a witness (synchronous)**(带见证的高安全性模式 (同步))。

有关如何配置和使用数据库镜像的信息,请参阅数据库镜像。

#### 实现数据库群集

要实现数据库群集,请执行以下操作:

- 1. 按照 Microsoft 的指示进行操作。
- 2. 运行 Citrix Provisioning 配置向导。
- 3. 将可用性组侦听器指定为数据库服务器。未使用任何实例。
- 4. 在"连接选项"中启用 **Multi‑Subnet Failover**(多子网故障转移)。

## 支持的身份验证类型

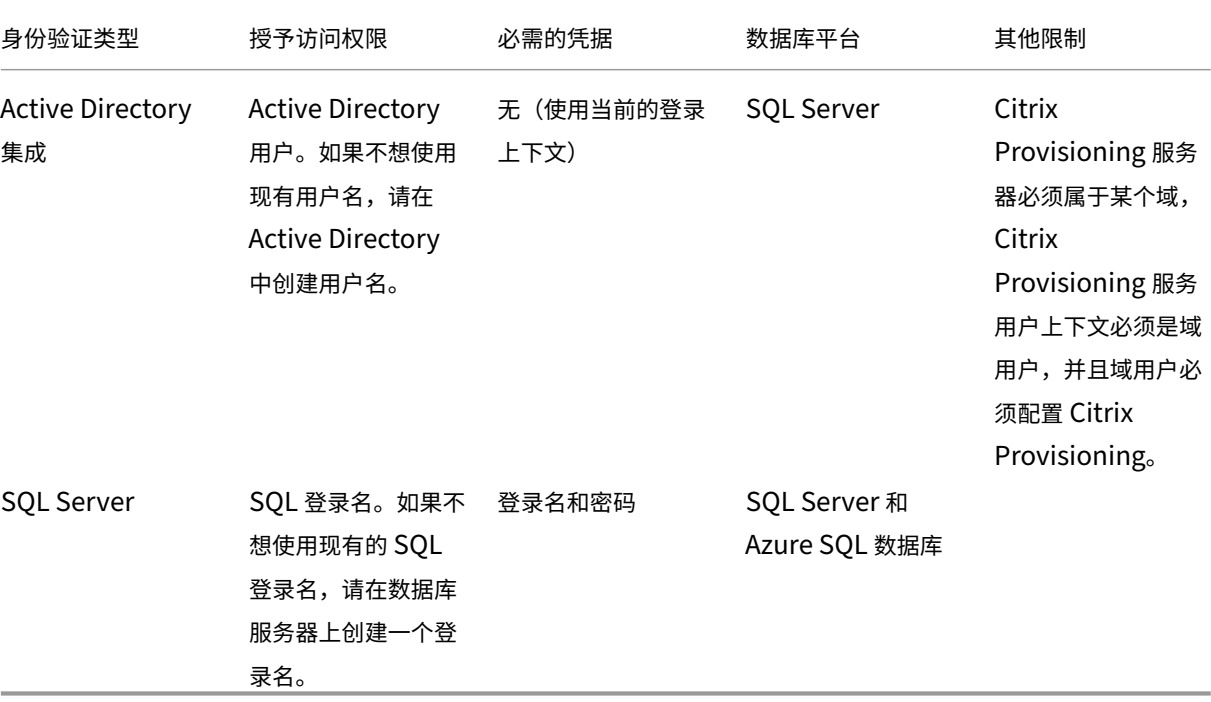

此表可帮助您确定希望 Citrix Provisioning 如何对数据库进行身份验证,以及在进行身份验证时要使用的凭据。

## 注意:

有关 Azure 上的 Citrix Provisioning 支持的身份验证类型的信息,请参阅 Azure 上的 Citrix Provisioning 支持的身份验证类型一文。

### 配[置身份验证](https://docs.citrix.com/zh-cn/provisioning/2402-ltsr/configure/configure-azure.html#supported-authentication-types)

Citrix Provisioning 可以使用 **Active Directory** 集成身份验证或 **SQL Server** 身份验证来访问数据库。

配置向导用户权限

您必须具有本地管理员的系统权限才能运行配置向导。

管理员数据库主体是配置向导用来创建和设置 Provisioning 数据库的数据库主体。 您在配置向导中指定的身份验证凭据标识数据库主体。

- 如果选择已集成 Active Directory 身份验证,则配置向导将以运行配置向导的用户(Active Directory 用户) 身份访问数据库。
- 如果选择 **SQL Server** 身份验证,则配置向导将以不同的主体身份访问数据库。

有关选择管理员数据库主体的详细信息,请参阅支持的身份验证类型。

注意:

数据库管理员主体仅在运行配置向导时使用。它不会被保存,也不会被 Stream Service 和 SOAP Service 使 用。您必须使用具有 Stream Service 和 SOAP Service 提升权限的主体。

- 使用 SQL Server 时,管理员数据库主体需要以下权限:
	- **–** securityadmin 用于创建和更新服务器登录名(使用 SQL Server 时)
	- **–** db\_owner 适用于任何现有数据库

要为新场创建数据库,管理员数据库主体需要 dbcreator 作为额外的权限。有关创建数据库的不同方法的信息,请 参阅选择和配置 Microsoft SQL 数据库。

- 使用 Azure SQL 数据库时,管理员数据库主体需要以下权限:
	- **–** loginmanager 用于创建和更新服务器登录名
	- **–** db\_owner 适用于任何现有数据库

要为新场创建数据库,管理员数据库主体需要 dbmanager 作为额外的权限。

loginmanager 和 dbmanager 是分配给主数据库中的用户的特殊用户角色。

服务帐户权限

Stream Service 和 SOAP Service 的服务帐户必须具有以下系统权限:

- 以服务方式运行
- 注册表读取权限
- 访问 Program Files\Citrix\Citrix Provisioning
- 对任何虚拟磁盘位置的读取和写入权限。

服务数据库主体是服务用来访问 Provisioning 数据库的数据库主体。您在配置向导中指定的身份验证凭据标识数据库 主体。

- 如果选择已集成 **Active Directory** 身份验证,服务将以服务帐户(Active Directory 用户)身份访问数据库。
- 如果选择 **SQL Server** 身份验证,则服务可以作为不同的主体访问数据库。

有关选择服务数据库主体的详细信息,请参阅支持的身份验证类型。

配置向导配置数据库以确保服务数据库主体具有以下权限:

- db\_datareader
- db\_datawriter
- 对存储过程的运行权限

确定 Stream Service 和 SOAP Service 在以下哪个受支持的用户帐户下运行:

• 网络服务帐户

最低权限本地帐户,该帐户在网络上作为计算机域的计算机帐户进行身份验证

• 指定的用户帐户:使用 Windows 共享时需要使用此帐户;为工作组或域用户帐户

### 要支持 KMS 许可,要求 SOAP 服务器用户帐户属于本地管理员组。

提示:

身份验证在工作组环境中不公用,因此,必须在每台服务器上创建最低权限用户帐户,并且每个实例必须具有相同 的凭据)。

确定要在此场中使用的相应安全选项。对于每个场只能选择一个选项,所选选项将影响基于角色的管理。对于安全选 项:

• 使用 Active Directory 组保证安全(默认值);如果您在运行 **Active Directory** 的 Windows 域中,请选择 此选项。此选项允许您对 Citrix Provisioning 管理角色使用 Active Directory。

注意: Windows 2000 域不受支持。

• 使用 Windows 组保证安全。如果您在单台服务器上或工作组中,请选择此选项。此选项允许您针对 Citrix Provisioning 管理角色在该特定服务器上使用本地用户/组。

控制台用户不直接访问数据库。

使用更多 Provisioning 功能需要具有的最低权限包括:

- Citrix Virtual Apps and Desktops 设置向导、流 VM 设置向导以及 ImageUpdate 服务
	- **–** vCenter、SCVMM 和 XenServer(以前称为 Citrix Hypervisor)的最低权限
	- **–** 当前用户在现有的 Citrix Virtual Apps and Desktops 控制器上具有的权限
	- **–** 配置为 Citrix Virtual Apps and Desktops 管理员且已添加到 Provisioning SiteAdmin 组或更高 级别组的 Citrix Provisioning 控制台用户帐户
	- **–** 可在控制台中创建帐户的 Active Directory 创建帐户权限。要使用现有帐户,Active Directory 帐户必 须已存在于已知组织单位中以供选择
- AD 帐户同步:创建、重置和删除权限
- 虚拟磁盘:执行卷维护任务的权限

注意:

服务帐户不需要特殊的 AD 权限。

### 在 **SQL Server** 中启用远程连接

使用本部分中的信息建立到 SQL Server 的远程连接。

- 1. 使用 **SQL Server Management Studio** 登录 SQL Server。
- 2. 在对象资源管理器窗口中,右键单击 SQL Server 并选择属性:

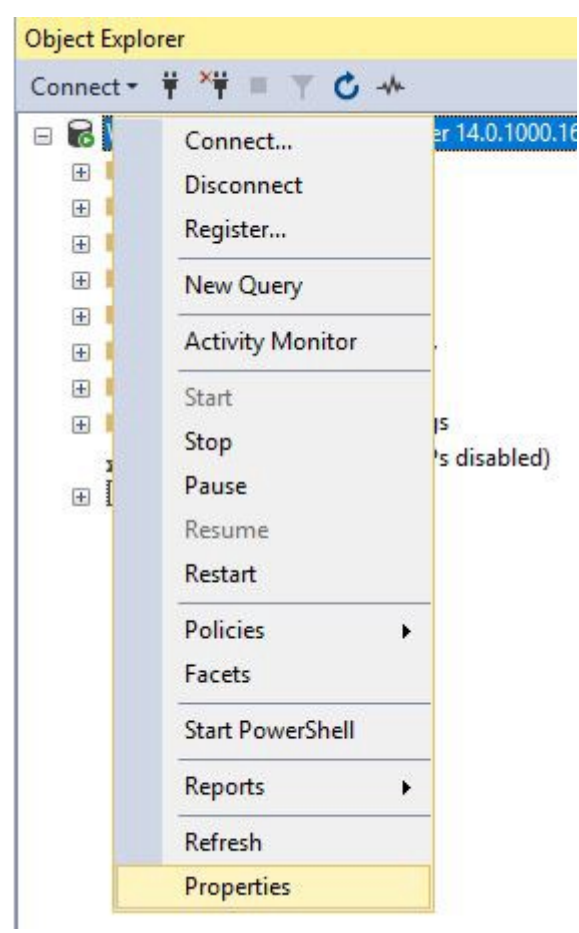

3. 在对象资源管理器窗口中,选择连接节点。在远程服务器连接下,选中或清除允许远程连接到此服务器复选框:

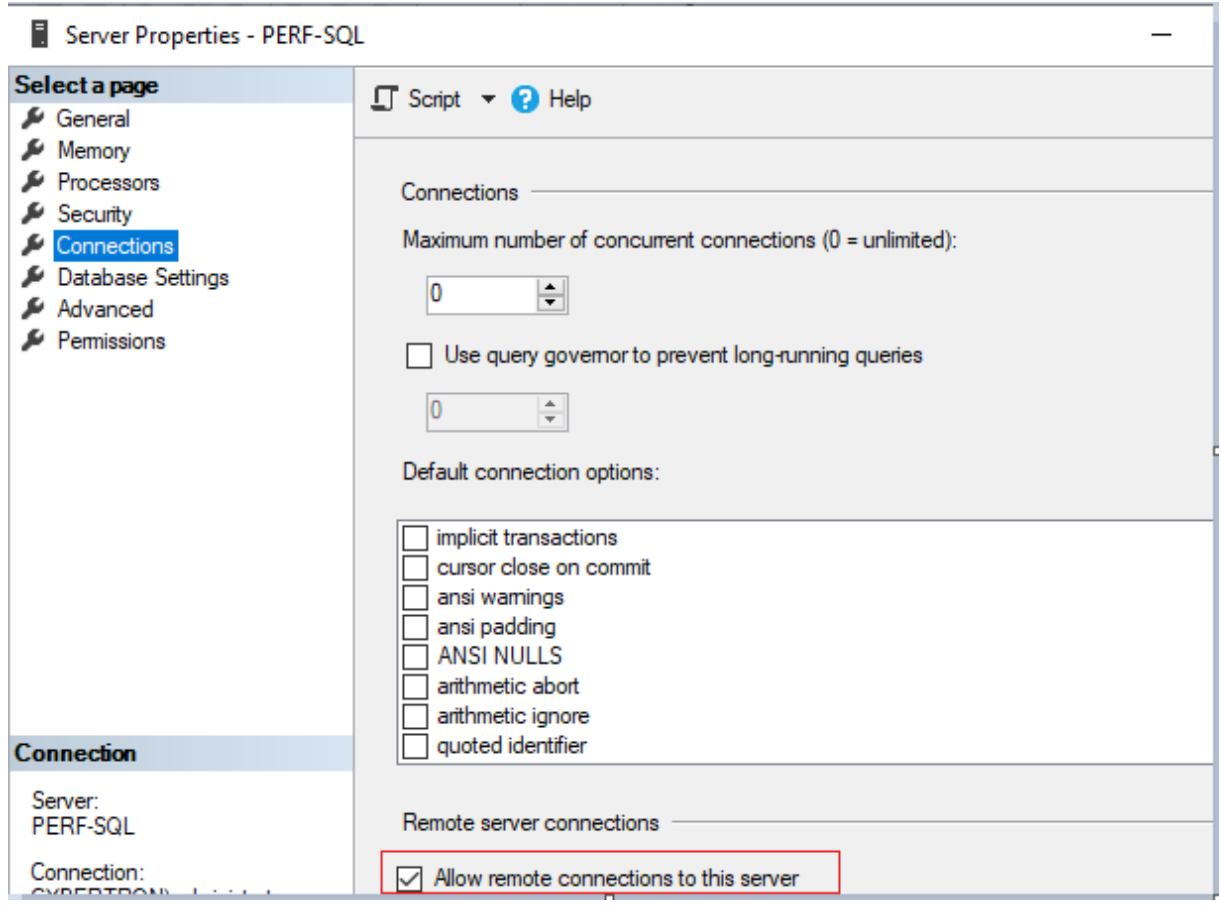

更新远程服务器连接后:

- 1. 在开始菜单中,单击开始 **> Microsoft SQL Server** 版本 **> SQL Server** 版本 **Configuration Manager**。 此时将显示 **SQL Server Configuration Manager** 窗口。
- 2. 展开 **SQL Server Network Configuration**(SQL Server 网络配置)选项。选择 **Protocols for (your** server name) ((您的服务器名称) 的协议)。选择 TCP/IP, 然后单击鼠标右键。在上下文菜单中, 选择启用。 单击确定重新启动该服务。

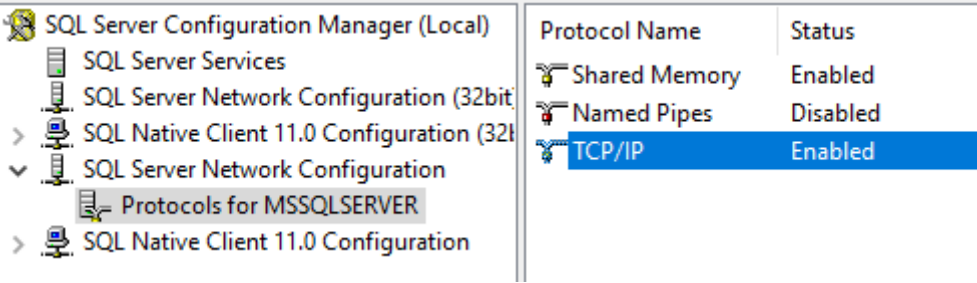

重新启动服务后,更改启动模式。在 **SQL Server Configuration Manager** 窗口中:

- 1. 选择 SQL Server 服务。在右侧窗格中,右键单击 SQL Server Browser 选项以显示上下文菜单。
- 2. 选择属性。
- 3. 在服务选项卡中,将启动模式更改为自动。

4. 单击确定。

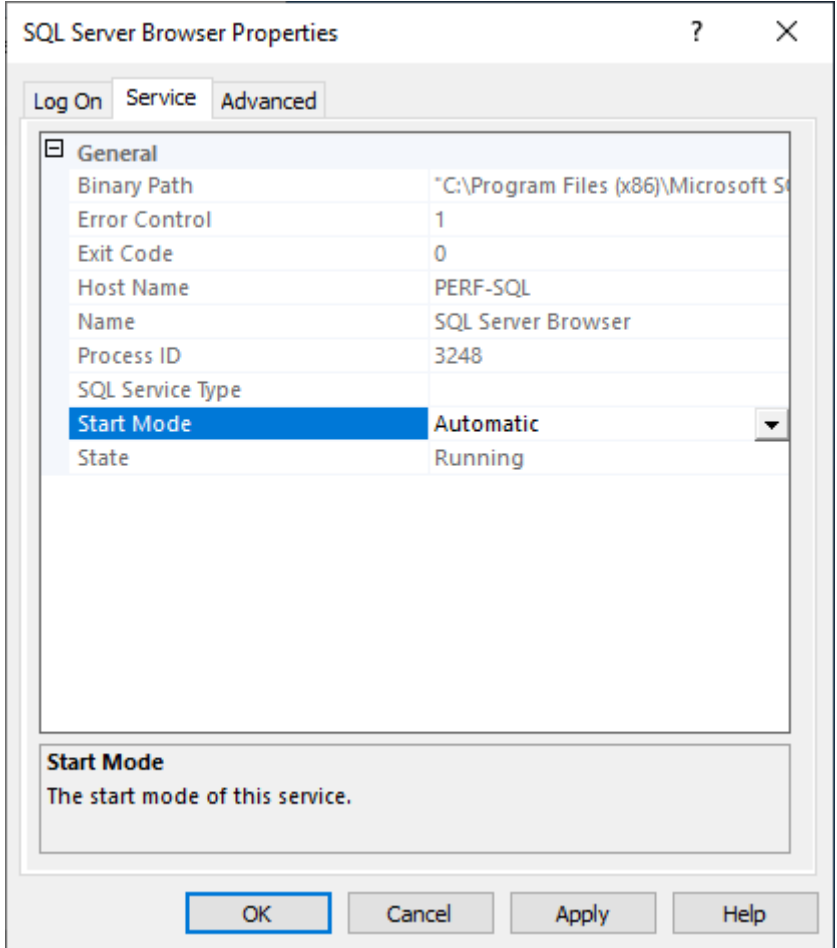

- 1. 选择 SQL Server 浏览器, 然后单击鼠标右键以打开上下文菜单。单击 Start (开始)。
- 2. 选择与实例对应的 SQL Server 服务, 然后单击鼠标右键以打开上下文菜单。单击重新启动。

在 **Windows** 防火墙中为 **SQL Server** 创建例外

使用本部分中的信息在使用 Windows 防火墙的环境中为 SQL Server 创建例外:

- 1. 打开控制面板,然后选择系统和安全。
- 2. 选择 **Windows Defender** 防火墙:

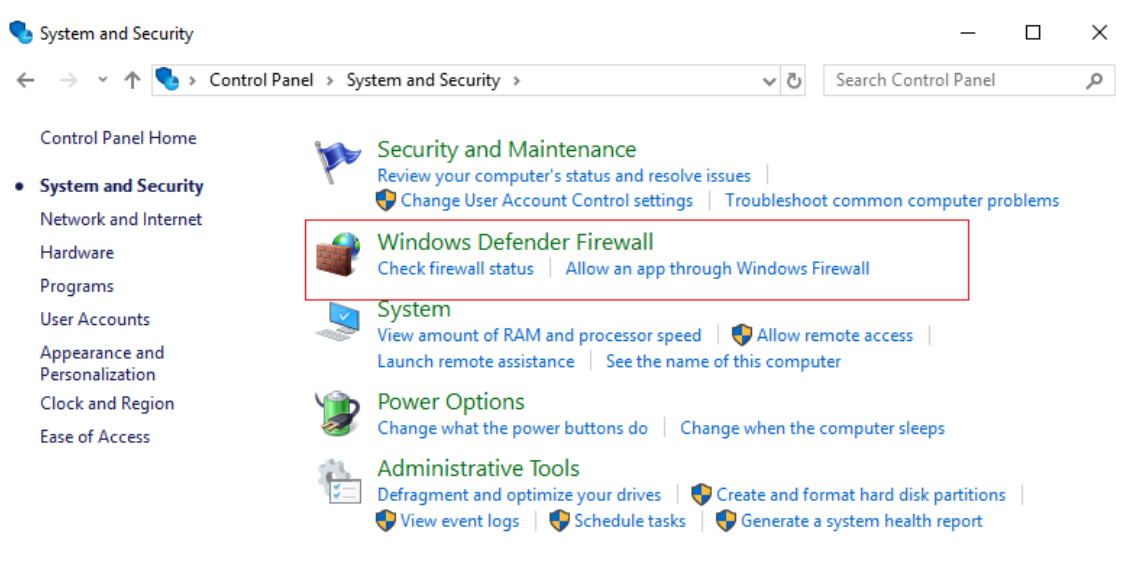

3. 单击允许应用程序或功能通过 **Windows Defender** 防火墙。打开 Windows 防火墙:

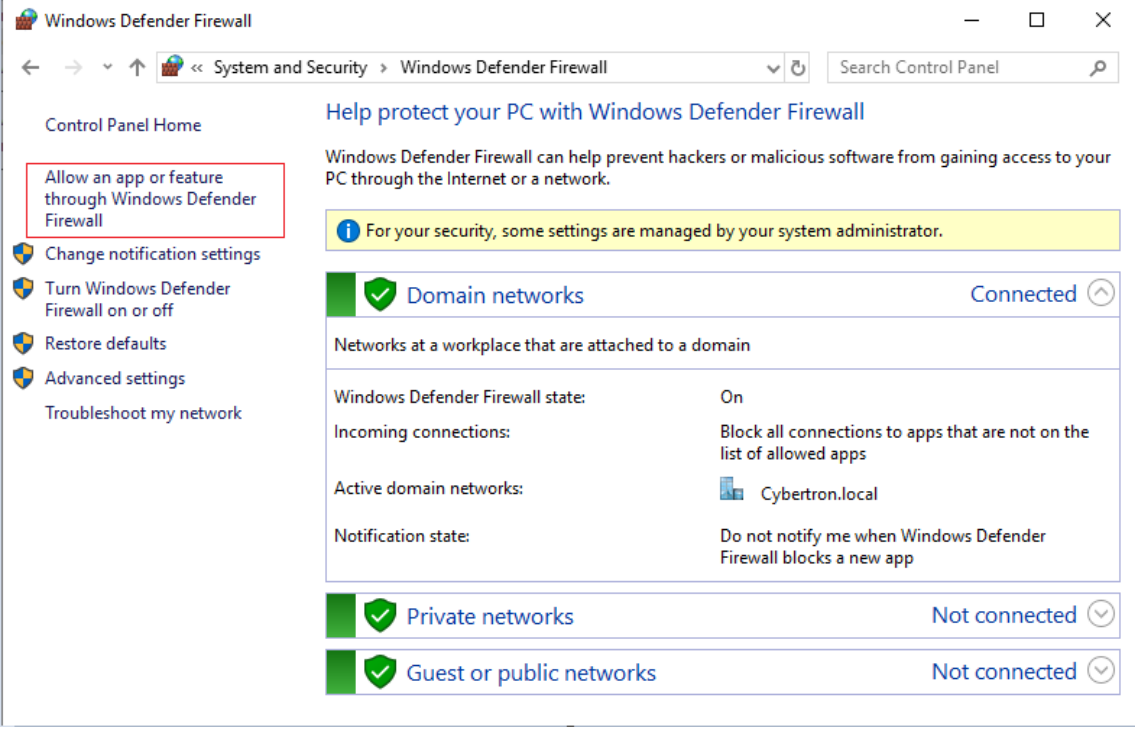

4. 在允许应用程序通过 **Windows Defender** 防火墙窗口中,单击允许其他应用程序⋯:

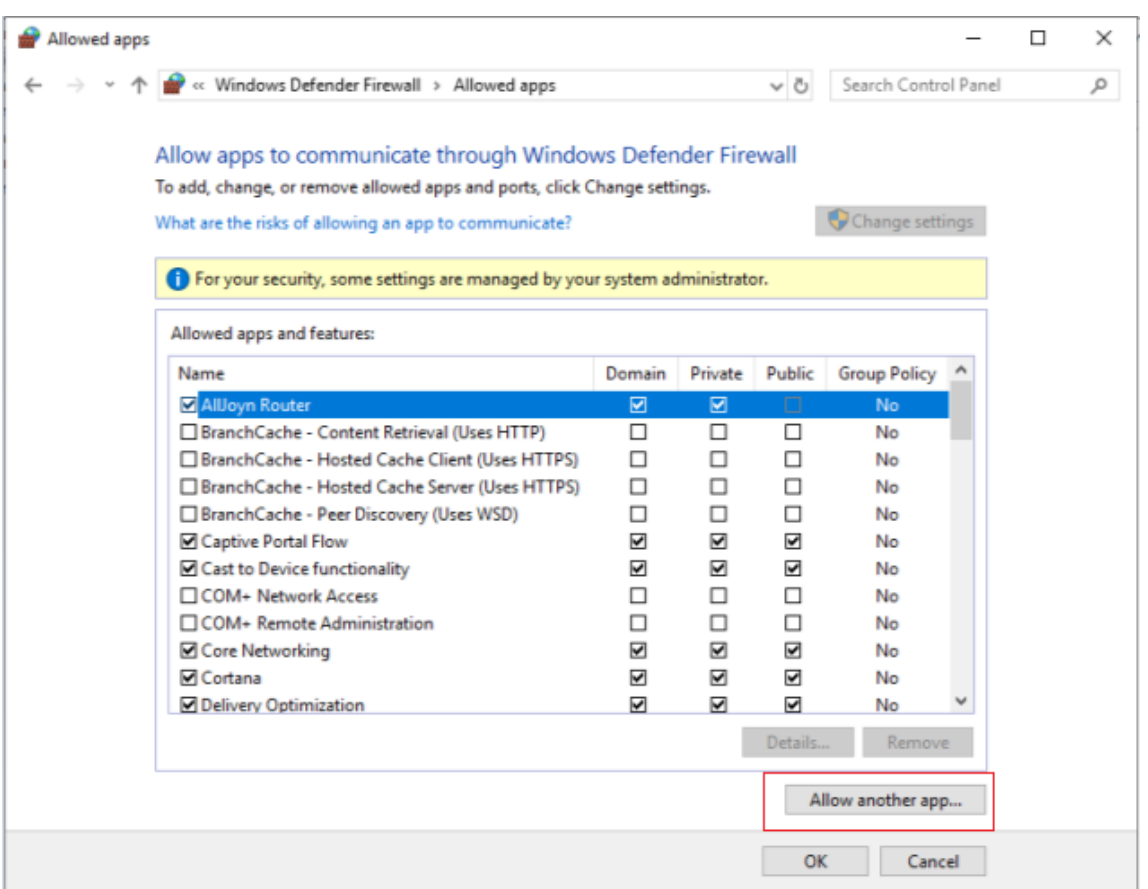

- 5. 在添加应用程序屏幕中,单击浏览。
- 6. 浏览到 SQL 服务 sqlserver.exe,然后单击打开。sqlserver.exe 的默认路径为:
	- SQL 2019 –C:\Program Files\Microsoft SQL Server\MSSQL15.<SQL Instance Name>\MSSQL\Binn
	- SQL 2017 –C:\Program Files\Microsoft SQL Server\MSSQL14.<SQL Instance Name>\MSSQL\Binn
- 7. 单击添加:

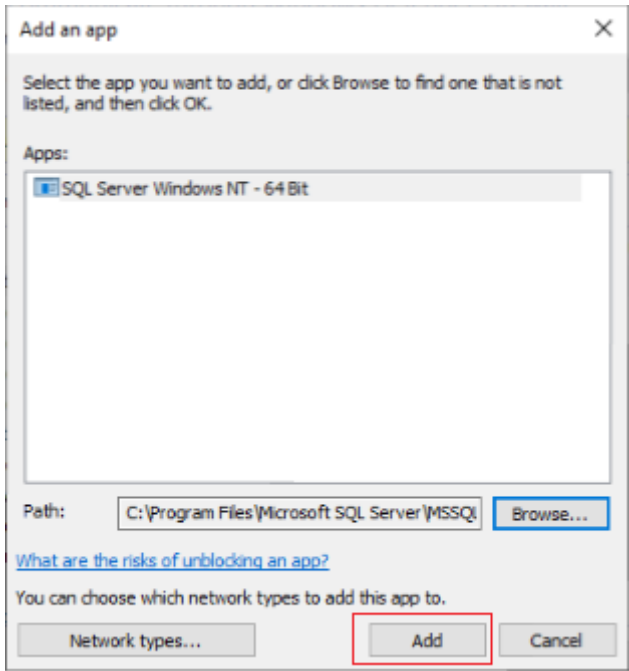

- 1. 对 C:\Program Files (x86)\Microsoft SQL Server\90\Shared\sqlbrowser .exe. 重复步骤 4—7
- 2. 单击确定。

## 启用从 **Provisioning** 服务器到 **SQL Server** 的安全连接

可以将 SQL Server、许可证服务器和 Provisioning 服务器配置为启用安全连接。

使用本部分中的信息建立到 SQL Server 的安全连接。

在 SQL Server 计算机上:

- 1. 获取带有可用作 SQL Server 的服务器证书的私钥的服务器证书。可以从受信任的颁发机构获取服务器证书,也 可以使用自签名证书。服务器证书和私钥应位于 .PFX 文件中。公用名必须是 SQL Server 计算机的 FQDN。
- 2. 将证书和密钥导入 SQL Server 计算机上的本地计算机证书存储的个人证书文件夹中。
- 3. 授予 SQL Server 访问证书和密钥的权限。
- 4. 要将 SQL Server 配置为强制建立安全连接,请执行以下操作。
	- a) 运行 **SQL Server Configuration Manager**。
	- b) 在左窗格中选择 **SQL Server Network Configuration**(**SQL Server** 网络配置)**> Protocols for instance**(实例的协议)。
	- c) 单击鼠标右键,选择 **Properties**(属性)。
	- d) 在 **Flags**(标志)选项卡中,将 **Force Encryption**(强制加密)设置为 **Yes**(是)。
	- e) 在 **Certificate**(证书)选项卡中,从下拉列表中选择服务器证书。如果此证书不在列表中,请验证其是 否按说明导入。

f) 单击 **OK**(确定),然后重新启动实例的 SQL Server 服务。

在 Citrix Provisioning 服务器计算机上:

- 1. 部署信任服务器证书所需的必要证书颁发机构证书。
	- a) 如果颁发机构不受信任:
		- i. 获取颁发机构证书。
		- ii. 将该证书导入本地计算机证书存储区的"Trusted Root Certificate Authorities"(受信任的根证 书颁发机构)文件夹。
	- b) 如果服务器证书是自签名证书:
		- i. 在 SQL Server 计算机上, 仅将证书导出到证书文件中。
		- ii. 将此证书复制到 Citrix Provisioning 服务器计算机。
		- iii. 将此证书导入到本地计算机证书存储区的"Trusted Root Certificate Authorities"(受信任的根 证书颁发机构)文件夹。
- 2. 将 Provisioning 服务器配置为使用与证书中相同的名称连接到 SQL Server,该名称是 SQL Server 计算机的 FQDN。如有必要,请运行配置向导,然后再次加入场。使用此方法,您可以更改数据库服务器的名称。

## **Kerberos** 安全性

默认情况下,在 Active Directory 环境中与 SOAP Service 进行通信时, Citrix Provisioning 控制台、映像向导、 PowerShell 管理单元和 MCLI 使用 Kerberos 身份验证。部分 Kerberos 体系结构用于使服务注册到(创建一个服 务主题名称,SPN)域控制器(Kerberos 密钥发行中心)。必须进行注册,因为注册将允许 Active Directory 标识 SOAP Service 运行时所在的帐户。如果未执行注册,Kerberos 身份验证将失败,且 Citrix Provisioning 将回退至 使用 NTLM 身份验证。

Citrix Provisioning SOAP Service 将在每次服务启动时注册,在服务器停止时取消注册。但是,如果服务用户帐户 没有权限,注册将失败。默认情况下,网络服务帐户和域管理员具有相应的权限,而普通域用户帐户则不具有。

要解决此权限问题,请执行以下操作之一:

- 使用有权创建 SPN 的不同帐户。
- 将权限分配给服务帐户。

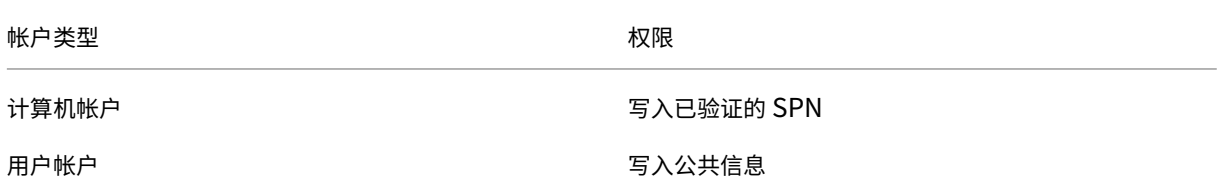

## 网络组件

### June 20, 2024

本文介绍在实现流技术推送过程中管理网络组件时需要执行的任务。

## 准备网络交换机

网络交换机可以为每个目标设备提供更多带宽,常用于具有大型用户组的网络。要在网络中使用 Citrix Provisioning, 可能需要更改交换机配置。计划实施时,应特别注意托管交换机。

注意:

对于 Citrix Provisioning 网络,必须将目标设备所连接的所有网络交换机端口指定为边缘端口。

托管交换机通常提供循环检测软件。此软件可关闭端口,直至交换机确定新连接不会在网络中产生循环。虽然该功能非 常重要且有用,但产生的延迟会妨碍目标设备成功执行 PXE 引导。

这一问题表现为:

- 目标设备 (非 Windows)登录失败。
- 目标设备在引导过程中显示为挂起。
- 目标设备在关闭过程中显示为挂起。

为避免出现此问题,必须对目标设备所连接的端口禁用循环检测功能。请将目标设备所连接的所有端口都指定为边缘端 口。指定所有端口与在较早版本的交换机中启用快速链接功能具有相同的作用(禁用循环检测)。

注意:

强烈建议网速至少为 100 MB。如果使用 10 MB 的集线器,请检查网卡是否允许清除自动协商。关闭自动协商可 以解决可能存在的连接问题。

## 交换机制造商

不同的交换机制造商对该功能的命名亦不同。例如:

- Cisco;PortFast、跨树协议 (STP) Fast Link 或交换机端口模式访问
- Dell; STP Fast Link
- Foundry; Fast Port
- 3COM; Fast Start

## 使用统一命名约定 **(UNC)** 名称

通用命名约定 (Universal Naming Convention, UNC) 格式的名称可定义网络中的文件及其他资源所在的位置。利 用 UNC 格式,每个共享资源均可由唯一的地址来标识。Windows 及许多网络操作系统 (NOS) 均支持 UNC。

通过 Citrix Provisioning,可以使用 UNC 格式的名称来指定所有 Provisioning 服务器的操作系统流数据库所在的 位置。UNC 格式还将指定特定虚拟磁盘的位置。

## 语法

UNC 名称必须遵循 \SERVERNAME\SHARENAME 语法,其中 SERVERNAME 为 Provisioning 服务器的名称, SHARENAME 为共享资源的名称。

目录或文件的 UNC 名称还在共享名称下包含目录路径,其语法为:

\SERVERNAME\SHARENAME\DIRECTORY\FILENAME

例如,定义要包含以下目录中的配置数据库文件的文件夹:

C:\Program Files\Citrix\Provisioning Services

在共享 Provisioning 服务器 (server1) 上,输入:

\server1\Citrix Provisioning

注意:

UNC 名称不要求资源为网络共享。UNC 还可以用来指定仅供本地计算机使用的本地存储。

### 访问远程网络共享

要使用 UNC 格式的名称访问远程网络共享,Stream Service 必须在远程系统中具有用户帐户名称和密码。

使用 UNC 名称访问远程网络共享:

- 1. 在 Provisioning 服务器上,创建用来运行 Stream Service 的用户帐户。必须为该帐户指定一个密码,否则 Stream Service 将无法正确登录。Stream Service 共享用户帐户和密码,或者为每个服务设置单独的用户帐 户和密码。
- 2. 共享虚拟磁盘并配置数据库文件夹。在 Windows 资源管理器中,在该文件夹上单击鼠标右键,然后选择属性。 单击共享选项卡,然后选择共享此文件夹单选按钮。输入或选择一个共享名称。
- 3. 确保将权限设置为允许完全控制虚拟磁盘文件夹以及数据库文件夹中的所有文件。在共享选项卡上单击权限按钮, 或单击安全选项卡,然后设置正确的权限。
- 4. 对于 Stream Service:
	- 转至控制面板 **>** 计算机管理 **>** 组件服务,右键单击 **Stream Service**,然后选择属性。
	- 单击登录选项卡。将"登录身份:"设置更改为此帐户,并将服务设置为使用步骤 1 中配置的用户名和密码 登录。

5. 确认所有 Stream Service 均已重新启动。配置向导将自动执行此步骤。也可以从控制台或控制面板启动 Stream Service。

注意:

在配置 Stream Service 时,请勿使用映射的驱动器盘符来表示虚拟磁盘或数据库位置目录。Stream Service 无法使用目录的映射驱动器盘符来访问文件夹,因为服务在引导期间启动时,映射的驱动器不存在。

### 降低网络使用率

Windows 提供了几项适用于容量大、速度快的硬盘的功能。虽然其中很多功能对磁盘位于网络中的无盘系统非常有用, 但使用这些功能会降低缓存效率并增大网络使用率。在对网络使用率非常敏感的环境中,可以考虑通过禁用这些功能或 调整其属性来降低所产生的影响。

特别是,脱机文件夹功能对无盘系统没有用处,反而会破坏无盘系统中的 Windows 性能。脱机文件夹功能可缓存网络 文件,但如果系统的所有文件都位于网络中,则此功能不适用。

所有这些功能均可以通过目标设备自身进行配置。以下功能可以在 Windows 组策略中进行配置。

- 脱机文件夹
- 事件日志

### 在标准虚拟磁盘上配置 **Windows** 功能

- 1. 为配置准备标准映像虚拟磁盘。
	- 关闭使用标准映像虚拟磁盘的所有目标设备。
	- 在 Citrix Provisioning 控制台中,将磁盘访问模式更改为专有映像。
	- 引导一个目标设备。
- 2. 配置一项或多项功能。
- 3. 准备标准映像虚拟磁盘以供使用
	- 关闭以前用于配置虚拟磁盘的目标设备。
	- 在控制台中将"磁盘访问模式"更改为"标准映像"。
	- 引导一个或多个目标设备。

### 配置回收站

如果禁用了回收站,文件将立即被删除。因此,文件系统可重复使用各个磁盘扇区,并快速缓存条目。

要配置回收站,请执行以下操作:

1. 在目标设备或 Windows 资源管理器中,右键单击回收站。
- 2. 选择属性。
- 3. 选择全局。
- 4. 从以下设置中进行选择:
	- 所有驱动器均使用同一设置
	- 删除时请勿将文件移入回收站。删除后立即移除文件。

#### 配置脱机文件夹

建议禁用脱机文件夹功能,以防止 Windows 在其本地磁盘上缓存网络文件,因为此功能不会给无盘系统带来任何好 处。可以从目标设备或使用 Windows 组策略来配置此功能。

从目标设备进行配置:

- 1. 打开 **Windows** 资源管理器。
- 2. 选择工具 **>** 文件夹选项。
- 3. 选择脱机文件夹。
- 4. 取消选中启用脱机文件夹。

要使用 Windows 组策略进行配置,请执行以下操作:

在域控制器上,使用带有组策略管理单元的 Microsoft 管理控制台为以下对象配置域策略:管理模板、网络或脱机文 件。策略设置对象包括:

- 策略设置对象:禁用脱机文件的用户配置(已启用)。
- 策略设置对象:注销前同步所有脱机文件(已禁用)。
- 策略设置对象:阻止使用脱机文件文件夹(已启用)。

配置事件日志

降低"应用程序"、"安全性"和"系统"日志的最大大小。可以使用目标设备或 Windows 组策略来配置此功能。

要配置事件日志,请在目标设备上执行以下操作:

- 1. 依次选择开始 **>** 设置 **>** 控制面板。
- 2. 打开管理工具 **>** 事件查看器。
- 3. 打开每个日志的属性。
- 4. 将"最大日志文件大小"设置为一个相对较低的值。可以考虑设置为 512 KB。

要使用 Windows 组策略进行配置,请执行以下操作:

在域控制器上,使用带有组策略管理单元的 Microsoft 管理控制台为以下对象配置域策略:

- 策略设置: "应用程序日志大小上限"策略。相对较低的值。可以考虑设置为 512 KB。
- 策略设置:"应用程序日志大小上限"策略。相对较低的值。可以考虑设置为 512 KB。
- 策略设置:"应用程序日志大小上限"策略。相对较低的值。可以考虑设置为 512 KB。

#### 禁用 **Windows** 自动更新

如果在目标设备上运行 Windows 自动更新服务,Windows 将定期检查 Microsoft Web 站点,查找安全修补程序 和系统更新。卸载的更新将自动下载并安装。自动更新功能通常有助于使系统保持最新状态。但在使用标准映像模式 的 Citrix Provisioning 实现中,该功能可能会降低系统性能,甚至导致出现更加严重的问题。发生性能降级是因为 Windows 自动更新服务会下载一些将填充到写入缓存中的程序。使用目标设备 RAM 缓存时,填充写入缓存可能会导 致目标设备停止响应。

重新引导目标设备会同时清除目标设备和 Citrix Provisioning 的写入缓存。在自动更新后执行重新启动意味着自动更 新的更改内容将会丢失,因而无法实现运行自动更新的目的。

提示:

要使 Windows 更新永久保存,请在虚拟磁盘处于专有映像模式时对其应用这些更新。

为防止填充写入缓存,请对用于构建虚拟磁盘的目标设备禁用 Windows 自动更新服务。

要禁用 Windows 自动更新功能,请执行以下操作:

- 1. 依次选择开始 **>** 设置 **>** 控制面板 **>** 管理工具。
- 2. 选择系统。
- 3. 单击自动更新选项卡。
- 4. 选择关闭自动更新单选按钮。
- 5. 单击应用。
- 6. 单击确定。
- 7. 选择服务。
- 8. 双击自动更新服务。
- 9. 从菜单中将启动类型更改为已禁用。
- 10. 如果自动更新服务正在运行,请单击停止按钮停止该服务。
- 11. 单击确定以保存更改。

使 Windows 更新永久保存:

- 1. 关闭共享虚拟磁盘的所有目标设备。
- 2. 将虚拟磁盘模式更改为专有映像。
- 3. 从该虚拟磁盘引导一个目标设备。
- 4. 应用 Windows 更新。
- 5. 关闭该目标设备。
- 6. 将虚拟磁盘模式更改为标准映像模式。
- 7. 引导共享该虚拟磁盘的所有目标设备。

#### 管理漫游用户配置文件

漫游用户配置文件是一种驻留在网络共享中的用户配置文件。它由文件和文件夹组成,包含用户的个人设置和文档。当 用户登录域中的目标设备系统时,Windows 会将其配置文件从网络共享复制到目标设备的磁盘中。注销时,Windows 会将目标设备硬盘上的用户配置文件与网络共享中的用户配置文件同步。

对于无盘目标设备,其磁盘实际上是驻留在共享存储中的虚拟磁盘。因此,配置文件将返回到包含该虚拟磁盘的共享存 储。由于静态用户数据始终驻留在共享存储中,因此 Windows 不需要下载其配置文件、保存时间、网络带宽和文件缓 存。由于配置文件中包含的某些文件可能会变得非常大,因此这种节约非常重要。

要将漫游用户配置文件与无盘系统结合使用,需要配置相关策略并使用文件夹重定向功能。

虽然脱机文件夹功能与漫游用户配置文件无关,但同样会影响无盘系统。禁用该功能可以避免产生同类问题。

在域控制器上,使用带有组策略管理单元的 Microsoft 管理控制台为以下对象配置域策略。

配置漫游用户配置文件

为无盘系统配置漫游用户配置文件可以启用漫游功能,而无需下载配置文件中可能会变得非常大的文件。

在域控制器上,使用带有组策略管理单元的 Microsoft 管理控制台为以下对象配置域策略。

防止在虚拟磁盘上累积漫游用户配置文件:

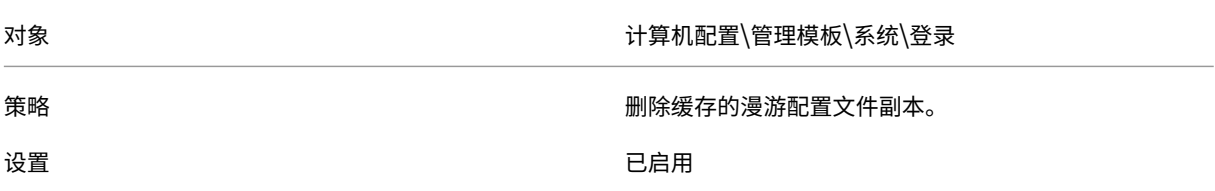

从下载项中排除包含可能会变得非常大的文件所在的目录:

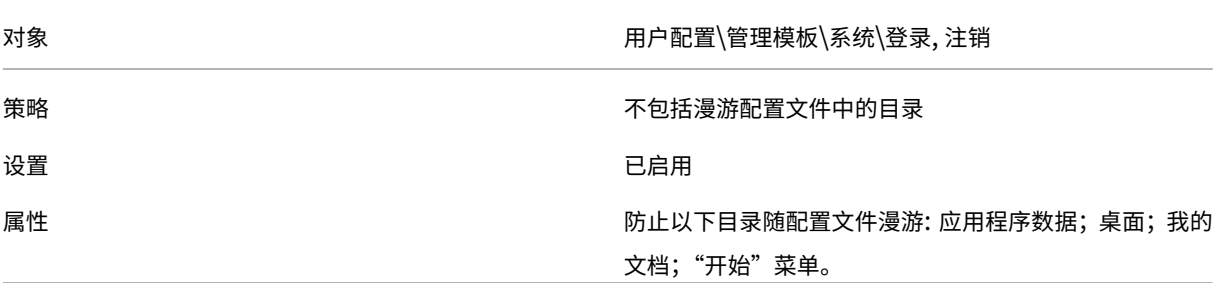

对漫游用户配置文件配置文件夹重定向

对漫游用户配置文件和无盘系统使用文件夹重定向功能可以保持用户文档的可用性。

在域控制器上,使用带有组策略管理单元的 Microsoft 管理控制台为以下对象配置域策略。

### 配置文件夹重定向:

- 1. 创建网络共享 (\ServerName\ShareName),使其包含重定向的用户文件夹。
- 2. 向所有用户授予对该网络共享的完全控制权限。
- 3. 启用文件夹重定向。

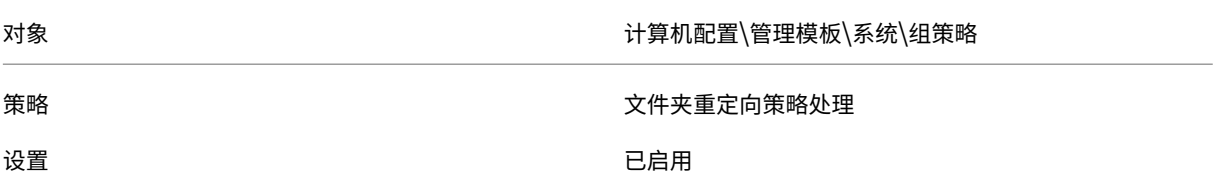

# 重定向 **Application Data** 文件夹。

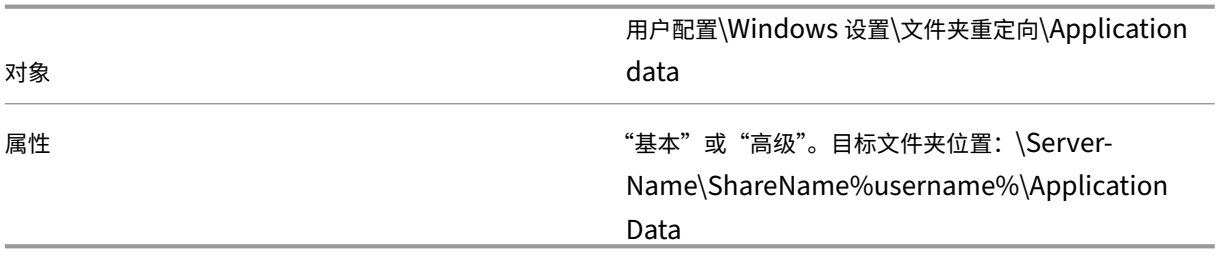

重定向"桌面"文件夹。

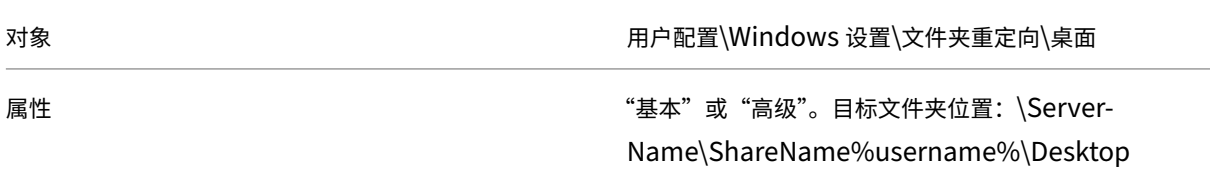

重定向我的文档文件夹。

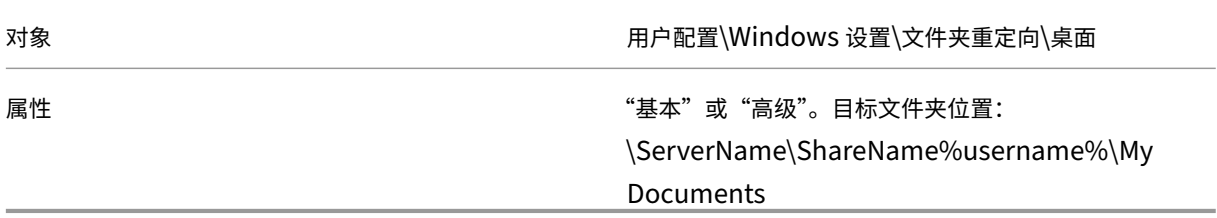

重定向"开始"菜单文件夹。

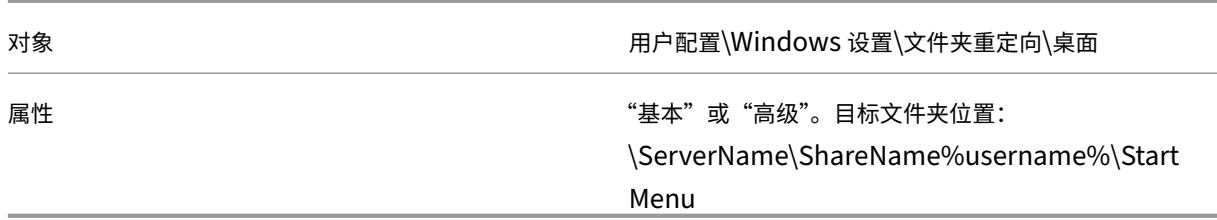

### 禁用脱机文件夹

禁用脱机文件夹可以避免在使用网络共享的无盘系统上进行不必要的文件缓存。

在域控制器上,使用带有组策略管理单元的 Microsoft 管理控制台为以下对象配置域策略。

### 禁用脱机文件夹:

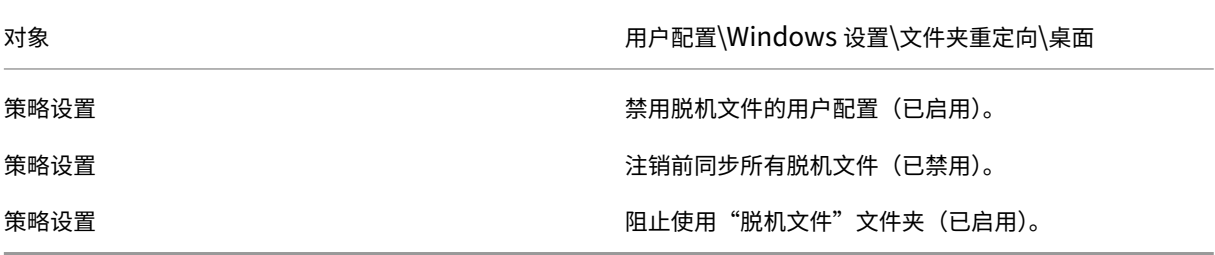

## 通过路由器引导

可以通过网络路由器引导目标设备。此配置允许 Provisioning 服务器与目标设备位于不同的子网中。由于各个客户的 情况不同,需要针对不同的网络配置进行适当调整。

下面的配置示意图使用一个 Windows 2000 Server 平台作为路由器,将 Provisioning Server 与目标设备隔离开 来。

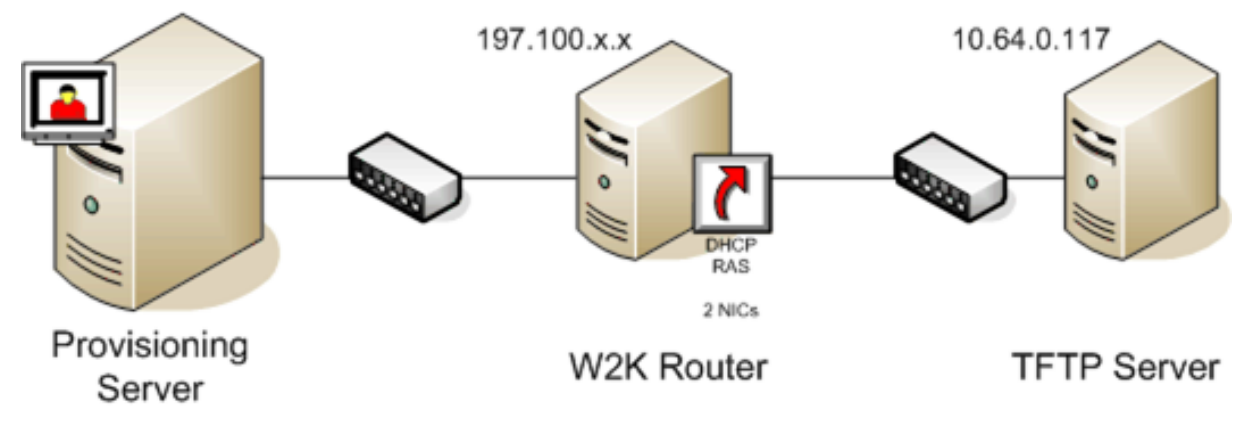

### 配置 **DHCP**

在此配置中,必须在目标设备的本地子网 197.100.x.x 中激活 DHCP 服务器。在上述配置示例中,DHCP 服务在 两个子网间充当路由器的计算机上运行。不强制要求 DHCP 服务真正在该路由器上运行。此 DHCP 服务器为目标设备 提供 IP 地址和 PXE 引导信息。

配置 DHCP 服务,使其为本地子网 197.100. x. x 中引导的任何目标设备提供有效的 IP 地址。

要为目标设备提供 PXE 引导信息,请在 DHCP 服务器中配置以下选项:

- 1. 禁用选项 60(类 ID)
- 2. 启用选项 66(引导服务器主机名)–输入 TFTP 服务器的 IP 地址。在此配置中,该值为 10.64.0.10。
- 3. 启用选项 67(引导文件名)–输入引导文件名称。对于标准配置,文件名为 ARDBP32.bin。

### 为 **PXE** 配置 **Provisioning Services**

使用控制台,将引导设置配置为使用网关和"子网掩码"字段。这些字段反映目标设备将使用的网关和子网掩码。在本 例中,网关为 197.100.x.x,网络掩码为 255.255.255.0。

确认 TFTP 服务在 Provisioning Server 上运行。

Provisioning 服务器上的 PXE 服务并不是必需的服务,因为路由器的 DHCP 服务中的选项 66 和 67 可为目标设备提 供相同的信息。如果服务器子网中没有需要该功能的目标设备,则可以在 Provisioning 服务器上停止 PXE 服务。对于 本身在 Provisioning 服务器上运行的任何 DHCP 服务,情况也是如此。

### 在同一台计算机上运行 **PXE** 和 **DHCP**

如果 PXE 和 DHCP 在同一个 Provisioning 服务器上运行,则必须在 DHCP 配置中添加一个选项标记。当两者都在同 一服务器上运行时,DHCP 服务器的目标设备也是 PXE 引导服务器。确认已将选项标记 60 添加到 DHCP 作用域中。 Citrix Provisioning 安装程序可自动将此标记添加到作用域中,前提是在安装 Provisioning 之前,已经安装并配置 了 Microsoft DHCP 服务器。如果使用配置向导配置 Provisioning,该向导将设置 Tellurian DHCP 服务器配置文 件。

下面是一个 Tellurian DHCP 服务器配置文件示例,其中包含选项 60 标记:

```
1 `max-lease-time 120;
\mathfrak{I}3
4 default-lease-time 120;
5
6
7 option dhcp-class-identifier "PXEClient";
8
Q10 subnet 192.168.4.0 netmask 255.255.255.0 {
11
```

```
12
13
14 option routers 192.168.123.1;
15
16
17 range 192.168.4.100 192.168.4.120;
18
19
20 }
21
```
### 管理多个网络接口卡 **(NIC)**

Citrix Provisioning 可以在服务器与目标设备之间运行冗余网络。冗余网络要求服务器和目标设备都配备多个 NIC。

使用制造商的 NIC 成组驱动程序将目标设备上的多个 NIC 配置为一个虚拟组,或者使用 Provisioning NIC 故障转移 功能将其配置为一个故障转移组。

利用 NIC 成组和 NIC 故障转移功能,可以从系统启动并运行后发生的 NIC 故障中进行恢复。只有在加载了操作系统后, 才会建立实际的 NIC 组或 NIC 故障转移组。如果 NIC 在建立后发生故障:

- NIC 成组功能允许系统继续正常运行,因为虚拟 MAC 地址与主引导 NIC 的物理 MAC 地址相同。
- NIC 故障转移功能允许系统继续正常运行,因为系统会自动故障转移到之前为该系统配置的另一个 NIC。

如果使用带多个 NIC 的模板,Citrix Provisioning 会覆盖第一个 NIC 的网络配置。所有其他 NIC 的配置都不会更改。 对于拥有多个网络资源的主机,Citrix Virtual Apps and Desktops 设置向导会显示可供该主机使用的网络资源。它 允许您选择要与第一个 NIC 关联的网络资源。

提示:

计算机启动后,BIOS 将检查可用引导设备列表以及引导顺序。引导设备可以包括多个启用了 PXE 的 NIC。Citrix Provisioning 使用列表中的第一个 NIC 作为主引导 NIC,该 NIC 的 MAC 地址用作数据库中目标设备记录的查 找键。如果在引导时主引导 NIC 不可用,Citrix Provisioning 将无法在数据库中找到目标设备记录。请注意,非 主 NIC 只能处理 PXE 引导阶段。解决方法是为每个系统上的每个 NIC 添加一个单独的目标设备条目, 然后为所 有条目保持同步。Citrix 不建议使用此过程,除非系统的成功启动被认为对已在运行的系统的持续运行至关重要。

## **NIC** 成组

配置 NIC 成组功能时,请考虑以下要求:

- Citrix Provisioning 支持 Broadcom、HP 品牌"Moon shot" Mellanox NICS 和 Intel NIC 成组驱动程序。 Broadcom NIC 成组驱动程序 v9.52 和 10.24b 与 Citrix Provisioning 目标设备驱动程序不兼容。
- 在配置 NIC 成组功能后构建的虚拟磁盘可以在标准映像或专有映像模式下运行。
- 目标设备不支持本机 Windows 成组,但 Citrix Provisioning 服务器支持此功能。
- 不支持多端口网络接口成组功能。
- Citrix Virtual Apps and Desktops 虚拟机桌面支持多 NIC。通过使用该向导, Citrix Provisioning 允许您 选择与 Provisioning NIC (NIC 0) 关联的网络。Delivery Controller 提供了关联的主机连接网络资源的列表。
- 目标设备操作系统必须是服务器级操作系统。
- 新的虚拟组 NIC MAC 地址必须与执行 PXE 引导的物理 NIC 相匹配。
- 在安装和配置目标设备软件之前先安装和配置 NIC 成组软件。
- 配置 NIC 成组功能,并确认所选成组模式是应用程序和网络拓扑支持的模式。至少向操作系统公开一个虚拟组 NIC。
- 将计算机预配到 SCVMM 服务器时,设置向导会自动更改第一个旧版 NIC 和第二个合成型 NIC 的网络配置。
- 如果需要进行更改,必须在更改成组配置之前先卸载 Citrix Provisioning 目标设备软件。更改完成后重新安装。 如果在安装有目标设备软件的主目标设备上对成组配置进行更改,可能导致出现意外行为。
- 在多 NIC 环境中的 NT6.x 系统上安装 Citrix Provisioning 目标设备软件时,可以使用所有可用的 NIC。因此, bindcfg.exe 不再需要,并且不再随目标设备软件安装。

# **NIC** 故障转移

可以将 Provisioning 目标设备或服务器配置为支持在多个 NIC 之间进行故障转移。此功能支持任何 NIC 品牌或品牌 组合。Citrix Provisioning 支持在标准和专有映像模式下对虚拟磁盘进行 NIC 故障转移。请注意以下事项:

- PXE 引导 NIC 被视为主目标设备 MAC 地址,该地址存储在 Provisioning 数据库中。 xxxxx ‑ 在主目标设备上运行 Citrix Provisioning 目标设备安装程序时,将定义 NIC 故障转移组。
- 目标设备仅故障转移到与 PXE 引导 NIC 位于同一子网中的 NIC。
- Citrix Provisioning 不支持多端口网络接口成组功能。
- 如果物理层出现故障(例如网络电缆断开连接),目标设备将故障转移到下一个可用的 NIC。故障转移是在瞬间 进行的。
- NIC 故障转移功能和 Citrix Provisioning 高可用性功能互为补充, 以提供网络层故障转移支持。如果在较高的 网络层出现故障,目标设备将依据高可用性规则故障转移到下一个 Provisioning Server。
- 如果 NIC 出现故障,并且目标设备重新启动,则将使用故障转移组中的下一个可用 NIC。NIC 必须支持并启用 PXE。
- 如果将虚拟网卡(成组 NIC)插入到故障转移组中,虚拟磁盘将限制为专有映像模式。此功能为 NIC 成组驱动程 序强制实施的一项限制。
- 默认情况下, Citrix Provisioning 将自动从旧版 Hyper-V NIC 切换到合成型 NIC (如果两者都存在于同一子网 中)。要禁用默认行为(允许在存在合成型 NIC 的情况下使用旧版 HyperV NICS),请编辑目标设备的注册表设置: [HKEY\\_LOCAL\\_MACHINE\\SYSTEM\\CurrentControlSet\\services\\BNIStack\\Parameters] Dis‑ ableHyperVLegacyNic"=dword:00000000
- 在 NIC 故障转移实现中不支持负载平衡。

更新 **NIC** 驱动程序

请随时升级您的 NIC 的驱动程序。请根据指南升级 NIC 驱动程序。

#### 在目标设备上升级 **NIC** 驱动程序

在目标设备上升级 NIC 驱动程序:

- 1. 转到用来构建虚拟磁盘映像的原始硬盘驱动器所在的目标设备。
- 2. 将系统 BIOS 设置为从硬盘驱动器引导。
- 3. 直接从该硬盘驱动器重新引导目标设备。
- 4. 从该硬盘驱动器卸载目标设备软件。
- 5. 按照制造商提供的步骤说明升级 NIC 驱动程序。
- 6. 在硬盘驱动器上重新安装目标设备软件。
- 7. 重新构建硬盘驱动器的映像,以创建新的虚拟磁盘映像。

注意:

不要尝试在虚拟磁盘上升级 NIC 驱动程序。不要尝试在安装了 Provisioning 服务器的硬盘上升级 NIC 驱动程 序。错误地升级 NIC 会导致硬盘驱动器无法引导。

## 在 **Provisioning** 服务器上升级 **NIC** 驱动程序

要在任意 Provisioning 服务器上升级 NIC 驱动程序,只需按照制造商提供的说明升级 NIC 驱动程序即可。

### 安装服务器组件

### June 20, 2024

此安装过程适用于新 Citrix Provisioning 实现。有关升级任务,请参阅升级。此外,还可以无提示安装该软件,请参 阅无提示运行配置向导。

在安装 Citrix Provisioning 软件之前,应安装所有 Windows Service Pack、驱动程序和更新。自 Citrix Provision‑ ing 版本 2402 LTSR 及更高的 CR 版本起,您可以在运行 Windows Ser[ver C](https://docs.citrix.com/zh-cn/provisioning/2402-ltsr/upgrade.html)ore 的系统中安装 Citrix Provisioning 服[务器。但是,目前,](https://docs.citrix.com/zh-cn/provisioning/2402-ltsr/install/install-wizard-silent.html)您无法使用 HDD BDM 引导功能在 Citrix Virtual Apps and Desktops 托管的虚拟机管理程 序中创建目标 VM, 也无法使用 Citrix Provisioning 控制台进行 BDM 更新。

注意:

在安装有早期版本.NET 的服务器上安装 Citrix Provisioning 软件时,如果系统在.NET 安装期间提示您重新引 导计算机,Citrix 建议您执行重新引导。

- 1. 单击特定于平台的相应安装选项。此时将显示 Citrix Provisioning 的欢迎窗口。
- 2. 单击下一步。此时将显示产品许可协议。
- 3. 滚动到结尾处以接受许可协议中的条款,然后单击下一步继续。此时将显示客户信息对话框。
- 4.(可选)在相应的文本框中键入或选择您的用户名和组织名称,然后单击下一步。此时将显示目标文件夹对话框。
- 5. 单击 **Change**(更改)。输入文件夹名称或导航到安装软件的相应文件夹。或者,单击下一步将 Citrix Provisioning 安装到默认文件夹。此时将显示安装类型对话框。
- 6. 选择恰当的单选按钮:
	- 完整安装 将所有组件和选件安装到此计算机上(默认值)。
	- 自定义安装 ‑ 选择要安装的组件及这些组件的安装位置。
		- 注意:

安装 Network Boot Services 不会激活这些服务。如果对其中任何服务的必要性存有疑问,请选 择完整安装选项。

- 7. 单击下一步。
- 8. 如果选择完整安装,将显示准备安装程序对话框。如果选择自定义安装,将显示自定义安装对话框。此对话框中 提供了 **Feature Description**(功能说明)文本框,用以显示对所选组件的说明以及安装该组件所需的空间量。
	- 展开每个组件图标,并选择该组件的安装方式。
	- 组件选择完毕后,单击下一步。此时将显示准备安装程序对话框。或者单击取消,以关闭向导而不进行系 统修改。
- 9. 在准备安装程序对话框中,单击安装以继续执行安装过程。安装需要几分钟时间。
- 10. 各组件和选件安装成功后,对话框中将显示安装向导已完成消息。

注意:可以在以后重新运行安装向导来安装更多组件,也可以在其他计算机上重新运行安装向导,以将所选组件 安装在其他计算机上。

11. 单击完成退出安装向导。**Citrix Provisioning** 配置向导将自动打开。

提示:

虽然 Citrix Provisioning 不要求您在安装软件后重新启动服务器,但在某些情况下将显示一条 Microsoft 消息, 请求您重新启动。出现此消息时,请先使用配置向导配置场,然后再重新启动服务器。如果出现此消息但未重新启 动服务器,可移动驱动器将无法显示。

# 添加更多 **Citrix Provisioning** 服务器

要添加更多 Citrix Provisioning 服务器,请在属于场成员的每台服务器上安装该软件。运行安装向导,然后在每台服 务器上运行配置向导。

提示:

服务器名称中最多只能包含 15 个字符。请勿输入 FQDN 作为服务器名称。

### 当配置向导提示您指定要添加服务器的站点时,请选择现有站点或创建一个站点。

向站点中添加服务器后,启动 Citrix Provisioning 控制台并连接到场。确认所有站点和服务器均正确显示在控制台窗 口中。

无提示运行配置向导

June 20, 2024

### 无提示产品软件安装

可以使用以下命令通过无提示方式将目标设备、Citrix Provisioning 服务器和控制台安装到默认安装目录中:

```
1 <Installer Name>.exe /s /v"/qn"
2 <!--NeedCopy-->
```
### 要设置其他目标位置,请使用 INSTALLDIR 选项:

```
1 <Installer Name>.exe /s /v"/qn INSTALLDIR=D:\Destination"
2 <!--NeedCopy-->
```
注意:

对 Citrix Provisioning 客户端执行无提示安装后,后续使用升级向导升级会失败,因为客户端无法重新启动。

### 无提示运行配置向导的工作流程

通过无提示方式配置场中的服务器的基本步骤如下:

- 从场中已配置的 Provisioning 服务器创建 ConfigWizard.ans 文件,或手动创建文件。要手动创建该 文件,请参阅手动创建 ConfigWizard.ans 文件。
- 将 ConfigWizard.ans 文件复制到场中的其他服务器上,然后修改 ConfigWizard.ans 文件中的 IP 地址以匹配场中的每台服务器。
- 在每台服务器上使用 /a 参数运行 ConfigWizard.exe。

## 增强了配置向导应答文件的安全性

配置向导应答文件包含敏感字段,例如数据库和域帐户的密码。自 Citrix Provisioning 版本 2303 起,这些密码受到 增强的安全性保护。因此,在使用配置向导创建新应答文件时,请提供密码来加密密码。在使用应答文件时,必须使用 相同的密码。您也可以继续使用在 Citrix Provisioning 版本 2303 之前由配置向导创建的应答文件。

# 使用配置向导创建 **ConfigWizard.ans** 文件

- 1. 在所配置的服务器上,运行带 / S 和 / p 参数的 ConfigWizard.exe。使用:
	- /P 表示系统提示输入密码
- /P:phrase 表示在命令行中提供密码
- 2. 在"场配置"页面上,选择加入现有场。
- 3. 在 **Citrix Cloud** 页面上,选择加入 **Citrix Cloud** 或不加入 **Citrix Cloud**。
- 4. 在剩余的向导页面上继续选择相应的配置设置,然后选择完成。
- 5. 从 \\ProgramData\\Citrix\\Provisioning Services 中的 Citrix Provisioning 应用 程序数据目录复制所生成的 ConfigWizard.ans 文件。

# 复制并修改 **ConfigWizard.ans** 文件

- 1. 对于每台服务器,请将 ConfigWizard.ans 文件复制到 Citrix Provisioning Application Data 目录。
- 2. 编辑 **StreamNetworkAdapterIP=** 值,使其与所配置服务器的 IP 地址相匹配。如果服务器上有多个用于 Citrix Provisioning 的 IP 地址,请在各个 IP 地址之间添加一个逗号。

# 无提示运行 **ConfigWizard.exe**

### 要配置服务器,请执行以下操作:

在每台服务器上使用 /a /p 参数运行 ConfigWizard.exe。参数 /p 确保使用密码增强加密。密码必须与您在 创建应答文件时提供的密码相同。例如,使用:

- /P 表示系统提示输入密码
- /P:phrase 表示在命令行中提供密码

注意:

如果您使用的应答文件是通过 Citrix Provisioning 版本 2212 或更早版本创建的,则可以省略 /P。

如果您将场加入到 Citrix Cloud, 则在使用 / a 选项时必须向配置向导提供 Citrix Cloud 管理员凭据。这些凭据是向 Citrix Cloud 注册或重新注册场中的 Citrix Provisioning 服务器所必需的。要以非交互方式提供证书,请执行以下操 作:

- 1. 为您的 Citrix Cloud 管理员帐户创建安全客户端,然后将 secureclient.csv 文件下载到您的 Citrix Provisioning 服务器。
- 2. 在 Citrix Provisioning 服务器上,使用 Set-XdCredentials PowerShell 命令通过选择默认配置文 件来应用安全客户端。例如:

```
1 Set-XDCredentials -SecureClientFile secureclient.csv -CustomerId
     xxxxxxx -ProfileType CloudApi -StoreAs default
2 <!--NeedCopy-->
```
有关创建安全客户端的说明,请参阅 Citrix Developer 文档 https://developer.cloud.com/citrix-cloud/citrixcloud-api-overview/docs/get-started-with-citrix-cloud-apis/ 中的 "Get started with Citrix Cloud APIs"(Citrix Cloud API 入门)。

有关 Citrix DaaS Remote PowerShell SDK 的详细信息,请参阅 https://docs.citrix.com/en-us/citrix[daas/sdk‑api.html/](https://developer.cloud.com/citrix-cloud/citrix-cloud-api-overview/docs/get-started-with-citrix-cloud-apis/)。

有效 ConfigWizard 参数的列表:

- 1. [运行带](https://docs.citrix.com/en-us/citrix-daas/sdk-api.html/) /? 参数的 ConfigWizard.exe。
- 2. 在 Citrix Provisioning Application Data 目录中,打开生成的 ConfigWizard.out 文件。
- 3. 滚动到文件底部,以查看所有有效参数。

要获取命令及其说明的列表,请使用 / c 参数。

# 手动创建 **ConfigWizard.ans** 文件

如果要从头开始创建 ConfigWizard.ans 文件,请使用允许您另存为 Unicode 的文本编辑器,创建一个名为 ConfigWizard.ans 的文件,然后将其另存为 Unicode。输入表中显示的参数。包括与您的配置相关的所有参 数。

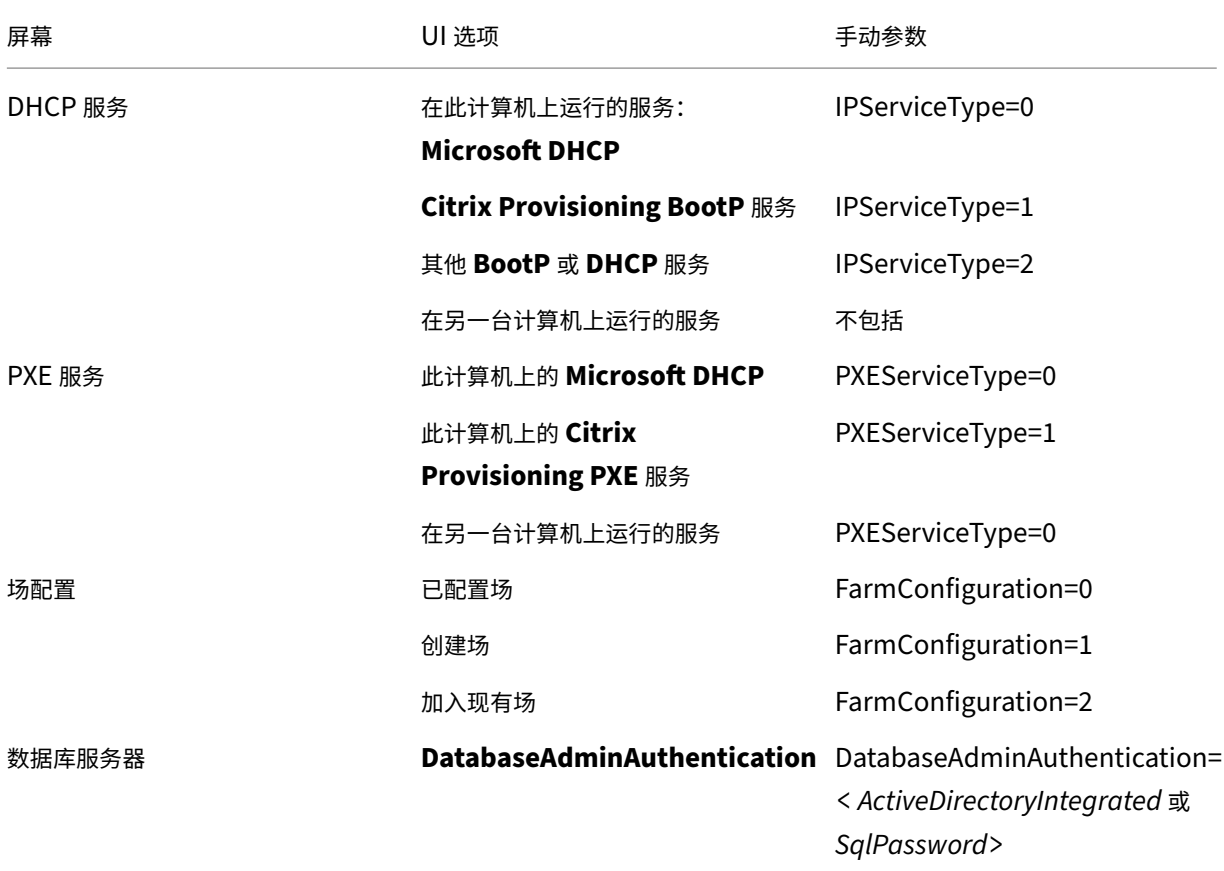

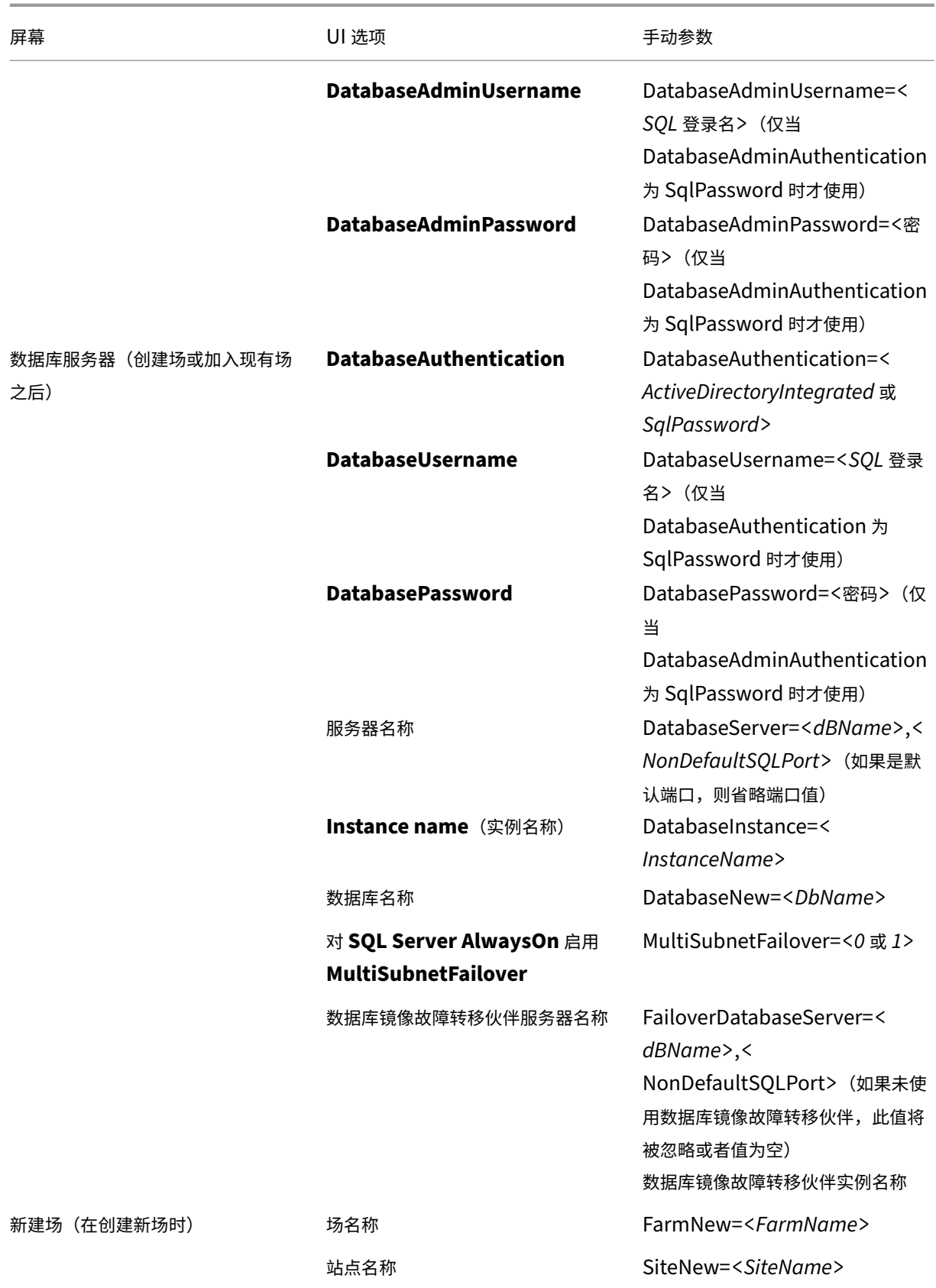

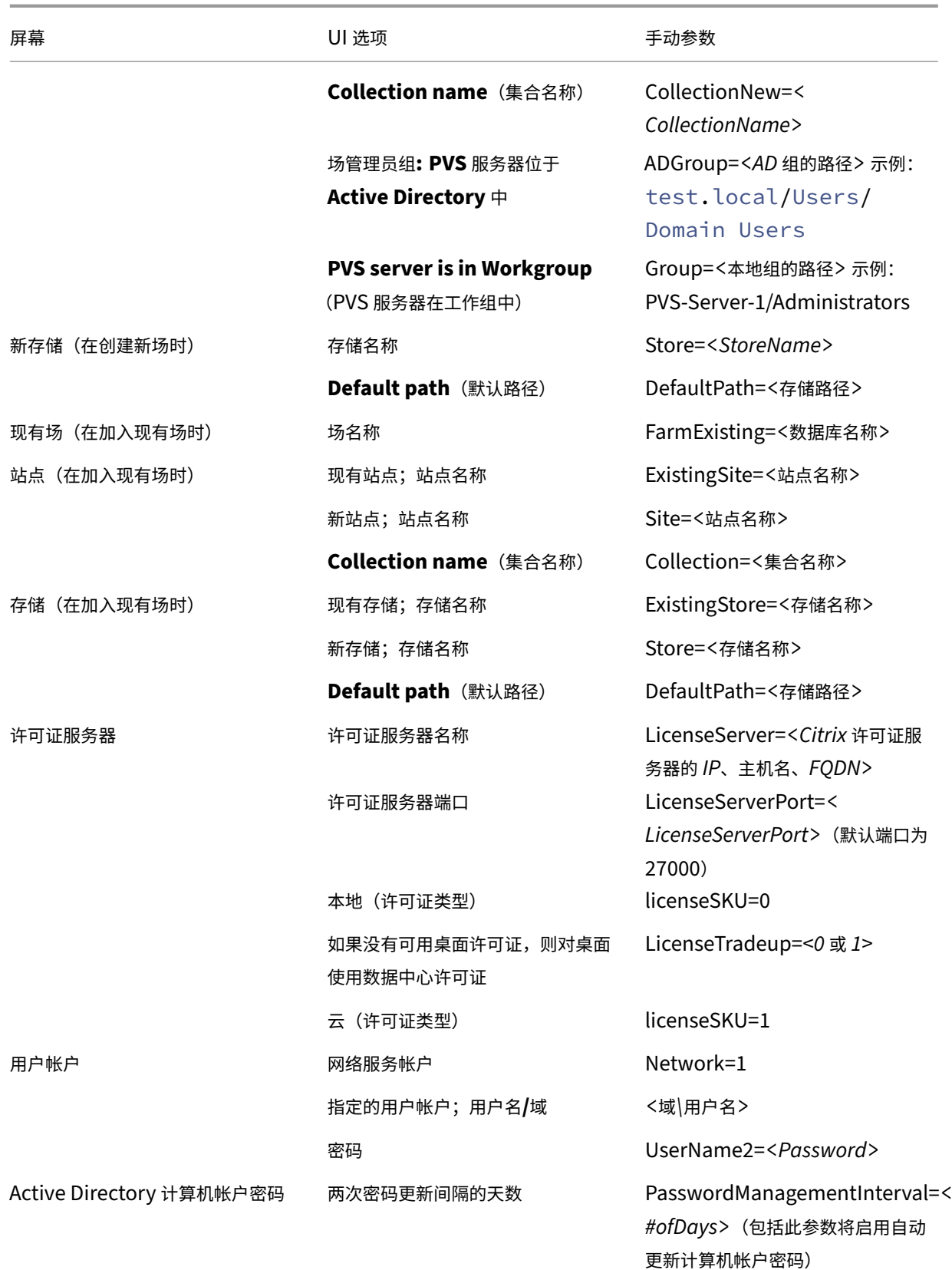

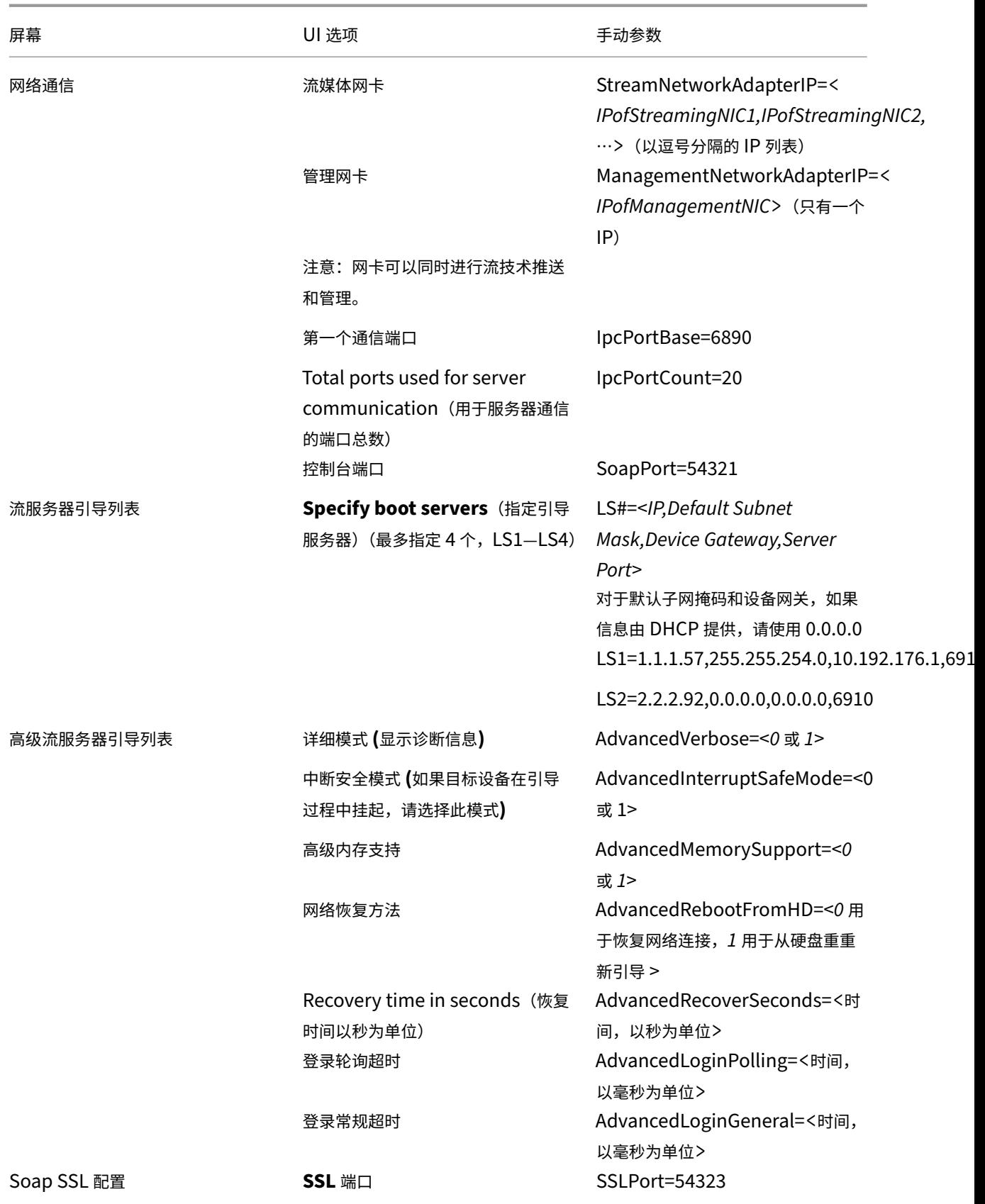

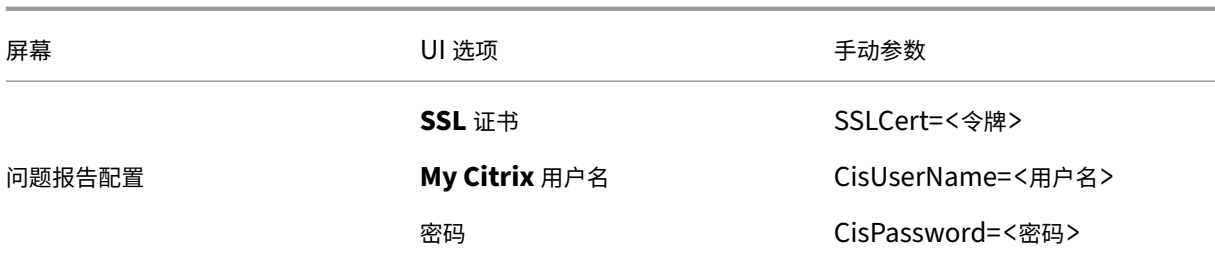

# 安装控制台组件

### June 20, 2024

Citrix Provisioning 控制台可以安装在能够与 Citrix Provisioning 数据库通信的任何计算机上。

### 安装该控制台时也会安装 Boot Device Management 实用程序。

注意:

如果要从当前产品版本进行升级,则在删除 Citrix Provisioning 服务器软件时,将同时删除控制台软件。从早 期版本升级时,无法自动删除控制台软件。

- 1. 运行特定于平台的相应安装选项:PVS\_Console.exe 或 PVS\_Console\_x64.exe。
- 2. 在欢迎屏幕上,单击下一步。此时将显示产品许可协议。
- 3. 接受许可协议中的条款,然后单击下一步继续操作。此时将显示客户信息对话框。
- 4. 在相应的文本框中键入或选择您的用户名和组织名称。
- 5. 启用相应的应用程序用户单选按钮,然后单击下一步。此时将显示目标文件夹对话框。
- 6. 单击 **Change**(更改)。输入文件夹名称或导航到将安装软件的文件夹,或单击下一步以将控制台安装到默认文 件夹中。此时将显示安装类型对话框。
- 7. 选择恰当的单选按钮:
	- 完整安装 将所有组件和选件安装到此计算机上(默认值)。
	- 自定义安装 ‑ 选择要安装的组件及这些组件的安装位置。
- 8. 单击下一步。
- 9. 如果选择完整安装,将显示准备安装程序对话框。如果选择自定义安装,将显示自定义安装对话框。此对话框中 提供了 *Feature Description*(功能说明)文本框,用以显示对所选组件的说明以及安装该组件所需的空间量。 展开每个组件图标,并选择该组件的安装方式。组件选择完毕后,单击下一步。此时将显示准备安装程序对话框。 或者单击取消,以关闭向导而不进行系统修改。
- 10. 在准备安装程序对话框中,单击安装以继续执行安装过程。安装需要几分钟时间。
- 11. 各组件和选件安装成功后,对话框中将显示安装向导已完成消息。

注意:

可以在以后重新运行安装向导来安装更多组件,也可以在其他计算机上重新运行安装向导,以将所选组件安装在 其他计算机上。

# 准备好主目标设备以便构建映像

June 20, 2024

主目标设备是指用来构建硬盘映像的设备,所构建的映像将存储在虚拟磁盘上。构建映像后,Citrix Provisioning 将 通过流技术将从主目标设备创建的虚拟磁盘内容推送到其他目标设备。

重要:

- Citrix 建议先安装所有 Windows 更新,再安装目标设备。
- 为所需的工作负载设置主目标设备,包括必要时访问 IPv6。

本文介绍了准备主目标设备硬盘的过程。有关此过程的信息,请参阅以下文章:

- 使用映像向导创建新磁盘
- 配置使用虚拟磁盘的目标设备

### 准备[主目标设备的硬盘](https://docs.citrix.com/zh-cn/provisioning/2402-ltsr/install/vdisks-image-wizard.html)

主目标设备通常与后续的目标设备不同,因为它最初包含一个合并到虚拟磁盘的硬盘。如有必要,可以在构建映像后将 该硬盘从主目标设备中删除。

为了支持由多个目标设备共享的单个虚拟磁盘,这些设备在某些方面必须具有相似性,以确保操作系统具有所有必需的 驱动程序。必须一致的三个关键组件包括:

- 主板
- 网卡(必须支持 PXE)
- 显卡

提示:

某些平台(物理平台或虚拟平台)要求引导介质具有一致的硬件配置。例如,如果目标设备使用 BDM,则主目标 设备将与 BDM 配置一致,因为终端目标设备在启动时使用该配置。

但 Citrix Provisioning 公用映像实用程序允许单个虚拟磁盘同时支持不同的主板、网卡、显卡及其他硬件设备。

如果各目标设备共享一个虚拟磁盘,则将后续的无盘目标设备添加到网络中时,主目标设备将充当所有这些目标设备的 模板。请务必确保正确准备主目标设备的硬盘,并按正确的顺序在该设备上安装所有软件。

注意:

安装并配置 Citrix Provisioning 并创建目标设备后,请按照以下说明进行操作。

必须按如下顺序在主目标设备上安装软件:

- 1. Windows 操作系统
- 2. 设备驱动程序
- 3. Service Pack 更新
- 4. 目标设备软件

可以先安装应用程序,再安装目标设备软件,反之亦可。如果目标设备为域的成员,并且共享一个虚拟磁盘,则必须完 成配置步骤。

重要:

不支持双引导虚拟磁盘映像。

### 配置主目标设备的 **UEFI**

请按照以下步骤配置目标设备系统的 UEFI 以及网络适配器提供的 UEFI 扩展,以便从网络进行引导。不同的系统有不 同的 UEFI 设置接口。如有必要,请查阅系统随附的文档,了解有关配置这些选项的更多信息。

- 1. 如果尚未配置目标设备 UEFI,请重新引导该目标设备,进入系统的 UEFI 设置程序。要进入 UEFI 设置程序,请 在引导过程中按 F1、F2、F10 或 **Delete** 键。按键因制造商而异。
- 2. 将网络适配器设置为"**On** with PXE"(通过 PXE 启用)。

```
注意:
此设置因系统供应商而异。
```
- 3. 将目标设备配置为 LAN first (首先从 LAN)或 Network first (首先从网络)引导。
- 4. 保存所做的更改,然后退出 UEFI 设置程序。
- 5. 通过网络从目标设备的硬盘驱动器引导目标设备,以将虚拟磁盘连接到该目标设备。

### 安装主目标设备软件

注意:

请先清楚所有基于 UEFI 的防病毒功能,然后在主目标设备上安装软件。要在虚拟磁盘映像中包含防病毒软件,请 务必在运行映像向导之前重新打开防病毒软件。

### 在安装目标设备软件之前,请安装并配置 OEM NIC 成组软件。

在预配的目标设备上,首先启动 Windows 设备安装服务,然后再安装 Citrix Provisioning。

Citrix Provisioning 目标设备软件组件包括:

- Citrix Provisioning 虚拟磁盘: 用于存储操作系统和应用程序的磁盘组件的虚拟介质。
- **Citrix Provisioning** 网络堆栈:一种专有的过滤器驱动程序,通过 NIC 驱动程序加载,用于实现目标设备与 Provisioning 服务器之间的通信。
- **Citrix Provisioning SCSI** 微型端口虚拟适配器:一种驱动程序,允许将虚拟磁盘装载到目标设备上的操作系 统。
- Citrix Provisioning 映像向导: 用于创建虚拟磁盘文件并对主目标设备进行映像。
- 虚拟磁盘状态托盘实用程序: 用于提供常规的虚拟磁盘状态和统计信息。此实用程序包含一个帮助系统。
- 目标设备优化器实用程序:用于更改目标设备设置以优化性能。

#### Citrix Provisioning 目标设备软件可用于 32 位和 64 位 Windows 操作系统。

注意:

在多 NIC 环境中的 NT6.x 系统上安装 Citrix Provisioning 目标设备软件时,可以使用所有可用的 NIC。因此, bindcfg.exe 不再需要,并且不再随目标设备软件安装。

## 在 **Windows** 设备上安装 **Citrix Provisioning** 目标设备软件

- 1. 从本地硬盘引导主目标设备。
- 2. 确认该设备上的所有应用程序均已关闭。
- 3. 双击相应的安装程序。此时将显示产品安装窗口。
- 4. 在显示的欢迎对话框中,单击下一步,向下滚动到底部,然后接受许可协议的条款。
- 5. 单击下一步继续操作。此时将显示客户信息对话框。
- 6. 在相应的文本框中键入您的用户名和组织名称。
- 7. 选择适当的安装用户选项。所选选项取决于此应用程序是由此计算机上的用户共享,还是仅由与访问此应用程序 的计算机关联的用户共享。
- 8. 单击下一步。此时将显示目标文件夹对话框。
- 9. 单 击 下 一 步 将 目 标 设 备 安 装 到 默 认 文 件 夹 C:\Program Files\Citrix\Citrix Provisioning。也可以单击更改,输入文件夹名称或导航到相应的文件夹,单击下一步,然后 单击安装。对话框中将显示安装状态信息。

注意:

安装过程需要几分钟时间。安装过程运行时,可以单击取消取消安装并回滚对系统所做的所有修改。关闭 显示的任何 Windows 徽标消息。

10. 成功安装组件和选项后,对话框中将显示消息安装向导已完成。关闭向导窗口。如果安装了.NET 4.5 或更高版 本,并且启用了 Windows 自动装载,默认情况下将自动启动映像向导。有关详细信息,请参阅使用映像向导创 建新磁盘。

注意:

[如果完](https://docs.citrix.com/zh-cn/provisioning/2402-ltsr/install/vdisks-image-wizard.html)成映像过程之前系统显示请求重新启动 Windows 消息,请忽略此请求,直至成功完[成映像过程。](https://docs.citrix.com/zh-cn/provisioning/2402-ltsr/install/vdisks-image-wizard.html)

11. 成功安装产品软件并构建虚拟磁盘映像后,重新引导设备。

### 使用映像向导创建虚拟磁盘

June 20, 2024

可以从主目标设备使用映像向导自动创建基础虚拟磁盘映像。

必备条件

Windows NT 6.x:

Citrix Provisioning 映像向导提供基于块的克隆解决方案以及卷影复制服务 (VSS)。

- 每个本地磁盘分区均单独克隆到虚拟磁盘。如果在本地磁盘上存在单独的系统保留分区,则该分区必须作为克隆 期间的一个源分区。
- 无论源分区有多少可用空间,每个目标分区都必须等于或大于源分区。请注意:
	- **–** 如果需要更大的目标分区,可在生成映像后使用 Windows 磁盘管理功能"扩展卷⋯"
	- **–** 如果需要更小的目标分区,可在生成映像前通过 Windows 磁盘管理功能"压缩卷⋯"来重新确定源分区 的大小

提示:

如果完成映像过程之前系统显示请求重新启动 Windows 消息,请忽略此请求,直至成功完成映像过程。

#### 映像向导限制

Citrix Provisioning 映像向导存在以下限制:

- 为目标设备选择其他名称。此名称与表示您正在运行的主 VM 的主机名不同。
- 如果主 V M 是域成员,请在从生成的虚拟磁盘重新启动主 VM 之前手动为其创建计算机帐户。
- 记得先将已生成的虚拟磁盘的缓存类型从专用更改为生产,然后再使用它对目标设备进行流式传输。

映像

映像向导会提示输入场连接信息。包括设置相应凭据/Active Directory 所需的信息以及许可信息。这些信息将应用于 虚拟磁盘。

- 1. 从主目标设备的 Windows 开始菜单中,选择 **Citrix > Citrix Provisioning >** 映像向导。此时将显示向导的 欢迎页面。
- 2. 单击下一步。此时将显示连接场页面。
- 3. 输入场中的 Citrix Provisioning 服务器的主机名。包括用于建立该连接的端口。如果要使用数字 IP 地址, 则 必须配置 DNS 反向查找区域以将 IP 地址转换为主机名。
- 4. 使用 Windows 凭据(默认)或输入其他凭据,然后单击下一步。如果使用 Active Directory,请输入相应的 密码信息。
- 5. 在 Microsoft 批量许可页面上, 选择用于目标设备的批量许可选项。或者, 如果未使用批量许可, 请选择无。
- 6. 选择以创建虚拟磁盘 (默认值),或者通过输入该虚拟磁盘的名称来使用现有虚拟磁盘,然后单击下一步。
- 7. 如果选择了创建虚拟磁盘选项,则将显示新建虚拟磁盘对话框:
	- a) 输入虚拟磁盘的名称。
	- b) 选择此虚拟磁盘所在的存储。
	- c) 从相应的菜单中选择虚拟磁盘格式。如果 VHDX 的格式为动态,请从 **VHDX** 块大小菜单中,选择块大小 为 **2 MB** 或 **16 MB**。
	- d) 单击下一步,然后在配置映像卷页面上定义卷大小。
- 8. 单击下一步。此时将显示添加目标设备页面。
- 9. 选择目标设备名称。包括与其中一个 NIC 关联的 MAC 地址。此 MAC 地址是在主目标设备上安装目标设备软件 时选择的。还包括要将此设备添加到的集合。单击下一步。如果该目标设备已经是场的成员,将显示现有目标设 备页面。
- 10. 单击下一步。此时将显示场更改摘要。
- 11. 有选择地(除非使用虚拟磁盘引导 VM,否则,此步骤为可选步骤)选择优化要与 Citrix Provisioning 结合使 用的虚拟磁盘。
- 12. 确认所有更改,然后单击完成。此时将显示一条确认消息。
- 13. 在确认消息框中单击是,以启动映像过程。

#### 优化硬盘

可以在创建映像之前优化硬盘。此过程可减少 I/O 实例以改进写入缓存功能。

要使用 Citrix Provisioning 映像向导访问优化选项,请执行以下操作:

- 1. 单击主目标设备的 **Windows**"开始"菜单。
- 2. 选择 **Citrix > Citrix Provisioning** 设备优化器。
- 3. 在为 **Citrix Provisioning** 优化硬盘屏幕中,选择在创建映像之前为 **Citrix Provisioning** 优化硬盘。
- 4. 单击编辑优化设置可访问更多配置选项。

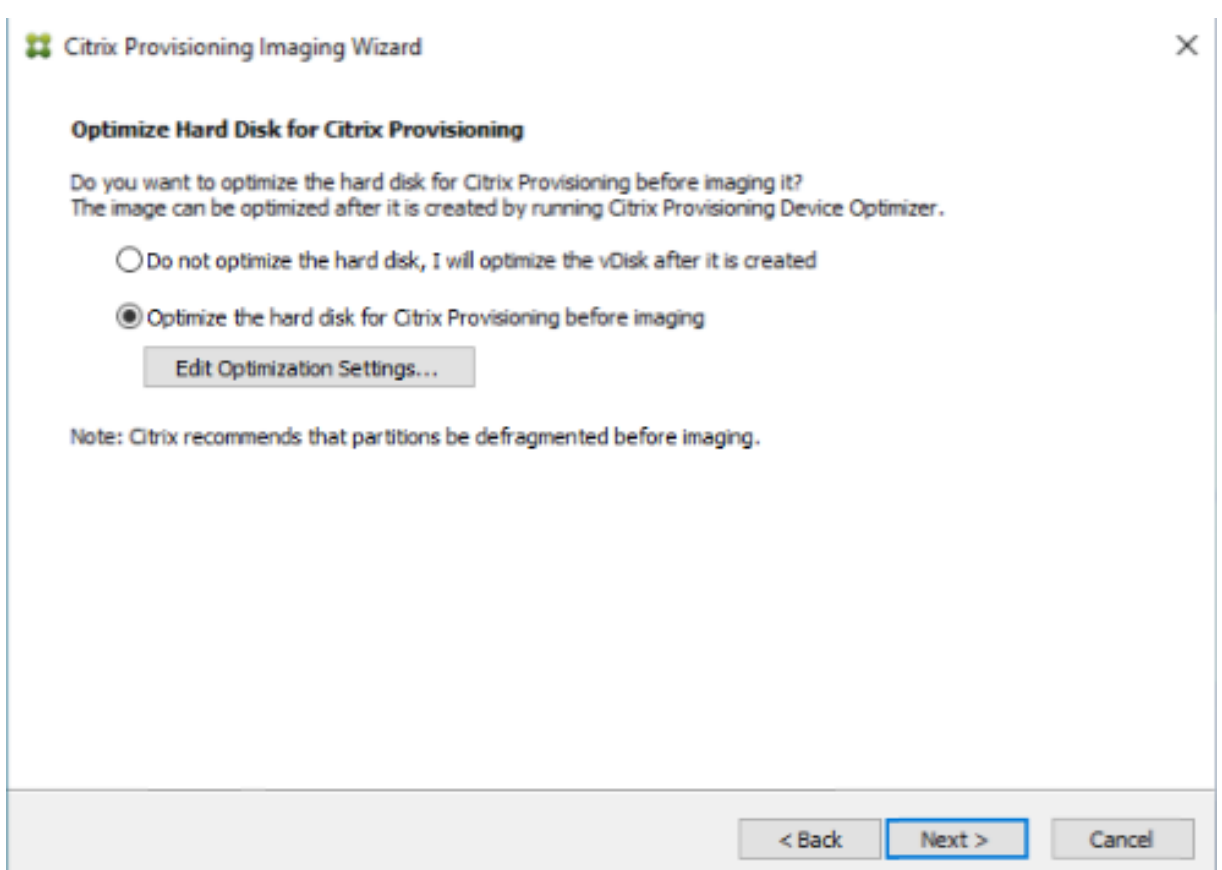

升级

June 20, 2024

Citrix Provisioning 支持将 7.15 及之后的版本升级到最新产品版本。

在升级 Citrix Provisioning 场之前:

- 选择流量最低的维护时段
- 备份 Citrix Provisioning 数据库
- 备份所有虚拟磁盘

提示:

```
如果您在高可用性场景中,请执行镜像操作;有关详细信息,请参阅数据库镜像。设置镜像后,升级过程中不需要
执行任何特殊操作。
```
### 升级 Citrix Provisioning 时,请注意以下事项:

• 升级到最新的许可服务器。升级许可证服务器时,请注意以下事项:

- **–** 许可证服务器向后兼容,并提供最新的安全修复。
- **–** 如有必要,请升级各个许可证。新增功能要求 Citrix 许可证具有最短专享升级服务 (SA) 日期。验证您的许 可证文件是否具有所需的许可证类型。请参阅所需的许可证类型。您可能需要退回并重新分配许可证,才 能获得支持所有功能的预期许可证。
- 备份 Citrix Provisioning 数据库。虽然 Citrix 一[直都会进行测试以确](https://docs.citrix.com/en-us/provisioning/2402-ltsr/system-requirements/license#required-license-types)保数据库升级成功,但可能会出现预料之 外的情况。Citrix 强烈建议在升级之前先备份数据库。
- 备份 Citrix Provisioning 虚拟磁盘。Citrix 建议在升级之前备份虚拟磁盘。仅当您计划将反向映像与专有映像 结合使用时才需要执行此过程。
- 在运行安装程序以更新服务器或控制台组件时,如果检测到早期版本的 Citrix Provisioning,则会自动更新这 两个组件。
- 升级后,位于 C:\Program Files\Citrix\PowerShell SDK 中的文件可能会丢失。出现此问题的原因是,Citrix Provisioning 所使用的 CDF 版本与其他组件 (与 Citrix Virtual Apps and Desktops 相关联) 所使用的版 本不一致。因此,与之前版本的 CDF 文件相比,较新的 CDF 文件的版本号更低。此问题不影响将 CPV 设备集 合导入 CVAD 计算机目录的功能。要解决此问题,请执行以下操作:
- 1. 关闭 Citrix Studio。
- 2. 装载新的 Citrix Virtual Apps and Desktops ISO。
- 3. 在已装载的 ISO 中,导航到 \x64\DesktopStudio。
- 4. 右键单击 PVS PowerShell SDK x64 以显示上下文菜单。
- 5. 选择修复。
- 6. 运行"修复"选项。安装将根据需要添加两个 CDF 文件。

## 升级环境

要从先前的 Citrix Provisioning 场进行升级,请完成以下过程:

- 1. 升级控制台。控制台是独立的可执行文件(PVS\_Console.exe 或 PVS\_Console\_64.exe),可以安装在已升 级的服务器上。Citrix 建议先升级控制台,然后为场中的每台 Provisioning 服务器升级服务器软件。远程控制 台可以随时升级。
- 2. 升级场中的第一台 Provisioning 服务器, Citrix Provisioning 数据库也将随之升级。
- 3. 升级场中的其余 Provisioning 服务器。
- 4. 升级虚拟磁盘。

重要:

升级 Ci[trix Virtu](https://docs.citrix.com/zh-cn/provisioning/2402-ltsr/upgrade/upgrade-vdisks.html)al Apps and Desktops 部署中的虚拟磁盘时,请在升级 VDA 软件之前先升级主目标设备软 件。

## 升级实用程序

升级向导包括以下实用程序:

- UpgradeAgent.exe: 在目标设备上运行, 用以升级先前安装的产品软件。
- UpgradeManager.exe: 在 Provisioning 服务器上运行, 用以控制目标设备上的升级过程。

### 升级概览

本节中的信息提供了有关升级 Citrix Provisioning 组件的分步指导。有关服务器升级信息,请参阅服务器一文。有关 升级虚拟磁盘的信息,请参阅虚拟磁盘。

### 升级控制台和服务器

### 请按照以下步骤升级控制和服务器:

1. 运行控制台和服务器可执行文件以自动启动升级过程。Citrix 建议先升级控制台,然后再升级服务器。

提示:

要在升级过程中使 Citrix Provisioning 场和目标设备保持运行状态,请执行服务器滚动升级过程。此过 程一次升级一台 Provisioning 服务器。

## 2. 服务器滚动升级一次在一台服务器上执行升级。

注意:

升级 Provisioning 服务器时,它无法为任务目标设备提供服务。请确保在升级服务器时,场中的其余服 务器能够在故障转移过程中支持目标设备(客户端)。

要执行滚动升级,请更新场中的第一台 Provisioning 服务器:

a。打开服务 MSC 文件 (services.msc) 并暂停 **Citrix PVS Stream Service**。此过程会导致连接到此服务 器的所有 Provisioning 目标设备故障转移到场中的其他服务器。完成后,升级 Provisioning 服务器和控制台 组件。

b. 升级 Citrix Provisioning 数据库。此过程仅执行一次:

- 使用 **dbScript.exe** 生成 SQL 脚本。选择用于升级数据库的选项并输入数据库的名称。使用 SQL Management 中的该脚本或使用 SQL 命令行来升级 Provisioning 数据库。
- 使用配置向导升级 Provisioning 数据库;使用此方法时,请注意:
- 成功升级 Provisioning 服务器后,选择完成按钮时,Citrix Provisioning 配置向导将自动启动。
- 使用默认设置,以便 Citrix Provisioning 配置向导使用以前配置的设置。在"场配置"页面上,选择已 配置场选项。输入所有配置信息后,请查看完成页面上的信息;单击完成以开始配置 Provisioning 服务 器。此时,Provisioning 数据库处于未配置状态。系统将显示一条消息,指示该数据库已升级。单击确定 确认该消息并升级该数据库。
- 验证 Citrix Provisioning 进程是否已使用 **services.msc** 启动。引导目标设备以确认它可以连接到 Provisioning 服务器。

## 使用其他 **SQL Server** 预配数据库迁移的注意事项

将数据库迁移到其他 SQL Server 时,Provisioning 控制台可能无法显示附加到站点的虚拟磁盘。使用配置向导指向 其他 SQL Server 时存在这种情况。尽管有控制台视图,数据库 dbo.disk 仍会显示更新后的虚拟磁盘条目。

要迁移数据库,请执行以下操作:

- 1. 备份数据库。
- 2. 在新 SQL Server 上还原数据库。
- 3. 运行配置向导并在除数据库配置页面之外的所有页面上保留默认设置。
- 4. 在场配置页面上,选择加入现有场。
- 5. 在数据库服务器页面上,选择新数据库服务器和实例名称。在场配置页面上,默认选项为导入到新 SQL Server 的数据库。
- 6. 在配置向导中,为向导提供的所有其他选项选择默认值。

重要:

在迁移到其他 SQL Server 的过程中,请不要创建站点/存储。在上述序列中,步骤 4 和 5 指向新 SQL Server、 实例和数据库。

### 升级其余的 **Provisioning** 服务器

升级第一台 Provisioning 服务器后,升级场中的其余服务器:

1. 打开服务 MSC 文件 (services.msc) 并停止 **Citrix Provisioning Stream Service**。此过程会导致连接到 此 Provisioning 服务器的所有 Provisioning 目标设备故障转移到场中的其他 Provisioning 服务器。完成后, 升级 Provisioning 服务器和控制台组件。

提示:

[成功升级该服务器后,如](https://docs.citrix.com/zh-cn/provisioning/2402-ltsr/upgrade/upgrade-servers-in-farm.html)果单击完成,Citrix Provisioning 配置向导会自动启动。Provisioning 数据库 仅在升级第一台 Provisioning 服务器后才会更新。

- 2. 使用默认设置。Citrix Provisioning 配置向导使用以前配置的设置。在场配置页面上,确保已选择已配置场选 项。输入所有配置信息后,请查看完成页面上的信息;单击完成以开始配置 Provisioning 服务器。
- 3. 重复执行这些步骤以完成对场中的所有其余 Provisioning 服务器的升级。

## 重新平衡 **Citrix Provisioning** 客户端

升级并配置所有 Citrix Provisioning 服务器后,Citrix 建议您重新平衡场中的所有 Provisioning 客户(目标设备)。 要重新平衡 Provisioning 客户端,请执行以下操作:

1. 启动 Citrix Provisioning 控制台并登录场。

- 2. 导航到服务器选项卡。
- 3. 突出显示最近升级的所有 Provisioning 服务器,然后单击鼠标右键以显示上下文菜单。
- 4. 选择 **Rebalance clients**(重新平衡客户端)。

### 升级 **Citrix Provisioning** 目标设备

Citrix Provisioning 支持三种升级目标设备的方法:

- 原位升级
- 直接 VHD\VHDX 引导
- 使用反向映像手动升级

Image Portability Service 可用于自动执行一些在通过流技术推送时无法执行的常见 Citrix Provisioning 操作。有 关详细信息,请参阅:

- 升级 PVS: "升级 PVS"从 Citrix Provisioning (PVS) 存储中获取 VHD(X),并将映像上的 PVS 版本升级到在 作业请求中指定的版本。
- 反向映像:"反向映像"从 Citrix Provisioning (PVS) 存储中获取 VHD(X),然后重新创建原始平台映像。这 [允许您执行](https://developer-docs.citrix.com/en-us/citrix-daas-service-apis/image-portability-service/pvs-automation/#upgrade-pvs)禁用了 PVS 流技术推送功能时必须执行的任何升级任务。然后,您可以使用 Image Portability Service Publish 操作将映像返回到 PVS 环境。

有关使用 [Image](https://developer-docs.citrix.com/en-us/citrix-daas-service-apis/image-portability-service/pvs-automation/#reverse-imaging) Portability Service 迁移工作负载的信息,请参阅使用 Image Portability Service 在资源位置之 间迁移工作负载。

重要:

• [如果在](https://docs.citrix.com/zh-cn/citrix-daas/migrate-workloads)升级过程中未使用版本控制,Citrix 强烈建议备份虚[拟磁盘。](https://docs.citrix.com/zh-cn/citrix-daas/migrate-workloads)

使用 Citrix Provisioning 目标安装程序时:

• 如果系统正在运行,请运行新的目标安装程序。它必须与目标设备上安装的版本相同。此过程实际上是允许安装 程序执行升级。

#### 原位升级

对于原位升级,虚拟磁盘维护版本与专有映像可以互换。但是,Citrix 建议您利用 Citrix Provisioning 版本控制来执 行原位升级。

执行原位升级:

- 1. 创建虚拟磁盘的维护版本。
- 2. 使用 Provisioning 控制台,导航到设备的属性并将设备类型设置为维护。
- 3. 在引导菜单中,选择选项 **1** 以使用维护版本将客户端引导至虚拟磁盘模式。
- 4. 登录 Windows 并运行新的目标设备安装程序。安装软件并执行完全安装。目标设备安装程序执行升级。请勿运 行映像向导。显示提示时,重新启动目标设备。
- 5. Windows 加载完毕后,登录系统并通过查看状态托盘确认目标设备软件是否是预期版本。如果 Windows 隐藏 了状态托盘,请通过单击状态托盘图标上的向上箭头找到它。
- 6. 关闭该目标设备。
- 7. 如果调用了版本控制,请使用 Provisioning 控制台提升维护版本以测试版本功能。验证新版本,在其达到生产 质量时,将其提升为生产版本。通过重新启动使用此虚拟磁盘的所有目标设备,向用户部署此版本。

#### 使用 **VHD\VHDX** 引导进行升级

使用此方法升级目标设备时,请注意:

- XenServer(以前称为 Citrix Hypervisor)仅支持.vhd
- Hyper‑V 2012 和 2008 R2 仅支持.vhd
- Hyper‑V 2012 R2 和 2016 支持.vhd 和.vhdx
- 1. 获取.vhdx 文件。请注意:
	- 如果虚拟磁盘没有版本,请将.vhdx 文件复制到 Hyper-V 服务器或者使用 ×enCenter(文件 > 导入)将 文件导入到 XenServer 中。
	- 如果虚拟磁盘有版本,请在维护模式下执行基础合并以及创建.vhdx 文件。
- 2. 使用 XenServer 执行直接 VHD 引导:
	- a。将.vhd 文件复制到运行 XenCenter 的系统,然后使用文件 **>** 导入将文件导入 XenServer。

b. 使用导入的.vhd 文件创建 VM。请参阅 Citrix Virtual Apps and Desktops 文档的导入和导出 *VM* 部分, 以了解详细信息。

- c. 引导 VM。
- d. 升级目标设备软件。请参阅本节开头的信息,了解如何使用 Citrix Provisioning 目标设备安装程序。
- 3. 使用 Hyper‑V 执行直接 VHD\VHDX 引导:
	- a) 将.vhdx 文件复制到 Hyper-V Server, 或
	- b) 使用"Use an existing virtual hard disk"(使用现有虚拟硬盘)创建 Hyper‑V VM 并指向.vhdx 文件。 对于 Hyper-V 2012 R2 和 2016, 请确保生成的 VM 与虚拟磁盘的相应 VM 匹配:
		- 第 2 代 = UEFI VM 和系统

有关详细信息,请参阅在 Hyper‑V 中创建虚拟机。

- c) 引导 VM。
- d) 升级目标设备软件。[升级目标设备软件。请参阅本](https://docs.microsoft.com/zh-cn/windows-server/virtualization/hyper-v/get-started/create-a-virtual-machine-in-hyper-v)节开头的信息,了解如何使用 Citrix Provisioning 目 标设备安装程序。
- 4. 将.vhdx.vhd 文件复制回其最初所在的虚拟磁盘存储位置:
	- 如果.vhdx.vhd 文件取自基础合并版本,则该文件可以进行测试和验证。
	- 如果从基础虚拟磁盘复制文件,请使用添加或导入现有虚拟磁盘选项将虚拟磁盘导入 Provisioning 数据 库。在 Provisioning 控制台中从虚拟磁盘池\存储级别运行此选项。

# 通过使用 **P2PVS** 手动执行反向映像进行升级

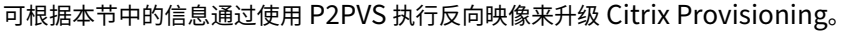

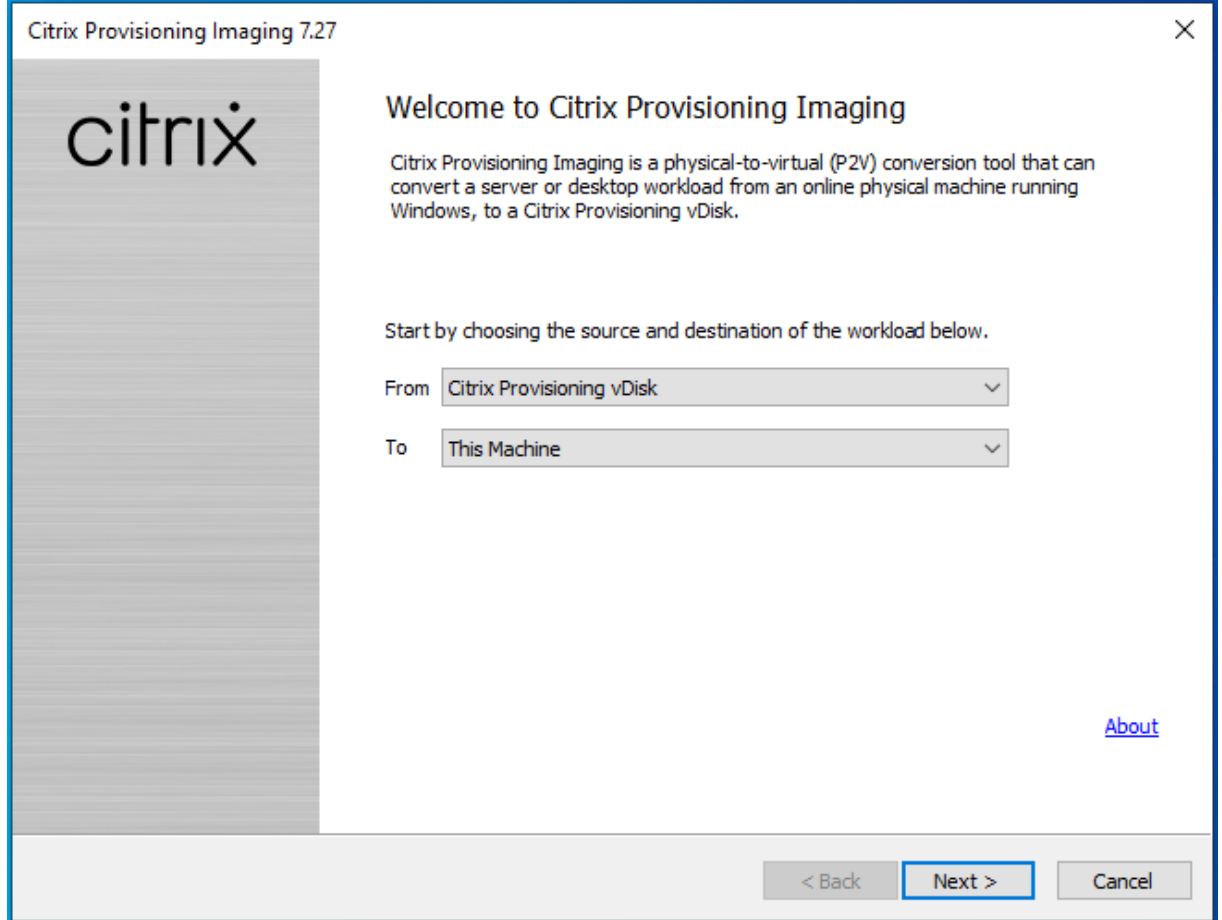

下表说明了受支持的升级方法:

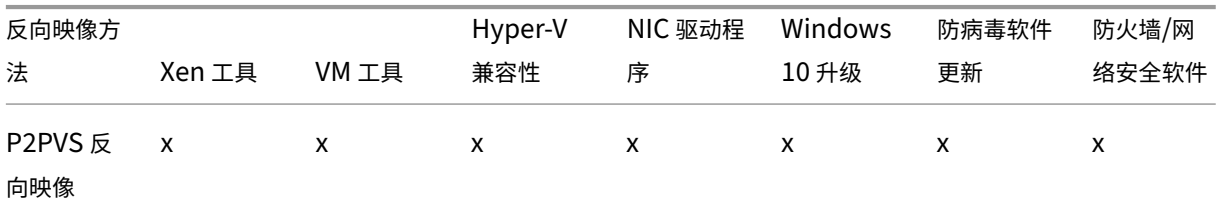

### Citrix Provisioning 2402 LTSR

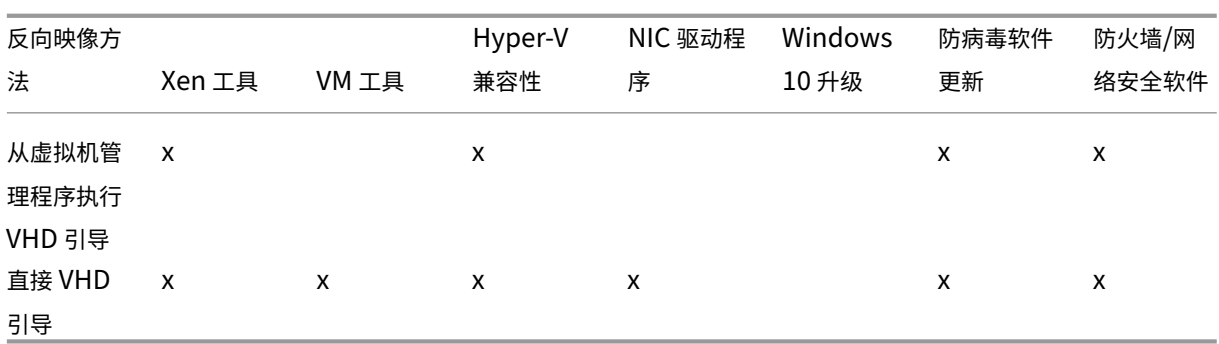

- 1. 使用专用\维护模式将 Citrix Provisioning 目标设备引导至虚拟磁盘。
- 2. 从 ISO 映像的 **Upgrade** 文件夹安装 **PVS\_UpgradeWizard.exe** 或 **PVS\_UpgradeWizard\_x64.exe**。 此文件夹位于最新的 Citrix Provisioning 版本区域(包含最新的 P2PVS.exe 文件)中。也可以通过 Citrix Provisioning Meta‑installer 使用目标设备安装 **>** 安装升级向导选项来安装升级向导。
- 3. 从 Citrix Provisioning 升 级 向 导 目 录 运 行 P2PVS.exe。 默 认 情 况 下, 此 文 件 位 于 C:\Program Files\Citrix\Citrix Provisioning Upgrade Wizard 中。
- 4. 单击从下拉菜单以选择 Citrix Provisioning 虚拟磁盘。单击下一步。
- 5. 在分区屏幕中,选择将进行反向映像的分区。所有系统分区(无论是否有驱动器盘符)都将用于反向映像。单击 下一步。
- 6. 在最后一个页面上单击转换进行反向映像。

注意:

使用反向映像时,请注意:

- 对 UEFI 系统的反向映像是破坏性的。本地硬盘上的所有分区都将被销毁并重新创建以匹配虚拟磁盘 上的分区。
- 7. 完成反向映像后,无需网络引导即可从硬盘重新启动 VM。
- 8. 升级目标设备。有关详细信息,请参阅本节开头的信息。
- 9. 再次将操作系统映像到虚拟磁盘。可以通过创建虚拟磁盘或使用现有虚拟磁盘来实现此映像。

## 使用反向映像升级 **Windows 10** 计算机

要使用反向映像升级 Windows 10 映像,请执行以下操作:

- 1. 创建具有大小等于或大于虚拟硬盘的虚拟磁盘的目标设备。
- 2. 通过网络引导 (PXE/ISO) 将 VM 引导至使用维护版本或专有映像模式或的虚拟磁盘。
- 3. 从 Citrix Provisioning 目标设备\升级向导目录运行 P2PVS.exe。默认情况下, 此目录分别为 C:\Program Files\Citrix\Citrix Provisioning 或 C:\Program Files\Citrix\Citrix Provisioning Upgrade Wizard。
- 4. 单击从下拉菜单并选择 Citrix Provisioning 虚拟磁盘, 然后单击下一步。
- 5. 在分区屏幕中,选择用于反向映像的分区。所有系统分区(无论是否有驱动器盘符)都将用于反向映像。单击下 一步。
- 6. 在最后一个页面上单击转换进行反向映像。
- 7. 反向映像成功完成后,将 VM 设置为从 HDD 引导,然后重新启动 VM。
- 8. 卸载 Citrix Provisioning 目标设备。
- 9. 关闭 VM。

注意:

C:\ 分区中的可用空间量。可以通过删除 C:\ 中的 **Windows.old** 文件夹释放一些已用空间。有关详细信 息,请参阅 Windows 支持页面。

10. 基于 C:\ 分区上的可用空间,根据需要增加 VM 的硬盘大小。

注意:

如果此操作系统是 Windows 10 1607(代码名称 *Redstone 1* 或周年更新),Windows 10 更新将在 C:\ 分区后面创建另一个系统分区。目前,不能增加 C:\ 分区的大小。

- 11. 引导 VM。请注意 VM 的本地管理员,并记住本地管理员的密码。
- 12. 运行 Windows 10 更新以升级 Windows 10。
- 13. 请使用本地管理员凭据登录,因为 Windows 10 升级过程可能会影响 Active Directory。
- 14. 将 VM 重新加入 Active Directory(如果需要)。
- 15. 安装新驱动程序和其他 Windows 更新(如果需要)。
- 16. 完成更新后, 安装 Citrix Provisioning 目标设备软件。
- 17. 使用映像向导或 P2PVS 创建虚拟磁盘。如果未在步骤 11 中增加 VM 的虚拟硬盘大小,可以使用旧虚拟磁盘。

服务器

June 20, 2024

在 Citrix Provisioning 场中,数据库会随第一个 Provisioning 服务器一同升级。升级数据库和场中的第一台服务器 后,可以升级其中剩余的服务器。配置服务器时,请注意以下事项:

- 升级第一个 Provisioning 服务器过程中,有些管理功能不可用。
- Citrix 建议在升级完成前关闭所有 Citrix Provisioning 控制台,以避免操作失败。
- 升级服务器时,也会升级控制台组件。

## 升级第一个 **Provisioning** 服务器

重要:

先卸载 Citrix Provisioning 服务器版本 1808, 然后再安装版本 1811。

### 执行升级:

- 1. 要升级服务器和数据库,请在服务器上运行新版本的服务器软件,然后选择自动关闭应用程序并尝试重新启动应 用程序选项。如果未选择此选项,并显示文件正在使用屏幕,则请选择不关闭应用程序选项。
- 2. 在此服务器上或用于管理场的服务器上安装 Citrix Provisioning 控制台组件。有关安装控制台的详细信息,请 参阅安装 Citrix Provisioning 服务器软件。
- 3. 在配置向导中,选择用于加入已配置的场的选项。运行向导将启动服务。有关详细信息,请参阅配置向导任务中 有关如何加入现有场的说明。

# 升级场中的其余 **Citrix Provisioning** 服务器

完成升级场中的第一个服务器的升级后,请使用相同的过程升级其余的服务器。

提示:

数据库升级将被忽略,因为数据库已在升级第一个服务器时解决。

### 服务器滚动升级

要在升级期间使 Citrix Provisioning 组件保持运行状态,请执行服务器滚动升级过程。此过程一次升级一台 Provisioning 服务器。

提示:

升级 Provisioning 服务器时,它无法为任何目标设备提供服务。由于存在此限制,请确保环境中的其余 Provisioning 服务器支持从升级后的服务器进行客户端故障转移。

要执行服务器滚动升级,请更新场中的第一台 Provisioning 服务器:

- 1. 在 MMC 中打开服务管理单元 (services.msc) 并停止 Citrix Provisioning Stream Service。此过 程会导致连接到此 Provisioning 服务器的所有目标设备均故障转移到场中的其他服务器。完成后,升级 Provisioning 服务器和控制台组件。
- 2. 升级 Citrix Provisioning 数据库。此过程只执行一次。有两种方法可以升级数据库,即使用 dbScript.exe 或使用配置向导。

使用脚本滚动执行服务器升级

使用 dbScript.exe 生成 SQL 脚本。选择用于升级数据库的选项,并输入与之关联的名称。然后使用 SQL Management 中的脚本或使用 SQL 命令行来升级 Provisioning 数据库。

#### 使用配置向导滚动执行服务器升级

使用配置向导升级 Provisioning 数据库。请注意以下事项:

- 成功升级 Provisioning 服务器后,选择完成按钮时,Citrix Provisioning 配置向导会自动启动。
- 使用默认设置。这些设置可确保配置向导保留前一个实例的设置。在场配置页面上,使用已配置场选项。收集并 检查所有配置信息后,单击完成开始配置 Provisioning 服务器。如果尚未升级 Provisioning 数据库, 则会显 示一条消息,指示将升级数据库。单击确定。

提示:

使用 services.msc 管理单元验证 Citrix Provisioning 是否正在运行,并启动目标设备以确认其可以连接 到 Provisioning 服务器。

升级场中的第一台 Provisioning 服务器后,升级所有其他服务器:

- 1. 在 MMC 中打开服务管理单元 (services.msc) 并停止 Citrix Provisioning Stream Service。此过程会 导致大部分(即便不是全部)目标设备连接到此 Provisioning 服务器,以故障转移到已升级的服务器。运行新 的服务器和控制台可执行文件以升级服务器和控制台组件。
- 2. 成功升级 Provisioning 服务器后,单击完成时,配置向导会自动启动。

注意:

第一个 Provisioning 服务器更新 Provisioning 数据库。

- 3. 使用默认设置。这些设置可确保配置向导保留前一个实例的设置。在场配置页面上,确保已选择已配置场选项。 收集所有配置信息后,请查看"完成"页面上的信息,然后单击完成开始配置 Provisioning 服务器。
- 4. 在升级第一台服务器后,重复步骤 1‑3 以升级场中的所有其他 Provisioning 服务器。

#### 降级

如果升级到 Citrix Provisioning 版本 2303 并选择将您的场加入到 Citrix Cloud, 则可以选择降级到较早的版本。但 是,在升级之前,如果不还原为正在使用的数据库,则无法降级到较早的版本。

重要:

在升级到 Citrix Provisioning 版本 2303 之前,必须备份数据库。这将使用原始加密还原数据库。

### 要降级到较早的版本,请执行以下操作:

1. 停止场中的所有 Citrix Provisioning 服务器上的所有 Citrix Provisioning Services ‑ SOAP、流进程和 Citrix Provisioning API。

在场中的每台 Citrix Provisioning 服务器上:

- 1. 卸载 Citrix Provisioning 服务器和控制台版本 2303。
- 2. 运行 PoSH 脚本 (Downgrade.ps1) 以删除注册表值。该脚本将禁用 Citrix Provisioning 版本 2303 或更高 版本中包含的功能。
- 3. (可选) 从 Citrix Cloud 手动取消注册 Citrix Provisioning 服务器。
- 4. 将 Citrix Provisioning 服务器和控制台安装到要降级到的版本。
- 5. 在 Provisioning 服务器上运行配置向导。向导的行为就像注册表中没有值一样。在场配置对话框中选择加入现 有场,以将此 Provisioning 服务器添加到现有场中。重新配置 Provisioning 服务器。
- 6. 对场中的每台 Citrix Provisioning 服务器重复执行这些步骤。

要从 Citrix Cloud 中删除 Citrix Provisioning 服务器的注册,请执行以下操作:

- 1. 停止场中的所有 Citrix Provisioning 服务器上的所有 Citrix Provisioning Services ‑ SOAP、流进程和 Citrix Provisioning API。
- 2. 从备份中还原数据库。

在场中的每台 Citrix Provisioning 服务器上:

- 1. 运行 PoSH 脚本 (Downgrade.ps1) 以删除注册表值。该脚本将禁用 Citrix Provisioning 版本 2303 或更高 版本中包含的功能。
- 2.(可选)从 Citrix Cloud 手动取消注册 Citrix Provisioning 服务器。
	- a) 使用管理员帐户登录 <customer>.cloud.com。
	- b) 转到身份识别和访问管理 **> API** 访问 **>** 产品注册。
	- c) 使用 • 用于从 Citrix Cloud 中删除注册的菜单。

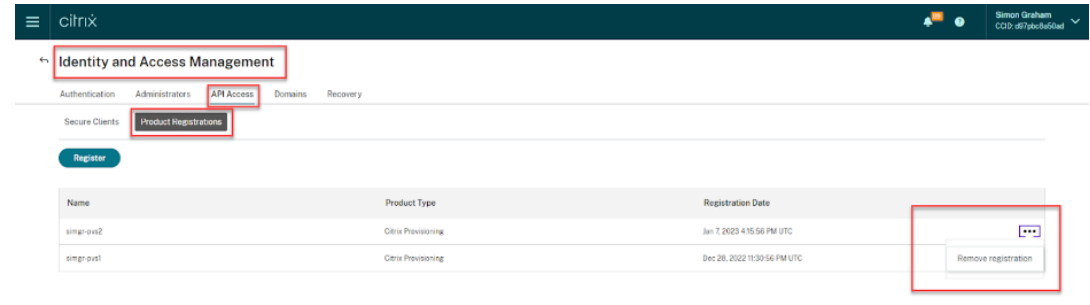

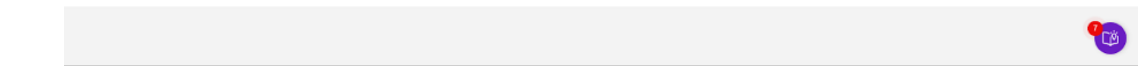

- 3. 在 Provisioning 服务器上运行配置向导。向导的行为就像注册表中没有值一样。在场配置对话框中选择加入现 有场,以将此 Provisioning 服务器添加到现有场中。重新配置 Provisioning 服务器。
- 4. 对场中的每台 Citrix Provisioning 服务器重复执行这些步骤。

### 虚拟磁盘

### June 20, 2024

### 升级虚拟磁盘时,需要在虚拟磁盘映像上安装新版本的 Citrix Provisioning 目标设备软件。

重要:

在升级到更新的产品版本之前,请备份所有虚拟磁盘。

### 原位升级

#### 此过程涉及两个步骤:

#### 1. 在专有模式或维护模式下启动客户端。

2. 准备好主目标设备以便构建映像中所述运行目标设备安装程序。

注意:

升级 [Citrix Provisioning](https://docs.citrix.com/zh-cn/provisioning/1912-ltsr/install/target-image-prepare.html#installing-the-master-target-device-software) 需要本地管理员权限。

#### 使用反向映像升级虚拟磁盘

仅当无法使用原位升级方法进行升级时,才能通过反向重置映像进行升级。

您选择的重新创建映像升级方法取决于现有的 Citrix Provisioning 实现和网络要求。

### 版本化虚拟磁盘升级

此方法将重新创建虚拟磁盘维护版本的映像,从而使生产设备可以继续运行并从生产版本的虚拟磁盘引导。虚拟磁盘的 升级版本提升到生产模式后,目标设备将从升级的虚拟磁盘版本启动或重新启动。

升级的必备条件包括:

- 升级所有 Citrix Provisioning 服务器
- 升级 Citrix Provisioning 控制台
- 创建虚拟磁盘的备份副本

#### 要进行升级,请完成以下过程:

- 1. 在维护模式下从托管虚拟磁盘引导维护设备。
- 2. 从产品安装目录运行 P2PVS.exe, 以通过卷到卷映像建立反向映像。选择虚拟磁盘作为源,硬盘驱动器 (HDD) 作为目标。如果目标分区在分区 1 之外的任何分区上,则在从 HDD 重新启动前,必须编辑 boot.ini 或 bcedit 分区设置。
- 3. 从 HDD 重新启动维护设备。请勿使用 PXE 引导。
- 4. 在维护设备上,卸载 6.x 目标设备软件,然后安装最新版本的目标设备软件。
- 5. 运行 Citrix Provisioning 映像向导以创建虚拟磁盘映像。如果目标设备不存在,请创建目标设备,并将虚拟磁 盘分配给目标设备。
- 6. 通过从升级后的虚拟磁盘引导维护或测试设备,对通过流技术推送新虚拟磁盘映像的过程进行测试。

#### 使用 **P2PVS** 手动执行反向映像

使用 P2PVS 手动执行反向映像时,请考虑以下注意事项:

- 使用专用\维护模式将 Provisioning 目标设备引导至虚拟磁盘。
- 从 ISO 映像的 **Upgrade** 文件夹安装 PVS\\\_UpgradeWizard.exe 或 PVS\\\_UpgradeWizard \\\_x64.exe,以获取最新的 P2PVS.exe。也可以使用 Citrix Provisioning Meta-installer 通过"目 标设备安装"> "安装升级向导"选项安装升级向导。
- 从 Citrix Provisioning 升 级 向 导 目 录 运 行 P2PVS.exe。 默 认 情 况 下, 此 目 录 为 C:\Program Files\Citrix\Citrix Provisioning Upgrade Wizard。
- 单击从菜单并选择 **Provisioning Services** 虚拟磁盘,然后单击下一步。
- 在分区屏幕上,选择分区。所有系统分区(无论是否有驱动器盘符)都将用于反向映像。单击下一步。
- 在最后一个页面上单击转换进行反向映像。

注意:

对 UEFI 系统的反向映像是破坏性的。本地硬盘上的所有分区都将被销毁并重新创建以匹配虚拟磁盘上的分区。

#### 手动升级虚拟磁盘

可将手动升级作为一种通用的虚拟磁盘升级方法,也可以仅在满足以下条件时进行手动升级:

- 虚拟磁盘已在专有映像模式下经过了多次修改。
- 原始硬盘驱动器不再可用。

#### 手动升级方法包括完成以下任务:

- 1. 反向构建虚拟磁盘的映像并存储到主目标设备的硬盘驱动器中。
- 2. 在主目标设备上安装最新的产品软件。
- 3. 构建目标设备硬盘驱动器的映像并存储到虚拟磁盘文件中。
- 4. 从虚拟磁盘引导。

反向构建映像并存储到主目标设备的硬盘驱动器中

可以按照两种操作过程将虚拟磁盘反向映像到硬盘驱动器。选择哪种操作过程取决于要映像到的磁盘驱动器状态。可以 映像回从其创建虚拟磁盘的原始硬盘驱动器。建议的方法是将映像恢复到原始硬盘驱动器。或者,可以使用未格式化、 未初始化的硬盘驱动器反向构建映像。
反向映像到用来创建虚拟磁盘的原始硬盘驱动器

- 1. 从处于专有或共享映像模式的虚拟磁盘引导。
- 2. 从 **Windows** 管理工具中,选择计算机管理菜单选项。此时将显示计算机管理窗口。
- 3. 在树结构中的存储下,选择磁盘管理。
- 4. 记下原始硬盘上活动分区的分区盘符。如果是新磁盘,请在继续操作前格式化该磁盘。
- 5. 在目标设备上运行 **Image Builder** 实用程序。此实用程序位于 \Program Files\Citrix\Citrix Provision‑ ing\P2PVS.exe。
- 6. 指定新建分区(或原始引导 HDD 分区)的驱动器盘符作为目标驱动器。默认情况下,目标驱动器指向虚拟磁盘 的第一个分区。
- 7. 继续将硬盘驱动器映像克隆到虚拟磁盘目标驱动器。
- 8. 要将虚拟磁盘连接到 Provisioning 服务器,请在控制台中,将目标设备设置为从硬盘驱动器引导,然后通过 PXE 引导目标设备。如果未正确完成此步骤, Provisioning 服务器将无法与虚拟磁盘连接。
- 9. 卸载产品软件。有关详细信息,请参阅有关删除 Citrix Provisioning 的部分。

使用未格式化、未初始化的硬盘驱动器进行反向映像

- 1. 在专有映像模式下从虚拟磁盘引导。
- 2. 从 **Windows** 管理工具中,选择计算机管理菜单选项。此时将显示计算机管理窗口。
- 3. 在树结构中的存储下,选择磁盘管理。
- 4. 创建一个新的主分区作为第一个分区,为其分配驱动器盘符,然后格式化该分区。
- 5. 在新建分区上单击鼠标右键,然后选择将分区标记为活动分区。
- 6. 从虚拟磁盘的根目录删除 **boot.ini.hdisk** 文件。
- 7. 在目标设备上运行 **Image Builder** 实用程序。此实用程序位于 \Program Files\Citrix\Citrix Provisioning\P2PVS.exe。
- 8. 指定新建分区(或原始引导 HDD 分区)的驱动器盘符作为虚拟磁盘。默认情况下,虚拟磁盘先指向目标驱动器 分区。
- 9. 将硬盘驱动器映像克隆到虚拟磁盘目标驱动器。
- 10. 要将虚拟磁盘连接到 Provisioning 服务器,请在控制台中,将目标设备设置为从硬盘驱动器引导,然后通过 PXE 引导目标设备。如果未正确完成此步骤,Provisioning 服务器将无法与虚拟磁盘连接。
- 11. 卸载产品软件。有关详细信息,请参阅有关删除 Citrix Provisioning 的部分。

#### 安装主目标设备软件

完成以下步骤,以在主目标设备上安装最新产品软件。

- 1. 在目标设备上运行新的 Citrix Provisioning 服务器目标设备安装程序。
- 2. 通过 PXE 引导目标设备。

### 构建硬盘驱动器的映像

完成以下步骤,以构建目标设备的硬盘驱动器的映像并存储到虚拟磁盘文件中:

- 1. 在目标设备上运行 Image Builder 实用程序。此实用程序位于\Program Files\Citrix\Citrix Provisioning\P2PVS.exe。
- 2. 指定新建分区(或原始引导 HDD 分区)的驱动器盘符作为目标驱动器。默认情况下,目标驱动器指向虚拟磁盘 的第一个分区。
- 3. 将硬盘驱动器映像克隆到虚拟磁盘目标驱动器。

### 从虚拟磁盘引导

通过 Citrix Provisioning 控制台,将 Provisioning 服务器上的目标设备设置为先从虚拟磁盘引导,然后重新启动该 目标设备。新目标设备现在运行的是新虚拟磁盘映像。

### 使用原位升级来升级目标虚拟磁盘

### 可根据本文中包含的信息使用原位升级方法升级目标设备虚拟磁盘。

重要:

此升级程序只可用于采用 7.6.1 和更高版本的 Citrix Provisioning 目标设备。对于 Provisioning Services 7.6.1 及更高版本,升级后的目标使用目标安装方法安装,而非使用二进制文件替换方法进行升级。如果您使用的 是版本 7.6.0 或更低版本,Citrix 建议您卸载。

### 将目标设备启动为专有映像模式或维护版本

### 请根据本节中的信息在专有映像模式或维护模式下启动目标设备。

提示:

从专有映像模式引导之前,请在执行升级之前先备份虚拟磁盘。

### 在专有映像模式下引导

1. 关闭所有其他设备。

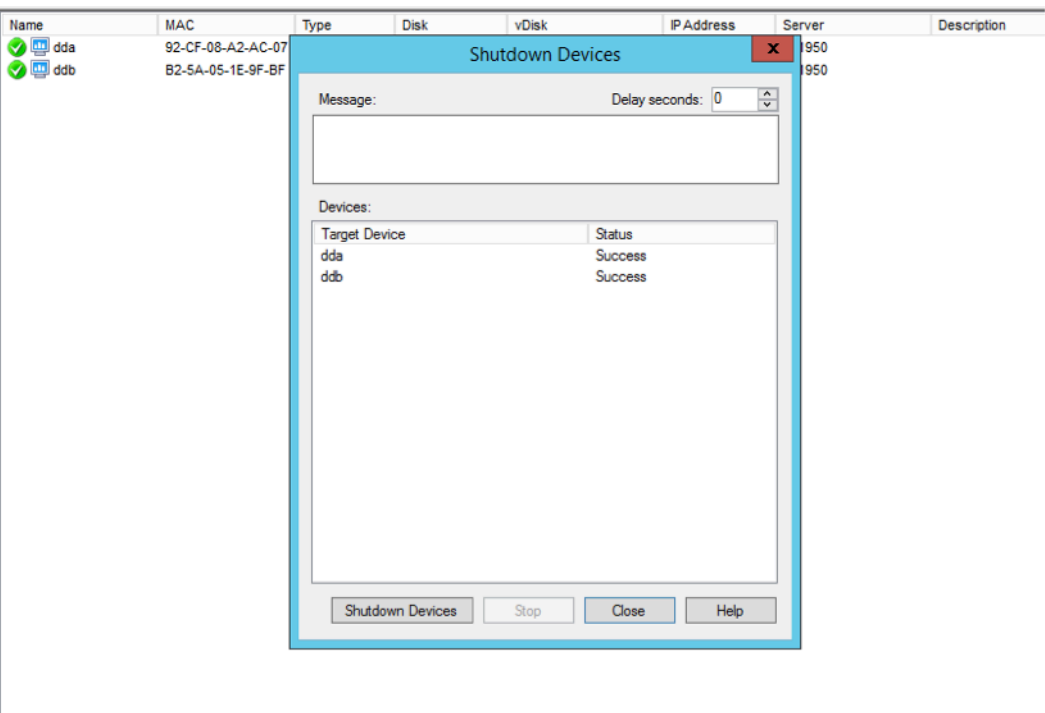

2. 将要升级的虚拟磁盘设置为专有映像模式:

- a) 通过右键单击虚拟磁盘打开虚拟磁盘的属性对话框,并选择属性。
- b) 从访问模式组中,选择专有映像(单个设备,读/写访问):

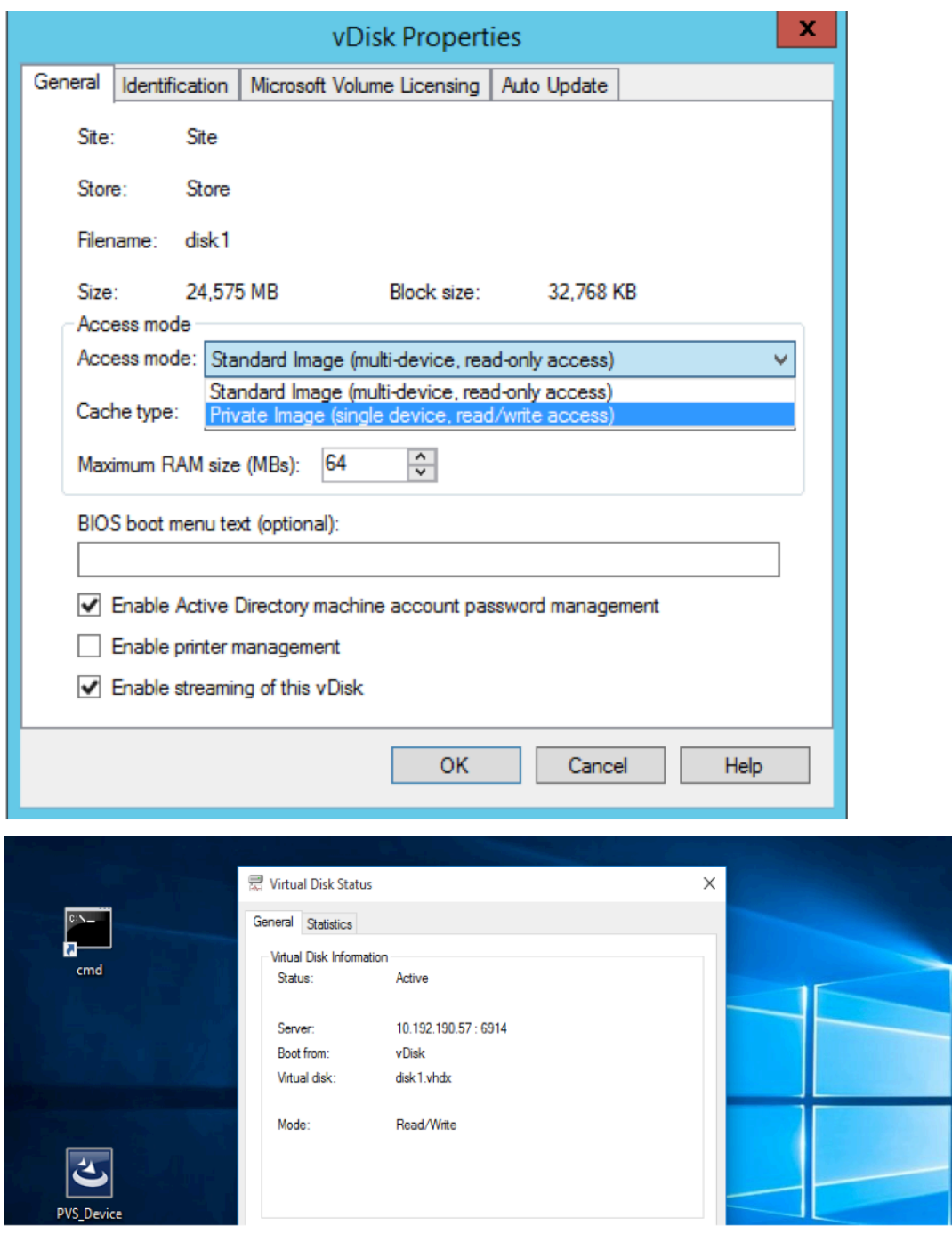

3. 使用该虚拟磁盘引导目标设备:

### 在维护模式中启动

- 1. 右键单击标准模式虚拟磁盘并选择版本…选项, 以打开"虚拟磁盘版本"屏幕。
- 2. 单击新建按钮(位于界面右上部)来创建虚拟磁盘维护版本:

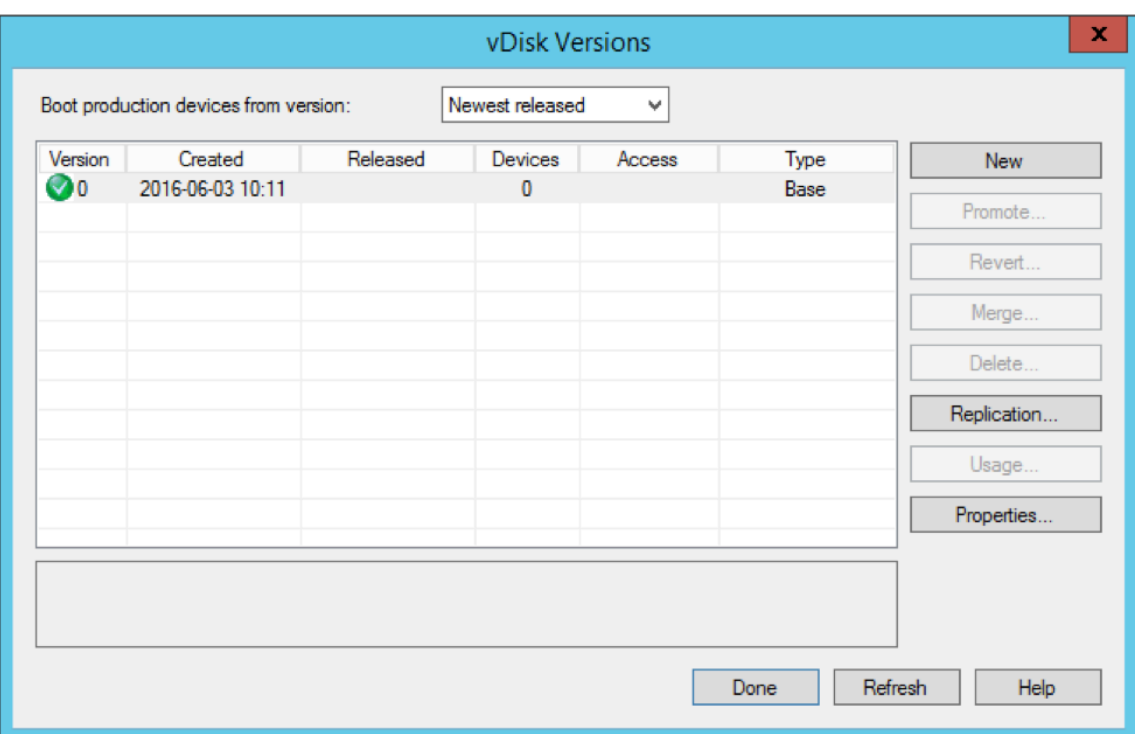

3. 通过右键单击目标设备,然后选择属性选项,将正在使用该虚拟磁盘的目标设备设置为维护模式。

4. 从菜单中对属性类型选择维护:

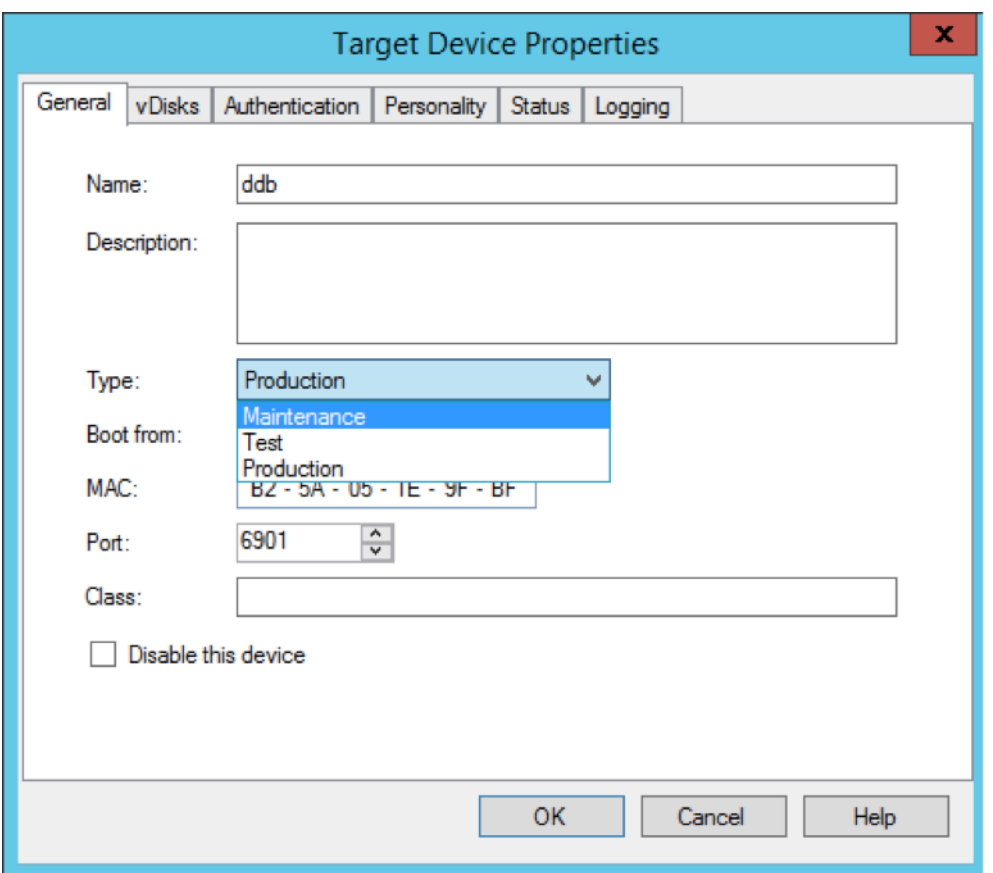

- 5. 使用指定的虚拟磁盘版本启动目标设备。
- 6. 在启动目标设备时从显示的启动菜单中选择选项 **1**:

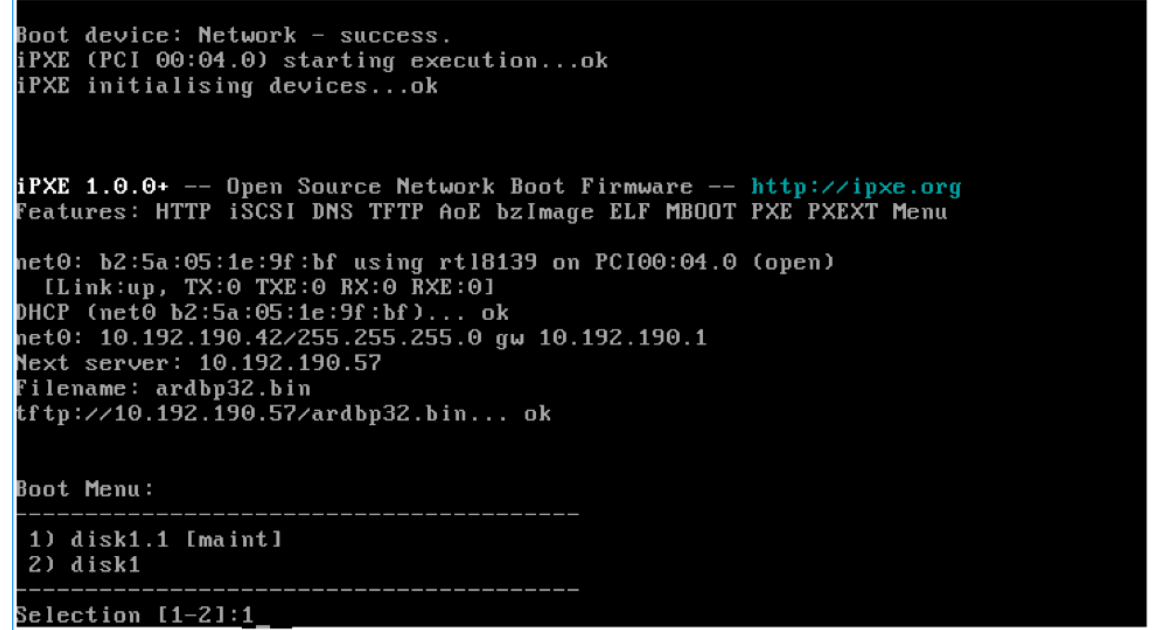

7. 设备的 Provisioning 状态托盘类似于如下所示:

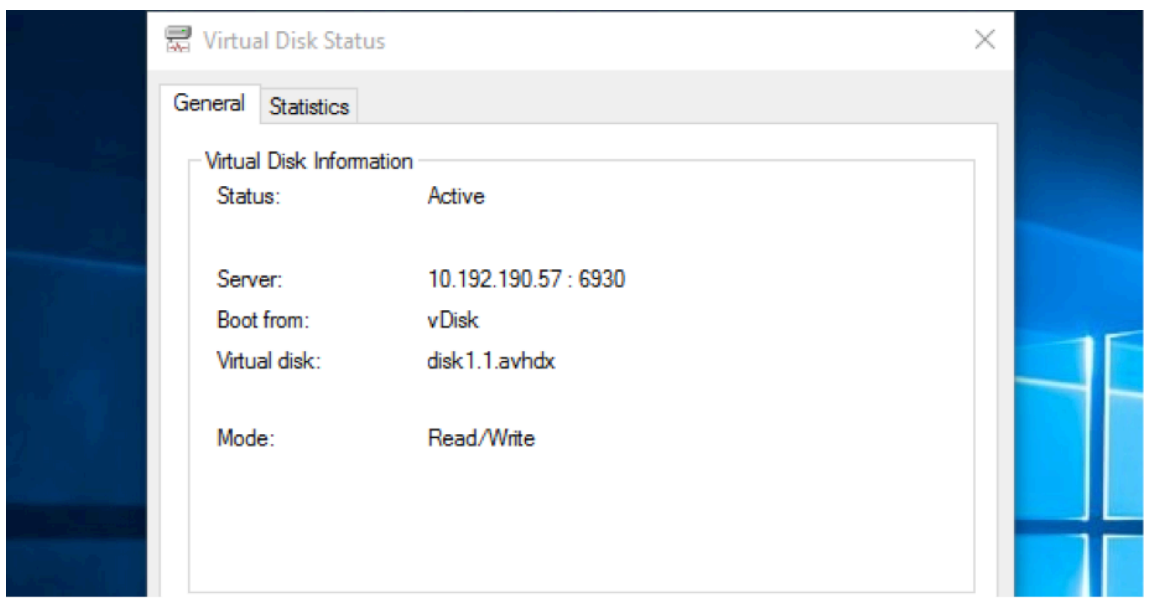

```
提示:
```
虚拟磁盘的名称后跟 .x,其中 **x** 大于或等于 1 且扩展名应为 .avhdx 或 .avhd。

### 升级 **Citrix Provisioning** 目标设备软件

将设备引导至专有映像模式或维护版本后,请根据本节中的信息升级 Citrix Provisioning 目标设备软件。

要升级 Citrix Provisioning 目标设备软件,请执行以下操作:

- 1. 使用本地管理员登录凭据登录到目标设备。
- 2. 将 PVS\_Device.exe 或 PVS\_Device\_x64.exe 复制到目标设备。
- 3. 右键单击安装程序,然后选择以管理员身份运行。
- 4. 运行安装程序,并选择所有选项,将像安装新版本时那样。
- 5. 单击完成以开始升级。
- 6. 关闭该目标设备。
- 7. 打开虚拟磁盘版本界面。
- 8. 单击提升将虚拟磁盘提升为测试或生产版本:

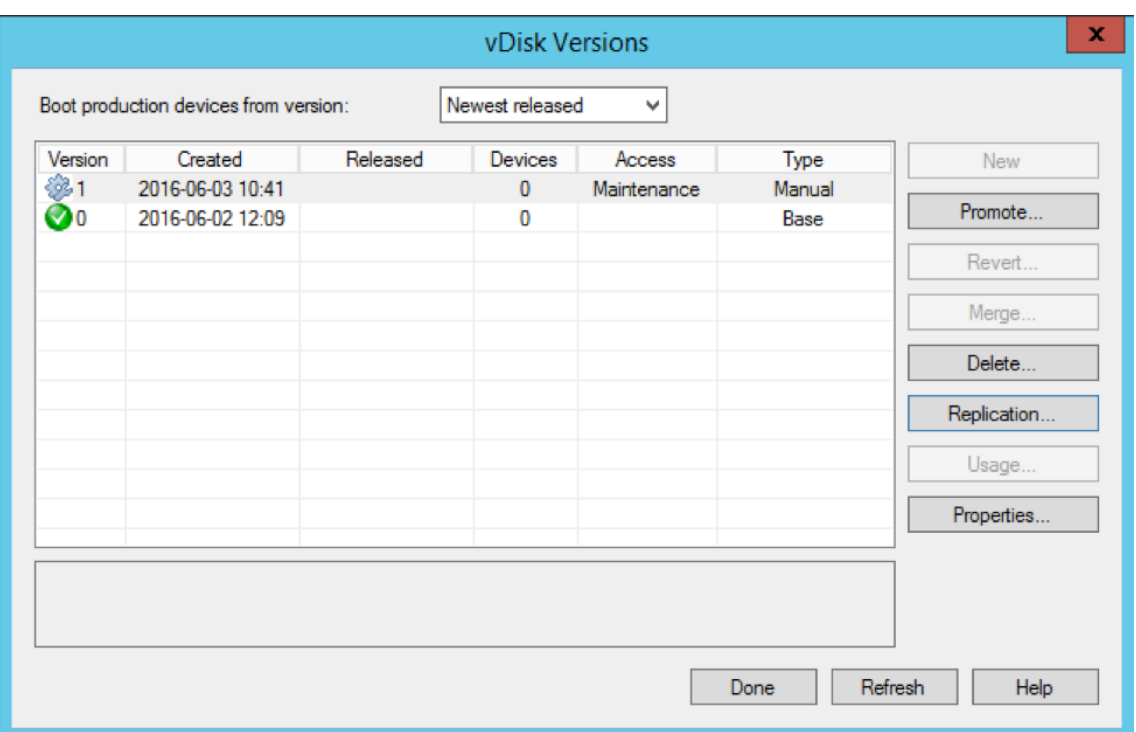

#### 提示

新建按钮显示为灰色且无法使用。

a) 测试版本 - 在将虚拟磁盘提升为生产版本之前,可使用此选项验证虚拟磁盘是否可完全正常运行。

b) 生产版本 ‑ 表示在将虚拟磁盘完整部署到生产环境时所有用户所使用的版本。

## 配置

June 20, 2024

请根据本节中的信息配置控制台、场、服务器、设备集合、目标设备和虚拟磁盘。Citrix Provisioning 通过流技术将只 读格式的单个共享磁盘映像(称为虚拟磁盘)推送到位于集合中的目标设备。这些目标设备将与 Citrix Provisioning 服务器进行通信。有关详细信息,请参阅 Citrix Provisioning 体系结构一文。

控制台

June 21, 2024

使用 Citrix Provisioning 控制台来管理 Provisioning 场中的组件。可以在有权访问场的任何计算机上安装控制台。 有关详细信息,请参阅使用控制台。

### 启动 **Citrix Provisioning** 控制台

启动控制台前,应确保在 Citrix Provisioning 服务器上启动并运行 Stream Service。运行配置向导后, Stream Service 将自动启动。

要从"开始"菜单启动控制台,请执行以下操作:

### 选择所有程序 **> Citrix > Provisioning Services > Citrix Provisioning** 控制台

此时将显示控制台的主窗口。

#### 通用控制台操作

以下菜单选项是控制台中大多数对象公用的选项:

从此处新建窗口**:**

- 要打开新的控制台窗口,请在树结构或"详细信息"窗格中的对象上单击鼠标右键。选择 **New Window from** Here (从此处新建窗口)菜单选项。
- 此时将显示新的控制台窗口。将窗口最小化以查看和切换一个或多个窗口。

刷新:

• 要刷新控制台中的信息,请右键单击文件夹、图标或对象,然后选择刷新。

导出列表:

- 1. 要将表信息从"详细信息"窗格导出到文本文件或以逗号分隔的文件中,请从操作菜单中选择导出。
- 2. 选择此文件的保存位置。
- 3. 在 **File name**(文件名)文本框中键入或选择文件名。
- 4. 从另存为文本框中选择文件类型。
- 5. 单击保存以保存文件。

帮助:

在控制台中选择一个对象,然后从操作菜单中选择帮助,以显示该对象的相关信息。

查看选项:要自定义控制台视图,请执行以下操作:

- 1. 选择视图,然后选择添加**/**删除列⋯或自定义。
	- 如果选择添加**/**删除列,请使用添加和删除按钮选择要显示的列。
	- 如果选择自定义,请选中在控制台窗口中显示的每个 MMC 和管理单元视图选项旁的复选框。
- 2. 单击确定。控制台窗口将刷新以显示所选选项。

#### 在控制台中执行任务

以下菜单选项是在控制台中执行任务时通用的选项:

- •"操作"菜单:可以从操作菜单中选择与对象相关的任务,包括引导、重新启动、发送消息、查看属性、复制或粘 贴属性。
- 右键单击(上下文菜单):右键单击托管对象,以选择与对象相关的任务。要查看完整的任务列表,请参阅本指南 中该对象的管理章节。
- 拖放:通过拖动功能,可以快速执行一些常用的控制台任务,例如:
	- **–** 通过将目标设备从一个设备集合拖放到同一站点内的另一个设备集合上,移动目标设备。
	- **–** 通过将虚拟磁盘拖放到设备集合上,将虚拟磁盘分配给集合中的所有目标设备。虚拟磁盘和集合必须位于 同一站点中。新的虚拟磁盘分配将替换该集合先前的任何虚拟磁盘分配。
	- **–** 通过将目标设备拖放到控制台树结构中的视图上,将设备添加到视图中。将 Provisioning 服务器从一个 站点拖放到另一个站点中。注意:特定于此服务器的任何虚拟磁盘分配及任何存储信息都将丢失。
- 复制并粘贴: 在控制台窗口中选择对象,然后使用复制并粘贴右键单击菜单选项,以快速将虚拟磁盘、 Provisioning 服务器或目标设备的一个或多个属性复制到一个或多个现有虚拟磁盘、Provisioning 服务器或 目标设备。复制一个对象类型的属性并将这些属性粘贴到同一种类型的多个对象:
	- 1. 在树结构或"详细信息"窗格中要复制属性的对象上单击鼠标右键,然后选择复制。此时将显示特定于该 对象的复制对话框。
	- 2. 选中要复制的每个对象属性旁边的复选框,然后单击确定。
	- 3. 在控制台树结构中,展开对象所在的目录,使这些对象显示在树结构或"详细信息"窗格中。
	- 4. 在树结构或"详细信息"窗格中,右键单击要粘贴属性的对象,然后选择粘贴。
- 视图:创建包含目标设备的视图,以便仅显示您当前希望查看或对其执行任务的目标设备。通过将目标设备添加 到视图中,可以快速而方便地对该视图的成员执行任务,例如:引导、重新启动、关闭、发送消息。

可以在站点级别或场级别创建视图。对视图成员执行任务:

- 1. 右键单击视图图标,然后选择创建视图菜单选项。此时将显示视图属性对话框。
- 2. 在相应文本框中键入新视图的名称和说明,然后选择成员选项卡。
- 3. 要将目标设备添加到该视图中,请单击添加按钮。此时将显示选择目标设备对话框。
- 4. 如果在场级别创建视图,请选择目标设备所在的站点。如果在站点级别创建视图,系统此时已经填入站点信息。
- 5. 从菜单中,选择要添加的目标设备所属的设备集合。
- 6. 从显示的目标设备列表中进行选择,然后单击确定。
- 7. 如有必要,请继续从站点中的其他设备集合添加目标设备。
- 8. 单击确定关闭对话框。

有关视图的详细信息,请参阅管理视图。

### 从控制台配置引导程序

Citrix Provisioning 服务器启动目标设备时,将使用 Citrix Provisioning MBA 或 PXE 兼容的引导 ROM 下载引导 文件。必须配置该文件,使其包含与 Provisioning 服务器通信所需的信息。可以使用配置引导程序对话框在引导文件 中最多定义四个 Provisioning 服务器的 IP 地址。

注意:

要了解备选的引导方式,请参阅使用管理引导设备实用程序。

配置引导程序对话框包含以下选项卡:

- 常规
- 目标设备 IP
- 服务器查找
- 选项

"常规"选项卡

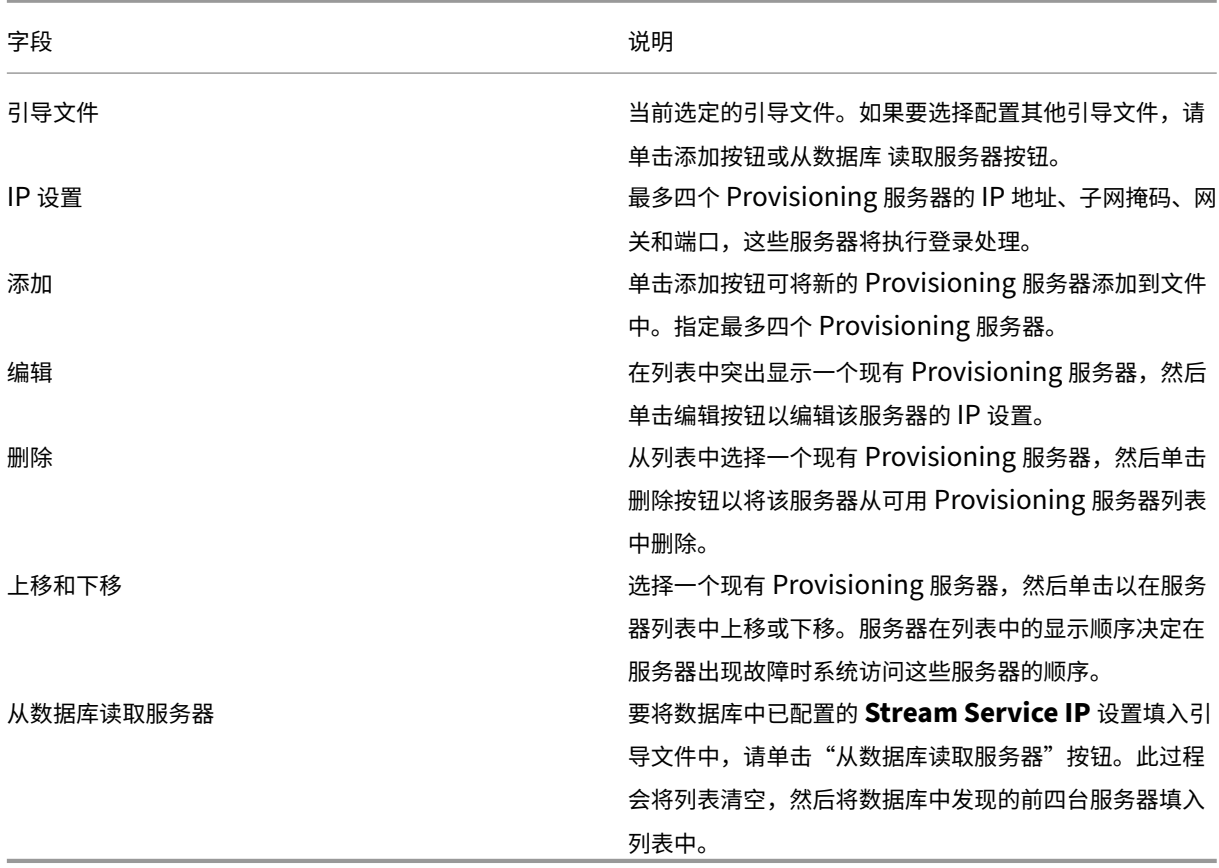

"目标设备 **IP**"选项卡

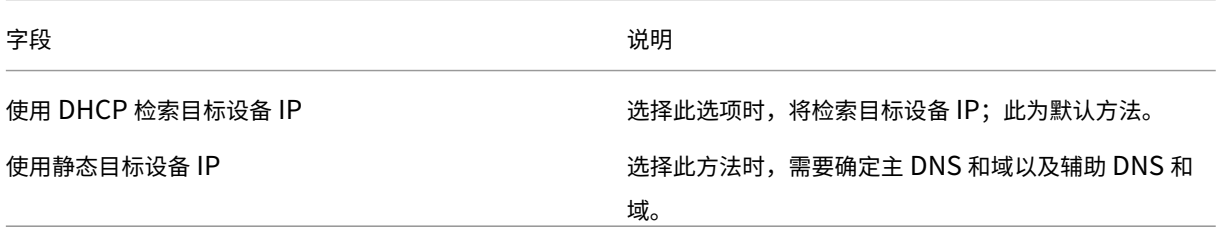

### "服务器查找"选项卡

• 使用 **DNS**:选择此选项时,将使用 DNS 查找服务器。主机名将显示在"主机名"文本框中。如果与使用 **DHCP** 检索设备 **IP** 选项一起选择此选项,请将 DHCP 服务器配置为提供 DNS 服务器。

注意:

如果使用高可用性功能,可以在 DNS 服务器上为同一个主机名最多指定 4 个 Provisioning 服务器。

• 使用静态 IP: 使用用于引导设备的 Provisioning 服务器的静态 IP 地址。如果选择此选项,请单击添加以输入 以下服务器信息,然后单击确定退出对话框:IP 地址、子网掩码、网关、端口(默认端口为 6910)。

注意:

如果使用高可用性功能,最多可输入 4 个 Provisioning 服务器。如果未使用高可用性,请仅输入一个服 务器。使用上移和下移按钮可对服务器的引导顺序进行排序。所列的第一个服务器即为目标设备尝试从其 引导的服务器。

#### "选项"选项卡

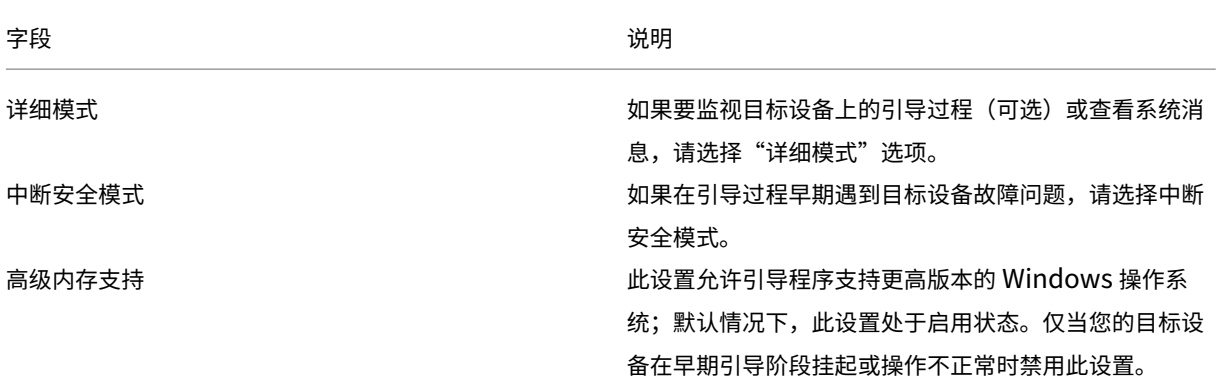

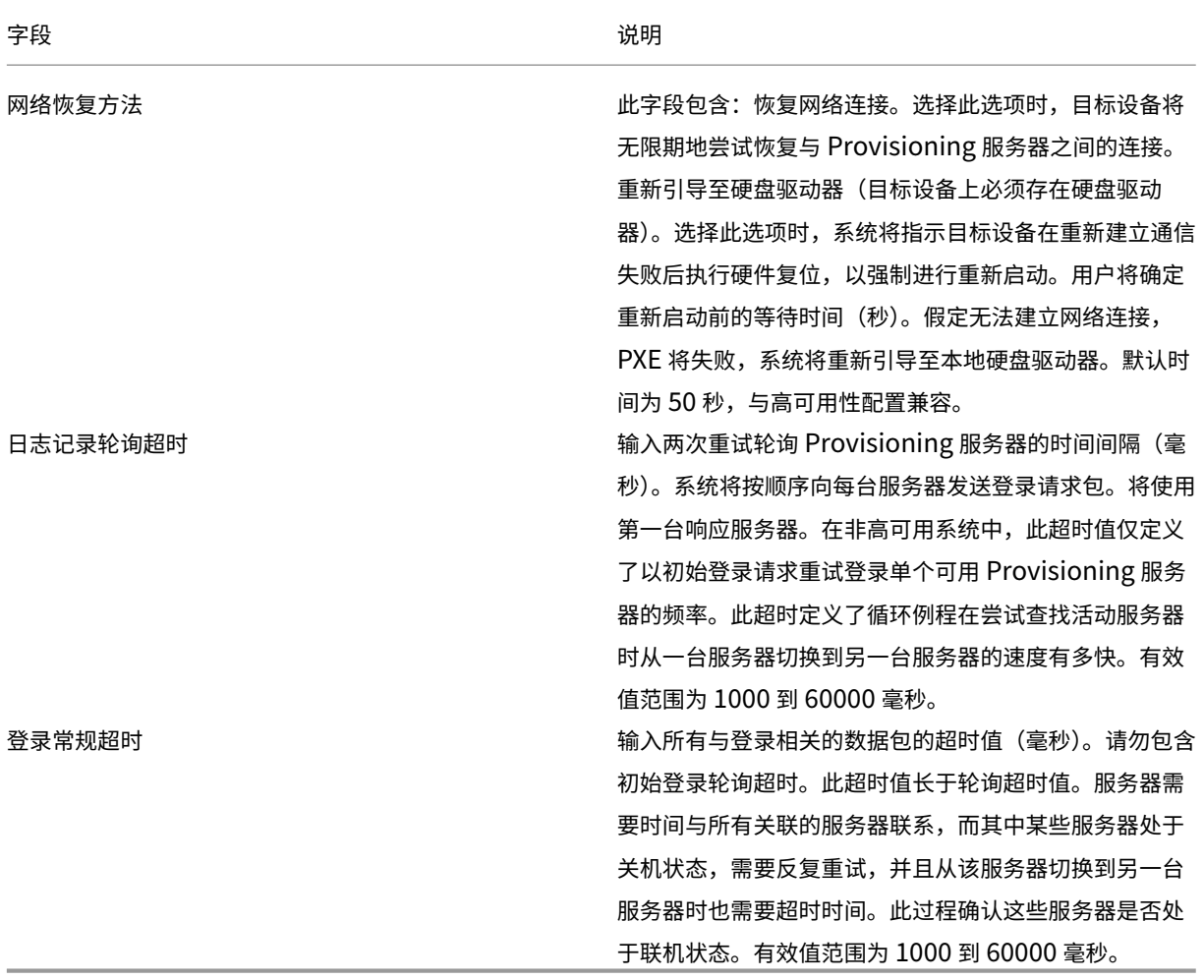

### 配置引导文件

1. 在控制台中,选择树中服务器文件夹内的某一 Provisioning 服务器,然后从操作窗格或上下文菜单中选择配置 引导程序。此时将显示配置引导程序对话框。

选择在 Citrix Provisioning 服务器设置期间复制到所选目录中的引导文件。服务器返回在 **Citrix Provi‑ sioning** 程序数据下找到的引导文件列表。因此,服务器必须处于活动状态才能显示配置引导程序菜单 项。

重要:

如果在该服务器上安装了早期版本的 Citrix Provisioning, 则必须更改以下默认位置:

```
1 C:\\Program Files\\Citrix\\Citrix Provisioning
```
至:

1 C:\\Documents and Settings\\All Users\\Application Data\\Citrix\\ Citrix Provisioning\\Tftpboot

如果不更改默认位置,则将无法从控制台配置引导文件,且目标设备将无法引导。此时将显示"Missing TFTP"(缺少 TFTP)错误消息。

如果控制台安装在单独的计算机上,请选择远程 Provisioning 服务器(安装了引导服务)的路径。

- 2. 配置向导将 IP 地址列表写入服务器的数据库中。选择从数据库读取服务器,获取服务器的第一个 IP 和端口,然 后将其填入列表中。此步骤将在列表为空时执行,否则新值会替换整个列表。这些值将在配置向导的"网络通信" 页面上的流媒体网卡部分中进行设置。Citrix Provisioning 使用所选的第一张网卡。
- 3. 从以下选项中进行选择:
	- •(可选)如果要监视目标设备上的引导过程,请选择详细模式选项。此选项将在目标设备上启用系统消息传 递。
	- 如果目标设备在引导过程的前期挂起,请选择中断安全模式。
	- 选择高级内存支持选项可使引导程序支持更高版本的 Windows 操作系统。默认情况下,"高级内存支持" 处于启用状态。仅当您的目标设备在早期引导阶段挂起或操作不正常时禁用此设置。
- 4. 从以下网络恢复方法中进行选择:
	- 恢复网络连接 ‑ 选择此选项时,目标设备将无限期地尝试恢复与 Citrix Provisioning 服务器之间的连接。
	- 重新引导至硬盘驱动器 ‑ 选择此选项将指示目标设备执行硬件重置。此过程在无法重新建立已定义的秒数 后强制重新启动。用户将确定重新启动前的等待时间(秒)。假定无法建立网络连接,PXE 将失败,系统 将重新引导至本地硬盘驱动器。默认时间为 50 秒。单击浏览按钮可搜索并选择在第 1 步中创建的文件夹, 或者输入完整路径或 UNC 名称。

重要:

如果将包含虚拟磁盘的分区格式化为 FAT 文件系统,将显示一条消息,导致性能达不到最佳标准。Citrix 建议使用 NTFS 来格式化包含虚拟磁盘的分区。请不要更改端口字段中的地址。

所有引导服务(PXE、TFTP)必须位于同一个 NIC (IP) 上。但 Stream Service 可以位于不同的 NIC 上。 Stream Service 允许绑定多个 IP (NIC)。

### 5. 配置以下设置:

#### 登录轮询超时

输入两次重试轮询服务器的时间间隔(毫秒)。系统将按顺序向每台服务器发送登录请求包。将使用第一台响应服 务器。此超时值定义了以初始登录请求重试轮询单台可用服务器的频率。此超时定义了循环例程在尝试查找活动 服务器时从一台服务器切换到另一台服务器的速度有多快。有效值范围为 1000 到 60000 毫秒。

#### 登录常规超时

输入所有与登录相关的数据包的超时值(毫秒)。请勿包含初始登录轮询超时。有效值范围为 1000 到 60000 毫 秒。

6. 单击确定以保存更改。

# 使用 **Citrix Provisioning** 控制台启用异步 **I/O**

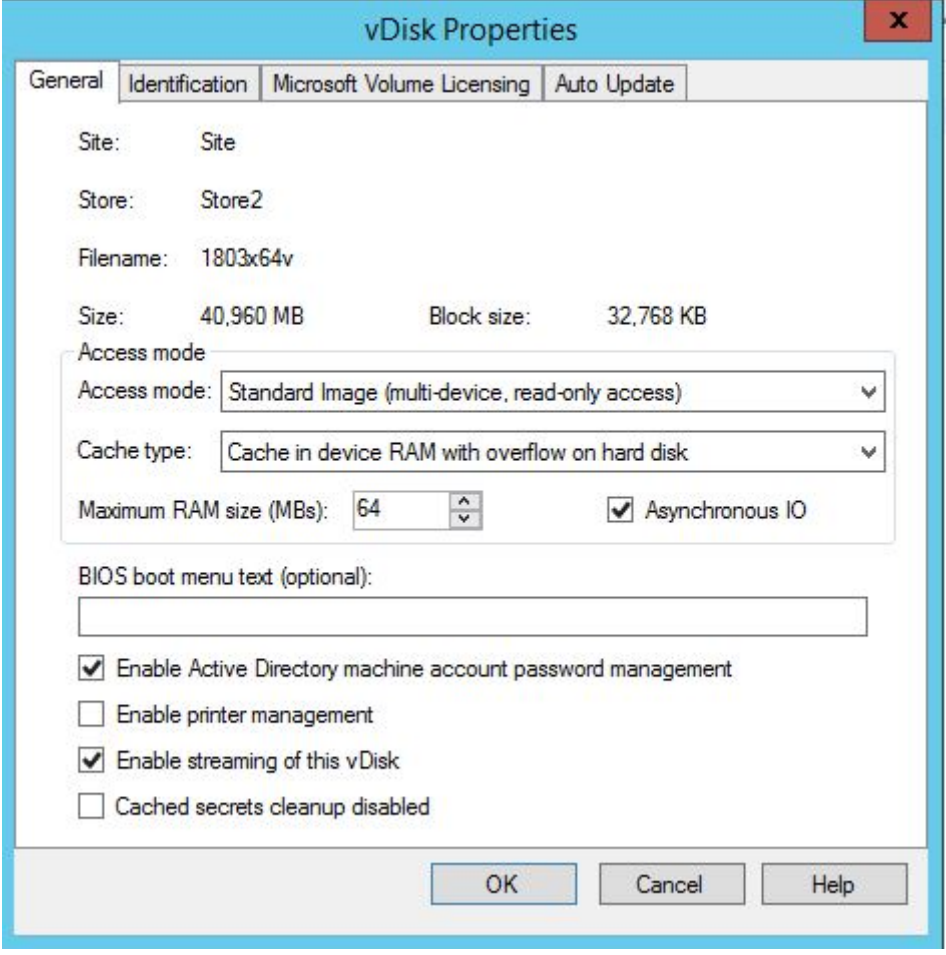

直接从 Provisioning 控制台为虚拟磁盘启用异步 I/O 流技术推送功能。在虚拟磁盘属性屏幕中,选择异步 **IO**。

提示:

有关详细信息,请参阅提高异步 I/O 流技术推送的性能。

场

June 20, 2024

请根据本节中的信息使用 Citrix Provisioning 控制台来配置场。本节提供以下元素的相关信息:

- •"常规"选项卡
- •"安全"选项卡
- •"组"选项卡
- •"许可"选项卡
- •"选项"选项卡
- •"虚拟磁盘版本"选项卡
- •"状态"选项卡
- •"注册"选项卡
- •"加密"选项卡

以下各表介绍并说明了场属性对话框的各个选项卡上的属性。

## "常规"选项卡

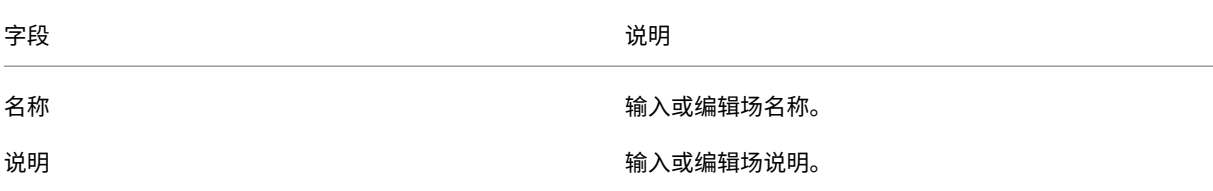

## "安全"选项卡

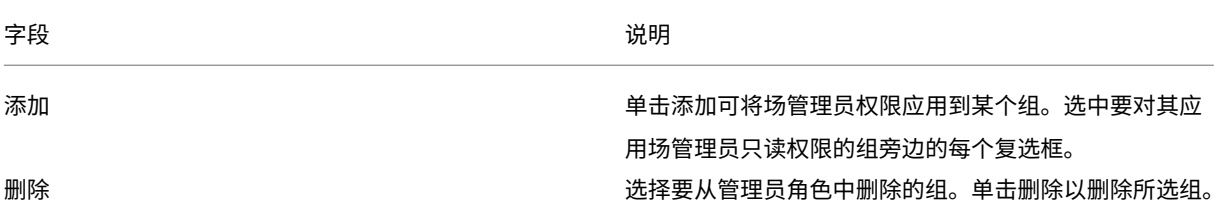

"组"选项卡

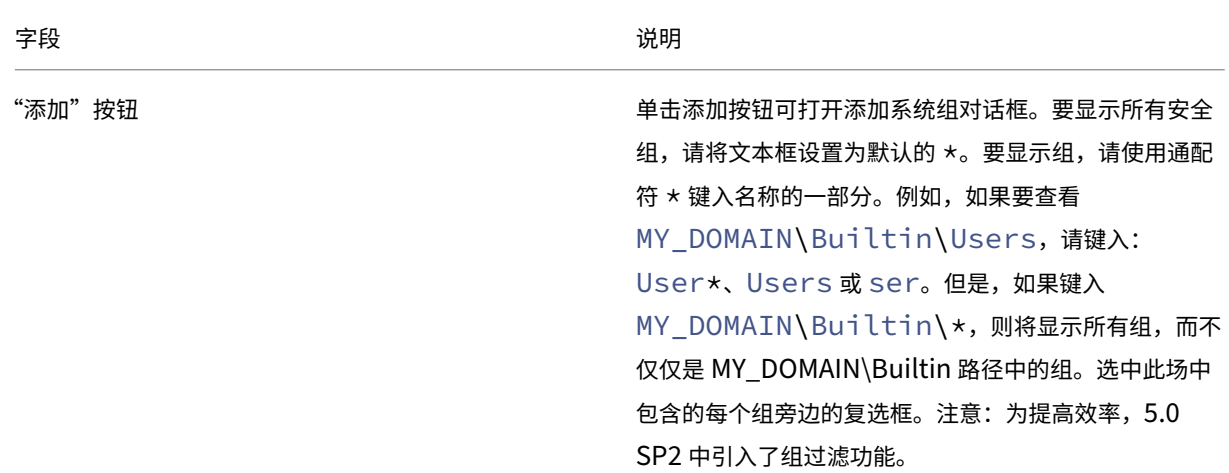

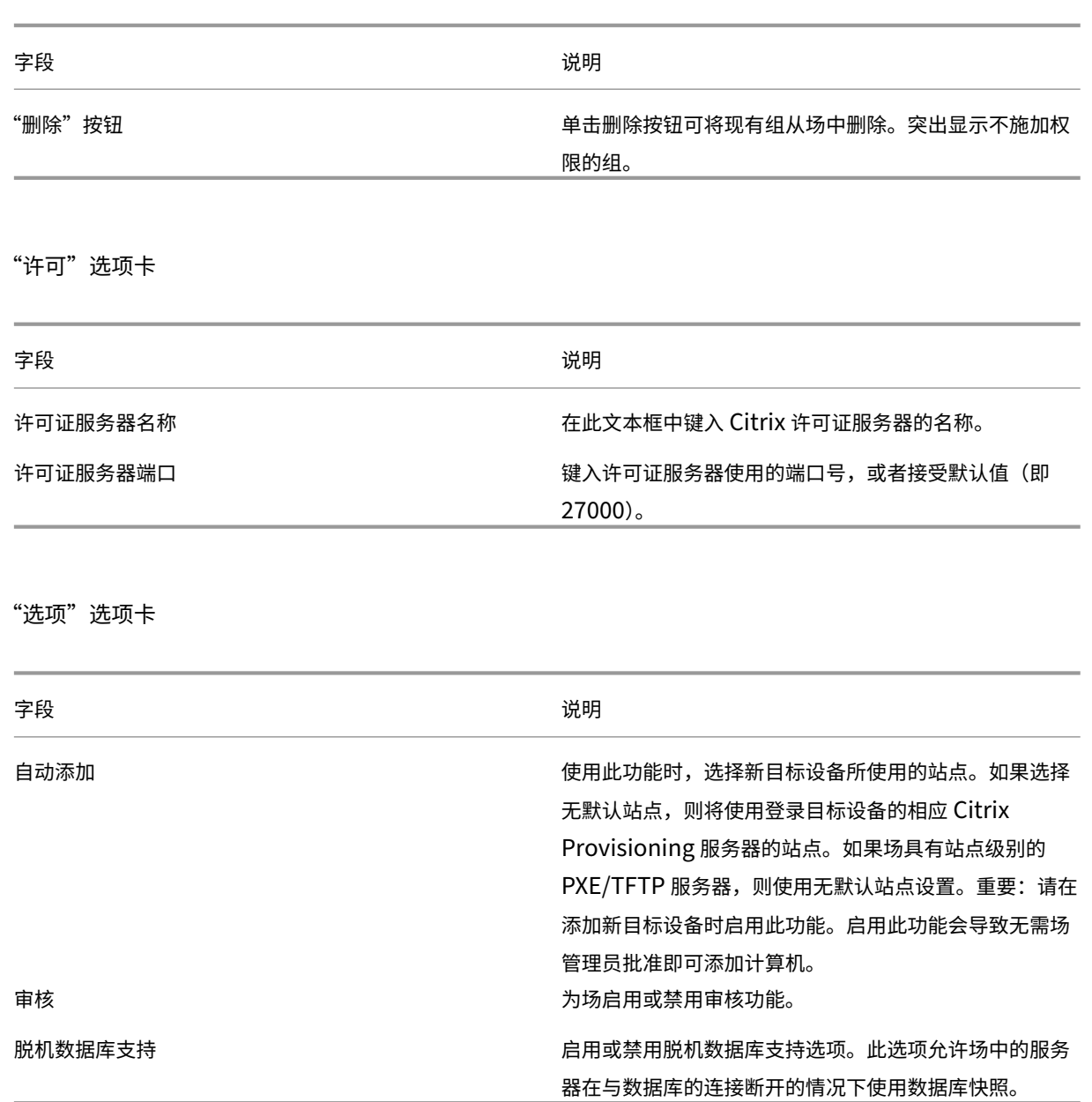

注意:

启用了客户体验改善计划 (CEIP) 的发送匿名统计信息和使用信息复选框不再可用。

## "虚拟磁盘版本"选项卡

字段 说明

如果来自基础映像的版本数超出此值,则发出警报 设置在超出基础映像中的版本数时将发出的警报。

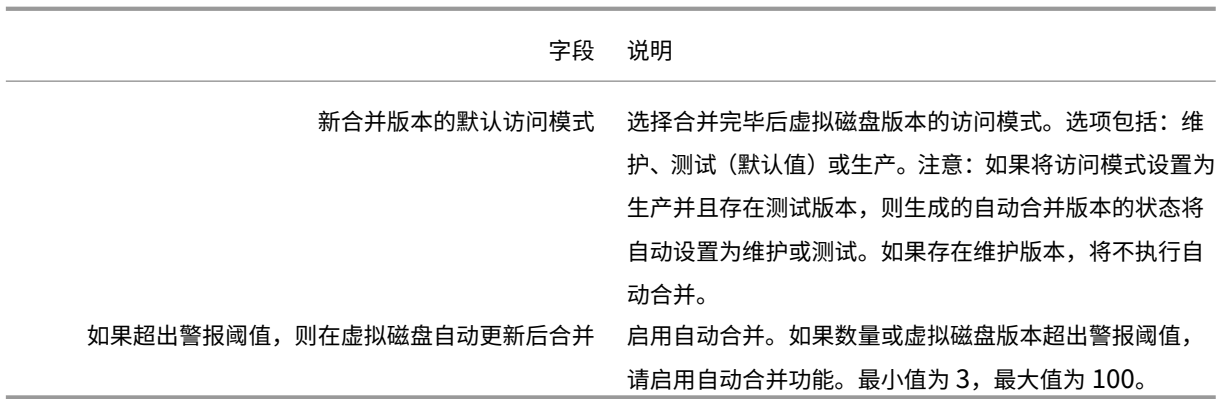

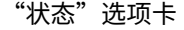

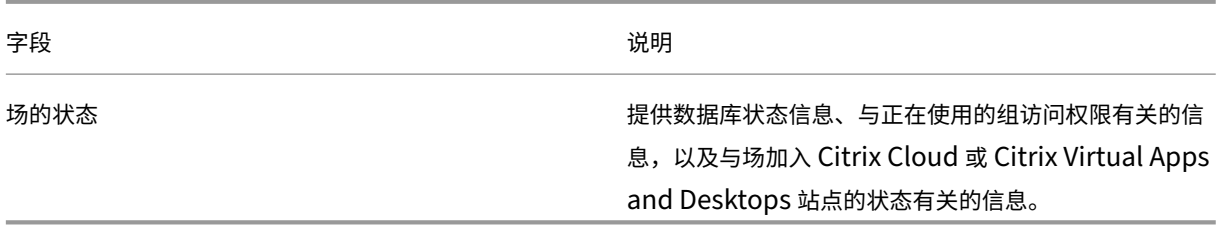

"注册"选项卡

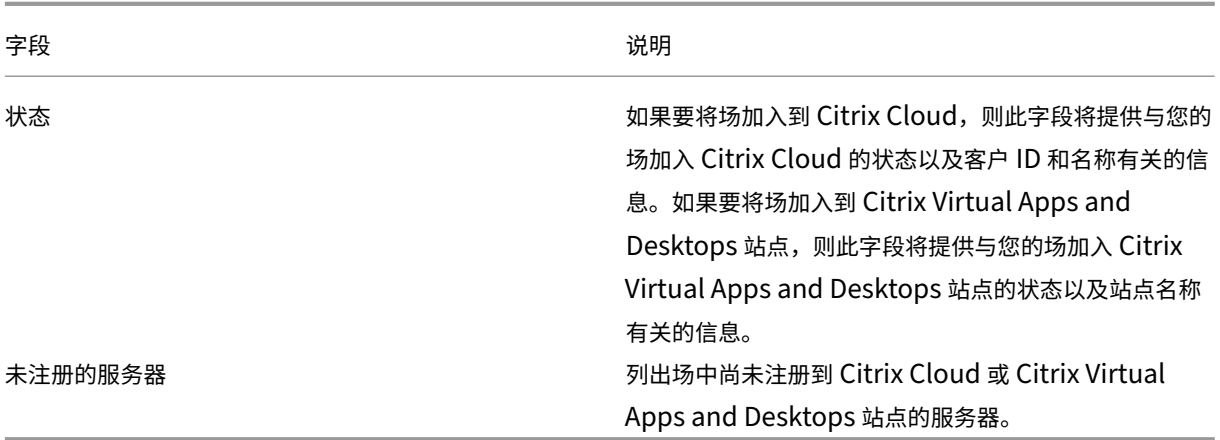

"加密"选项卡

只有在您选择将场加入到 Citrix Cloud 中之后,该选项卡才可用。使用此选项卡,您可以:

- 监视数据库密钥轮换的状态
- 查看正在等待密钥分发的 Citrix Provisioning 配服务器列表
- 轮换加密密钥

密钥轮换会将新的数据库加密密钥分发给场中的所有 Citrix Provisioning 服务器。分发完成后,将使用这一新密钥对 数据库进行重新加密。此过程可确保增强的数据库安全性。

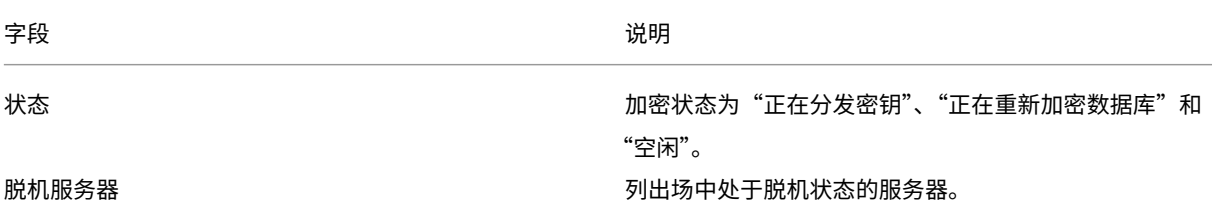

加密状态的说明如下:

正在分发密钥:这是密钥轮换的第一个状态。在这种状态下,新的数据库加密密钥正在与所有 Citrix Provisioning 服 务器同步。在所有服务器都拥有最新的加密密钥之前,场将保持在"正在分发密钥"状态。要检索新的加密密钥,Citrix Provisioning 服务器:

- 在获得新的加密密钥之前必须处于活动状态(即不得处于脱机状态)。获得新的加密密钥后,您可以将其关闭
- 可以与 Citrix Cloud 通信以获取加密密钥

正在重新加密数据库:这是正在分发密钥之后的下一个状态。在此状态下,在场中的所有 Citrix Provisioning 服务器 获得新加密密钥后,将使用这个新加密密钥重新加密数据库中的加密字段。

空闲:这是重新加密数据库后的下一个状态。此状态意味着密钥轮换过程已完成。当加密状态为空闲时,轮换加密密钥 按钮处于启用状态。单击轮换加密密钥后,状态将更改为正在分发密钥。

注意:

- 每个加密密钥循环作业至少需要 5 到 10 分钟才能进入下一个状态。但是,如果存在脱机 Citrix Provisioning 服务器,该过程会延迟。
- 即使场中的服务器立即获得新的加密密钥,您也可能会在正在等待分发的服务器列表中看到启动了密钥轮换 的 Citrix Provisioning 服务器。等待大约 5 分钟,让该服务器完成其密钥轮换过程,之后它将移出列表。
- 当状态为正在分发密钥或正在重新加密数据库时,您无法在场中添加新 Citrix Provisioning 服务器。

### 使用 **PowerShell** 和 **MCLI** 命令轮换加密密钥

您现在可以使用 PowerShell 和 MCLI 命令来轮换加密密钥。在使用这些命令之前,请确保:

- 场中的所有 Citrix Provisioning 服务器都已在 Citrix Cloud 中注册
- 加密状态为空闲

### 使用 **PvsPsSnapIn**:

1. 打开 **PowerShell** 窗口。

- 2. 安装 PowerShell 管理单元。Citrix.PVS.SnapIn.dll 的安装路径为: C:\Program Files\Citrix\Provisioning Services Console\Citrix.PVS. SnapIn.dll
- 3. 运行 Start-PvsRotateEncryptionKeys 以启动密钥轮换过程。运行该命令后,密钥轮换状态将更 改为正在分发密钥。

注意:

如果您在密钥轮换状态为"Distributing Keys"或"Re-encrypting Database"时 运行命令 Start-PvsRotateEncryptionKeys, 则会出现错误, 因为密钥轮换正在进行中, 并 且仅当密钥轮换状态为空闲时才能轮换密钥。

4. 运行 Get-PvsKeyRotationPendingServers 命令以获取场中正在等待密钥分发的服务器以及处 于脱机状态的服务器列表。

注意:

- 当密钥轮换状态为以下状态时:
	- **–** 正在分发密钥,您会得到等待密钥分发的服务器列表。
	- **–** 正在重新加密数据库或空闲时,您会得到脱机服务器列表。
- 即使场中的服务器立即获得新的加密密钥,您也可能会在正在等待分发的服务器列表中看到启动了密 钥轮换的 Citrix Provisioning 服务器。等待大约 5 分钟, 让该服务器完成其密钥轮换过程, 之后它 将移出列表。
- 5. 打开脱机服务器。确保场中的服务器可以与 Citrix Cloud 通信以获取加密密钥。
- 6. 密钥轮换过程完成后,密钥轮换的状态必须更改为空闲。运行命令 Get-PvsFarm 以验证密钥轮换状态。属 性 EncryptionStatus 的值:
	- 0:空闲状态
	- 1: 正在分发密钥
	- 2:正在重新加密数据库

注意:

每个加密密钥循环作业至少需要 5 到 10 分钟才能进入下一个状态。但是,如果有脱机 Citrix Provisioning 服务 器和正在等待密钥分发的服务器,该过程会延迟。

### 使用 **MCLI.exe**:

- 1. 打开 **PowerShell** 窗口。
- 2. 运行. \MCLI.exe Run CycleEncryptionKeys 以启动密钥轮换过程。运行该命令后,密钥轮换 状态将更改为"Distributing Keys"。

### 注意:

如果您在密钥轮换状态为正在分发密钥或正在重新加密数据库时运行命令 .\MCLI.exe Run CycleEncryptionKeys, 则会出现错误, 因为密钥轮换正在进行中, 并且仅当密钥轮换状态为空 闲时才能轮换密钥。

3. 运行. \MCLI.exe Get PendingServers 命令以获取场中正在等待密钥分发的服务器以及处于脱 机状态的服务器列表。

注意:

- 当密钥轮换状态为以下状态时:
	- **–** 正在分发密钥,您会得到等待密钥分发的服务器列表。
	- **–** 正在重新加密数据库或空闲时,您会得到脱机服务器列表。
- 即使场中的服务器立即获得新的加密密钥,您也可能会在正在等待分发的服务器列表中看到启动了密 钥轮换的 Citrix Provisioning 服务器。等待大约 5 分钟, 让该服务器完成其密钥轮换过程, 之后它 将移出列表。
- 4. 打开脱机服务器。确保场中的服务器可以与 Citrix Cloud 通信以获取加密密钥。
- 5. 密钥轮换过程完成后,密钥轮换的状态必须更改为空闲。运行命令.\MCLI.exe Get Farm -f 以验证 密钥轮换状态。属性 EncryptionStatus 的值:
	- 0:空闲状态
	- 1: 正在分发密钥
	- 2:正在重新加密数据库

注意:

每个加密密钥循环作业至少需要 5 到 10 分钟才能进入下一个状态。但是,如果有脱机 Citrix Provisioning 服务 器和正在等待密钥分发的服务器,该过程会延迟。

### 使用 **McliPsSnapIn**:

- 1. 打开 **PowerShell** 窗口。
- 2. 安装 **PowerShell** 管理单元。Citrix.PVS.SnapIn.dll 的安装路径为: Import-Module "C:\Program Files\Citrix\Provisioning Services Console\McliPSSnapIn.dll"
- 3. 运行 Mcli-Run CycleEncryptionKeys 以启动密钥轮换过程。运行该命令后,密钥轮换状态将更 改为正在分发密钥。

注意:

```
如 果 您 在 密 钥 轮 换 状 态 为 正 在 分 发 密 钥 或 正 在 重 新 加 密 数 据 库 时 运 行 命 令 Mcli-Run
CycleEncryptionKeys,则会出现错误,因为密钥轮换正在进行中,并且仅当密钥轮换状态为空
```
闲时才能轮换密钥。

4. 运行 Mcli-Get PendingServers 以获取场中正在等待密钥分发的服务器以及处于脱机状态的服务器 列表。

注意:

- 当密钥轮换状态为以下状态时:
	- **–** 正在分发密钥,您会得到等待密钥分发的服务器列表。
	- **–** 正在重新加密数据库或空闲时,您会得到脱机服务器列表。
- 即使场中的服务器立即获得新的加密密钥,您也可能会在正在等待分发的服务器列表中看到启动了密 钥轮换的 Citrix Provisioning 服务器。等待大约 5 分钟, 让该服务器完成其密钥轮换过程, 之后它 将移出列表。
- 5. 打开脱机服务器。确保场中的服务器可以与 Citrix Cloud 通信以获取加密密钥。
- 6. 密钥轮换过程完成后,密钥轮换的状态必须更改为空闲。运行命令 Mcli-Get Farm 以验证密钥轮换状态。 属性 EncryptionStatus 的值:
	- 0:空闲状态
	- 1: 正在分发密钥
	- 2:正在重新加密数据库

注意:

每个加密密钥循环作业至少需要 5 到 10 分钟才能进入下一个状态。但是,如果有脱机 Citrix Provisioning 服务 器和正在等待密钥分发的服务器,该过程会延迟。

#### 使用控制台配置场

创建场、在现有场中添加新 Provisioning 服务器或者重新配置现有 Provisioning 服务器时,请在 Provisioning 服 务器上运行配置向导。

如果场中的所有 Provisioning 服务器共享配置设置(例如站点和存储信息),请考虑 无提示运行配置向导。

#### [启动配置向导](https://docs.citrix.com/zh-cn/provisioning/2402-ltsr/install/install-wizard-silent.html)

安装 Citrix Provisioning 软件后将自动启动配置向导。也可以通过选择开始 **>** 所有程序 **> Citrix > Citrix Provisioning > Citrix Provisioning** 配置向导来启动该向导。

### 配置向导设置

运行配置向导前,请做好准备进行以下选择:

- 网络拓扑
- 确定场
- 确定数据库
- [为新场创建](https://docs.citrix.com/zh-cn/provisioning/2402-ltsr/configure/farm-configure-new.html#network-topology)存储
- [确定站](https://docs.citrix.com/zh-cn/provisioning/2402-ltsr/configure/farm-configure-new.html#identify-the-farm)点
- 加入 [Citrix](https://docs.citrix.com/zh-cn/provisioning/2402-ltsr/configure/farm-configure-new.html#identify-the-database) Cloud 或 Citrix Virtual Apps and Desktops 站点
- [选择许可证服务器](https://docs.citrix.com/zh-cn/provisioning/2402-ltsr/configure/farm-configure-new.html#create-a-store-for-a-new-farm)
- [配置用户帐](https://docs.citrix.com/zh-cn/provisioning/2402-ltsr/configure/farm-configure-new.html#identify-the-site)户设置
- 为 [Stream Service](https://docs.citrix.com/zh-cn/provisioning/2402-ltsr/configure/farm-configure-new.html#join-citrix-cloud-or-citrix-virtual-apps-and-desktops-site) 选择网络地址
- [配置引导服务器](https://docs.citrix.com/zh-cn/provisioning/2402-ltsr/configure/farm-configure-new.html#select-the-license-server)
- [完成配置](https://docs.citrix.com/zh-cn/provisioning/2402-ltsr/configure/farm-configure-new.html#configure-user-account-settings)

注[意:](https://docs.citrix.com/zh-cn/provisioning/2402-ltsr/configure/farm-configure-new.html#select-network-addresses-for-the-stream-service)

如[果在处理过](https://docs.citrix.com/zh-cn/provisioning/2402-ltsr/configure/farm-configure-new.html#finish-the-configuration)程中出现错误,日志将写入到 ConfigWizard.log 文件中,该文件位于 C:\ProgramData\Citrix\Citrix Provisioning。

提示:

配置向导在版本 7.12 中已修改为支持 Linux 流技术推送功能。有关 Linux 流技术推送组件的信息,请参阅"安 装"一文。

### 网络拓扑

完成以下网络配置步骤。

1. 选择用于提供 IP 地址的网络服务

注意:请尽可能使用现有网络服务。如果无法使用现有网络服务,请在安装过程中选择安装可用的网络服务。

要为目标设备提供 IP 地址,请从以下网络服务选项中进行选择:

- 如果动态主机配置协议 (DHCP) 服务在此服务器上,请从下面的网络服务中选择要使用的一项服务旁边的 单选按钮,然后单击下一步:
	- **–** Microsoft DHCP
	- **–** Citrix Provisioning BOOTP 服务
	- **–** 其他 BOOTP 或 DHCP 服务
- 如果 DHCP 服务不在此服务器上,请选择 The service is running on another computer (此服 务正在其他计算机上运行)旁边的单选按钮,然后单击 **Next**(下一步)。

2. 选择用于提供 PXE 地址的网络服务

每个目标设备将从 TFTP 服务器下载一个引导文件。

选择用于为目标设备提供 PXE 引导信息的网络服务:

- 如果使用 Citrix Provisioning 来交付 PXE 引导信息,请选择在此计算机上运行的服务。然后从以下选项 之一进行选择,再单击下一步:
	- **–** Microsoft DHCP(选项 66 和 67)
	- **–** Citrix Provisioning PXE 服务
- 如果 Citrix Provisioning 不交付 PXE 引导信息,请选择 **The information is provided by a** service on another device (此信息由其他设备上的服务提供)选项,然后单击下一步。

### 确定场

- 1. 从以下场选项中进行选择:
	- 已配置场
		- a) 在场配置对话框中,选择选项已配置场,然后单击下一步。仅当先前已在此服务器上配置了场时,才 会显示此选项。
		- b) 在弹出对话框中输入数据库管理员凭据。如果要使用当前登录名,请选择 **Active Directory** 集成 身份验证。单击确定。

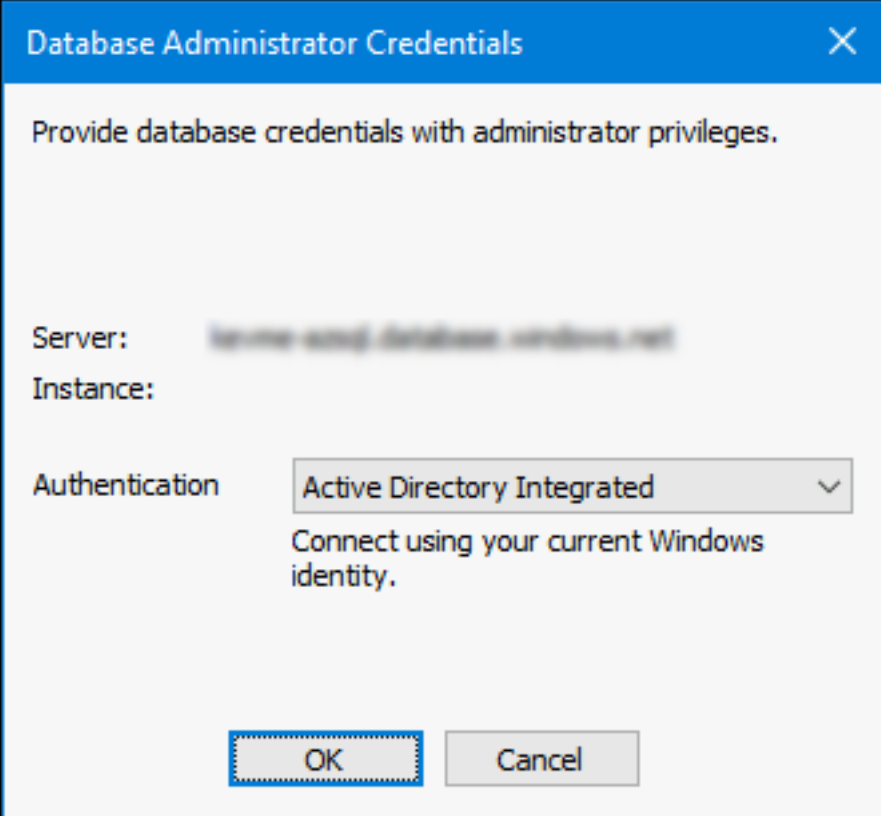

- c) 继续执行配置用户帐户设置过程。
- 创建场
	- a) 在场配置对话框中,选择选项创建场,然后单击下一步。
	- b) 在数据库服务器对话框中,
		- i. 使用浏览按钮浏览到网络中的现有 SQL 数据库和实例,或者键入数据库服务器名称和实例。

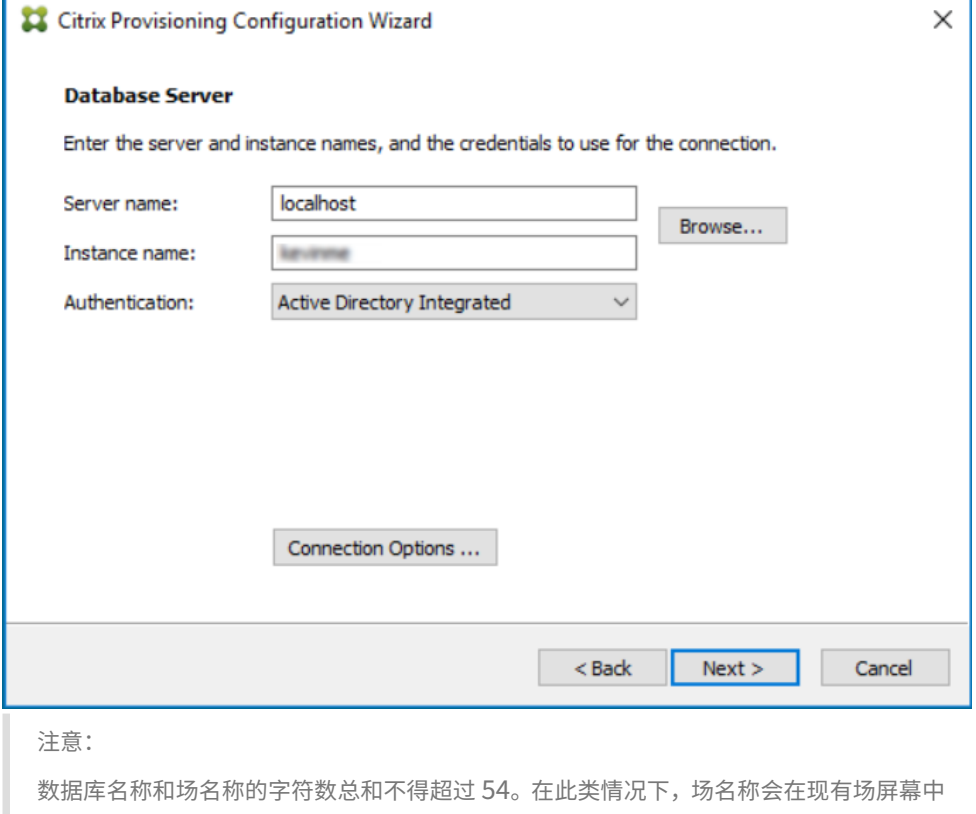

显示为截断条目。

- ii. 要为 SQL Server 启用多子网故障转移,请指定数据库镜像故障转移伙伴,或者输入 TCP 端口 号,单击连接选项⋯。
- iii. 如果要使用服务的用户帐户,请选择 **Active Directory** 集成身份验证。输入 Stream 和 SOAP 服务将使用的数据库凭据。
- iv. 单击下一步。
- c) 在弹出对话框中输入数据库管理员凭据。如果要使用当前登录名,请选择 **Active Directory** 集成 身份验证。单击确定。

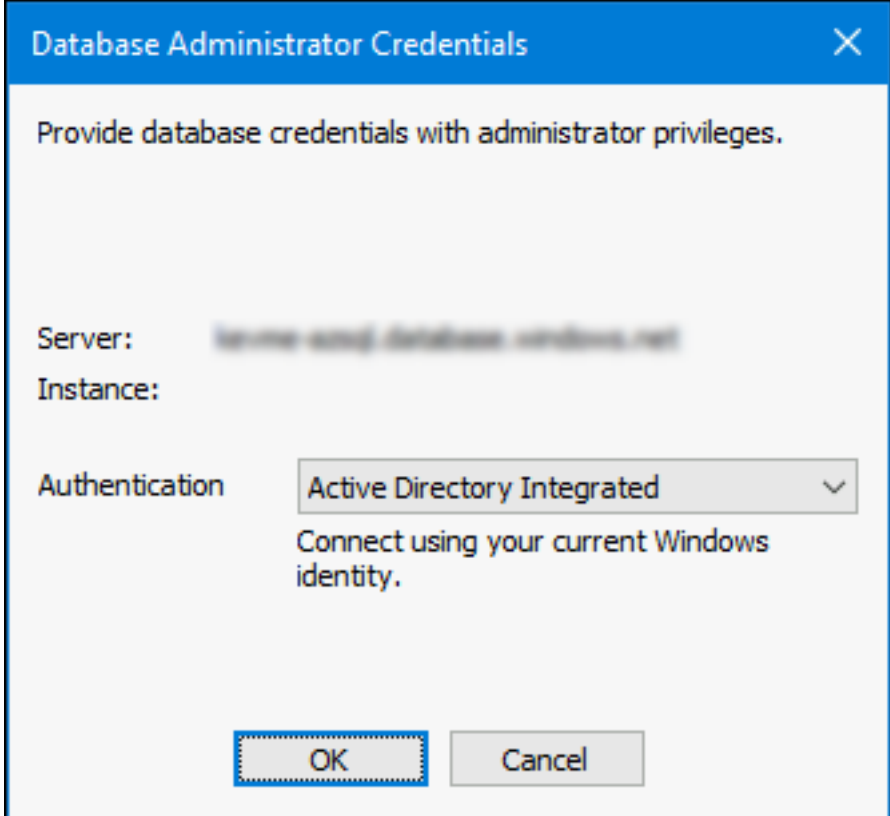

- d) 选择数据库位置。
- 加入现有场
	- a) 在场配置对话框中,选择选项加入现有场以将此 Provisioning 服务器添加到现有场中,然后单击下 一步。
	- b) 在数据库服务器对话框中:
		- i. 使用浏览按钮浏览到网络中相应的 SQL 数据库和实例。

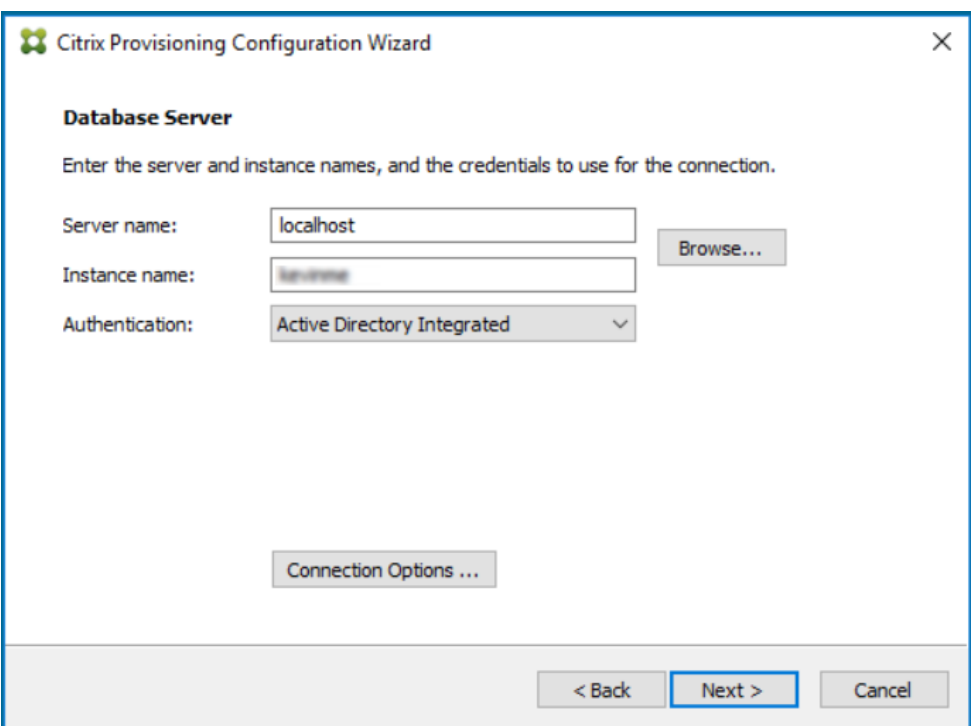

- ii. 选择默认显示的场名称,或者滚动浏览场列表,选择要加入的场。 注意:每台服务器上可以存在多个场。此配置在测试实现中常见。
- iii. 要为 SQL Server 启用多子网故障转移,请指定数据库镜像故障转移伙伴,或者输入 TCP 端口 号,单击连接选项⋯。
- iv. 如果要使用服务的用户帐户,请选择 **Active Directory** 集成身份验证。输入 Stream 和 SOAP 服务将使用的数据库凭据。
- v. 单击下一步。
- c) 在弹出对话框中输入数据库管理员凭据。如果要使用当前登录名,请选择 **Active Directory** 集成 身份验证。单击确定。

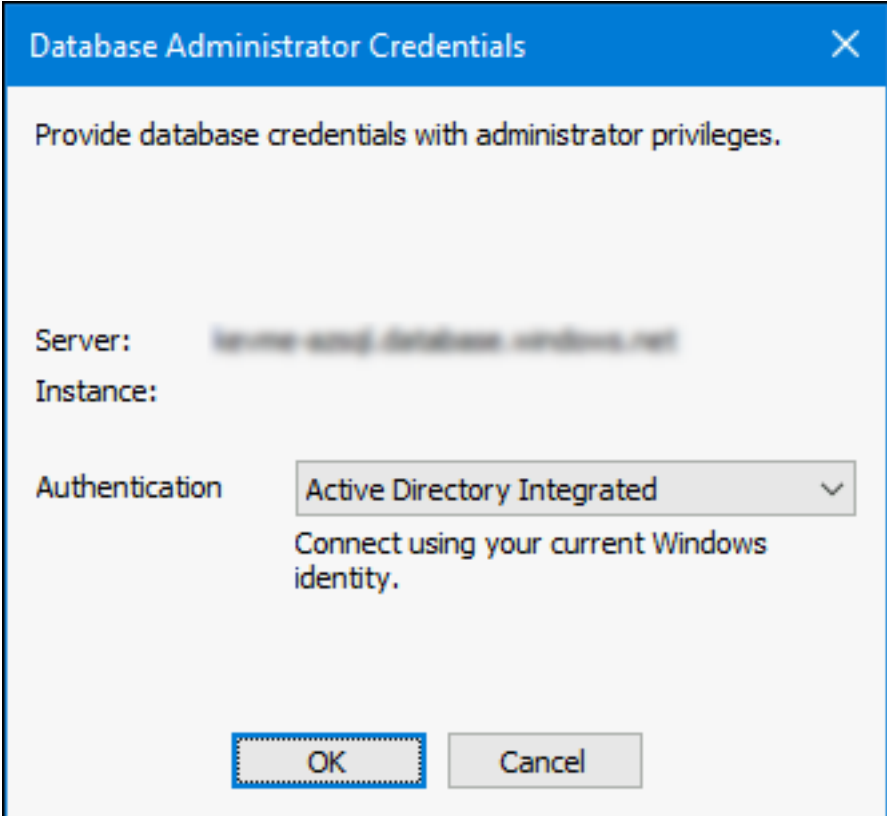

- d) 从以下站点选项中进行选择,然后单击下一步:
	- **–** 现有站点:从菜单中选择站点,以加入现有站点。
	- **–** 新站点:通过键入新站点和集合的名称来创建站点。
- e) 继续执行以配置用户帐户设置。

### 确定数据库

一个场中只存在一个数据库。要确定数据库,请执行以下操作:

- 1. 如果尚未选择数据库服务器的位置和实例,请完成以下过程。
	- a) 在数据库服务器对话框中,单击浏览打开 **SQL Server** 对话框。
	- b) 从 SQL Server 列表中,选择此数据库所在的服务器的名称。指定要使用的实例(要使用默认实例 SQLEXPRESS,请将实例名称留空)。在测试环境中,此配置是暂存数据库。 注意:重新运行配置向导以添加额外的 Provisioning 服务器数据库条目时,请填充服务器名称和实例名 称文本框。默认情况下,SQL Server Express 将作为名为 *SQLEXPRESS* 的实例安装。
	- c) 如果要使用服务的用户帐户,请选择 **Active Directory** 集成身份验证。输入 Stream 和 SOAP 服务将 使用的数据库凭据。
	- d) 单击下一步。如果此数据库是新场,请继续执行定义场过程。
- 2. 将数据库更改为新数据库
- a) 在旧数据库服务器上,将数据库备份到文件中。
- b) 在新数据库服务器上,从备份文件还原数据库。
- c) 在每个 Citrix Provisioning 服务器上运行配置向导。
- d) 在场配置对话框中选择加入现有场。
- e) 在数据库服务器对话框中,输入新数据库服务器和实例。
- f) 如果要使用服务的用户帐户,请选择 **Active Directory** 集成身份验证。输入 Stream 和 SOAP 服务将 使用的数据库凭据。
- g) 在现有场对话框中,选择还原的数据库。
- h) 在站点对话框中,选择 Provisioning 服务器先前所属的站点。
- i) 单击下一步,直至配置向导完成。
- 3. 定义场。选择要使用的安全组:
	- 使用 Active Directory 组以确保安全 注意: 从菜单中选择要用作场管理员的 Active Directory 组时,选项包括当前用户所属的任何组。此列 表中包括内置组,这些组位于当前计算机本地。除测试环境外,应避免使用这些组作为管理员。某些组 祖名可能具有误导性,这些组名称看起来是域组,而实际上是本地域组。例如,ForestA.local/ Builtin/Administrators。
	- 使用 Windows 组保证安全
- 4. 单击下一步。

继续执行"选择许可证服务器"过程。

#### 为新场创建存储

可以创建新存储并将其分配给所配置的 Citrix Provisioning 服务器:

注意:配置向导只允许数据库中不存在的新服务器创建存储或加入现有存储。如果服务器存在于数据库中并重新加入场 中,则配置向导可能会提示用户加入存储或创建存储。在此过程中,该选择将被忽略。

- 1. 在新存储页面上,为新存储命名。
- 2. 浏览或输入用于访问此存储的默认路径(例如 C:\PVSStore),然后单击下一步。如果选择的路径无效,系统将 显示一条错误消息。重新输入一个有效路径,然后继续进行操作。该存储的默认写入缓存位置位于存储路径下, 例如: C:\PVSStore\WriteCache。

#### 确定站点

加入现有场时,确定此 Provisioning 服务器所属的站点。通过创建站点或选择场中的现有站点来确定站点。创建某个 站点后,系统将自动为该站点创建默认的目标设备集合。

## 加入 **Citrix Cloud** 或 **Citrix Virtual Apps and Desktops** 站点

## 使用加入 **Citrix Cloud** 或 **CVAD** 页面时,可以选择将您的场加入 Citrix Cloud、Citrix Virtual Apps and Desktops 站点,也可以选择不加入您的场。

重要:

- 仅当未加入场时,才会显示加入 **Citrix Cloud** 或 **CVAD** 页面。如果选择将场加入到 Citrix Cloud 或 Citrix Virtual Apps and Desktops 站点,您将不会再看到此页面。
- 如果要还原到未加入云或未加入 Citrix Virtual Apps and Desktops 站点的场, 则必须重新创建该场。

### 如果选择将您的场加入 Citrix Cloud,还可以:

- 使用 DaaS Web Studio (完整配置界面) 预配 Citrix Provisioning 目标。
- 增强了数据库加密功能。有关详细信息,请参阅加密。

### 如果选择将场加入到 Citrix Virtual Apps and Desktops 站点,你还可以:

• 使用 Citrix Virtual Apps and Desktops We[b Stu](https://docs.citrix.com/en-us/provisioning/2402-ltsr/configure/farm-configure-new#encryption-tab)dio 预配 Citrix Provisioning 目标。

注意:

- 要成功地将您的场加入到 Citrix Virtual Apps and Desktops 站点,在运行配置向导时,请使用在 Citrix Virtual Apps and Desktops 中具有计算机目录管理员或更高权限的 Windows 登录名。
- 如果要将您的场加入到 Citrix Virtual Apps and Desktops 站点, 必须在场中的所有服务器上预置 SSL 服务器证书。可以在稍后的步骤中执行此操作。请参阅使用 PoSH 创建自签名证书。

### 1. 在加入 Citrix Cloud 或 CVAD 页面上, 选择以下选项之一:

- **Do not join**(不加入)
- **Join your farm with Citrix Cloud**(将您的场加入 [Citrix Cloud](https://docs.citrix.com/en-us/provisioning/2402-ltsr/configure/farm-configure-new#creating-self-signed-certificates-with-posh))
- **Join your farm with your Citrix Virtual Apps and Desktops site**(将您的场加入 Citrix Virtual Apps and Desktops 站点)

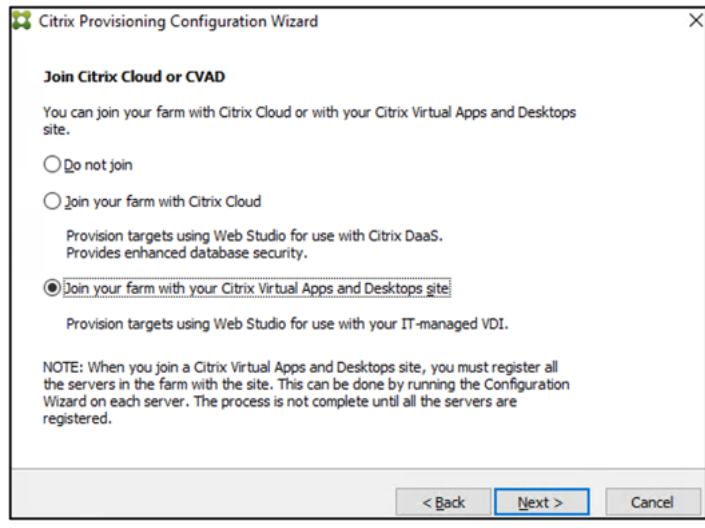

2. 单击下一步。如果选择将您的场加入 Citrix Cloud 或 Citrix Virtual Apps and Desktops 站点,请单击是确 认该操作。

如果选择将您的场加入到 Citrix Cloud 或 Citrix Virtual Apps and Desktops 站点,请参阅所需的主题:

- 如果选择加入 Citrix Cloud
- 如果选择加入 Citrix Virtual Apps and Desktops 站点

如果选择不加入场,请执行选择许可证服务器中的步骤。

注意:

如果选择不加入场,您在每次[运行配置向导时都会](https://docs.citrix.com/en-us/provisioning/2402-ltsr/configure/farm-configure-new#select-the-license-server)看到加入 **Citrix Cloud** 或 **CVAD** 页面。

### 如果选择加入 **Citrix Cloud**

如果选择将您的场加入 Citrix Cloud,请按照以下关键步骤进行操作:

- 1. 使用 Citrix Cloud 注册页面时,请在 Citrix Cloud 中注册所有 Citrix Provisioning 服务器。但是,如果某 台服务器已注册并且注册仍然有效,则会跳过该页面,直接进入资源位置页面。但是,如果以前注册过某台服务 器,但注册已失效,系统将提示您重新注册。有关如何注册的详细信息,请参阅在 Citrix Cloud 中注册。
- 2. 使用资源位置页面时,请为 Citrix Provisioning 目标站点选择资源位置。有关如何选择资源位置的详细信息, 请参阅选择资源位置。
- 3. 继续执行选择许可证服务器中的步骤。

在 **Citrix Cloud** 中注册 选择将您的场加入 Citrix Cloud 后,需要注册每台服务器。注册将允许所有 Citrix Provisioning [服务器进行身份验证](https://docs.citrix.com/en-us/provisioning/2402-ltsr/configure/farm-configure-new#select-the-license-server)并与 Citrix Cloud 通信,而无需登录 Citrix Cloud。要进行注册,请执行以下操 作:

在 Citrix Cloud Registration (Citrix Cloud 注册) 页面上, 执行以下操作:

1. 查看该页面。如果这是要注册的第一台服务器,该页面指示尚未为该场建立任何客户。否则,您可以在其中注册 场中的服务器的页面上看到客户 ID。

注意:

场中的所有服务器都必须使用相同的客户帐户进行注册

2. 单击下一步开始向 Citrix Cloud 注册。此时将出现一条消息,表明配置向导正在注册。

### 在确认 **Citrix Cloud** 注册对话框中:

- 1. 按照对话框中提供的说明手动确认注册。此操作要求您以帐户管理员身份登录 Citrix Cloud。
- 2. 确认注册后,对话框将自动关闭。除非您想中止配置向导,否则请不要按取消。

注意:

如果出于某种原因,您在注册所有其他服务器时删除了未注册的 Citrix Provisioning 服务器,场的状态仍被视 为"已部分加入"。要解决此问题,请在任何加入到 Citrix Cloud 的 Citrix Provisioning 服务器上运行配置向 导。选择已配置场选项。

### 选择资源位置 在资源位置页面上:

- 1. 为 Citrix Provisioning 目标站点选择资源位置。在以下情况下,还可以从选项中选择无资源位置:
	- 您不能使用 DaaS Web Studio 来预配 Citrix Provisioning 目标。
	- 但是,您可以使用 DaaS Web Studio 来预配 Citrix Provisioning 目标, 但不能为指定的 Citrix Provisioning 目标站点预配。

注意:

如果已经为该站点配置了资源位置,但您从列表中选择了其他资源位置,单击下一步后系统将弹出一条确认消息。

### 继续执行选择许可证服务<del>器</del>中的步骤。

### 如果选择加入 **[Citrix Virtu](https://docs.citrix.com/en-us/provisioning/2402-ltsr/configure/farm-configure-new#select-the-license-server)al Apps and Desktops** 站点

如果选择将您的场加入 Citrix Virtual Apps and Desktops 站点, 则必须在要加入的 Citrix Virtual Apps and Desktops 站点中选择一个 Delivery Controller。

关键步骤:

- 1. 使用 **Citrix Virtual Desktops Controller** 页面,选择 Delivery Controller。有关详细信息,请参阅选择 Delivery Controller。
- 2. 继续执行选择许可证服务器中的步骤。

选择 **Delivery [Controller](https://docs.citrix.com/en-us/provisioning/2402-ltsr/configure/farm-configure-new#select-the-license-server)** 必须在要加入的 Citrix Virtual Apps and Desktops 站点中选择 Delivery Con‑ troller。

### 在 **Citrix Virtual Desktops** 控制器页面上:

1. 查看该页面。如果这是要注册的第一台服务器,该页面将指出尚未有任何 Citrix Virtual Apps and Desktops 站点加入该场。在这种情况下,请选择 Delivery Controller 来建立场将加入的 Citrix Virtual Apps and Desktops 站点。如果这不是要注册的第一台服务器,您可以看到场中的服务器在其中注册的 Citrix Virtual Apps and Desktops 站点的名称。

注意:

场中的所有服务器都必须连接到同一个 Citrix Virtual Apps and Desktops 站点。

2. 单击下一步。控制器地址已验证。如果您在 Citrix Virtual Apps and Desktops 站点上使用具有计算机目录管 理员或更高权限的 Windows 登录名,则会出现授权错误。

继续执行选择许可证服务器中的步骤。

#### 选择许[可证服务器](https://docs.citrix.com/en-us/provisioning/2402-ltsr/configure/farm-configure-new#select-the-license-server)

- 1. 输入许可证服务器的名称(或 IP 地址)和端口号(默认值为 27000)。Provisioning 服务器必须能够与许可证 服务器通信,以便获得相应的产品许可证。
- 2.(可选)选中 **Validate license server version and communication**(验证许可证服务器版本和通信)复 选框。此选项将验证许可证服务器能否与此服务器通信以及使用的许可证服务器版本是否正确。如果服务器无法 与该许可证服务器通信,或者所使用的许可证服务器版本不正确,则将显示一条错误消息。您无法继续操作。
- 3. 单击下一步继续执行"配置用户帐户设置"过程。

#### 配置用户帐户设置

Stream Service 和 SOAP Service 在用户帐户下运行。要向用户帐户提供数据库访问权限,请使用配置向导自动配置 数据读取者和数据写入者数据库角色。

- 1. 在用户帐户对话框中,选择将用来运行 Stream Service 和 SOAP Service 的用户帐户:
	- 网络服务帐户(在网络上作为计算机域计算机帐户进行身份验证的本地帐户,具有最低权限)。
	- 指定的用户帐户(使用 Windows 共享时需要;工作组或域用户帐户)。在相应的文本框中键入用户名、域 和密码信息。
- 2. 单击下一步,然后继续为 Stream Service 选择网卡。

#### 组托管服务帐户

Citrix Provisioning 支持组托管服务帐户 (gMSA)。这些帐户是托管域帐户,可在多个服务器上提供自动密码管理和 简化的 SPN 管理功能。

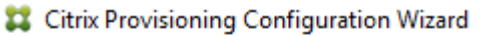

#### User account

The Stream and SOAP Services will run under an user account. Please select what user account you will use.

Note: The database will be configured for access from this account. If a Group Managed Service Account (gMSA) is used, use the 'UserName\$' format for the username.

○ Network service account

Specified user account

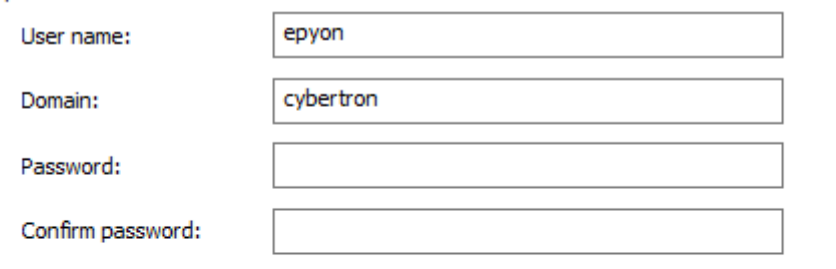

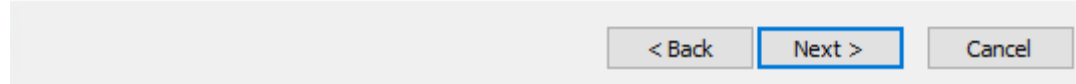

#### 创建自签名证书

如果要执行以下操作,则必须为场中的所有服务器选择 SSL 证书:

- 将您的场加入 Citrix Virtual Apps and Desktops 站点
- 对 Linux 目标使用映像向导
- 使用 Citrix Provisioning API 预配目标

使用 Citrix Provisioning 配置向导时,可以选择从 Provisioning SOAP 容器添加合适的证书。

使用 PoSH 创建自签名证书 (以管理员身份)使用以下 PowerShell 命令创建将置于 Provisioning SOAP 容器中 的自签名证书:

```
1 $PVS_SERVER_FQDN = "PVS-01.fqdn"
2 $CERT_FILE = "C:\ProgramData\Citrix\Provisioning Services\cert.cer"
3 <!--NeedCopy-->
```
1. 创建自签名证书:

```
1 $cert = New-SelfSignedCertificate -DnsName $PVS_SERVER_FQDN -
     CertStoreLocation cert:\LocalMachine\My
2 $cert_thumbprint = $cert.Thumbprint
3 <!--NeedCopy-->
```
×

2. 在没有私钥的情况下将证书导出到.cer 文件:

Export-Certificate -Cert \$cert -FilePath \$CERT\_FILE

3. 将证书从.cer 文件导入本地计算机的根存储中:

```
1 $file = ( Get-ChildItem -Path $CERT_FILE )
2 $file | Import-Certificate -CertStoreLocation Cert:\LocalMachine\Root
3 <!--NeedCopy-->
```
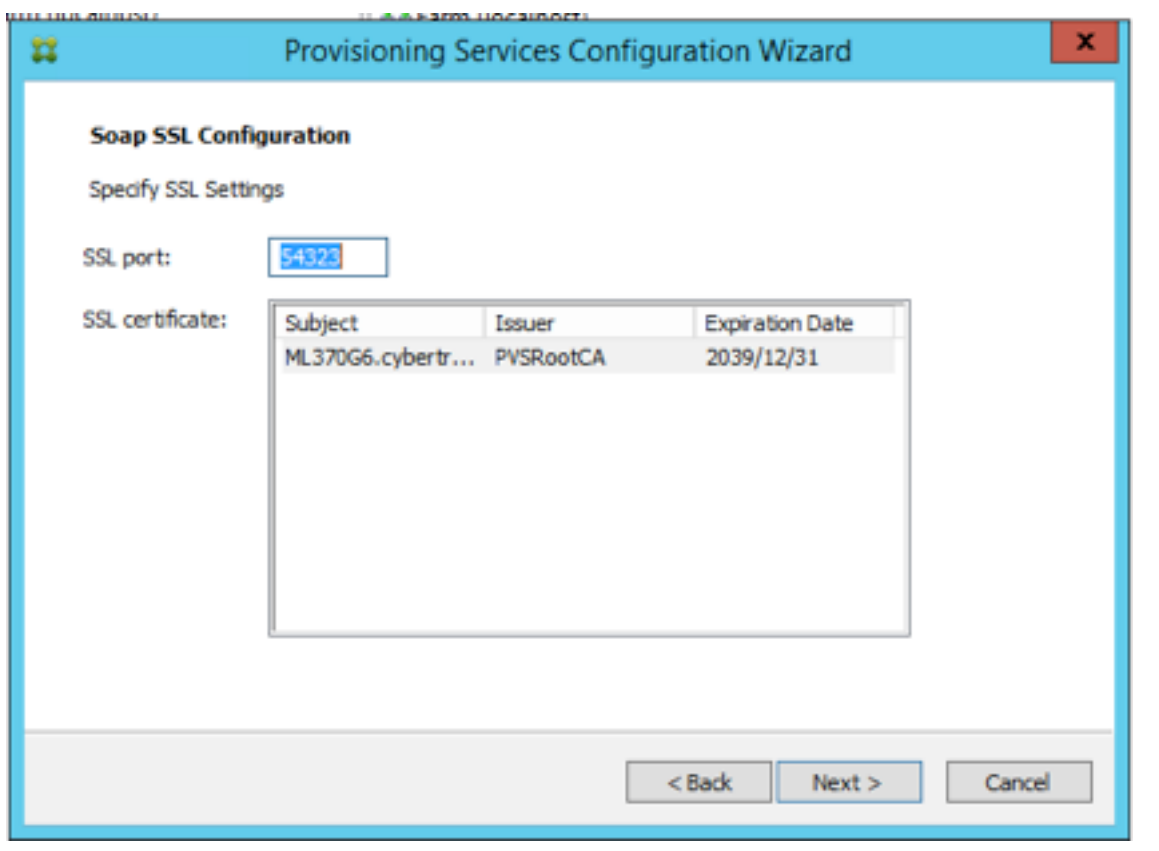

提示:

Soap SSL 配置页面首次加载时,将突出显示该证书,这样将提供表示选中的外观。确保证书已选中,该证书在 表中显示为蓝色项目。

### 为 **Stream Service** 选择网络地址

- 1. 选中 Stream Service 可以使用的每个网络地址旁边的复选框。此时将显示分配给 Citrix Provisioning 服务 器的 IPv4 和 IPv6 地址。可以继续使用以下组合之一:
	- 仅限 IPv4 地址
	- 仅限 IPv6 地址
	- IPv4 和 IPv6 地址的组合

2. 在"第一个通信端口:"文本框中输入将用于网络通信的基础端口号。

注意:

此范围内至少需要 20 个端口。场中的所有 Provisioning 服务器必须使用相同的端口分配。

3. 选择用于进行控制台访问的 SOAP 服务器端口 (默认值为 54321), 然后单击下一步。

#### 继续执行"选择引导服务器"过程。

#### 配置引导服务器

注意:

不再支持 BIOS 目标。这些说明仅用于配置预先存在的 BIOS 目标。

#### 1. 选择用于引导过程的 **Provisioning** 服务器:

a) 使用添加按钮将更多 Provisioning 服务器添加到列表中。使用编辑按钮编辑现有信息, 或从列表中删除 服务器。可以使用上移或下移按钮更改服务器的引导优先顺序。服务器名称中最多只能包含 15 个字符。请 勿输入 **FQDN** 作为服务器名称。在高可用性实现中,必须至少选择两个 Provisioning 服务器作为引导 服务器。

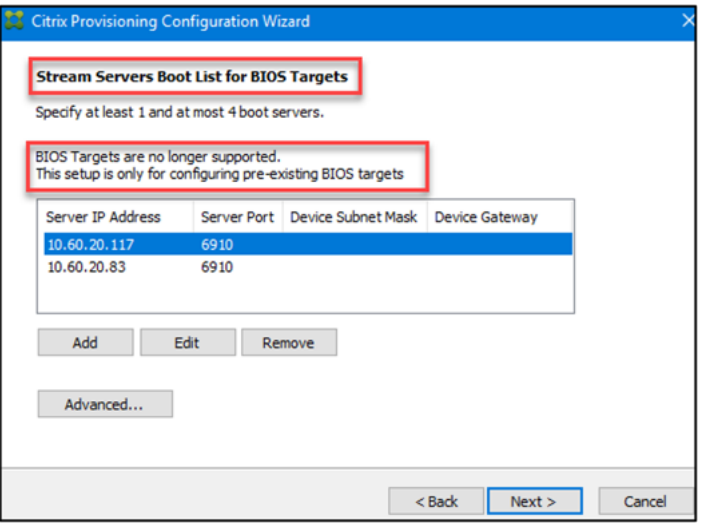

b)(可选)突出显示用于引导目标设备的 Provisioning 服务器的 IP 地址,然后单击高级。此时将显示高级 流服务器引导列表。
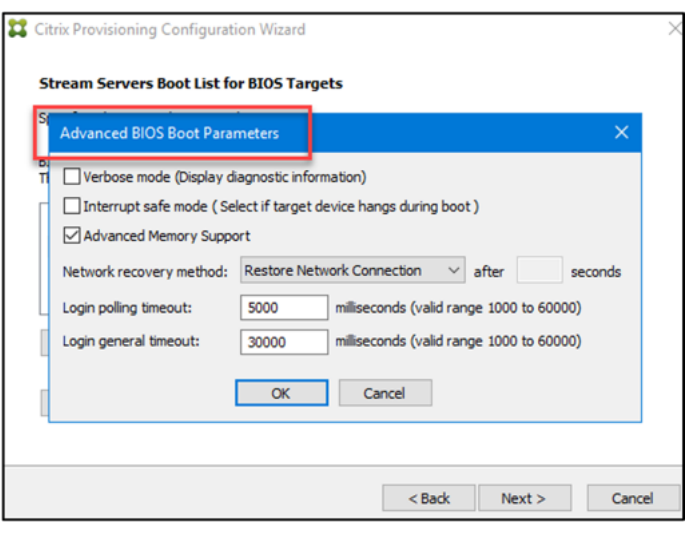

下表介绍了可以选择的高级设置。进行选择后,单击确定退出对话框,然后单击下一步继续操作。

- 详细模式: 如果要监视目标设备上的引导过程(可选)或查看系统消息,请选择"详细模式"选项。
- 中断安全模式:如果在引导过程早期遇到目标设备故障问题,请选择中断安全模式。此选项可以对发生时 序或引导行为问题的目标设备驱动程序进行调试。
- 高级内存支持:此设置允许引导程序支持更高版本的 Windows 操作系统;默认情况下,此设置处于启用 状态。在不支持 PXE 的 Windows Server 操作系统 32 位版本上禁用此设置。或者如果您的目标设备在 早期引导阶段挂起或操作不正常。
- 网络恢复方法:
	- **–** 恢复网络连接:选择此选项时,目标设备将无限期地尝试恢复与 Provisioning 服务器之间的连接。 注意:
		- 选择恢复网络连接选项后,由于秒字段不适用,该字段将变为非活动状态。
	- **–** 重新引导至硬盘驱动器:(目标设备上必须存在硬盘驱动器)。选择此选项时,目标设备将在重新建 立通信失败后的指定秒数后执行硬件复位,以强制进行重新启动。用户将确定重新启动前的等待时间 (秒)。假定无法建立网络连接,PXE 将失败,系统将重新引导至本地硬盘驱动器。默认时间为 50 秒, 与高可用性配置兼容。
- 登录轮询超时:输入两次重试轮询 Provisioning 服务器的时间间隔(毫秒)。系统将按顺序向每台服务器 发送登录请求包。将使用第一台响应服务器。在非高可用性配置中,此超时值仅定义了以初始登录请求重 试登录单个可用服务器的频率。此超时定义了循环例程在尝试查找活动服务器时从一台服务器切换到另一 台服务器的速度有多快。有效值范围为 1000 到 60000 毫秒。
- 登录常规超时:输入所有与登录相关的数据包的超时值(毫秒),但初始登录轮询超时值除外。此超时时间 比轮询超时时间长,因为服务器需要时间联系所有关联的服务器,而其中某些服务器无法联系。无法访问 的服务器需要多次重试,并且从 Provisioning 服务器切换到其他 Provisioning 服务器也需要超时时间, 以确定这些服务器是否处于联机状态。有效值范围为 1000 到 60000 毫秒。
- 2. 请确认所有配置设置均正确,然后单击确定。

## 完成配置

在完成页面上,有关服务器注册的其他数据将显示在摘要部分中。

- 1. 运行配置向导以配置场中的所有服务器。
- 2. 配置完成后,在"完成"页面上单击完成。

## 验证 **Citrix Provisioning** 服务器的注册

要验证 Citrix Provisioning 服务器的注册,请执行以下操作:

- 1. 登录到 <customer>.cloud.com。
- 2. 转到身份识别和访问管理 **> API** 访问 **>** 产品注册。您可以看到当前的注册情况。

## 还原数据库

如果您在创建备份与还原数据库之间轮换密钥,则在使用增强的数据库加密时,可以从备份中还原数据库。

注意:

- 只有将场加入到 Citrix Cloud 后才能使用增强的加密。
- 数据库加密密钥每 24 小时在 Citrix Cloud、Citrix Provisioning 服务器的注册表与数据库之间同步一次。

#### 要在使用增强的加密时还原数据库,请执行以下操作:

- 1. 当密钥轮换状态为空闲时,请使用 **SQL Server Management Studio** 创建数据库的备份。
- 2. 还原数据库。
	- a) 如果正在进行密钥轮换,请等待密钥轮换状态变为空闲。
	- b) 停止场中的所有 Citrix Provisioning 服务器上的所有 Citrix Provisioning Services ‑ SOAP、流进程 和 Citrix Provisioning API。此操作可确保所有与数据库的活动连接都已关闭。
	- c) 请使用 **SQL Server Management Studio** 还原数据库。
- 3. 在线获取 Citrix Provisioning 服务器。
	- a) 在场中的所有服务器上运行配置向导。单击完成后,系统会显示一条提示,指出数据库已还原,需要轮换 密钥。单击确定。
- 4. 请使用以下方法之一轮换密钥:
	- 转到 **Citrix Provisioning** 控制台 **>** 场 **>** 属性 **>** 加密选项卡。有关详细信息,请参阅"加密"选项卡。

注意:

启动 Citrix Provisioning 控制台后,场图标将替换为警告图标。场 **>** 属性的常规、加密和状态选项 卡还会显示一条警告消息,指出数据库已还原,需要轮换密钥。轮换密钥后,警告图标和消息将消失。

• 使用 PowerShell 命令 Start-PvsRotateEncryptionKeys。有关详细信息,请参阅使用 PowerShell 和 MCLI 命令轮换加密密钥。

## 服务器

## June 20, 2024

#### 在场中配置 Citrix Provisioning 服务器时,通常需要执行以下任务。

重要:

更改 Provisioning 服务器的属性后,请重新启动 Stream Service 以实现这些更改。重新启动服务时应小心谨 慎。如果目标设备连接到服务器,所做的更改会阻止设备重新连接。网络选项卡上的 **IP** 地址字段必须反映服务器 的实际静态 IP 地址。

注意:

单个 Provisioning 服务器支持多达 4095 个目标设备。

## **Provisioning** 服务器属性

#### 在 Citrix Provisioning 控制台上,可以使用服务器属性对话框修改 Provisioning 服务器的配置设置。

注意:

如果当前设置的运行没有任何问题,请避免修改任何设置。

#### 要查看现有属性,请选择以下方法之一:

- 突出显示 Provisioning 服务器,然后从操作菜单中选择属性。
- 右键单击 Provisioning 服务器,然后选择属性。
- 如果"详细信息"窗格已打开,请突出显示 Provisioning 服务器,然后从操作列表中选择属性菜单项。

服务器属性对话框中包含以下选项卡:

- 常规
- 网络
- 存储
- 选项

## • 日志记录

提示:

需要重新启动服务器才能使在服务器属性对话框中所做的更改生效时,Citrix Provisioning 将显示一条消息。

## "常规"选项卡

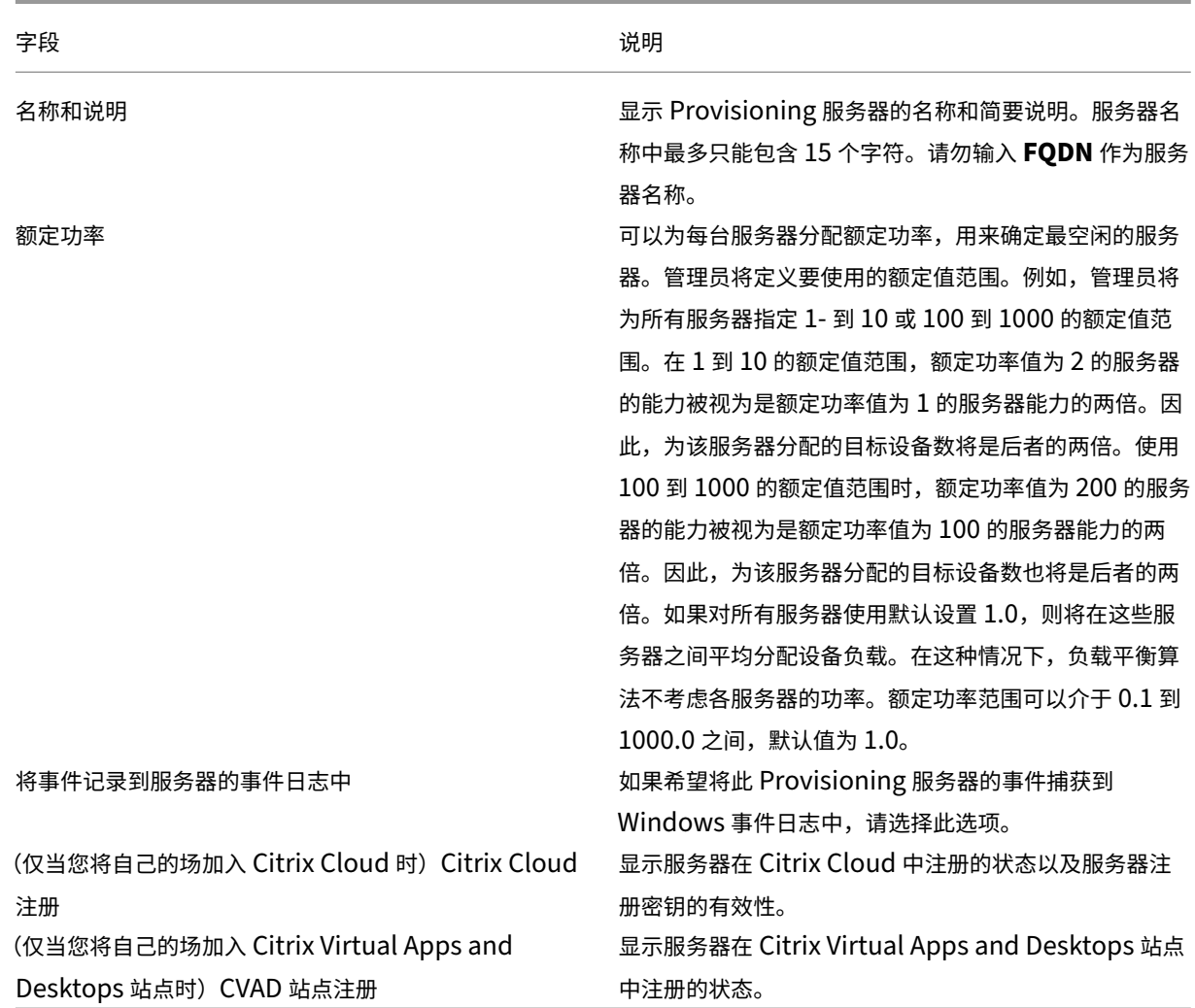

"服务器"选项卡

在高级服务器属性窗口中可以访问以下选项。

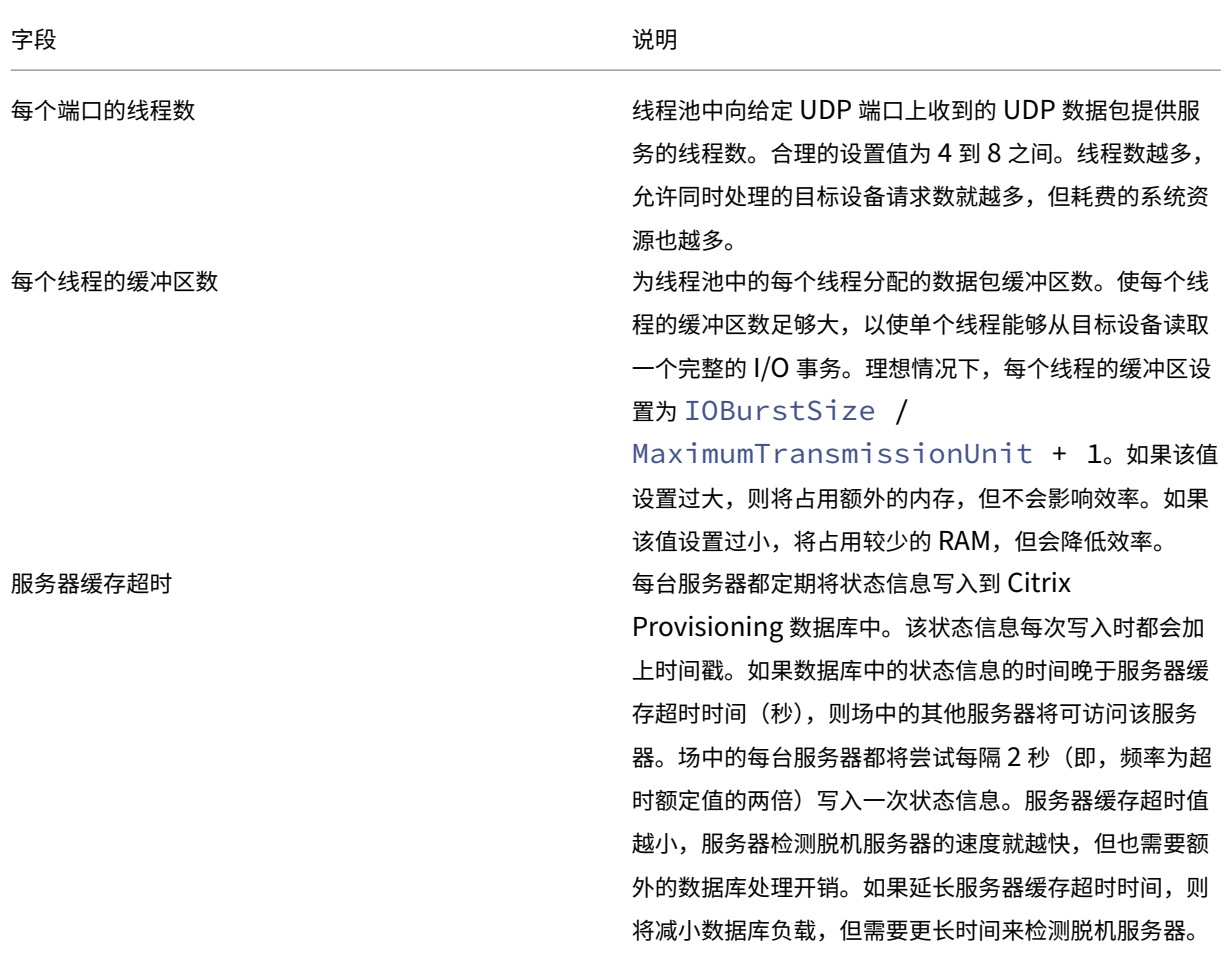

字段 しょうしょう しゅうしょう しゅうしょう こうしょう こうしょう 说明

本地和并发 I/O 限制 控制可以发送到给定存储设备的并发待决 I/O 事务数。存 储设备以本地驱动器盘符(例如 C: 或 D:)或基本 UNC 路 径(例如 \ServerName)形式定义。由于 Citrix Provisioning 是一种高度多线程化的服务,因此可以向 指定存储设备发送数以百计的同步 I/O 请求。请求由设备 生成,并在时间允许时进行处理。有些存储设备(特别是 Windows 网络共享)不能很好地处理大量并发请求。在 某些情况下,这些存储设备会断开连接,或花费不合理的 超长时间来处理事务。限制并发 I/O 事务的数量时,可以 使这些类型的设备实现更好的性能。将本地设备定义为以 驱动器盘符开头的任何设备。将远程设备定义为以 UNC 服务器名称开头的任何设备。定义设备是一种对网络共享 和本地驱动器分别进行限定的简单方法。如果运行速度缓 慢的计算机提供网络共享,或者计算机上存在运行速度缓 慢的驱动器,则需要将远程设备数限制为 1 到 3。此配置 可实现共享的最佳性能。如果要使用快速的本地驱动器, 可以将本地驱动器数设置为一个相当高的值。只有通过实 践检验,才能确定特定硬件环境的最佳设置。将计数值设 置为 0,将禁用该功能,并允许 Citrix Provisioning 在 没有限制的情况下运行。此配置可能适合速度较快的本地 驱动器。如果网络共享超载,在大量引导期间会出现更多 的设备重试和重新连接操作。引导风暴是在读取/写入和打 开文件时间超过 60 秒时引起的。限制共享上的并发 I/O 事务数量可以大大减少此类问题。

"网络"选项卡

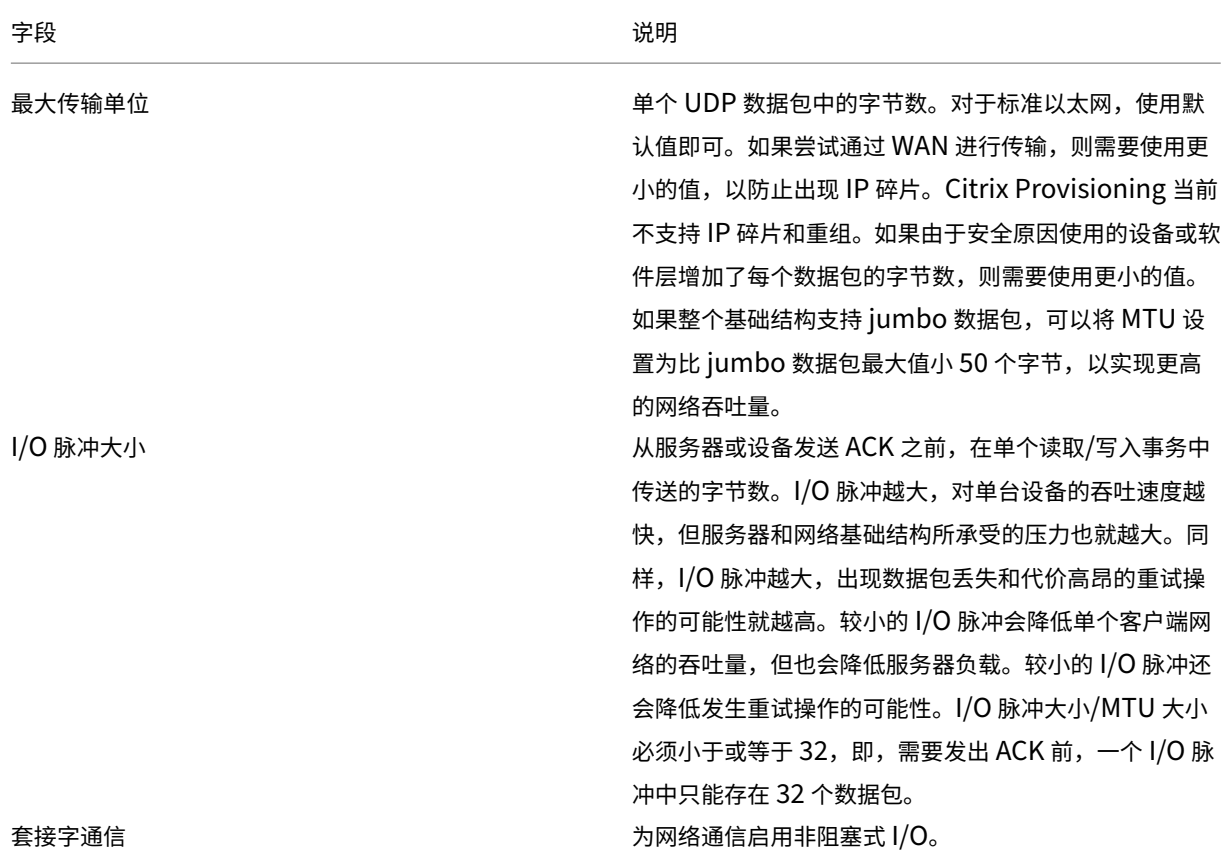

## 时间间隔选项卡

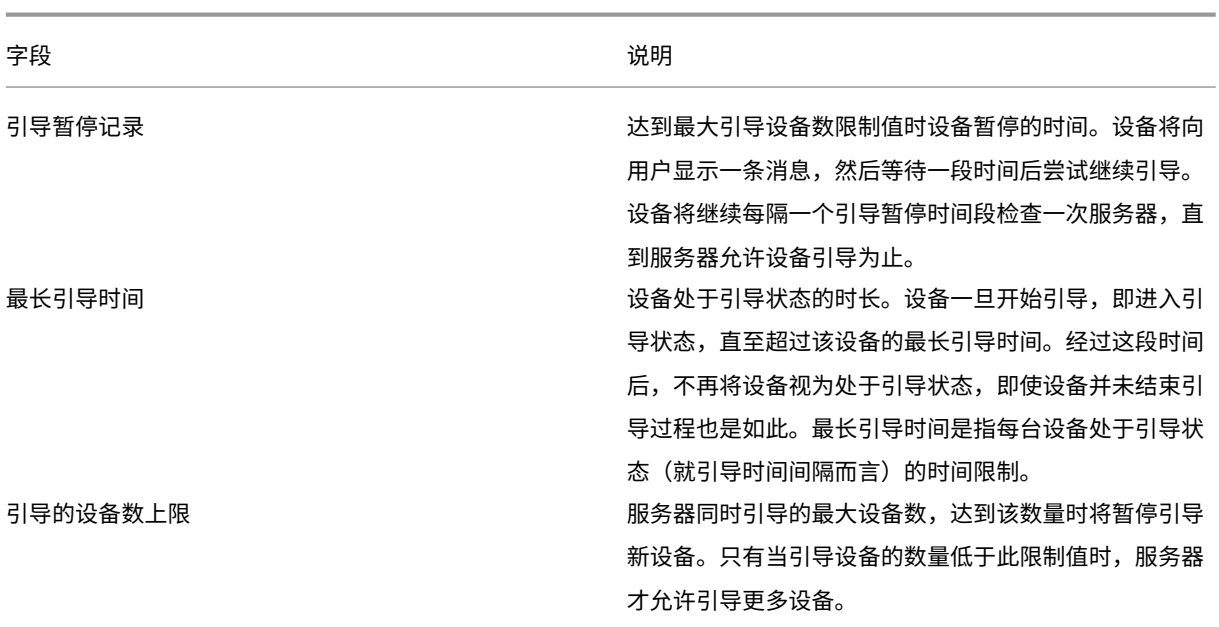

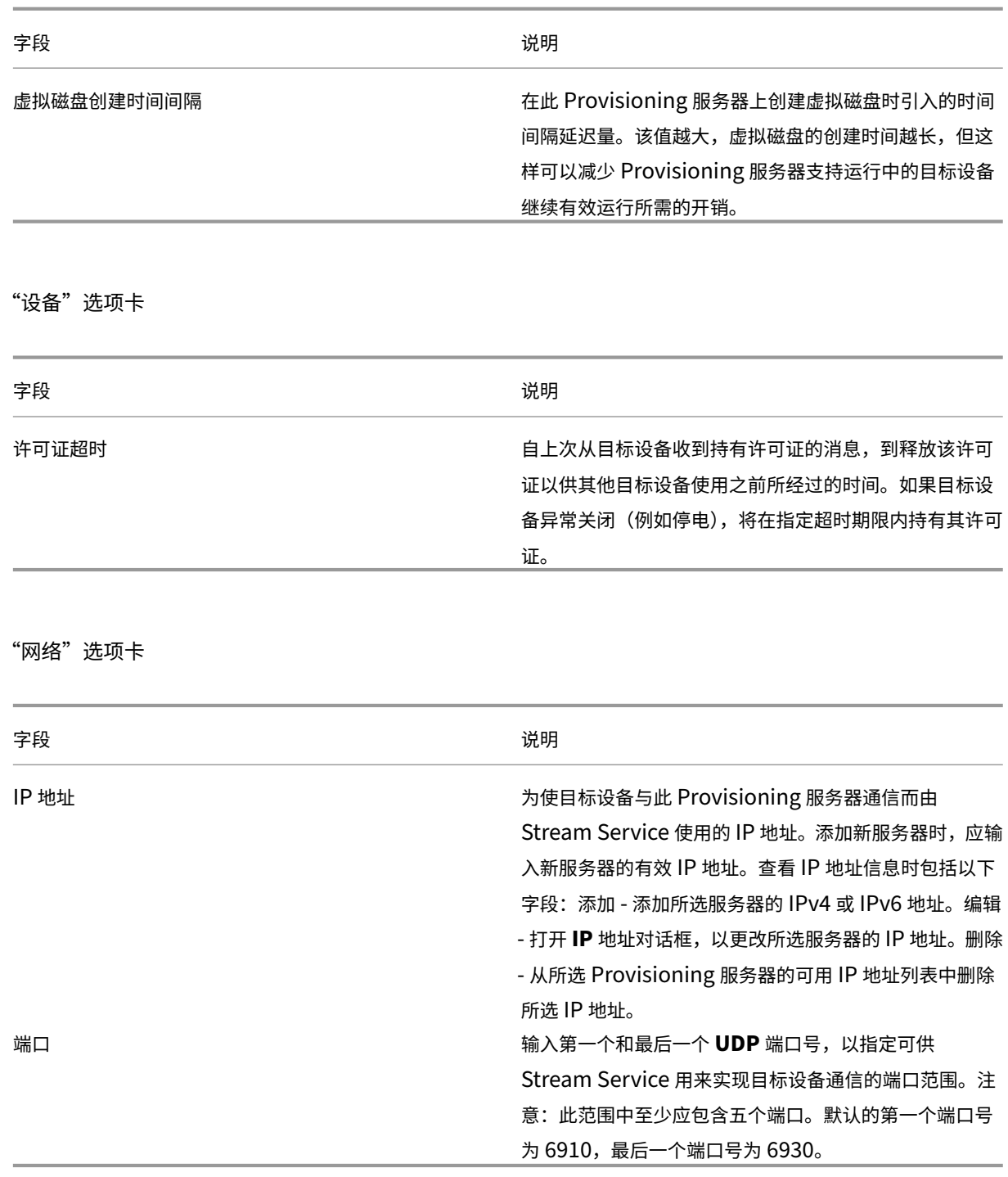

#### 支持的 **IP** 地址

Citrix Provisioning 支持以下流 IP 地址:

- IPv4
- IPv6

"存储"选项卡

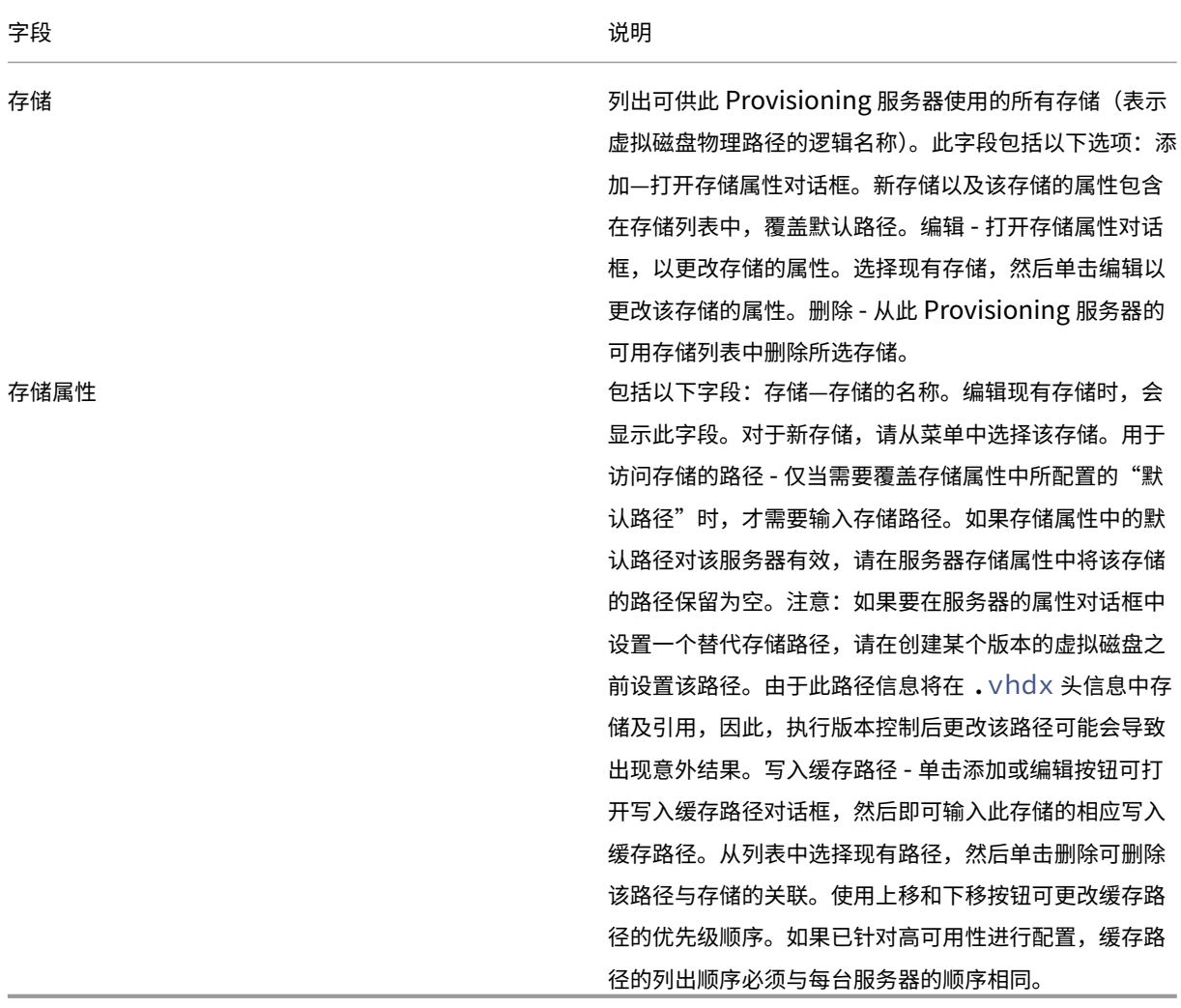

"选项"选项卡

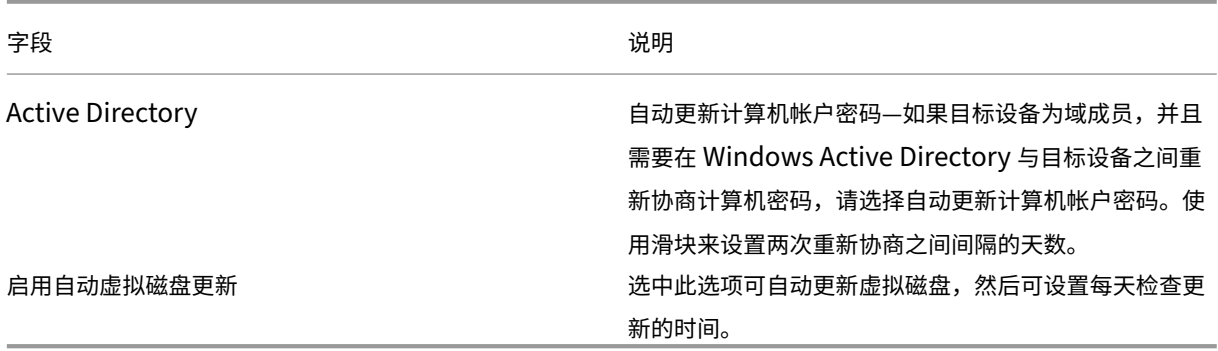

"日志记录"选项卡

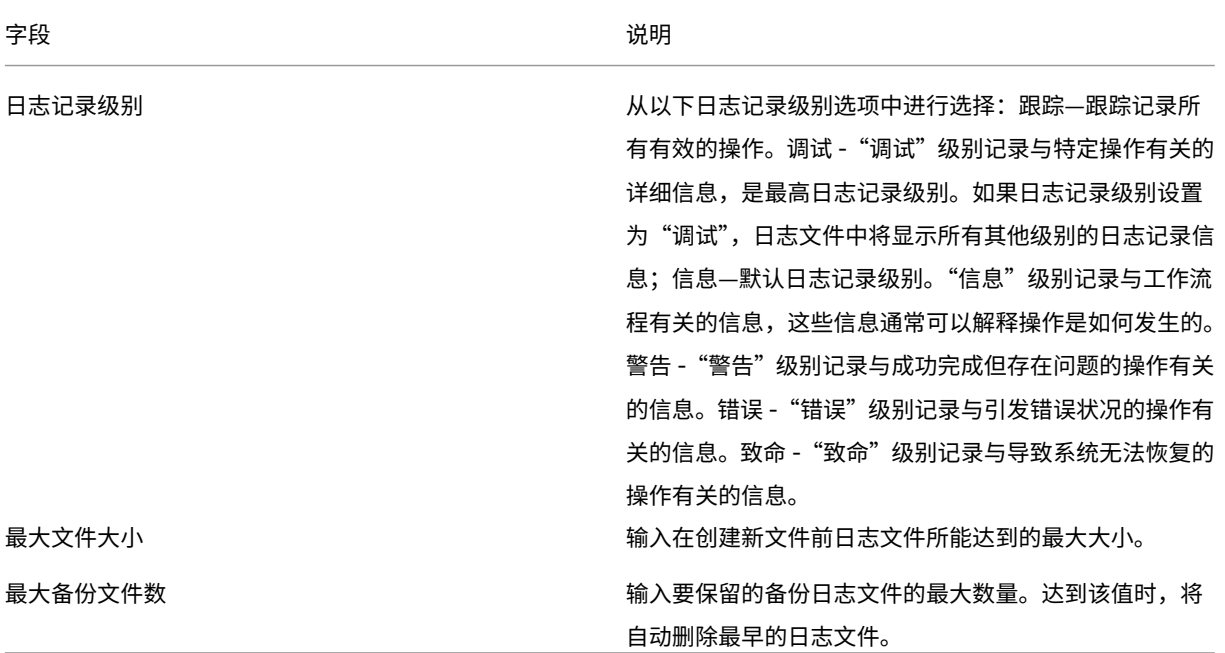

## 复制和粘贴属性

要将一个 Provisioning 服务器的属性复制到另一个 Provisioning 服务器,请执行以下操作:

- 1. 右键单击要复制其属性的 Provisioning 服务器,然后选择复制服务器属性。此时将显示复制服务器属性对话框。
- 2. 启用每个要复制的属性旁边的复选框,或单击全选按钮以复制所有属性。
- 3. 单击复制。右键单击要将属性复制到的 Provisioning 服务器, 然后选择粘贴。

## 手动配置 **Citrix Provisioning** 服务器

如果您要设置远程 Provisioning 服务器或者有特殊要求,请手动配置和启动 Stream Service。在远程 Provisioning 服务器上运行配置向导,以确保正确配置所有设置。如果运行配置向导失败,将无法映射虚拟磁盘。

#### 重新运行配置向导

如果 Provisioning 服务器的 IP 地址发生变化,则在更新 Stream Service 时可以使用配置向导。如果出于任何原因 更改了 Provisioning 服务器的 IP 地址,请在出现提示时重新运行配置向导并选择新的 IP 地址。完成配置向导时,将 重置配置中的相应 IP 地址,并重新启动 Stream Service。

## 手动启动和配置 **Stream Service**

配置 Stream Service 后,必须启动该服务才能使所做的更改生效。Citrix 建议将该服务设置为在每次启动 Provisioning 服务器时自动启动。

注意:

配置向导将启动必要的服务,并将这些服务配置为自动启动。使用此部分中的说明。如果需要手动启动和配置服务。

启动 Stream Service 以使 Provisioning 服务器运行。如果尚未启动以下引导服务,请启动这些服务:

- BOOTP 服务或 PXE 服务
- TFTP 服务

手动启动服务:

- 1. 在 Windows 的开始菜单中,选择设置,然后单击控制面板。
- 2. 在控制面板中,双击管理工具图标。
- 3. 在"管理工具"窗口中,双击服务图标。此时将显示服务窗口。
- 4. 在服务窗口中, 右键单击要启动的服务, 然后选择启动。

要手动将服务配置为在引导 Provisioning 服务时自动启动,请执行以下操作:

- 1. 在 Windows 的开始菜单中,选择设置,然后单击控制面板。
- 2. 在控制面板中,双击管理工具图标。
- 3. 在"管理工具"窗口中,双击服务图标。此时将显示服务窗口。
- 4. 在要配置的服务上单击鼠标右键,然后选择属性。
- 5. 将启动类型更改为自动,以将服务配置为在每次系统引导时自动启动。

#### 删除 **Provisioning** 服务器

#### 有时需要从场中的可用服务器列表中删除 Provisioning 服务器。

注意:

在可以删除某个 Provisioning 服务器之前,先将该服务器标记为关闭或使其脱机,否则将无法显示删除菜单选 项。不能删除 Stream Service。

删除 Provisioning 服务器后,不会影响虚拟磁盘映像文件或服务器驱动器的内容。但该服务器上虚拟磁盘映像文件的 所有路径都将丢失。

删除某个服务器后,系统不再将目标设备分配给该服务器上的任何虚拟磁盘映像文件。目标设备记录仍然存储在虚拟 LAN 驱动器数据库中,但该设备无法访问与已删除的服务器相关联的任何虚拟磁盘。

注意:

如果存在与要删除的 Provisioning 服务器相关联的虚拟磁盘,Citrix 建议在删除前创建备份副本并将其存储在 虚拟磁盘目录中。

#### 要删除 **Provisioning** 服务器,请执行以下操作:

- 1. 在 Citrix Provisioning 控制台中,突出显示要删除的 Provisioning 服务器,然后从操作菜单、右键单击菜单 或操作窗格中选择显示已连接的设备。此时将显示连接的目标设备对话框。
- 2. 在目标设备表中,突出显示列表中的所有设备,然后单击关闭。此时将显示目标设备控制对话框。
- 3. 键入一条消息,通知目标设备 Provisioning 服务器即将关闭。
- 4. 滚动浏览延迟时间选项,选择收到消息后的延迟时间(秒)。
- 5. 如果 Stream Service 正在 Provisioning 服务器上运行,请停止 Stream Service。有关详细信息,请参阅启 动、重新启动或停止 Stream Service。
- 6. 从 Provisioning 服务器取消分配所有目标设备。
- 7. 突出显示要删除的服务器,然后从操作菜单、右键单击菜单或操作窗格中选择删除。此时将显示删除确认消息[。](https://docs.citrix.com/en-us/provisioning/2402-ltsr/configure/configure-server#starting-stopping-or-restarting-a-server)
- 8. [单击是确认删除操作。](https://docs.citrix.com/en-us/provisioning/2402-ltsr/configure/configure-server#starting-stopping-or-restarting-a-server)Provisioning 服务器将被删除,不再显示在控制台中。

## 要解除 **Provisioning** 服务器的授权,请执行以下操作:

- 1. 验证任何已预配的客户端是否归您要删除的 Provisioning 服务器所有。如果已预配的客户端存在,请将其关闭。
- 2. 如果已预配的客户端由多个服务器拥有,请停止 Stream Service。
- 3. 在其余的已预配服务器上的 Citrix Provisioning 控制台中, 服务器显示为"已关闭"或"脱机"。选择服务器, 单击鼠标右键,然后在上下文菜单中选择删除。
- 4. 关闭系统或卸载 Provisioning 服务器。

#### 启动、停止或重新启动服务器

提示:

启动、停止或重新启动 Citrix Provisioning 可能会导致出现意外行为。有关详细信息,请参阅服务器。

#### 要在 **Provisioning** 服务器上启动、停止或重新启动 **Citrix Provisioning Services**,请执行以下操作:

- 1. 在控制台中突出显示 Provisioning 服务器,然后从操作菜单、右键单击菜单或操作[窗格中选](https://docs.citrix.com/zh-cn/provisioning/2402-ltsr/manage/managing-servers.html)择 **Stream Service** 菜单选项。此时将显示服务器对话框。
- 2. 从以下菜单选项中进行选择:
- 3. 突出显示要配置的 Provisioning 服务器,然后单击该操作对应的按钮。
- 4. 单击关闭退出对话框。

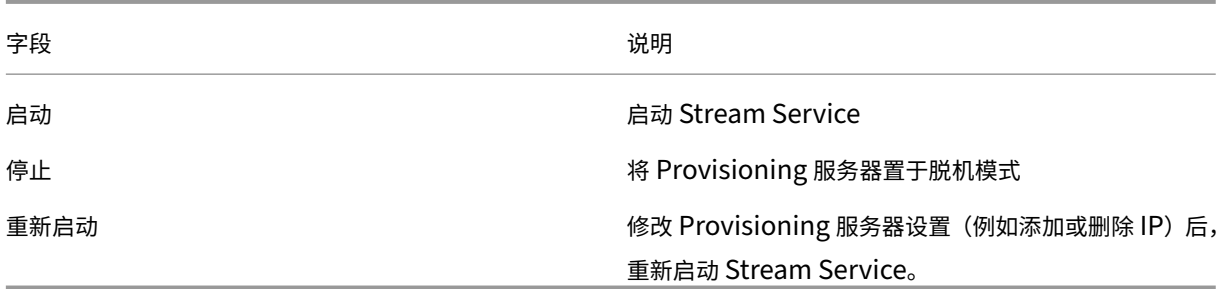

#### 重要注意事项

要在 Provisioning 服务器上启动或停止 SOAP Service 或 Stream Service,您必须具有 Windows 权限。Windows 的安全问题是存在此限制的原因。

要解决此问题,请使用 icacls 设置 Stream Service 的权限。有关 icacls 的详细信息,请参阅 icacls。

**Citrix Provisioning** 控制台无法重新启动或停止

有时,使用网络服务帐户运行 Stream Service 时,控制台可能无法重新启动或停止服务。控制台出现故障时,服务将 显示为处于已启动状态,但控制台不允许您重新启动或停止 Stream Service。

提示:

默认情况下,网络服务帐户无权启动/停止服务。

例如,如果使用网络服务帐户配置服务,运行配置向导会导致出现错误状况。状态显示为正在运行并通过流技术推送虚 拟磁盘,但无法重新启动或停止服务:

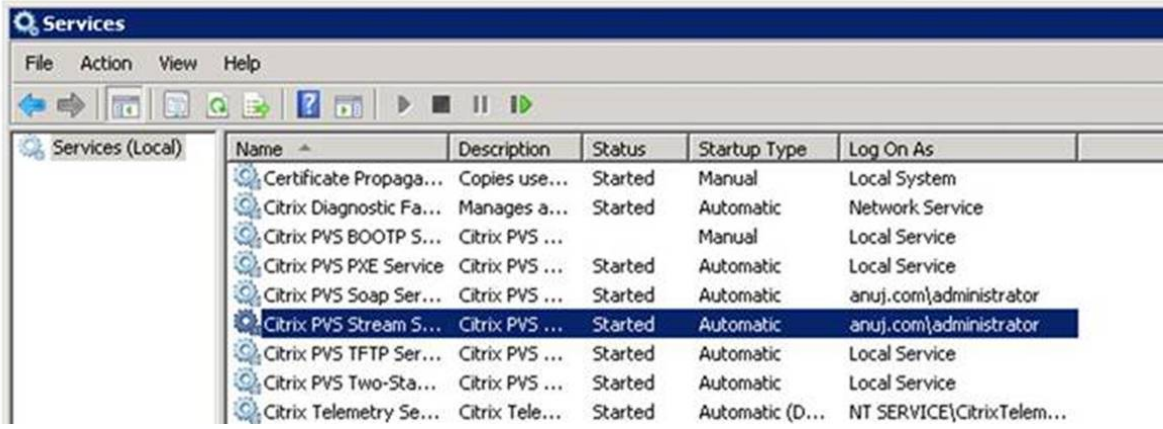

## Citrix Provisioning 2402 LTSR

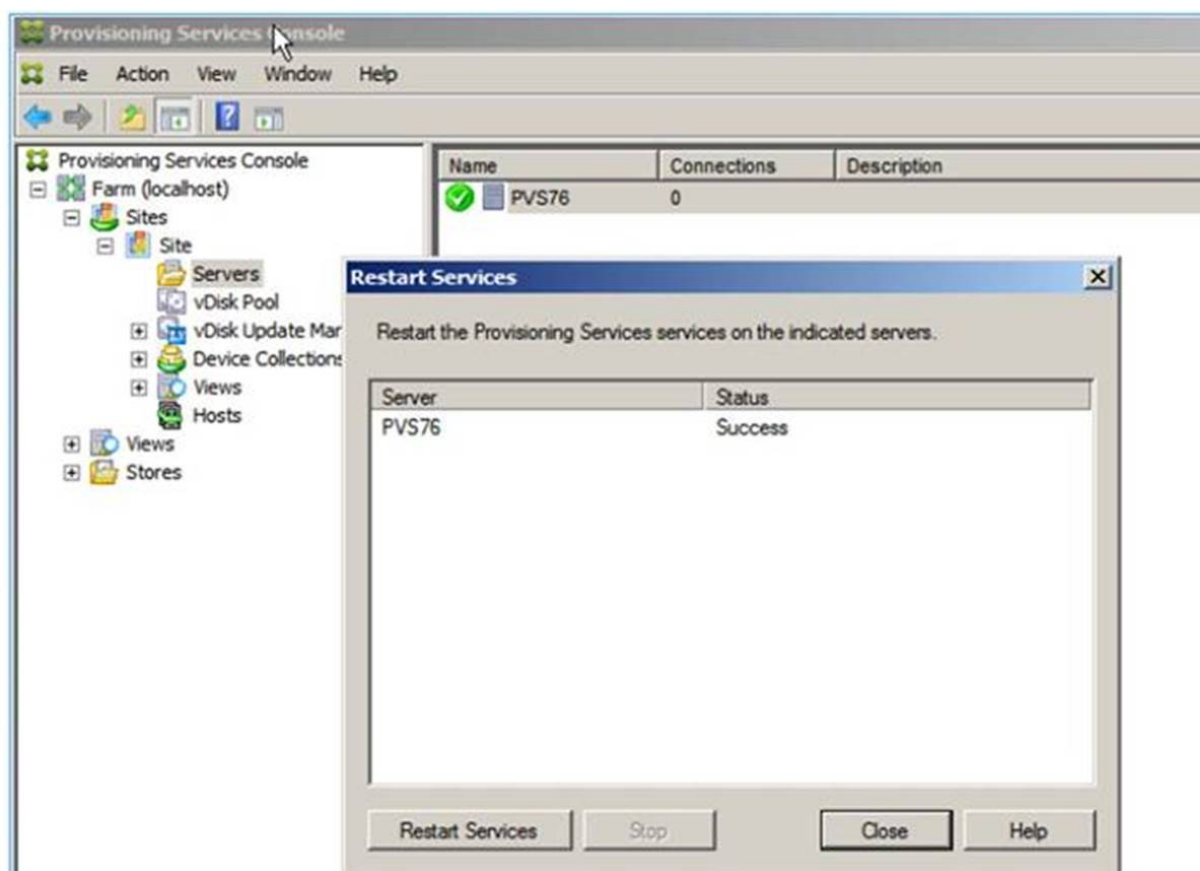

可以通过将 Stream Service 与具有访问数据库所需权限的特定帐户关联来解决此问题。如果服务配置了特定帐户 (例如 anuj.com\administrator),状态将显示为已启动。可以从 Provisioning 控制台重新启动或停止服 务:

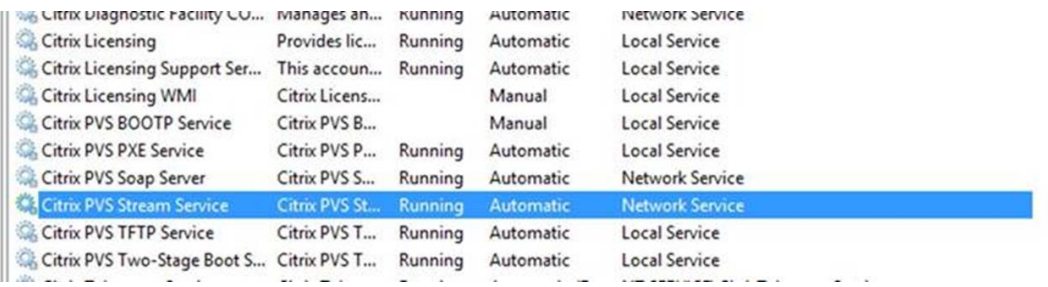

## Citrix Provisioning 2402 LTSR

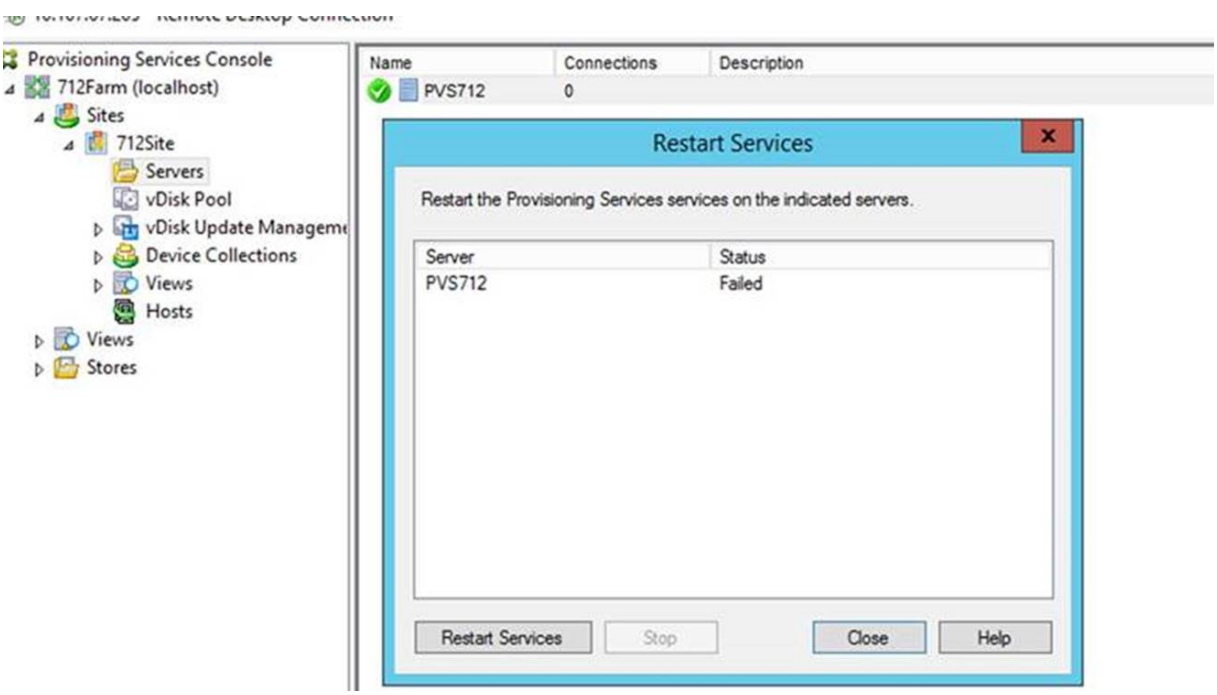

## 打开所有默认 **Provisioning** 服务器的 **Windows** 防火墙端口

Citrix Provisioning 服务器安装包括用于打开默认服务器的所有 Windows 防火墙端口的选项。对于希望通过自动打 开所有 Citrix Provisioning 端口,而无需手动指定要打开的端口来加快安装过程的管理员,此配置非常有用。

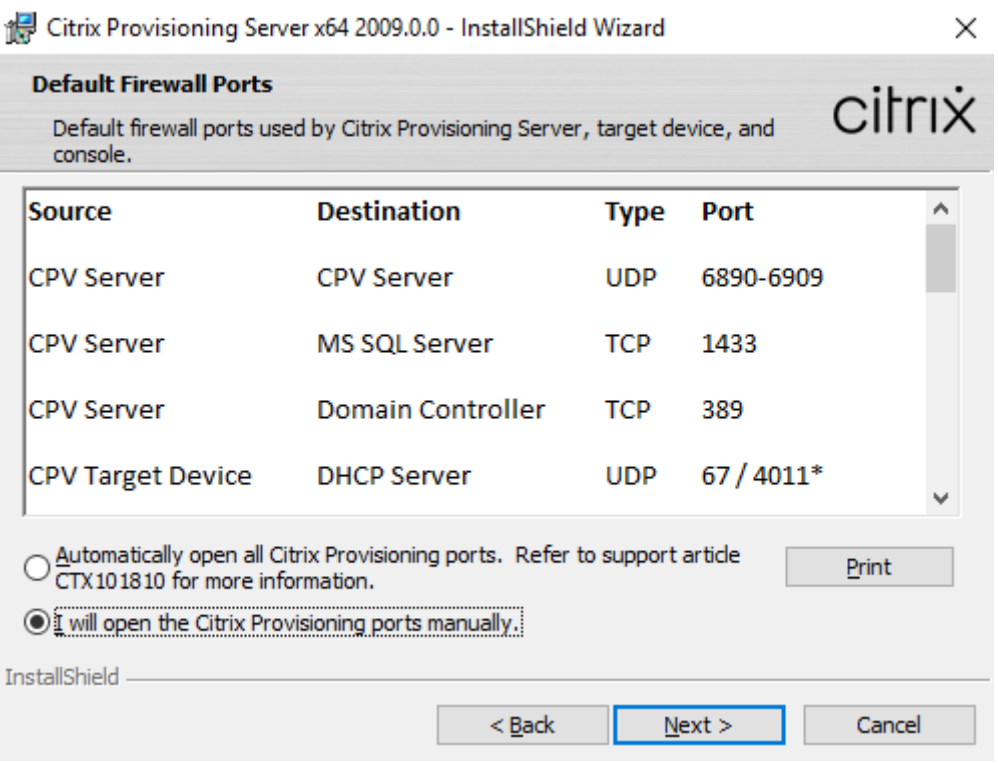

在安装过程中,请在默认防火墙端口安装屏幕中使用以下选项之一:

- 自动打开所有 Citrix Provisioning 端口
- 我将手动打开 CPV 端口

提示:

仅当 Windows 防火墙处于活动状态时,默认防火墙端口屏幕才可用。

## 设置 **Provisioning** 服务器时的重要注意事项

最初设置 Provisioning 服务器时,可能会出现以下消息:*Windows* 防火墙已打开。此防火墙会干扰服务的运行。请 将其关闭或打开必要的端口。有关详细信息,请参阅 Citrix 技术使用的通信端口和打开 Windows 防火墙端口。

## **Provisioning** 服务器性能更新

本版本的 Citrix Provisioning 引入了对 Provisioning 服务器性能统计信息的更新。这些统计信息允许其他 Citrix 应 用程序通过引入生成有关 Provisioning 服务器的动态信息的性能计数器提供程序来确定已预配的服务器的状态。

注意:

Citrix Provisioning 版本 1909 为预配的目标设备引入了与此增强功能相关的功能。请参阅"新增功能"了解详 细信息。

#### 工作原理

本版本添加了一个性能计数器提供程序,该提供程序通过使用在服务器或远程计算机上运行的外部应用程序来捕获与 Provisioning 服务器有关的动态信息。此应用程序使用 Windows 性能计数器查询服务器的性能数据。该提供程序不 会复制使用标准 Windows 对象(例如 CPU、内存、磁盘或网络配置信息)从系统获取的信息。

请注意:

- 包含数据库和 Stream Service 重新启动事件的新 Windows 事件将写入 Windows 事件日志。
- 已预配的服务器的状态可通过面向 Citrix Provisioning 对象的 PowerShell API 获取。
- Citrix Provisioning 服务器安装程序会注册新安装的性能计数器提供程序。

#### 更新的性能计数器

作为标准安装和升级过程的一部分,安装此版本会在每个已预配的服务器上添加并注册更新的性能计数器。下图说明了 作为 StreamProcess 的一部分的计数器:

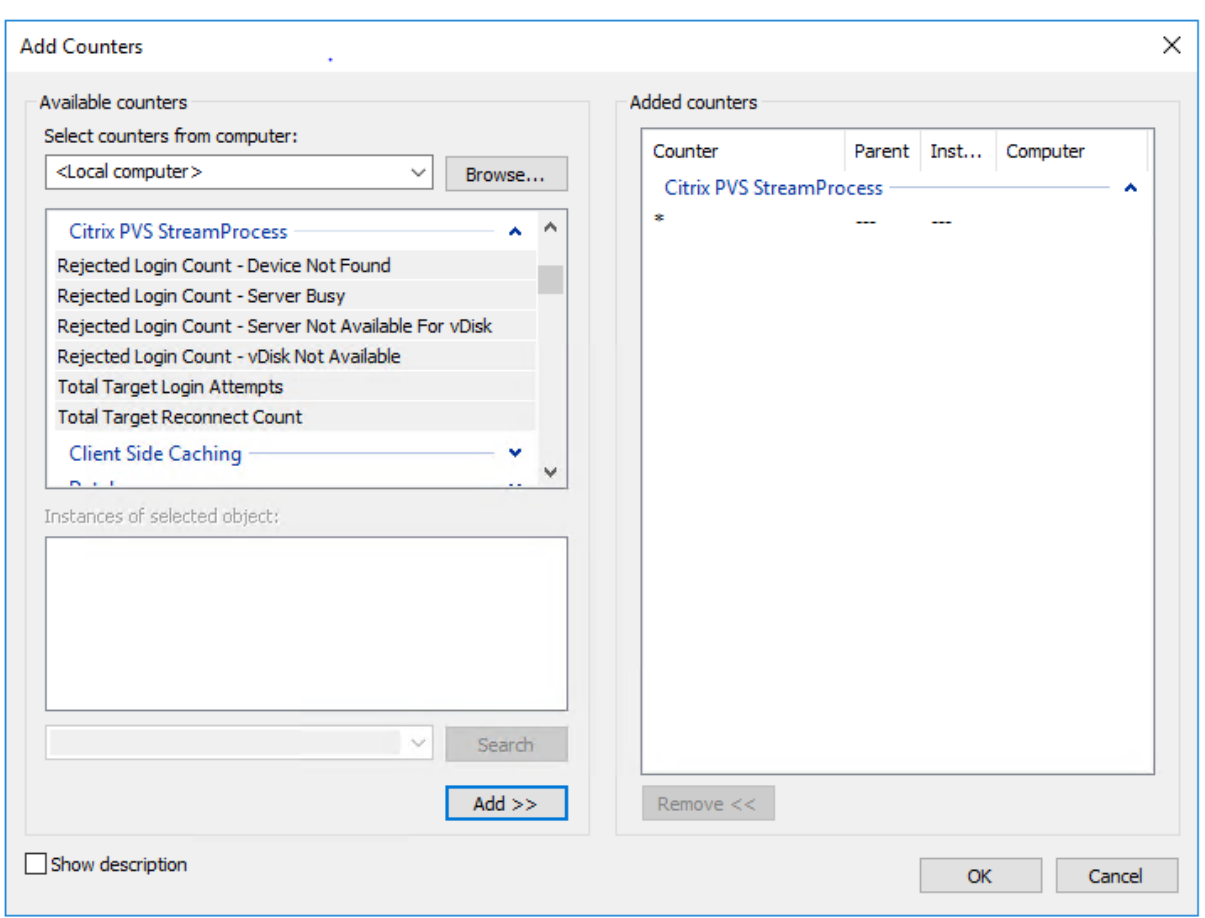

更新后的 StreamProcess 包括下列额外的性能计数器:

**CounterSet**:**Citrix Provisioning StreamProcess** 提供程序在 root/Citrix/PVS 命名空间中创 建 PVS\_Target 和 PVS\_VDisk WMI 对象。每个预配的目标设备都有 PVS\_Target 对象的单个实例。 PVS\_Target 对象提供与已安装的 Citrix Provisioning 版本有关的信息,以及最新引导操作的统计信息。

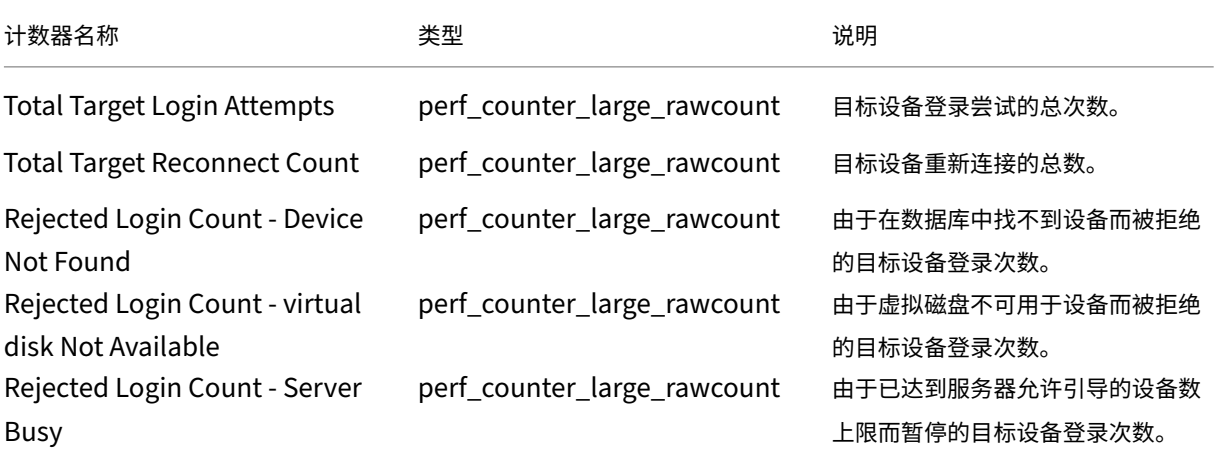

## Citrix Provisioning 2402 LTSR

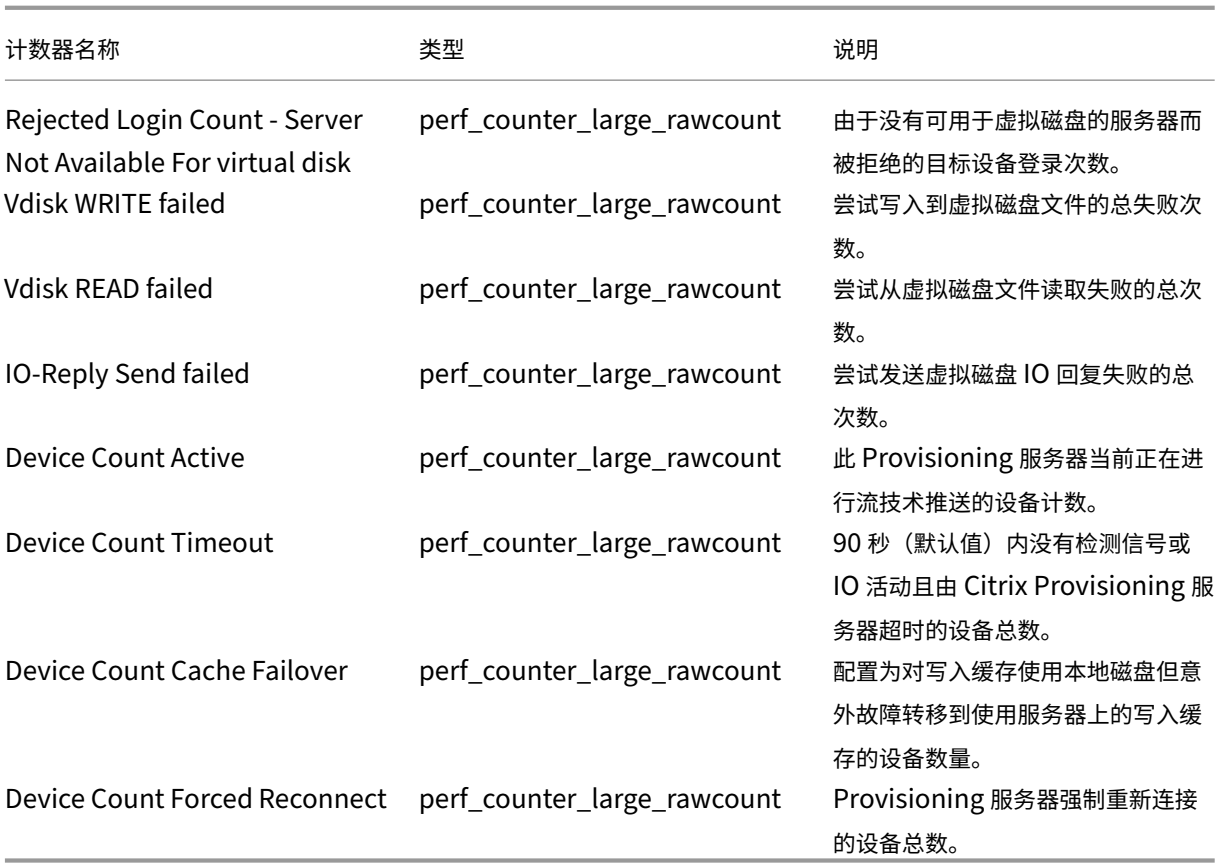

StreamProcess 将以下新事件写入 Windows 事件日志:

- 启用了脱机数据库支持的数据库联机到脱机
- 禁用了脱机数据库支持的数据库联机到脱机
- 脱机数据库支持启用事件
- 脱机数据库支持禁用事件

StreamService 将以下新事件写入 Windows 事件日志:

- 流进程重新启动事件
- 管理守护程序重新启动事件
- 通知程序重新启动事件
- 清单重新启动事件

流进程记录的事件 **ID**

事件 ID またままにはない かんじょう まんじょう 事件消息

200 从%2!s!:%3!d! 调用的%1!s! 中的异常。

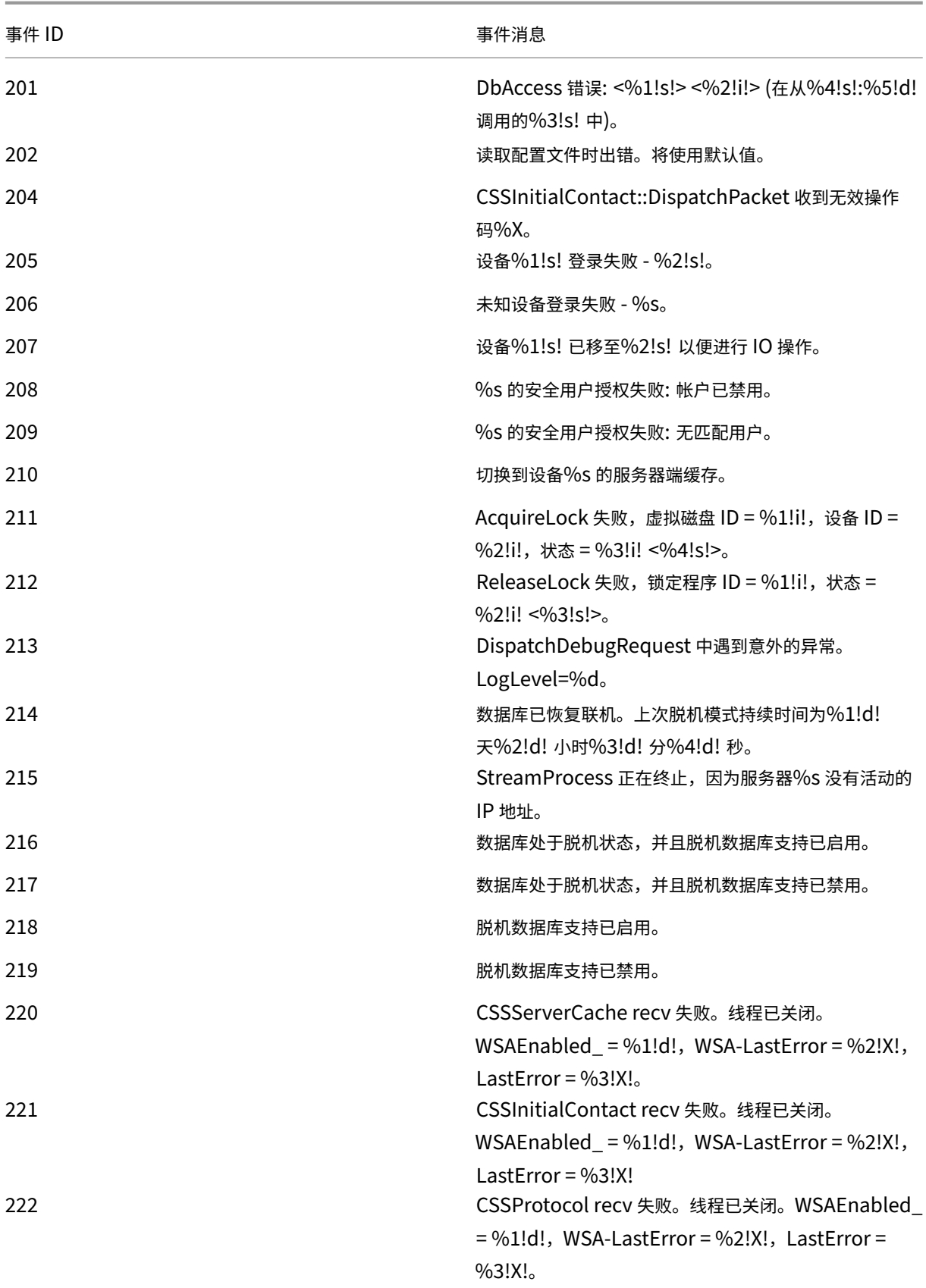

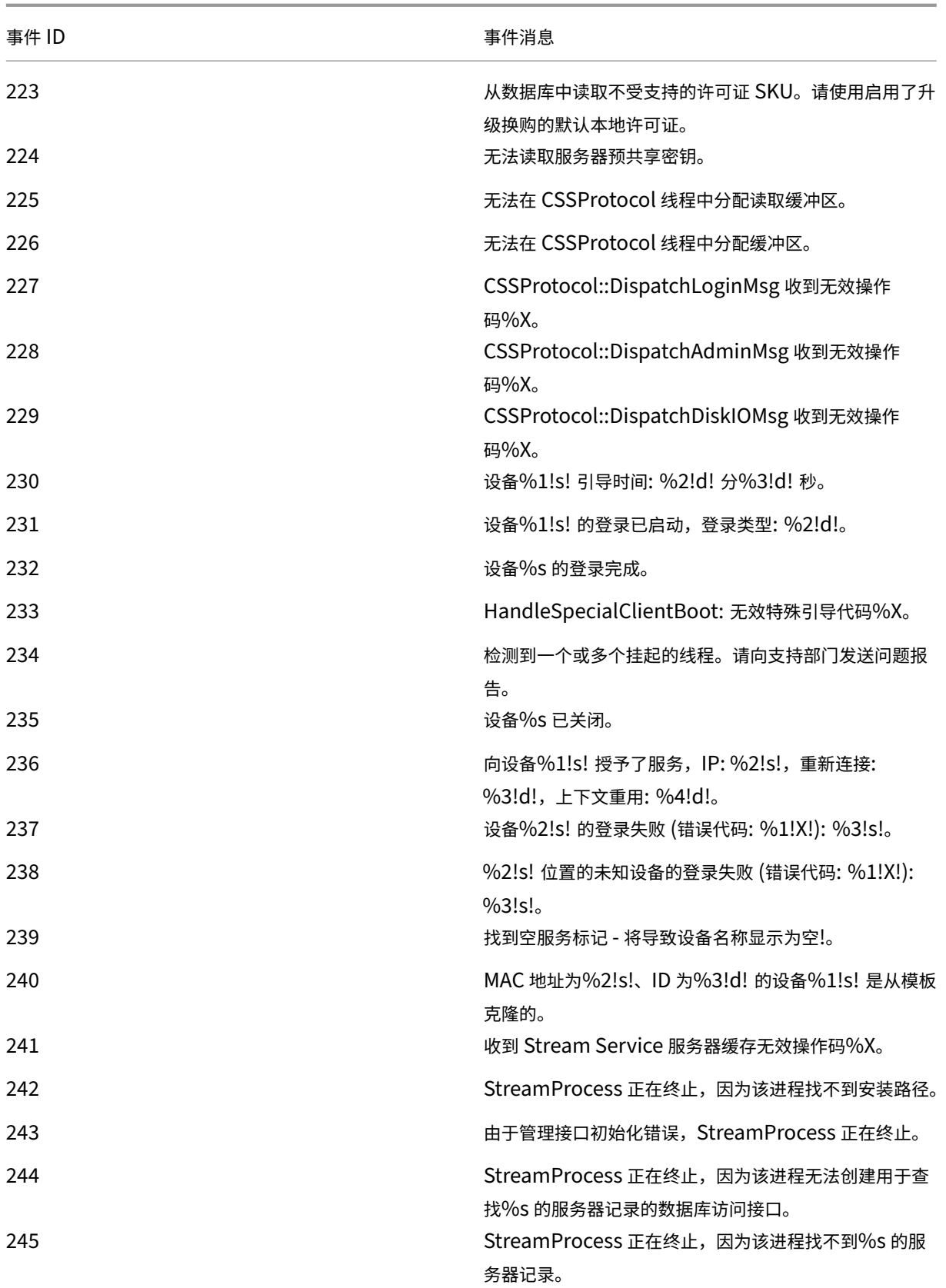

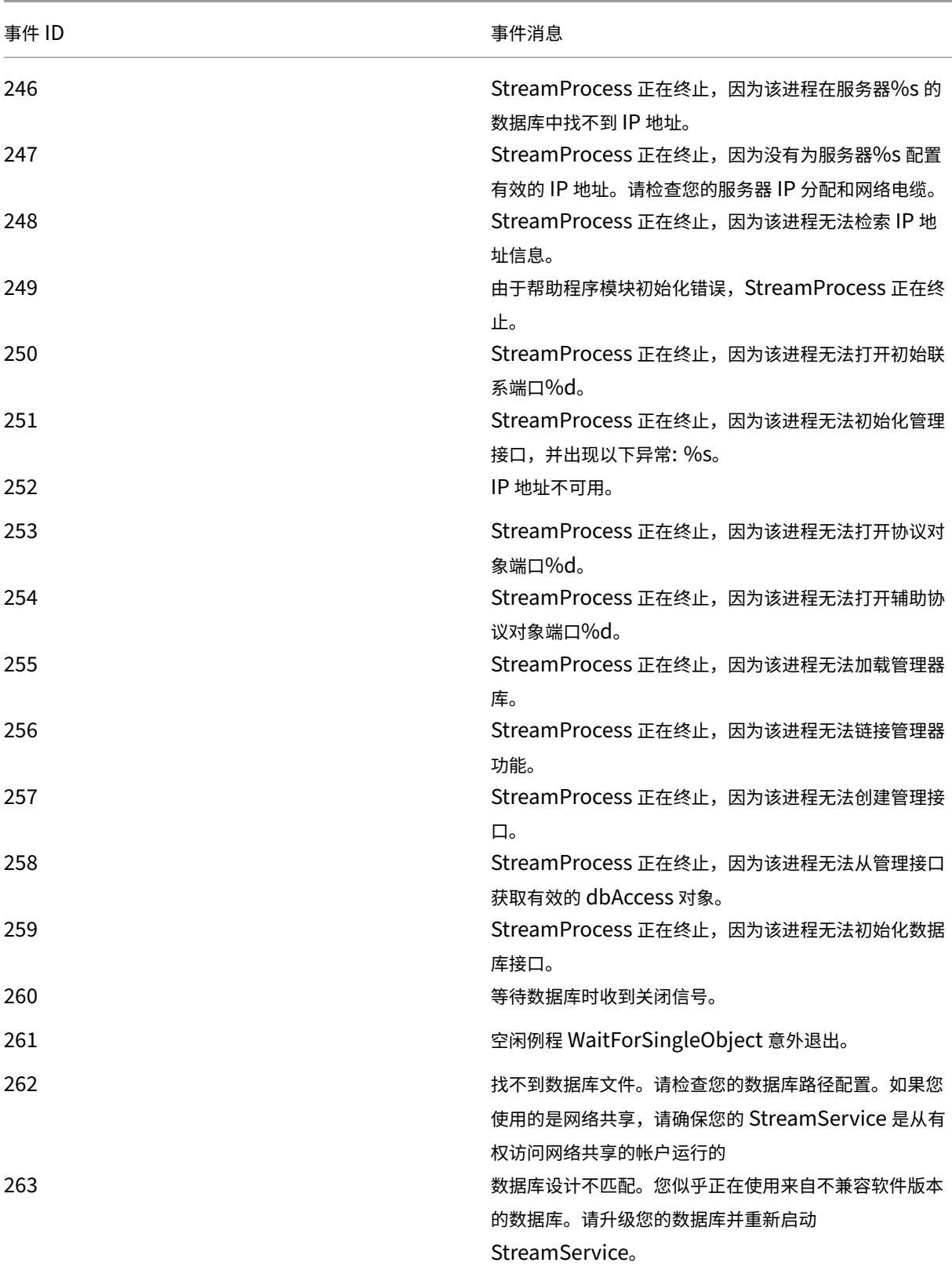

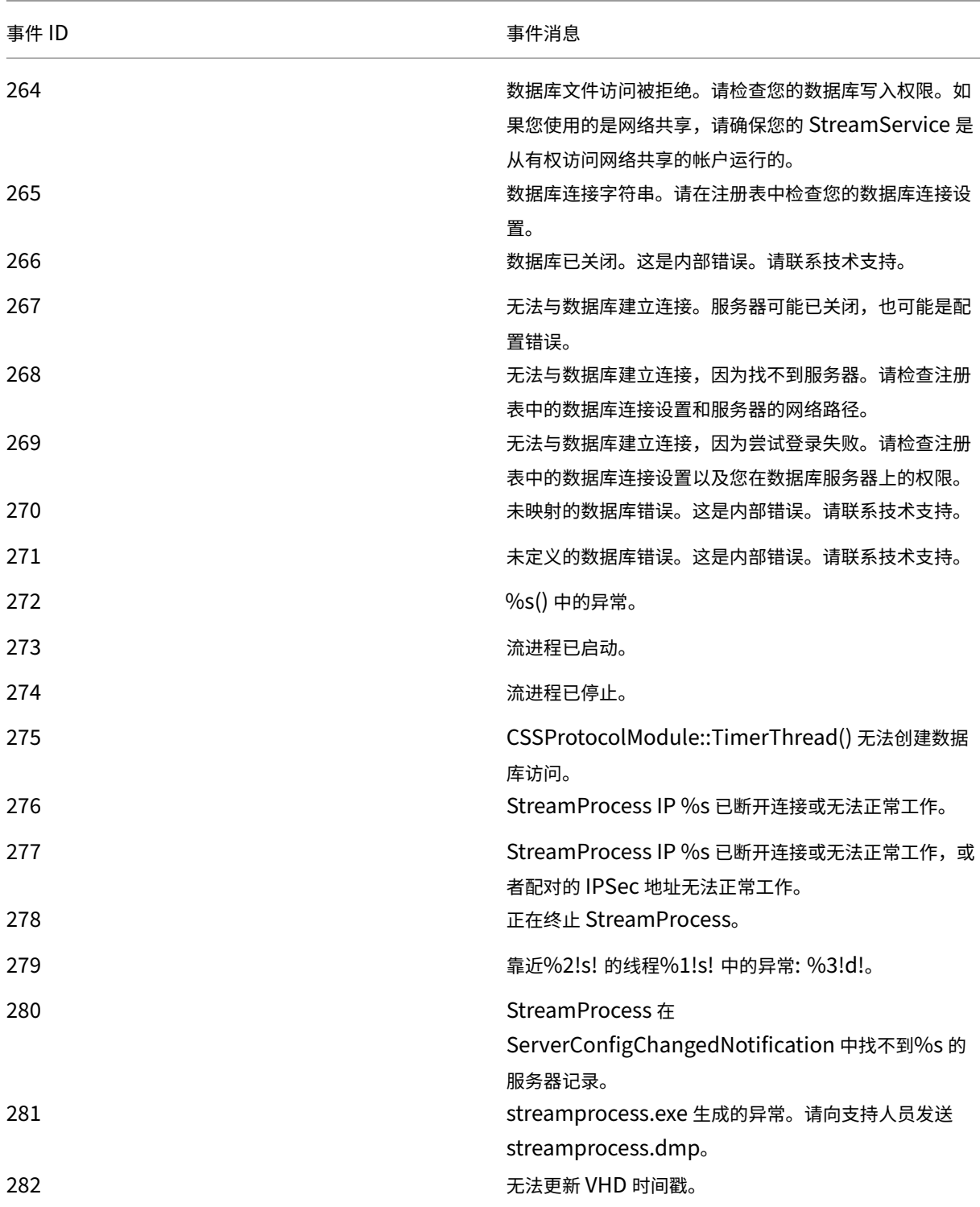

## 设备集合

June 20, 2024

设备集合属性位于以下选项卡中:

- 常规
- 安全性
- 自动添加

"常规"选项卡

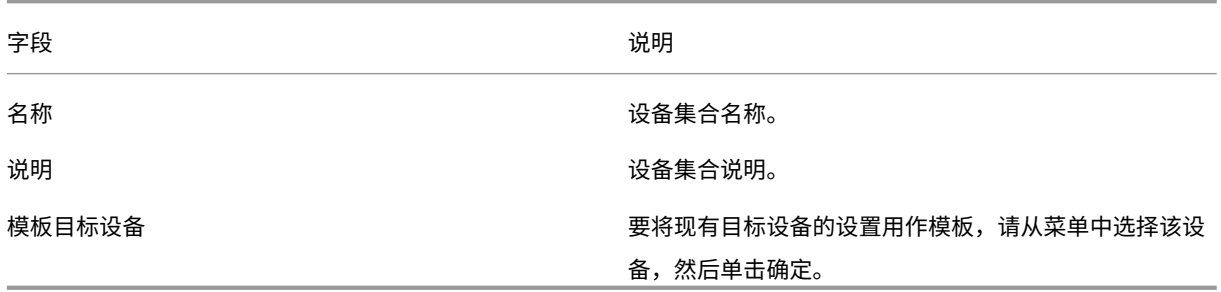

## "安全"选项卡

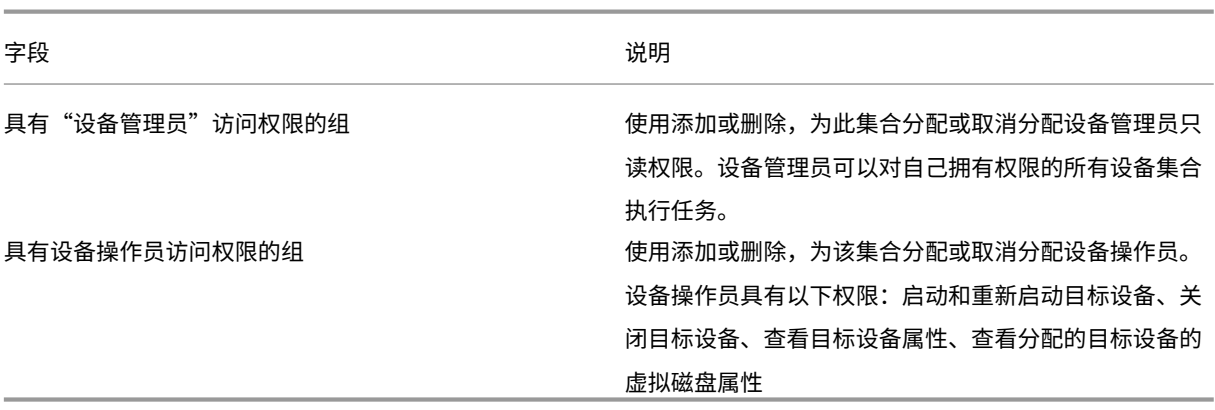

"自动添加"选项卡

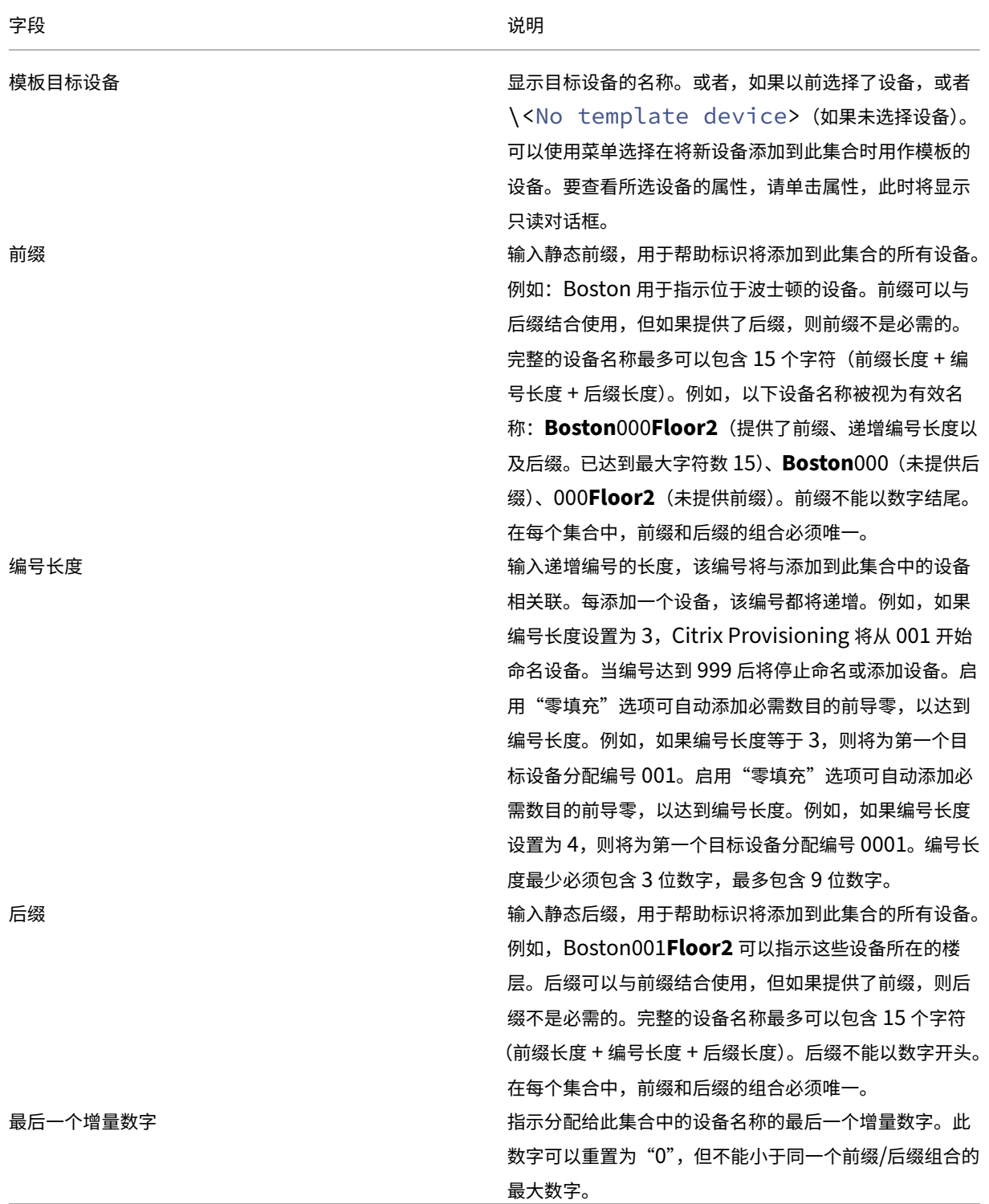

## 创建设备集合

要创建设备集合,请执行以下操作:

- 1. 在 Citrix Provisioning 控制台中, 右键单击新集合所在的设备集合文件夹, 然后选择创建设备集合菜单选项。 此时将显示设备集合属性对话框。
- 2. 在常规选项卡上,在名称文本框中键入该新设备集合的名称。在说明文本框中输入此集合的说明,然后单击安全 性选项卡。
- 3. 在设备管理员列表下,单击添加。此时将显示添加安全组对话框。
- 4. 要分配具有设备管理员角色的组,请在文本框中键入或选择相应的域和组名称,然后单击确定。
- 5. (可选) 重复执行第 2 步和第 3 步, 以便继续分配具有设备管理员角色的组。
- 6. 在设备操作员列表下,单击添加。此时将显示添加安全组对话框。
- 7. 要分配具有设备操作员角色的组,请在文本框中键入或选择相应的域和组名称,然后单击确定。
- 8.(可选)重复执行第 2 步和第 3 步,以便继续分配具有设备操作员角色的组。
- 9. 单击确定关闭对话框。

#### 删除设备集合

删除设备集合时,将删除集合中的所有目标设备成员记录。可以通过手动添加或使用自动添加功能重新创建记录。

提示

删除某个目标设备时,该设备也将从与其关联的所有视图中删除。

如果目标设备是同一个站点中不同集合的成员,可以将一个集合的成员移动到其他集合中。将一个集合移动到另一个集 合后,就可以删除原始集合。需要将某个设备集合移动到其他站点或者该站点已过时时,请使用导出和导入功能将设备 添加到另一个站点内的集合中。然后可以删除原始集合。

### 删除设备集合:

- 1. 在 Citrix Provisioning 控制台树结构中,右键单击要删除的集合文件夹,然后选择删除菜单选项。此时将显示 一条确认消息。
- 2. 单击确定以删除该集合。控制台树结构中将不再显示该集合。

目标设备

June 20, 2024

安装和配置 Provisioning 组件后,将从设备的硬盘驱动器创建虚拟磁盘。此磁盘是通过操作系统和应用程序映像的快 照创建的,然后将该映像存储为网络上的虚拟磁盘文件。在此过程中使用的设备称为主目标设备。使用这些虚拟磁盘的 设备称为目标设备。

## 配置使用虚拟磁盘的目标设备

采用个人虚拟磁盘技术的 Citrix Virtual Apps and Desktops 是一种高性能的企业桌面虚拟化解决方案,使需要个性 化桌面的员工能够使用池静态虚拟机访问 VDI。

此向导还将创建与每个设备相关联的虚拟机。Citrix Studio 中的一种目录允许您保留用户到桌面的分配(静态分配)。 对于将来的会话,将向同一桌面分配相同的用户。

## 目标设备操作和性能统计信息

使用 Citrix Provisioning 可查看目标设备操作和性能统计信息,包括:

- 一个 WMI 提供程序, 用于获取与目标设备有关的静态信息。
- 一个性能计数器,用于获取与目标设备有关的动态信息。
- 一个在目标设备或远程计算机上运行的外部应用程序。此应用程序使用 WMI API 查询对象,以确定其是否在预 配的目标上运行,并收集与设备的配置和状态有关的信息。

作为标准 Citrix Provisioning 目标设备安装的一部分,将在每个预配的目标设备上安装并注册 WMI 提供程序 DLL。 此 DLL 从 BNIStack 驱动程序获取目标设备信息。

#### 工作原理

提供程序在 root/Citrix/PVS 命名空间中创建 PVS\_Target 和 PVS\_VDisk WMI 对象。每个预配的目 标设备都有 PVS Target 对象的单个实例。PVS Target object 提供与已安装的 Citrix Provisioning 版 本有关的信息,以及最新引导操作的统计信息。

如果 WMI 提供程序查询目标设备时不存在 PVS\_Target 的实例, 则该设备不是 Citrix Provisioning 目标设备, 或者正在运行目标设备软件的较旧 Citrix Provisioning 版本。

#### **PVS\_Target** 对象 下表提供了与 PVS\_Target 对象有关的信息:

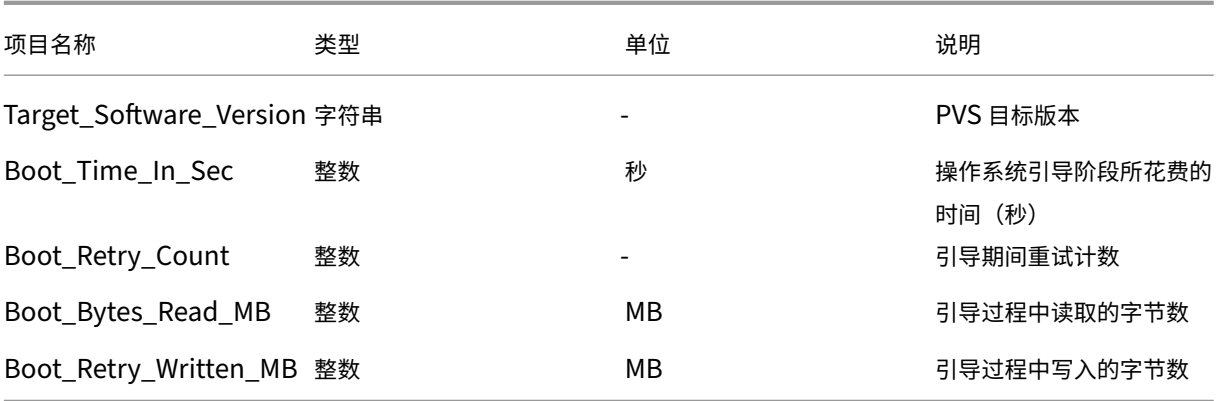

**PVS\_VDisk** 对象 预配的目标设备上存在 PVS\_VDisk 对象的一个实例。此对象包含与虚拟磁盘、写入缓存模式 和缓存磁盘大小有关的信息。

下表提供了与 PVS\_VDisk 对象有关的信息:

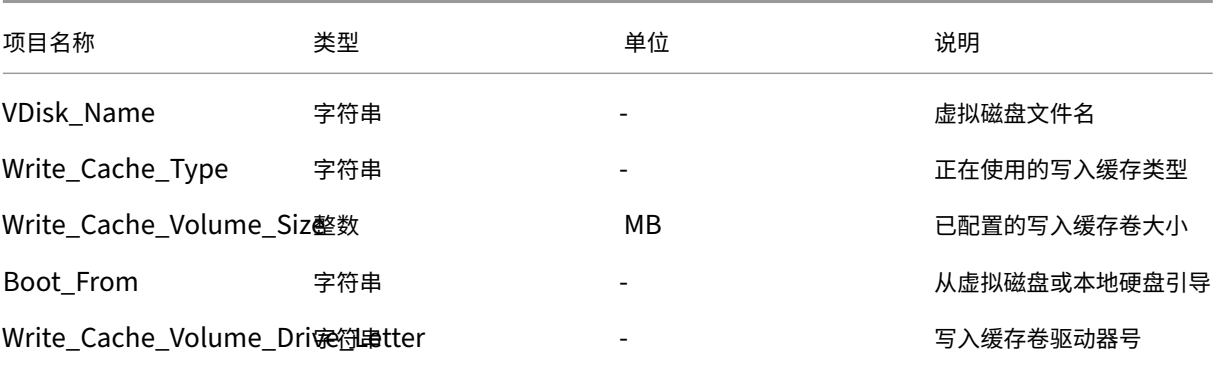

## 更新的性能计数器

Citrix Provisioning 包括一个性能计数器,该计数器自动安装并注册到每个预配的目标设备上。

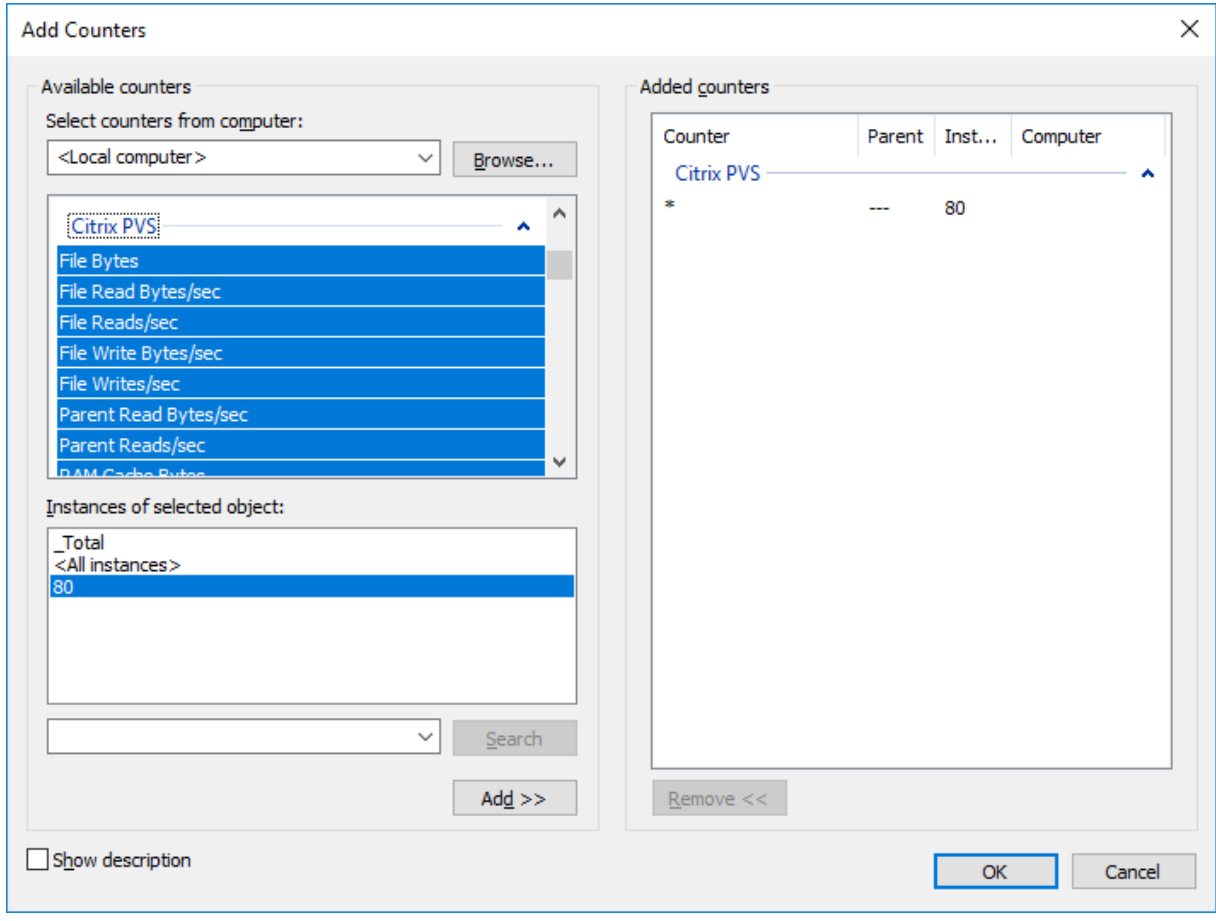

BNIStack 驱动程序提供以下性能计数器:

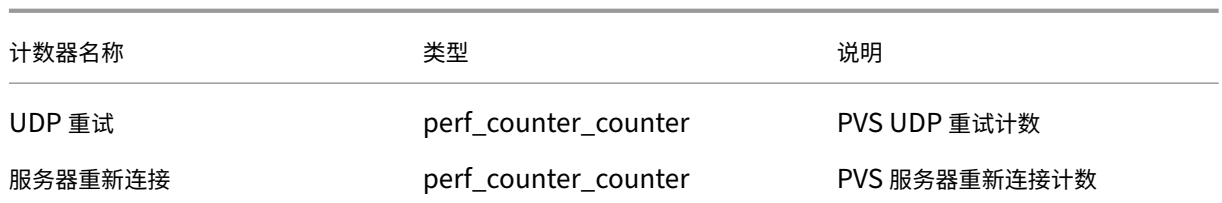

请注意以下事项:

- 预配的目标设备安装程序将注册 WMI 和性能计数器提供程序。没有其他安装选项需要在预配的目标设备上进行 配置。
- 当前 CVhdMp 性能计数器提供程序仅支持使用在设备 **RAM** 中缓存并溢出到硬盘驱动器的目标设备的 VHDX。

## **CVhdMp** 驱动程序提供的性能计数器

• 使用 Citrix Provisioning 映像向导。在 **Microsoft** 批量许可屏幕中,单击虚拟磁盘的相应许可证管理选项。 单击密钥管理服务 (KMS) 单选按钮,然后单击加速 Office 激活复选框。选择下一步将配置更改应用到虚拟磁 盘并继续配置虚拟磁盘。

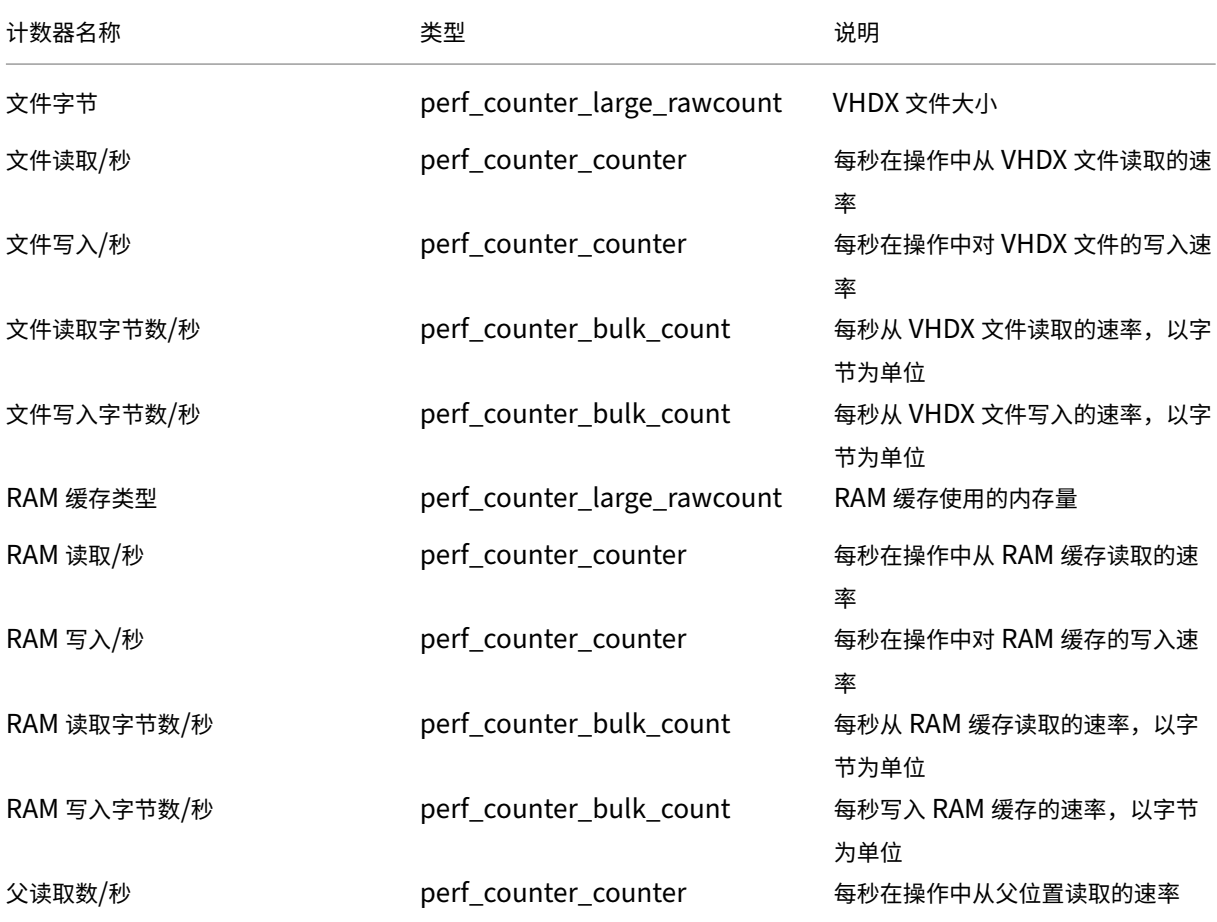

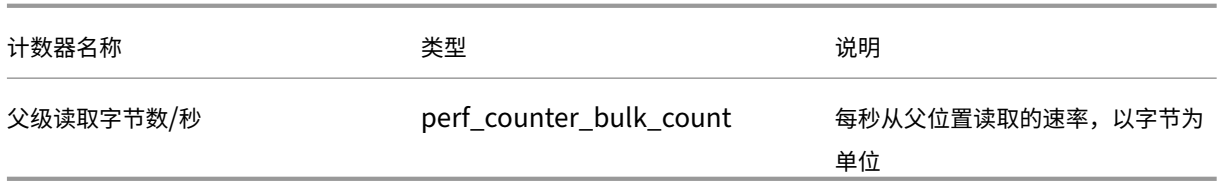

将目标设备添加到数据库中

要在 **Citrix Provisioning** 数据库中创建目标设备条目,请使用以下方法之一:

- 使用控制台手动创建目标设备条目
- 使用自动添加向导创建目标设备条目
- 导入目标设备条目

目标设备存在于数据库中后,可以将虚拟磁盘分配给此设备。有关详细信息,请参阅向设备分配虚拟磁盘。

#### 使用控制台手动创建目标设备条目

- 1. 在控制台中,右键单击该目标设备所属的设备集合,然后选择创建设备菜单选项。此时将显示创建设备对话框。
- 2. 在相应的文本框中键入此目标设备的名称、说明以及 MAC 地址。

注意:

如果该目标设备是域成员,请使用其在 Windows 域中的名称。当目标设备从虚拟磁盘引导时,此设备的 计算机名将变为所输入的名称。有关目标设备及 Active Directory 或 NT 4.0 域的详细信息,请参阅启用 自动密码管理。

- 3. (可选) 如果存在此集合的集合模板,则可以启用 Apply the collection template to this new device (将集合模板应用到这一新设备)旁边的复选框。
- 4. 单击添加设备按钮。目标设备将继承除目标设备名称和 MAC 地址外的所有模板属性。
- 5. 单击确定关闭对话框。此时将创建目标设备并将其分配给虚拟磁盘。

注意:

如果目标设备中的 MAC 地址与虚拟机管理程序的 MAC 地址不匹配,虚拟磁盘将无法启动并显示一条错误消息: **No entry found in database for device when booting from vDisk**(从虚拟磁盘引导时,在设备的数 据库中找不到任何条目)。

## 导入目标设备条目

可从.csv 文件将目标设备条目导入任何设备集合中。然后,导入的目标设备可从与该集合关联的模板目标设备继承属 性。有关更多详细信息,请参阅将目标设备导入到集合中。

使用自动添加向导

自动添加向导可以自动配置各种规则,以便利用自动添加功能将新的目标设备自动添加到 Citrix Provisioning 数据库 中。

可以在场、站点、集合或设备级别启动自动添加向导。如果在低于场的级别启动,该向导将使用此级别对应的选项作为 默认选项。例如,如果在某个特定目标设备上启动,该向导将:

- 在组合框中选择该设备的站点作为默认站点。
- 在组合框中选择该设备的集合作为默认集合。
- 在组合框中选择该设备作为模板设备选项。

根据自动添加向导的启动位置,该向导将显示已预先选择各选项的每个页面。

预配场管理员可以打开或关闭自动添加并选择默认站点。

如果默认站点是管理员控制的站点,站点管理员将选择该站点。如果站点管理员不是当前所选默认站点的管理员,则该 管理员只能配置自己有权访问的站点。

配置自动添加设置(站点的默认集合、默认集合的模板设备以及目标设备命名规则):

- 1. 在控制台中,右键单击场,然后选择自动添加向导。此时将显示欢迎使用自动添加向导页面。
- 2. 单击下一步。此时将显示启用自动添加对话框。

注意: 只有场管理员可以更改此页面上的设置。

3. 选中启用自动添加旁边的框以启用该功能,然后单击下一步。此时将显示选择站点页面。

注意:

站点管理员只能选择自己具有权限的站点。

- 4. 从站点菜单中,选择添加设备的站点,然后选择下一步。此时将显示选择集合页面,并且默认集合处于选中状态。
- 5. 接受该默认集合,或者从集合菜单中选择其他集合,然后单击下一步。此时将显示选择模板设备页面。
- 6. 选择将用作模板的设备,使新设备继承现有目标设备的基本属性设置,然后单击下一步。
- 7. 要查看所选设备的属性,请单击属性。此时将显示一个只读对话框,其中显示所选设备的属性。查看属性后关闭 该对话框。
- 8. 单击下一步。此时将显示设备名称页面。
- 9. 输入静态前缀,用于帮助标识将添加到此集合的所有设备。例如:Boston 用于指示位于波士顿的设备。 注意:

前缀可以与后缀结合使用,但如果提供了后缀,则前缀不是必需的。完整的设备名称最多可以包含 15 个字 符(前缀长度 + 编号长度 + 后缀长度)。例如,以下设备名称被视为有效名称:

- **Boston**000**Floor2**(包含前缀、递增编号长度以及后缀。已达到最大字符数 15)
- **Boston**000(未提供后缀)
- 000**Floor2**(未提供前缀)

前缀不能以数字结尾。

## 10. 输入递增编号的长度,该编号将与添加到此集合中的设备相关联。每添加一个设备,该编号都将递增。例如,如 果编号长度设置为 3,将从 001 开始命名设备,当编号达到 999 时将停止命名或添加设备。

注意:

启用"零填充"选项可自动添加必需数目的前导零,以达到编号长度。例如,如果编号长度设置为 4,则将为第一 个目标设备分配编号 0001。

编号长度最少必须包含 3 位数字,最多包含 9 位数字。

输入静态后缀,用于帮助标识将添加到此集合的所有设备。例如,Boston001**Floor2** 可以指示这些设备所在的楼层。

后缀可以与前缀结合使用,但如果提供了前缀,则后缀不是必需的。

完整的设备名称最多可以包含 15 个字符(前缀长度 + 编号长度 + 后缀长度)。

后缀不能以数字开头。

在每个集合中,前缀和后缀的组合必须唯一。

- 1. 单击下一步。此时将显示完成对话框。
- 2. 检查所有自动添加向导设置,然后单击完成。此时,自动添加向导已配置完毕。

#### 禁用目标设备

"禁用目标设备"功能可以禁止引导新目标设备。自动添加选项处于启用状态时,每次引导新目标设备都会在数据库中自 动创建一条新记录。目标设备上将显示以下消息:

This target device has been disabled. Please Contact your system administrator.

与系统管理员联系后,系统管理员可以验证该目标设备。在管理员禁用此选项后,目标设备即可成功引导。

要禁用或启用目标设备,请在控制台中右键单击该目标设备。选择禁用或启用菜单选项。

提示:

要禁用添加到集合的所有目标设备,请对模板目标设备启用禁用目标设备选项。

## 删除目标设备

删除目标设备:

- 1. 在控制台中,右键单击要从集合中删除的目标设备。可在"详细信息"视图中同时选择多个设备。选择删除菜单 选项。
- 2. 单击是 **(Y)** 确认删除请求。此时目标设备将从集合以及任何关联的视图中删除。但是,目标设备的虚拟磁盘映像 文件仍然存在。

## 提高异步 **I/O** 流技术推送的性能

在版本 1808 以前的 Citrix Provisioning 版本中,目标设备通过按顺序在三个不同的层(RAM 缓存、VHDX 文件和 网络流技术推送)中遍历来向传入的操作系统存储请求提供服务。此过程按顺序完成请求。在提交新的子 I/O 请求之前, 此遍历会导致等待子 I/O 完成时由于引入了延迟而无法实现最佳性能。

目标设备支持预配写入缓存组件的全部三个层(RAM 缓存、VHDX 文件和网络流技术推送)中的异步 I/O,从而有效地 提高性能。

重要:

异步 I/O 流技术推送功能提供的性能更加出色,但占用的临时内存更高。Citrix 建议您在部署到生产环境之前在 非生产环境中测试此功能,以确认性能是否令人满意。

## 以下虚拟磁盘缓存模式支持异步 I/O:

- 在设备 RAM 上缓存并溢出到硬盘驱动器
- 在服务器上永久缓存

注意:

在硬盘上缓存功能选项当前出现在产品中,但不起作用。

## 使用 **Provisioning** 控制台启用异步 **I/O**

本版本改进了异步 I/O 流技术推送功能,即允许您从 Provisioning 控制台直接为虚拟磁盘启用该功能。在虚拟磁盘属 性屏幕中,选择异步 **IO**。

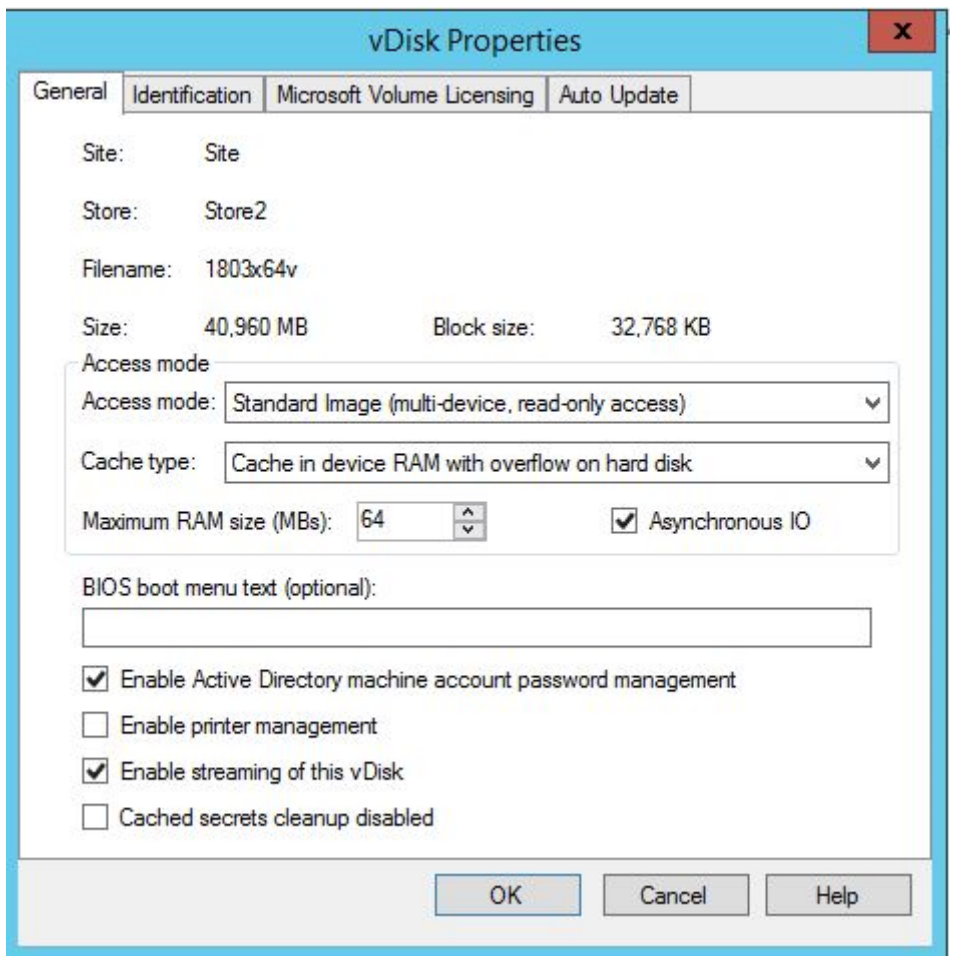

# 使用 **Boot Device Management** 实用程序

June 20, 2024

Boot Device Management 实用程序是向目标设备提供 IP 和引导信息(引导设备)的可选方法。此方法是使用传统 DHCP、PXE 和 TFTP 方法的备选方法。当目标设备启动时,将直接从引导设备获取引导信息。使用这些信息,目标设 备可以找到相应的 Citrix Provisioning 服务器、与之通信并从该服务器引导。执行用户身份验证后,该服务器将为目 标设备提供其虚拟磁盘映像。

支持以下引导设备:

- USB
- CD‑ROM (ISO)
- 硬盘分区

不支持无线 NIC。

警告:

当选择整个硬盘驱动器作为引导设备时,将清除所有现有磁盘分区而重新创建单个活动分区。系统将保留该目标 分区作为引导设备,并且操作系统或数据不会使用该分区。

当选择硬盘分区作为引导设备时,系统将删除该选定磁盘分区的数据,并将该分区设置为活动分区。该活动分区即 成为引导设备。

## 配置引导设备

可以使用 Boot Device Management 实用程序配置引导设备。这是一款类似于向导的应用程序,您可以通过此应用 程序快速为引导设备编写程序。

安装引导设备后,完成以下操作过程。请注意以下事项:

- 将 Citrix Provisioning 控制台中的目标设备设置设为从虚拟磁盘引导。实际设备设置为先从硬盘引导。
- 1. 从 Citrix Provisioning 产品安装目录运行 **BDM.exe**。此时将打开引导设备管理窗口并显示指定登录服务器页 面。
- 2. 如果使用 IPv6 网络连接,请选中使用 **IPv6** 地址复选框。这会更改服务器 IP 地址框中使用或显示的格式。
- 3. 在服务器查找下,选择用于检索 Provisioning 服务器引导信息的方法所对应的单选按钮:
	- Use DNS to find the Provisioning Server from which to boot from (使用 DNS 查找要用于引导 设备的 Provisioning 服务器)。如果选择此选项和使用 **DHCP** 检索设备 **IP** 选项,则必须将 DHCP 服务 器配置为提供 DNS 服务器。

注意:引导设备将使用主机名加 DHCP 选项 15(域名,可选)作为 FQDN 来与 DNS 服务器联系, 以解 析 IP 地址。

如果使用高可用性功能,请在 DNS 服务器上为同一个主机名最多指定 32 个 Provisioning 服务器。

- Use the static IP address of the Provisioning Server from which to boot(使用用于引导设备的 Provisioning Server 的静态 IP 地址)。如果选择此项,请单击添加输入以下 Provisioning Server 信 息:
	- **–** IP 地址
	- **–** 端口(默认为 6910)

在高可用性实现中,最多可输入 32 个 Citrix Provisioning 服务器。如果您没有使用高可用性,请只输 入一个。可以使用上移和下移按钮可对 Provisioning 服务器的引导顺序进行排序。目标设备从列表中随 机选择一个条目以在引导时登录。如果此操作失败,目标设备会选择下一个条目,然后从该条目开始按照 列表顺序进行选择。

4. 在刻录引导设备对话框中,配置目标设备 IP。如果选择了使用 **DNS** 查找服务器选项,并且 DHCP 服务不提供 选项 6 (DNS 服务器),请输入以下所需信息:

- 主 DNS 服务器地址
- 辅助 DNS 服务器地址
- 域名
- 5. 配置引导设备属性。选项包括:
	- Citrix ISO Image Recorder: 此工具将生成一个 ISO 文件,该文件可以附加到目标的 CD 驱动器上。在 这种情况下,请将目标设备配置为从 CD 驱动器引导。
	- Citrix VHD Image: 此工具将创建一个 VHD 引导磁盘映像,该映像可以作为引导磁盘连接到目标设备。 在这种情况下,请将目标 VM 配置为从硬盘引导。
	- 现有引导磁盘:此选项允许您更新设备从中进行引导地当前硬盘以添加新的引导选项。在这种情况下,无需 更改引导顺序,下次引导时,VM 将使用配置的参数从网络引导。此处的名称反映了引导磁盘的 Windows 设备名称。
- 6. 如果设备有多个网络适配器,您可以选择在通过流技术推送时从中进行引导的网络适配器。默认为第一个 NIC。
- 7. 单击刻录。此时将显示一条消息,确认引导设备已成功创建。
- 8. 单击退出关闭该实用程序。
- 9. 如果必须更改引导顺序,请引导目标设备并进入 **UEFI Setup**(UEFI 设置)。在引导顺序下,将引导设备向上移 动到可引导设备列表的顶部。保存所做的更改,然后引导目标设备。

对引导设备进行编程设置后,使用控制台的目标设备属性对话框配置目标设备的引导顺序。这些引导行为将在目标设备 连接到 Provisioning 服务器后使用。

## 通过流技术推送 **Linux** 目标设备

June 20, 2024

本文提供有关通过流技术推送 Linux 目标设备的信息。将 Linux 流技术推送功能与 Citrix Provisioning 结合使用时, 您可以直接在 Citrix Virtual Apps and Desktops 环境中预配 Linux 虚拟桌面。有关 Linux 流技术推送功能的详细 信息,请参阅使用 Citrix Provisioning 创建 Linux VDA。

#### 可以将 UEFI 引导与 Citrix Provisioning 2106 及更高版本结合使用。

重要:

我们建议您使用 Citrix Provisioning 的最新安装包。请根据您的 Linux 发行版使用该软件包。要使用 Linux 流 技术推送代理 2109 及更高版本,需要安装 Citrix Provisioning 服务器 2109 或更高版本。

#### 预配 Linux 目标设备时,请注意以下事项:

• 使用 Citrix Provisioning 以通过流技术推送 Linux 目标设备时,请对单个共享磁盘映像创建单独的启动分区, 以便预配的设备能够正常启动。

- 请仅使用一个 Citrix Provisioning 服务器通过流技术推送 Linux 目标设备。
- 有时,无法将客户端驱动器映射到已预配的 Linux VM 会话。要解决此问题,请在安装 Citrix Provisioning 目 标设备之前使用 service ctxcdm stop 停止 CDM 服务, 然后再运行 pvs-imager 命令以对其进 行转换。
- Linux 流技术推送功能仅支持将 Winbind 用作加入 Windows 域的工具。支持 Samba 4.5 及更高版本提供的 Winbind,包括较旧的版本。
- 如果为 Linux 设备启用了 RAM 缓存,请将缓存大小设置为 8 MB(最小值)。Linux 对写入缓存使用尽可能多的 RAM,包括所有可用内存。在控制台中指定的数量为预先保留的数量。Citrix 建议您尽可能少地预留,这样将有 效地允许 Linux 管理内存使用量。
- Citrix Provisioning Imager UI 中的目标设备名称通常默认为 im\\ localhost。创建多个虚拟磁盘时, 必须更改此值。使用相同的目标设备名称可能会导致 imager 命令失败。
- 安装(及后续更新)必须在超级用户模式下完成。以超级用户身份安装有两种方式:
	- **–** 使用 su 命令在终端中进入用户模式。
	- **–** 在该命令前面输入 sudo。例如,sudo yum install tdb-tools;为每个命令输入 sudo。
- 必须使用 Active Directory 控制器同步 Linux 客户端的系统时钟。
- 不支持 VMM。
- 写入缓存驱动器必须带有标签 PVS\_Cache,才能将其用作写入缓存。将使用整个分区。
- 英语本地化信息在非英语安装中显示。
- 不支持 SE Linux。
- 在 XenServer (以前称为 Citrix Hypervisor) 上运行的目标必须在 HVM 模式下运行。
- 启动 Linux 目标设备后,可能会显示一条指示 SE Linux 警报浏览器的警告消息。
- 支持以下 Linux 发行版:
	- **–** Ubuntu 22.04
	- **–** Ubuntu 20.04
	- **–** RHEL 9.2
	- **–** RHEL 9.0
	- **–** RHEL 8.8
	- **–** RHEL 8.6
	- **–** RHEL 7.9
	- **–** Rocky Linux 9.2
	- **–** Rocky Linux 9.0
	- **–** Rocky Linux 8.8
	- **–** Rocky Linux 8.6
	- **–** SUSE 15.5
- ESXi 上托管的流 Ubuntu 20.04 VM 通过 DHCP 获得 IP 地址。要解决此问题,请将 VM 配置为使用 MAC 地 址作为通过 DHCP 检索 IP 地址的唯一 ID。
- 使用 UEFI 引导从主 VM 中使用 UEFI 引导创建虚拟磁盘。

#### 安装

必须以管理员身份登录,才能安装 Linux 流技术推送组件。安装时请注意,以下命令必须在 root shell 中发出,或者使 用 sudo 权限发出。

注意:

您可以从下载中下载软件包。下载后,您可以在 /Device/linux directory of Provisioning .iso 中看到 Linux 流技术推送软件包。

#### 安装 **Linux** [流技](https://www.citrix.com/downloads/provisioning-services/product-software/)术推送软件包

对于 Ubuntu 22.04 发行版:

```
1 sudo dpkg -i pvs_<version>_ubuntu22.04_amd64.deb
2 sudo apt-get -yf install
3 <!--NeedCopy-->
```
对于 Ubuntu 20.04 发行版:

```
1 sudo dpkg -i pvs_<version>_ubuntu20.04_amd64.deb
2 sudo apt-get -yf install
3 <!--NeedCopy-->
```
对于 RHEL 9.2、RHEL 9.0、Rocky Linux 9.2 和 Rocky Linux 9.0 发行版:

```
1 yum --nogpgcheck localinstall pvs_<version>_rhel9.0_x86_64.rpm
2 <!--NeedCopy-->
```
对于 RHEL 8.8、RHEL 8.6、Rocky Linux 8.8 和 Rocky Linux 8.6 发行版:

```
1 yum --nogpgcheck localinstall pvs_<version>_rhel8.6_x86_64.rpm
2 <!--NeedCopy-->
```
对于 RHEL 7.9 发行版:

```
1 yum --nogpgcheck localinstall pvs_<version>_rhel7.9_x86_64.rpm
2 <!--NeedCopy-->
```
对于 SUSE 15.5 发行版:

```
1 zypper install pvs_<version>_suse15.2_x86_64.rpm
```

```
2 <!--NeedCopy-->
```
## 使用 **GUI** 创建 **Linux** 黄金映像

要调用 GUI 以安装此功能,请执行以下操作:

- 1. 以管理员身份登录。
- 2. 运行以下命令:

pvs-imager

提示:

pvs-imager 命令由于主机名问题失败时,请验证您的网络配置是否正确。请勿将系统的主机名设置为 localhost。在 RHEL 8.4 上,请使用 X11 显示服务器而非 Wayland 登录以使用 GUI。需要 PyQt5、 python3-pyqt5 或 python3-pyqtgraph 才能使用 GUI。

运行命令后,用户界面页面将显示以下内容:

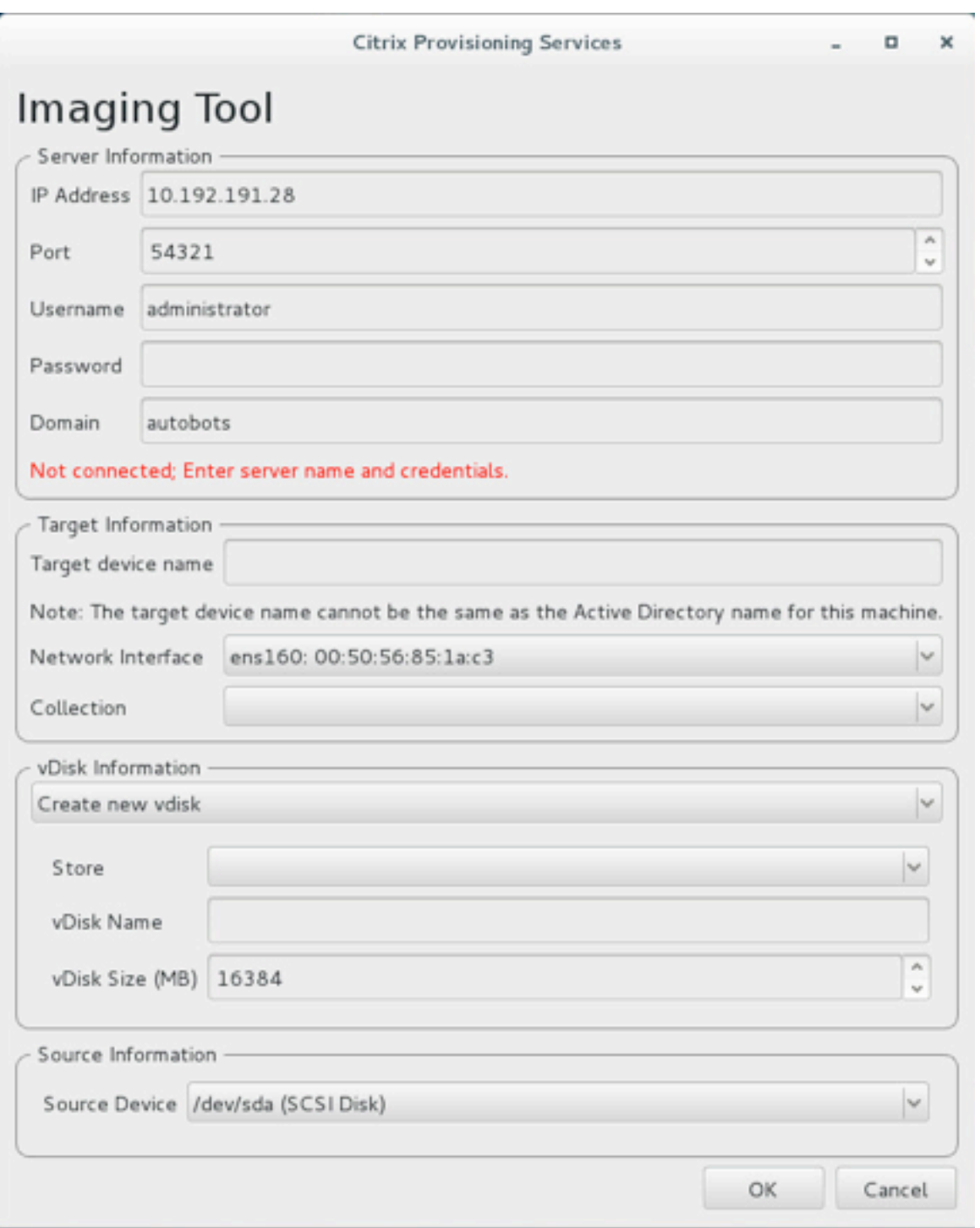

## 使用命令行接口安装 **Linux** 流技术推送功能

要调用命令行以安装此功能,请执行以下操作:

1. 以管理员身份登录。

2. 运行以下命令:

pvs-imager -C

命令行安装包括两个选项:

- \-C 允许您创建虚拟磁盘
- \-U 允许您更新现有虚拟磁盘

以下信息说明了 Linux 流技术推送功能的非 GUI 相关的安装选项:

```
1 Usage: ./pvs-imager \[-hCU] \[-a|--address=<IPaddr>] \[-u|--username=<
      username>] \[-p|--password=<password>] \[-P|--port=<port>] \[-d|--
      domain=<domain] \[-S|--store=<store>] \[-v|--vdisk=<vdisk name>] \[-
      s|--size=<vdisk size] \[-D|--device=<sourceDevice>] \[-c|--
      collection=<collection>] \[-n|--name=<name>]
2 Non-GUI Modes:
3 -C - Create a new vDisk
4 ---OR---5 -U - Update an existing vDisk
6
7 General Options:
8 -a <server IP> - Address or hostname of PVS server
9 -u <username> - Username for API login
10 -p <password> - Password for API login
11 -d <domain> - AD domain for API login
12 -P <port> - Base port for API login (default: 54321)
13 -S <store> - Store containing vDisk
14 -c <collection> - Collection to store imaging device in<br>15 -n <name> - Device name for imaging device
   -n <name> - Device name for imaging device<br>-v <name> - vDisk name
16 -v <name> - vDisk name<br>17 -s <size> - vDisk size
17 -s <size> - vDisk size (Create Mode only, default: sourceDevice
       size)
18 -D <sourceDev> - devnode to clone
19 -V - increment debug verbosity (up to 5 times)
20 -g <grubMode> - Supported Grub settings ('debug')
```
适用于映像操作的受支持的文件系统包括 ext4、xfs 或 btrfs。

提示:

```
使用 -VVVVV 开关创建的 pvs-imager 的调试日志将在执行 pvs-imager 工具的文件夹中创建。日志
文件的名称为 pvs-imager.log。
```
## 关于磁盘缓存

对于不使用 Citrix Virtual Apps and Desktops 设置向导情况下的硬盘缓存或硬盘溢出缓存,请使用格式化分区对目 标设备磁盘进行格式化。包括标签 PVS\_Cache。可以在目标设备上通过 mkfs –L PVS\_Cache 命令创建此对 象。可以对缓存使用任何区分大小写的文件系统,但建议使用 XFS。

提示:

管理员可以通过编写在启动时运行的 Bash 脚本为其环境创建任何缓存磁盘选择逻辑。该脚本将根据最适合环境 的机制查找缓存设备候选,在其上运行 mkfs,然后重新启动。

## 配置磁盘缓存时:

- Citrix 建议使用 Citrix Virtual Apps and Desktops 设置向导创建 Linux 目标设备。
- 手动创建标签需要区分大小写以避免配置冲突。
- 或者,请考虑使用手动方法创建写入缓存。

### 手动创建目标设备的写入缓存

默认情况下,Citrix Virtual Apps and Desktops 设置向导将忽略附加到当前模板的驱动器。向导会根据您提供的参 数创建写入缓存。有时,写入缓存驱动器在使用向导自动创建过程中或者当目标设备因创建的驱动器出现问题而持续回 退到服务器端缓存时会遇到问题。要解决这些问题,请在目标设备上使用 mkfs –L PVS Cache 命令手动创建对 象。

在使用 UseTemplatecache 参数时,Citrix Virtual Apps and Desktops 设置向导默认识别为目标设备的手动 创建的写入缓存更改。在运行 Citrix Virtual Apps and Desktops 设置向导的 Provisioning 服务器上或远程预配控 制台所指向的 Provisioning 服务器上,更改注册表设置:

1. 在预配控制台计算机上创建以下注册表项以禁用模板缓存:

## HKEY LOCAL MACHINE\SOFTWARE\Citrix\ProvisioningServices

Name: UseTemplateCache

Type: DWORD

Value: 0

1. 运行 Citrix Virtual Apps and Desktops 设置向导。在虚拟机页面上,将本地写入缓存磁盘大小更改为 0 GB (默认为 6 GB)。

限制 在运行 Citrix Virtual Apps and Desktops 设置向导的 Provisioning Server 上创建的注册表项 UseTemplatecache 仅支持 PXE 或 ISO 模式,不支持 HDD BDM 引导。

## 关于 **SAN** 策略

June 20, 2024

将虚拟磁盘模式设置为在设备 **RAM** 中缓存并溢出到硬盘时,Citrix Provisioning 客户端在启动过程中始终故障转移 到服务器端缓存。

提示:

已从虚拟磁盘属性窗口的缓存类型字段中删除了一个选项。选项在设备硬盘上缓存不再能够从列表中获取,因为 该选项不支持 ASLR。此字段的替代项为在设备 **RAM** 中缓存并溢出到硬盘。有关详细信息,请参阅从将来的发行 版中删除的功能。

#### 解决启动过程中故障转移到服务器端缓存的问题

- 1. 在专有虚拟磁盘模式或维护虚拟磁盘版本中启动的 Provisioning 目标设备中,使用管理员权限打开一个命令提 示符。
- 2. 使用以下命令运行 DiskPart 实用程序:

diskpart

3. 要验证 SAN 策略,请运行以下命令:

Diskpart > san

SAN 策略配置为 **Online All for PVS target devices**(为 PVS 目标设备全部联机)。此配置允许其在在设备 **RAM** 中缓存并溢出到硬盘模式下正常运行。

4. 要更改 SAN 策略,请运行以下命令:

```
Diskpart > san policy=OnlineAll
```
5. 关闭目标设备并将虚拟磁盘模式更改为标准映像,或者将维护版本提升为测试或生产版本。

注意:

SAN 策略导致写入缓存驱动器保持脱机状态。启动过程中,目标设备将决定写入缓存驱动器是否没有资格用作写 入缓存。因此将故障转移到服务器端缓存。

#### 重要注意事项

创建计算机模板时,请确保其有一个相似的硬盘驱动器结构。计算机模板必须在专有映像模式下从虚拟磁盘启动。例 如:

- 要从 PXE 启动具有写入缓存的 VM, 请创建一个带有 1 个硬盘驱动器的 VM。
- 要使用 Boot Device Manager (BDM) 启动具有写入缓存的 VM, 请创建一个带有 2 个硬盘驱动器的 VM。

## 在目标设备上使用状态托盘

June 20, 2024

虚拟磁盘状态托盘可在目标设备上提供设备和产品版本信息。该工具旨在帮助用户对虚拟磁盘进行管理和故障排除。

注意:

安装过程中将自动安装此工具。

### 启动虚拟磁盘状态托盘

要手动启动虚拟磁盘状态托盘,请在系统托盘中双击状态托盘图标。此时将显示 **Virtual Disk Status Tray**(虚拟磁 盘状态托盘)对话框。

#### 使用常规选项卡

下表介绍了常规选项卡上的每个字段。

• 虚拟磁盘信息:

状态:指示虚拟磁盘的当前状态。其值包括:

活动:表示目标设备正在访问该虚拟磁盘 非活动(表示目标设备当前未访问该虚拟磁盘)

Server: Indicates the IP address and port of the Provisioning Server providing access to the virtual disk.

Boot from: Indicates if this virtual disk is set to boot from a local hard drive or from a virtual disk.

Virtual Disk: Represents the name of the virtual disk accessed by the target device.

Mode: The current access mode for the virtual disk. Values include:

- **–** Read only
- **–** Read and write
- 版本:

版本指示版本并提供版本和 Server Pack 信息。

Build 指示特定的产品内部版本和编译日期。

• 首选项:

在系统托盘中提示状态消息:如果希望在用户登录目标设备时自动启动虚拟磁盘状态托盘,请启用此选项。

在系统托盘中显示图标:要指示与虚拟磁盘的连接状态,请启用此选项,这样在该程序运行时,Windows 系统 托盘中将显示相应的图标。

#### 使用统计信息选项卡

下表介绍了统计信息选项卡上的每个字段。

• 引导统计信息:

引导时间:操作系统引导阶段所花费的时间(秒)。该时间值不包括 POST、BIOS、PXE、DHCP 或 TFTP。

重试次数:引导阶段发生的数据包重试次数。

读取的字节:引导阶段所读取的总字节数。

写入的字节:引导阶段所写入的总字节数。

吞吐量:软件在引导阶段的总吞吐量计算值。吞吐量 = (读取字节数 + 写入字节数)/引导时间(秒)。

• 会话统计信息:

运行时间:目标设备引导后运行的时间长度 (HHHH:MM:SS)

重试次数:总重试次数。

读取的字节: 读取的总字节数。

写入的字节:写入的总字节数。

• 诊断统计信息:

运行时间:目标设备引导后运行的时间长度 (HHHH:MM:SS)

重试次数:总重试次数。

读取的字节: 读取的总字节数。

写入的字节:写入的总字节数。

设置虚拟磁盘状态托盘首选项

在虚拟磁盘状态对话框的常规选项卡上,可以将托盘配置为在目标设备启动时自动运行或者手动启动。选中后,虚拟磁 盘状态托盘图标将显示在系统托盘中。

要配置虚拟磁盘状态托盘,请选择以下方法之一:

- 将托盘配置为在每个目标设备启动时自动显示。
- 将虚拟磁盘状态托盘图标添加到系统托盘中。

将托盘配置为在每个目标设备启动时自动显示

- 1. 启动虚拟磁盘状态托盘,然后选择常规选项卡。
- 2. 选中首选项下的 **Automatically start this program**(自动启动此程序)。下次引导目标设备时,托盘将自 动启动。

#### Citrix Provisioning 2402 LTSR

将"虚拟磁盘状态托盘"图标添加到系统托盘中

- 1. 启动虚拟磁盘状态托盘,然后选择常规选项卡。
- 2. 选中首选项下的在系统托盘中显示图标复选框。下次引导目标设备时,虚拟磁盘状态托盘图标将显示在系统托盘 中。

虚拟磁盘

June 20, 2024

使用本文中的信息来创建基础虚拟磁盘映像。

虚拟磁盘用作目标设备的硬盘,并在 Citrix Provisioning 服务器或共享存储设备中以磁盘映像文件的形式存在。虚拟 磁盘由 VHDX 基础映像文件、任何关联的属性文件(例如 .pvp 文件)以及所引用的 VHDX 差异磁盘 .avhdx 构成 的链(如果适用)组成。

创建虚拟磁盘映像文件时,请注意以下事项:

- 只要 Provisioning 服务器上具有足够的可用空间,就可以根据需要创建任意多个虚拟磁盘映像文件。请确保包 含虚拟磁盘映像文件的存储设备中具有足够的可用空间。
- 虚拟磁盘文件对 Microsoft 操作系统使用 FAT(文件分配表)或 NTFS(新技术文件系统)文件系统。
- 根据用于存储虚拟磁盘的文件系统,VHDX 文件(虚拟磁盘)的最大大小为 2 TB (NTFS) 或 4096 MB (FAT)。
- 虚拟磁盘可以由一个或多个目标设备共享(标准映像),也可以仅供一个目标设备访问(专有映像)。

注意:

在硬盘上缓存功能选项当前出现在产品中,但不起作用。

虚拟磁盘生命周期的第一阶段是创建虚拟磁盘。创建虚拟磁盘需要准备好主目标设备以进行映像。准备好映像后,创建 并配置虚拟磁盘所在的虚拟磁盘文件。将主目标设备映像到该文件。这些步骤会导致创建新的基础虚拟磁盘映像。此过 程可以自动执行、使用映像向导执行或手动执行。Citrix Provisioning 提供了创建用于单个目标平台或多个目标平台 的公用映像的选项。

注意:

您的管理角色决定了 Citrix Provisioning 控制台中显示的信息以及执行的任务。例如,如果您是站点管理员,可 以查看和管理相应站点中的虚拟磁盘。但是,除非场管理员将相关站点设置为存储的所有者,否则站点管理员无法 执行存储管理任务。

提示:

Citrix Provisioning 仅支持自动捕获虚拟磁盘。要执行更多步骤,需使用已连接到将要捕获的计算机的虚拟磁 盘,确保 P2PVS 开关可用于 P2PVS 或映像向导。可使用自动步骤来适应这样的场景。

以下内容概述了自动和手动创建虚拟磁盘时需要执行的步骤。

## 使用映像向导自动创建虚拟磁盘映像

使用映像向导是创建虚拟磁盘映像的推荐方法。

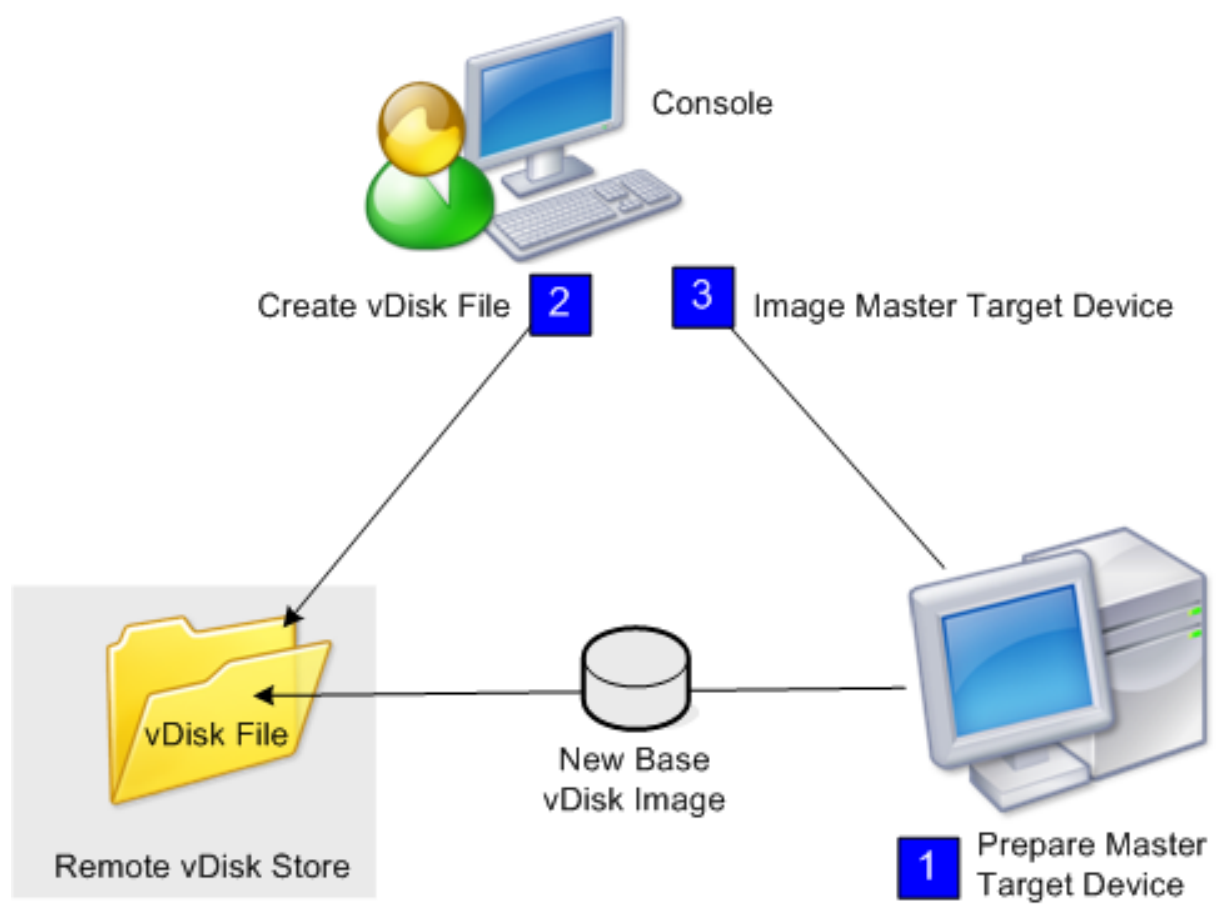

注意:

主目标设备(无论是物理设备还是虚拟设备)是通过安装并配置操作系统进行准备的。此外,请配置基础虚拟磁盘 映像中的应用程序。有关详细信息,请参阅准备主目标设备。

要对主目标设备进行映像,请运行映像向导以在服务器或共享存储上自动创建虚拟磁盘文件。运行该向导后,将主目标 设备映像到该文件。

手动创建虚拟磁盘文件,然后使用 **Citrix Provisioning** 映像功能创建映像

此过程是用于创建虚拟磁盘映像的可选方法。

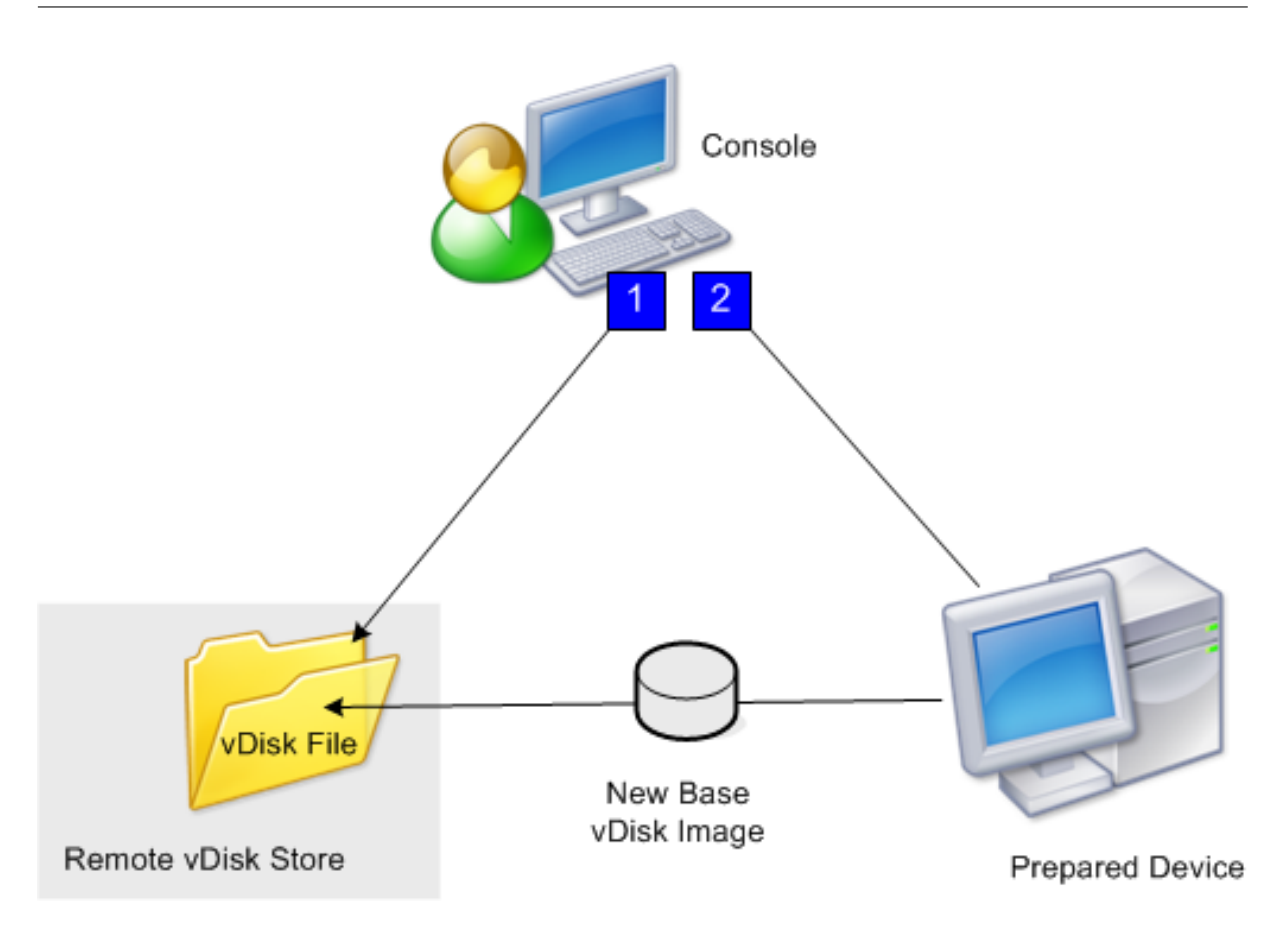

1. 通过安装并配置操作系统来准备主目标设备(无论是物理设备还是虚拟设备)。配置基础虚拟磁盘映像中的应用 程序。然后在 Provisioning 服务器或共享存储上创建虚拟磁盘文件。使用提供虚拟磁盘的任何服务器访问该文 件。必须使用控制台或者从目标设备手动装载、格式化后再卸载该文件。

注意:

在 Citrix Provisioning 控制台中,可以创建新的虚拟磁盘文件,方法是:右键单击虚拟磁盘池或存储,然 后选择新建虚拟磁盘菜单选项。创建虚拟磁盘后,当选择站点的虚拟磁盘池或选择场中的存储时,虚拟磁 盘将显示在"详细信息"窗格中。

## 2. 使用 Citrix Provisioning 映像实用程序将主目标设备映像到新的虚拟磁盘文件。

注意:

映像实用程序可将服务器或桌面工作负载从运行 Windows 的联机物理机转换为 XenServer (以前称为 Citrix Hypervisor)虚拟机或预配的虚拟磁盘。映像实用程序将服务器或桌面工作负载从脱机虚拟机或磁 盘(包含任何来宾操作系统)转换为 XenServer VM。

## 手动创建虚拟磁盘文件

以下过程介绍了如何手动创建虚拟磁盘文件:

- 1. 在控制台树结构中,右键单击站点中要添加虚拟磁盘的虚拟磁盘池,然后选择创建虚拟磁盘菜单选项。此时将显 示创建虚拟磁盘对话框。
- 2. 如果从站点的虚拟磁盘池访问此对话框,请从菜单中选择此虚拟磁盘所在的存储。如果从存储访问此对话框,请 从菜单中选择将添加此虚拟磁盘的站点。
- 3. 在 Server used to create the vDisk (用于创建虚拟磁盘的服务器)菜单中,选择将创建虚拟磁盘的 Provisioning 服务器。
- 4. 键入虚拟磁盘的文件名。在说明文本框中为新虚拟磁盘键入说明(可选操作)。
- 5. 在大小文本框中,滚动浏览大小值,选择为该虚拟磁盘文件分配的相应大小。如果以 NTFS 格式对存储虚拟磁盘 映像的磁盘进行格式化,则此限制大约为 2 TB。在 FAT 文件系统上,此限制为 4096 MB。
- 6. 在 **VHDX Format**(VHDX 格式)文本框中,选择固定或动态格式(对于仿真 SCSI 的 VHDX 为 2040 GB;对 于仿真 IDE 的 VHDX 为 127 GB)。如果 VHDX 的格式为"动态",请从 **VHDX** 块大小菜单中,选择块大小为 2 MB 或 16 MB。
- 7. 单击创建虚拟磁盘,此时将显示一个进度对话框。创建虚拟磁盘需要几分钟或更长时间,具体取决于磁盘大小和 其他因素。在成功创建虚拟磁盘后,该虚拟磁盘将显示在 Citrix Provisioning 控制台的"详细信息"窗格中, 并且可以进行格式化。
- 8. 在控制台中的该虚拟磁盘上单击鼠标右键,然后选择装载虚拟磁盘。正确装载后,该虚拟磁盘图标将显示一个橙 色箭头。

除非目标设备存在于 Citrix Provisioning 数据库中,否则,无法将虚拟磁盘映像分配给该目标设备,也无法从该目标 设备引导虚拟磁盘映像。创建目标设备后,在控制台中选择硬盘引导选项。

关于公用虚拟磁盘映像功能

通过公用映像功能,单个虚拟磁盘可同时支持多个目标设备平台,从而大大减少了管理员必须维护的虚拟磁盘数量。创 建公用映像的过程取决于目标设备平台。

受支持的目标设备平台包括:

- XenServer VM 和物理设备的组合(虚拟到虚拟和虚拟到物理)。有关详细信息,请参阅虚拟磁盘。
- 多种类型的物理设备(不同的母板、网卡、显卡和其他硬件设备)。有关详细信息,请参阅创建供多种物理设备类 型使用的公用映像。
- 刀片式服务器。有关详细信息,请参阅虚<mark>拟磁盘。</mark>

## 创建用于 **[XenServer](https://docs.citrix.com/zh-cn/provisioning/2402-ltsr/configure/configure-vdisks/target-assign.html) VM** 和物理设备或[刀片式服](https://docs.citrix.com/zh-cn/provisioning/2402-ltsr/manage/managing-vdisks.html)务器的公用映像

XenServer Platinum 版允许基于同一工作负载映像预配物理服务器和虚拟服务器。

必备条件:

- 相应的 XenServer 铂金版许可。
- 在本地网络中支持 PXE。
- 必须在本地网络中安装并配置 DHCP。

从以下目标设备平台中选择:

- 创建从物理服务器或虚拟服务器引导的公用映像。
- 创建从刀片服务器引导的公用映像。

创建从物理服务器或虚拟服务器引导的公用映像

要创建从物理机或虚拟机引导的公用映像,请完成下述操作步骤。

准备主目标设备 在物理机上安装受支持的 Windows 操作系统以及最新的修补程序和设备驱动程序。此物理机将用 作主目标设备。

安装 Citrix Provisioning 目标设备软件

- 1. 以域管理员或域用户(具有本地安装权限)身份登录主目标设备。
- 2. 在物理机上安装 Citrix Provisioning 服务器目标设备软件。
- 3. 按照屏幕上的提示进行操作,选择默认安装设置。
- 4. 出现从硬盘重新启动主目标设备的提示时,按提示操作。

## 安装 **Citrix VM Tools**

- 1. 以域管理员或域用户(具有本地安装权限)身份登录主目标设备。
- 2. 从 XenServer 下载页面下载适用于 Windows 的 Citrix VM Tools 安装文件 managementagent.msi。
- 3. 运行 managementagent.msi 文件开始安装 Citrix VM Tools。此时将显示"Citrix VM Tools for Windows setup"(适用于 Windows 的 Citrix VM Tools 设置)对话框。
- 4. 单击 **Yes**[\(是\)继续进行](https://www.citrix.com/downloads/citrix-hypervisor/)安装。
- 5. 按照屏幕上的提示进行操作,并选择默认设置。在 **Choose Install Location**(选择安装位置)对话框中,单 击 **Install**(安装)。
- 6. 提示"Windows Plug and Play"(Windows 即插即用)对话框时,选择自动查找驱动程序对应的选项。
- 7. 显示提示时,对任何未签名的驱动程序对话框选择 **Yes**(是)。
- 8. 显示提示时,重新启动主目标设备。
- 9. 确认 Citrix Provisioning 已成功绑定到 XenServer NIC 和物理系统 NIC。

对 **Provisioning** 服务器主目标设备进行映像 使用 Citrix Provisioning 映像向导创建 XenServer 虚拟磁盘映像。 创建虚拟磁盘映像时,必须选择优化目标设备的设置。否则,VM 将无法启动。

成功创建 XenServer 虚拟磁盘映像后,在标准映像模式下同时引导物理机和虚拟机。

有关使用 Citrix Provisioning 映像向导的详细信息,请参阅使用映像向导。

#### 创建从刀片式服务器引导的公用映像

要使用从各种刀片服务器引导的公用硬盘驱动器方法创建公用映像,请完成以下步骤:

- 1. 使用控制台创建虚拟磁盘文件。
- 2. 登录到刀片服务器以创建系统:
	- a。在新计算机上安装操作系统。
	- b. 安装 HP System Pack。此过程将安装所有驱动程序。
	- c. 安装所有必要的 Windows 更新。
	- d. 安装 Citrix Provisioning 目标设备软件。
- 3. 从新系统的硬盘执行 PXE 引导,然后确认该系统可以识别虚拟磁盘。虚拟磁盘在"我的电脑"中显示为一个分区。
- 4. 将 RAID 系统中的一个或多个 HDD 物理移动到其他系统(通常为旧版本的系统)。
- 5. 从新系统硬盘引导。
- 6. 安装驱动程序后,在系统出现提示时重新启动 Windows。
- 7. 确认 NIC 驱动程序已正确安装。
- 8. 从第二个系统上的硬盘驱动器进行 PXE 引导。
- 9. 使用 Citrix Provisioning 映像向导以创建虚拟磁盘映像。
- 10. 映像建立完毕后,关闭系统。
- 11. 将两个系统均设置为从虚拟磁盘引导。
- 12. 在 Citrix Provisioning 控制台上,将虚拟磁盘模式更改为本地硬盘驱动器上的标准缓存。

#### 创建供多种物理设备类型使用的公用映像

通过公用 NIC 方法,单个虚拟磁盘可以同时支持多个不同的主板、网卡、显卡和其他硬件设备。这种情况下,一个虚拟 磁盘可以供多个异构目标设备使用,从而大大减少了管理员需要维护的数量。请根据本文中的信息为物理设备创建一个 公用映像。

## 必备条件

• 确保使用公用映像的所有目标设备都具有一致的硬件抽象层;它们必须具有相同数量的逻辑处理器。

提示:

如果在 UEFI 中启用了超线程,则支持超线程的单处理器系统被视为具有两个逻辑处理器。

- 对于共享一个标准映像的所有目标设备,其 BIOS 结构必须具有相同的格式,BIOS 结构将在引导过程中提交给 操作系统。BIOS 结构包含连接到主板的所有组件的列表,以便加载适当的驱动程序。此配置允许组件正常运行。
- 有一个 3Com Managed PC Boot Agent (MBA) 或 PXE 兼容的 NIC 可供使用。此接口卡是公用 NIC, 在公 用映像构建过程中插入每个目标设备中。
- 在每个目标设备上安装所有最新的设备驱动程序。
- 如果在您配置公用映像后设备没有响应,表明缺少设备驱动程序。例如,如果在将公用映像分配给某个目标设备 后,该目标设备的 USB 鼠标和键盘没有响应,则尚未安装适用于该目标设备的芯片组的驱动程序。请转到"设 备管理器",检查以确保所有设备上都未显示黄色感叹号,特别是 USB 根集线器和控制器。
- 确定包含最新的主板芯片组的目标设备。该目标设备将用作公用映像构建过程中的第一个目标设备。最新的 Intel 芯片组驱动程序包含早期芯片组的所有驱动程序。构建公用映像时不需要安装尽可能多的驱动程序。
- 除了在第一个目标设备上,请在使用公用映像的所有目标设备上禁用内置 NIC。将第一个目标设备上的内置 NIC 保留为启用状态。禁用 NIC 可避免在公用映像构建期间不清楚将使用哪一个 NIC。
- 安装 Citrix Provisioning 组件。

#### 构建公用映像

要构建公用映像,请执行以下操作:

- 配置主目标设备
- 导出特定的数据文件
- 引导主目标设备
- 向公用映像中添加额外的目标设备

重要:

在构建公用映像时,请创建具有足够空间的虚拟磁盘,以便容纳公用映像构建过程所添加的其他信息。

## 配置主目标设备

- 1. 将公用 NIC 插入主目标设备中。
- 2. 在主目标设备上安装目标设备软件。在安装过程中选择公用 NIC 和内置 NIC。
- 3. 创建一个虚拟磁盘,然后依次装载、格式化和卸载该虚拟磁盘。创建具有足够空间的虚拟磁盘,以便容纳公用映 像构建过程所添加的其他信息。
- 4. 在目标设备上运行映像向导,以构建虚拟磁盘。
- 5. Citrix 建议为步骤 3 中所创建的原始虚拟磁盘创建一个副本,并将其保存在 Provisioning 服务器上的虚拟磁盘 目录中。
- 6. 在第一个目标设备上,将 C:\Program Files\Citrix\Provisioning Services 中的 **CIM.exe** 复制到可移动存 储设备上,例如 USB 闪存驱动器。此实用程序用于将不同目标设备包括在公用映像中。
- 7. 关闭主目标设备并移除公用 NIC。

#### 导出特定数据文件

1. 将公用 NIC 插入要添加到公用映像的目标设备中,然后从其本地硬盘驱动器引导该目标设备。

注意:

虽然在该目标设备上必须安装 Windows 操作系统,但不要求安装目标设备软件。

- 2. 将可移动存储设备上的 **CIM.exe** 复制到该目标设备中。
- 3. 在命令提示符中,导航到 CIM.exe 所在的目录。运行以下命令以将目标设备中的信息提取到.dat 文件中:

CIM.exe e targetdeviceName.dat

其中 **targetdeviceName** 指定将使用公用映像的第一个目标设备。例如 TargetDevice1.dat。 将步骤 3 中所创建的.dat 文件复制到可移动存储设备。

4. 关闭目标设备并移除公用 NIC。

注意:

要将具有不同硬件的更多目标设备包括在公用映像中,请对每个设备重复执行此过程,并为每个.dat 文件指定唯 一的名称。

#### 引导主目标设备

- 1. 将公用 NIC 重新插入主目标设备中。将该 NIC 插入曾在配置主目标设备过程中移除了该接口卡的插槽中。在引 导主目标设备之前,进入 **UEFI** 设置程序,然后确认公用 NIC 是引导过程中使用的 NIC。
- 2. 使用公用 NIC,从专有映像模式的虚拟磁盘引导主目标设备。
- 3. 将 CIM.exe 以及与第一个目标设备关联的 .dat 文件从可移动存储设备复制到主目标设备。
- 4. 在命令提示窗口,导航到 CIM.exe 和该.dat 文件所在的目录。
- 5. 运行以下命令,以将.dat 文件中的信息合并到公用映像中:

CIM.exe m targetdeviceName.dat

6. 关闭主目标设备。

向公用映像中添加更多目标设备

- 1. 将公用 NIC 插入包含在公用映像中的更多目标设备中。将该 NIC 插入曾在导出特定数据文件过程中移除了该接 口卡的插槽中。
- 2. 使用公用 NIC,从专有映像模式的虚拟磁盘引导目标设备。
- 3. 等待 Windows 在目标设备上发现和配置所有设备驱动程序。如果"找到新硬件向导"提示您安装新硬件,则取 消该向导并继续执行步骤 4。

注意:

有时,Windows 无法在目标设备上为内置 NIC 安装驱动程序,并且无法手动安装这些驱动程序。公用 NIC 和目标设备的内置 NIC 是彼此相似的。因此,驱动程序安装程序将尝试更新这两个 NIC 的驱动程序。 例如,如果公用 NIC 是 Intel Pro 100/s,目标设备的内置 NIC 是 Intel Pro 100+。为解决这一冲突,请 打开系统属性。在硬件选项卡上,单击设备管理器按钮。在设备管理器列表中,右键单击内置 NIC,然后 单击更新驱动程序,以启动硬件更新向导。选择从列表或指定位置安装,然后指定该 NIC 驱动程序文件的 位置。

- 4. 打开网络连接。右键单击内置 NIC 的连接,然后在显示的菜单中单击属性。内置 NIC 的图标带有一个红色 X 标 记。
- 5. 在此连接使用下列项目下,选择网络堆栈,然后单击确定。
- 6. 在命令提示窗口中,运行以下命令:
	- C:\Program Files\Citrix\Provisioning Server\regmodify.exe

注意:

完成步骤 4-6 之后,重新启动目标设备,并允许 Windows 发现和配置任何其余设备。如果"找到新硬件 向导"提示您安装新硬件,请继续执行该向导,完成硬件安装。

- 7. 使用原始虚拟磁盘,对要包括在公用映像中的其他每个目标设备重复执行步骤 1 到步骤 6。
- 8. 将目标设备包括在公用映像中后,打开控制台。将公用映像虚拟磁盘的磁盘访问模式设置为标准映像模式,然后 引导这些设备。

## 使用 **Device Guard** 的部署

Device Guard 表示企业和软件安全功能的组合。可以使用此功能提供高度安全的环境,让您可以配置系统以便只能使 用受信任的应用程序。有关 Device Guard 部署的详细信息,请参阅 Microsoft 站点。

使用 Device Guard 时,请注意以下事项:

- Device Guard 是单个 VM 的属性。此功能是在创建 VM 后在其所在的 [Hyper](https://docs.microsoft.com/zh-cn/virtualization/hyper-v-on-windows/user-guide/nested-virtualization)‑V 主机上配置。
- 在创建映像之前,在主映像中启用 Device Guard。启用后,就可以为虚拟磁盘创建映像。

此外:

- 请参阅 Microsoft 文档站点来配置 Device Guard。
- 请参阅 Microsoft 文档站点来配置嵌套的虚拟化。
- 创建虚拟磁盘后,使用 Citrix Virtual Apps and Desktops 设置向导预配 VM。
- 预配了 VM 后,在预配了 VM 的 Hyper-V [主机上手](https://docs.microsoft.com/zh-cn/windows/security/threat-protection/windows-defender-application-control/windows-defender-application-control-deployment-guide)动为每个 VM 启用嵌套的虚拟化。

Citrix Provisioning 支持通过使用 [Hyper‑V 2016](https://docs.microsoft.com/zh-cn/virtualization/hyper-v-on-windows/user-guide/nested-virtualization) 及更高版本或 ESX 6.7 及更高版本的 Device Guard 启用以下功 能:

- 在 Windows 10、Windows 2016 或 Windows 2019 上运行的目标。
- Windows Server 2016、2019 或 2022 上的 Citrix Provisioning 服务器。

另请注意 Citrix Provisioning 目标设备中针对 Hyper‑V 2016 的以下限制:

- 如果客户端正在运行一个 NIC, 则不能创建 Hyper-V 网络。
- Hyper‑V 网络可以使用流 NIC 以外的任何其他 NIC 创建。

# 配置虚拟磁盘以实现 **Active Directory** 管理

## June 20, 2024

将 Citrix Provisioning 与 Active Directory 集成后,管理员将能够:

- 选择 Citrix Provisioning 目标设备计算机帐户的 Active Directory 组织单位 (OU)。
- 使用 Active Directory 管理功能, 例如控制委派和组策略。
- 将 Citrix Provisioning 服务器配置为自动管理目标设备的计算机帐户密码。

在场内集成 Active Directory 之前,请确认满足以下必备条件:

- 在构建虚拟磁盘之前,主目标设备已添加到域中。
- 在运行映像优化向导时,选择了禁用计算机帐户密码更改选项。

确认满足所有必备条件后,可以为虚拟磁盘添加及分配新的目标设备。然后为每个目标设备创建计算机帐户。

提示:

在不指定参数的情况下运行 PowerShell 命令 Add-PvsDeviceToDomain 会将每个站点中的所有目标 都添加到 Active Directory 中的计算机容器中。

## 管理域密码

当目标设备访问各自处于专有映像模式的虚拟磁盘时,对于管理域密码没有特殊要求。但是,当目标设备访问处于标准 映像模式的虚拟磁盘时,Provisioning 服务器将为该目标设备指定名称。如果目标设备属于域成员,则该服务器指定 的名称和密码必须与该域中对应计算机帐户的相应信息相匹配。否则,目标设备将无法成功登录。因此,Provisioning 服务器必须为共享一个虚拟磁盘的多个目标设备管理域密码。

要启用域密码管理功能,必须禁用 Active Directory(或 NT 4.0 域)控制的计算机密码自动重新协商功能。此过程是 通过在域或目标设备级别启用"禁用计算机帐户密码更改功能"安全策略来完成的。Provisioning 服务器通过其自身 的自动密码重新协商功能提供等效功能。

从虚拟磁盘引导的目标设备不再需要 Active Directory 密码重新协商。在域级别配置的禁用密码更改策略将应用于从 本地硬盘驱动器引导的任何域成员。如果您的环境不希望使用禁用密码更改的策略,请禁用本地级别的计算机帐户密码

# 更改。要禁用计算机帐户密码更改功能,请在构建虚拟磁盘映像时选择优化选项。此设置将应用于从共享虚拟磁盘映像 引导的任何目标设备。

注意:

Citrix Provisioning 服务器不会以任何方式更改或扩展 Active Directory 架构。Provisioning 服务器的功能 是在 Active Directory 中创建或修改计算机帐户以及重置密码。

### 域密码管理功能启用后可以:

- 为一个目标设备设置唯一的密码。
- 将密码存储在各自的域计算机帐户中。
- 提供必要的信息,以在目标设备登录到域之前重置密码。

密码管理过程

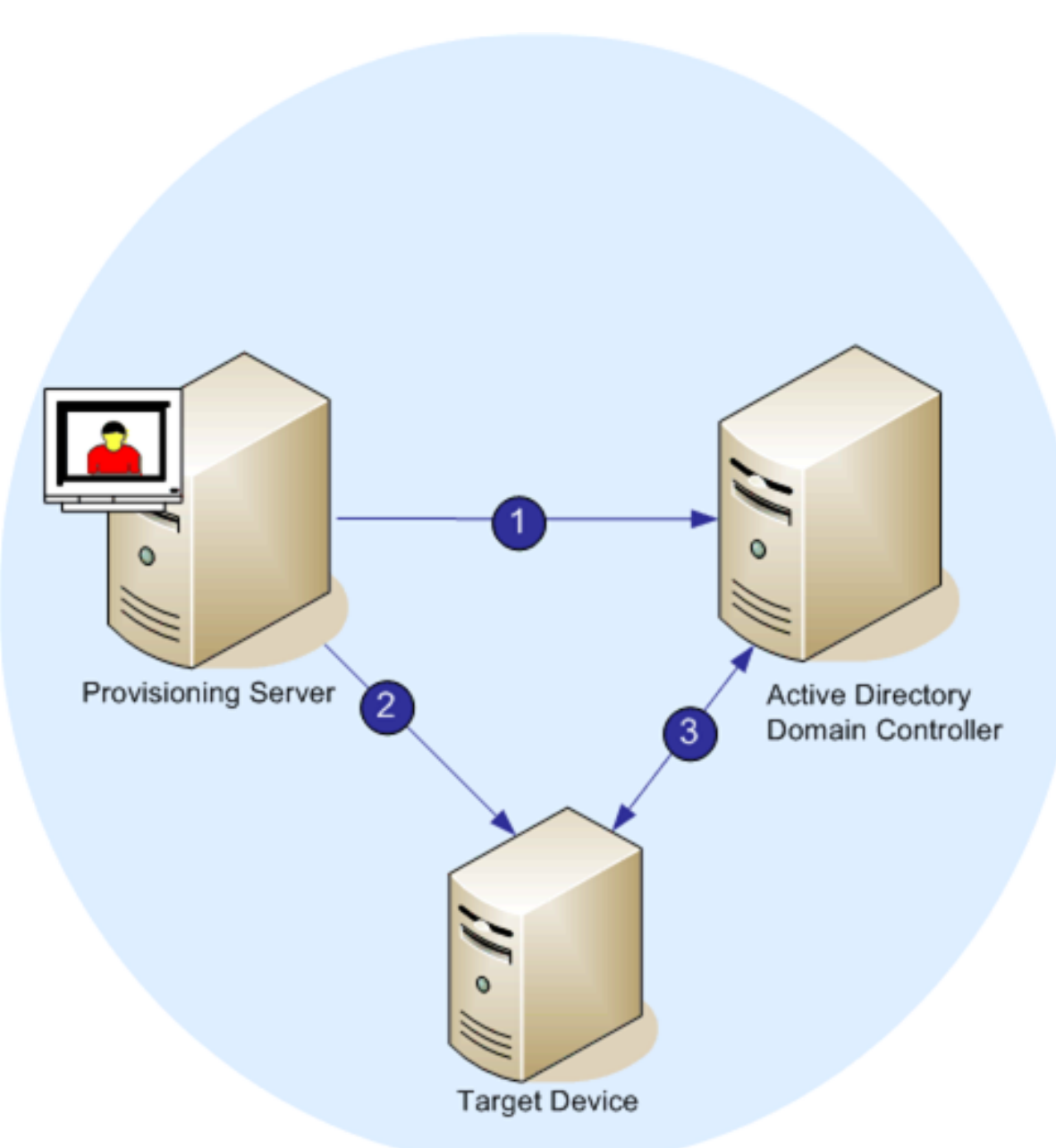

启用密码管理功能后,域密码验证过程将包括:

- 在数据库中为目标设备创建计算机帐户,然后为该帐户指定密码。
- 使用 Streaming Service 为目标设备提供帐户名称。
- 让域控制器对目标设备提供的密码进行验证。

#### 启用域管理

登录到域的每个目标设备都需要在域控制器上有一个计算机帐户。该计算机帐户有一个密码,由 Windows 桌面操作系 统维护,并对用户透明。该帐户密码同时存储在域控制器和目标设备上。如果存储在目标设备上的密码与存储在域控制 器上的密码不匹配,用户将无法从目标设备登录域。

通过完成以下任务可以激活域管理功能:

- 启用计算机帐户密码管理功能
- 启用自动密码管理功能

启用计算机帐户密码管理功能

要启用计算机帐户密码管理功能,请完成以下操作:

- 1. 在 Citrix Provisioning 控制台中右键单击虚拟磁盘,然后选择文件属性菜单选项。
- 2. 在选项选项卡上,选择 **Active Directory** 计算机帐户密码管理。
- 3. 单击确定,然后关闭属性对话框,再重新启动 Streaming Service。

#### 启用自动密码管理功能

如果目标设备属于一个 Active Directory 域且共享一个虚拟磁盘,请完成以下额外的步骤。

要启用自动密码支持功能,请完成以下操作:

- 1. 在控制台中的 Provisioning 服务器上单击鼠标右键,然后选择属性菜单选项。
- 2. 在选项选项卡上,选择"启用自动密码支持"选项。
- 3. 设置密码更改的间隔天数。
- 4. 单击确定以关闭服务器属性对话框。
- 5. 重新启动 Streaming Service。

#### 管理域计算机帐户

必须使用 Citrix Provisioning 服务器执行本文档中记录的任务,而非在 Active Directory 中执行,以便完全利用产 品功能。

#### 支持跨林方案

支持跨林方案:

- 请确保正确设置 DNS。有关如何为创建林信任关系而准备 DNS 的信息,请参阅 Microsoft Web 站点。
- 确保两个林的林功能级别为相同版本的 Windows Server。
- 创建林信任关系。要在另一个林的某个域中创建帐户,请从 Citrix Provisioning 所在林的外部林创建入站信任。

父子域方案

常用的跨域配置包括将 Citrix Provisioning 服务器放在父域中,而用户则来自一个或多个子域。这些用户可以管理 Citrix Provisioning 及其各自域中的 Active Directory 帐户。

实施此配置:

- 1. 在子域中创建一个安全组;该安全组可以是通用、全局或本地域组。将该子域中的某个用户设置为该组的成员。
- 2. 在父域中, 从 Provisioning 服务器控制台将子域安全组设置为 Citrix Provisioning 管理员。
- 3. 如果子域用户没有 Active Directory 权限,请使用 **Active Directory** 用户和计算机管理控制台中的委派向 导。使用此方法可以为指定的 OU 分配、创建和删除用户的计算机帐户权限。
- 4. 在子域中安装 Citrix Provisioning 控制台。不需要进行任何配置。以子域用户身份登录 Provisioning 服务器。

#### 跨林配置

此配置与跨域方案相似。但是,在此配置中,Citrix Provisioning 控制台、用户和管理员组位于属于单独林的某个域 中。其实现步骤与父‑子域方案相同,不同之处在于必须先建立林信任关系。

注意:

Microsoft 建议管理员不要委派默认计算机容器的权限。最佳做法是在 OU 中创建帐户。

#### 向其他域中的用户授予对 **Provisioning** 控制台的访问权限

管理角色的组仅限于本机域中的组和对本机域具有双向信任的域。授予访问权限时,请注意:

- **Domain1** 表示包含 Provisioning 服务器和服务帐户的域。
- **Domain2** 表示具有对 **Domain1** 的双向信任的域。它包含被授予对 Provisioning 控制台的访问权限的用户 帐户。

要向其他域中的用户授予 Provisioning 控制台访问权限,请执行以下操作:

- 1. 在 **Domain2** 中创建域本地组,并将用户帐户添加到此组。
- 2. 使用现有管理员帐户登录 Provisioning 控制台。
- 3. 单击场属性。选择组选项卡。
- 4. 在"域"下拉菜单中,选择 **Domain2**。
- 5. 保留 \* 以查看与 Domain2 关联的所有组,或者通过输入要添加的组的名称来筛选组。单击搜索。
- 6. 请通过单击关联的复选框来选择该组。单击添加。

将目标设备添加到域中

注意:

在您的环境中,不得重复使用虚拟磁盘映像所使用的计算机名称。

- 1. 在控制台窗口中右键单击一个或多个目标设备。或者,您可以右键单击设备集合本身,以将该集合中的所有目标 设备都添加到域中。选择 **Active Directory**,然后选择创建计算机帐户。此时将出现在 **Active Directory** 中 创建计算机帐户对话框。
- 2. 在域组合框中,选择目标设备所属的域或者键入域名。
- 3. 从"组织单位 (OU)"滚动列表中,选择或键入目标设备所属的组织单位。语法为"父项/子项",列表以逗号分 隔。如果嵌套,则父项在最前面。
- 4. 单击创建帐户以在所选域中创建帐户。单击关闭退出对话框。

从域中删除目标设备

- 1. 在控制台窗口中右键单击一个或多个目标设备。或者,右键单击设备集合本身,以将该集合中的所有目标设备都 添加到域中。选择 Active Directory,然后选择创建计算机帐户。此时将出现从 Active Directory 中删除 计算机帐户对话框。
- 2. 在目标设备表中,突出显示要从域中移除的目标设备,然后单击删除帐户。单击关闭退出对话框。

#### 重置计算机帐户

注意:

仅当目标设备处于非活动状态时才能设置 Active Directory 计算机帐户。

在 Active Directory 域中为目标设备重置计算机帐户:

- 1. 在控制台窗口中右键单击一个或多个目标设备。或者,右键单击设备集合本身,以将该集合中的所有目标设备都 添加到域中。然后选择 **Active Directory**,再选择重置计算机帐户。此时将出现 **Reset Machine Accounts** Passwords in Active Directory (在 Active Directory 中重置计算机帐户密码)对话框。
- 2. 在目标设备表中,突出显示要重置的目标设备,然后单击重置帐户。
- 3. 单击关闭退出对话框。
- 4. 禁用 Windows Active Directory 自动密码重新协商功能。要在域控制器上禁用自动密码重新协商功能,请启 用以下组策略:域成员:禁用计算机帐户密码更改功能。

注意:

要更改此项安全策略,您必须具有足够的权限,能够在 Active Directory 中添加和更改计算机帐户。可以 选择在域级别或本地级别禁用计算机帐户密码更改功能。如果在域级别禁用计算机帐户密码更改功能,这 项更改将应用到域中的所有成员。如果在本地级别进行更改(在连接到专有映像模式虚拟磁盘的目标设备 上更改本地安全策略),此项更改仅应用到使用该虚拟磁盘的目标设备。

5. 引导每台目标设备。

### 将不可信域添加到域列表中

Citrix Provisioning 支持在不可信域中预配目标设备。要将不可信域添加到域列表中,必须提供有效的凭据。如果凭 据有效,则会将不可信域添加到域列表中。然后,您可以在所选域内的 Active Directory 中创建、删除或重置帐户。要 添加不可信域,请执行以下操作:

1. 单击 **Add Domain**(添加域)。

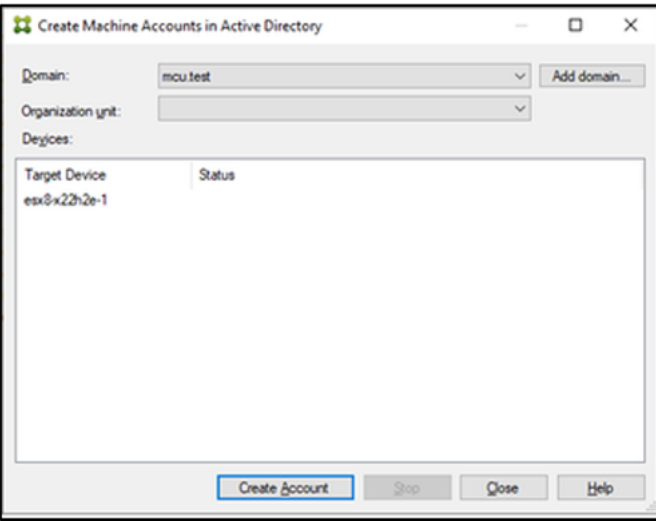

2. 在 AddDomainDialog 中,输入不可信域的域名、用户名和密码。

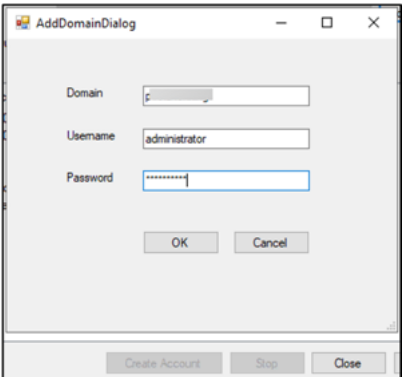

## 基于 **Active Directory** 的激活

使用基于 Active Directory 的激活更新为单个虚拟磁盘配置 Microsoft 批量许可的方式。借助此功能,您可以指定虚 拟磁盘不使用批量许可。

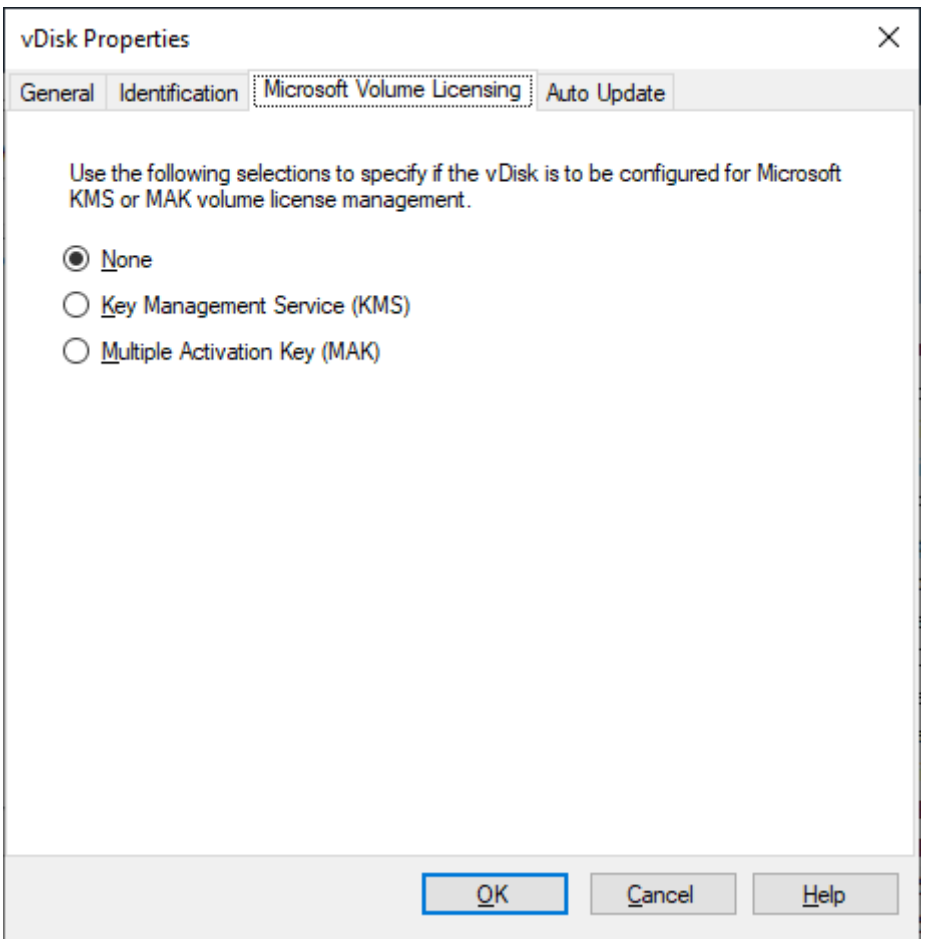

注意:

对虚拟磁盘使用 Microsoft 批量许可时,请注意,不能同时使用密钥管理服务 (KMS)、多次激活密钥 (MAK) 和 基于 Active Directory 的激活 (ADBA)。

## 要改进基于 Active Directory 的激活,请执行以下操作:

- 1. 在"虚拟磁盘属性"屏幕中,将虚拟磁盘 Microsoft 许可属性设置为无。
- 2. 在目标设备上,请对 Microsoft 映像使用 slmgr-dlv, 对 Microsoft Office 映像使用 cscript ospp .vbs/dstatus。

提示:

存在已知问题,即 VAMT 显示与 ADBA 激活的设备的重复 CMID 条目有关的错误。尽管 ADBA 不使用 CMID, 也会出现此错误。ADBA 即使与 KMS 相似,也不使用 CMID。Microsoft 在编译 CMID 信息时重复使用 KMS 数 据。下图显示了 ADBA 的 VAMT 工具屏幕。**Volume Activation by Type**(按类型批量激活)屏幕显示这些 设备的重复 CMID 条目的冲突。

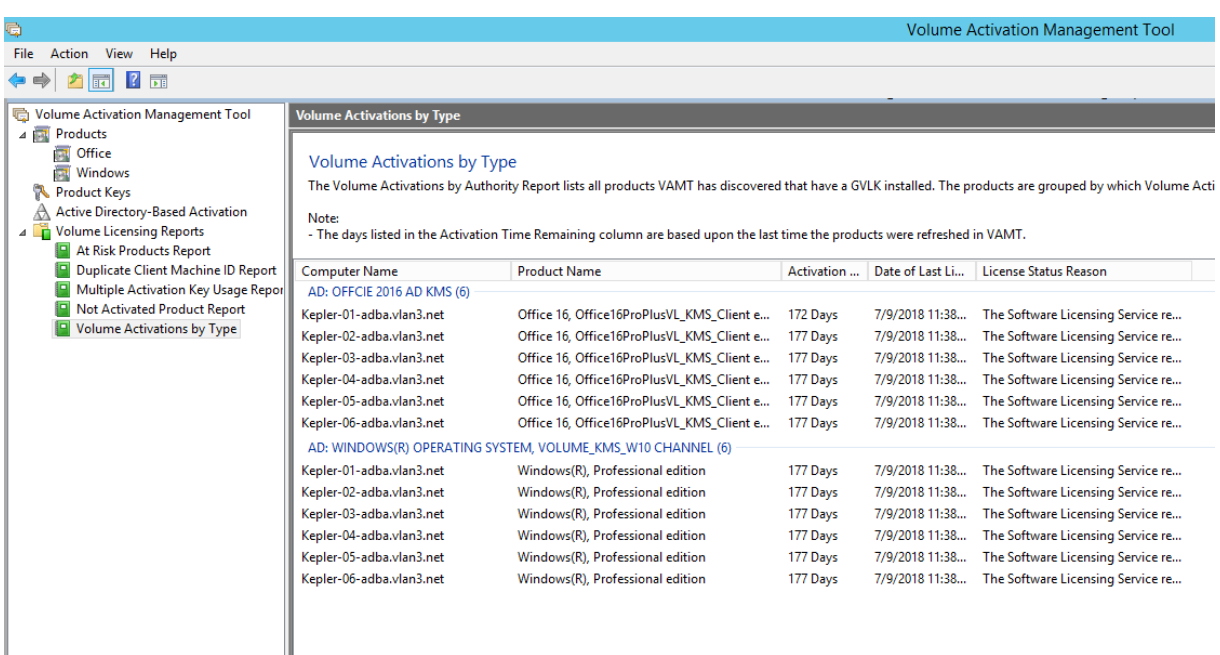

## 为目标设备分配虚拟磁盘

June 20, 2024

将一个虚拟磁盘分配给目标设备集合中的一个目标设备或其中的所有设备。如果一个目标设备分配有多个虚拟磁盘,引 导时将显示磁盘的列表。此过程允许您选择要引导的相应虚拟磁盘。

如果存在一个或多个虚拟磁盘版本,则目标设备在生产环境中使用的版本是编号最高的生产版本或替代版本。有关详细 信息,请参阅访问虚拟磁盘版本。对使用非生产版本的维护设备和测试设备进行适当地标记。

#### 将虚拟磁盘[分配给目标设备](https://docs.citrix.com/zh-cn/provisioning/2402-ltsr/configure/configure-vdisks/target-assign.html)

可以通过以下方法将虚拟磁盘分配给单个目标设备:

- 拖动
- •"目标设备属性"对话框

要通过拖动操作将虚拟磁盘分配给某个集合中的一个目标设备或所有目标设备,请执行以下操作:

- 1. 在 Citrix Provisioning 控制台树结构中,展开指定站点内的虚拟磁盘池。或者,也可以展开存储以在窗口的右 侧窗格中显示已分配的虚拟磁盘。
- 2. 在此虚拟磁盘上按住鼠标左键,然后将其拖动到目标设备或集合中。

要通过目标设备属性对话框将一个或多个虚拟磁盘分配给单个目标设备,请执行以下操作:

- 1. 在 Citrix Provisioning 控制台树结构中,展开设备集合文件夹,然后单击此目标设备所属的集合文件夹。该目 标设备将显示在"详细信息"窗格中。
- 2. 在该目标设备上单击鼠标右键,然后选择属性。此时将显示目标设备属性对话框。
- 3. 在常规选项卡上, 从引导方法菜单中选择此目标设备使用的引导方法。
- 4. 在"虚拟磁盘"选项卡上,选择"此设备的虚拟磁盘"部分中的添加按钮。此时将显示分配虚拟磁盘对话框。
- 5. 要查找可为此目标设备分配的虚拟磁盘,请选择一个特定的存储或服务器。这些存储或服务器位于在"过滤器" 选项下。您也可以接受默认设置,其中包括所有存储和所有服务器。
- 6. 在选择所需虚拟磁盘列表中,突出显示要分配的虚拟磁盘,然后单击确定,再次单击确定,以关闭目标设备属性 对话框。

# **Microsoft Azure** 上的 **Citrix Provisioning**

## June 20, 2024

本文介绍了如何使用与本地虚拟机管理程序相同的预配工具和策略将 Citrix Provisioning 工作负载移动到 Azure 云。

此功能包括对 Citrix Virtual Apps and Desktops 设置向导的支持。可以使用已知的相同工具与 Citrix Virtual Apps and Desktops 和 Citrix DaaS (以前称为 Citrix Virtual Apps and Desktops 服务)集成。在 Azure 订阅中安装 Citrix Provisioning 与在本地预配场中安装 Citrix Provisioning 相同。

## 支持的功能

在 Azure 中预配工作负载时,支持以下 Citrix Provisioning 功能:

- 使用 BDM 引导分区对第 2 代 Azure VM 进行 UEFI 引导。
- 通过流技术推送 64 位 Windows 10、Windows 11(仅限标准安全类型)、Windows 11 22H2 和 Windows Server 2016/2019/2022 目标 VM
- Citrix Virtual Apps and Desktops 设置向导用于预配目标 VM 并将其添加到 Citrix DaaS 目录中。
- 通过导入向导,您可以将手动预配的 VM 导入到 Provisioning 服务器。
- 导出向导允许您在 Citrix DaaS 中基于手动预配的目标创建和更新目录。
- 在 Azure 中创建主 VM,以充当 Provisioning 服务器要使用的虚拟磁盘 (vDisk) 的源。
- 从 Azure 主 VM 创建虚拟磁盘,然后使用 Provisioning 版本控制或反向映像对其进行更新。
- 使用 Citrix Image Portability Service 将现有映像导入到 Azure 设置中。请参阅 Citrix IPS。
- 通过 Citrix DaaS、Provisioning 控制台、Azure 门户和 Azure API 管理目标的电源。
- Azure SQL 数据库
- Azure SQL 托管实例
- Active Directory 支持使用以下方法之一:
	- **–** 通过在 Azure 中安装域控制器 VM 并通过 ExpressRoute 连接将其连接到本地林与本地林集成。可以通 过 Microsoft AD Connect 功能将本地 AD 基础结构连接到您的 AAD 租户。
	- **–** 通过在 Azure 中安装和配置域控制器 VM,在 Azure 中实现独立的 Active Directory 域。
	- **–** Azure AD 域服务可以提供 Citrix Provisioning 可以使用的 AD 环境。您可以使用 AD Connect 将本地 林与 Azure AD 租户同步,以提供完全集成的解决方案。
- 在特定可用性区域中创建目标。为此,您需要:
	- 1. 对于目标将使用的每个可用性区域,请在该区域中创建一个模板 VM。
	- 2. 使用该区域的模板为每个区域运行 Citrix Virtual Desktops 设置向导。

### 限制

不支持以下功能:

- 32 位操作系统。
- 不支持 Windows Server 2012 及更早版本。
- 当前不支持安全引导和可信启动。
- 主 VM 和目标 VM 的 PXE 和 ISO 引导,因为 Azure 不支持这些引导方式。
- 第 1 代 (BIOS) VM。仅支持第二代 (UEFI) VM。
- 流 VM 设置向导。
- 虚拟磁盘更新管理。
- 虚拟主机连接向导。
- 自动添加向导。
- 当 Citrix Provisioning 与客户管理的 Delivery Controller 集成时,不支持从 Citrix Provisioning 控制台 中删除 VM、目录或 AD 帐户。
- 不支持提供对预配过程的脚本访问权限的 Citrix Provisioning API。
- 创建主 VM 时使用的 Azure 计算机大小必须与创建目标 VM 时使用的计算机大小兼容。仅支持第二代 VM。其中 包括以下几个部分:
	- **–** 临时磁盘是否存在必须相同
	- **–** GPU 是否存在必须相同
- 模板 VM(用作创建目标的模板的 VM)必须存在于与 Citrix DaaS 托管单元关联的区域中。因此,对于此版本, 您必须在每个区域中创建一个模板 VM。
- 为目标 VM 的引导磁盘和缓存磁盘创建的 Azure 磁盘属于标准 SSD 类型。当前无法更改此设置。
- 不能将模板与即用即付计划信息一起使用。

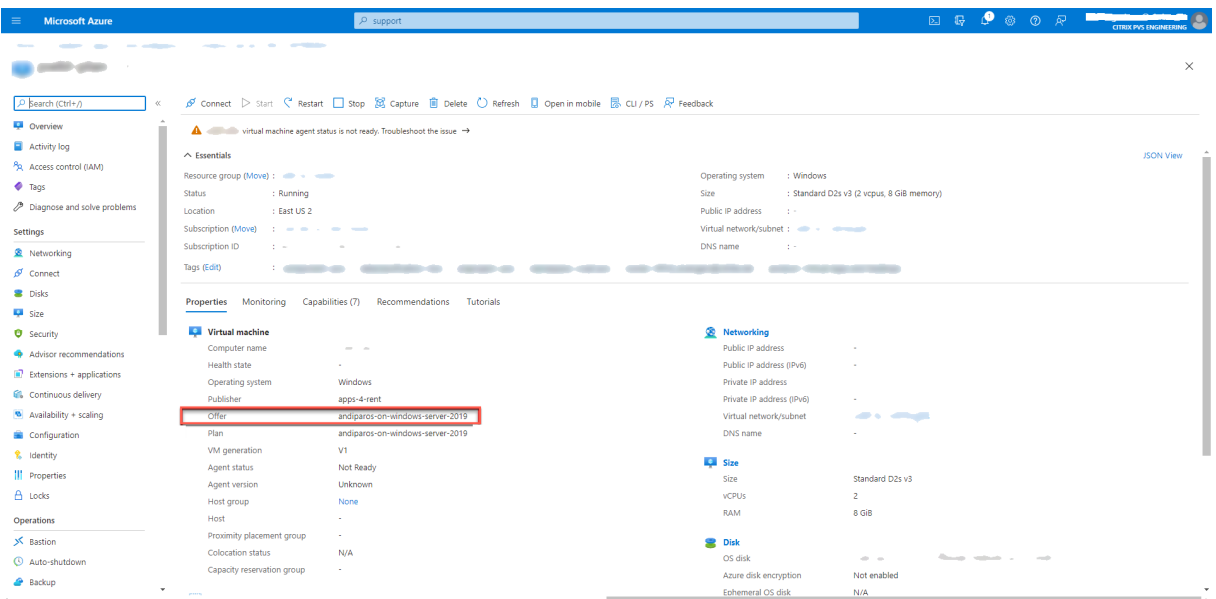

如果尝试从包含规划信息的主 VM 创建虚拟磁盘,创建将失败,并显示以下错误消息:

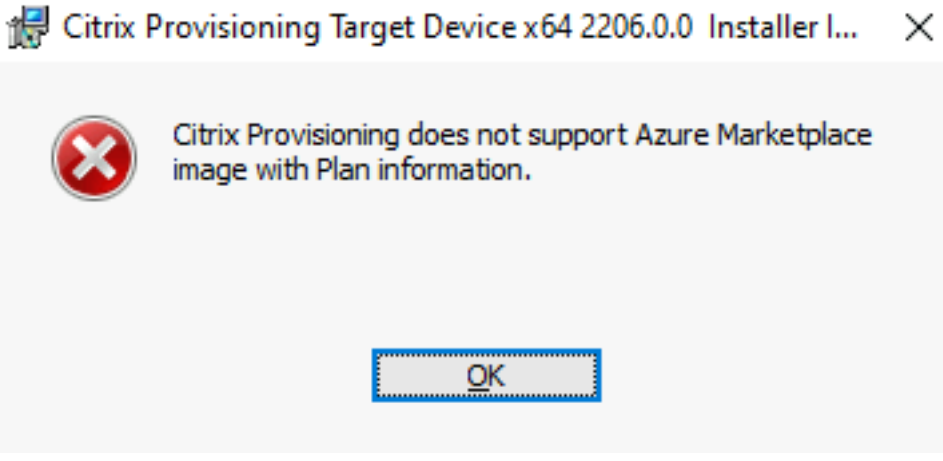

请注意以下 Azure 限制:

- 单个订阅中最多可以创建 2500 个 VM。
- 如果计划使用 Azure 文件服务为虚拟磁盘提供存储,则必须创建高级存储帐户。

### 要求

要在 Azure 上使用 Citrix Provisioning,您需要满足以下条件:

- 产品的本地版本的系统要求。
- 此最新版本的 Citrix Provisioning 的许可证。
- 已安装许可证服务器。
- Azure 订阅。
- 可以将数据库放置在以下位置之一:
	- **–** Azure SQL 数据库
	- **–** Azure SQL 托管实例
	- **–** 您的订阅中安装的 VM 上的 SQL Server 或 SQL Server Express。
- Azure 订阅中安装的 Citrix Virtual Apps and Desktops Cloud Connector VM。要使用的每个订阅 + 区 域组合都需要一个单独的资源位置(一组 Cloud Connector)。Citrix Provisioning 支持从同一 Citrix Provisioning 控制台本地使用客户管理的 Delivery Controller 和 Citrix Cloud Delivery Controller。

## 许可

初始产品使用现有的许可机制进行预配。请参阅"产品设置",以访问所有内部用户的测试订阅中安装的许可证服务器。 使用以下许可证之一:

- 如果您有 Citrix DaaS 订阅,请使用随附的云预配许可证。
- 如果您有具有混合权限的 Citrix Virtual Apps and Desktops 许可证, 则可以直接使用此许可证。
- 如果您没有这两种许可证,请联系您的 Citrix 代表以获取合适的试用版许可证。

您可以在其中一个 Citrix Provisioning 服务器 VM 上安装许可证服务器。

## 体系结构

此高级体系结构图显示了在 Azure 上设置 Citrix Provisioning 所需的或推荐的组件, 以及:

- Citrix Virtual Apps and Desktops
- Citrix DaaS

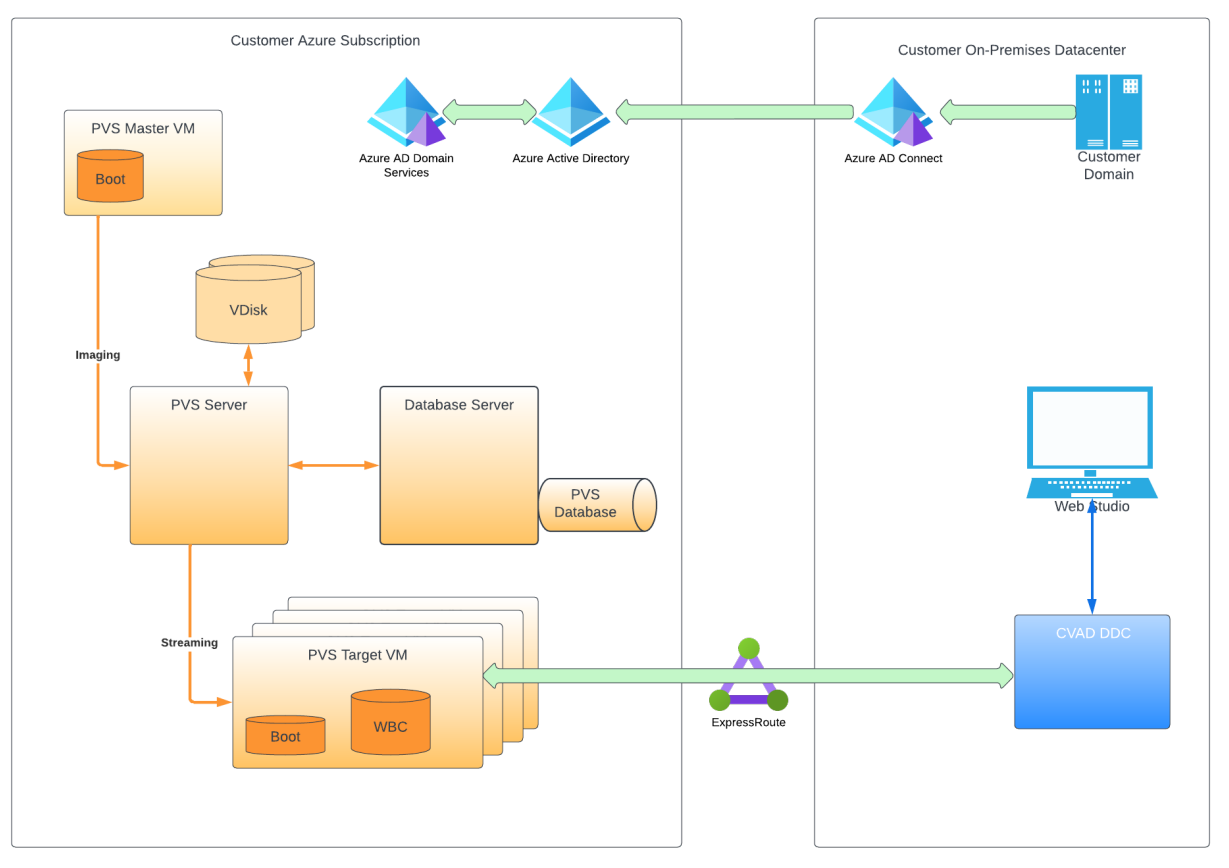

PVS In Azure Architecture with CVAD

PVS In Azure Architecture with DaaS

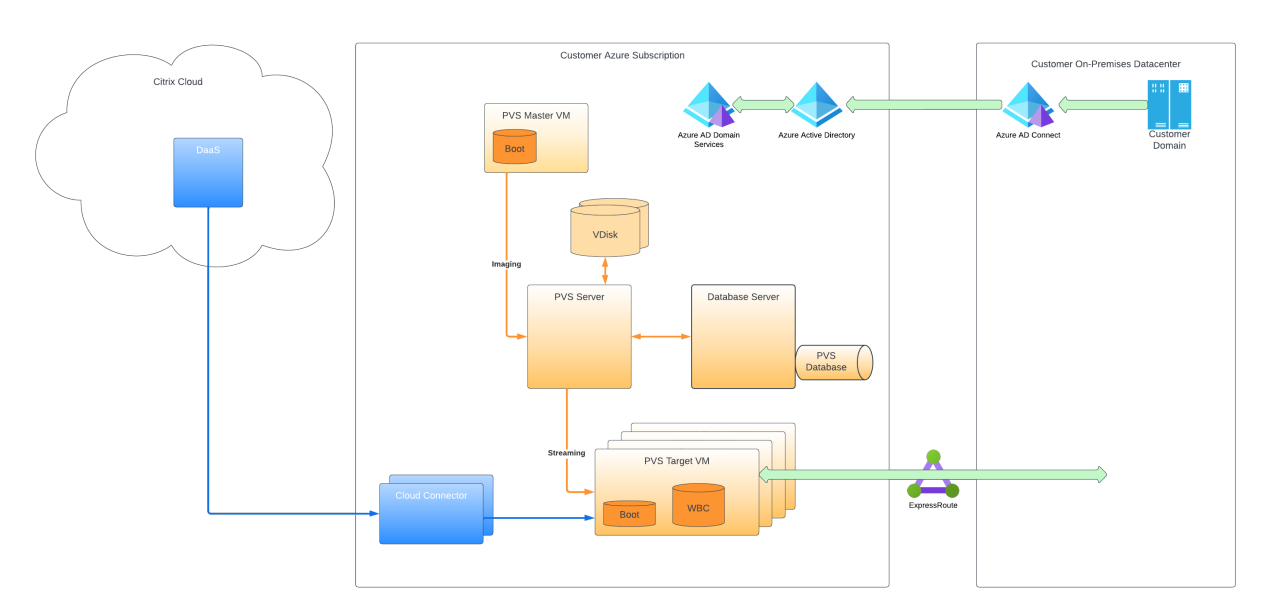

本部分内容将介绍主要组件。

## **Citrix Cloud**

在 Azure 上使用 Citrix Provisioning 时, Citrix DaaS 包括:

- 连接代理
- 引用在 Azure 上运行的 Citrix Provisioning 目标 VM 的连接 Broker 目录。

尽管可以在 Provisioning 控制台中手动打开和关闭目标,但 Citrix Provisioning 服务器不管理 Azure 目标 VM 的 电源。代理通过直接与 Azure 对话来启动电源管理。当 VM 启动时,它会从 Citrix Provisioning 服务器维护的虚拟磁 盘中通过流技术推送引导磁盘。

## **Azure Active Directory** 经典版

Azure 上的 Citrix Provisioning 仅支持"经典版"Active Directory。您可以按照设置 Active Directory 中所述的 方法之一在 Azure 上提供经典版 Active Directory。

数据库 Citrix Provisioning 支持以下数据库:

- SQL Server
- SQL Server Express
- Azure SQL 数据库
- Azure SQL 托管实例

有关支持的身份验证类型的详细信息,请参阅支持的身份验证类型。选择最适合您需要的身份验证类型。

## 混合 **Azure AD**

Azure 上的 Citrix Provisioning 支持混合 Azure AD。有关信息,请参阅创建加入了混合 Azure AD 的目录。

## **Citrix Provisioning** 服务器

可以在服务器级 Azure VM 上安装 Citrix Provisioning 服务器,这与本地部署类似。

为虚拟磁盘提供存储的常规流程适用:

- 可以在服务器 VM 上使用本地存储,并自行管理服务器之间的虚拟磁盘复制。
- 使用 Azure 文件提供可从区域中的任何服务器访问的 SMB 服务器,以创建高级存储帐户来托管 Azure 文件。 仅支持在与 Provisioning 服务器相同的区域中进行访问。

提示:

存储帐户必须是高级帐户。

• 创建单独的 VM 以充当共享虚拟磁盘的文件服务器。

## 目标 **VM** 使用小型引导磁盘启动

Citrix Provisioning 服务器和目标不支持 PXE 或 ISO 引导, 因为它们在 Azure 上不可用。相反, 目标 VM 引导使用 一个小型引导磁盘,即 BDM 引导磁盘,该磁盘大约为 20 MB,包含 Citrix Provisioning UEFI 引导应用程序。

BDM 应用程序运行后,它将使用 Citrix Provisioning 协议通过流技术将虚拟磁盘内容推送到 VM。Citrix Virtual Apps and Desktops 设置向导可用于创建 BDM 引导磁盘。如果要手动预配目标 VM,可以使用 BDM.exe 工具创建 VHD 文件。此文件是引导映像,然后可以将其上载到 Azure。

### 预配目标 **VM**

Citrix Virtual Apps and Desktops 设置向导可以处理预配目标 VM 所需的所有步骤,包括:

- 创建和上载引导磁盘,包括配置要联系的 Provisioning 服务器。
- 创建 Active Directory 计算机帐户或导入现有计算机帐户。
- 创建目标 VM,包括网络连接、引导磁盘和用于保存缓存的 Citrix Provisioning WBC 磁盘。
- 在 Provisioning 服务器数据库中配置预配的目标。
- 初始启动和关闭目标 VM,以便能够格式化 WBC 磁盘。
- 创建 Citrix Virtual Apps and Desktops 目录并向其中添加预配的目标。

## 用于捕获虚拟磁盘的 **Citrix Provisioning** 主 **VM**

Citrix Provisioning 主 VM 用于捕获虚拟磁盘。可以在安装 Citrix Provisioning 目标驱动程序包的 Azure 上手动创 建 VM。

此操作以及随后从主 VM 捕获虚拟磁盘的机制与现有本地安装的机制基本相同。以下各部分内容将介绍一些需要注意的 重要事项。

## 在 **Azure** 上设置 **Citrix Provisioning**

本部分内容介绍了安装前任务、使用一组通过流技术从虚拟磁盘推送的目标创建 Citrix Provisioning 集合的步骤,以 及指向向您提供指导的 Azure 文档的链接。

要设置 Azure 预配,请首先在 Azure 上配置 Provisioning 服务器以及其他基础结构。使用 Azure Resource Manager API 和说明,按照与当前本地安装相同的方式设置组件。可以创建 PowerShell 脚本来自动执行该过程。

安装前需执行的任务

安装并配置 Citrix Provisioning 之前,请完成以下任务。

选择并配置数据库 每个 Citrix Provisioning 场都有一个数据库。可以在以下任一位置提供数据库:

- 新的或现有的 SQL Server 或 SQL Server Express 实例。
- 新的或现有的 Azure SQL 数据库服务器。
- 新的或现有的 Azure SQL 托管实例。

场中的所有 Citrix Provisioning 服务器都必须能够与数据库服务器通信。

在生产环境中,为避免在负载平衡期间出现分布不当的情况,最佳做法是在单独的服务器上安装 SQL Server 或 SQL Server Express 实例以及 Citrix Provisioning 服务器组件软件。

创建数据库有三种方法:

- 使用配置向导。要使用此选项,您需要 dbcreator 权限。
- 如果您没有创建数据库的权限,请使用 **DbScript.exe** 实用程序创建数据库管理员可以运行以创建 Provision‑ ing 数据库的 SQL 脚本。此实用程序随 Provisioning 软件安装。
- 如果数据库管理员通过运行 DbScript.exe 实用程序创建空数据库,则在运行配置向导时将选择此数据库作为新 场的数据库。运行配置向导时使用的登录名必须是数据库的所有者。此外,此登录名必须具有查看任何定义权限。 数据库管理员在创建空数据库时设置此权限。

运行 **DbScript.exe** 实用程序以创建或更新数据库 如果您没有创建数据库的权限,请使用 **DbScript.exe** 生成 SQL 脚本,供数据库管理员运行以创建或更新 PVS 数据库。请从 C:\Program Files\Citrix\ Provisioning Services 中的 Windows 命令提示符运行该脚本。

要生成脚本以创建数据库,请使用以下语法:

- 对 于 SQL Server、SQL Server Express 或 者 Azure SQL 托 管 实 例: DbScript.exe new <databaseName> <farmName> <siteName> <collectionName> < farmAdminGroup> <adGroupsEnabled> <scriptName> <is2012orHigher>
- 对于 Azure SQL 数据库: DbScript.exe -newForAzSqlDb <databaseName> <farmName> <siteName> <collectionName> <farmAdminGroup> <adGroupsEnabled> <scriptName> <is2012orHigher>

为 Azure SQL 数据库创建新数据库时, DbScript 会生成两个脚本文件,而不是一个。

- 第一个运行到主数据库中,并创建新数据库。
- 第二个脚本之后将运行到新数据库中。

这是由于 Azure SQL 数据库的局限性造成的。

要生成脚本以更新数据库,请输入:

DbScript.exe -upgrade <databaseName> <scriptName>

#### 这些命令使用以下参数:

- <databaseName> ‑ 要创建或更新的数据库的名称。
- <farmName> ‑ 新数据库的场名称。
- <siteName> ‑ 新数据库的站点名称。
- <collectionName> ‑ 新数据库的集合名称
- <farmAdminGroup> 场管理员组, 指定为完整路径。

```
注意:
```
运行配置向导时,您必须是此组 (Active Directory 组) 的成员才能将 PVS 服务器添加到数据库。

- <adGroupsEnabled> ‑ 启用或禁用 AD 组,指定为布尔值,其中 **true** 启用 AD 组,**false** 禁用 AD 组。
- <scriptName> ‑ 要生成的脚本的名称,指定为完整路径。
- <is2012orHigher> ‑ 已弃用。始终使用 **true**。

支持的身份验证类型 Azure 上的 Citrix Provisioning 支持更多身份验证模式,以便从 Azure SQL 数据库和 Azure SQL 托管实例中找到的功能中获益。选择最适合您的需求的身份验证模式。

Azure 上的 Citrix Provisioning 支持的身份验证模式如下:

- Active Directory 集成
- SQL Server
- Active Directory 密码
- Active Directory 服务主体
- 系统提供的托管身份
- 用户提供的托管身份

下表提供了有关身份验证模式授予访问权限的用户、所需凭据以及受支持的数据库平台的信息。

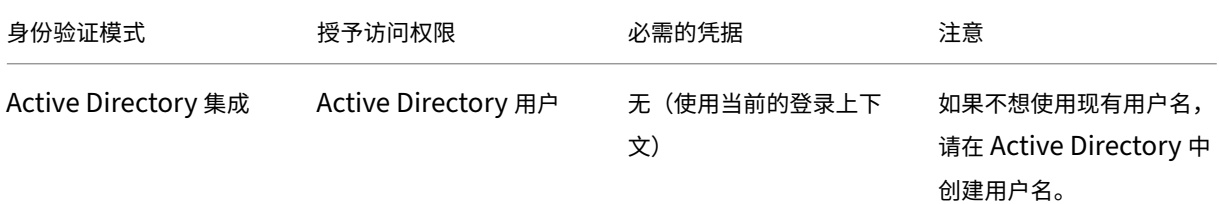

# Citrix Provisioning 2402 LTSR

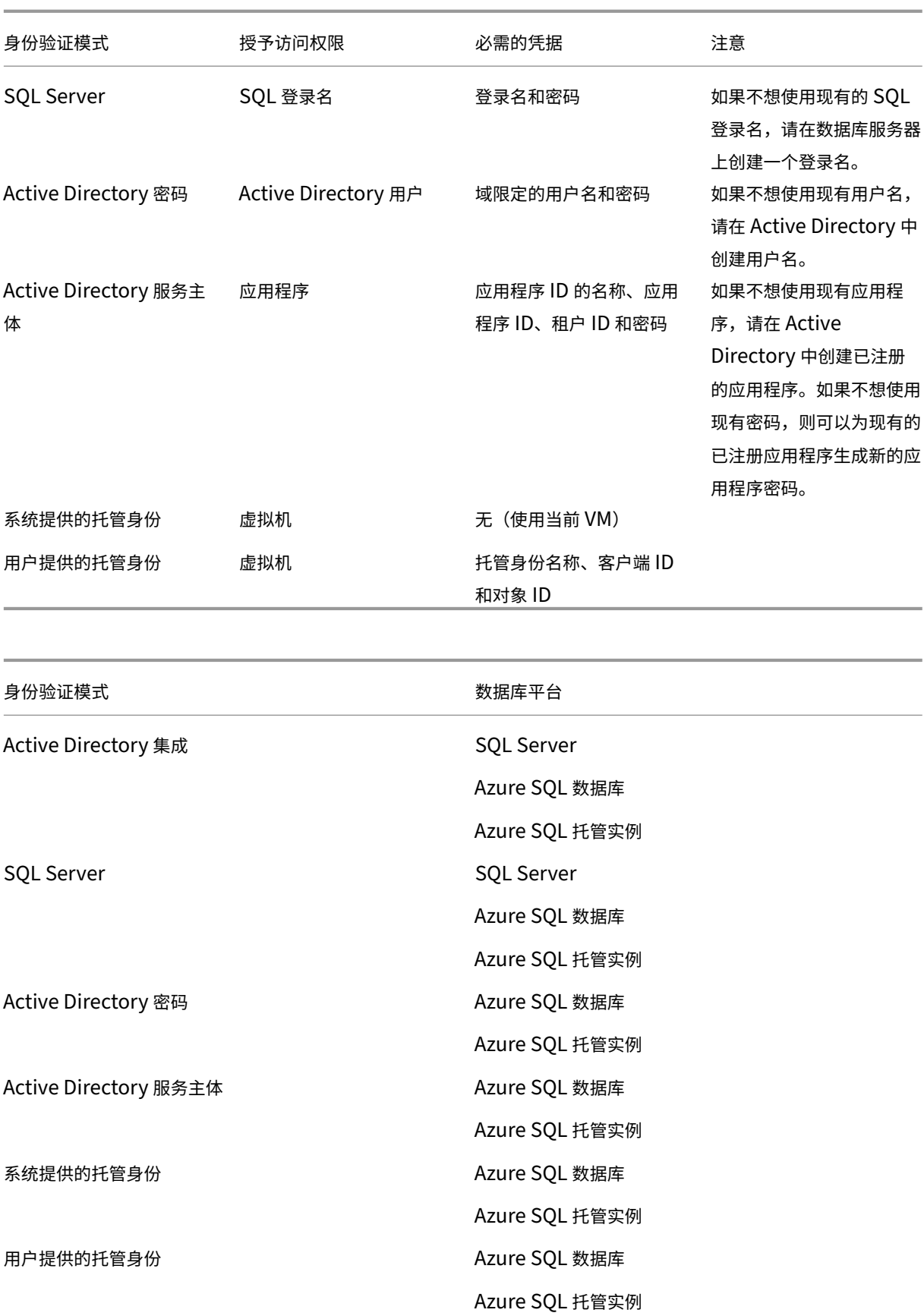
身份验证模式 あんしゃ しょうしゃ あいしゃ あいかん あいかん あいかん あいおん あいちょう あいじょう

#### 其他限制

- 对 Active Directory 集成身份验证的限制:
	- 使用 SQL Server: Citrix Provisioning 服务器必须属于某个域, Provisioning 服务用户上下文必须是 域用户,并且 Citrix Provisioning 必须由域用户配置。
	- **–** 使用 Azure SQL:将此身份验证模式与 Azure SQL 配合使用,但只能在与 Azure 租户域联合的企业域 中使用。Citrix Provisioning 服务器虚拟机必须属于企业域,Provisioning 服务帐户用户上下文必须是 企业用户,Citrix Provisioning 必须由企业用户配置。设置联合域是一项重要任务。如果您之前已执行 过此操作,请使用此选项。相反,请使用 **Active Directory** 密码身份验证。
- 对系统提供的托管身份验证的限制:
	- **–** 在 Citrix Provisioning 服务器 VM 上启用系统分配的托管身份。
- 对用户提供的托管身份验证的限制:
	- **–** 创建用户分配的托管身份或选择现有身份,然后将该用户分配的托管身份添加到 Citrix Provisioning 服 务器 VM。

配置向导用户权限 您必须具有本地管理员的系统权限才能运行配置向导。

管理员数据库主体是配置向导用来创建和设置 Provisioning 数据库的数据库主体。 您在配置向导中指定的身份验证凭据标识数据库主体。

- 如果选择已集成 Active Directory 身份验证,则配置向导将以运行配置向导的用户 (Active Directory 用户) 身份访问数据库。
- 如果选择其他身份验证模式,则配置向导将以不同的主体身份访问数据库。

#### 有关选择管理员数据库主体的详细信息,请参阅支持的身份验证类型。

注意:

数据库管理员主体仅在运行配置向导时使用。它不会被保存,也不会被 Stream Service 和 SOAP Service 使 用。您必须使用具有 Stream Service 和 SOAP Service 提升权限的主体。

- 使用 SQL Server 或 Azure SQL 托管实例时,管理员数据库主体需要以下权限:
	- **–** securityadmin 用于创建和更新服务器登录信息(使用 SQL Server 或 Azure SQL 托管实例时)
	- **–** db\_owner 适用于任何现有数据库

要为新场创建数据库,管理员数据库主体需要 dbcreator 作为额外的权限。

- 使用 Azure SQL 数据库时,管理员数据库主体需要以下权限:
	- **–** loginmanager 用于创建和更新服务器登录信息(使用 Azure SQL 数据库时)
	- **–** db\_owner 适用于任何现有数据库

要为新场创建数据库,管理员数据库主体需要 dbmanager 作为额外的权限。

loginmanager 和 dbmanager 是分配给主数据库中的用户的特殊用户角色。

服务帐户权限 Stream Service 和 SOAP Service 的服务帐户必须具有以下系统权限:

- 以服务方式运行
- 注册表读取权限
- 访问 Program Files\Citrix\Citrix Provisioning
- 对任何虚拟磁盘位置的读取和写入权限。

服务数据库主体是服务用来访问 Provisioning 数据库的数据库主体。您在配置向导中指定的身份验证凭据标识要使用 的数据库主体。

- 如果选择已集成 **Active Directory** 身份验证,服务将以服务帐户(Active Directory 用户)身份访问数据库。
- 如果选择其他身份验证模式,则服务会以不同的主体身份访问数据库。

有关选择服务数据库主体的详细信息,请参阅支持的身份验证类型。

配置向导将配置数据库,以确保服务数据库主体具有以下权限。

- db\_datareader
- db\_datawriter
- 对存储过程的运行权限

在您的 **Azure** 订阅中启用功能标志

使用以下 PowerShell 命令启用 ReserveMacOnCreateNic 功能标志:

```
1 Register-AzProviderFeature -FeatureName ReserveMacOnCreateNic -
      ProviderNamespace Microsoft.Network
2 Register-AzResourceProvider -ProviderNamespace Microsoft.Network
3 <!--NeedCopy-->
```
此 PowerShell 命令仅更改为虚拟 NIC 分配 MAC 地址的时间,不会以任何其他方式更改功能。

如果要永久删除在 Azure 上创建目标 VM 的功能,可以按如下所示禁用该功能标志:

```
1 Unregister-AzProviderFeature -FeatureName ReserveMacOnCreateNic -
     ProviderNamespace Microsoft.Network
```

```
2 <!--NeedCopy-->
```
在 **Azure** 上创建一个或多个资源组

使用 Azure 文档, 创建与所需结构匹配的资源组。

#### 设置 **Active Directory**

使用以下方法之一支持 Azure 上的 Active Directory API 和功能:

- 为 Azure 租户(目录)启用 Azure Active Directory 域服务功能。如果您需要连接企业 Active Directory 服 务,请在数据中心中的服务器上安装和配置 Azure AD Connect。Azure AD Connect 提供本地域控制器与 Azure AD 目录之间的同步。此过程可以使用 Microsoft AD Connect 功能与您的本地林集成。
- 在您的订阅中创建 Active Directory 域控制器 VM,然后通过 ExpressRoute 连接连接到本地林。
- 通过在订阅中创建 AD 域控制器来创建独立的 Active Directory 域。

Azure 上的 Citrix Provisioning 还支持混合 Azure AD。在域控制器上设置混合 Azure AD 并启用 Microsoft Entra Connect Sync。有关信息,请参阅 Configure Microsoft Entra hybrid join(配置 Microsoft Entra 混合加入)。 有关创建混合 Azure AD 目录的信息,请参阅创建加入了混合 Azure AD 地目录。

#### 在 **Azure** 上建立用于流技术推送的[虚拟网络](https://learn.microsoft.com/zh-cn/entra/identity/devices/how-to-hybrid-join)

如果 Azure 上还没有虚拟网络,请按正在使用的区域和订阅创建一个虚拟网络。必须存在与 Active Directory 虚拟网 络和 Azure SQL 托管实例虚拟网络(如果使用)的虚拟网络对等互联。请参阅 Azure 说明建立虚拟网络。

- 1. 在设置为通过流技术推送目标的虚拟网络与运行 Active Directory 的虚拟网络之间设置虚拟网络对等互联。这 些对等互联允许连接的 VM 与您的 Active Directory 域的域控制器进行通信。Citrix [建议对您的](https://docs.microsoft.com/zh-cn/azure/virtual-network/virtual-networks-overview)虚拟网络使用 标准的中心和分支配置。请参阅 Azure 中的中心辐射型网络拓扑。
- 2. 将每个虚拟网络的 DNS 服务器设置为 AD 域控制器的 IP 地址。

(推荐)设置 **Azure Bastion** 访问权[限以实现安全的](https://docs.microsoft.com/zh-cn/azure/architecture/reference-architectures/hybrid-networking/hub-spoke?tabs=cli) **VM** 访问

为了对订阅中运行的 VM 进行安全的外部访问,我们强烈建议您创建没有公共 IP 地址的基础结构 VM 并配置 Azure Bastion, 如 Azure 文档配置 Bastion 中所述。

#### 在 **Azure** 上创建连接器 **[VM](https://azure.microsoft.com/zh-cn/services/azure-bastion/)**

创建 VM,以在您使用的每个区域和订阅的唯一组合中充当云连接器。然后,安装 Citrix Cloud Connector。

#### 在 **Azure** 上创建 **Citrix Provisioning** 服务器

在 Azure 上,为 Provisioning 服务器创建 VM。按预期负载调整服务器大小,类似于本地 Provisioning 服务器。然 后在 VM 上安装 Citrix Provisioning 软件。

#### 为美国政府配置托管连接

Citrix Provisioning 支持 Azure 商业版以外的 Azure 控制平面,包括面向美国政府的 Azure。在使用 Citrix Studio 创建托管连接时,您可以添加 Azure 美国政府版的管理 URL https://management.usgovcloudapi.net/。有关 信息,请参阅使用现有服务主体创建连接。

## 配置服务端点 **[URL](https://docs.citrix.com/zh-cn/citrix-daas/install-configure/connections/connection-azure-resource-manager#create-a-connection-using-an-existing-service-principal)**

Azure 有一个机密环境,其中 Azure 服务的端点属于机密。为了支持 Azure 机密区域,您现在可以配置所需服务的端 点 URL。

要配置端点 URL,请:

- 1. 确保路径 C:\ProgramData\Citrix\Citrix Provisioning\Config 存在于所有 Citrix Provisioning 服务器上。
- 2. 在 Config 文件夹上设置访问控制列表 (ACL) 以保护 config JSON 文件免遭未经授权的访问。推荐的 ACL 如下所示:
	- 系统:完全控制。此权限适用于文件夹、子文件夹和文件。
	- 管理员:完全控制。此权限适用于文件夹、子文件夹和文件。
	- 运行 Citrix Provisioning Services 的任何特定用户:只读。此权限适用于文件夹、子文件夹和文件。如 果您未指定权限,Citrix Provisioning Services 将作为网络服务运行。在这种情况下,必须向网络服务 授予读取权限。
- 3. 在 Config 文件夹下创建 JSON 文件 CustomizedAzureEnvironmentConfig.json。在 JSON 文件中输入端点 URL。例如:

```
1 \quad2
3 "managementEndpoint": "https://management.scombine.scloud/",
4 "databaseEndpoint": "https://database.scombine.scloud",
5 "loginEndpoint": "https://login.scombine.scloud/",
6 "graphEndpoint": "https://graph.scombine.scloud/",
7 "storageSuffix": ".scombine.scloud"
8 }
9
10 <!--NeedCopy-->
```
4. 启用该功能标志。

- a) 在 Computer\HKEY\_LOCAL\_MACHINE\SOFTWARE\Citrix\ProvisioningServices \Features 中添加 DWORD 值 AzureSecretRegion。
- b) 将值设置为 1。

## 安装 **Citrix Provisioning** 软件

Citrix Provisioning 服务器 VM 需要以下资源:

- 访问 Azure SQL 数据库服务或 Azure SQL 托管实例服务,或者运行 SQL/Server 或 SQL/Server Express 的 VM。
- 访问 Azure 上的许可证服务器 VM。
- Active Directory 的要求与现有本地版本的 Citrix Provisioning 的要求相同。
- 支持流量的合适虚拟网络和子网。我们强烈建议您不要使用公用 IP 地址,并且只能使用 Bastion Service 进行访问。如果您有多个虚拟网络,请配置到一个或多个包含 Provisioning 服务器、许可服务器和 Active Directory 的子网的对等互联。如果您有多个虚拟网络和子网,Citrix 建议您设置标准的中心和分支。请参阅 Azure 中的中心辐射型网络拓扑。
- 每个服务器 VM 至少配备一个 NIC,位于服务器处理的目标所使用的相同子网中,并且启用了加速的网络连接。
- [访问虚拟磁盘存储。可以使用以下](https://docs.microsoft.com/zh-cn/azure/architecture/reference-architectures/hybrid-networking/hub-spoke?tabs=cli)图标:
	- **–** Provisioning 服务器 VM 上的本地存储(通常通过 Azure 数据磁盘)。
	- **–** 在由高级 Azure 存储帐户或 Azure Netapp Services 实现的文件共享上。

提醒:

如 果 使 用 文 件 共 享, 请 在 Citrix Provisioning 设 置 中 由 UNC 引 用 该 文 件 共 享。 例 如, \server01\path\path。

Citrix Provisioning 不支持标准存储帐户。如果您使用 Azure 文件共享,请按照说明为 Stream‑ Server 提供对 Azure 中的文件共享的访问权限。

**–** 在提供文件共享的单独 VM 上。

• Citrix Provisioning 服务器 VM [至少配备两个](https://docs.microsoft.com/zh-cn/azure/storage/files/storage-files-identity-auth-active-directory-domain-service-enable) 4vCPU,每个 4vCPU 配备 8 GB RAM。GB 越大,性能越好。 两个配备启用了加速的网络连接的 16 GB Citrix Provisioning 服务器的 4vCPU 足以处理通过流技术推送一个 虚拟磁盘的 2500 个目标。

要安装 Citrix Provisioning 服务器和控制台,请执行以下操作:

- 1. 使用管理员帐户登录 Citrix Provisioning 服务器 VM(如果使用 Bastion,则通过 Bastion 主机)。
- 2. 在"文件资源管理器"中,选择 ISO 文件,单击鼠标右键,然后进行装载。
- 3. 在装载的驱动器的根文件夹中,找到 autorun.exe 文件,然后运行。Citrix Provisioning 安装程序将启动。

4. 首先安装控制台。安装程序会提示您安装必备项。

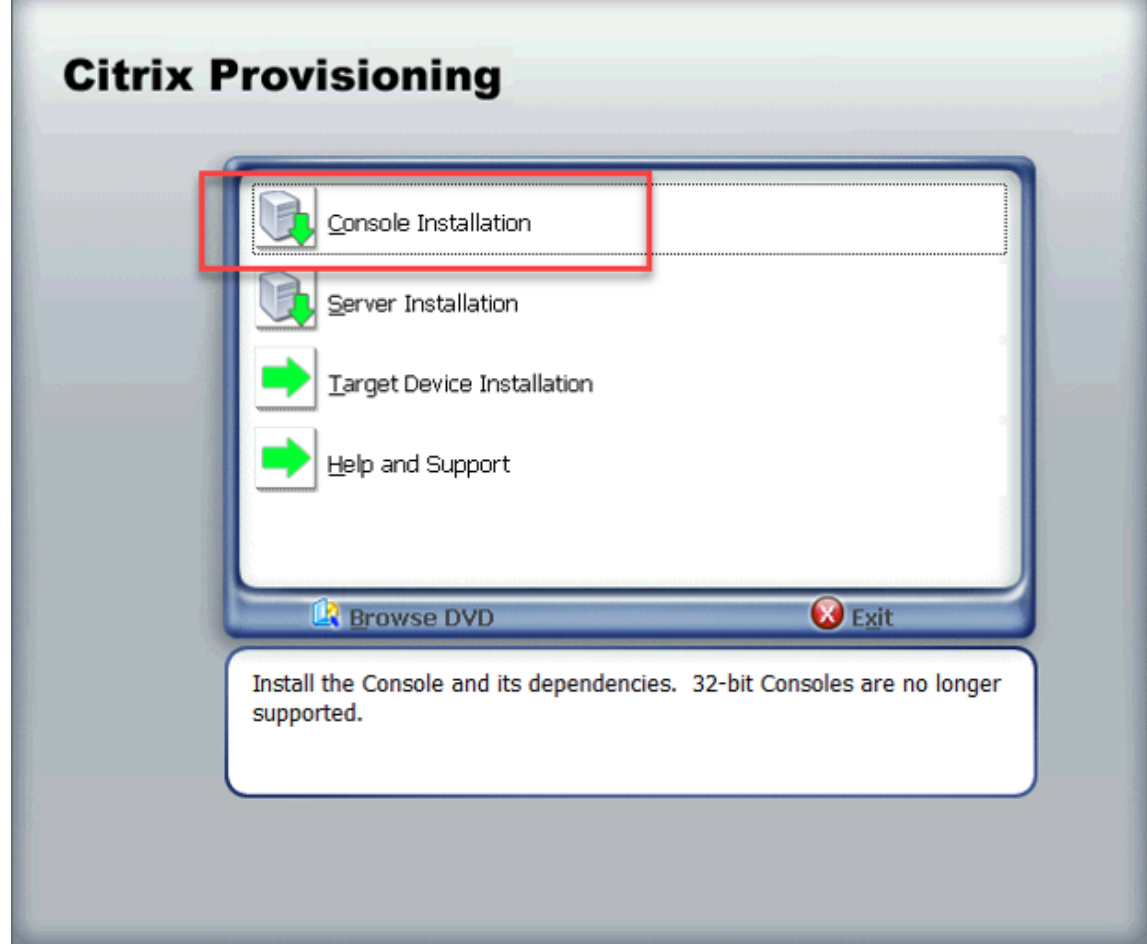

- 5. 如果出现提示,请重新启动,再次装载 Citrix Provisioning ISO, 然后重新启动该过程。
- 6. 使用自动运行程序上的 **Server Installation**(服务器安装)链接安装 Citrix Provisioning 服务器。默认情 况下,为预配流量创建防火墙规则处于启用状态。

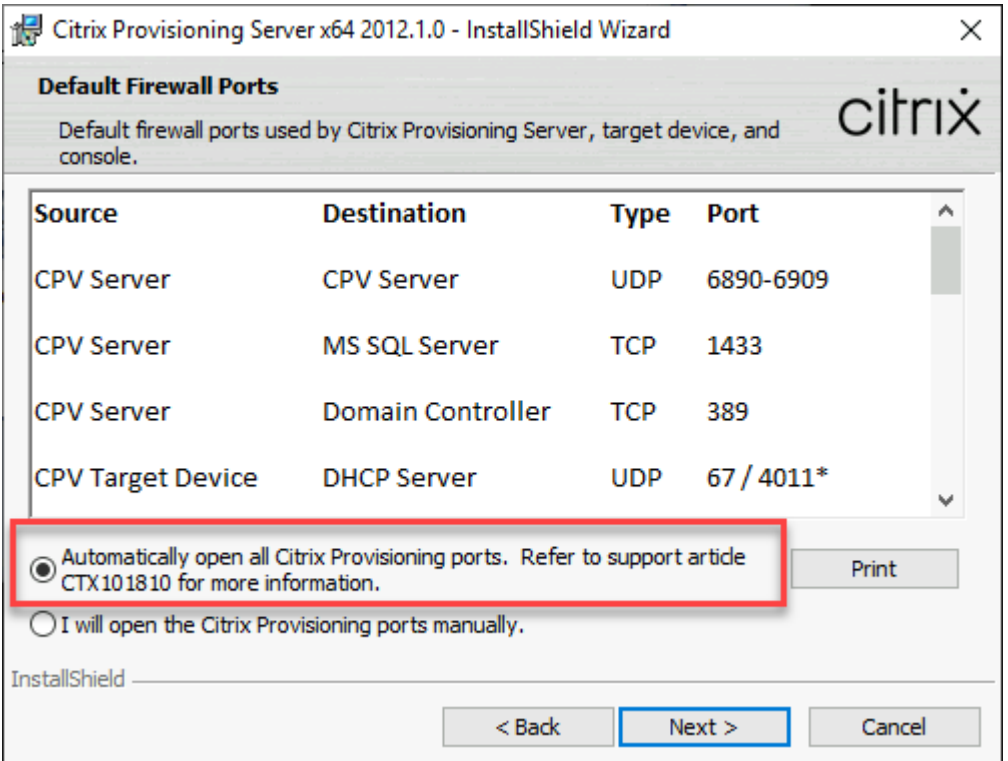

注意:

请确保为 VNet 定义的任何网络安全组都必须允许 Citrix Provisioning 流量流动。有关为确保通信流动 而必须打开的端口的信息,请参阅 Citrix 技术使用的通信端口。

服务器安装完成后,它将运行 Citrix Provisioning 配置向导,您可以在其中设置 Provisioning 服务器。

- a) 欢迎: 阅读"欢迎"对话框, [然后单击下一步。](https://docs.citrix.com/zh-cn/tech-zone/build/tech-papers/citrix-communication-ports.html)
- b) 场配置:表示您要创建新场。

如果选择已配置场,请在弹出对话框中输入数据库管理员凭据。如果要使用当前登录名,请选择 **Active Directory** 集成身份验证。

c) 数据库服务器:输入 SQL Server 主机名或地址以及为 Provisioning 服务器创建的要使用的实例的名 称,或者添加 Azure SQL 数据库服务器名称(将实例留空)或 Azure SQL 托管实例主机名(将实例留 空)。"身份验证"下拉列表列出了支持的身份验证类型。可以提供连接到数据库所需的凭据,具体取决于 所选身份验证模式。此页面上的凭据用于 Stream Service 和 SOAP Service。

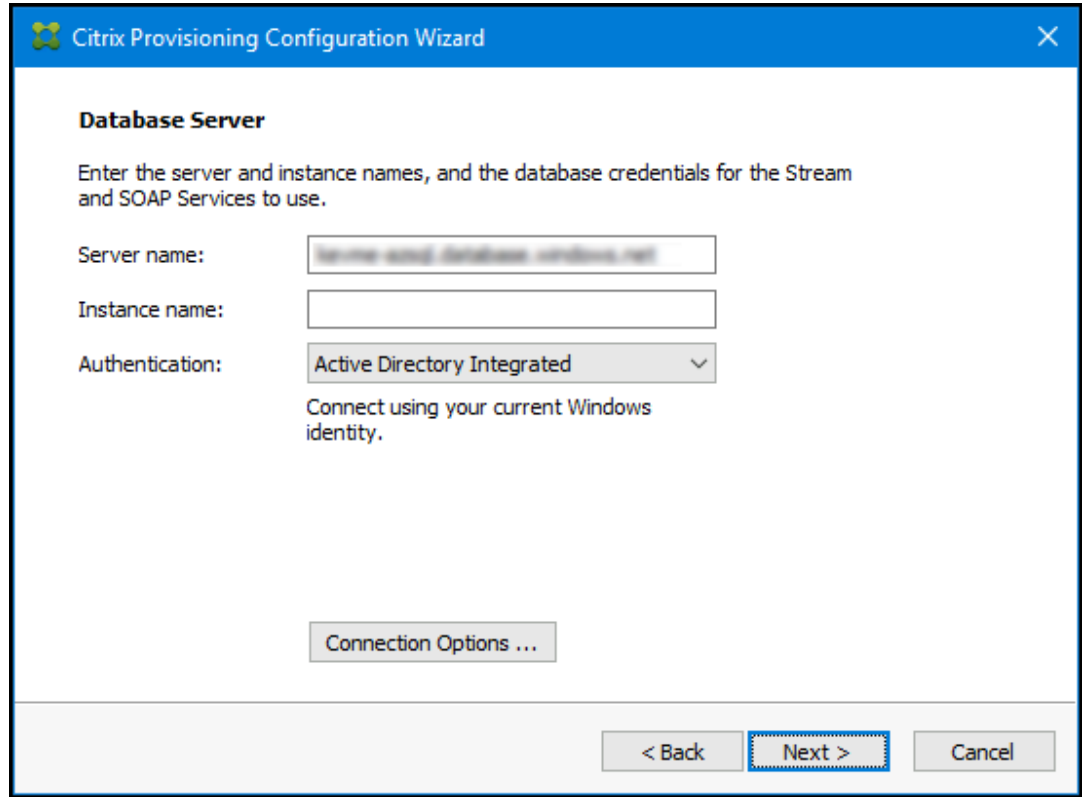

单击"下一步"后,在弹出对话框中输入数据库管理员凭据。如果要使用当前登录名,请选择 Active **Directory** 集成身份验证。

- d) 新建场:输入场、站点和集合名称。为了安全起见,我们建议您选择"使用 Active Directory 组"和"场 管理员"组。
- e) 新建存储:指定存储和位置。如果您使用的是文件共享,请输入 UNC 名称。
- f) 许可证服务器:输入许可证服务器的位置。
- g) 用户帐户:指定用于运行服务的用户帐户。如果您为应用商店使用网络共享,请使用具有共享访问权限的 域帐户。该帐户必须是 PVS 服务器上的管理员。
- h) 网络通信:选择要用于流技术推送和管理的网络接口。如果您只有一个 NIC,请接受默认设置。
- i) Soap SSL 配置:接受默认值。
- j) 问题报告配置: 输入您的 MyCitrix 凭据以启用案例提交。
- k) 完成:检查配置设置,然后单击完成。 对话框将报告有关 Windows 防火墙的警告。
- l) 单击确定。此时将打开一个进度对话框,以显示配置 Citrix Provisioning 时的进度。 如果出现故障,您将收到用于查看日志的链接。
- m) 配置成功后,单击完成。

# 无提示运行配置向导的工作流程

通过无提示方式配置场中的服务器的基本步骤如下:

- 从场中已配置的 Provisioning 服务器创建 ConfigWizard.ans 文件,或手动创建文件。要手动创建该 文件,请参阅手动创建 ConfigWizard.ans 文件。
- 将 ConfigWizard.ans 文件复制到场中的其他服务器上,然后修改 ConfigWizard.ans 文件中的 IP 地址以匹配场中的每台服务器。
- 运行带 /a 参数的 ConfigWizard.exe。

# 手动创建 **ConfigWizard.ans** 文件

如果要从头开始创建 ConfigWizard.ans 文件,请使用允许您另存为 Unicode 的文本编辑器,创建一个名为 ConfigWizard.ans 的文件,然后将其另存为 Unicode。输入表中显示的参数。包括与您的配置相关的所有参 数。

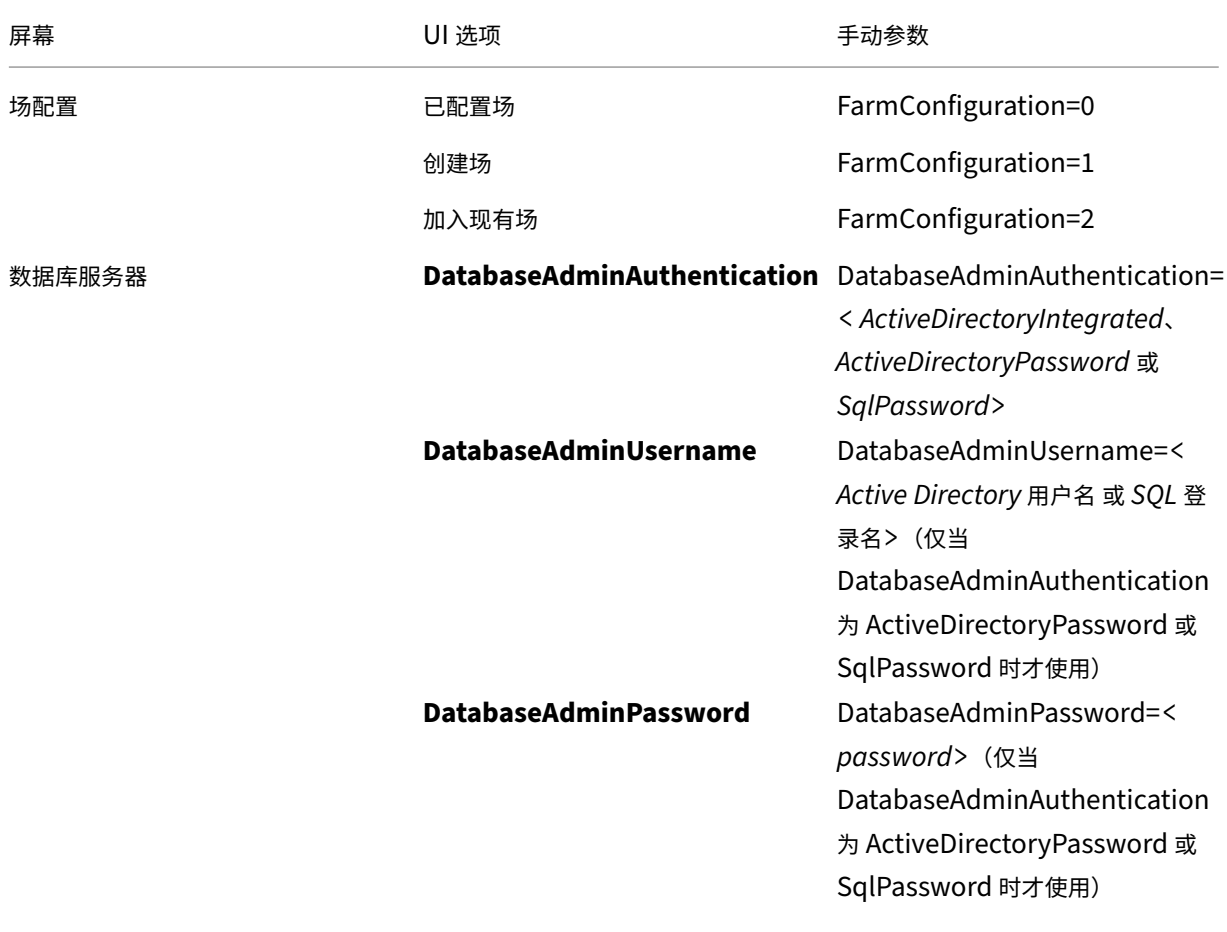

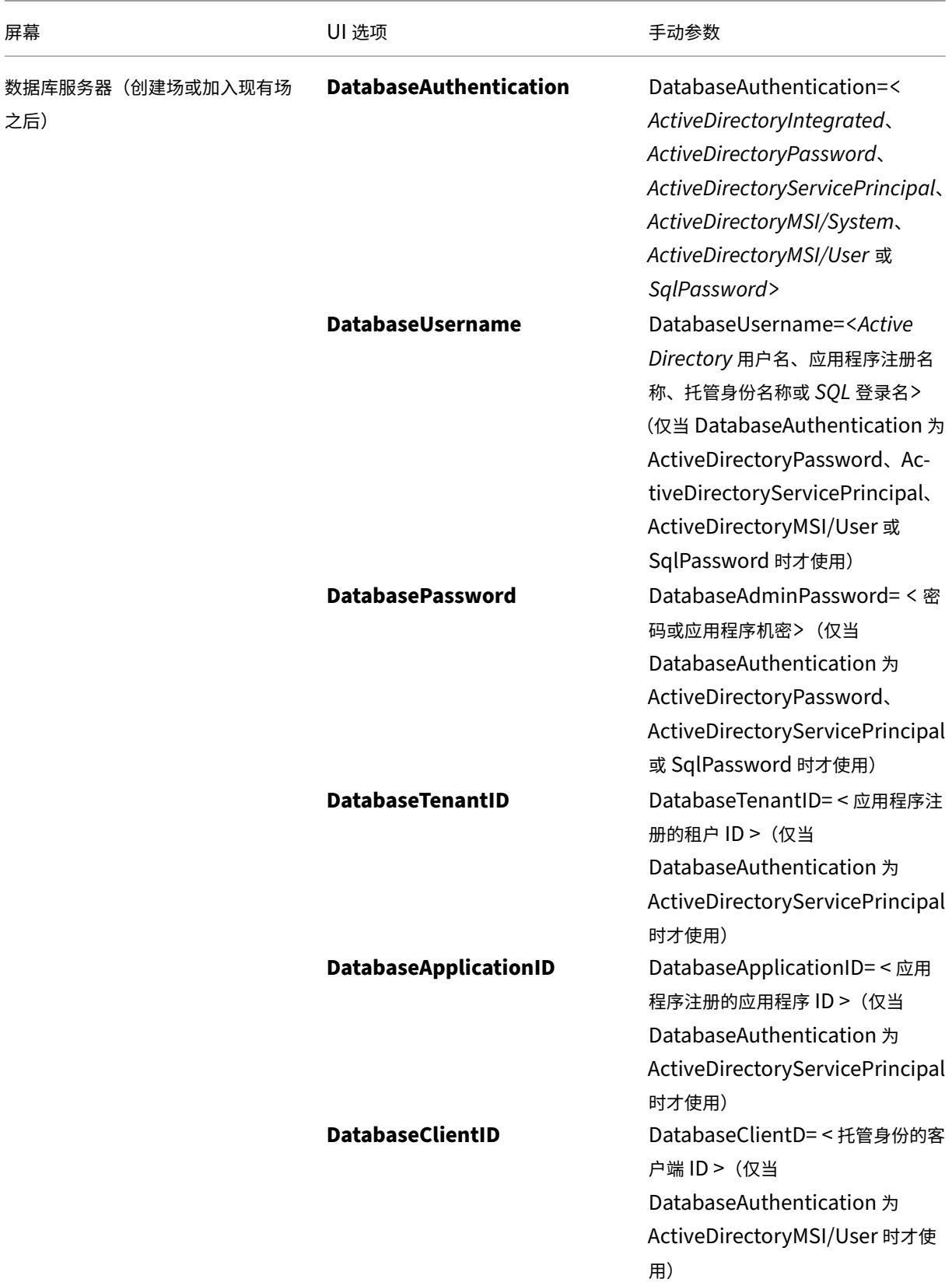

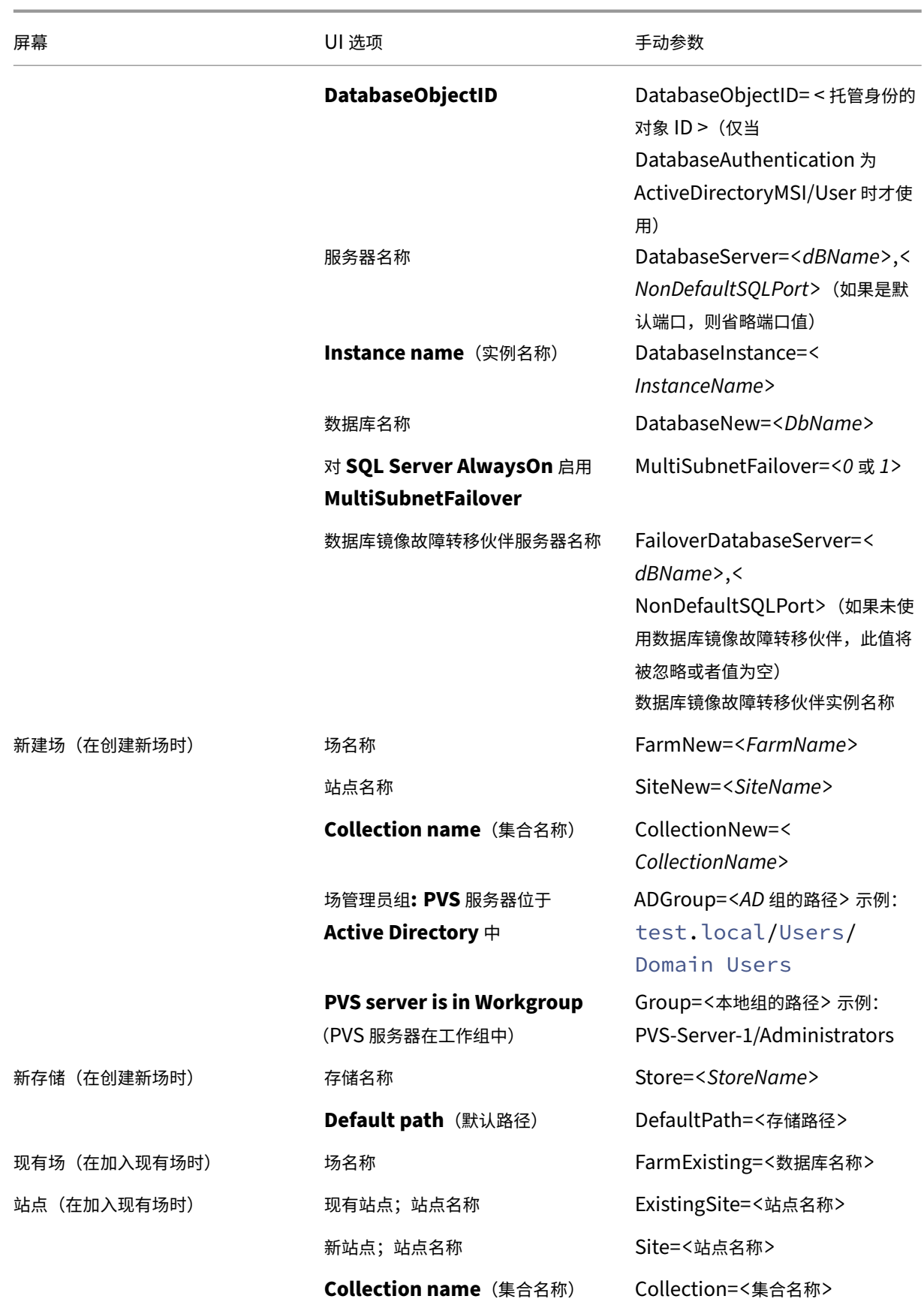

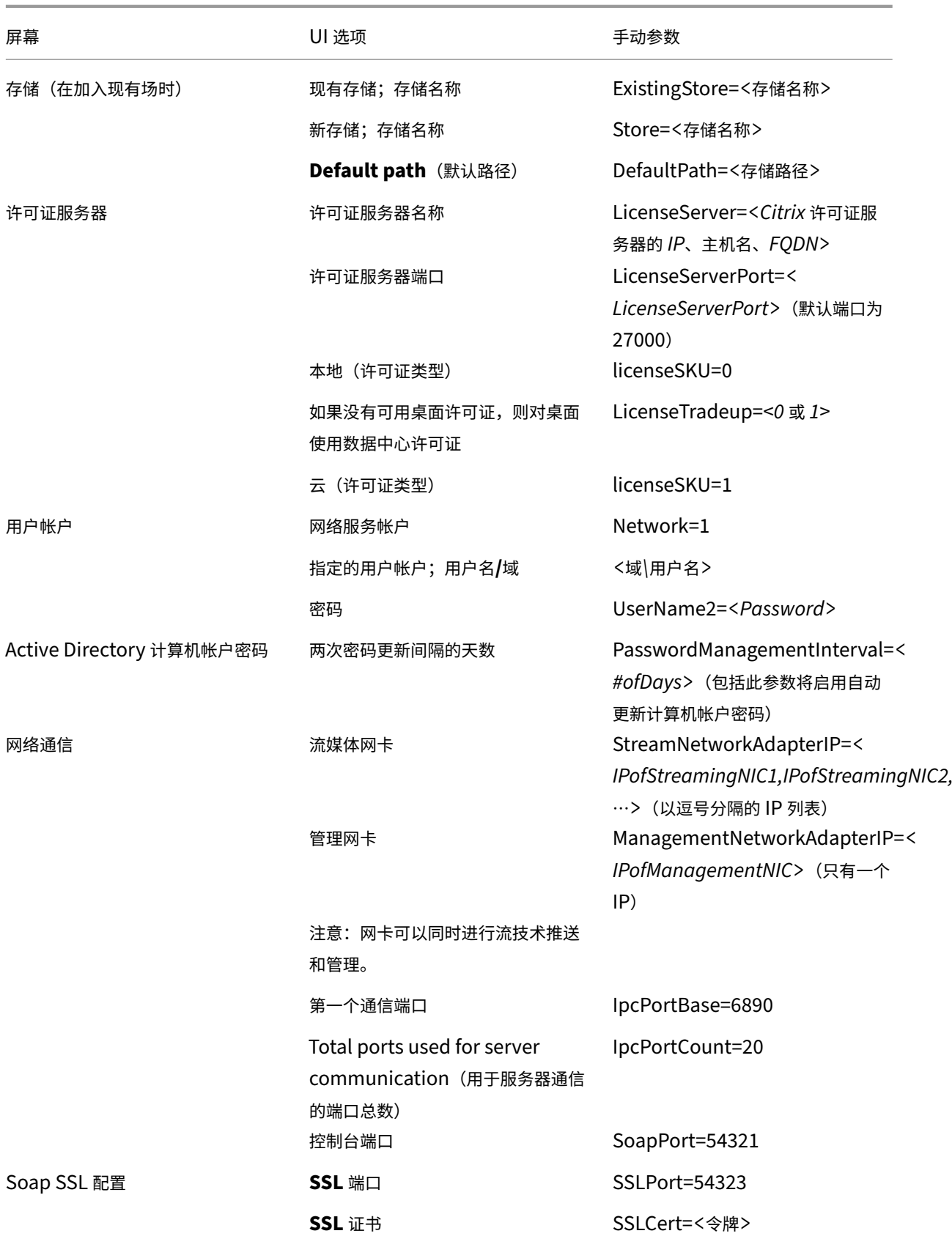

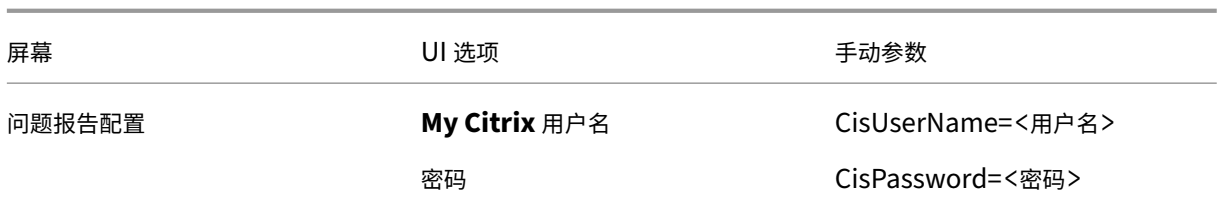

#### 创建主 **VM**

本部分内容介绍如何创建主 VM,以及如何准备映像以便在引导时连接到 Citrix Provisioning 服务器。

请务必使用:

- 第二代计算机。
- Windows 10、Windows 11 (标准安全类型) 或 Windows Server 2016/2019/2022 操作系统。

要创建主 VM,请执行以下操作:

- 1. 创建虚拟机:
	- a) 登录 Azure 门户,然后转到主页 **>** 虚拟机。
	- b) 单击添加,然后完成创建虚拟机向导。请务必设置以下值:
		- Basics (基本信息): 在页面底部, 选择 **I confirm** (我确认) 许可选项。
		- Networking(网络连接):指定用于流技术推送的子网,并选择 **no public IP**(无公用 IP)。
		- Advanced(高级):请务必选择 VM 世代 **Gen 2**(第 2 代)。
	- c) 完成 Windows 安装程序。
	- d) 加入您的 Citrix Provisioning 部署使用的域。
	- e) 使用标准做法部署 VDA。
- 2. 确保页面文件位置正确无误。
	- 如果所选的计算机大小有临时磁盘,请确保系统页面文件位于此磁盘(驱动器盘符 D:)上。如果是从 Azure 应用商店映像创建的主 VM,系统页面文件必须已在临时磁盘上。但是,如果 VM 是基于您自己的 映像创建的,情况可能并非如此。
	- 如果计算机大小没有临时磁盘。系统页面文件必须位于引导 (C:) 磁盘上。
- 3. 安装 Citrix Provisioning 目标设备软件。
	- a) 装载 Citrix Provisioning ISO。
	- b) 出现提示时请重新启动。
- 4. 运行映像向导或 P2PVS, 就像本地安装一样。
- a) 指定 Server name or IP address (服务器名称或 IP 地址), 然后选择 Use my Windows creden**tials**(使用我的 Windows 凭据)。
- b) Imaging Options(映像选项):选择 **Create a vDisk**(创建虚拟磁盘)。
- c) Add Target Device(添加目标设备):指定 **Target device name**(目标设备名称)和 **Collection name**(集合名称)。

重要:

请使用与当前主机名不同的名称。主 VM 既可以从本地磁盘引导,也可以从您创建的虚拟磁盘引导, 但计算机帐户密码管理不会在这两个磁盘之间同步。如果为目标指定与当前主机相同的名称,则在两 种引导主 VM 的方式之间切换时将失去域信任。

- d) New vDisk(新建虚拟磁盘):指定虚拟磁盘名称。
- e) Microsoft Volume Licensing(Microsoft 批量许可):选择 **KMS Licensing**(KMS 许可)。
- f) What to Image(要创建映像的对象):选择 **Image entire boot disk**(创建整个引导磁盘的映像)。
- g) Optimize Hard Disk for Citrix Provisioning(为 Citrix Provisioning 优化硬盘):选择 **Optimize the hard disk**(优化硬盘)以确保禁用不必要的 Windows 功能。
- h) Summary(摘要):验证设置是否正确,然后在出现提示时单击 **Create**(创建),重新启动 VM。当 VM 重新启动时,Azure 门户中的"Azure Boot Diagnostic"(Azure 启动诊断)页面将显示启动进度。
- i) 主 VM 完成启动后,请重新登录。映像向导从中断的位置继续运行。此时将显示一个对话框,询问是否格 式化磁盘。选择取消。(创建映像需要一些时间。)
- j) 映像完成后,退出映像向导。
- k) 在 Provisioning 控制台上:
	- 将虚拟磁盘更新到"生产"状态,将缓存类型设置为在设备 RAM 中缓存并溢出到硬盘。
	- 右键单击主 VM 目标定义,然后选择 **Active Directory >** 创建计算机帐户。

## 使用 **Citrix Virtual Apps and Desktops** 设置向导在 **Azure** 上创建目标 **VM**

Citrix Virtual Apps and Desktops 设置向导允许您在单次调用中创建多个目标 VM。该向导将指导您完成创建目标 VM 并将其与 Citrix Virtual Apps and Desktops 和 Citrix DaaS 集成的完整过程。

#### 初始设置

在运行 Citrix Virtual Apps and Desktops 设置向导之前,请执行以下操作一次:

1. 如果要使用自己的服务主体访问 Azure,请按照 Microsoft Azure Resource Manager 虚拟化环境中的指导 进行操作,创建适合于 Provisioning 的 SPN。

注意:

请勿对在 Citrix Virtual Apps and Desktops 设置向导中使用的资源组使用 **CanNotDelete** 或 **ReadOnly** 锁。有关详细信息,请参阅 Microsoft 锁定资源。

#### 创建目标 **VM**

要使用向导创建目标 VM,请执行以下操作:

1. 运行 Provisioning 控制台,右键单击要在其中创建目标的站点,然后选择 Citrix Virtual Desktops Setup **Wizard** (Citrix Virtual Desktops 设置向导)。

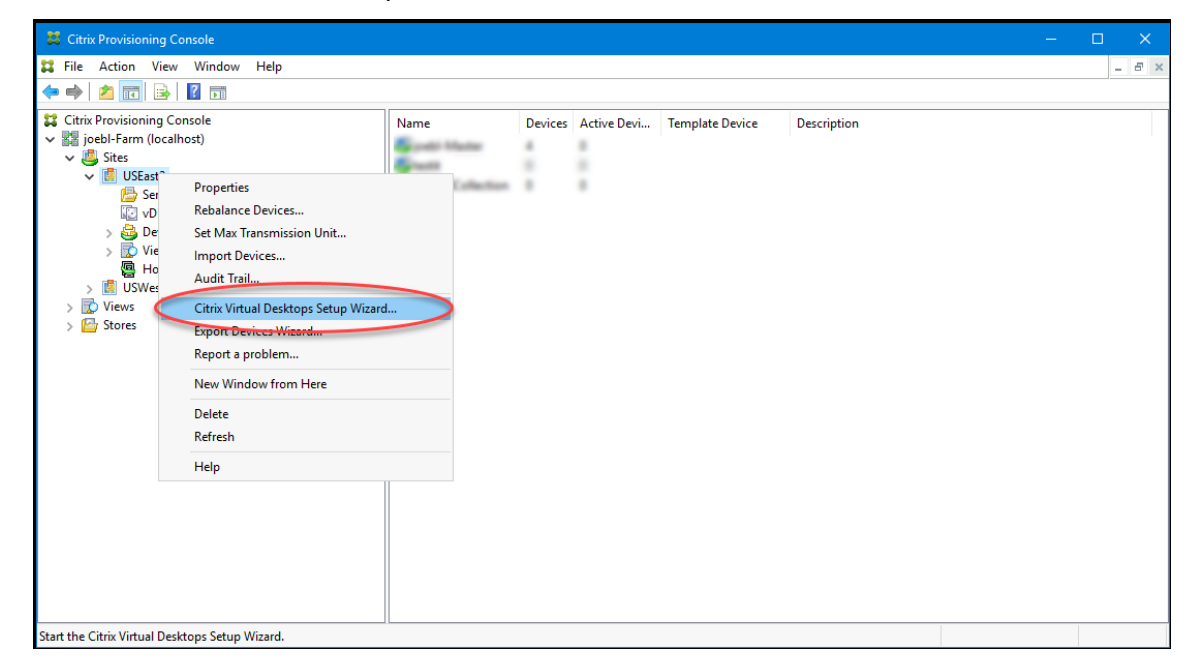

- 2. 单击浏览欢迎页面,选择 Delivery Controller 的类型,然后选择下一步。
	- a) 如果选择 **Citrix Cloud**:

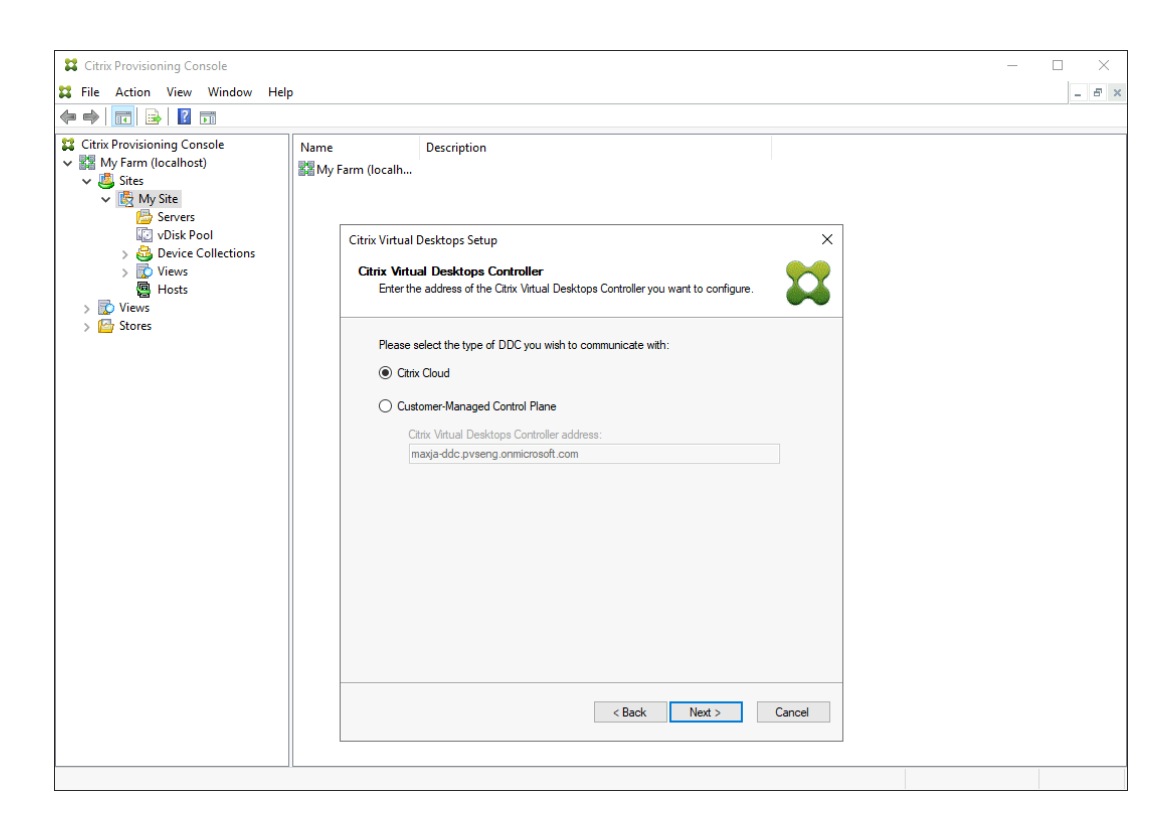

- i. 输入 Citrix Cloud 凭据。
- ii. 如果您有多个客户,请选择合适的云客户。
- b) 如果选择客户管理的控制平面:

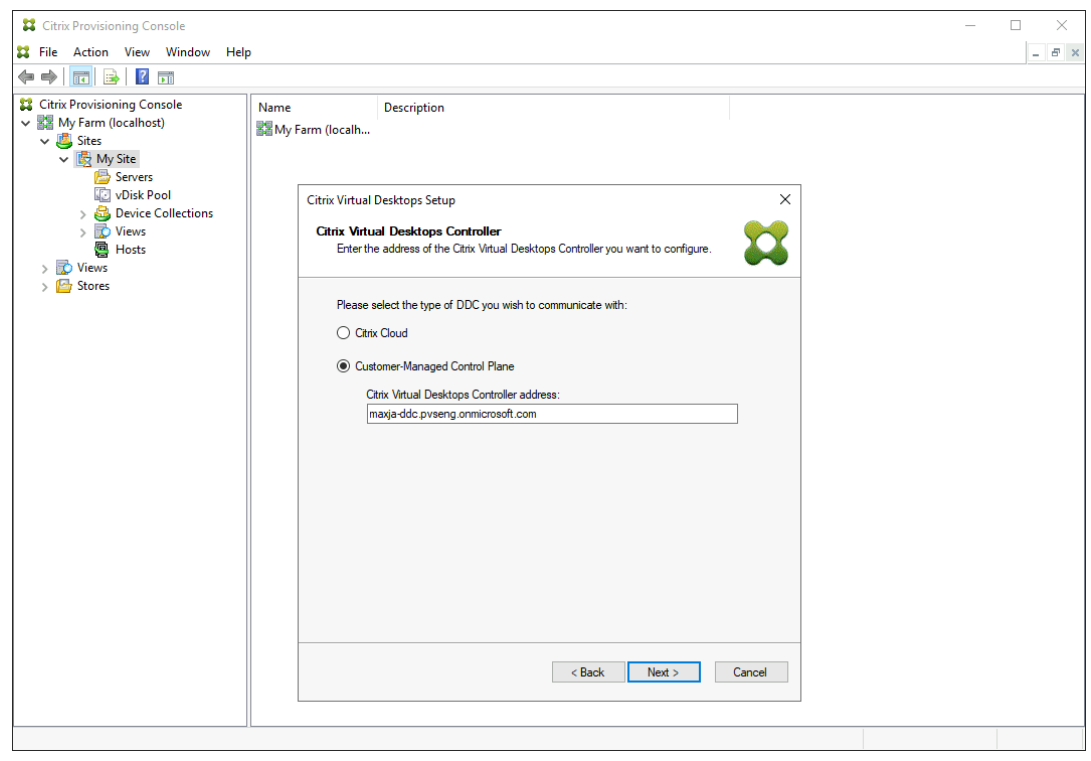

i. 输入 Controller 的主机名或地址。向导将使用当前登录的用户向 Delivery Controller 进行身份验

证。

3. 从显示的列表中选择一个 Azure 托管单元。向导会显示从云端对其进行检索的列表。根据要预配到的资源位置选 择要使用的托管单元。

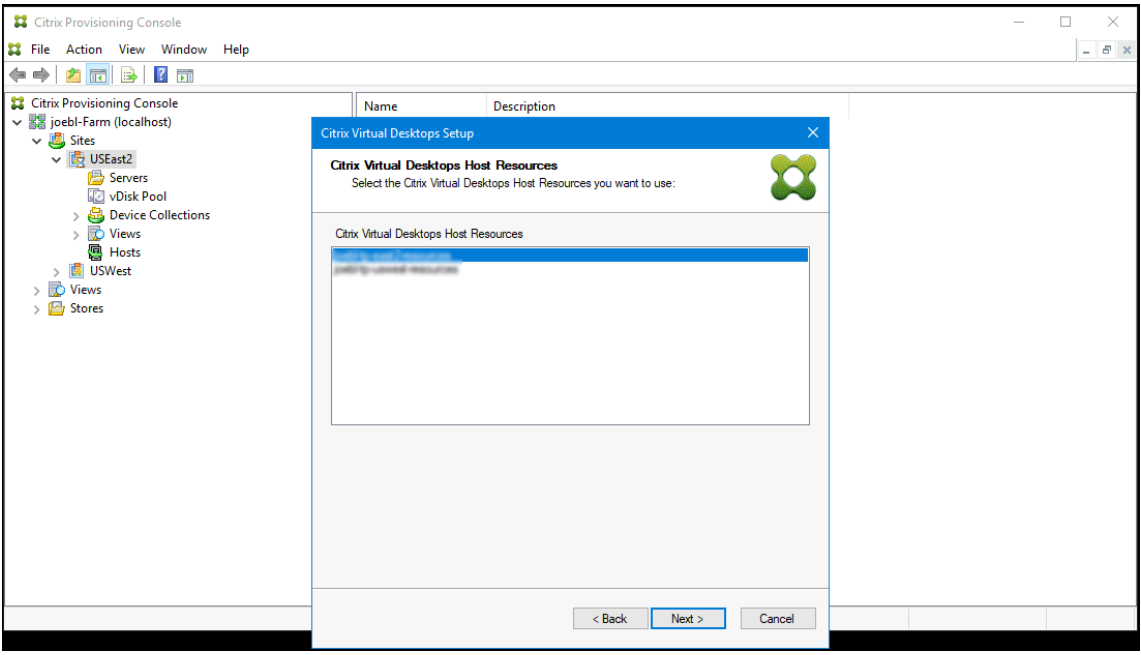

- 4. 接下来,建立要与 Azure API 结合使用的服务主体名称 (SPN)。SPN 有两个组件:
	- 应用程序 ID,唯一标识服务主体的 GUID。
	- 应用程序密码。

指定 SPN 有两种选择:

- 托管单元具有已配置的应用程序 ID。设置向导可以为此应用程序生成新密码。但是,您需要最初创建存储 在托管单元中的应用程序 ID 的用户的凭据。请按如下所示继续操作:
	- a) 选择 **Use the service principal associated with the Virtual Apps and Desktops host resource**(使用与 Virtual Apps and Desktops 主机资源关联的服务主体),然后单击 **Generate an application secret**(生成应用程序密码)。

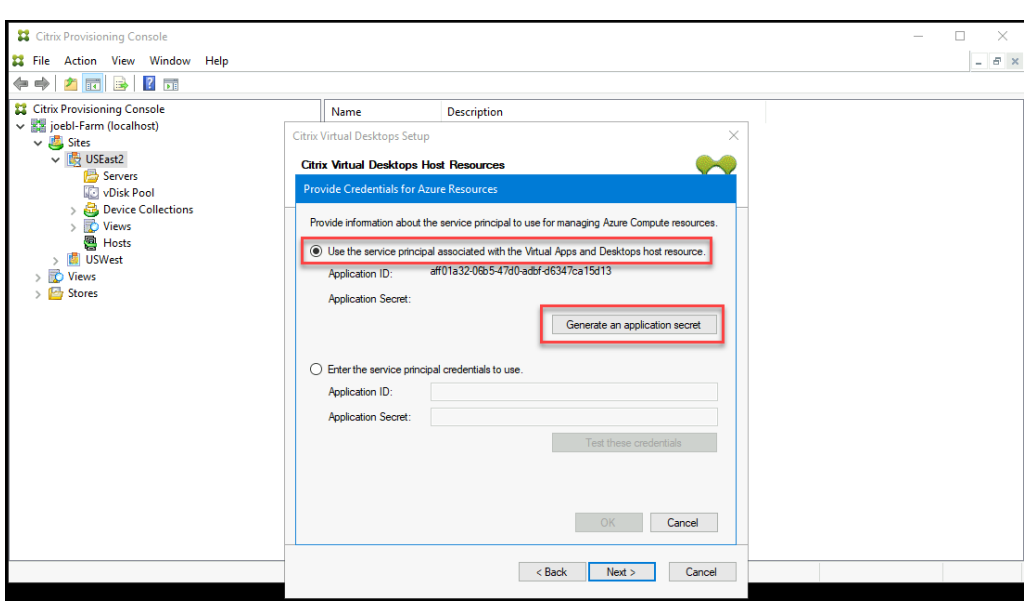

## 提示:

首次运行 Citrix Virtual Apps and Desktops 设置向导时,所选托管单元(在本例中为 Azure 托管单元),生成的密码有效期为一年。此时将显示有关生成的密码的信息。如果生成的密码 有效期为一年,它将存储在 Citrix Provisioning 数据库中并用于电源管理操作。使用同一托 管单元再次运行 Citrix Virtual Apps and Desktops 设置向导时,生成的密钥有效期为一天。 使用设置向导完成设置过程后,将删除此密码。如果在 Citrix Virtual Apps and Desktops 设置向导运行时取消设置过程,生成的密码将被删除。

#### b) 使用用于创建应用程序的相同凭据登录 Azure。如果使用不同的凭据, 则会出现错误。

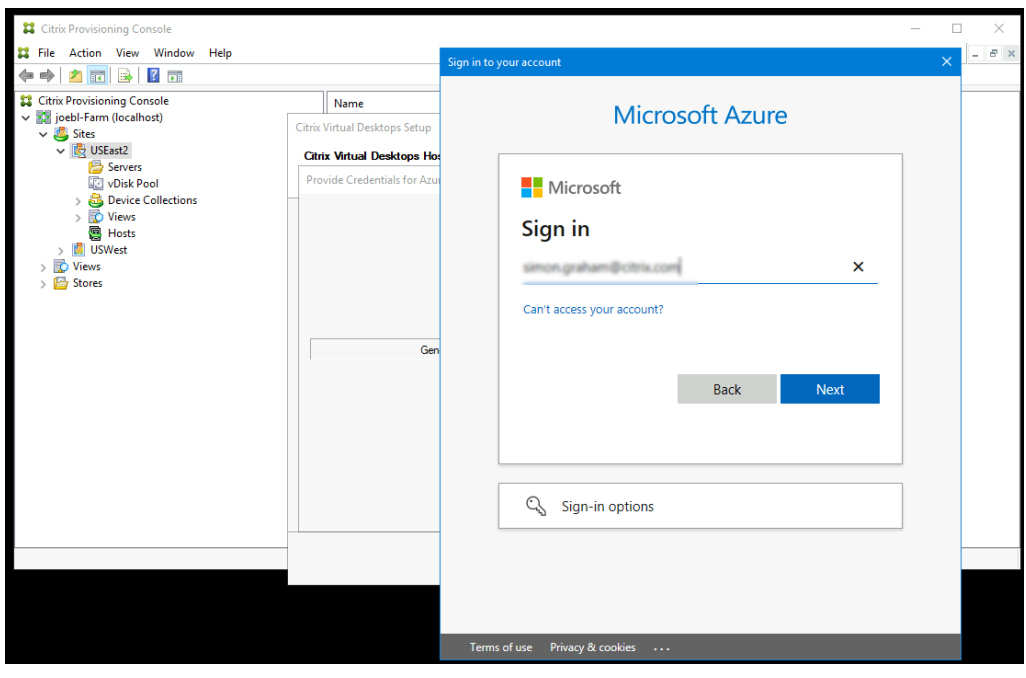

此过程可能需要大量时间。如果您认为已挂起,则可以按取消按钮中止:

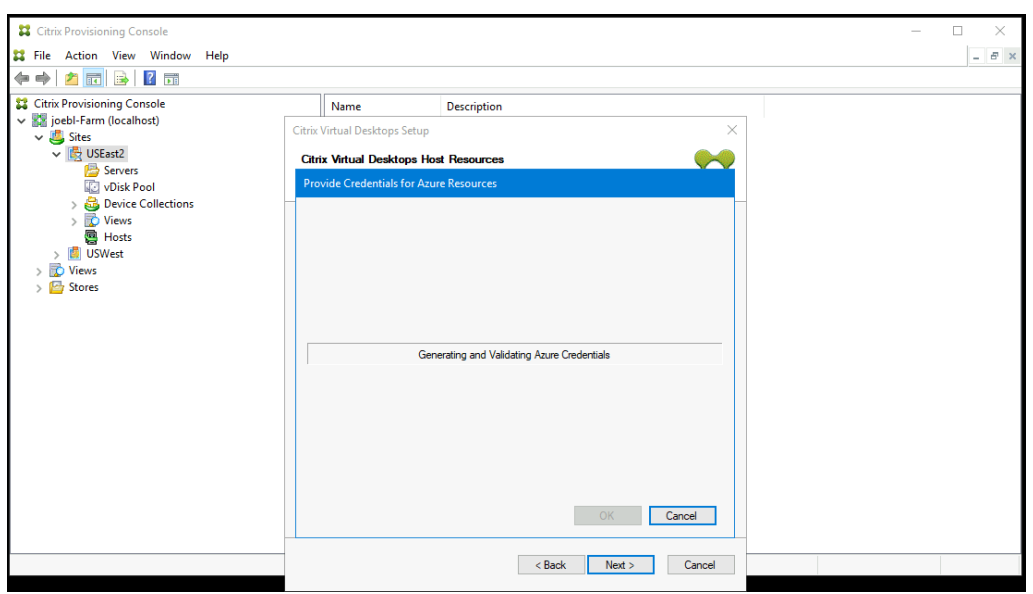

如果取消,您将返回到屏幕以生成或输入身份验证信息

c) 成功后,密码将显示为一组星号。单击确定以继续。

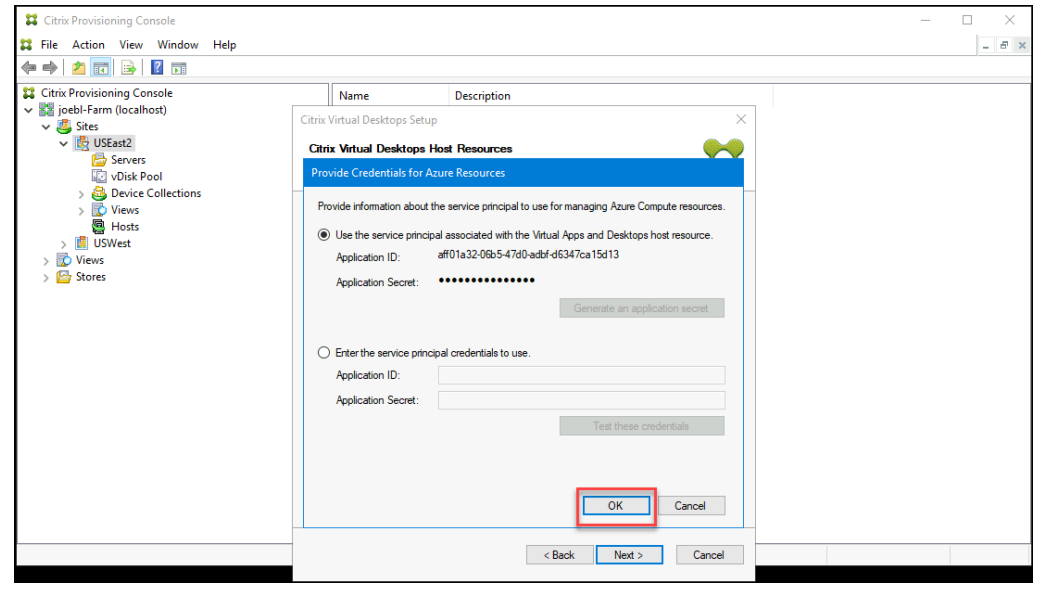

- 如果您之前创建了自己的 SPN:
	- a) 选择 Enter the service principal credentials to use (输入要使用的服务主体凭据),然后 输入您的应用程序 ID 和密码。单击 **Test these credentials**(测试这些凭据)。

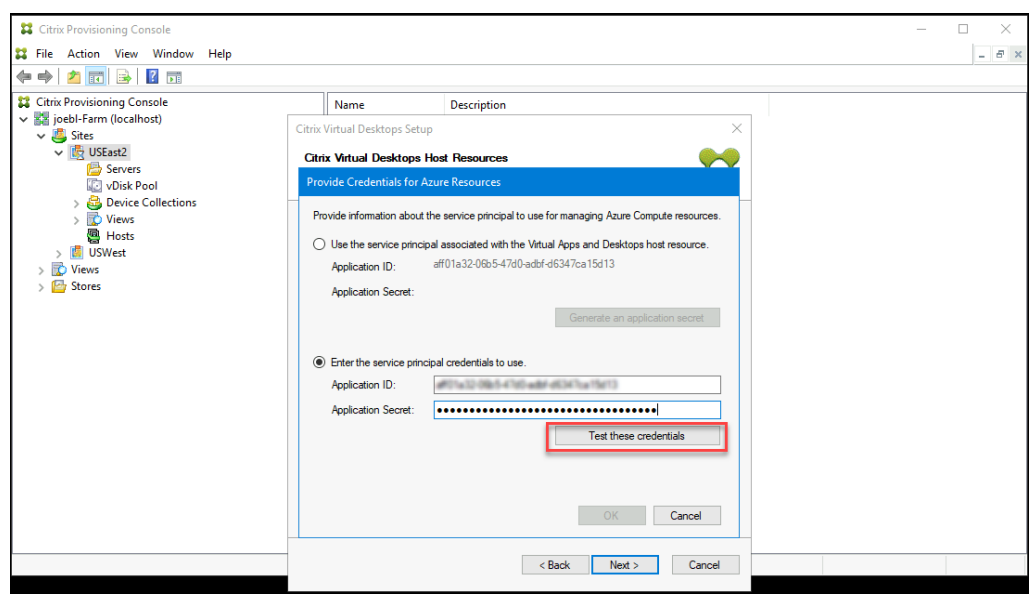

如果 SPN 有效,**Test**(测试)按钮旁边将显示一个绿色复选标记。

b) 单击确定以继续。此向导将加载可用作创建目标 VM 的模板的 VM 列表。

提醒:

首次使用 Azure 托管单元运行 Citrix Virtual Apps and Desktops 设置向导时, 凭据将存储在 Citrix Provisioning 数据库中以进行电源管理操作。

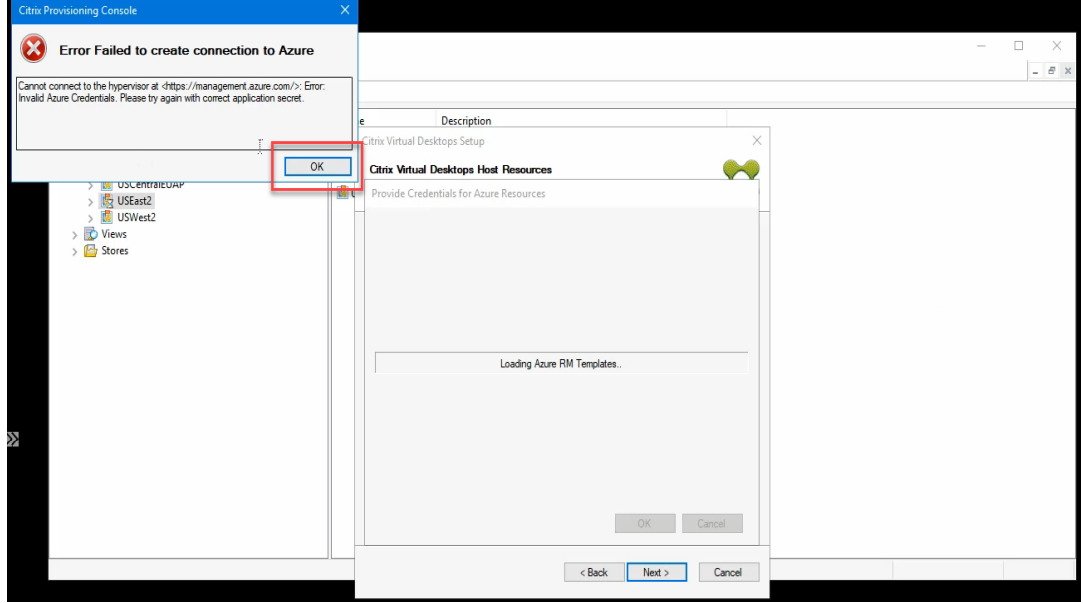

如果该过程失败,则将显示与以下内容类似的消息:

单击确定返回到身份验证页面。

5. 选择以前使用预配的目标的设置设置的 VM。此时将加载使用支持第 2 代 VM 的计算机大小的模板 VM。

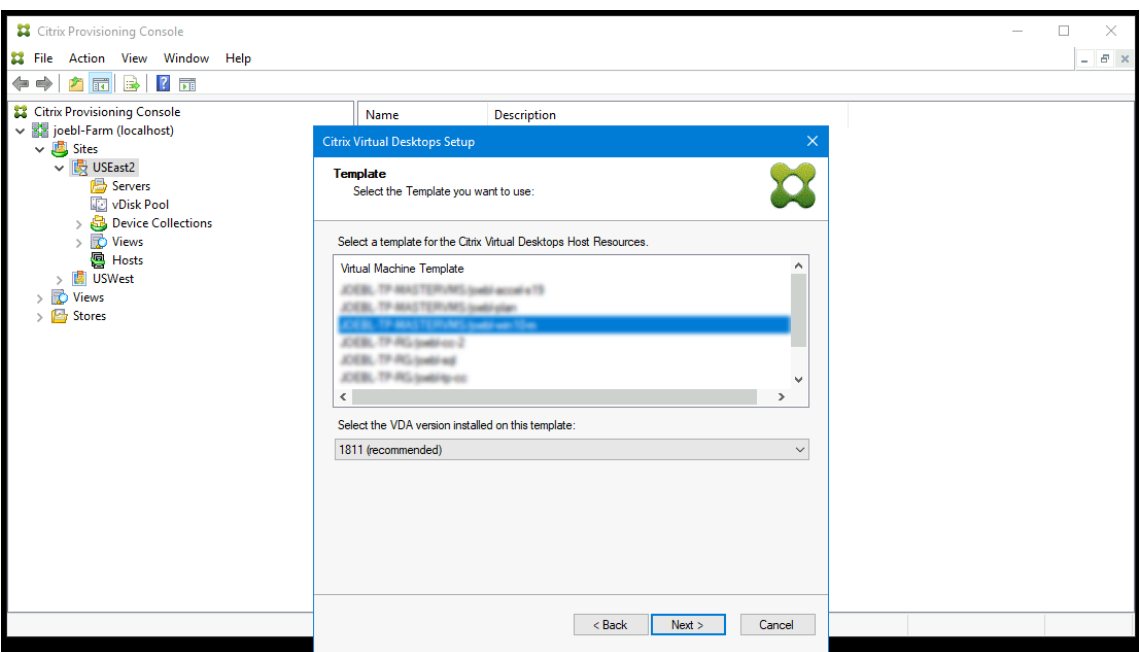

- a) 选择要用作模板的 VM。选择用于本地 Citrix Provisioning 和 MCS 的相同 VDA 版本。单击下一步。
- 6. 为置备的目标选择要使用的虚拟磁盘。

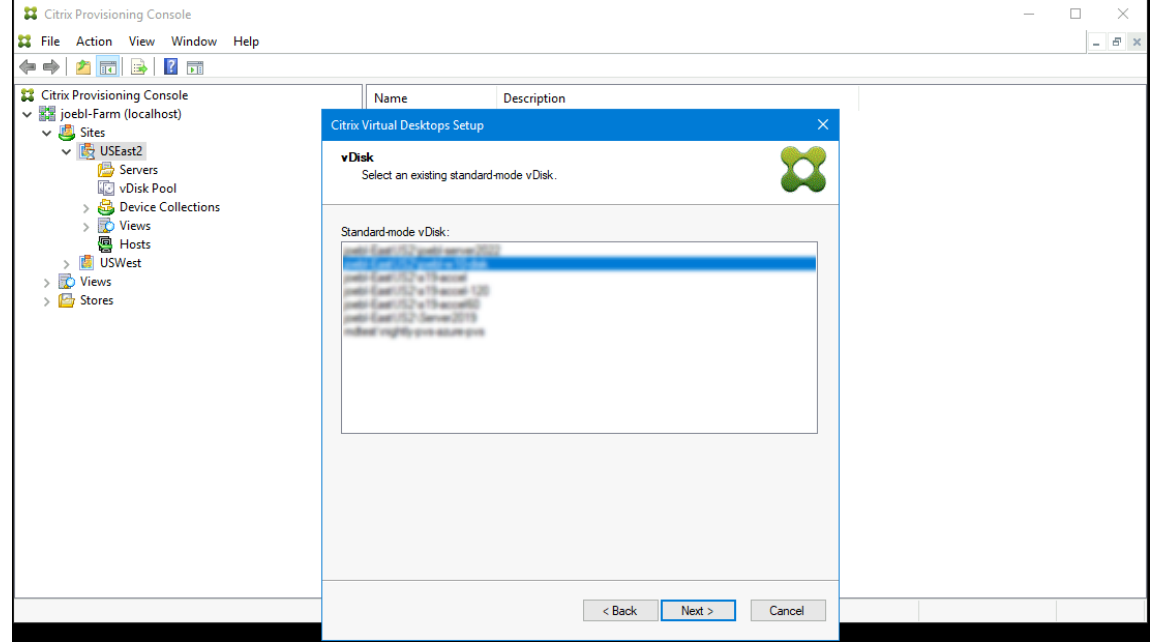

7. 选择创建目录,或者将 VM 添加到现有目录中。

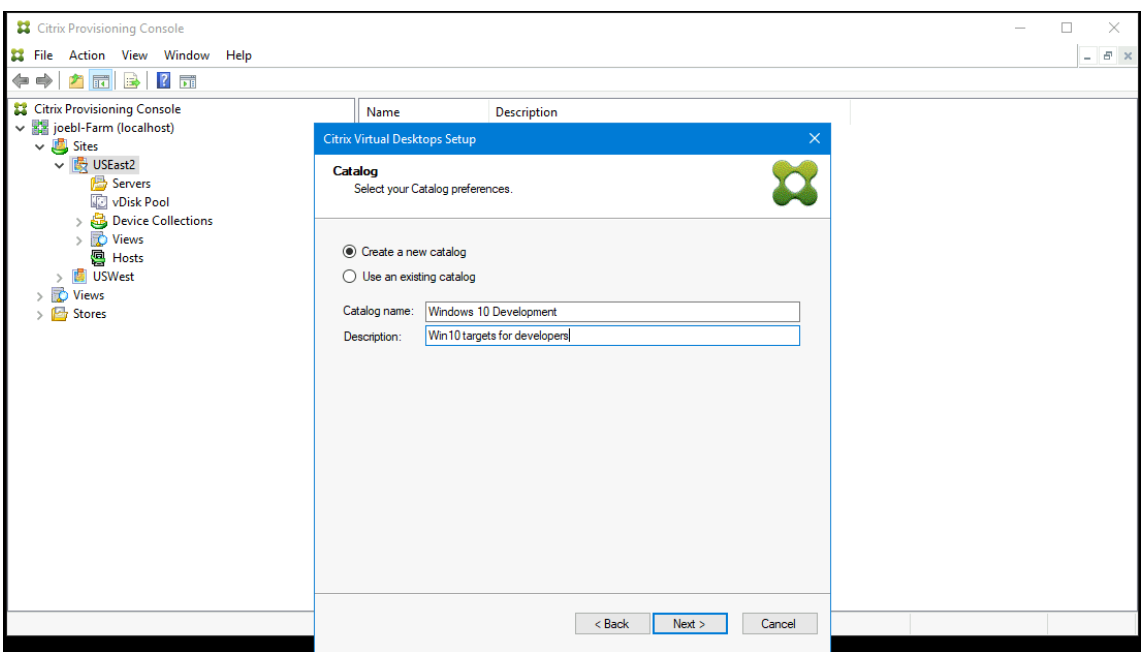

如果添加到现有目录,则会提供目录的下拉列表供您选择。

8. 选择 VDA 和目录的类型:

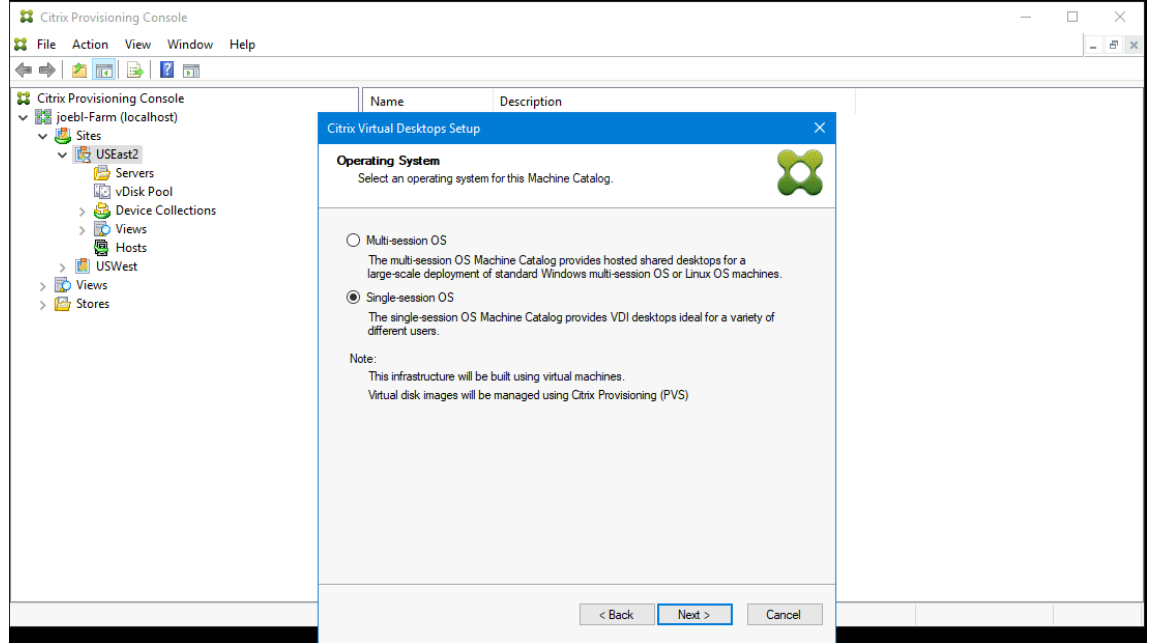

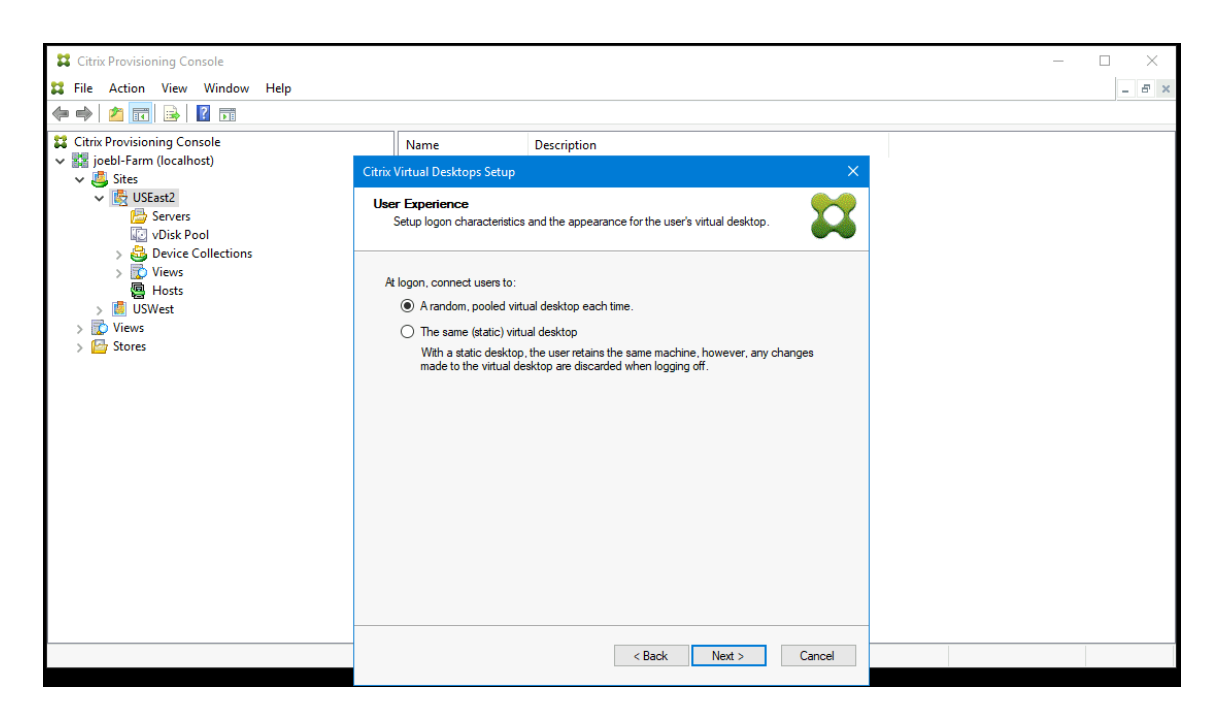

- 9. 在虚拟机页面上,选择"VM 首选项"。首选项因计算机的操作系统类型以及是否要在会话结束后放弃已分配用户 的更改而异。对于随机分配给用户的 Windows 客户端或 Windows Server 计算机:
	- 输入要创建的 VM 数量(默认值为 1)。
	- 输入 vCPU 的数量(默认值基于以前选择的模板)。
	- 输入内存大小。如果模板配置了动态内存,则还需要两个额外配置设置(最小内存和最大内存)。
	- 输入本地写入缓存磁盘大小(默认值为 6 GB)。
	- 如果要创建使用 IPv6 通过流技术进行推送的目标,请选中目标使用 IPv6 复选框。

注意:

BDM 模式是 Azure 上唯一受支持的引导模式。

10. 选择创建目标 VM 时要使用的资源组。资源组必须存在,但您可以决定如何将 VM 分配给资源组。在以下示例中, 有一个单独的目标资源组,这样可以更轻松地将所有目标作为一个组进行管理。

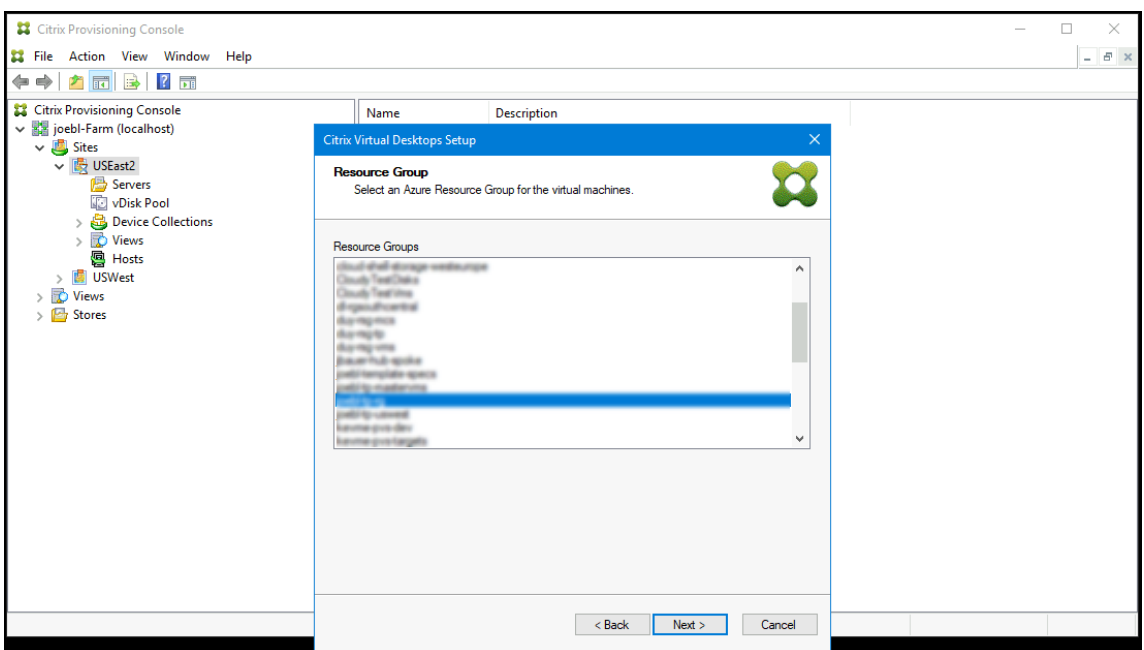

11. 为目标选择 Active Directory。

Citrix Provisioning 支持在不可信域中预配目标设备。

如果该域不受信任,请在 **Domain Authentication**(域身份验证)下执行以下操作:

- a) 选择 **Domain requires additional credentials**(域需要其他凭据)。
- b) 输入不可信域的域名、用户名和密码。
- c) 单击 **Test the credentials**(测试凭据)。此操作将验证域名和凭据。
- d) 获得绿色复选标记后,请进入下一页。

#### Citrix Provisioning 2402 LTSR

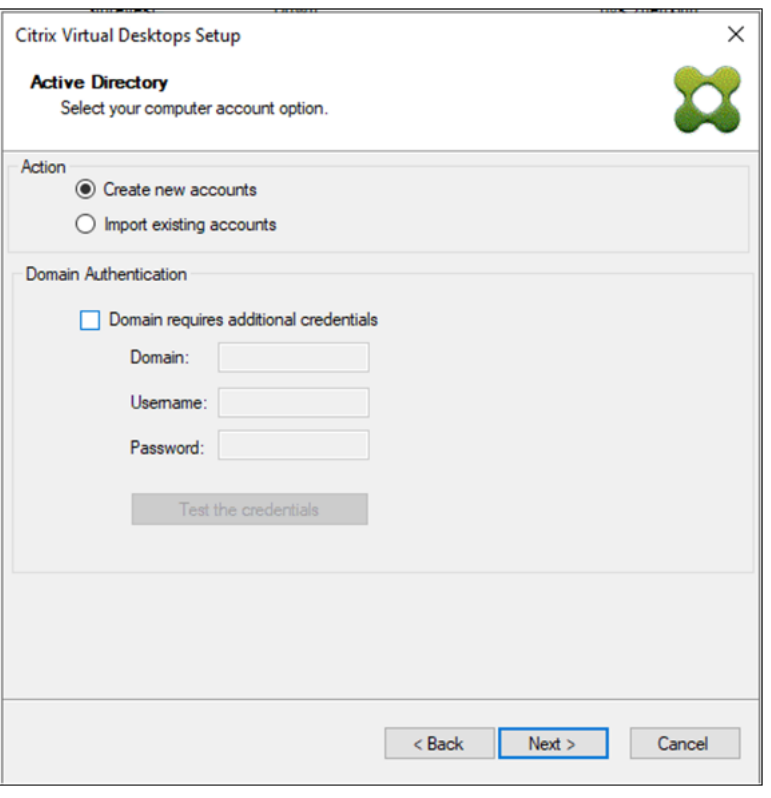

注意:

搜索 Azure Active 可能需要很长时间,这可能会导致 Provisioning 控制台停止响应。如果向导停止响 应,并且出现一个对话框,其中包含立即结束或取消选项,请单击取消继续进行设置操作。

- 12. 设置有关充当目标的登录服务器的 Provisioning 服务器的信息。可以选择:
	- 使用 DNS 查找 Citrix Provisioning 服务器: 如果您只有一个 Citrix Provisioning 服务器, 则可以使 用其 DNS 主机名。如果您想将一个 DNS 名称转换为多个 PVS 服务器, 则必须手动添加包含每台服务器 的公用名和 IPv4 或 IPv6 地址的记录。

注意:

如果要使用 DNS 名称,则必须指定完全限定的域名。DHCP 服务器不包括您在其中添加要使用的 DNS 名称的区域。

• **Use specific servers**(使用特定服务器):要按 IP 地址指定所需的服务器,请单击添加从配置的服务 器列表中进行选择。选择服务器并单击添加。所选服务器将显示在 **Citrix Provisioning** 服务器信息页 面上。

注意:

如果您之前在虚拟机页面上选中目标使用 **IPv6** 复选框,则会显示 IPv6 地址。

13. 验证摘要页面上的信息,然后单击完成开始执行预配过程。

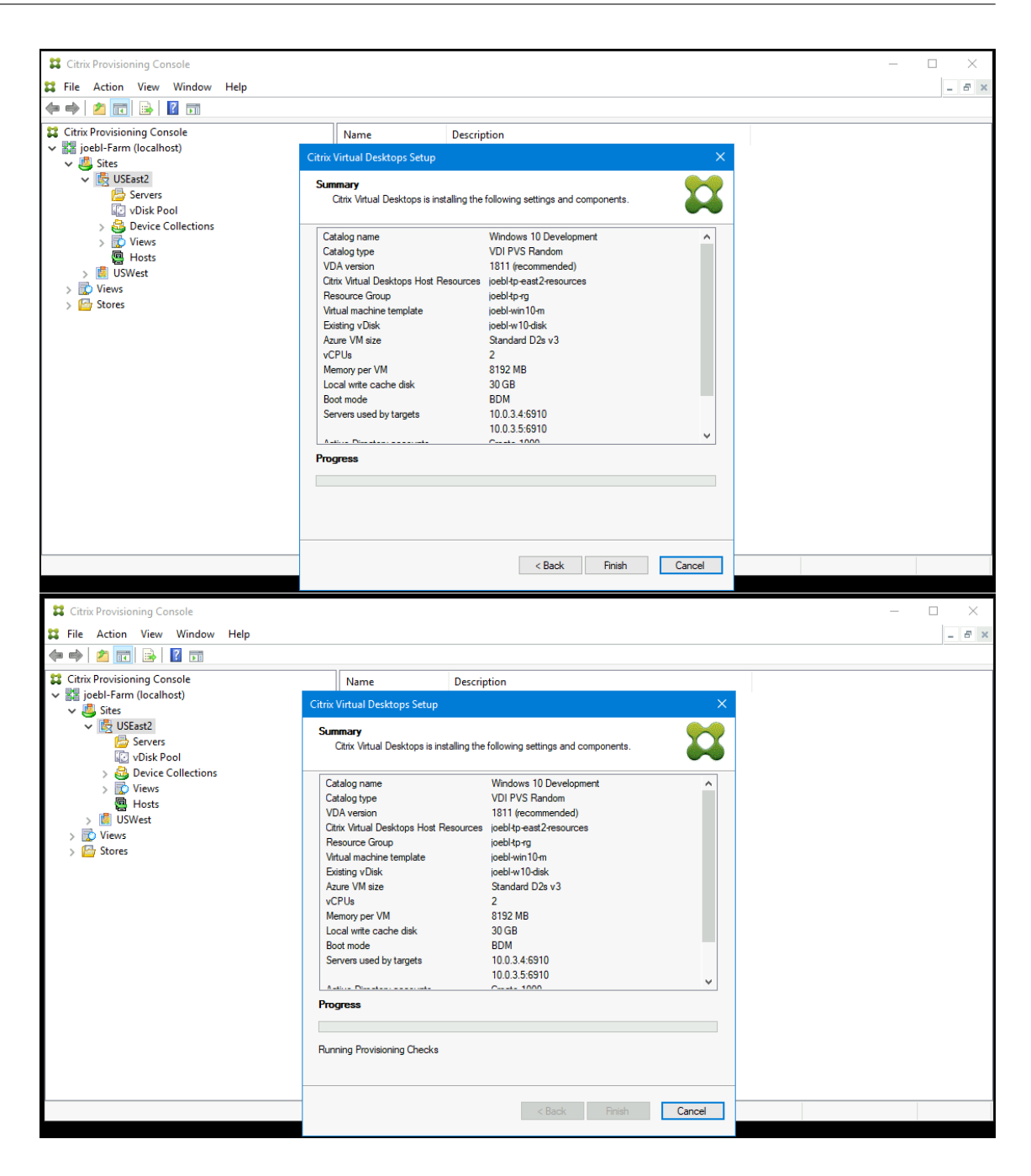

另外,请注意以下事项:

• 单击完成后, Citrix Virtual Apps and Desktops 向导将执行实施前检查。Citrix Provisioning 会运行测试 以验证是否存在足够的资源 (CPU、NIC 和 IP 地址)。如果实施前检查失败,则会显示一条错误消息。

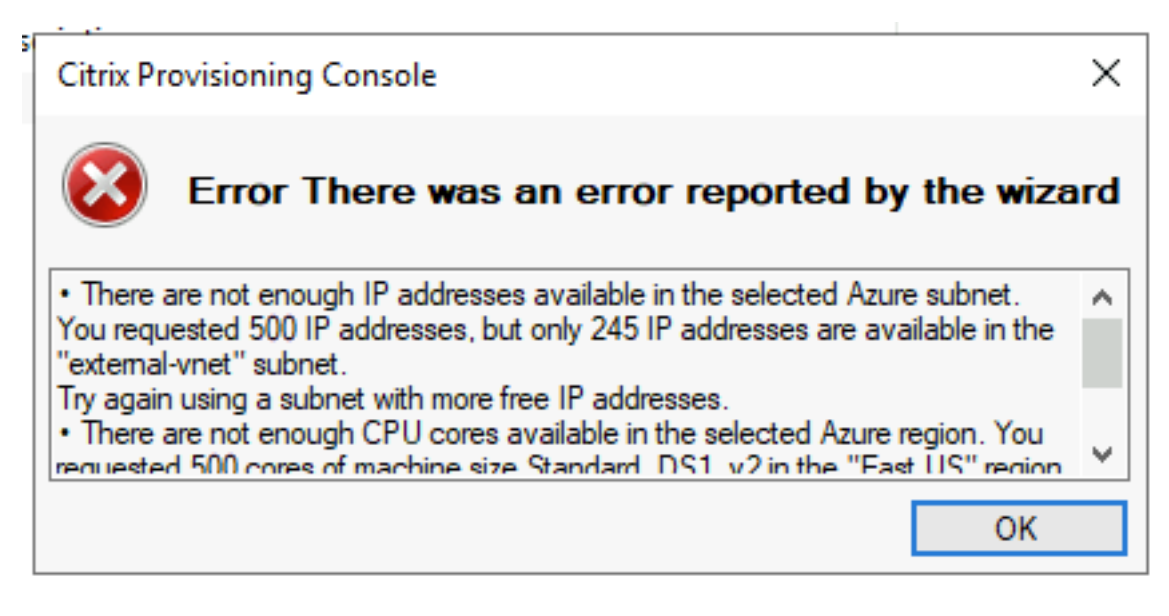

- 在执行 Citrix Virtual Apps and Desktops 向导过程中,新创建的 VM 将启动以格式化写入缓存磁盘,然后关 闭。此过程需要几分钟时间。如果计算机在此操作期间超时,设置过程将失败。
- 默认情况下,批量操作中会创建 200 个 VM。

## 在 **Azure** 上手动创建目标 **VM**

Citrix 建议使用 Citrix Virtual Desktops 设置向导创建目标 VM 并与 Citrix Virtual Apps and Desktops 和 Citrix DaaS 集成,如上一部分中所述。如果无法使用 Citrix Virtual Desktops 设置向导,则可以使用本部分中概述的过程 手动预配目标 VM。

Citrix Provisioning 服务器和目标不支持 Azure 上的 PXE 或 ISO 引导, 因为 Azure 不支持这些引导方式。相反, 目 标 VM 使用小型引导磁盘 (BDM 引导磁盘)进行引导,该磁盘约为 20 MB,包含 Citrix Provisioning UEFI 引导应 用程序。

#### 创建引导磁盘

使用随服务器安装的 **Boot Device Manager (BDM)** 程序创建引导磁盘。请按如下所示运行:

1. 运行 **BDM.exe** 程序。

```
1 C:\Program Files\Citrix\Provisioning Services\BDM.exe.
2 <!--NeedCopy-->
```
2. 指定登录服务器:输入 Provisioning 服务器信息。

# **Boot Device Management**

 $\times$ 

## Specify the Login Server

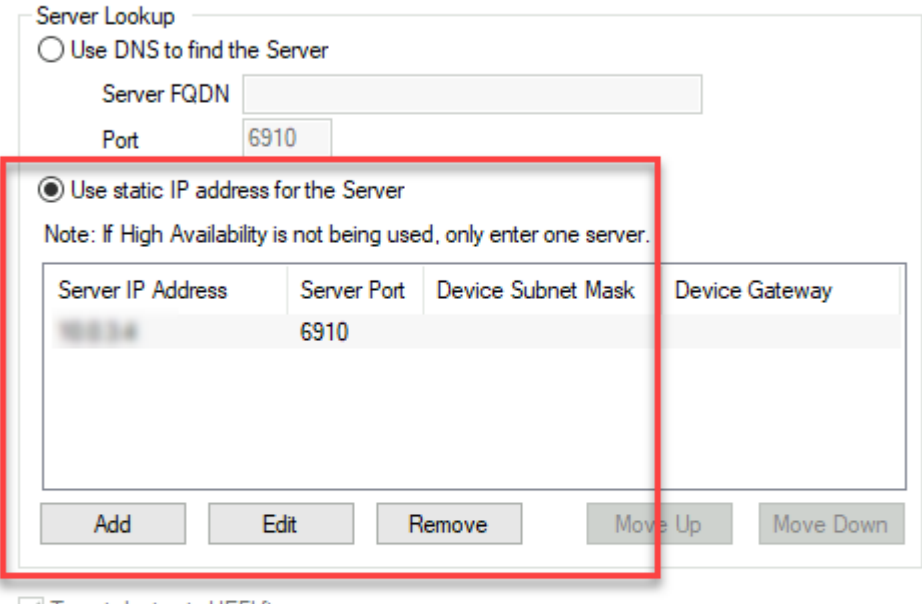

 $\sqrt{}$  Target device is UEFI firmware

The output device includes EFI system partition (formatted FAT file system)

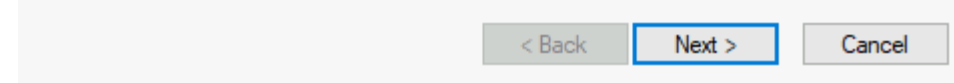

3. 创建引导磁盘 VHD 文件: 在设备字段中, 选择 Citrix VHD 映像, 然后单击刻录。

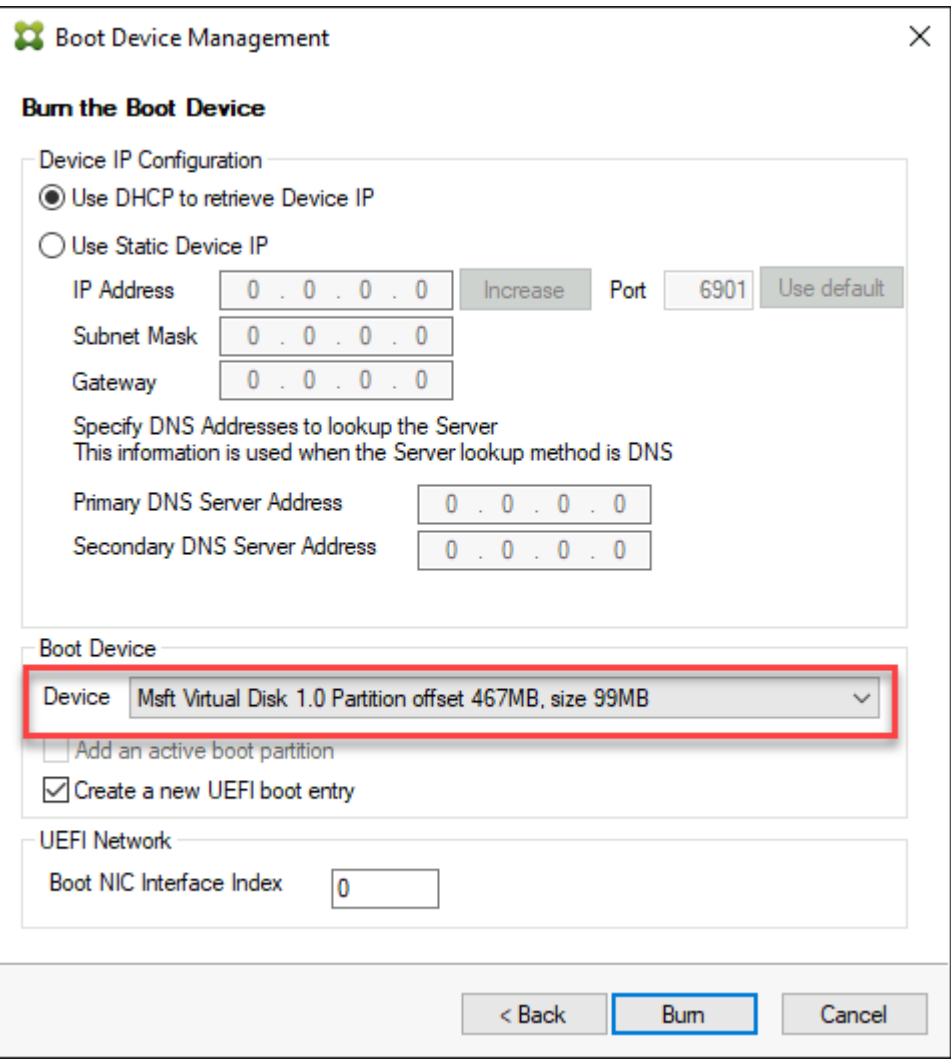

目标 VM 还可以使用 DNS 名称来定位 Provisioning 服务器, 而非指定其 IP 地址。首先, 创建一个 DNS 条目, 该条 目映射到流技术推送网络中的 Citrix Provisioning 服务器使用的 IP 地址。然后,将 BDM 引导磁盘配置为使用此名称 联系 Citrix Provisioning 服务器。

定义 DNS 名称以查找 Provisioning 服务器对于高可用性 (HA) 非常有用,因为它允许您返回 IP 地址列表,而非配 置 BDM 引导磁盘中的所有 IP 地址。要使用此功能,您需要创建一个 DNS 条目,该条目映射到流技术推送网络中的 Provisioning 服务器使用的一个或多个 IP 地址。在这种情况下,您可以运行 **BDM.exe** 程序,然后在第一页上指定 Provisioning 服务器 DNS 的 DNS 主机名。

创建目标 **VM**

如果要自行预配 VM,请按以下说明创建目标 VM:

1. 如上所述,创建 BDM 引导磁盘,然后将引导磁盘上载到 Azure 托管磁盘。有关将 VHD 上载到 Azure 的说明, 请参阅将 VHD 上载到托管磁盘。

- 2. 使用您创建的 BDM 引导磁盘(所需大小的空缓存磁盘,并且连接到有权访问 Provisioning 服务器的子网)在 Azure 上创建目标 VM。请参阅在 Azure 上创建目标 VM。
- 3. 管理 Citrix Provisioning 中的目标设备。可以使用 Provisioning 控制台手动添加每个目标 VM, 也可以使用 导入向导批量导入手动预配的 VM。使用 Azure 门户、Azure 命令行或 Azure PowerShell 命令提取分配给每 个手动预配的目标 VM 的启动 NIC 的 MAC [地址。](https://docs.microsoft.com/zh-cn/azure/virtual-machines/)
- 4. 启动每个 VM [一次,以确保完成设置。在](https://docs.citrix.com/zh-cn/provisioning/2402-ltsr/manage/managing-target-device.html)此引导过程中,Citrix Provisioning 会格式化缓存磁盘,然后关闭 VM。关闭后,使用 Azure 门户、Azure 命令行或 Azure PowerShell 命令取消分配 VM。

注意:

如果网络与 Citrix Provisioning 服务器联系,并且为缓存磁盘选择的存储类型为标准 SSD 或更高,则可以选择 资源组、VNet 和磁盘类型。

#### 使用客户管理的密钥的 **Azure** 服务器端加密

Azure 上的 Citrix Provisioning 现在支持使用客户管理的加密密钥来加密与每个目标设备关联的所有托管磁盘, 即 BDM 引导磁盘和 WBC 磁盘。通过此支持,您可以使用自己的加密密钥对计算机目录的托管磁盘进行加密,从而管理组 织和合规性要求。有关详细信息,请参阅 Azure 磁盘存储的服务器端加密。

磁盘加密集 (Disk Encryption Set, DES) 表示客户管理的密钥。为模板 VM 的引导磁盘分配 DES ID。此 DES 将应用 到使用 Citrix Virtual Apps and Desktops 设置向导预配目标时创建的所有磁盘。创建的磁盘还包括 BDM 引导磁盘 和 WBC 磁盘。此外,如果为目标 VM 选择"Encryption-At-Host",则加密将在 VM 主机本身上启动。加密还会应用 到使用 Citrix Virtual Apps and Desktops 设置向导预配的所有目标 VM。

## 将手动创建的目标与 **Citrix Virtual Apps and Desktops** 和 **Citrix DaaS** 集成

在 Studio 中添加托管连接可将您连接到您的资源位置。指定 Azure 凭据时,Studio 会创建 Azure 应用程序 ID 和密 码。Citrix DaaS 使用这些 Azure 凭据来控制资源位置中的 VM。Provisioning 导出设备向导使用来自此托管连接的 数据来帮助其创建 Broker 目录。

要与 Citrix Virtual Apps and Desktops 和 Citrix DaaS 集成,请执行以下操作:

- 1. 从 Citrix Provisioning 控制台启动导出设备向导。
- 2. 单击下一步以启动向导。

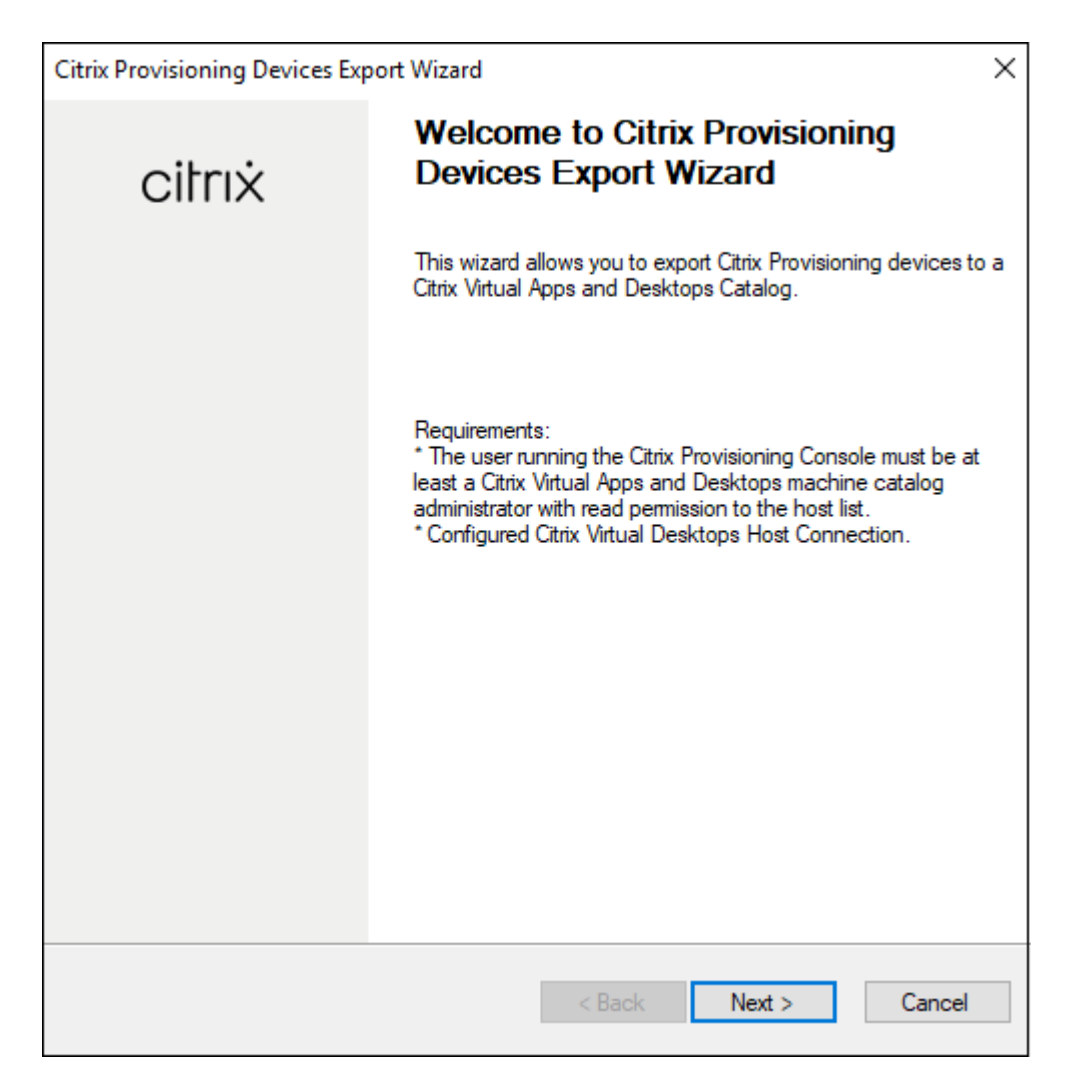

- 3. 在 **Citrix Virtual Desktops** 控制器屏幕上,选择 Delivery Controller 的类型。
	- a) 如果选择 **Citrix Cloud**:

# Citrix Provisioning 2402 LTSR

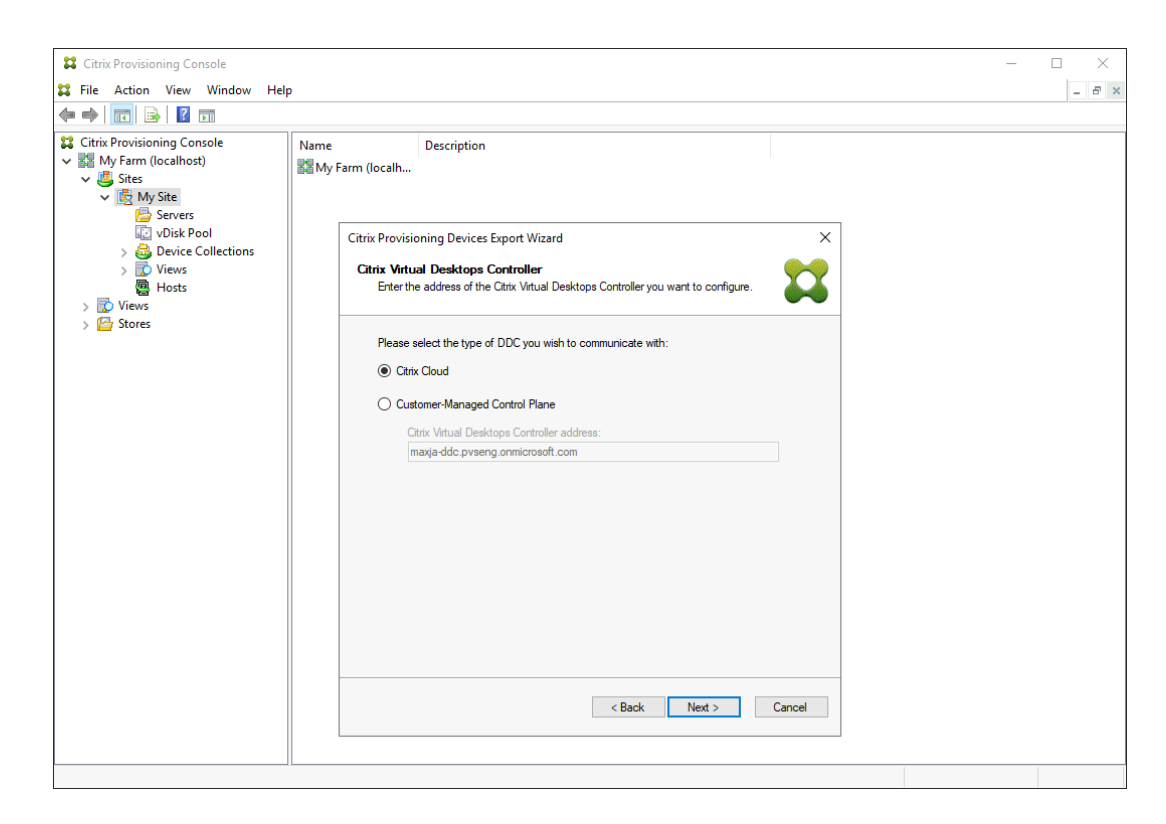

i. 输入 Citrix Cloud 凭据。

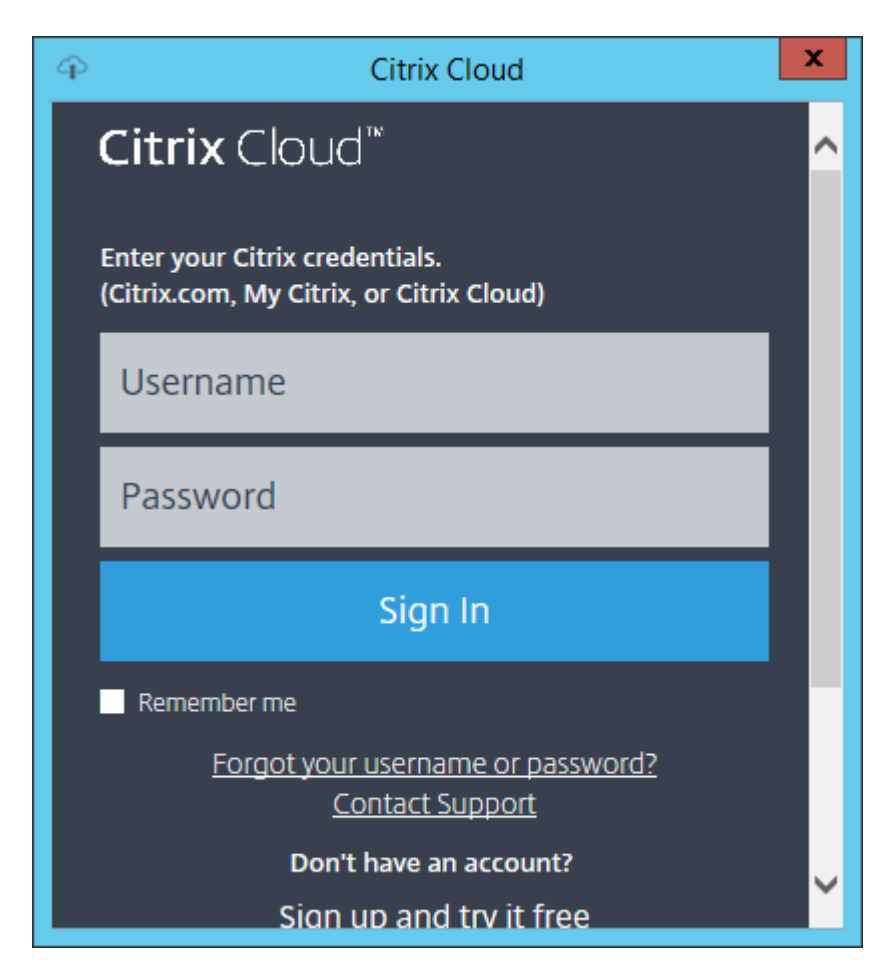

ii. 如果您有多个客户,请选择合适的云客户。

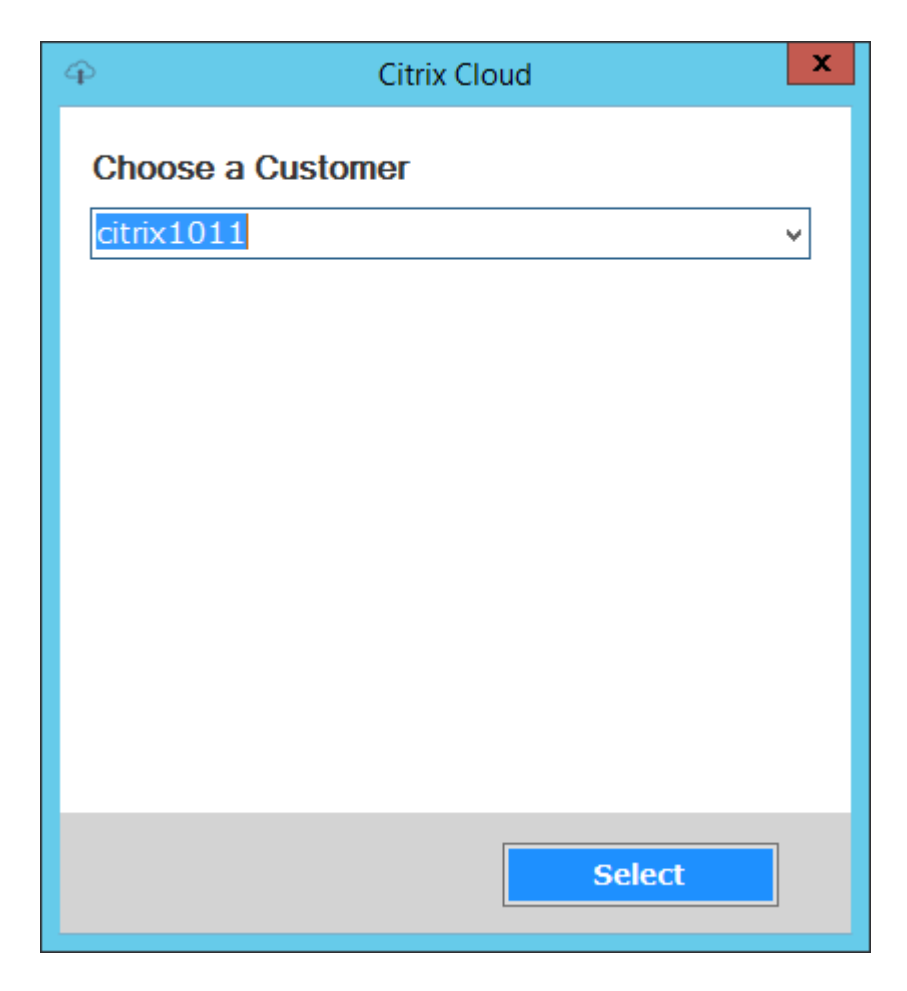

b) 如果选择客户管理的控制平面:

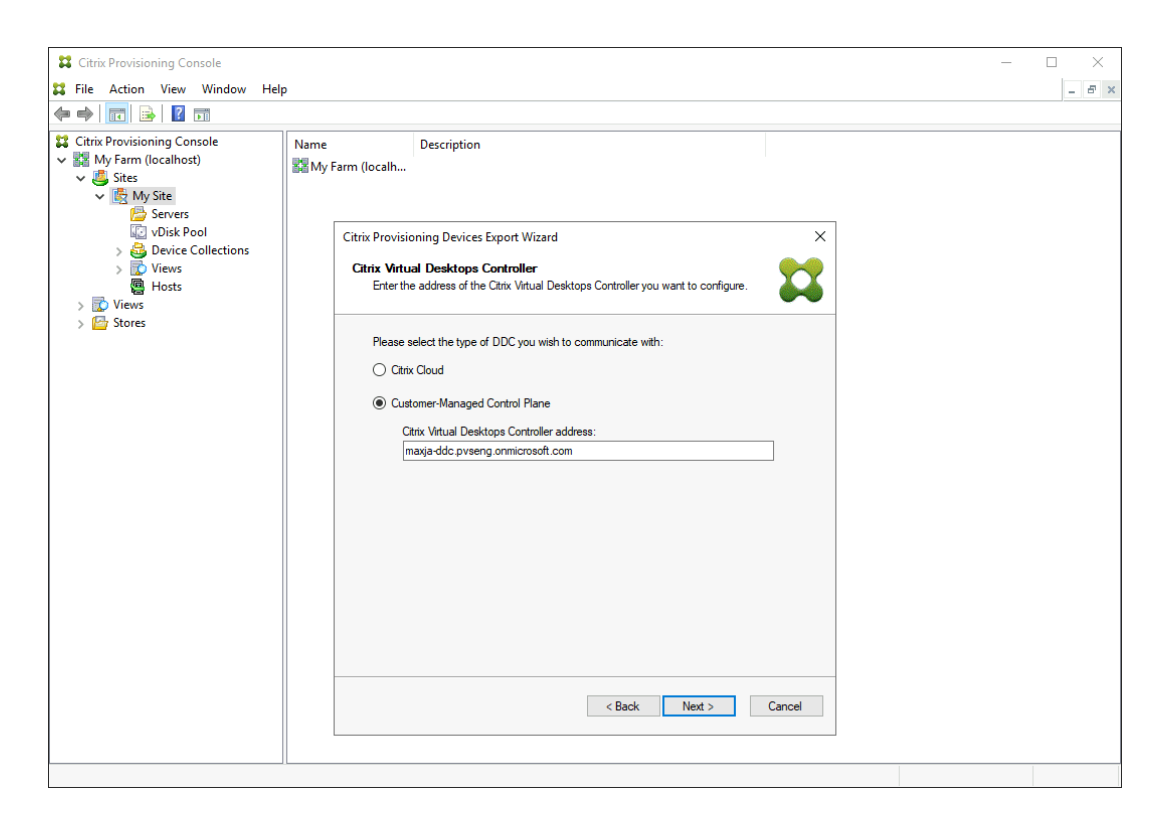

- i. 输入 Controller 的主机名或地址。向导将使用当前登录的用户向 Delivery Controller 进行身份验 证。
- 4. 单击要导出的设备类型。单击下一步。选择虚拟设备时,向导将显示主机资源屏幕,通过该屏幕,您可以单击主 机或虚拟机管理程序。对于物理设备,向导将跳至 **Active Directory** 和集合选择屏幕。

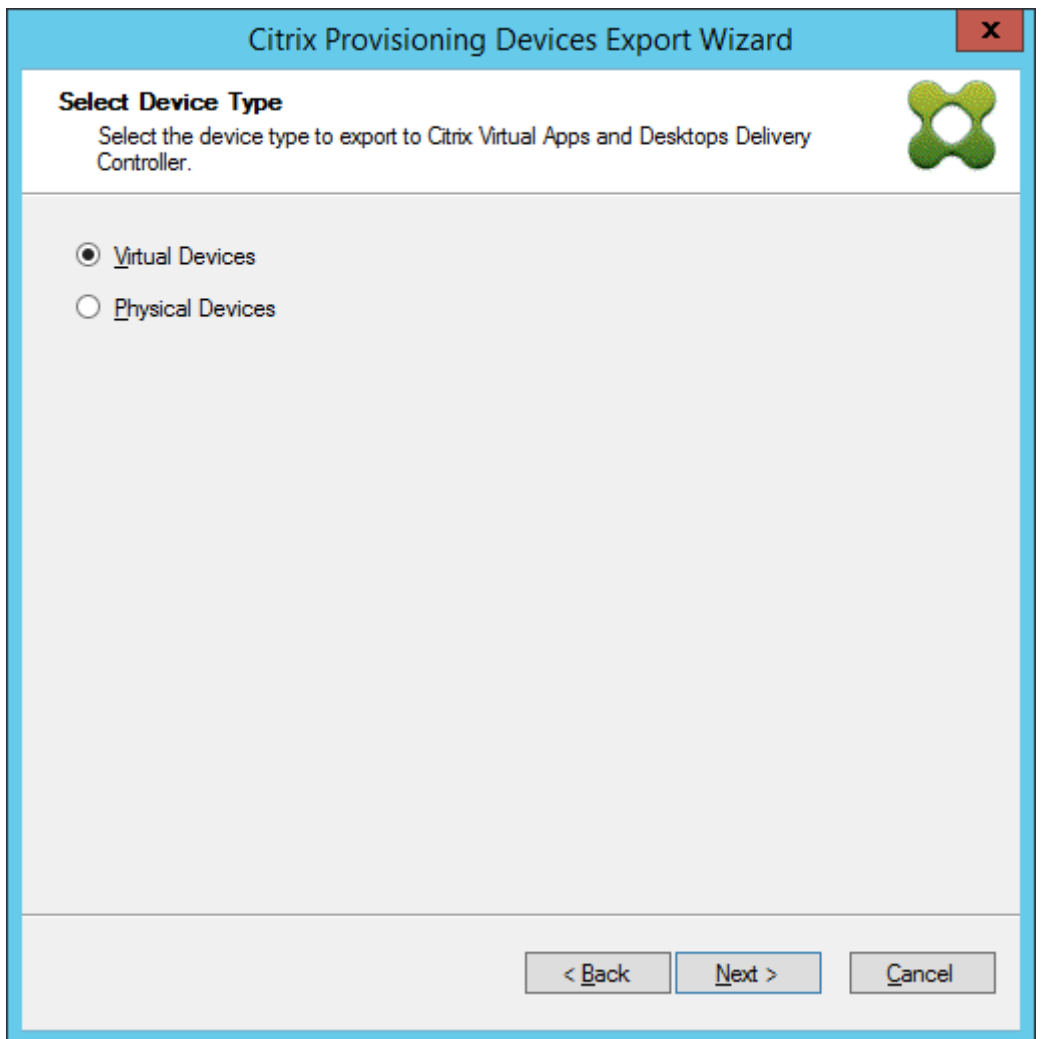

- 5. 在 Citrix Virtual Desktops Host Resources (Citrix Virtual Desktops 主机资源) 屏幕中, 选择 Azure 托管单元。单击下一步。
- 6. 建立要与 Azure API 结合使用的服务主体 (SPN)。SPN 有两个组件:
	- 应用程序 ID,唯一标识服务主体的 GUID。
	- 应用程序密码。

指定 SPN 有两种选择:

- 托管单元具有已配置的应用程序 ID。设置向导可以为此应用程序生成新密码。但是,您需要最初创建存储 在托管单元中的应用程序 ID 的用户的凭据。请按如下所示继续操作:
	- a) 选择 **Use the service principal associated with the Virtual Apps and Desktops host resource**(使用与 Virtual Apps and Desktops 主机资源关联的服务主体),然后单击 **Generate** an application secret (生成应用程序密码)。新密码的有效期为一天。在运行"导出设备向导" 结束时,该密码也会被删除。
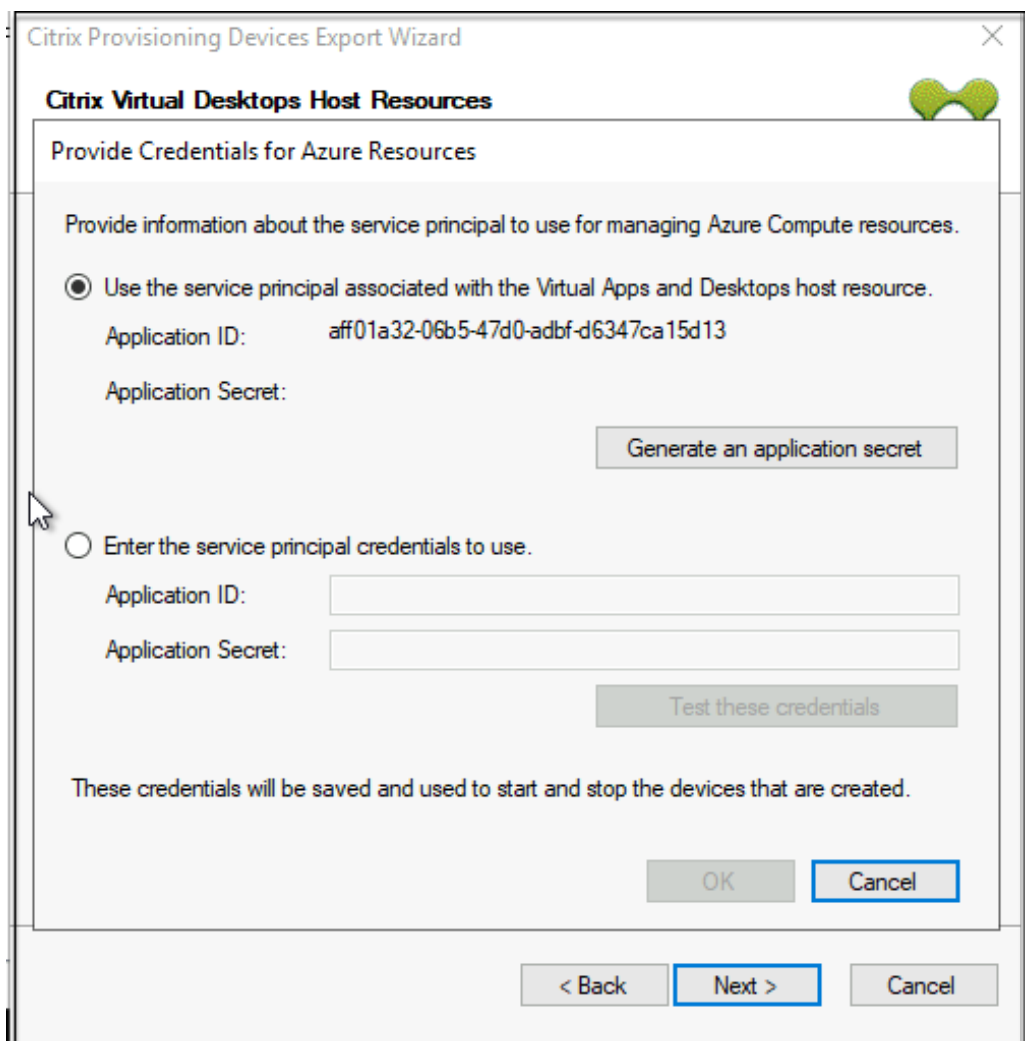

b) 使用用于创建应用程序的相同凭据登录 Azure。如果使用不同的凭据, 则会出现错误。

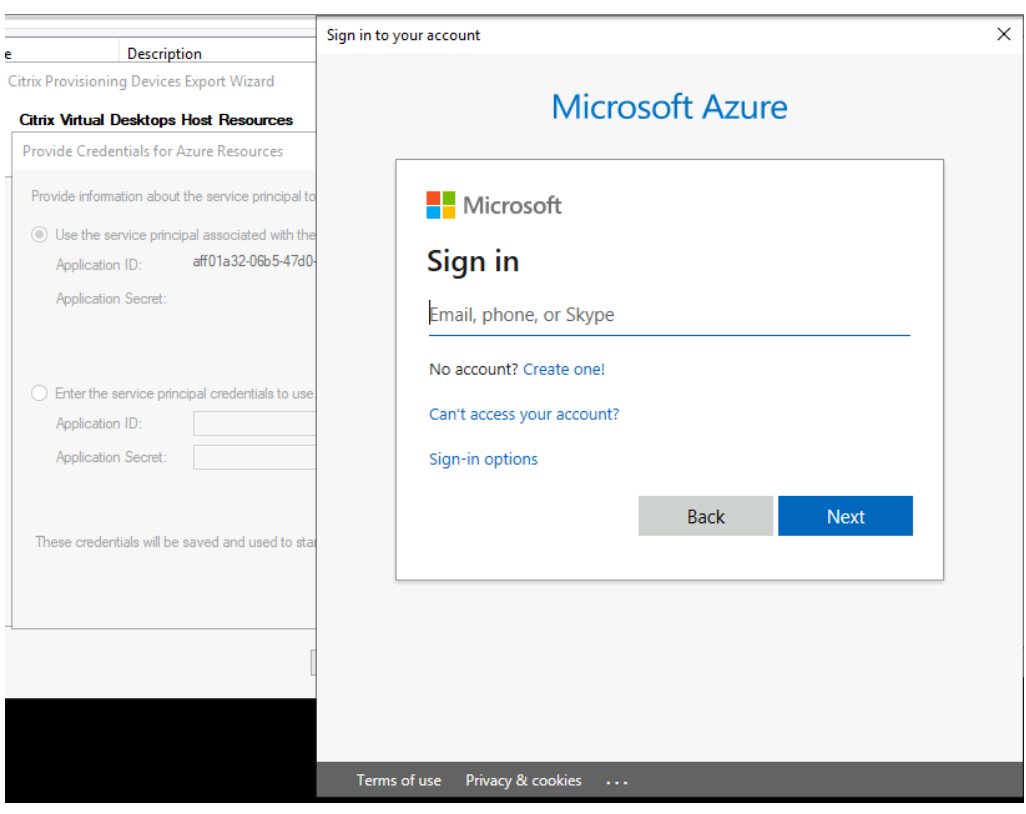

此过程可能需要大量时间。如果您认为它已挂起,可以按"取消"按钮中止。如果取消,您将返回到 屏幕以生成或输入身份验证信息。

- c) 成功后,密码将显示为一组星号。单击确定以继续。
- 如果您之前创建了自己的 SPN:
	- a) 选择 Enter the service principal credentials to use (输入要使用的服务主体凭据), 然后 输入您的应用程序 ID 和密码。单击 **Test these credentials**(测试这些凭据)。

如果 SPN 有效,**Test**(测试)按钮旁边将显示一个绿色复选标记。

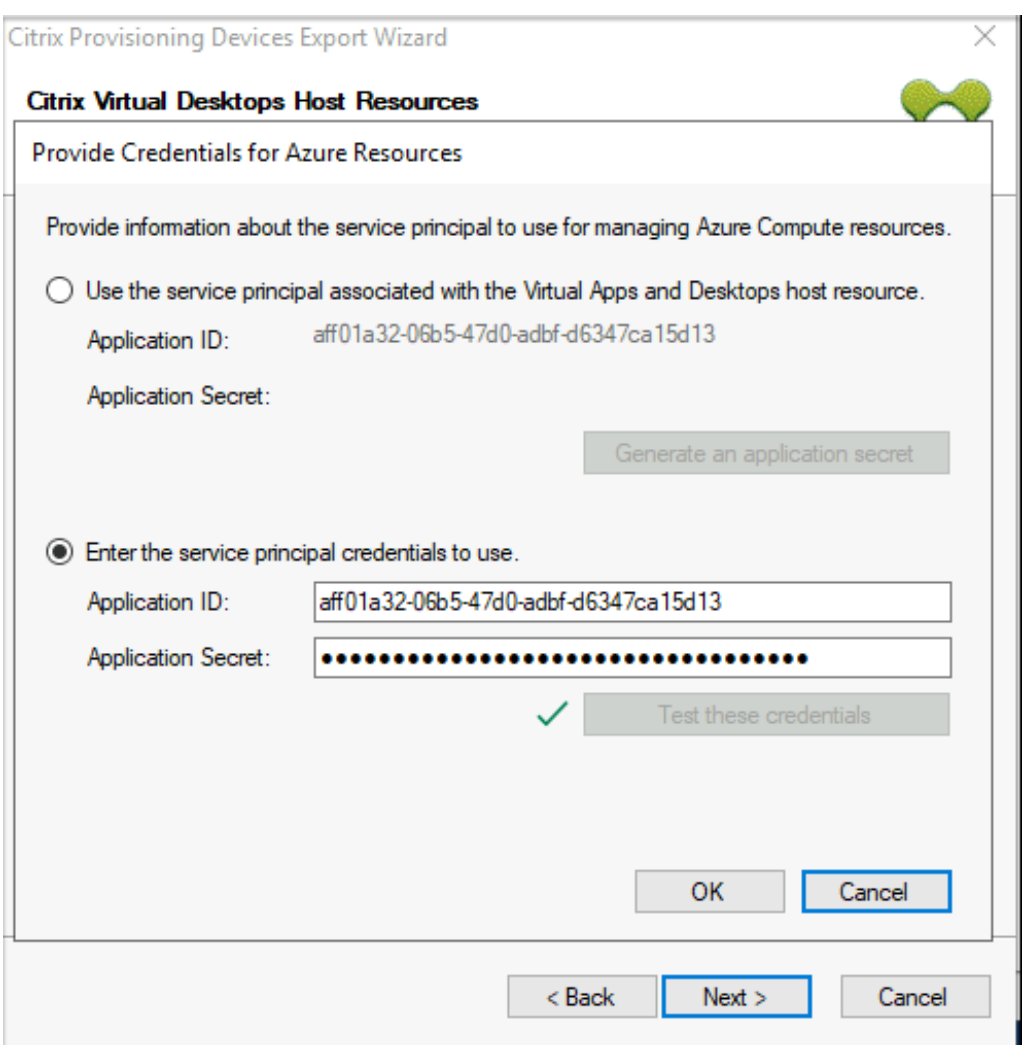

b) 单击确定以继续。

7. 单击要导出的 Active Directory 域和集合。单击下一步。

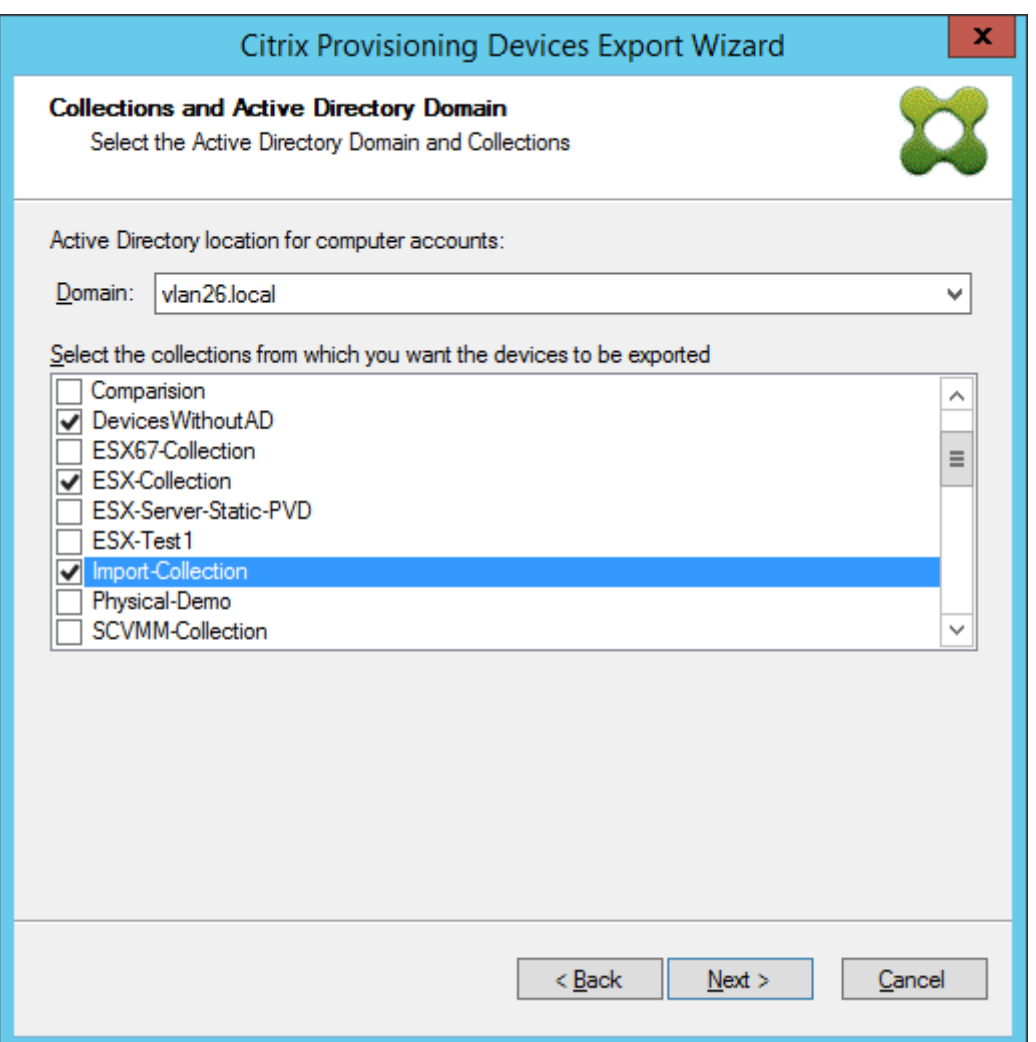

8. 使用列表选择 **VDA** 版本。设备需要向引用计算机目录的 Delivery Controller 注册。单击下一步。

提示:

显示的所有设备都将导出到单个 Citrix Virtual Apps and Desktops 目录。您无法选择此列表中的设备。

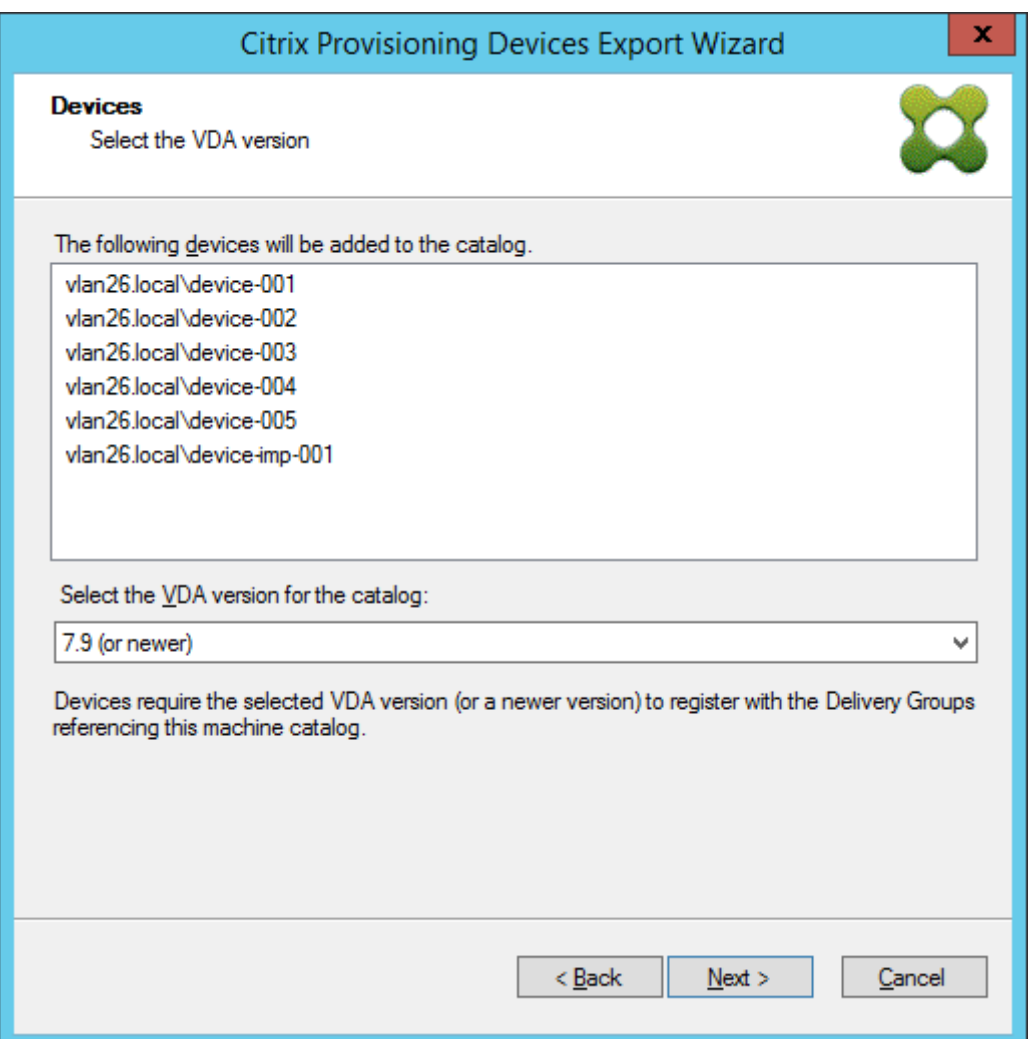

9. 单击计算机目录首选项。如果要创建目录,请指定名称并选择性包括说明。单击下一步。

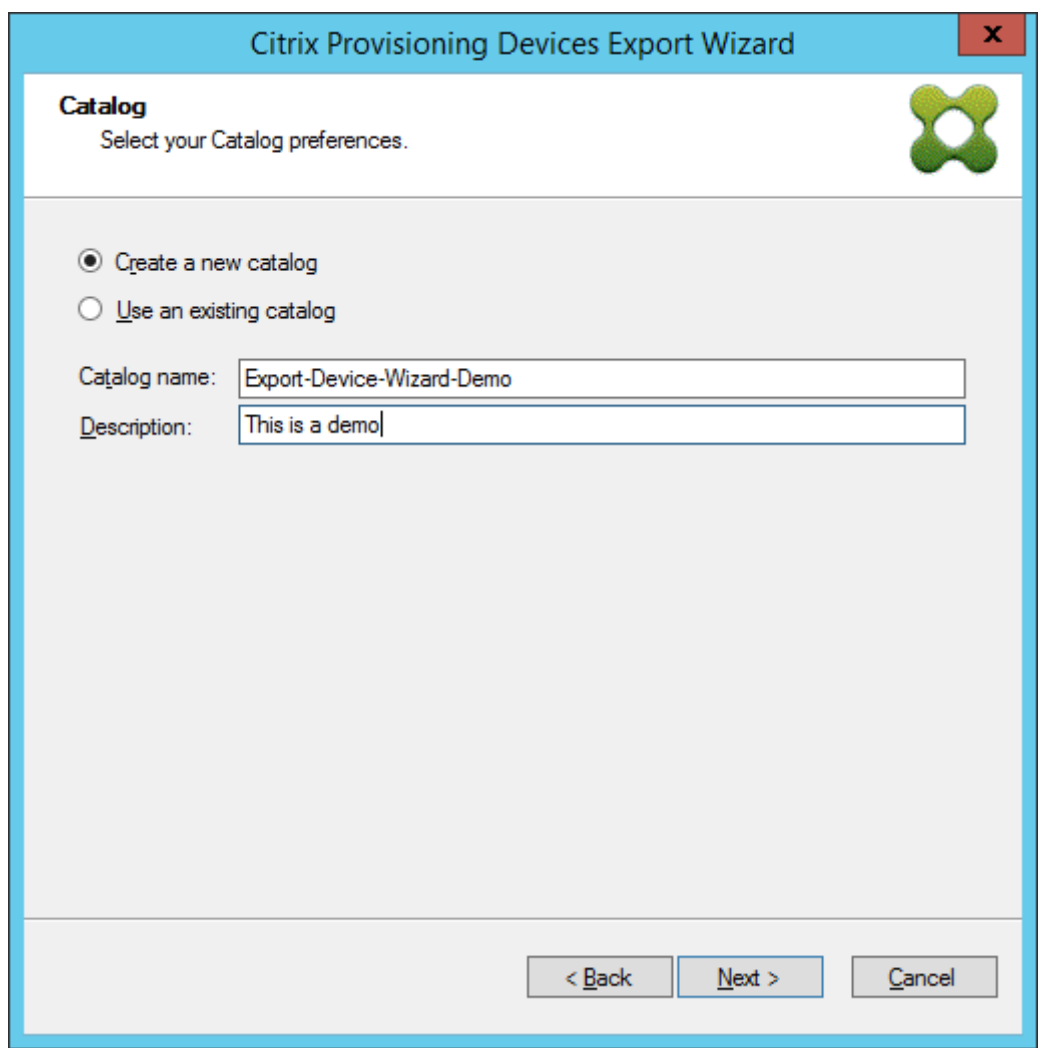

10. 单击操作系统。单击下一步。

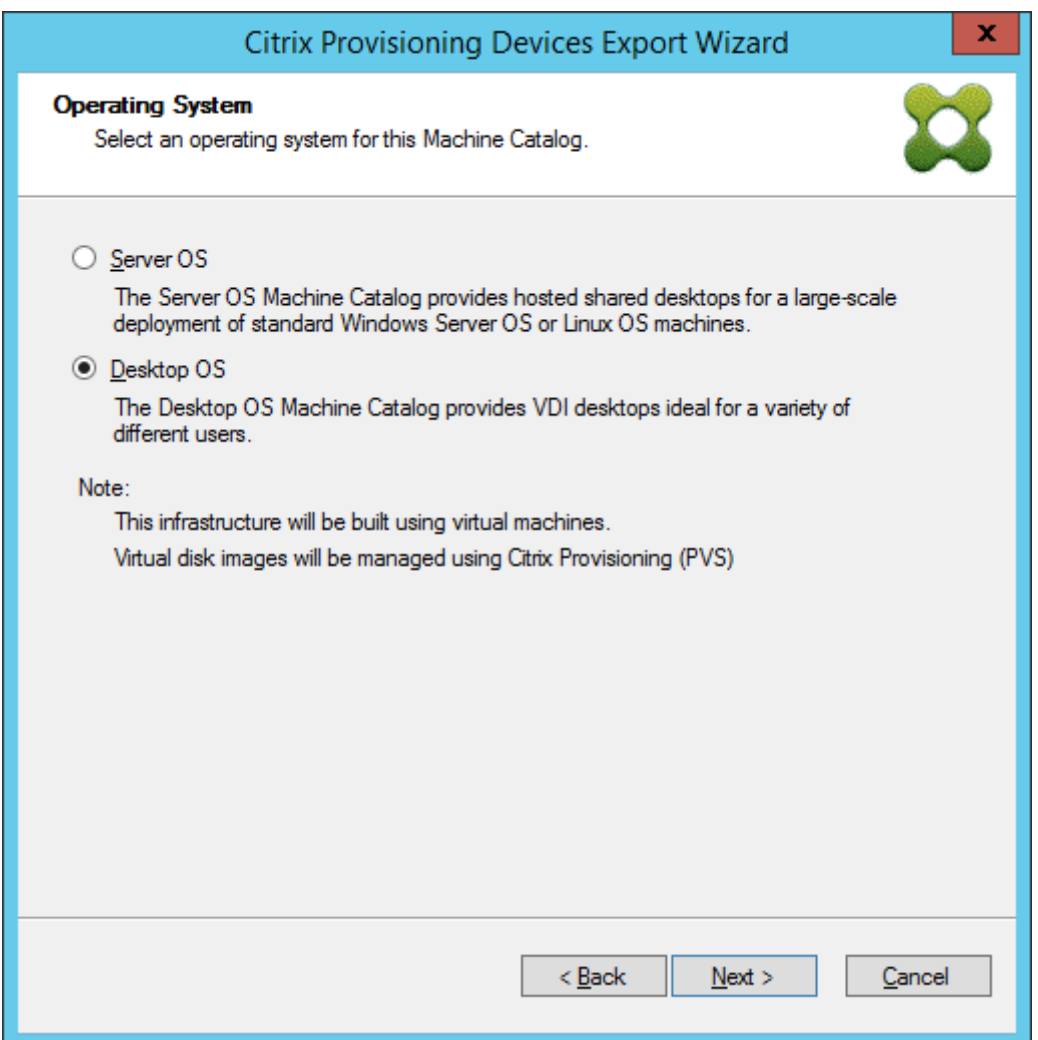

11. 设置虚拟桌面的用户体验。单击下一步。

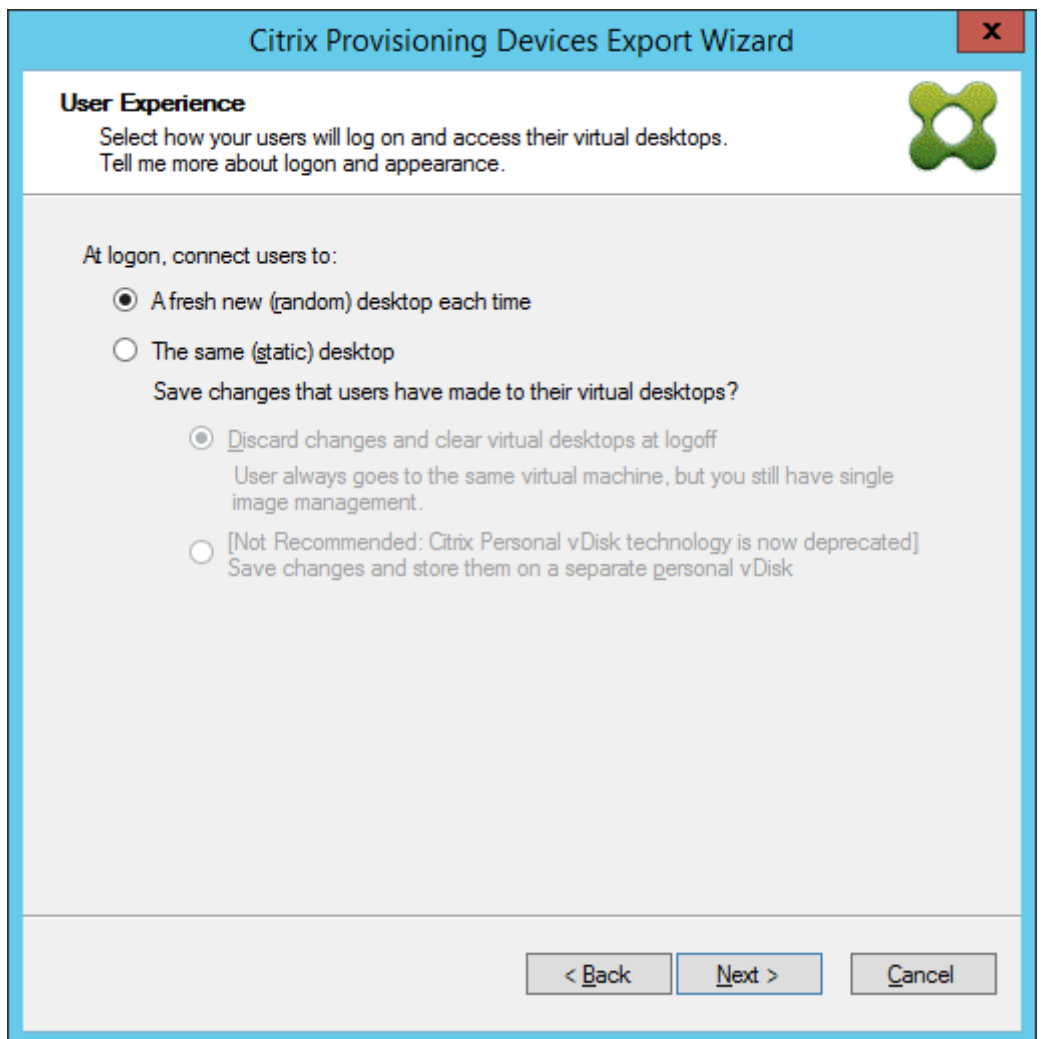

12. 在摘要屏幕中选择完成以完成向导过程。

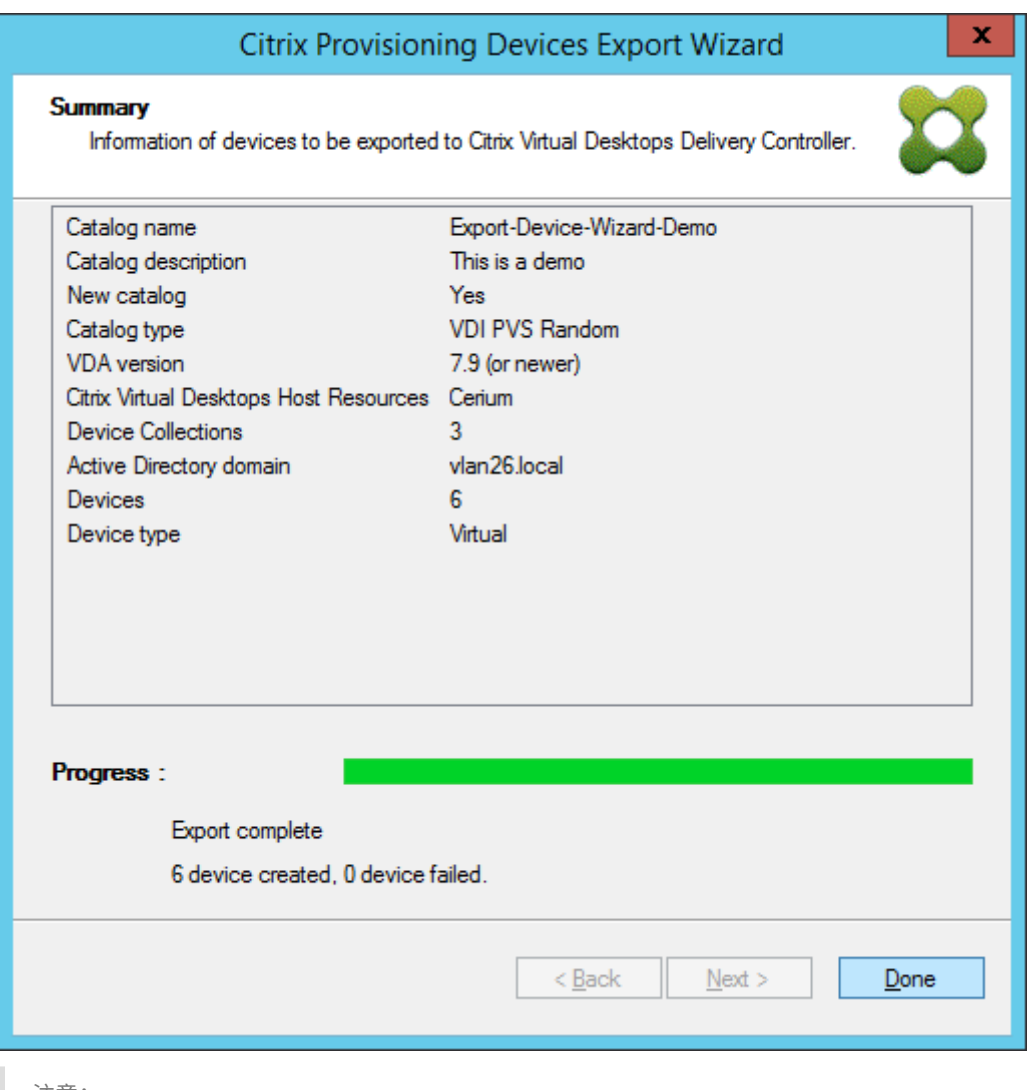

虚拟托管池数据不会添加到"Summary"(摘要)屏幕中。

## 更新 **Azure** 凭据

使用本部分中的信息可通过 Citrix Provisioning 控制台中的"Host Properties"(主机属性)更新 Azure 凭据。

注意:

更新凭据时,不会在 Azure 中删除旧密码。

- 1. 在 Citrix Provisioning 控制台中,单击主机节点。
- 2. 右键单击虚拟主机记录以显示上下文菜单。
- 3. 在上下文菜单中,单击属性。此时将显示"Virtual Host Connection Properties"(虚拟主机连接属性)的 **General**(常规)选项卡。对于 Azure 主机类型,请确保 **Type**(类型)显示为 **Microsoft Azure**。

## Citrix Provisioning 2402 LTSR

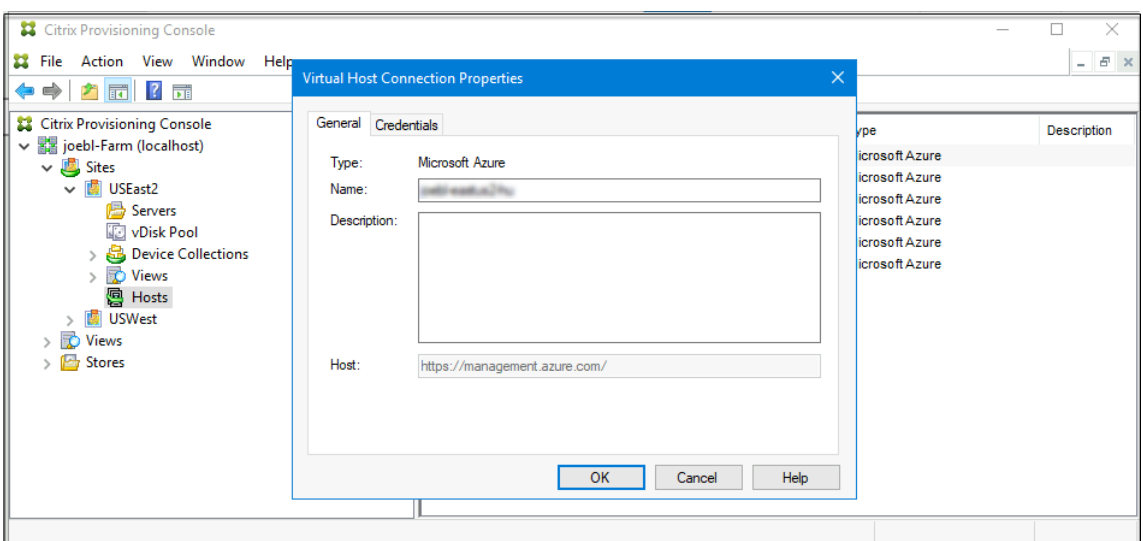

4. 单击凭据选项卡。Application ID (应用程序 ID)和 Application Secret (应用程序密码) 已预先填充并禁 用。

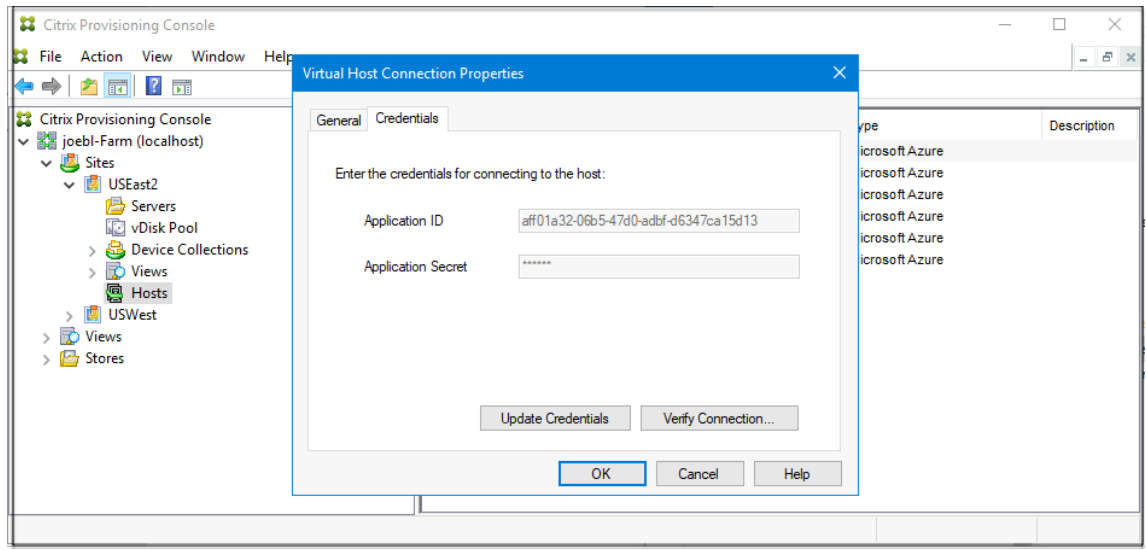

- 5. 单击 Update Credentials (更新凭据)以启动"Azure credentials" (Azure 凭据) 对话框。您有两种选择 来更新凭证:
	- **Use the service principal associated with the Virtual Apps and Desktops host resource** (使用与 Virtual Apps and Desktops 主机资源关联的服务主体)
		- a) 选择选项。默认情况下,如果凭据 UID 存储在数据库中, 则会选中此选项。
		- b) 单击 **Generate an application secret**(生成应用程序密码)。
		- c) 生成新密码后,单击 **OK**(确定)。在"Host Properties"(主机属性)对话框中,**Application Secret**(应用程序密码)将使用新密码进行更新。**Verify Connection**(验证连接)按钮处于禁用 状态。
		- d) 在"Host Properties"(主机属性)对话框中,单击 **OK**(确定)将新凭据保存到数据库中。如果单

击 **Cancel**(取消),则将在 Azure 中删除新生成的密码。

提示:

生成的密钥有效期为一年。密钥存储在 Citrix Provisioning 数据库中,用于电源管理操作。您可以 选择此向导或 Citrix Virtual Apps and Desktops 设置向导以在密钥过期时对其进行更新。

• **Enter the service principal credentials to use**(输入要使用的服务主体凭据)

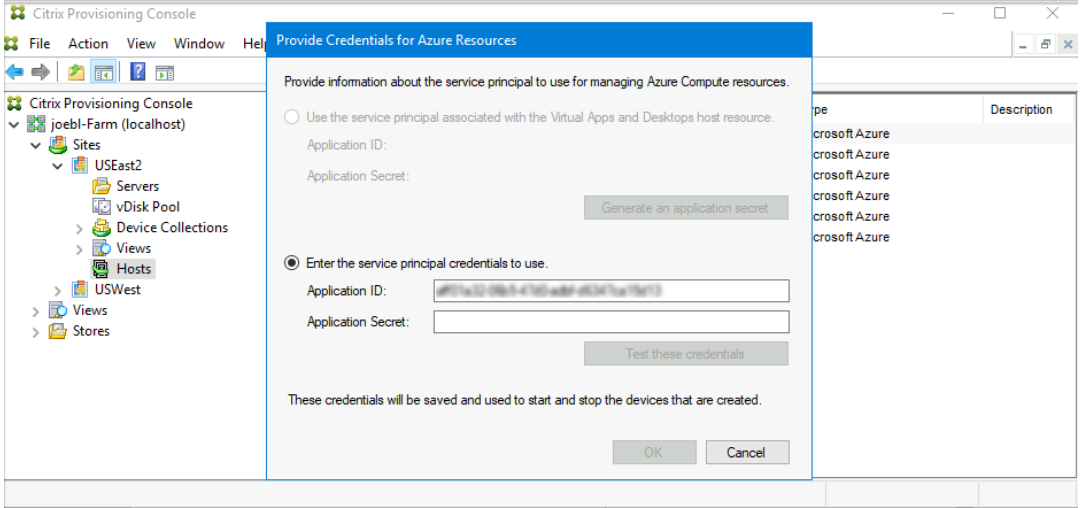

- a) 选择此选项。默认情况下, 如果凭据 UID 未存储在数据库中, 则会选中此选项。
- b) 输入您的应用程序 ID 和密码。
- c) 单击 **Test these credentials**(测试这些凭据)。

如果 SPN 有效,**Test**(测试)按钮旁边将显示一个绿色复选标记。

- d) 单击确定。在"Host Properties"(主机属性)对话框中, Application ID (应用程序 ID) 和 **Application Secret**(应用程序密码)将使用新密码进行更新。**Verify Connection**(验证连接) 按钮处于禁用状态。
- e) 在"Host Properties"(主机属性)对话框中,单击 **OK**(确定)将新凭据保存到数据库中。

### 在 **Azure** 上删除目标 **VM**

删除功能可从以下位置删除通过 Citrix Virtual Desktops 设置向导预配的 Azure 目标 VM:

- 虚拟机管理程序
- Provisioning 服务器数据库
- 已创建或与目标设备关联的 Active Directory 帐户
- 来自 Citrix Cloud Connector 的计算机目录条目。

在 Citrix Provisioning 控制台中,您可以通过从 **Device Collections**(设备集合)或 **Views**(视图)中单独选择 设备来删除目标 VM,或者删除整个设备集合。

要删除目标 VM,请执行以下操作:

- 1. 从 **Device Collections**(设备集合)或 **Views**(视图)中选择设备,然后右键单击以显示上下文菜单。
- 2. 在上下文菜单中,单击删除⋯。

注意:

如果任何选定的设备都处于活动状态,则会出现错误。如果单独选择设备,**Delete**⋯(删除⋯)选项将不 可用。如果您选择了整个设备集合,然后单击 **Delete**⋯(删除⋯),则会显示一条错误消息。

### 如果任意目标设备为 Azure VM, 则会显示以下 UI:

• 如果您单独选择设备:

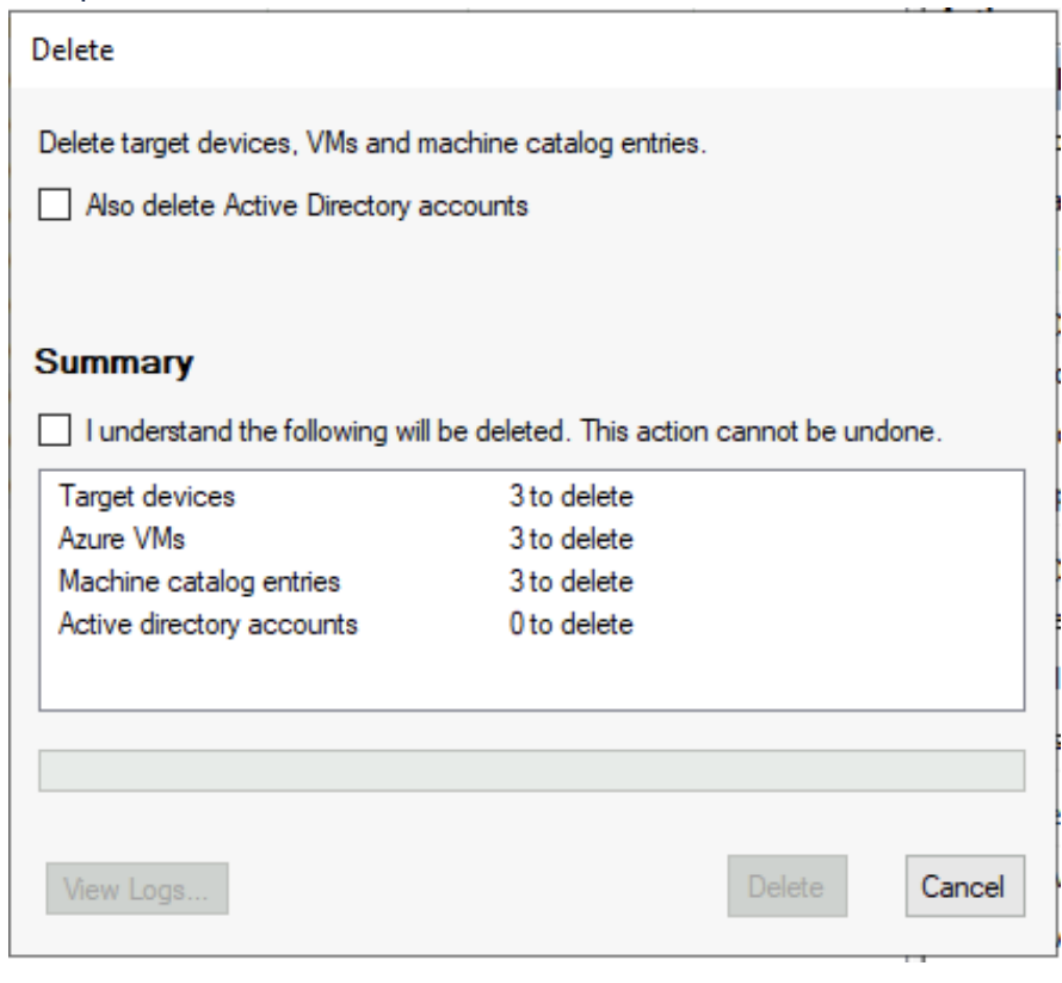

(删除 Azure 目标 VM: 删除单个 VM)

• 如果选择整个设备集合:

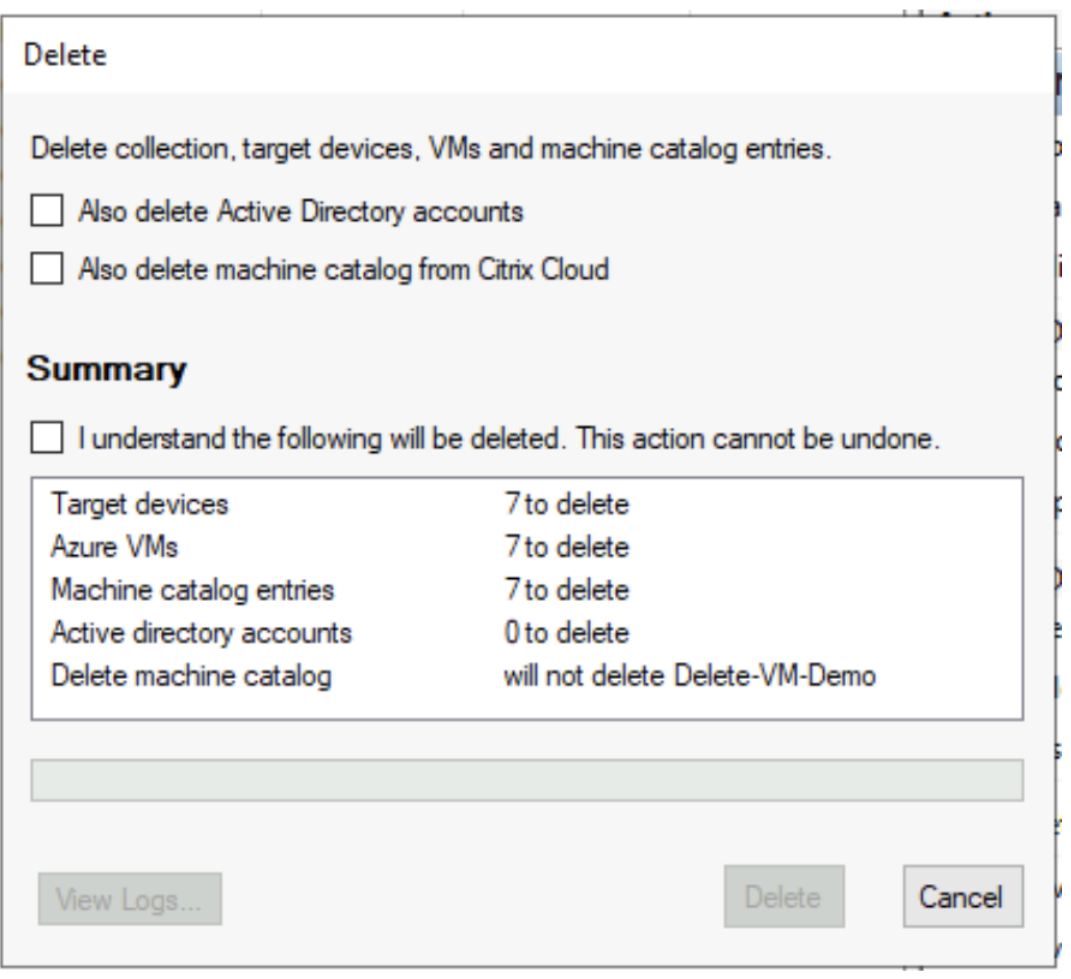

(删除 Azure 目标 VM: 删除整个 VM)

- 3. 默认情况下,目标设备将从 Citrix Provisioning 数据库、Azure 和 Citrix Virtual Apps and Desktops 计算 机目录中删除。选中相应的复选框可删除其他关联的设备记录。随后将更新"Summary"(摘要) 部分。
- 4. 单击删除。
- 5. 输入您的 Citrix Cloud 凭据并选择客户。

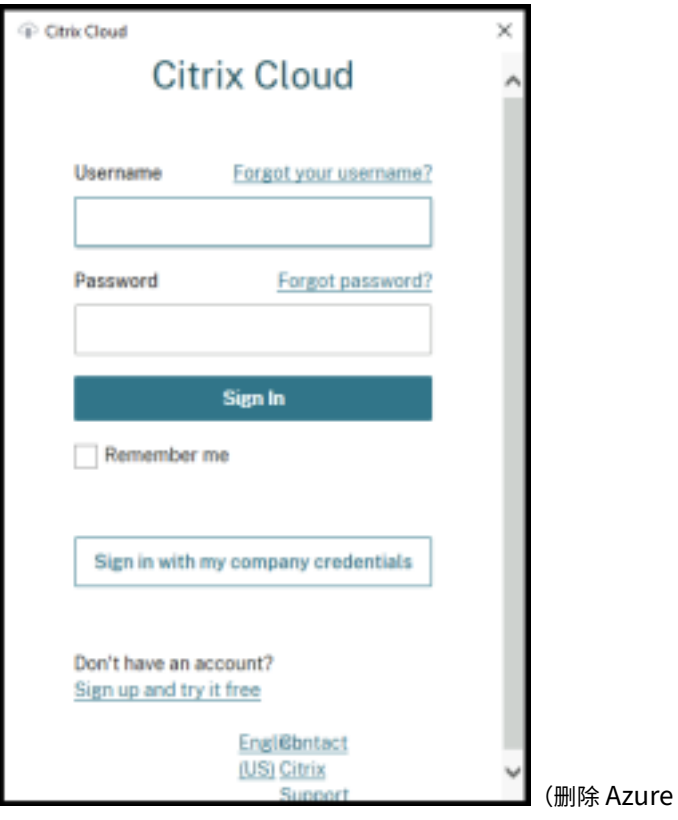

**目标 VM: Citrix Cloud 登录)** 

"Delete"(删除)对话框的"Summary"(摘要)文本区域将更新为删除状态。

6. 删除过程完成后,单击 **Done**(完成)关闭"Delete"(删除)对话框。也可以单击 **View Logs**⋯(查看日志⋯) 以查看删除进程的状态或保存日志文件。

删除过程故障排除

• Delete… (删除…)选项在选择了多个目标设备时不可见。

验证目标设备是否处于非活动状态。如果设备处于活动状态,请从 Citrix Provisioning 控制台关闭设备,然后 重试。

•"Delete"(删除)对话框显示 Azure VM 已删除,但资源组中仍有 VM。

请给 Azure 一些时间来删除 VM。如果 VM 仍在资源组中,请手动删除 VM。

- 计算机条目不会从 Citrix Virtual Apps and Desktops 目录中删除。
	- **–** 确保 DDC 正在响应。可以通过运行以下命令进行检查:

```
1 asnp citrix.*
2 cd XdHyp:\HostingUnits
3 dir
4 <!--NeedCopy-->
```
**–** 确保目标 VM 的 SID 未丢失。可以通过运行以下命令进行检查:

```
1 Import-Module 'C:\Program Files\Citrix\Provisioning Services
     Console\Citrix.PVS.SnapIn.dll'
2 Get-PvsDevice
3 <!--NeedCopy-->
```
检查 DomainObjectSID。

• Active Directory 记录不会被删除。

如果 AD 帐户已从 Active Directory 中删除, 但 AD 记录仍存在于 Citrix Provisioning 设备上, 删除操作将 找不到该帐户并显示错误。检查 AD 用户和计算机,并验证帐户是否存在。

# **Google** 云端平台上的 **Citrix Provisioning**

June 20, 2024

本文介绍了如何将您的 Citrix Provisioning 工作负载迁移到 Google 云端平台 (GCP)。

在 Google 项目中安装 Citrix Provisioning 与在本地 Provisioning 场中安装 Citrix Provisioning 相同。

### 支持的功能

在 GCP 中预配工作负载时,支持以下功能:

- GCP VM 的 UEFI 引导。
- 通过流技术推送 64 位 Windows Server 2016、2019 和 2022 目标 VM。
- 使用 Citrix Virtual Apps and Desktops 设置向导预配目标 VM。
- 直接使用 GCP API 或 gcloud CLI 手动预配目标 VM。
- 使用导入向导将手动预配的 VM 导入到 Citrix Provisioning 服务器中。
- 使用导出向导在 Citrix DaaS (以前称为 Citrix Virtual Apps and Desktops 服务)实例中创建和更新 Broker 目录。
- 从 GCP 主 VM 创建虚拟磁盘,然后使用 Citrix Provisioning 版本控制或反向映像更新到同一主 VM。
- 手动配置主 VM,使其从 Citrix Provisioning 服务器启动以执行映像任务。映像向导会自动为此任务配置主 VM,或者您可以使用 BDM.exe 程序。

注意:

必须将主 VM 配置为启用 UEFI 引导时联网。有关详细信息,请参阅后面关于主 VM 的部分。

## 限制

不支持以下功能:

- Windows 10 和 Windows 11 桌面。不支持唯一租户节点。因此,只有 Google 许可的 Windows Server 目 标 VM 才能运行。
- 在本版本中,Google 将所有预配目标 VM 按照 Server 2019 VM 计费。将来的版本将对此进行更新,以使用原 始主 VM 的许可证。
- 主 VM 和目标 VM 的 PXE 和 ISO 引导。
- 流 VM 的传统 BIOS 引导。仅支持 UEFI。
- 32 位操作系统支持。
- 不支持 2016 之前的 Windows Server 版本。
- 通过 Provisioning 控制台管理目标设备的电源。
- 您也无法从 Citrix Provisioning 控制台启动预配的 GCP VM。
- 当 Citrix Provisioning 与客户管理的 Delivery Controller 集成时,不支持从 Citrix Provisioning 控制台 中删除 VM、目录或 AD 帐户。

## 要求

要在 GCP 上使用 Citrix Provisioning,您需要具备以下条件:

- GCP 项目。
- Citrix Provisioning 服务器 VM 必须使用 e2-standard-4 或更高版本的计算机类型, 并且必须使用 SSD 永久 性磁盘作为引导磁盘和 Provisioning 存储磁盘。
- 对 Citrix 许可证服务器的访问权限。
- 访问 SQL Server: 这可以是运行 SQL Server 2019 的单独 VM, 包括 SQL Server 2019 Express 或适用于 SQL Server 的 Google Cloud SQL 实例。
- 要获得更好的预配规模和性能,请确保:
	- **–** 虚拟磁盘具有适用于 Windows 的最新更新
	- **–** Citrix Provisioning 服务器至少配备 8vCPU、32 GB RAM,并且使用 SSD 永久性磁盘及更高版本的虚 拟磁盘存储。

## 许可

初始产品使用现有的许可机制进行预配。请参阅"产品设置",以访问所有内部用户的测试订阅中安装的许可证服务 器。

## 使用以下许可证之一:

- 如果您有 Citrix DaaS 订阅,请使用随附的云预配许可证。
- 如果您有具有混合权限的 Citrix Virtual Apps and Desktops 许可证, 则可以直接使用此许可证。

• 如果您没有这两种许可证,请联系您的 Citrix 代表以获取合适的试用版许可证。

要安装许可证,可以执行以下操作之一:

- 在您的项目中安装许可证服务器。这必须位于与 Provisioning 服务器连接到同一 VPC 和子网的项目中的 VM 上。
- 如果存在到本地网络的 VPN 连接,则可以使用该网络中安装的许可证服务器。

体系结构

此高级体系结构图显示了在 GCP 上设置 Citrix Provisioning 所需的或推荐的组件。

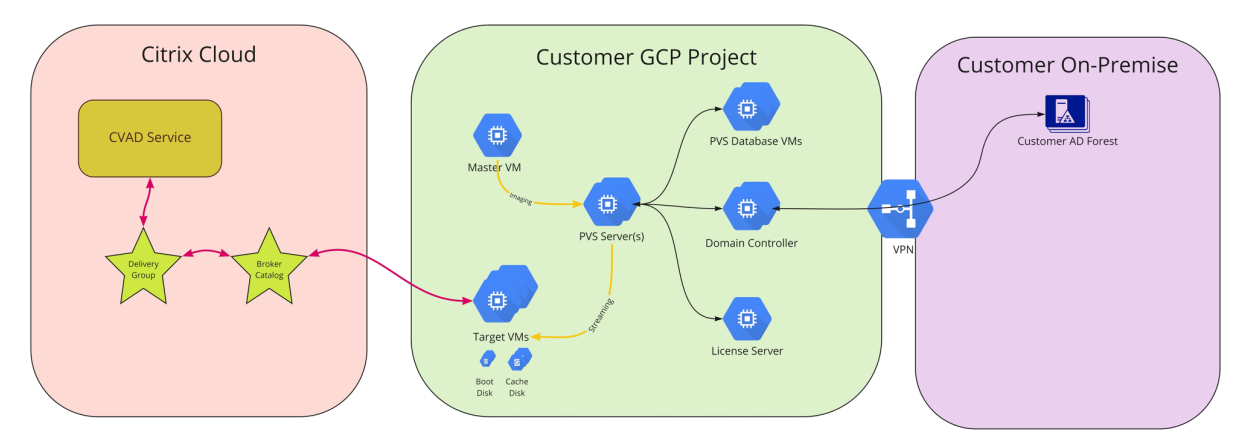

本部分内容将介绍主要组件。

## **Citrix Cloud**

Citrix Cloud 具有 Citrix DaaS 实例可与 GCP 上的 Citrix Provisioning 集成,并且包括以下内容:

- Broker
- Broker 目录,其中包括在 GCP 上运行的 Provisioning 目标 VM。
- 用于管理这些 GCP VM 的电源的 MCS HCL 插件。

Broker 通过直接借助 MCS 插件与 GCP 通信来启动电源管理功能。当 VM 启动时,它会从 Citrix Provisioning 服务 器维护的虚拟磁盘中通过流技术推送引导磁盘。

## **Active Directory** 经典版

GCP 上的 Citrix Provisioning 仅支持经典的 Active Directory (AD)。有两种方法可以在 GCP 中实现此功能:

- GCP 托管的 Microsoft AD 功能可用于创建由 GCP 管理的 AD 域。
- 您可以通过创建配置为域控制器的 VM 在订阅中创建经典 AD 域。

### **SQL Server**

此版本支持 SQL Server 2019,包括安装在单独的服务器上或其中一台 Provisioning 服务器上的 SQL Server 2019 Express,以及适用于 SQL Server 的 Google Cloud SQL 实例。

支持的身份验证类型 有关支持的身份验证类型的详细信息,请参阅支持的身份验证类型。选择最适合您需要的身份验 证类型。

### **Citrix Provisioning** 服务器

在服务器级 GCP VM 上安装 Citrix Provisioning 服务器,这与本地部署类似。这必须使用大小为 e2-standard-4 或 更高版本的计算机并使用 SSD 永久性磁盘。

您可以按如下所示为虚拟磁盘提供存储:

- Citrix Provisioning 服务器 VM 上的本地存储。
- 在充当共享虚拟磁盘的文件服务器的单独 VM 上。

### 目标 **VM** 使用小型引导磁盘启动

Citrix Provisioning 服务器和目标设备不支持 PXE 或 ISO 引导,因为它们在 GCP 上不可用。相反,目标 VM 引导使 用小型引导磁盘(BDM 引导磁盘,大小约 20 MB)。此小型引导磁盘包含 Citrix Provisioning UEFI 引导应用程序。 BDM 引导应用程序运行后,它将使用 Citrix Provisioning 协议通过流技术将虚拟磁盘内容传输到 VM。在操作系统磁 盘上修改了主 VM 的设置,以便从 Provisioning 服务器启动。

### 预配目标 **VM**

Citrix Virtual Apps and Desktops 设置向导可以处理预配目标 VM 所需的所有步骤,包括:

- 创建和上载引导磁盘,包括配置要联系的 Provisioning 服务器。
- 创建 Active Directory 计算机帐户或导入现有计算机帐户。
- 创建目标 VM,包括网络连接、引导磁盘和用于保存缓存的 Citrix Provisioning 回写缓存 (WBC) 磁盘。
- 在 Provisioning 服务器数据库中配置预配的目标设备。
- 初始启动和关闭目标 VM,以便能够格式化 WBC 磁盘。
- 创建 Citrix Virtual Apps and Desktops 目录并向目录中添加预配的目标设备。

## **Citrix Provisioning** 主 **VM**

主 VM 是使用普通 GCP 方法创建的。但是,必须将其设置为启用 UEFI 联网,这目前在 GCP 控制台中是不可能的(请 参阅下文了解详细信息)。完成此操作后,您可以使用常规映像工具从主 VM 操作系统磁盘(P2PVS 和映像向导)创建 虚拟磁盘。

## 在 **GCP** 上设置 **Citrix Provisioning**

本部分内容介绍了安装前任务、使用一组通过流技术从虚拟磁盘推送的目标设备创建 Citrix Provisioning 集合的步骤, 以及指向向您提供指导的 GCP 文档的链接。

要设置 GCP 预配,请首先在 GCP 上配置 Provisioning 服务器以及其他基础结构。使用 GCP 控制台、gcloud CLI 或 GCP API 和说明,按照与您的当前本地设置相同的方式设置组件。可以创建脚本来自动执行该过程。

#### 安装前需执行的任务

安装并配置 Citrix Provisioning 之前,请完成以下任务。

建立虚拟私有云 **(VPC)** 和子网以便在 **GCP** 上进行流技术推送 可以使用为您设置的默认 VPC,也可以创建自己的 VPC。GCP 上的 Provisioning 还支持使用共享 VPC,其中 Provisioning 目标设备在一个或多个共享 VPC 的服务项 目中运行。

(推荐)设置 **IAP** 桌面访问以实现安全的 **VM** 访问 为了安全地从外部访问订阅中运行的 VM,我们强烈建议您创建没 有公用 IP 地址的基础结构 VM, 并配置 IAP 桌面以启用安全的 RDP 连接, 如 Configure IAP Desktop (配置 IAP 桌 面)中所述。

选择并配置数据库 每个 Provisioning 场都有一个数据库。可以在以下位置[提供数据库:](https://cloud.google.com/iap/docs/tutorial-gce)

- 新的或现有的 SQL Server 或 SQL Server Express 实例。
- 适用于 SQL Server 的 Google Cloud SQL 实例。

场中的所有 Provisioning 服务器都必须能够与数据库服务器通信。

#### 创建数据库有三种方法:

- 使用配置向导。要使用此选项,您需要 dbcreator 权限。
- 如果您没有创建数据库的权限,请使用 DbScript.exe 实用程序创建数据库管理员可以运行以创建 Provisioning 数据库的 SQL 脚本。此实用程序随 Provisioning 软件安装。
- 如果数据库管理员通过运行 DbScript.exe 实用程序创建空数据库,则在运行配置向导时将选择此数据库 作为新场的数据库。运行配置向导时使用的登录名必须是数据库的所有者。此外,此登录名必须具有查看任何定 义权限。数据库管理员在创建空数据库时设置此权限。

运行 **DbScript.exe** 实用程序以创建或更新数据库 有关运行 DbScript.exe 的信息,请参阅安装前需执行的任 务。

配置向导用户权限 您必须具有本地管理员的系统权限才能运行配置向导。

[有关](https://docs.citrix.com/zh-cn/provisioning/2402-ltsr/install/pre-install.html)详细信息,请参阅配置向导用户权限。

服务帐户权限 Stream Service 和 SOAP Service 的服务帐户必须具有以下系统权限:

- 以服务方式运行
- 注册表读取权限
- 访问 Program Files\Citrix\Citrix Provisioning
- 对任何虚拟磁盘位置的读取和写入权限。

有关详细信息,请参阅服务帐号权限。

设置 **Active Directo[ry](https://docs.citrix.com/zh-cn/provisioning/2402-ltsr/install/pre-install.html#service-account-permissions)** 使用以下方法之一支持 GCP 上的 Active Directory API 和功能:

- 按照 Running Active Directory on Google Cloud (在 Google Cloud 上运行 Active Directory) 中的说 明在您的项目中启用 GCP 托管 AD 服务。
- 在您的订阅中创建 [Active Directory](https://cloud.google.com/managed-microsoft-ad/docs/best-practices) 域控制器 VM,并在必要时通过 VPN 连接连接到本地林。

### 在 **GCP** 上创建连接器 **VM**

创建 VM,以在您使用的每个区域和项目的唯一组合中充当云连接器。然后在其中安装 Citrix Virtual Apps and Desktops Cloud Connector。完成此操作后,将托管资源添加到引用资源位置的 Citrix DaaS 中。

### 创建 **Citrix** 许可证服务器

执行以下操作之一:

- 在其中一个 Provisioning 服务器上安装许可证服务器。
- 创建专用 VM 或配置与现有的本地许可证服务器的连接。

## 在 **GCP** 上创建 **Citrix Provisioning** 服务器

为 Provisioning 服务器创建 VM。按预期负载调整服务器大小,类似于本地 Provisioning 服务器。

Citrix Provisioning 服务器 VM 需要以下资源:

- 访问先前配置的 SQL 数据库。
- 访问 GCP 上的许可证服务器 VM。
- Active Directory 的要求与现有本地版本的 Citrix Provisioning 的要求相同。
- 使用之前为支持安装而设置的 VPC 和子网。如上所述,我们强烈建议您不要使用公用 IP 地址,只能使用 IAP Desktop Service 进行访问。
- 每个服务器 VM 至少配备一个 NIC,与服务器处理的目标设备使用的子网相同。
- 访问虚拟磁盘存储。可以使用以下图标:
	- **–** Provisioning 服务器 VM 上的本地存储。
	- **–** 在 Google Netapp Cloud Volumes 服务实施的文件共享上。
	- **–** 在提供文件共享的单独 VM 上。
- Citrix Provisioning 服务器 VM 至少配备 2 个 vCPU, 每个 vCPU 配备 8 GB RAM。Provisioning 服务器 VM 的计算机大小必须为 e2‑standard‑4 或更高,并且使用 SSD 永久性磁盘。

在 GCP 中, 分配给 VM 的虚拟 CPU 数量在 About Machine Families (关于计算机系列) 中指定, 用 于控制 VM 的可用网络带宽。

### 安装 **Citrix Provisioning** 软件

要安装 Citrix Provisioning 服务器和控制台,请执行以下操作:

- 1. 使用管理员帐户登录 Citrix Provisioning 服务器 VM。
- 2. 在"文件资源管理器"中,选择 ISO 文件,单击鼠标右键,然后进行装载。
- 3. 在装载的驱动器的根文件夹中,找到 autorun.exe 文件,然后运行。Citrix Provisioning 安装程序将启动。
- 4. 首先安装控制台。安装程序会提示您安装必备项。

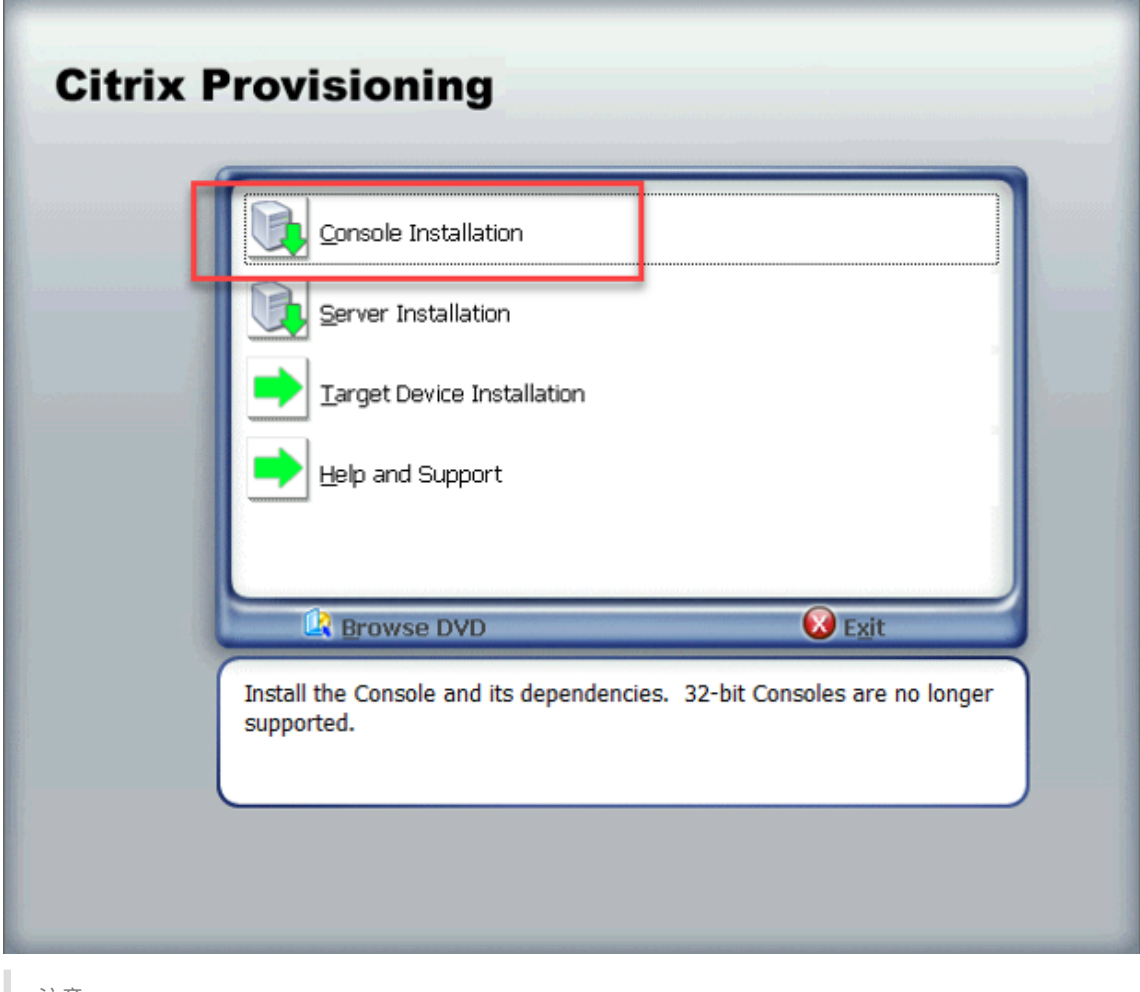

如果出现提示,请重新启动,再次装载 Citrix Provisioning ISO,然后重新启动该过程。

5. 使用自动运行程序上的 Server Installation (服务器安装)链接安装 Citrix Provisioning 服务器。默认情 况下,为预配流量创建防火墙规则处于启用状态。

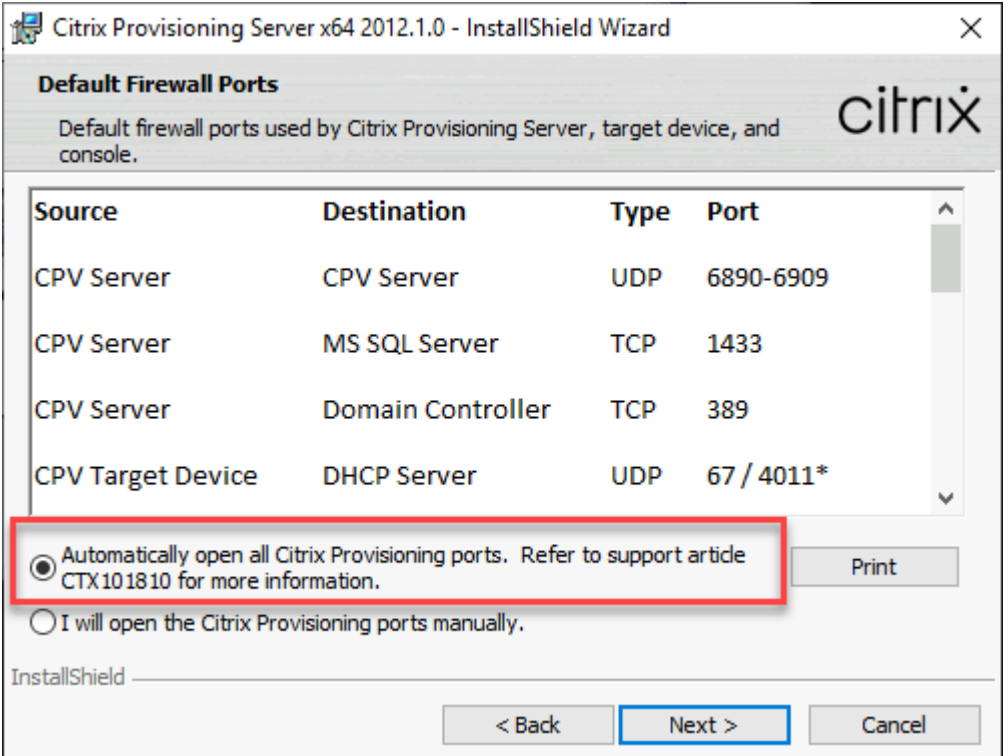

此过程设置在 Windows 内部运行的防火墙。VPC 的任何必需防火墙设置都必须在此之外完成,并且必须 允许 Citrix Provisioning 流量流动。

有关为确保通信流动而必须打开的端口的信息,请参阅 Citrix 技术使用的通信端口。

### 服务器安装完成后,它将运行 Citrix Provisioning 配置向导,您可以在其中设置 Provisioning 服务器。

- a) 欢迎: 阅读"欢迎"对话框, 然后单击下一步。
- b) 场配置:指示是否正在创建新场。
- c) 数据库服务器:输入 SQL Server 主机名或地址以及您为 Provisioning 服务器创建的要使用的实例的名 称,或者输入适用于 SQL Server 的 Google Cloud SQL 实例的专用 FQDN(将实例留空)。"身份验 证"下拉列表列出了 Provisioning 服务帐户在连接到数据库时要使用的受支持的身份验证类型。可以提 供 Provisioning 服务帐户连接到数据库所需的凭据,具体取决于所选身份验证模式。

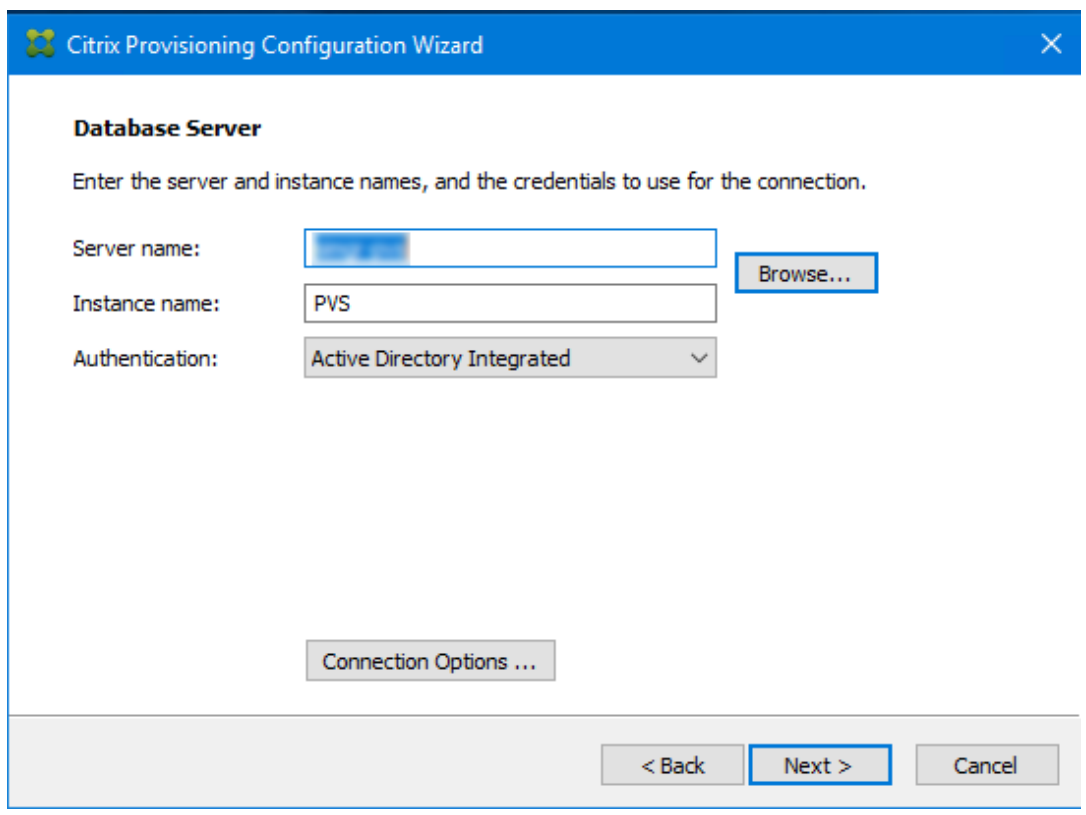

- d) 单击"下一步"时,输入配置向导使用的数据库管理员凭据。如果要使用当前登录名,请选择 **Active Directory** 集成身份验证。
- e) 新建场: 输入场、站点和集合名称。为了安全起见,我们建议您选择"使用 Active Directory 组"和"场 管理员"组。
- f) 新建存储:指定存储和位置。如果您使用的是文件共享,请输入 UNC 名称。
- g) 许可证服务器:输入许可证服务器的位置。
- h) 用户帐户:指定用于运行服务的用户帐户。如果您为应用商店使用网络共享,请使用具有共享访问权限的 域帐户。该帐户必须是 Provisioning 服务器上的管理员。
- i) 网络通信:选择要用于流技术推送和管理的网络接口。如果您只有一个 NIC,请接受默认设置。
- j) Soap SSL 配置:接受默认值。
- k) 问题报告配置:输入您的 MyCitrix 凭据以启用案例提交。
- l) 完成:检查配置设置,然后单击完成。 对话框将报告有关 Windows 防火墙的警告。
- m) 单击确定。此时将打开一个进度对话框,以显示配置 Citrix Provisioning 时的进度。 如果出现故障,您将收到用于查看日志的链接。
- n) 配置成功后,单击完成。

### 无提示运行配置向导的工作流程

有关以无提示方式运行配置向导的信息,请参阅无提示运行配置向导。

### 创建主 **VM**

本部分内容介绍如何创建主 VM,以及如何准备映像以便在启动时连接到 Citrix Provisioning 服务器。

注意:

请务必使用来自 GCP 应用商店的 Windows Server 映像。当前不支持自带映像。

#### 要创建主 VM,请执行以下操作:

- 1. 创建启用了 UEFI 联网的虚拟机:
	- a) 使用 gcloud CLI 或 GCP 控制台。
		- 如果使用 gcloud CLI, 请指定选项 --enable-uefi-networking。
		- 如果您使用 GCP 控制台,则无法指定必须启用 UEFI 联网,也无法在创建 VM 后更改此设置。我们 提供了脚本 Update-PVSMaster.ps1,可用于重新创建设置了此标志的主 VM。但是,这会 丢失与 VM 关联的任何 IP 配置。
	- b) 设置以下值:
		- 联网接口,用干选择流技术推送的子网设置。
		- 请勿指定公用 IP 地址。
	- c) 使用 IAP 桌面登录 VM 并完成 Windows 设置。选择最初创建新管理员帐户的选项。
	- d) 加入您的 Citrix Provisioning 部署使用的域。
	- e) 使用标准做法部署 VDA。
- 2. 请务必将 VM 配置为允许在 UEFI 启动时进行联网。如果您的 VM 没有设置此标志,请运行 Update-PVSMaster.ps1 脚本进行转换。
- 3. 安装 Citrix Provisioning 目标设备软件。
	- a) 装载 Citrix Provisioning ISO。
	- b) 选择安装目标驱动程序。
	- c) 出现提示时重新启动。
- 4. 运行映像向导,就像对本地安装所做的操作一样。
	- a) 指定 Server name or IP address (服务器名称或 IP 地址), 然后选择 Use my Windows creden**tials**(使用我的 Windows 凭据)。
	- b) Imaging Options(映像选项):选择 **Create a vDisk**(创建虚拟磁盘)。

c) Add Target Device(添加目标设备):指定 **Target device name**(目标设备名称)和 **Collection name**(集合名称)。

重要:

请使用与当前主机名不同的名称。主 VM 既可以从本地磁盘引导,也可以从您创建的虚拟磁盘引导, 但计算机帐户密码管理不会在这两个磁盘之间同步。如果为目标指定与当前主机相同的名称,则在两 种启动主 VM 的方式之间切换时将失去域信任。

- d) New vDisk(新建虚拟磁盘):指定虚拟磁盘名称。
- e) Microsoft Volume Licensing(Microsoft 批量许可):选择 **KMS Licensing**(KMS 许可)。
- f) What to Image(要创建映像的对象):选择 **Image entire boot disk**(创建整个引导磁盘的映像)。
- g) Optimize Hard Disk for Citrix Provisioning(为 Citrix Provisioning 优化硬盘):选择 **Optimize** the hard disk (优化硬盘) 以确保禁用不必要的 Windows 功能。
- h) 摘要:验证设置是否正确。出现提示时单击创建。重新启动 VM。
- i) 主 VM 完成启动后,请重新登录。映像向导从离开的位置继续运行。当对话框显示格式化磁盘时,选择取 消。

```
注意:
创建映像需要一些时间。
```
- j) 映像完成后,退出映像向导。
- k) 在 Citrix Provisioning 控制台上:
	- 将虚拟磁盘更新到"生产"状态,将缓存类型设置为在设备 RAM 中缓存并溢出到硬盘。
	- 右键单击主 VM 目标定义,然后选择 **Active Directory >** 创建计算机帐户。

## 使用 **Citrix Virtual Apps and Desktops** 设置向导创建目标 **VM**

Citrix Virtual Apps and Desktops 设置向导允许您在单次调用中创建多个目标 VM。该向导将指导您完成创建目标 VM 并将其与 Citrix Virtual Apps and Desktops 和 Citrix DaaS 集成的完整过程。

初始设置

在运行 Citrix Virtual Apps and Desktops 设置向导之前,请执行以下操作一次:

1. 如果您想使用自己的服务密钥访问 GCP,请按照创建和管理服务帐号密钥中的指导创建和下载服务密钥。如果 您计划使用创建的供 Citrix DaaS 使用的相同服务密钥,请使用服务密钥 JSON 文件。

## 创建目标 **VM**

要使用 Citrix Virtual Apps and Desktops 设置向导创建目标 VM,请执行以下操作:

1. 运行 Provisioning 控制台,右键单击要在其中创建目标设备的站点,然后选择 Citrix Virtual Desktops **Setup Wizard** (Citrix Virtual Desktops 设置向导)。

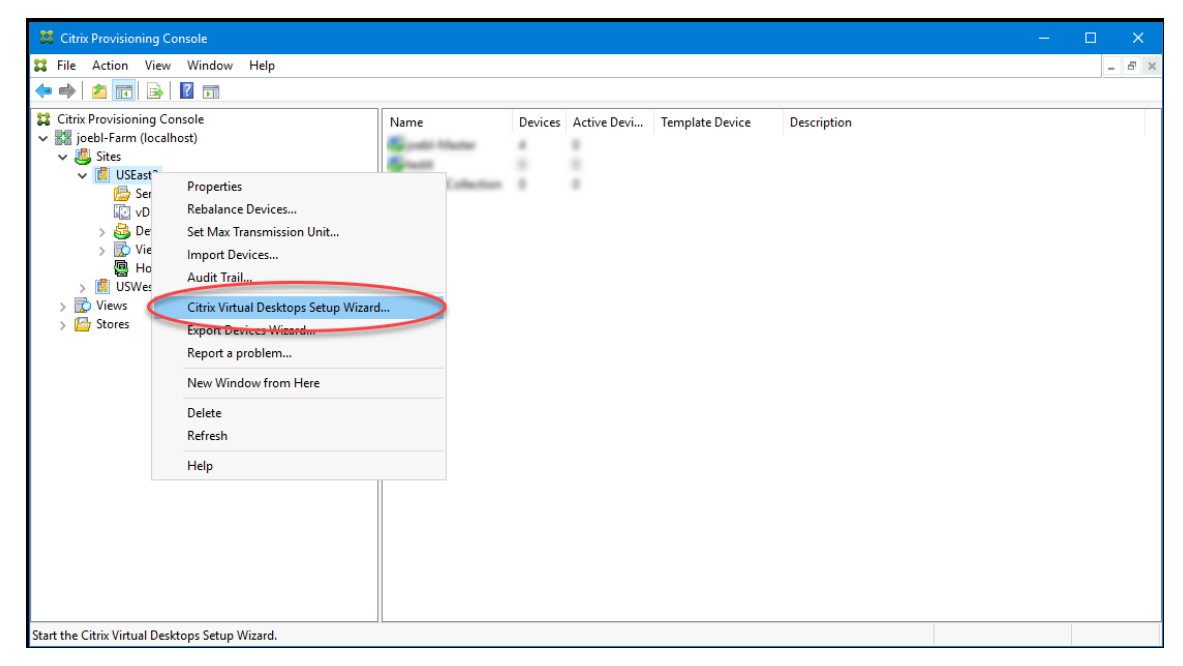

- 2. 单击浏览欢迎页面,选择 Delivery Controller 的类型,然后选择下一步。
	- a) 如果选择 **Citrix Cloud**:

## Citrix Provisioning 2402 LTSR

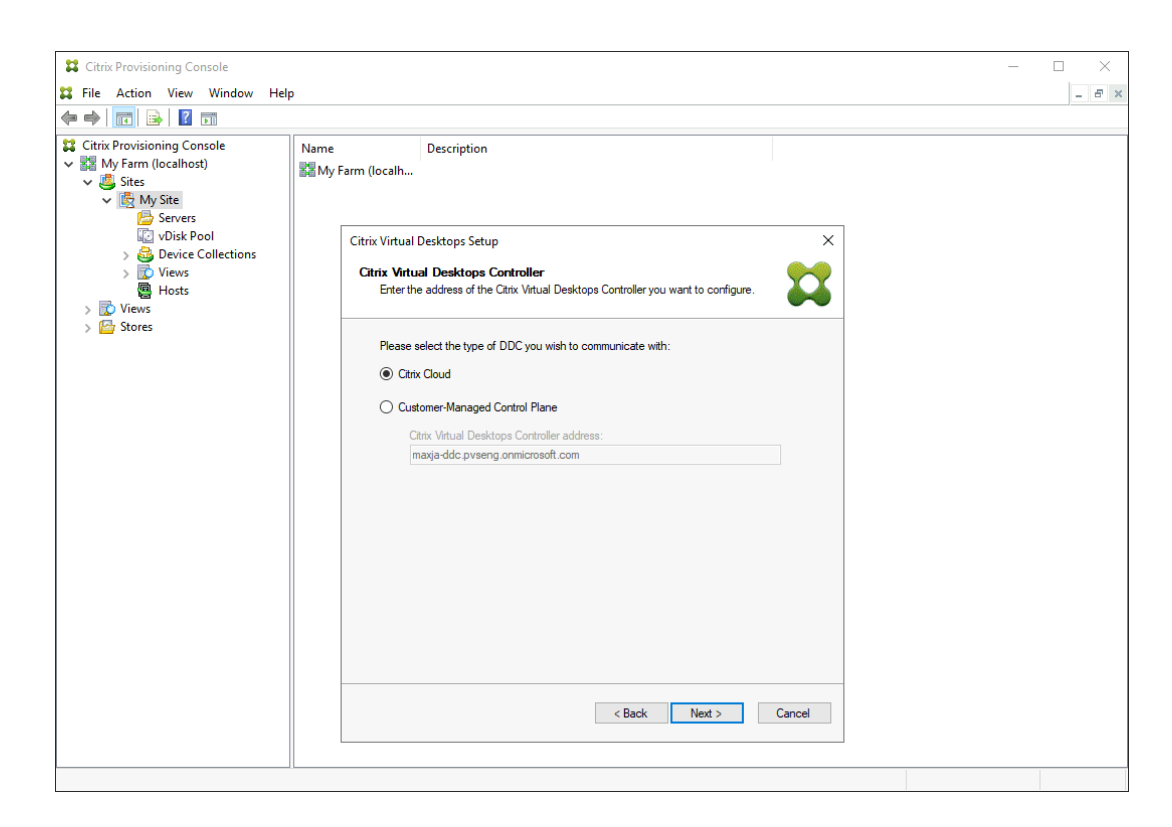

### i. 出现提示时输入 Citrix Cloud 凭据。

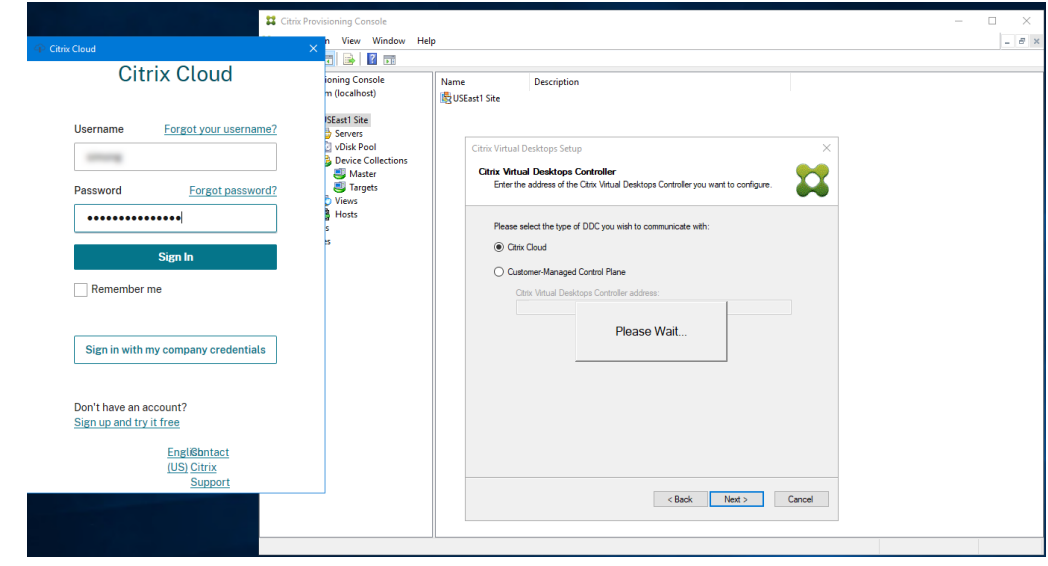

- ii. 如果您有多个客户,请选择合适的云客户。
- b) 如果选择客户管理的控制平面:
	- i. 输入 Controller 的主机名或地址。向导将使用当前登录的用户向 Delivery Controller 进行身份验 证。

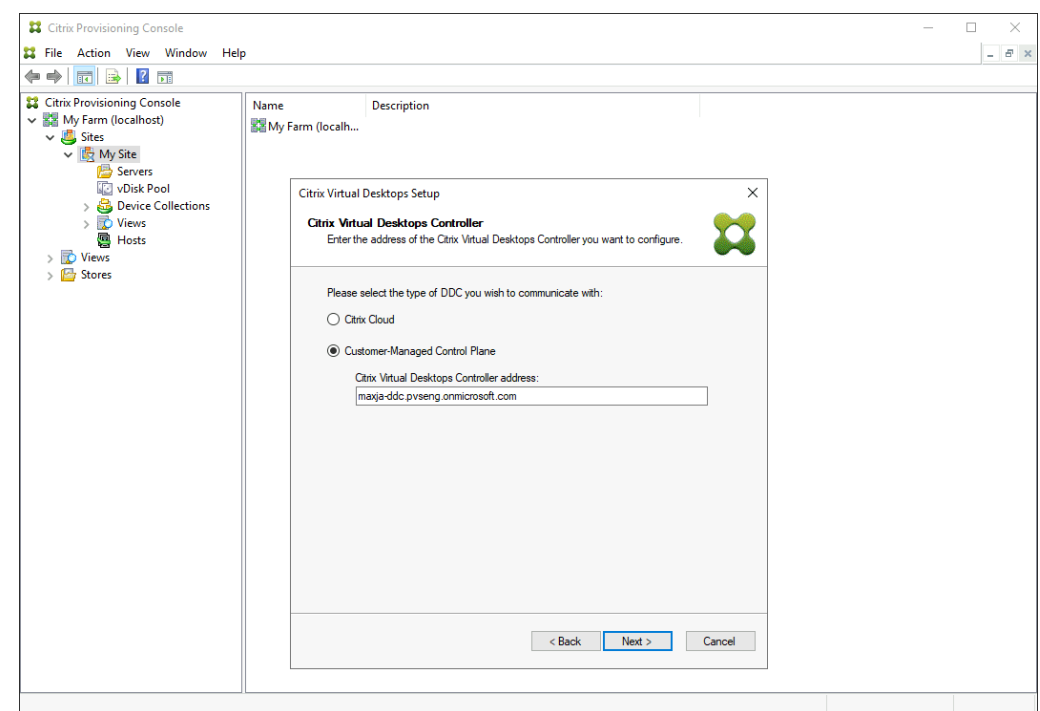

3. 从显示的列表中选择一个 GCP 托管单元。向导会显示从云端对其进行检索的列表。根据要预配到的区域和项目 选择要使用的托管单元。

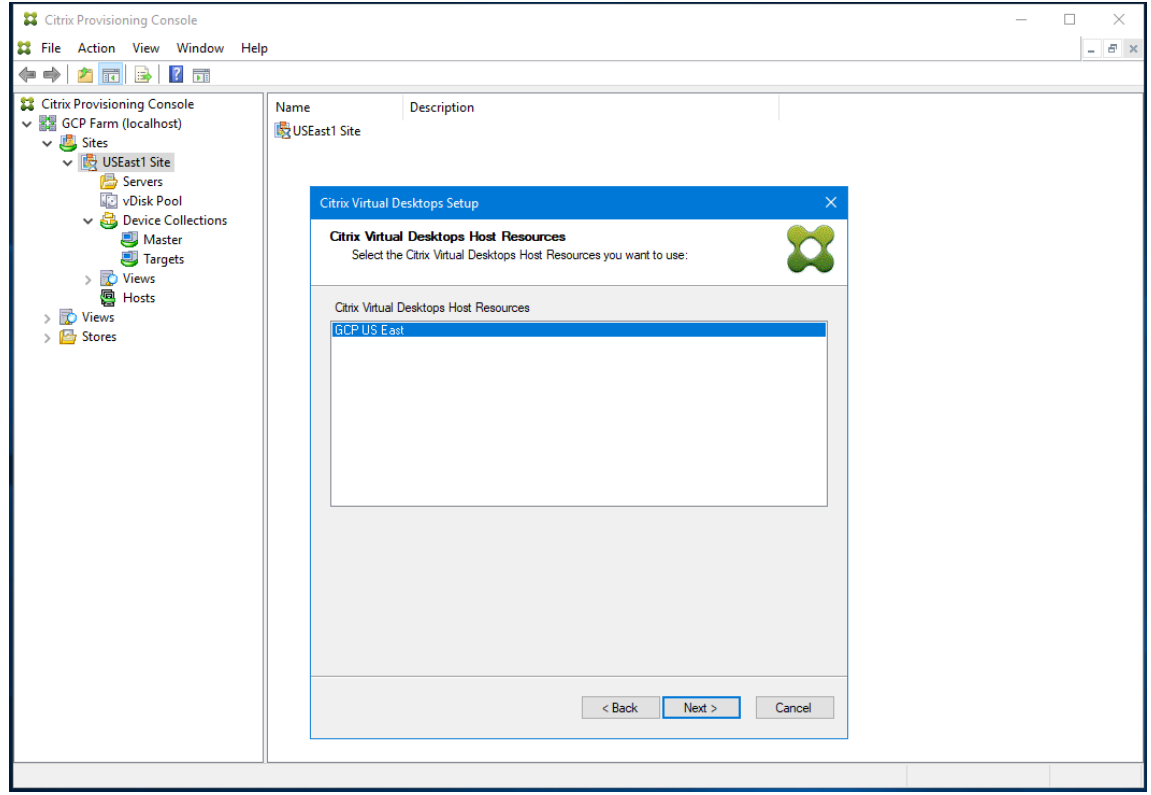

4. 在"托管资源"屏幕中选择 GCP 托管单元后,单击下一步。您将收到一条消息 **Connecting to Google Cloud** … (正在连接到 Google Cloud⋯)。此时将打开一个新 Web 浏览器。输入您的 Google 凭据以登录 Google Cloud。

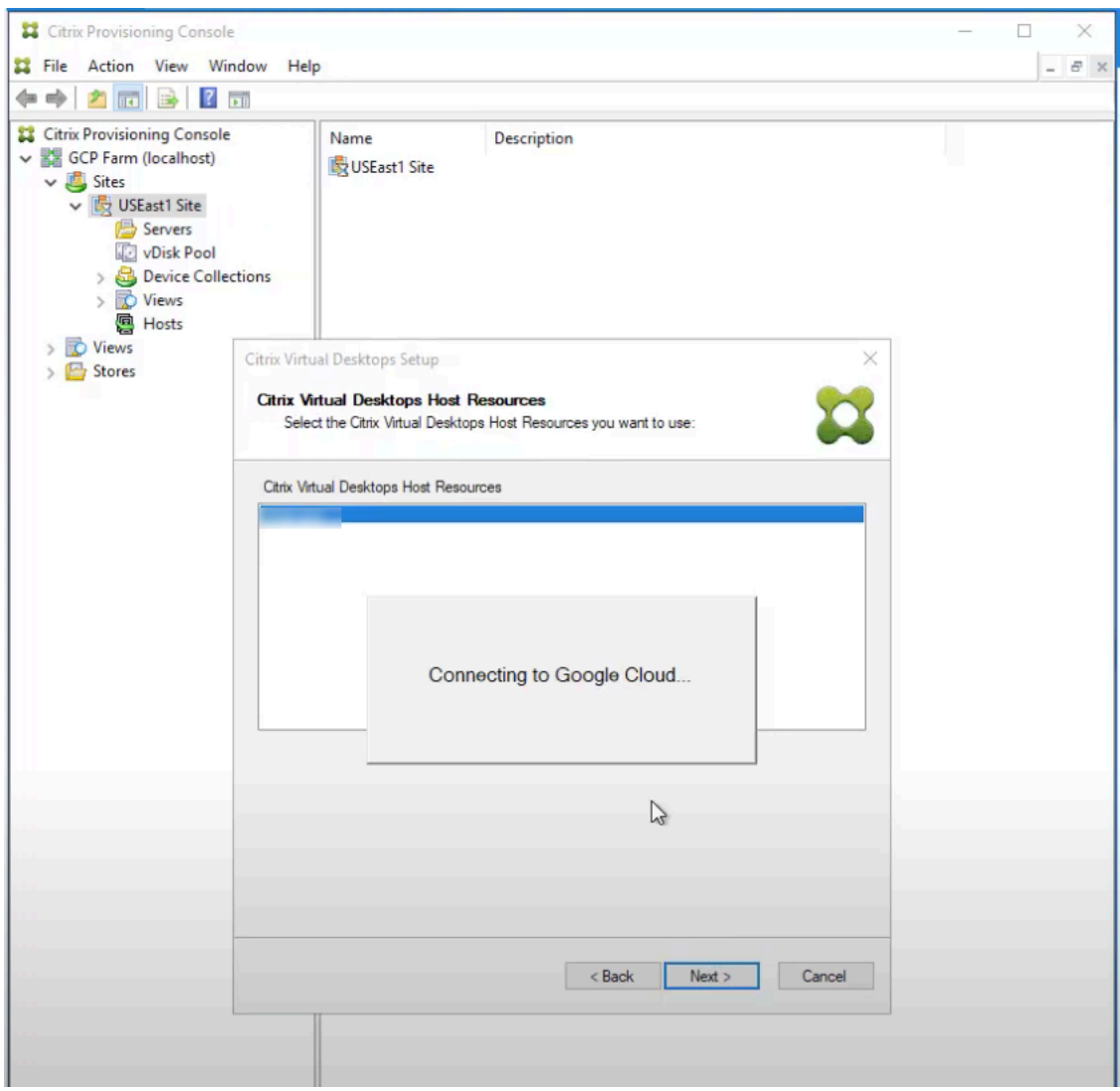

注意:

如果您之前登录过 Google Cloud 并批准了该应用程序的权限,则不会出现用于输入您的 Google 凭据 的浏览器。

5. 成功登录后,您会收到消息 **Loading Google Cloud Templates**⋯(正在加载 Google Cloud 模板⋯)

# Citrix Provisioning 2402 LTSR

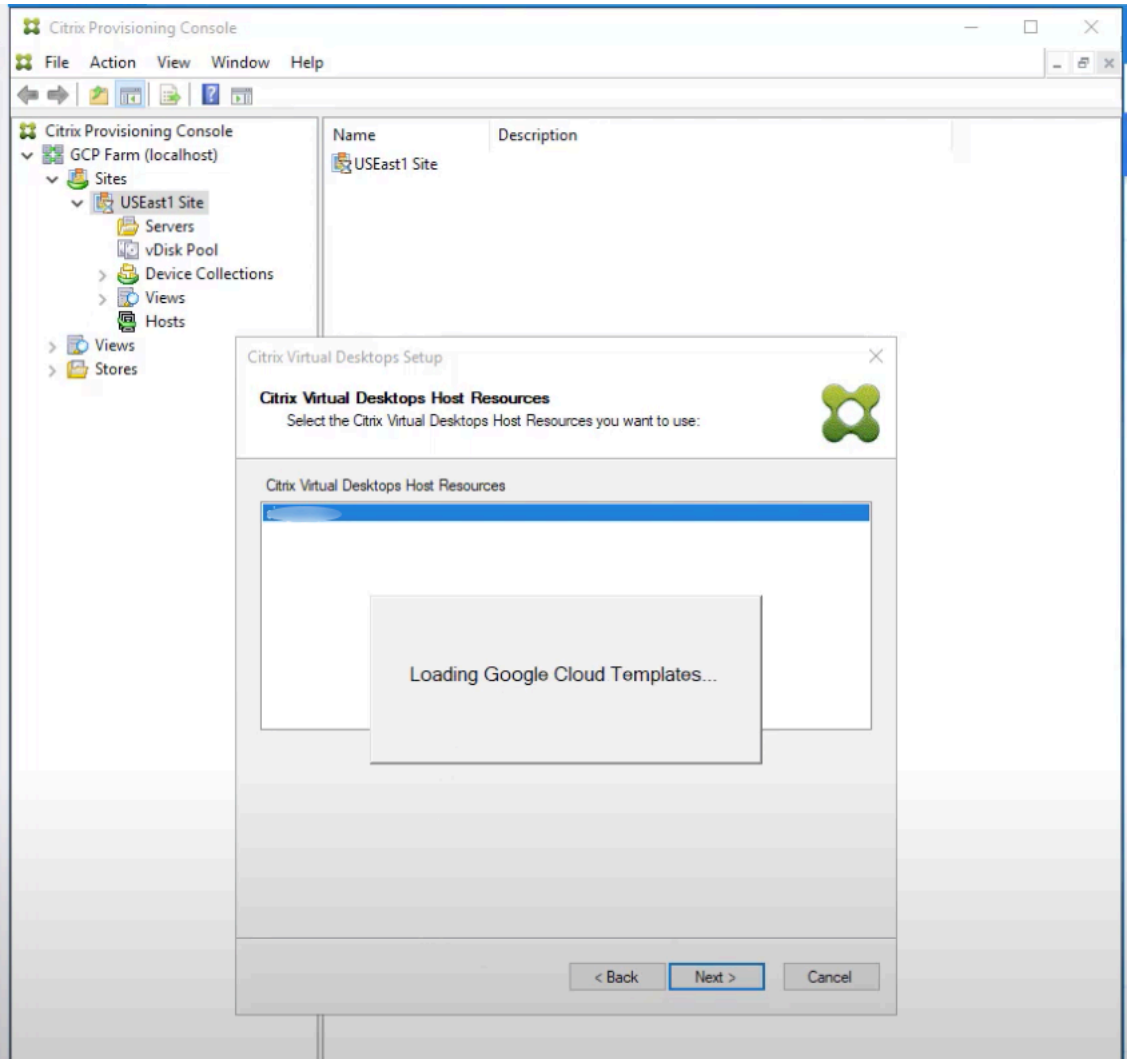

6. 选择一个 VM,该 VM 可用作在 GCP 中创建预配的 VM 的模板。选择用于本地 Citrix Provisioning 和 MCS 的 相同 VDA 版本。单击下一步。

# Citrix Provisioning 2402 LTSR

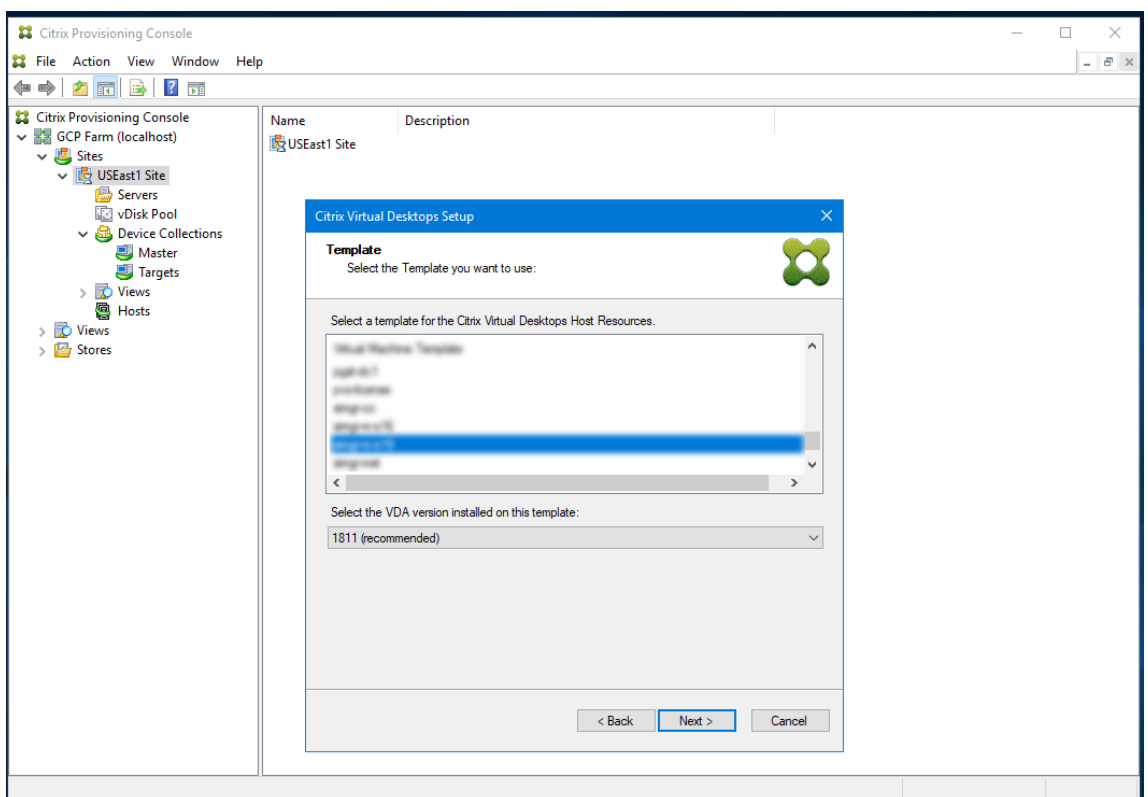

7. 选择要用于已预配的目标设备的虚拟磁盘。

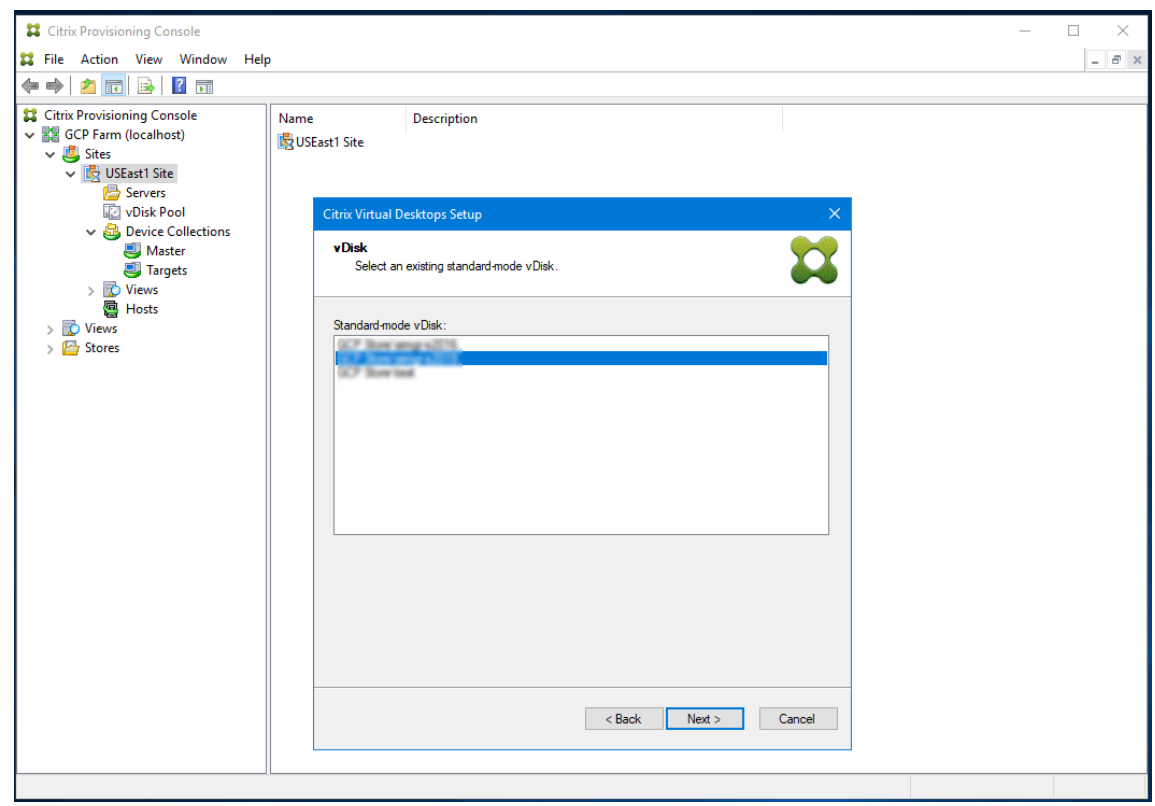

8. 选择创建目录,或者将 VM 添加到现有目录中。

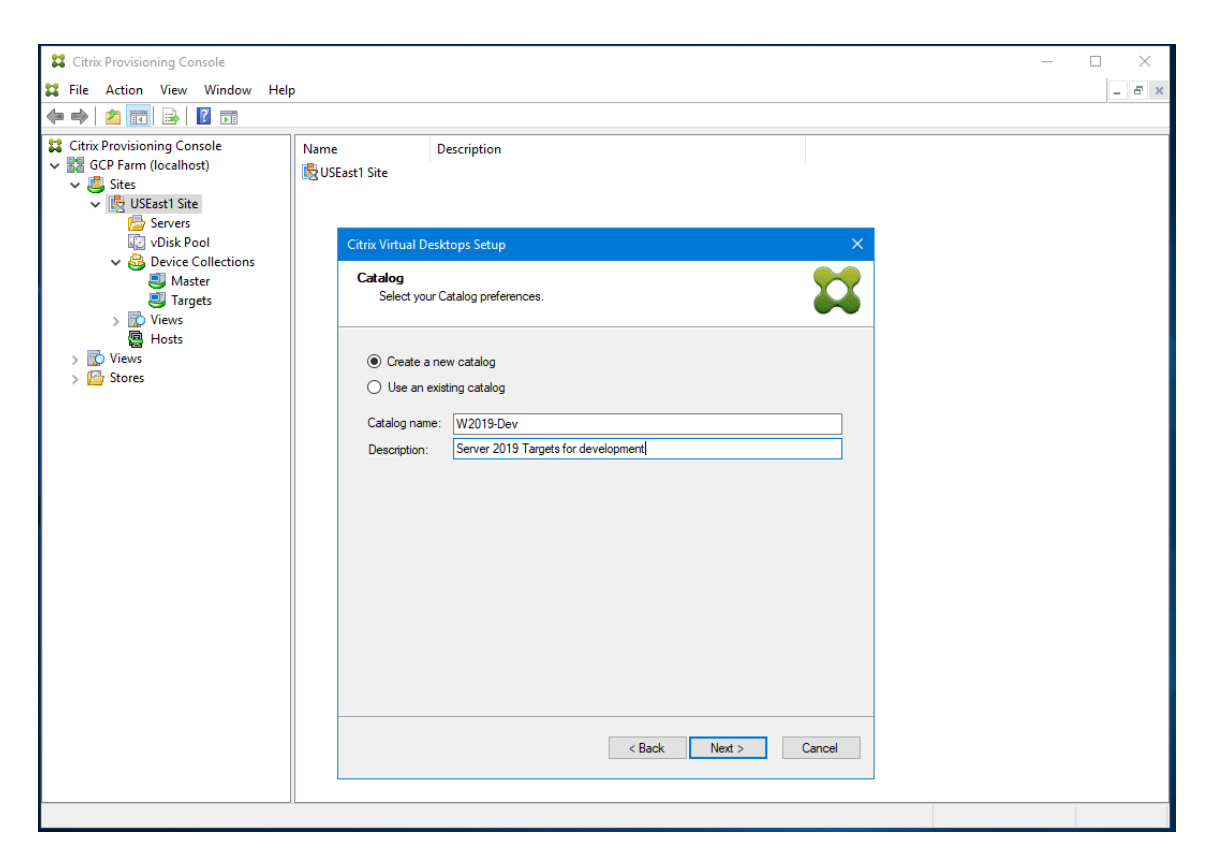

如果添加到现有目录,则会提供目录的下拉列表供您选择。

9. 选择 VDA 和目录的类型:

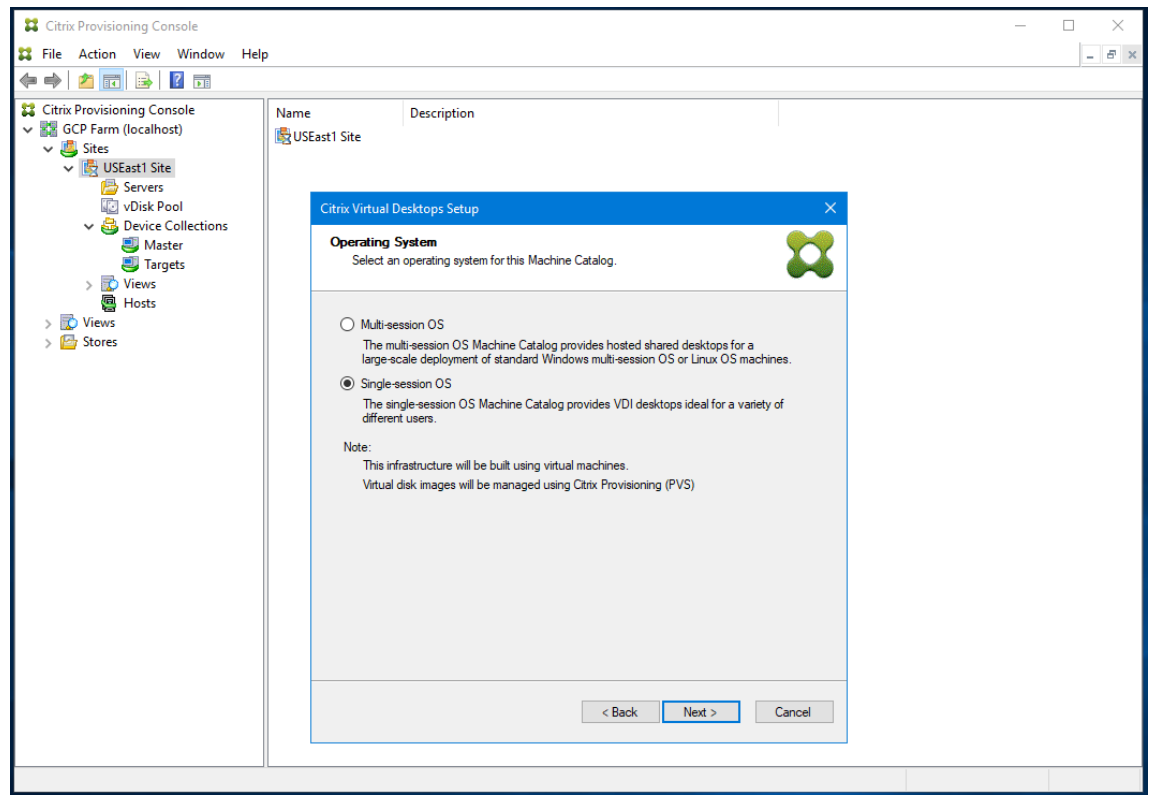

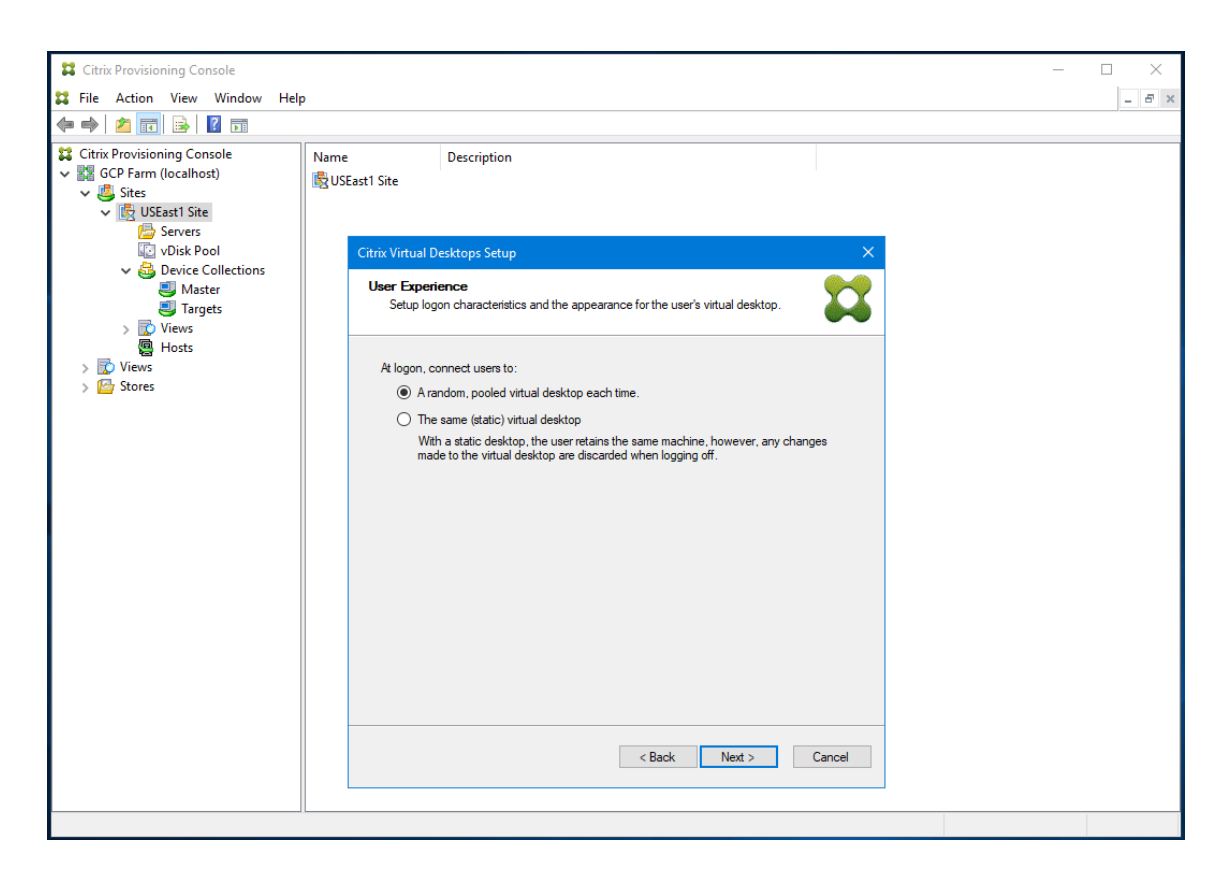

10. 选择要创建的 VM 数量和本地缓存磁盘的大小。此时将显示模板 VM 中的计算机大小、vCPU 数量和内存大小以 供参考。

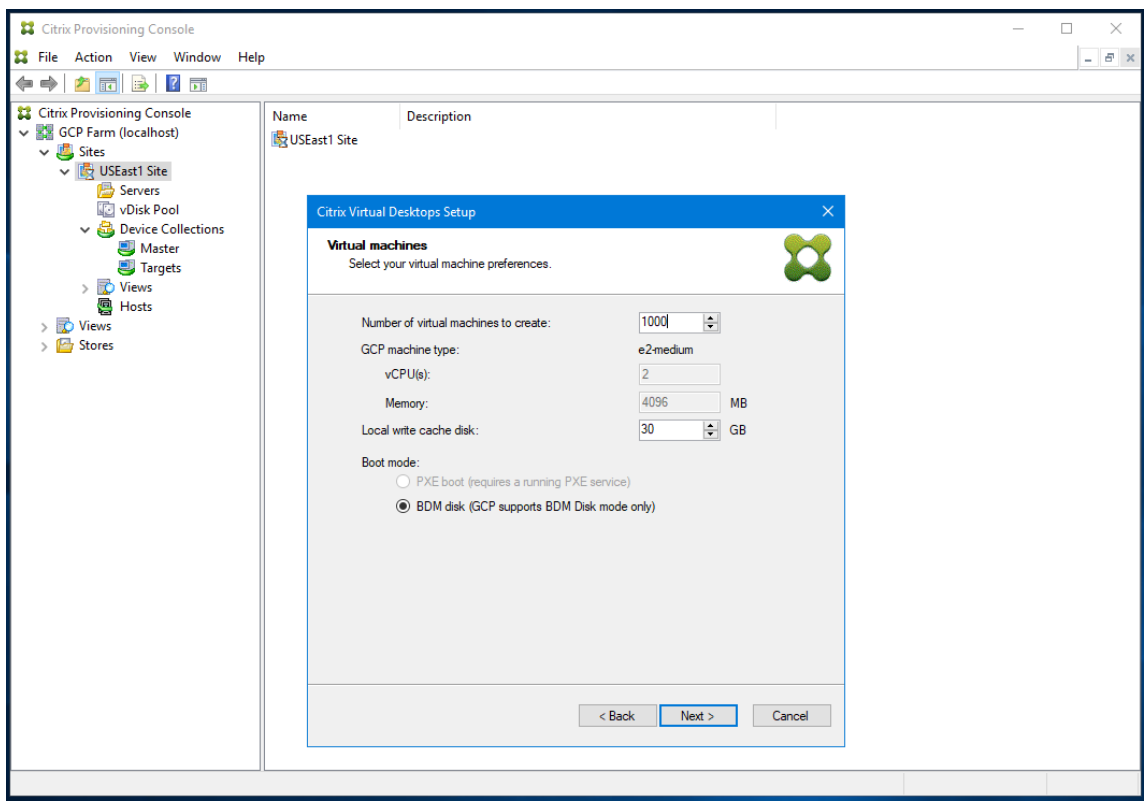

```
注意:
BDM 模式是 GCP 上唯一受支持的引导模式。
```
11. 为目标设备选择 Active Directory。

Citrix Provisioning 支持在不可信域中预配目标设备。

如果该域不受信任,请在 **Domain Authentication**(域身份验证)下执行以下操作:

- a) 选择 **Domain requires additional credentials**(域需要其他凭据)。
- b) 输入不可信域的域名、用户名和密码。
- c) 单击 **Test the credentials**(测试凭据)。此操作将验证域名和凭据。
- d) 获得绿色复选标记后,请进入下一页。

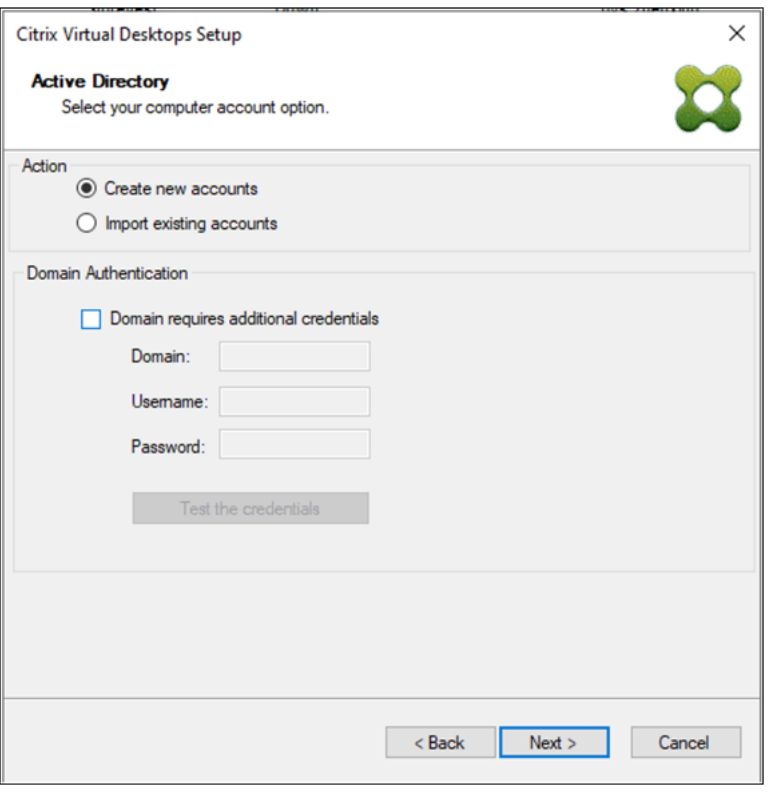

注意:

命名方案中只能包含小写字母、数字或连字符,因为此名称也用于创建的 VM 的名称。不允许使用其他字 母(包括大写字母)。

此外,如果使用 GCP 托管 AD 实例,则必须在 Cloud OU 下创建计算机帐户。

## 12. 设置有关充当目标设备的登录服务器的 Provisioning 服务器的信息。

与本地产品一样,您可以使用转换为一组服务器的 DNS FQDN,也可以通过 IP 地址指定所需的服务器。如果使 用 IP 地址, 请单击添加以显示已配置的服务器的列表:

## Citrix Provisioning 2402 LTSR

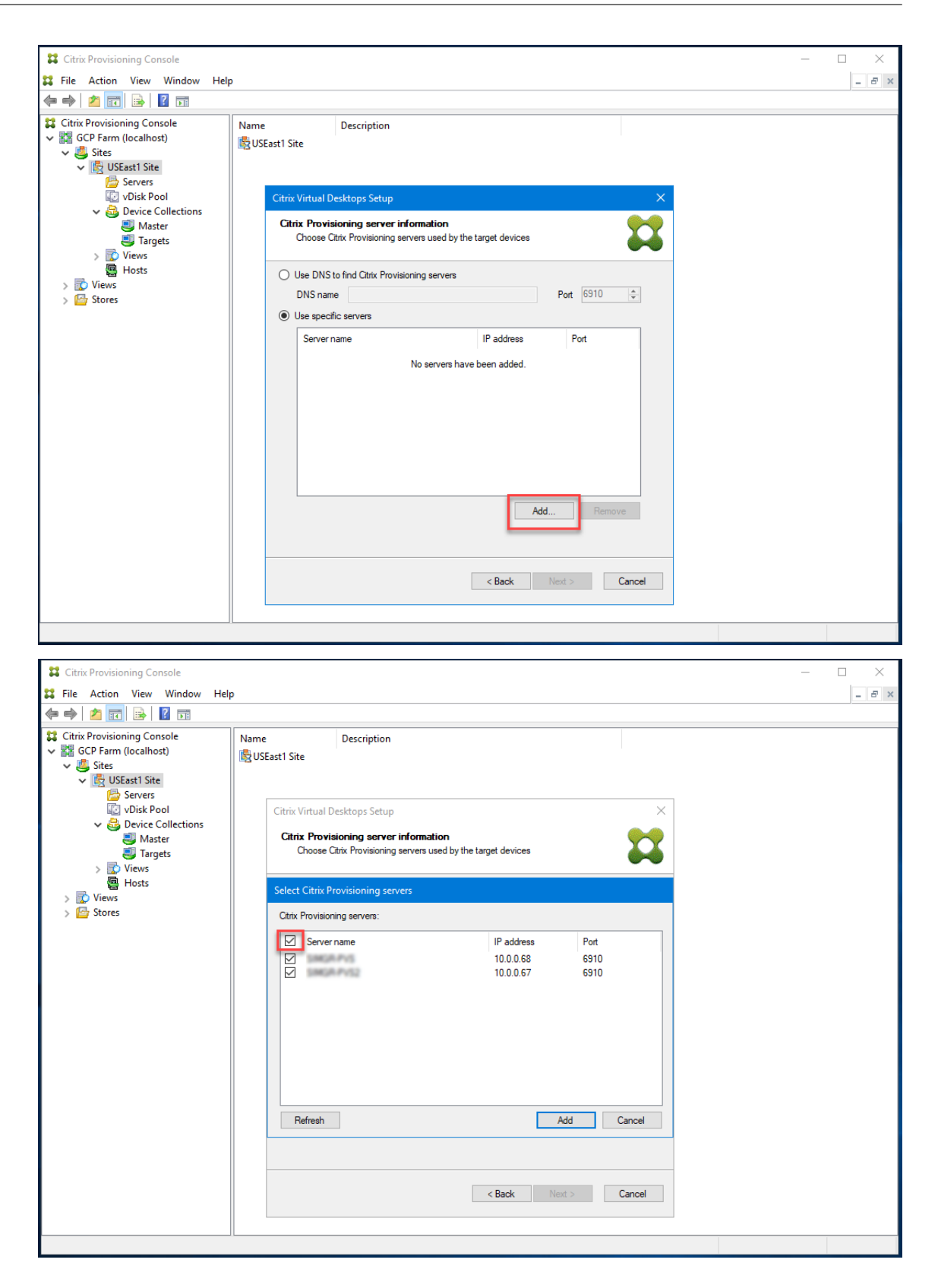
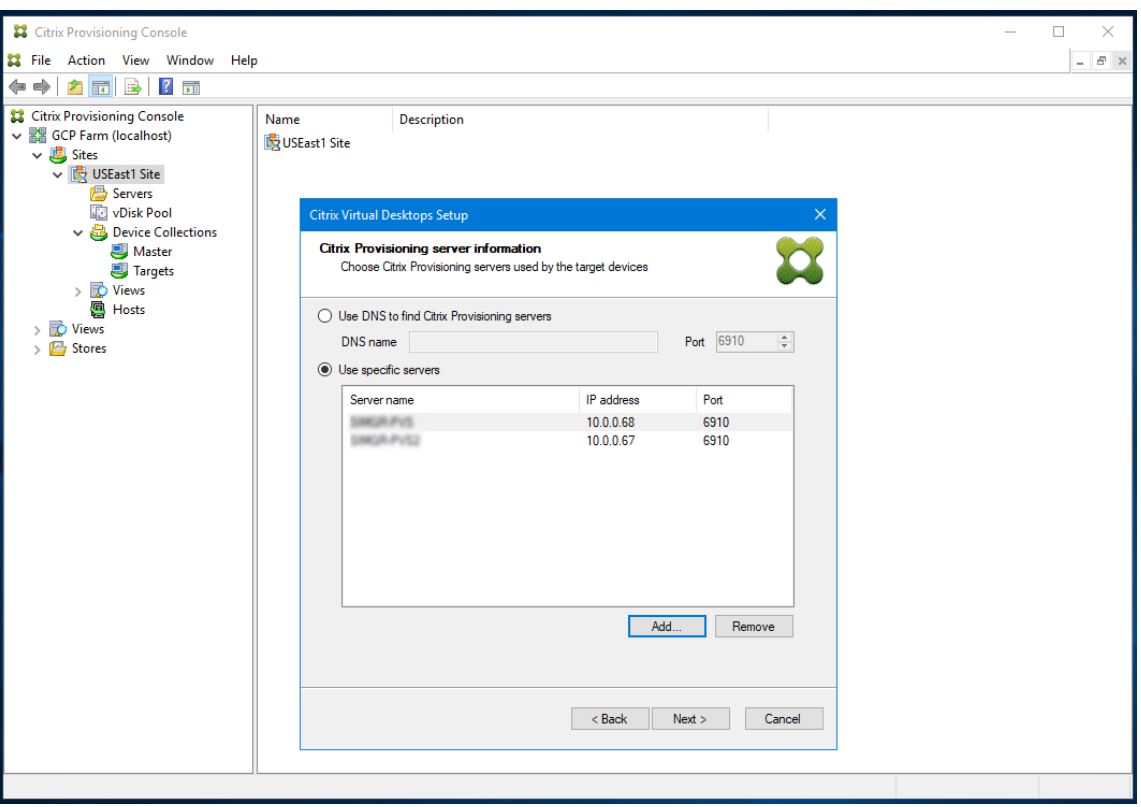

### 注意:

如果要使用 DNS 名称,则必须将完全限定的域名指定为 GCP 提供的默认 DNS 后缀。DHCP 服务器不包 括您在其中添加要使用的 DNS 名称的区域。

### 13. 验证摘要页面上的信息,然后单击完成开始执行预配过程。

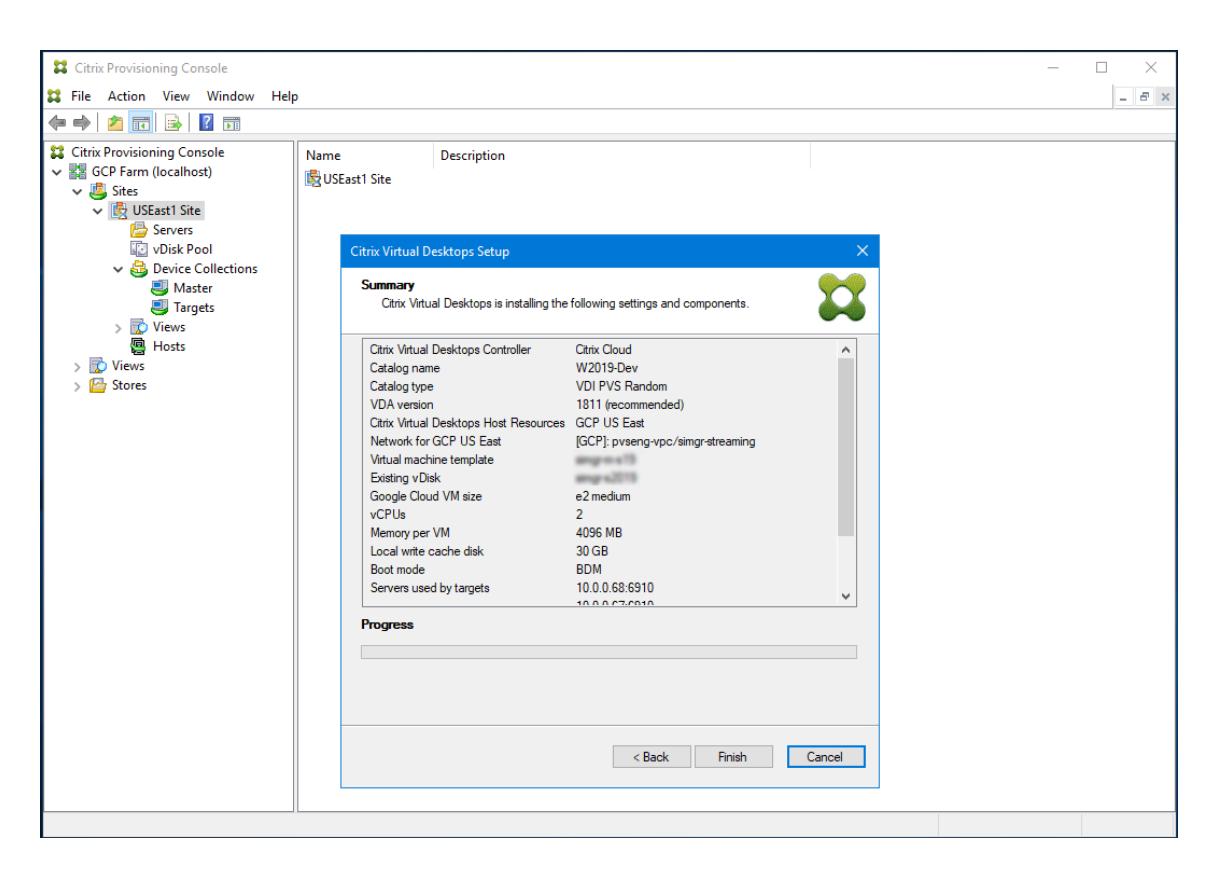

### 随着预配操作的进行,底部的进度条会更新。

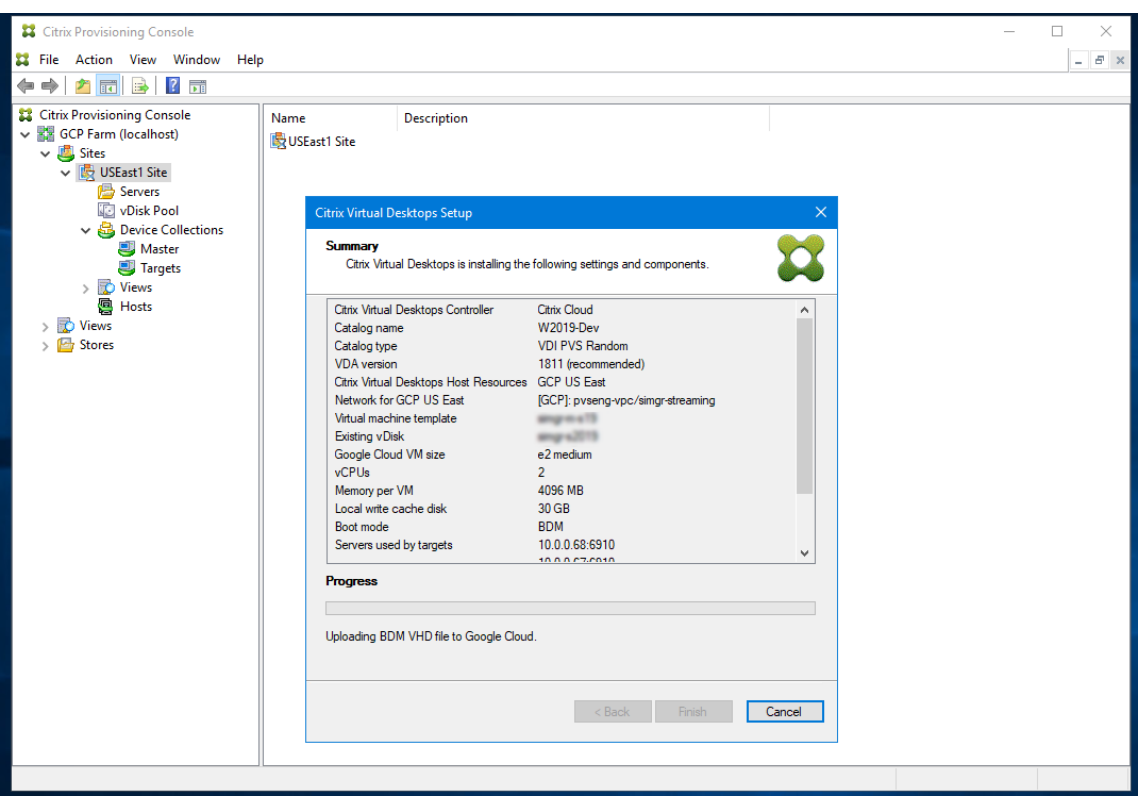

### 另外,请注意以下事项:

• 在执行 Citrix Virtual Apps and Desktops 向导过程中,新创建的 VM 将启动以格式化写入缓存磁盘, 然后关 闭。此过程需要几分钟时间。如果计算机在此操作期间超时,设置过程将失败。

### 在 **GCP** 上手动创建目标 **VM**

Citrix 建议使用 Citrix Virtual Desktops 设置向导创建目标 VM 并与 Citrix Virtual Apps and Desktops 和 Citrix DaaS 集成,如上一部分中所述。

如果无法使用 Citrix Virtual Desktops 设置向导, 则可以使用本部分中概述的过程手动预配目标 VM。

Citrix Provisioning 服务器和目标设备不支持 GCP 上的 PXE 或 ISO 引导, 因为 GCP 不支持这些引导方式。相反, 目标 VM 使用小型引导磁盘 (BDM 引导磁盘)进行引导,该磁盘约为 20 MB,包含 Citrix Provisioning UEFI 引导 应用程序。

创建引导磁盘

使用随服务器安装的 **Boot Device Manager (BDM)** 程序创建引导磁盘。请按如下所示运行:

1. 运行 **BDM.exe** 程序。

```
1 C:\Program Files\Citrix\Provisioning Services\BDM.exe.
2 <!--NeedCopy-->
```
2. 指定登录服务器:输入 Provisioning 服务器信息。

## **Boot Device Management**

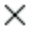

### Specify the Login Server

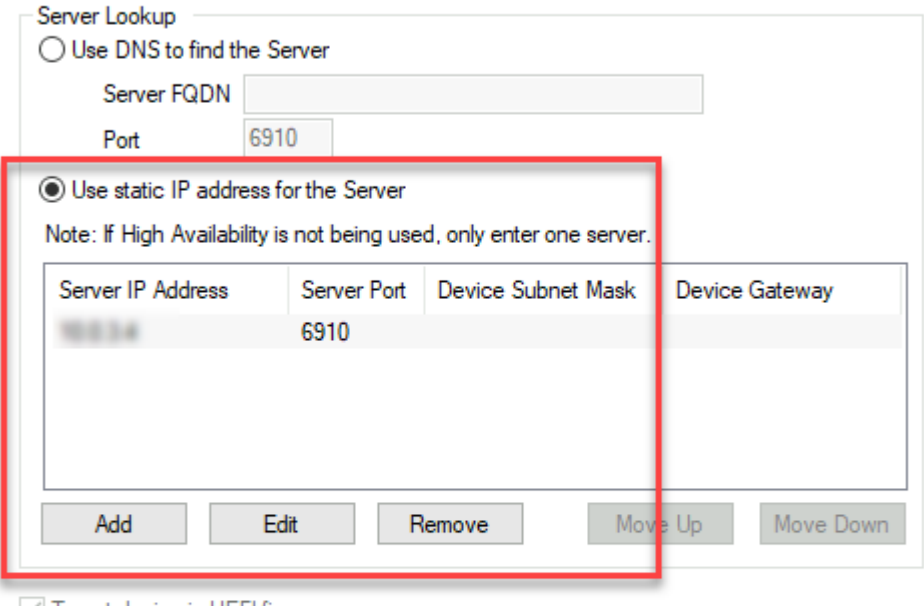

 $\sqrt{}$  Target device is UEFI firmware

The output device includes EFI system partition (formatted FAT file system)

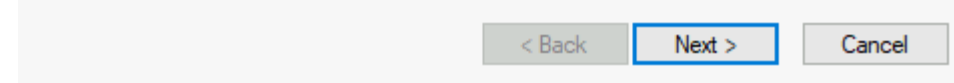

3. 创建引导磁盘 VHD 文件: 在设备字段中, 选择 Citrix VHD 映像, 然后单击刻录。

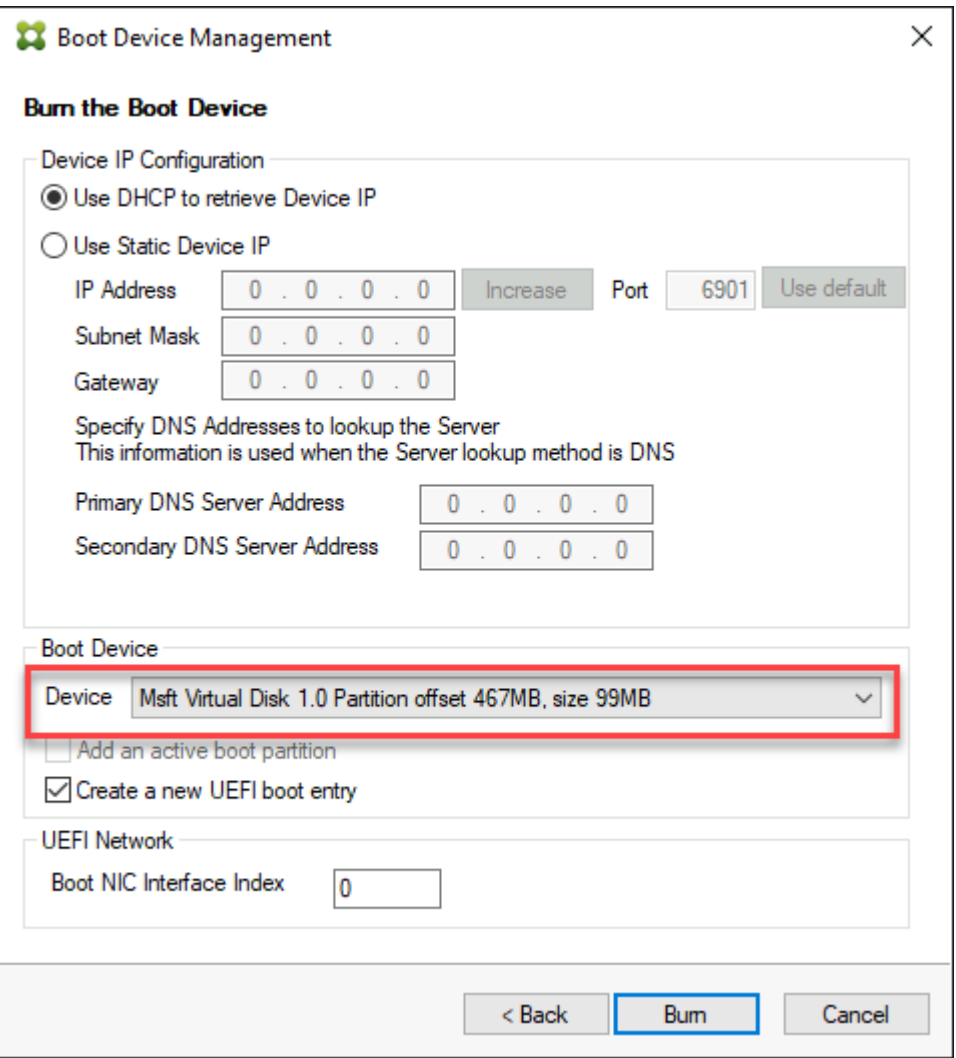

目标 VM 还可以使用 DNS 名称来定位 Provisioning 服务器,而非指定其 IP 地址。要使用此功能,请执行以下操作:

- 1. 创建一个 DNS 条目,该条目映射到流技术推送网络中的 Citrix Provisioning 服务器使用的 IP 地址。
- 2. 将 BDM 引导磁盘配置为使用此名称联系 Citrix Provisioning 服务器。

定义 DNS 名称以查找 Provisioning 服务器对于高可用性 (HA) 非常有用, 因为它允许您返回 IP 地址列表, 而非配置 BDM 引导磁盘中的所有 IP 地址。要使用此功能,请执行以下操作:

- 1. 创建一个 DNS 条目,该条目映射到流技术推送网络中的 Provisioning 服务器使用的一个或多个 IP 地址。
- 2. 运行 BDM.exe 程序, 然后在第一页上指定 Provisioning 服务器 DNS 的 DNS 主机名。

### 创建目标 **VM**

如果要自行预配 VM,请按以下说明创建目标 VM:

1. 如前所述,创建 BDM 引导磁盘,然后将引导磁盘上载到 GCP 磁盘。有关将 VHD 上载到 GCP 的说明,请参 阅导入虚拟磁盘。

- 2. 使用您创建的 GCP 引导磁盘(所需大小的空缓存磁盘,并且连接到有权访问 Provisioning 服务器的子网)在 Azure 上创建目标 VM。
- 3. 管理 Citrix Provisioning 中的目标设备。可以使用 Provisioning 控制台手动添加每个目标 VM, 也可以使用 导入向导批量导入手动预配的 VM。使用 GCP 控制台提取分配给每个手动预配的目标 VM 的引导 NIC 的 MAC 地址。如果分配给虚拟机的 IP 地址为 n.m.o.p,则 MAC 地址为 42:00:nn.mm.oo.pp(IP 地址的每 个组[成部分均以十六进制表示\)。](https://docs.citrix.com/zh-cn/provisioning/2402-ltsr/manage/managing-target-device.html)
- 4. 启动每个 VM 一次,以确保设置已完成。在此引导过程中, Citrix Provisioning 会格式化缓存磁盘, 然后关闭 VM。关闭后,请使用 GCP 控制台取消分配 VM。

### 将手动创建的目标与 **Citrix Virtual Apps and Desktops** 和 **Citrix DaaS** 集成

在 Studio 中添加托管连接可将您连接到您的资源位置。Provisioning 导出设备向导使用来自此托管连接的数据来帮 助其创建 Broker 目录。

要与 Citrix Virtual Apps and Desktops 和 Citrix DaaS 集成,请执行以下操作:

- 1. 从 Citrix Provisioning 控制台启动导出设备向导。
- 2. 单击下一步以启动向导。

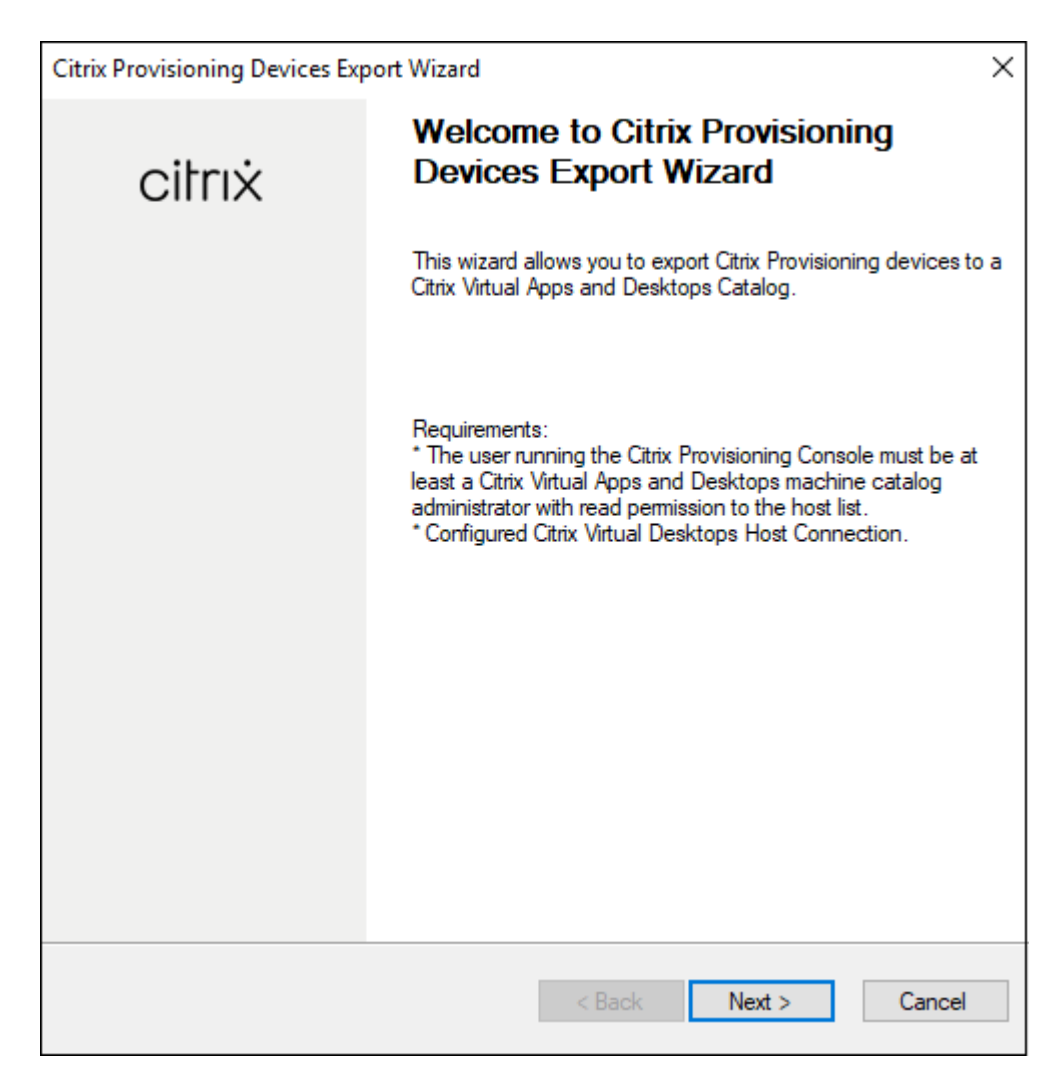

- 3. 单击浏览欢迎页面,选择 Delivery Controller 的类型,然后选择下一步。
	- a) 如果选择 **Citrix Cloud**:

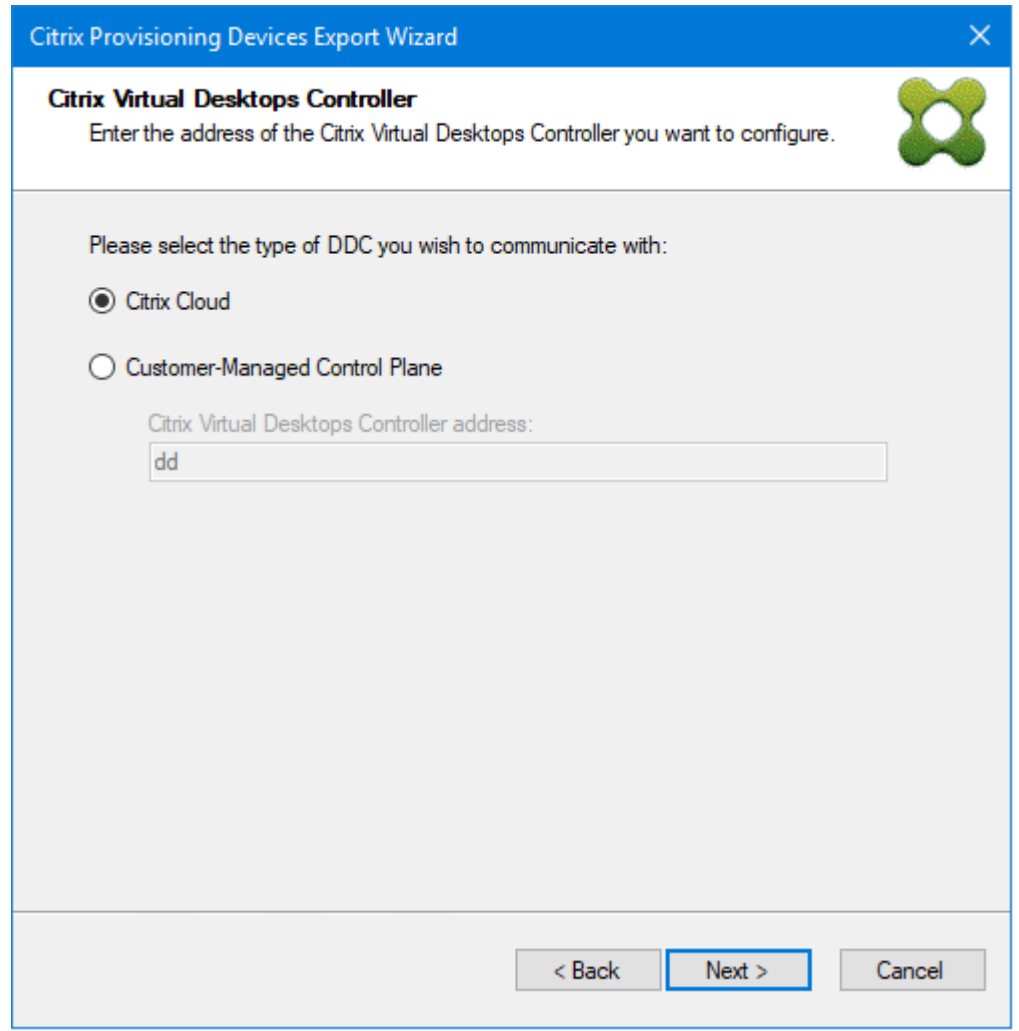

i. 出现提示时输入 Citrix Cloud 凭据

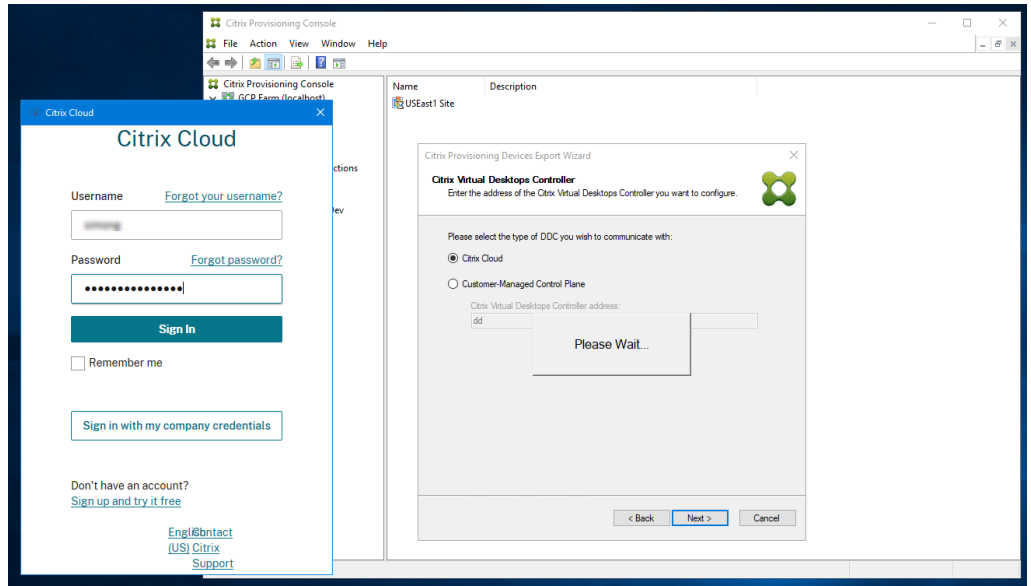

- ii. 如果您有多个客户,请选择合适的云客户。
- b) 如果选择客户管理的控制平面:
	- i. 输入 Controller 的主机名或地址。向导将使用当前登录的用户向 Delivery Controller 进行身份验 证。

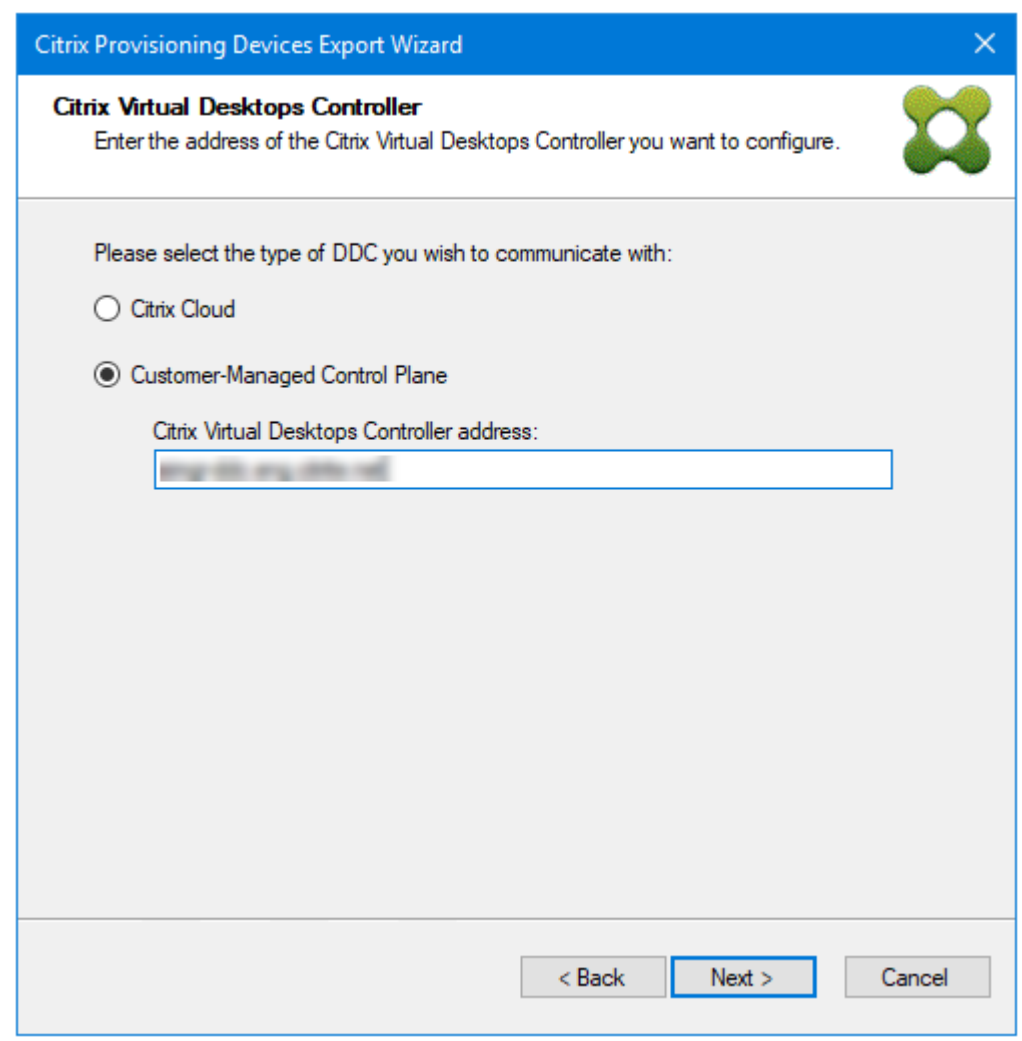

4. 单击要导出的设备类型。单击下一步。选择虚拟设备时,向导将显示主机资源屏幕,通过该屏幕,您可以单击主 机或虚拟机管理程序。对于物理设备,向导将跳至 **Active Directory** 和集合选择屏幕。

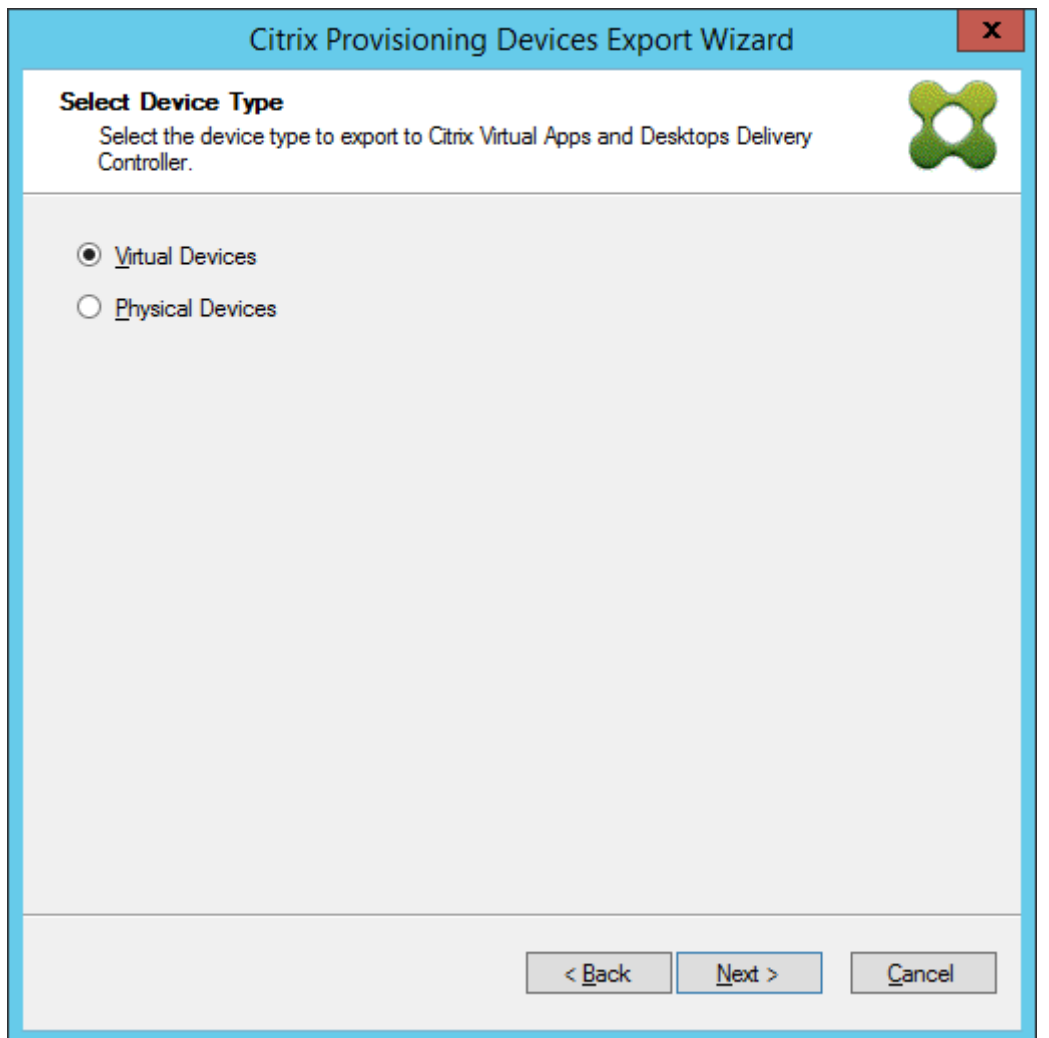

- 5. 在 **Citrix Virtual Desktops Host Resources**(Citrix Virtual Desktops 主机资源)屏幕中,选择 GCP 托管单元。单击下一步。
- 6. 您将收到一条消息 **Connecting to Google Cloud**⋯(正在连接到 Google Cloud⋯)。此时将打开一个新 Web 浏览器。输入您的 Google 凭据以登录 Google Cloud。

## Citrix Provisioning 2402 LTSR

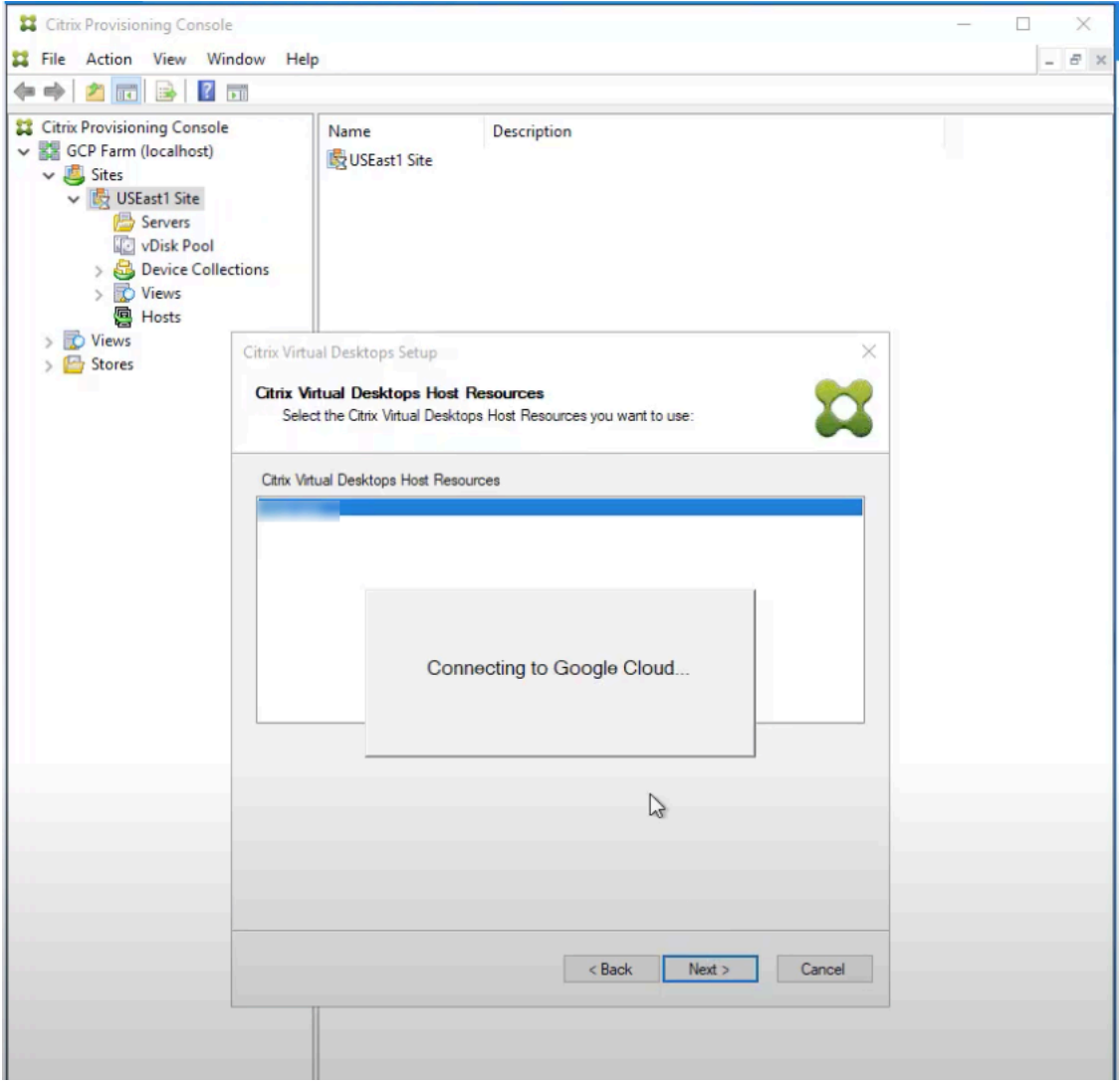

注意:

如果您之前登录过 Google Cloud 并批准了该应用程序的权限,则不会出现用于输入您的 Google 凭据 的浏览器。

## 7. 成功登录后,单击要导出的 Active Directory 域和集合。单击下一步。

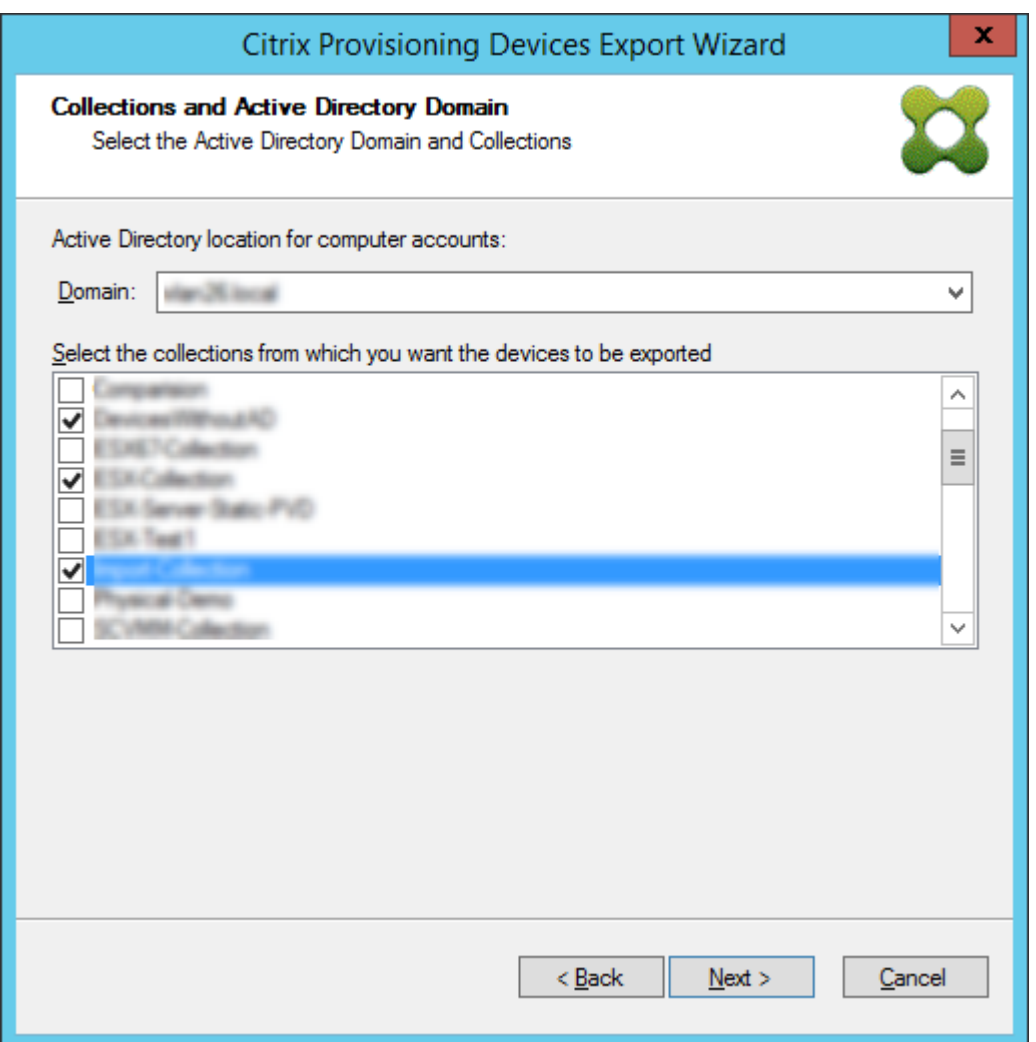

8. 使用列表选择 **VDA** 版本。设备需要向引用计算机目录的 Delivery Controller 注册。单击下一步。

### 提示:

显示的所有设备都将导出到单个 Citrix Virtual Apps and Desktops 目录。您无法选择此列表中的设备。

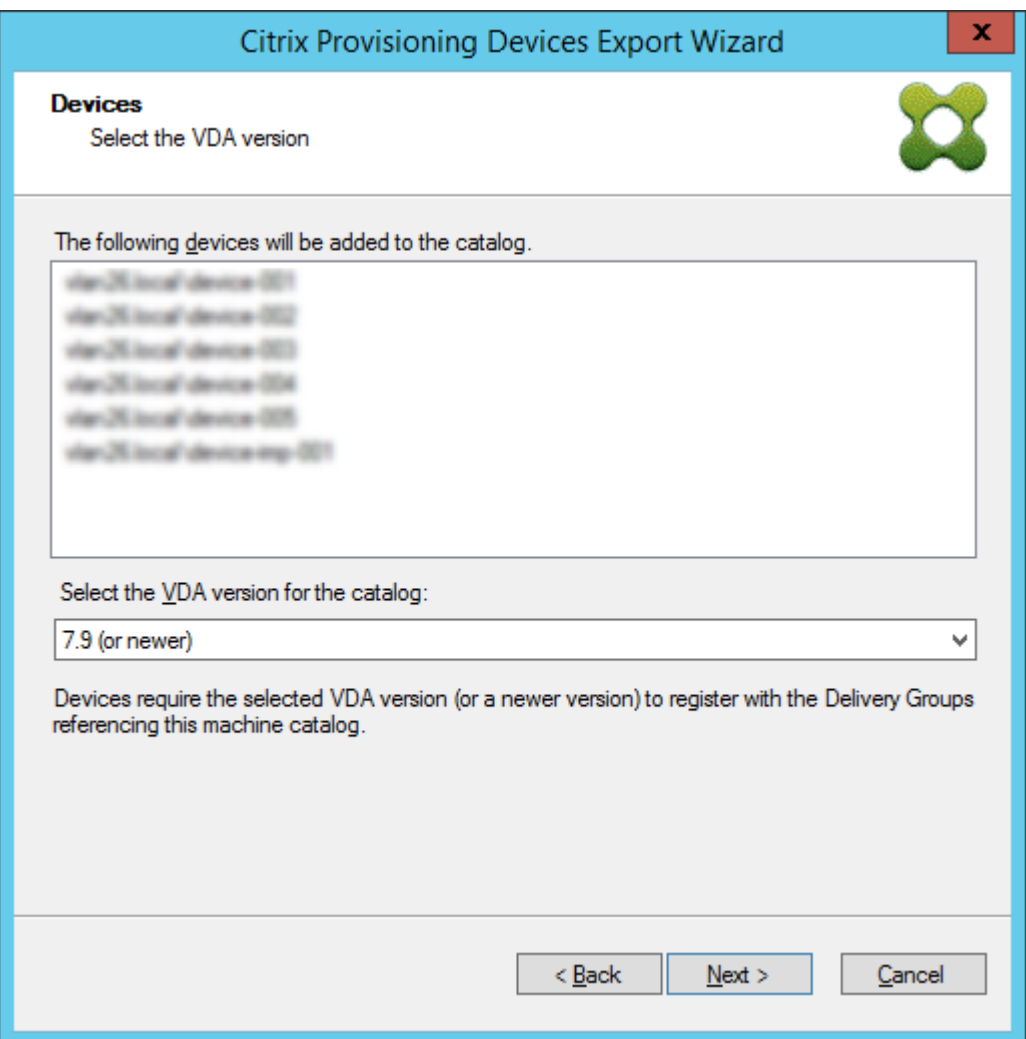

9. 单击计算机目录首选项。创建目录时,请指定名称并选择性包括说明。单击下一步。

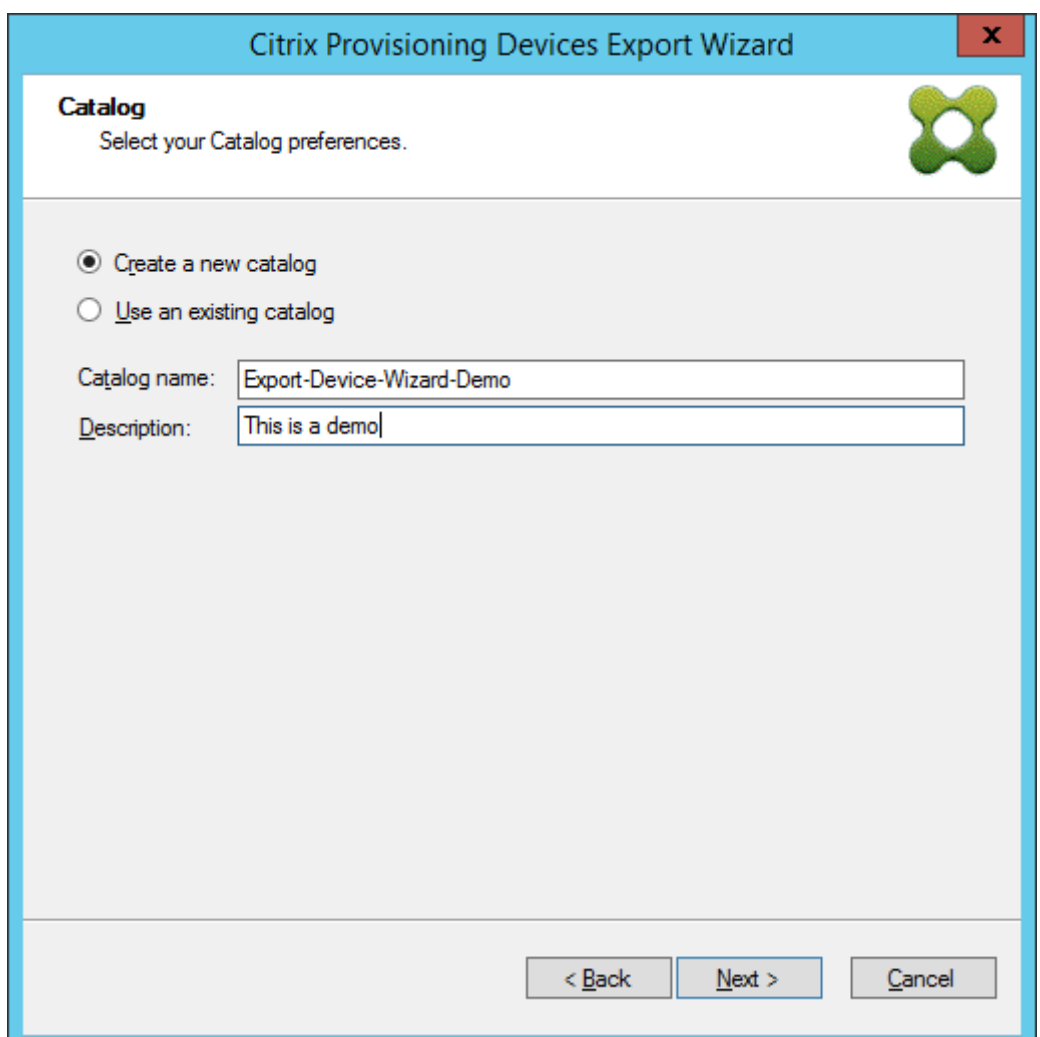

10. 单击操作系统。单击下一步。

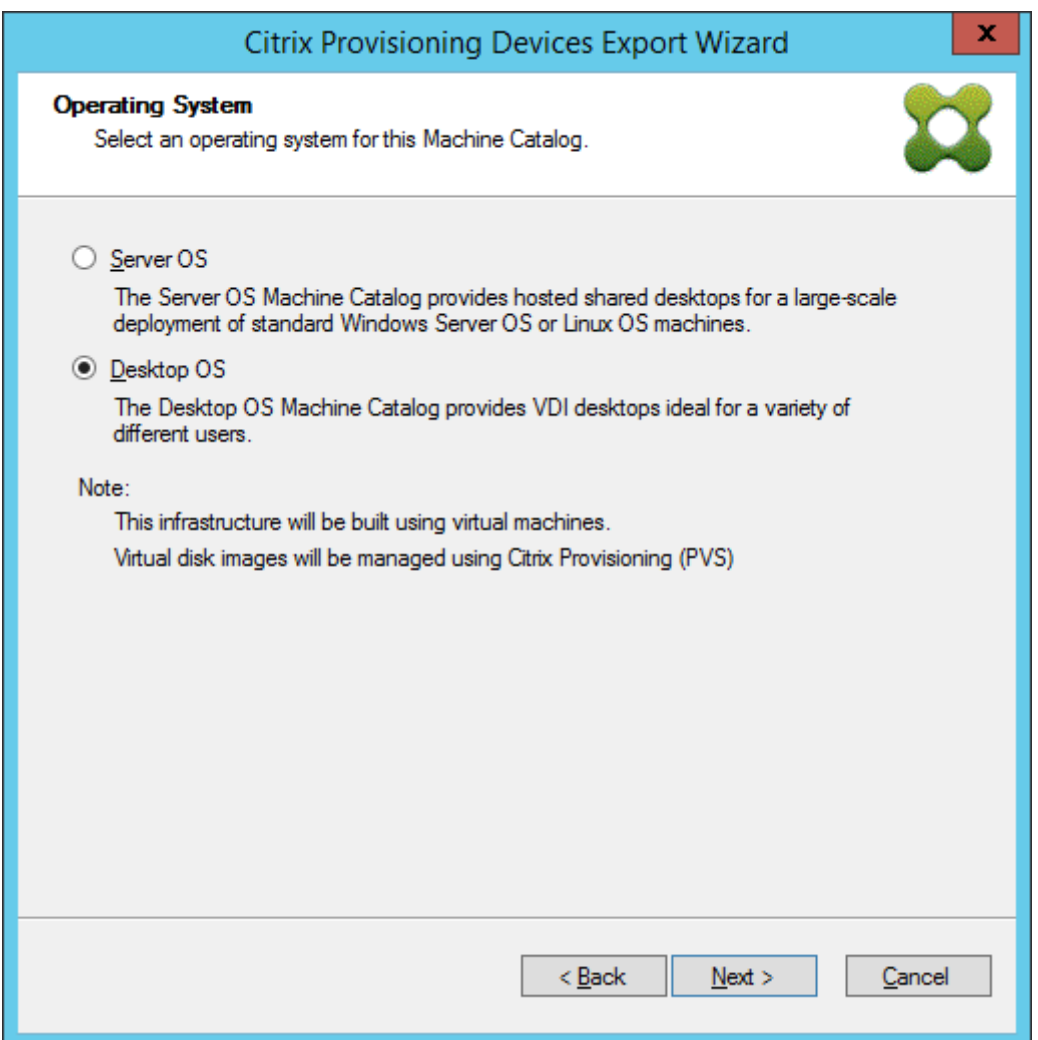

11. 设置虚拟桌面的用户体验。单击下一步。

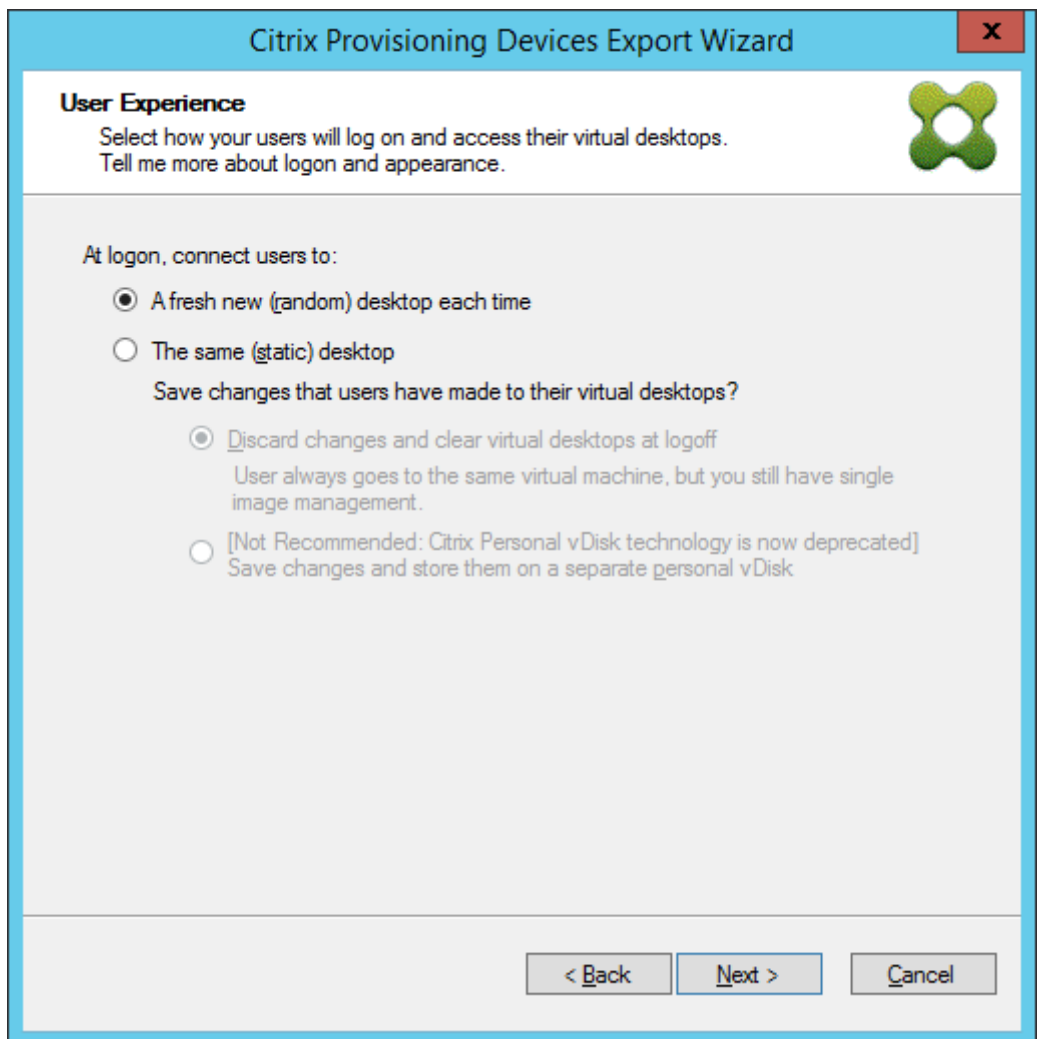

12. 在摘要屏幕中选择完成以完成向导过程。

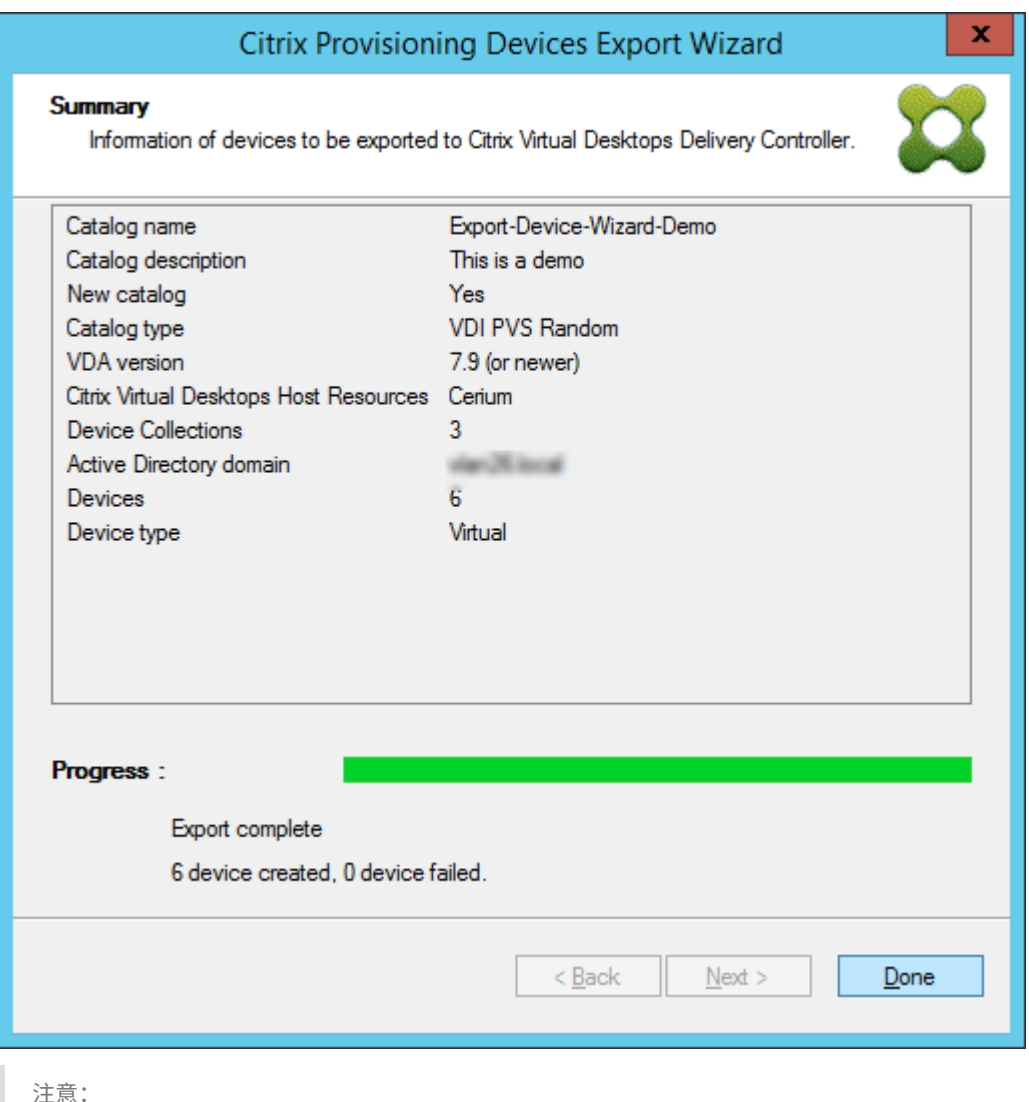

虚拟托管池数据不会添加到"Summary"(摘要)屏幕中。

### 删除 **GCP** 上的目标 **VM**

在 Citrix Provisioning 控制台中,您可以通过以下方法删除目标 VM:从 **Device Collections**(设备集合)或 **Views** (视图)中单独选择设备,或者删除整个设备集合。

要删除目标 VM,请执行以下操作:

- 1. 右键单击设备集合或视图 中的目标 VM 以打开上下文菜单。
- 2. 在上下文菜单中,单击删除⋯。

注意:

您无法删除处于活动状态的目标 VM。如果任何选定的目标 VM 都处于活动状态,则单独选择设备时不会

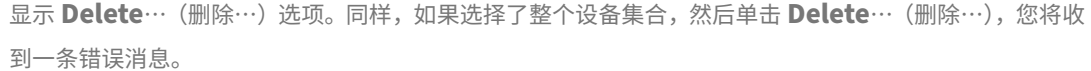

如果任何目标 VM 都属于 GCP VM, 则会显示以下 UI:

• 如果您单独选择 VM:

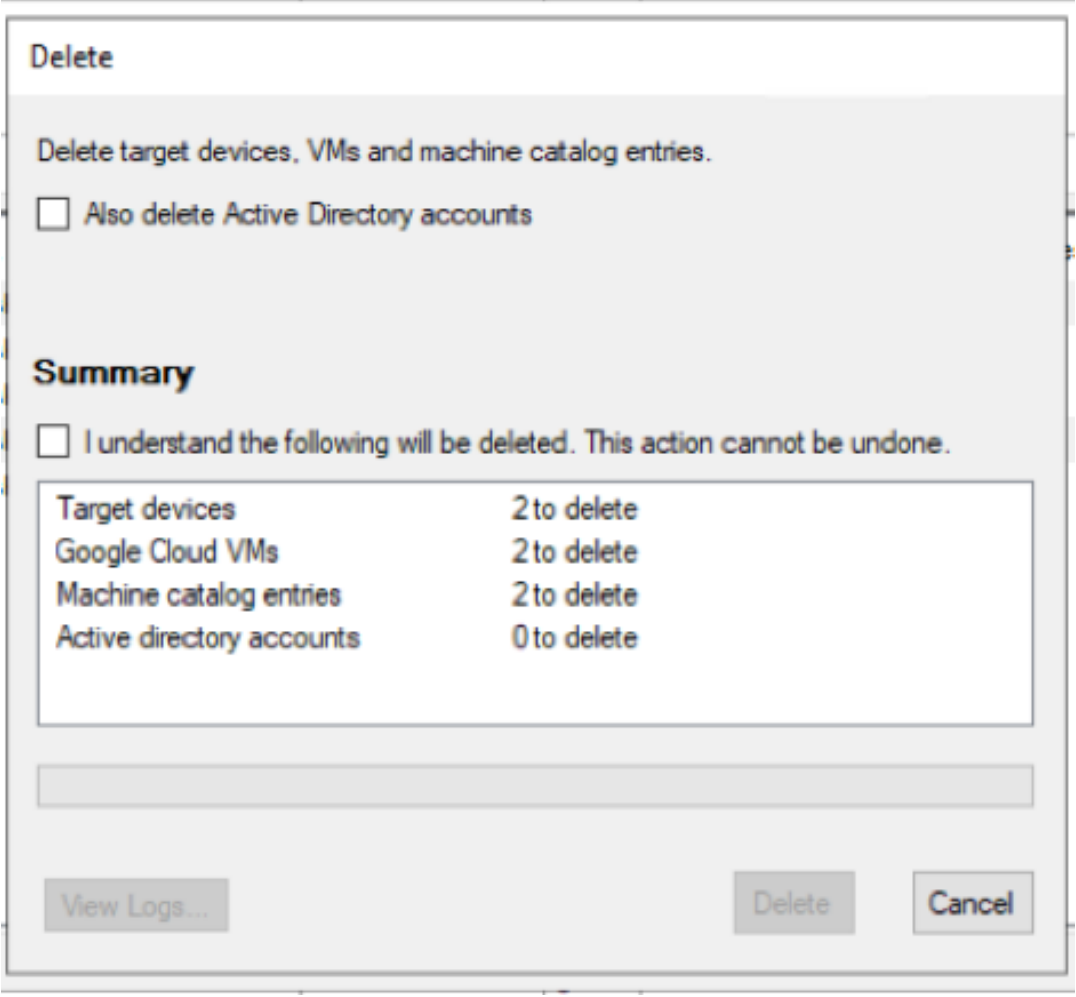

(删除 GCP 目标 VM: 删除单个 VM)

• 如果选择整个设备集合:

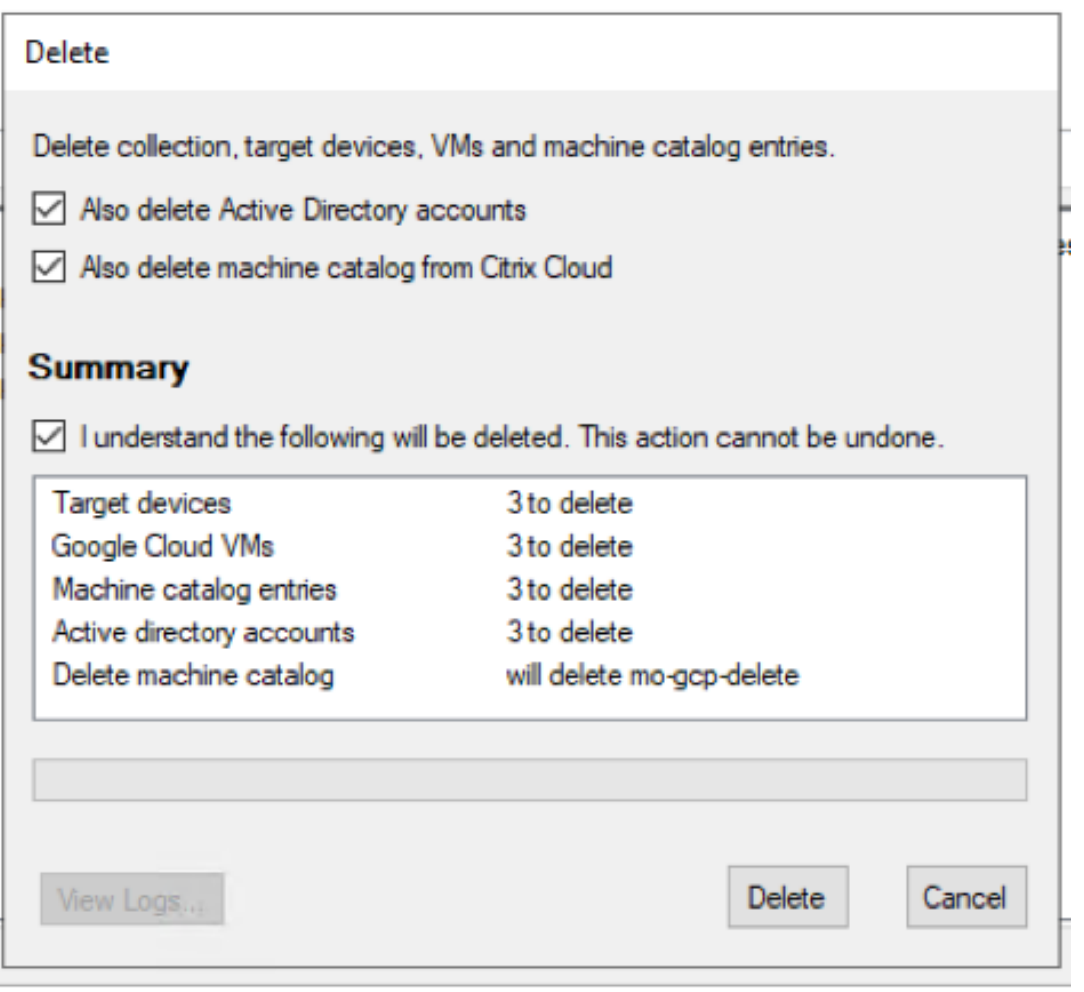

(删除 GCP 目标 VM: 删除整个 VM)

- 3. 默认情况下,目标 VM 将从 Citrix Provisioning 数据库、GCP 和 Citrix Virtual Apps and Desktops 计算 机目录中删除。选中相应的复选框可删除其他关联中的目标 VM。此时将相应地更新"Summary"(摘要)部分。
- 4. 单击删除后,您会看到一条消息,即正在连接到 **Google Cloud**⋯。此时将打开一个新 Web 浏览器。输入您的 Google 凭据以登录 Google Cloud。

注意:

如果您之前登录过 Google Cloud 并批准了该应用程序的权限,则不会显示用于输入您的 Google 凭据 的对话框。

5. Delete (删除) 对话框的"Summary"(摘要) 文本区域将更新, 以反应删除过程的状态。

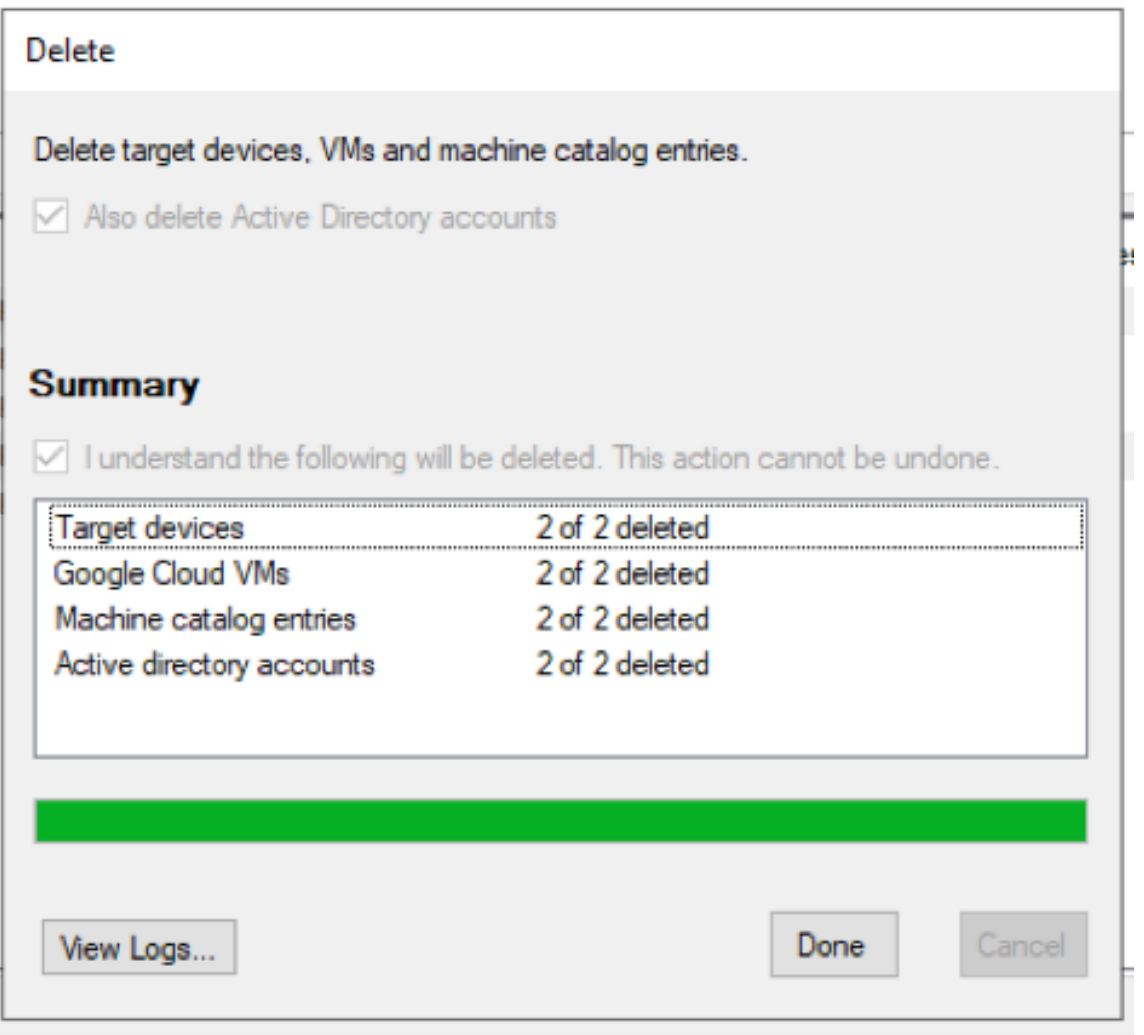

(删除 GCP 目标 VM: 删除单个 VM 摘要)

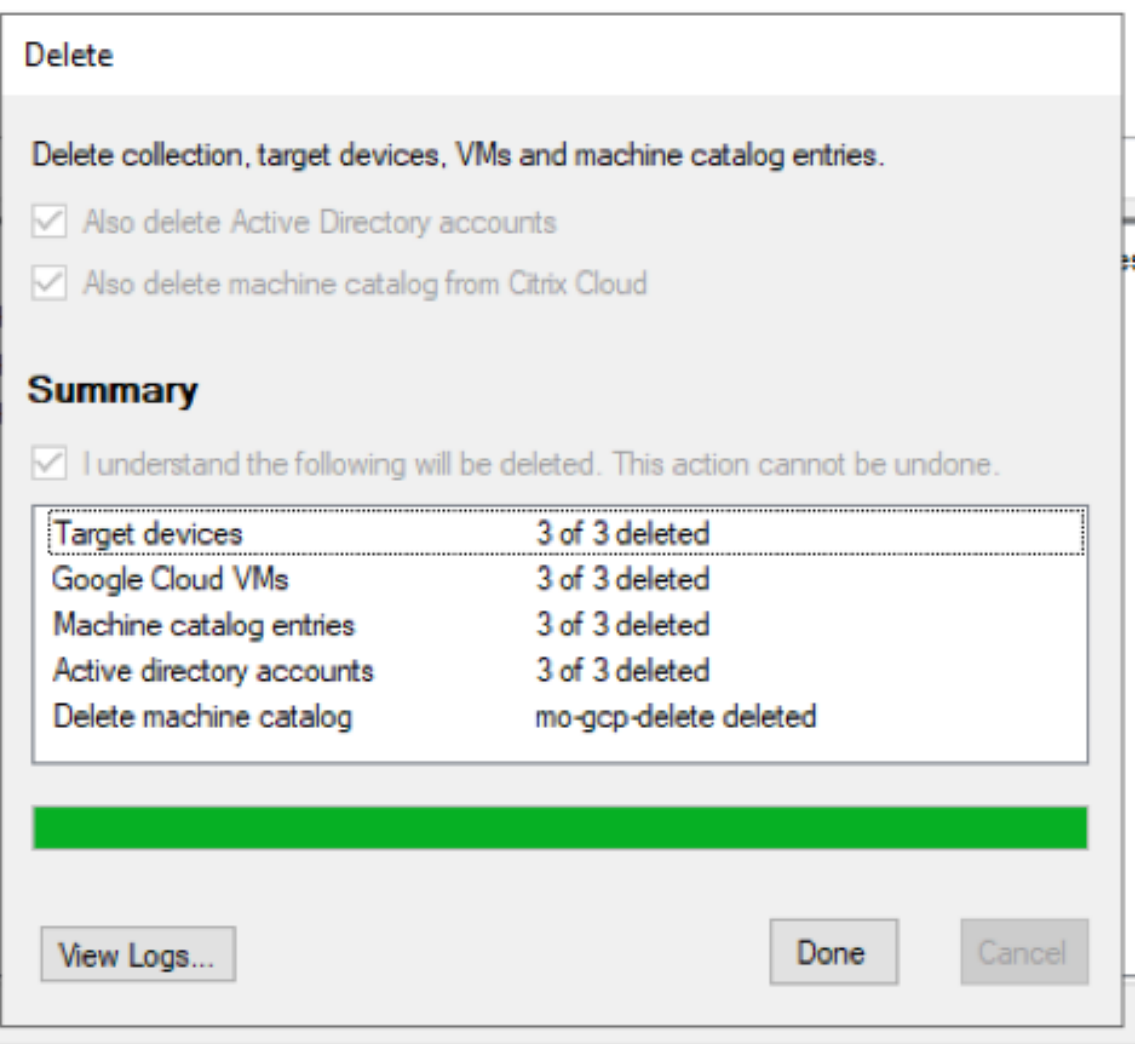

(删除 GCP 目标 VM: 删除整个 VM 摘要)

6. 过程完成后,单击 **Done**(完成)关闭 **Delete**(删除)对话框。也可以单击 **View Logs**⋯(查看日志⋯)以查 看删除进程的状态或保存日志文件。

# **AWS** 上的 **Nutanix** 中的 **Citrix Provisioning**

June 20, 2024

Citrix Provisioning 现在支持 AWS 上的 Nutanix 群集。AWS 上的 Nutanix 群集提供与 Nutanix 本地群集相同的 功能。

本文介绍了在 AWS 上的 Nutanix 中配置 Citrix Provisioning 的过程。

### 创建 **Citrix Provisioning** 环境

要在 Nutanix 中创建 Citrix Provisioning 环境,请创建以下 VM,然后将其加入域控制器 VM 中的域:

- 1. 域控制器
- 2. Provisioning 服务器
	- a) 安装 Provisioning 服务器、控制台、Citrix Licensing 和 SQL。
	- b) 在 VM 中安装 Nutanix 插件。选择 Citrix Provisioning。
- 3. EFI 预配目标设备
- 4. UEFI 目标设备
- 5. 连接器 VM
	- a) 安装 Citrix Cloud Connector
	- b) 安装 Nutanix 插件。选择 Citrix Cloud Connector。

### 安装操作系统

要在 Nutanix VM 中安装操作系统,请执行以下操作:

- 1. 创建具有两个 DVD 驱动器和一个硬盘驱动器的 VM。
- 2. 在第一个 DVD 驱动器中加载操作系统, 在第二个 DVD 驱动器中加载 Nutanix ISO。
- 3. 在 Windows ISO 中启动后,开始安装 Windows。此时,Windows 无法检测 Nutanix SCSI 驱动器。
- 4. 单击加载驱动程序, 浏览至操作系统, 然后在 Nutanix ISO 中选择 AMDX64。选择 vioscsi.inf。 Windows 现在必须检测 SCSI 驱动器。
- 5. 继续安装操作系统。

### 安装 **Nutanix** 驱动程序

安装操作系统后,转到 Nutanix ISO,然后安装 Nutanix **VirtIO** 以完成包括 NIC 驱动程序在内的所有 Nutanix 驱动 程序的安装。

### 设置 **DHCP** 服务

- 1. 域启动后,请记下域控制器 IP。
- 2. 转至 Nutanix Prism 并登录。
- 3. 在 Nutanix 下拉菜单设置中,选择"网络"下的网络配置。
- 4. 选择您的 VM 正在使用的网络,然后单击编辑。
- 5. 在 DHCP 设置下,在域名服务器中输入域控制器 VM 的 IP 地址,然后单击保存。

### 创建主机连接

当所有连接器 VM 都安装了 Nutanix 插件时,将显示 Citrix Studio 中创建主机连接和资源时的 Nutanix 选项。即使 它们没有在 Nutanix 区域中使用,这也是必需的。

- 1. 启动 Citrix Studio。
- 2. 选择托管节点,然后单击添加连接和资源。
- 3. 在"连接"屏幕上, 选择新建连接, 然后按地址格式 https: / / xxx.xxx.xxx.xxx: 9440 输入连接 地址。
- 4. 完成向导。

## **VMware** 云和合作伙伴解决方案

### June 20, 2024

Citrix Provisioning 支持以下 VMware 云和合作伙伴解决方案:

- Azure VMware 解决方案 (AVS)
- AWS 上的 VMware 云
- Google 云端平台 VMware Engine

注意:

VMware 云和合作伙伴解决方案受 Citrix DaaS(以前称为 Citrix Virtual Apps and Desktops 服务)支持, 或者如果您拥有混合权限许可证。

### **Azure VMware** 解决方案 **(AVS)** 集成

Citrix Provisioning 支持 AVS。AVS 提供包含由 Azure 基础结构创建的 vSphere 群集的云基础结构。利用 Citrix Provisioning 来使用 AVS 预配 VDA 工作负载的方式与在本地环境中使用 vSphere 的方式相同。

### 设置 **AVS** 群集

要使 Citrix Provisioning 能够使用 AVS,请在 Azure 中执行以下步骤:

- 申请主机配额
- 注册 Microsoft.AVS 资源提供程序
- 网络清单
- 创建 Azure VMware 解决方案私有云
- 访问 Azure VMware 解决方案私有云
- 在 Azure 中为 VMware 私有云配置网络连接
- 为 Azure VMware 解决方案配置 DHCP
- 在 Azure VMware 解决方案中添加网段
- 验证 Azure VMware 解决方案环境

为 **Azure** 企业协议客户申请主机配额 在 Azure 门户的帮助 **+** 支持页面中,选择新建支持请求,并包含以下信息:

- 问题类型:技术
- 订阅:选择您的订阅
- 服务:所有服务 > Azure VMware 解决方案
- 资源:一般问题
- 摘要:需要容量
- 问题类型:容量管理问题
- 问题子类型:客户申请额外的主机配额/容量

在支持票证的说明中,在详细信息选项卡中包含以下信息:

- POC 或生产
- 区域名称
- 主机数量
- 任何其他详细信息

注意:

AVS 至少需要三台主机,建议您使用 N+1 台主机的冗余。

指定支持票证的详细信息后,选择查看 **+** 创建以将申请提交到 Azure。

注册 **Microsoft.AVS** 资源提供程序 申请主机配额后,注册资源提供程序:

- 1. 登录 Azure 门户。
- 2. 在 Azure 门户菜单中,选择所有服务。
- 3. 在所有服务菜单中,输入订阅,然后选择订阅。
- 4. 从订阅列表中选择订阅。
- 5. 选择资源提供程序,然后在搜索栏中输入 **Microsoft.AVS**。
- 6. 如果资源提供程序未注册,请选择注册。

网络连接注意事项 AVS 提供需要特定网络地址范围和防火墙端口的网络连接服务。有关详细信息,请参阅 Azure VMware 解决方案的网络规划清单。

### 创建 **Azure VMware** 解决方案私有云 在考虑了环境的网络要求之后,创建 ASV 私有云:

- 1. 登录 Azure 门户。
- 2. 选择创建新资源。
- 3. 在搜索应用商店文本框中,键入 *Azure VMware* 解决方案,然后从列表中选择 **Azure VMware** 解决方案。 All services >

Marketplace ...

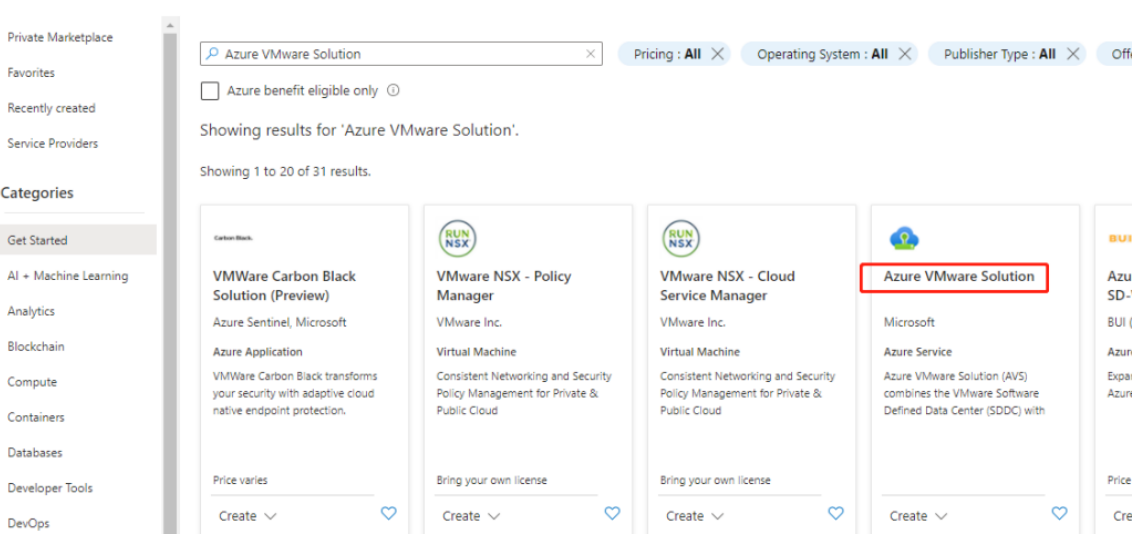

### 在 **Azure VMware** 解决方案窗口中:

- 1. 选择创建。
- 2. 单击基本选项卡。
- 3. 使用下表中的信息为字段输入值:

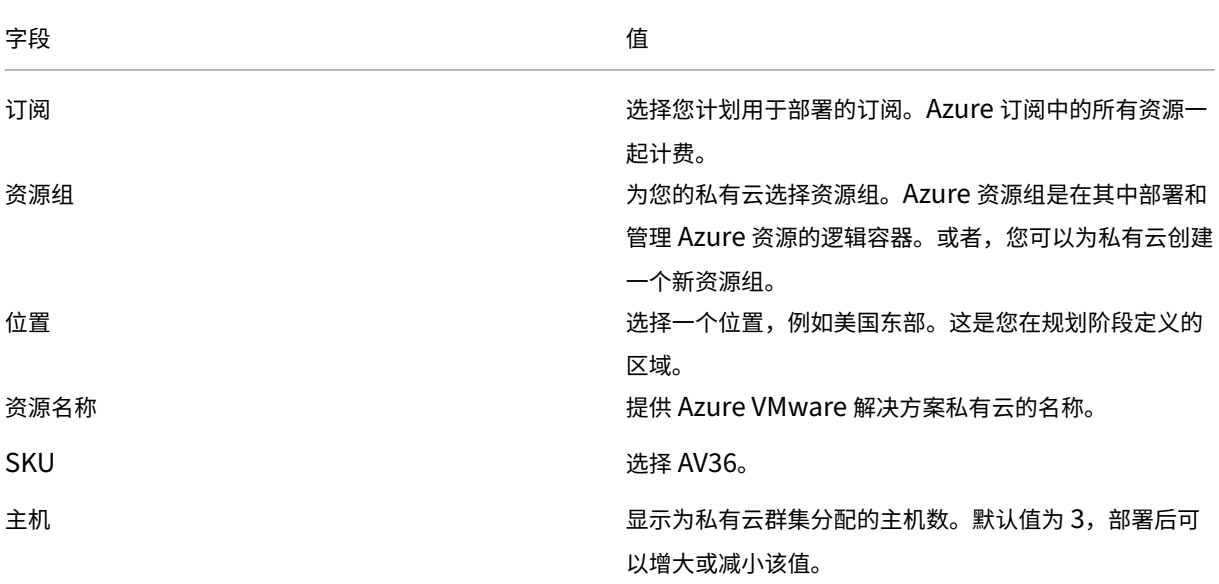

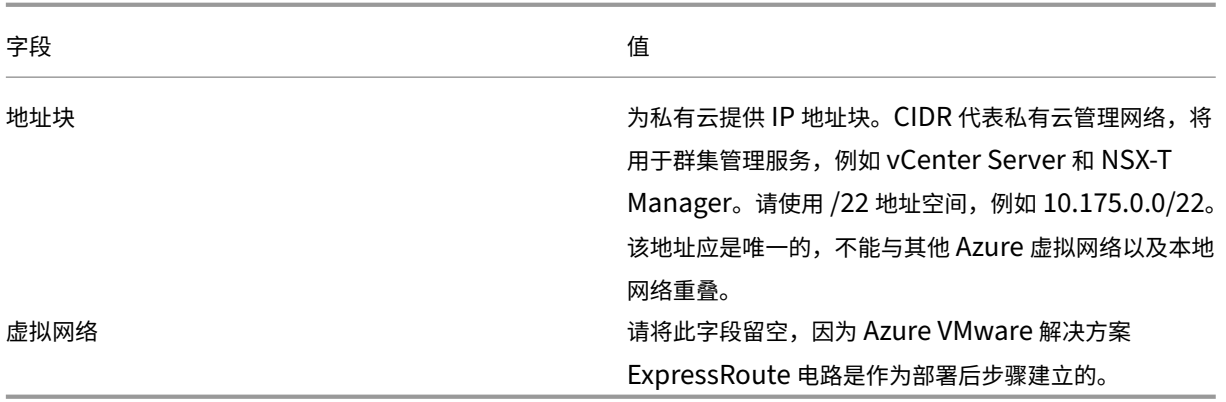

在创建私有云屏幕中:

- 1. 在位置字段中,选择具有 AVS 的区域;资源组区域与 AVS 区域相同。
- 2. 在 **SKU** 字段中,选择 **AV36** 节点。
- 3. 在地址块字段中指定 IP 地址。例如,10.15.0.0/22。
- 4. 选择审阅 **+** 创建。
- 5. 审阅信息后,单击创建。

#### Create a private cloud  $\cdots$

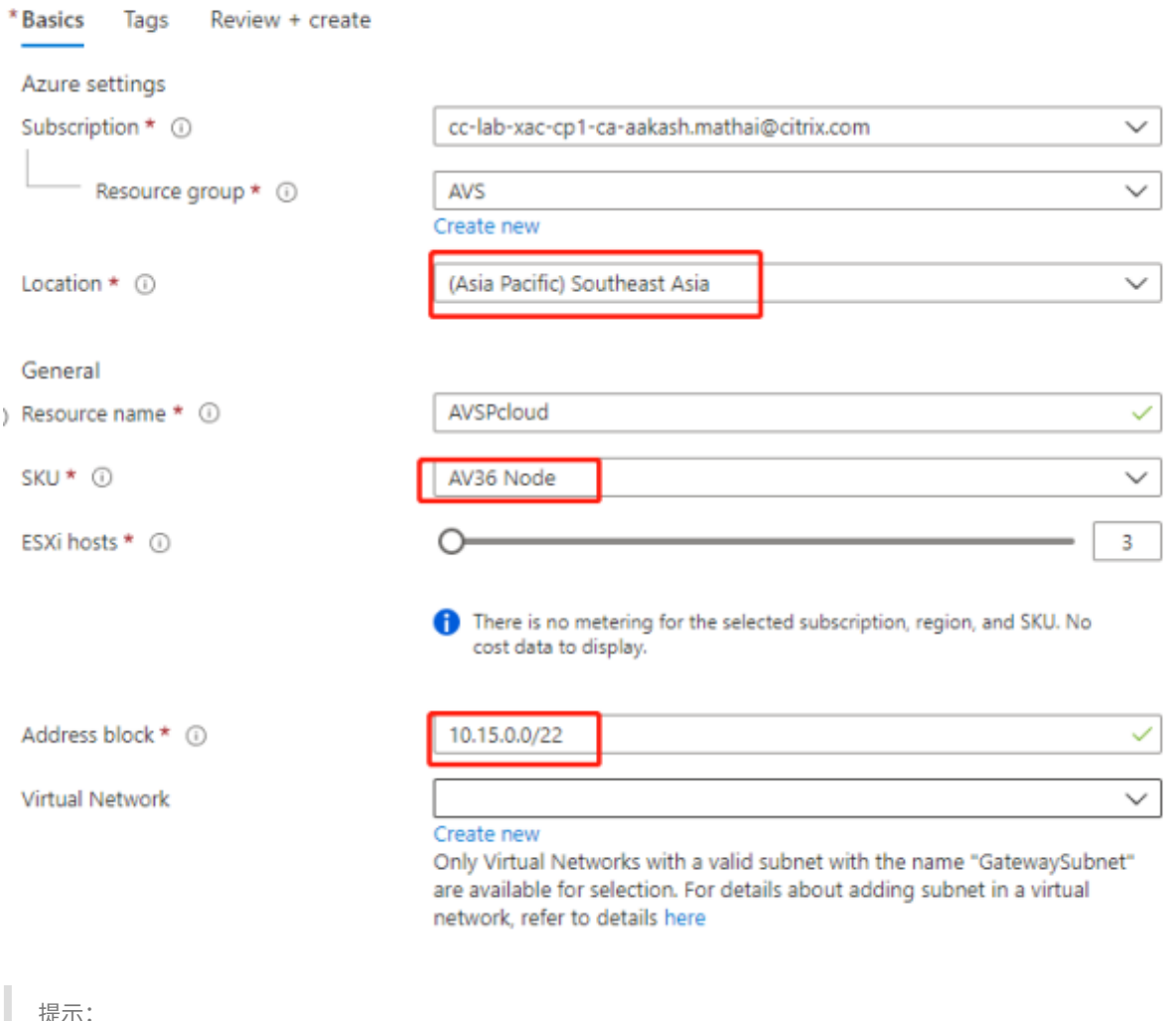

提示:

创建私有云可能需要 3‑4 个小时。将单个主机添加到群集可能需要 30‑45 分钟。

### 验证部署是否成功。导航到您创建的资源组,然后选择您的私有云。状态为成功后,部署即完成。

### Citrix Provisioning 2402 LTSR

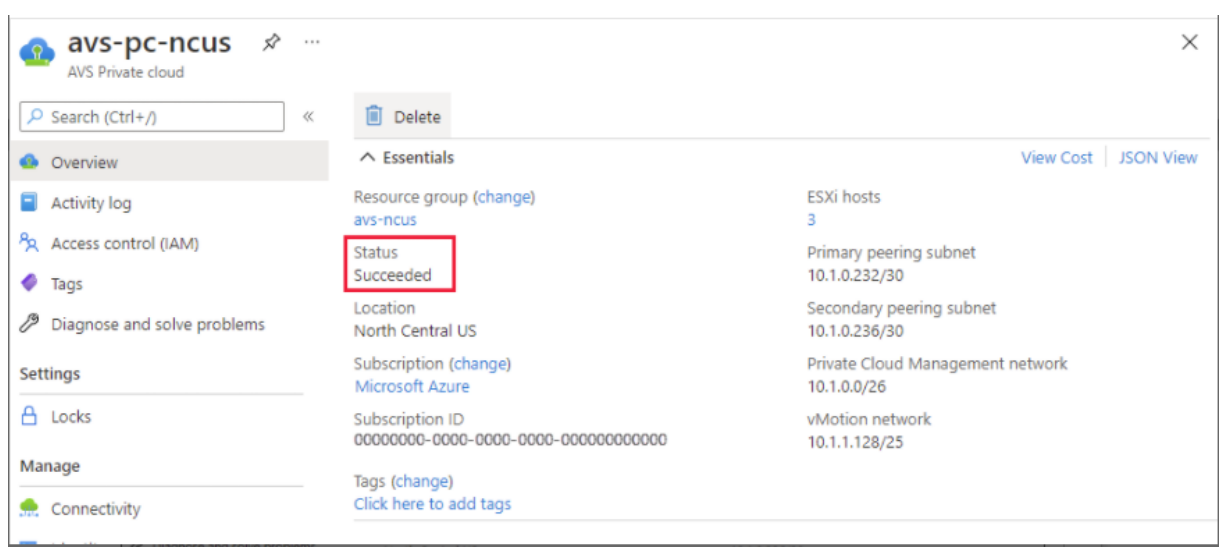

访问 **Azure VMware** 解决方案私有云 创建私有云后,请创建一个 Windows VM 并连接到私有云的本地 vCenter。

### 创建新的 **Windows** 虚拟机

- 1. 在资源组中,选择 **+** 添加,然后搜索并选择 **Microsoft Windows 10/2016/2019**。
- 2. 单击创建。
- 3. 输入所需的信息,然后选择审阅 **+** 创建。
- 4. 验证通过后,选择创建以启动虚拟机创建过程。

### 连接到私有云的本地 **vCenter**

1. 以云管理员身份使用 **VMware vCenter SSO** 登录 **vSphere Client**。

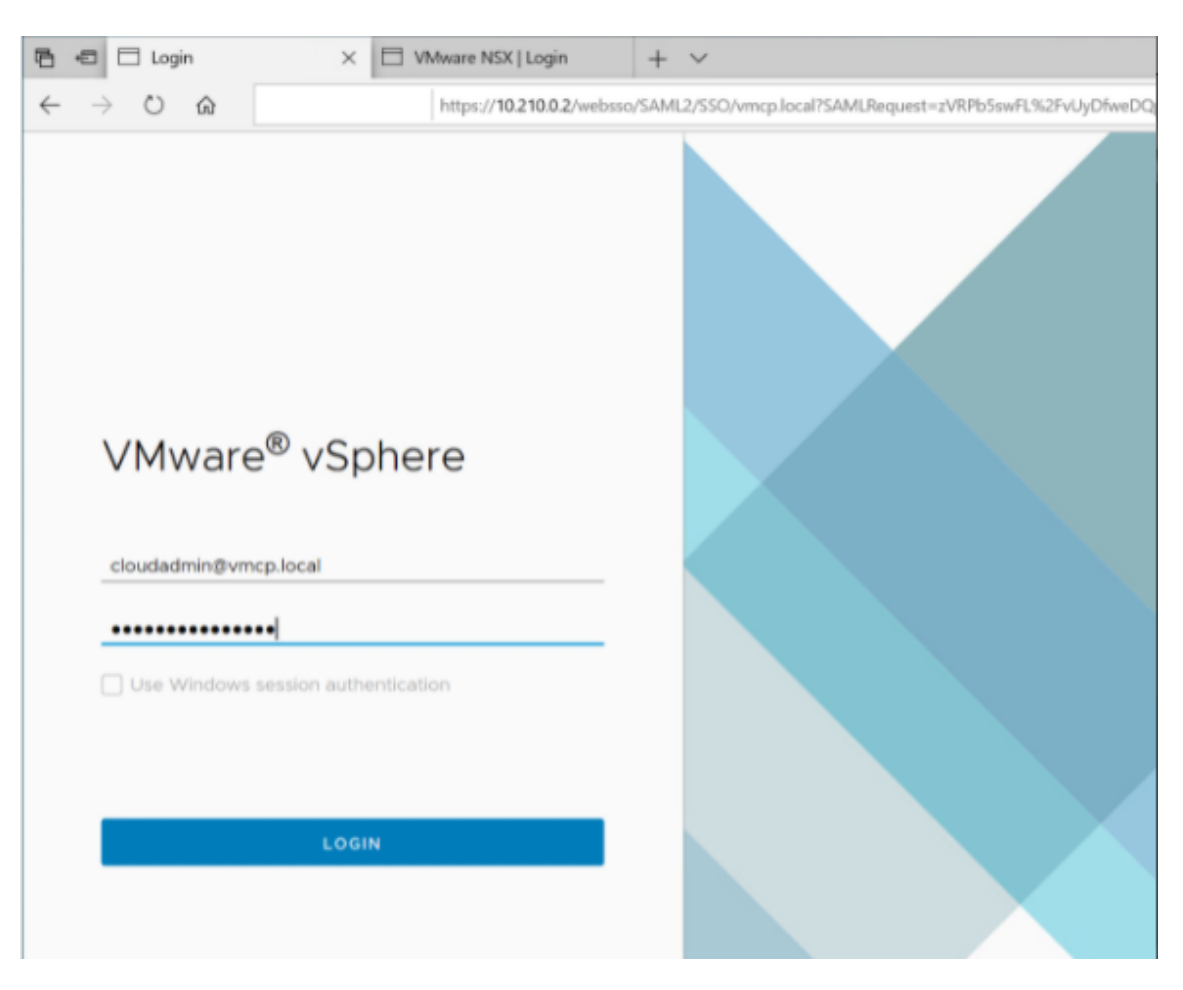

2. 在 Azure 门户中,选择您的私有云,然后选择管理 **>** 身份。

此时将显示私有云 vCenter 和 NSX‑T Manager 的 URL 和用户凭据:

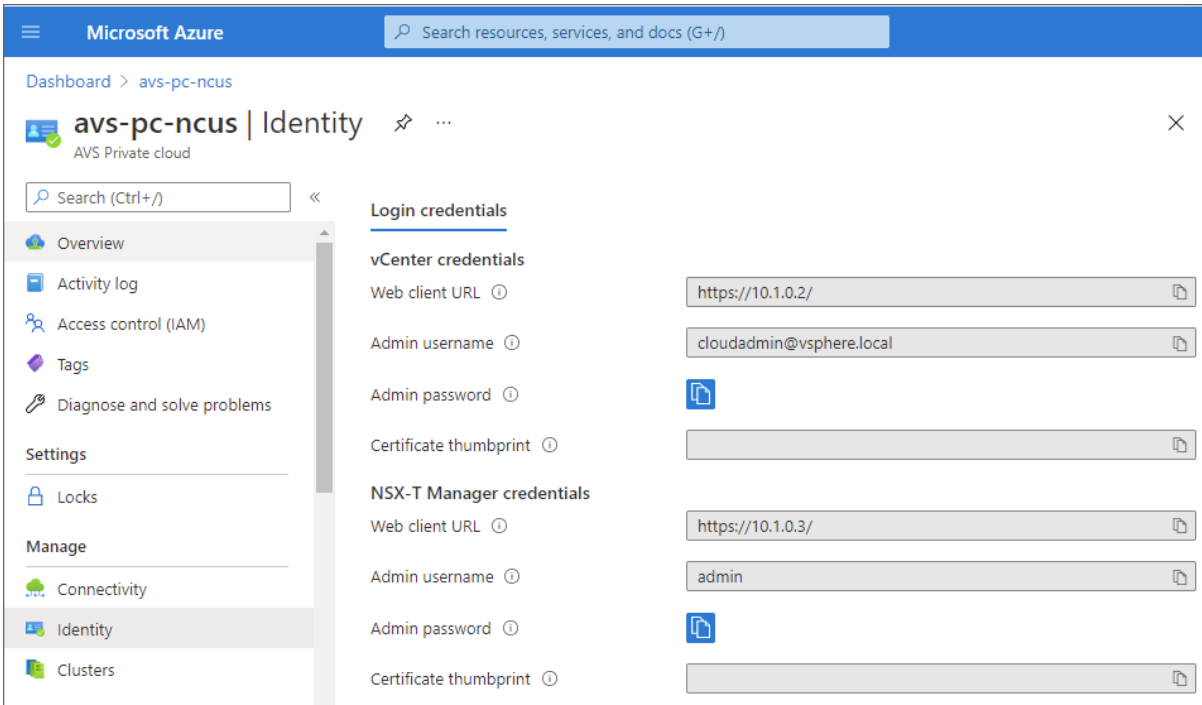

Display private cloud vCenter and NSX Manager URLs and credentials.

#### 确认 URL 和用户凭据后:

- 1. 导航到您在上一步中创建的 VM,然后连接到虚拟机。
- 2. 在 Windows VM 中,打开浏览器,然后在两个浏览器选项卡中导航到 vCenter 和 NSX-T Manager URL。在 "vCenter"选项卡中,输入上一步中的 cloudadmin@vmcp.local 用户凭据。

在 **Azure** 中为 **VMware** 私有云配置网络连接 访问 ASV [私有云后,通过创](mailto:cloudadmin@vmcp.local)建虚拟网络和网关来配置网络连接。

#### 创建虚拟网络

- 1. 登录 Azure 门户。
- 2. 导航到之前创建的资源组。
- 3. 选择 **+** 添加以定义新资源。
- 4. 在搜索应用商店文本框中,键入虚拟网络。查找虚拟网络资源并将其选中。
- 5. 在虚拟网络页面上,选择创建为私有云设置虚拟网络。
- 6. 在创建虚拟网络页面上,输入虚拟网络的详细信息。
- 7. 在基本选项卡上,输入虚拟网络的名称,选择相应的区域,然后单击下一步**: IP** 地址。
- 8. 在 **IP** 地址选项卡上的 IPv4 地址空间下,输入先前创建的地址。

重要:

使用与您创建私有云时使用的地址空间不重叠的地址。

进入地址空间后:

- 1. 选择 **+** 添加子网。
- 2. 在添加子网页面上,为子网指定名称和适当的地址范围。
- 3. 单击添加。
- 4. 选择审阅 **+** 创建。
- 5. 验证信息,然后单击创建。部署完成后,虚拟网络将显示在资源组中。

创建虚拟网络网关 创建虚拟网络后,创建虚拟网络网关。

- 1. 在资源组中,选择 **+** 添加以添加新资源。
- 2. 在搜索应用商店文本框中,键入虚拟网络网关。查找虚拟网络资源并将其选中。
- 3. 在虚拟网络网关页面上,单击创建。
- 4. 在创建虚拟网络网关页面的基本选项卡上,为字段提供值。
- 5. 单击查看 **+** 创建。

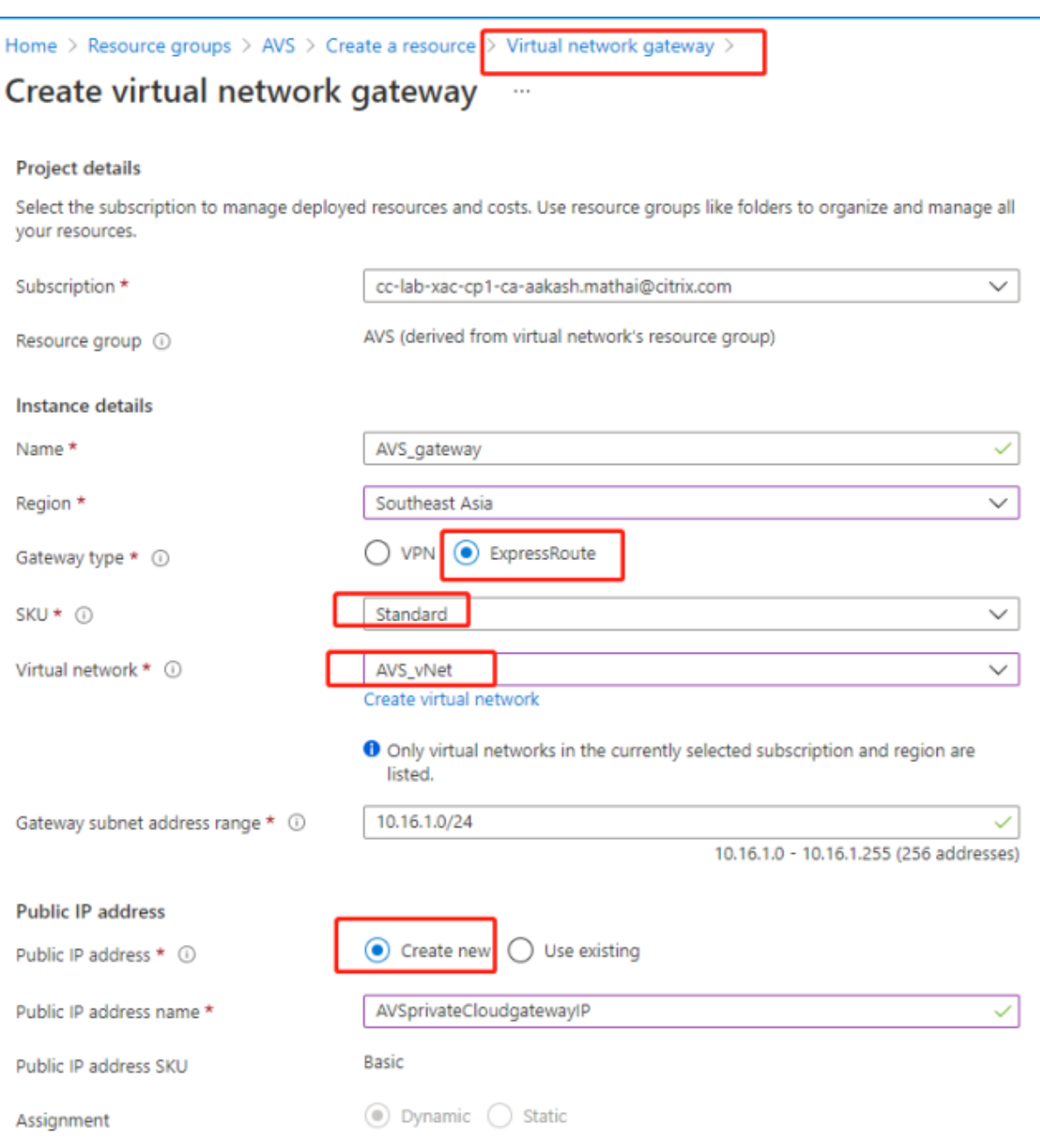

查看虚拟网络网关配置后,单击创建以部署虚拟网络网关。

部署完成后,将 **ExpressRoute** 连接连接到包含您的 Azure AVS 私有云的虚拟网络网关。

将 **ExpressRoute** 连接到虚拟网络网关 部署虚拟网络网关后,在该网关与您的 Azure AVS 私有云之间添加连接:

- 1. 申请 ExpressRoute 授权密钥。
- 2. 在 Azure 门户中,导航到 **Azure VMware Solution private cloud**(Azure VMware 解决方案私有云)。 选择管理 > 连接 > ExpressRoute, 然后选择 + Request an authorization key (+ 申请授权密钥)。

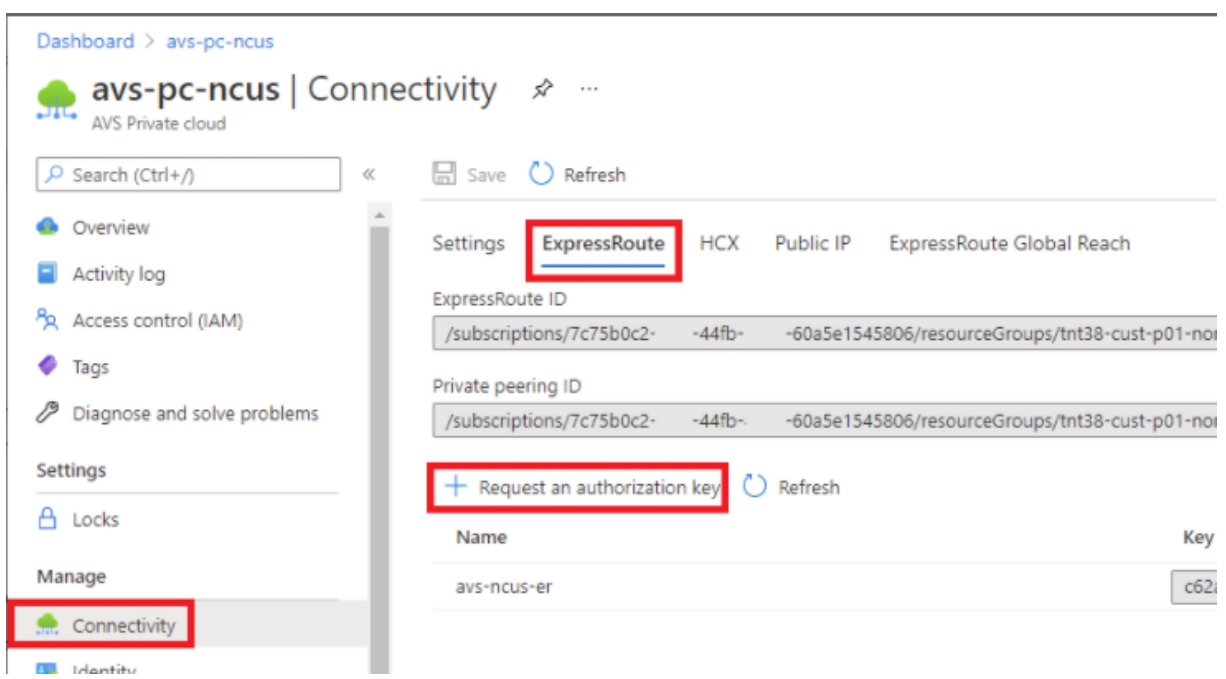

申请授权密钥后:

- 1. 键入注册表项的名称,然后单击创建。创建密钥可能大约需要 30 秒钟。创建后,新密钥将出现在私有云的授权 密钥列表中。
- 2. 复制授权密钥和 ExpressRoute ID。您需要这些信息来完成对等互连过程。授权密钥会在一段时间后消失,因 此请在出现时立即复制。
- 3. 导航到您计划使用的虚拟网络网关,然后选择连接 **> +** 添加。
- 4. 在添加连接页面上,为字段提供值,然后选择确定。

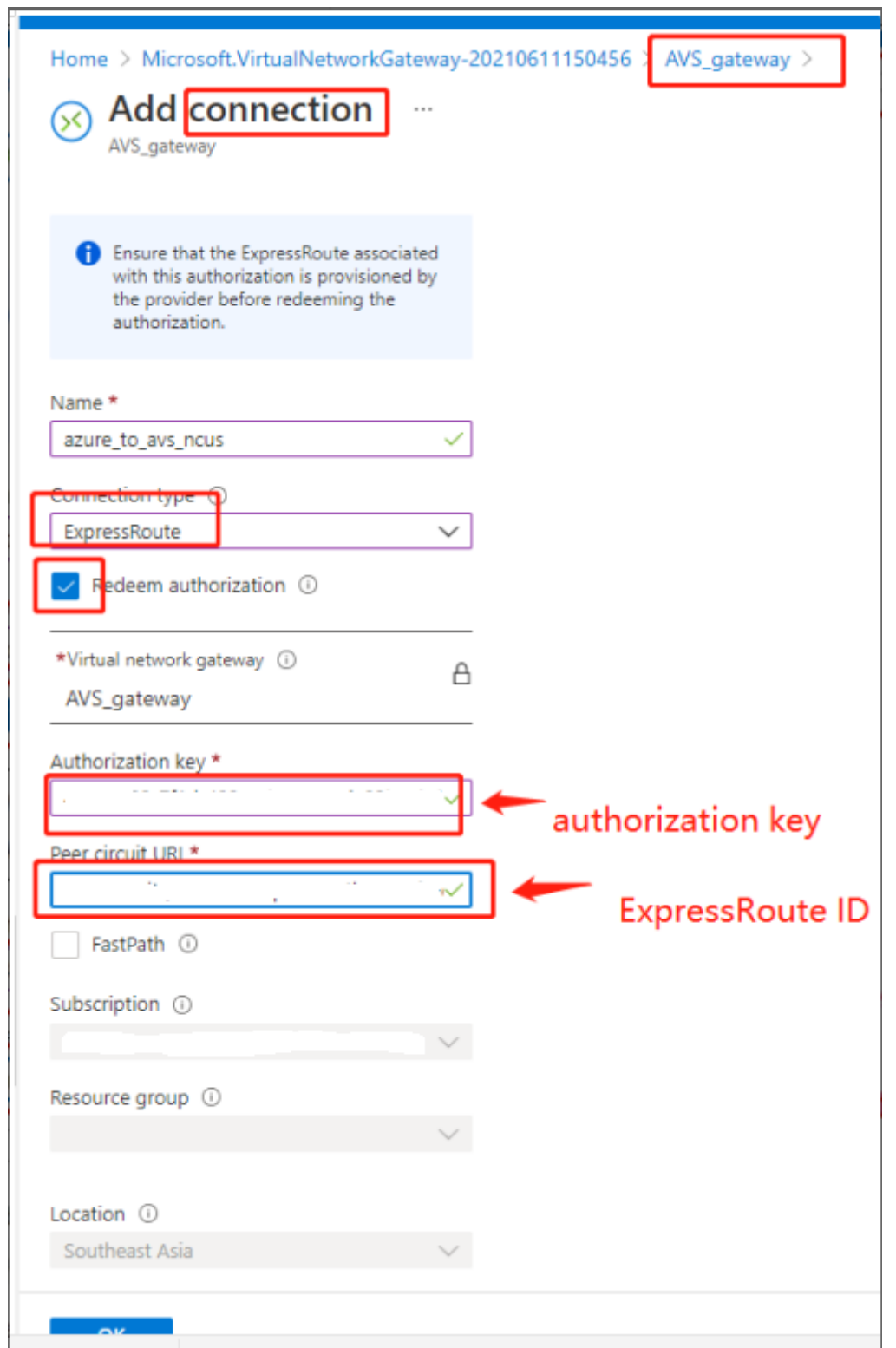

在 ExpressRoute 电路与虚拟网络之间建立连接:

### Citrix Provisioning 2402 LTSR

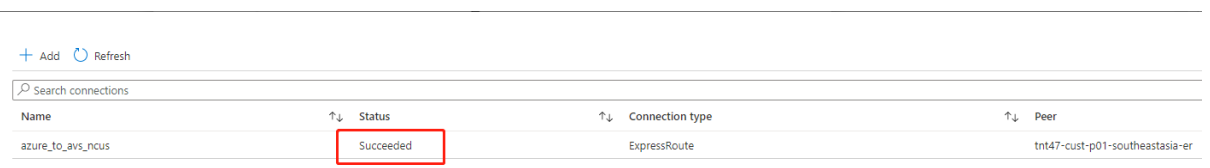

为 **Azure VMware** 解决方案配置 **DHCP** 将 ExpressRoute 连接到虚拟网关后,请配置 DHCP。

使用 **NSX‑T** 托管 **DHCP** 服务器 在 NSX‑T 管理器中:

- 1. 选择 Networking (网络连接) > DHCP, 然后选择 Add Server (添加服务器)。
- 2. 为 Server Type (服务器类型)选择 DHCP,提供服务器名称和 IP 地址。
- 3. 单击保存。
- 4. 选择 Tier 1 Gateways (第 1 层网关),选择第一层网关上的垂直省略号,然后选择编辑。
- 5. 选择 No IP Allocation Set (无 IP 分配集) 以添加子网。
- 6. 选择 **Type**(类型)为 **DHCP Local Server**(DHCP 本地服务器)。
- 7. 对于 **DHCP Server**(DHCP 服务器),请选择 **Default DHCP**(默认 DHCP),然后单击 **Save**(保存)。
- 8. 再次单击 **Save**(保存),然后选择 **Close Editing**(关闭编辑)。

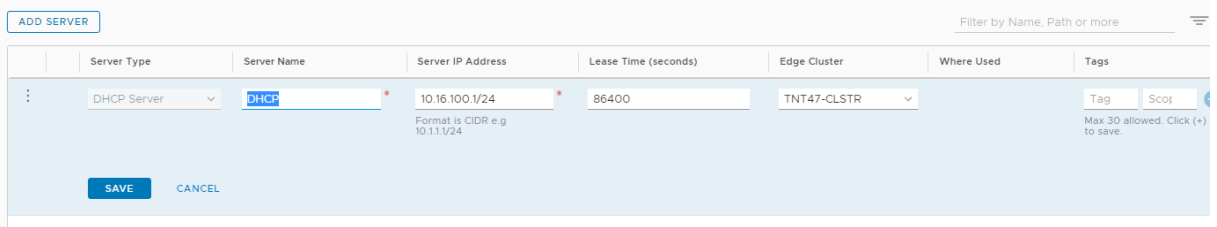

在 **Azure VMware** 解决方案中添加网段 设置 DHCP 后,添加一个网段。

要添加网段,请在 NSX‑T Manager 中选择 **Networking**(网络连接)**> Segments**(网段),然后单击 **Add Segment** (添加网段)。

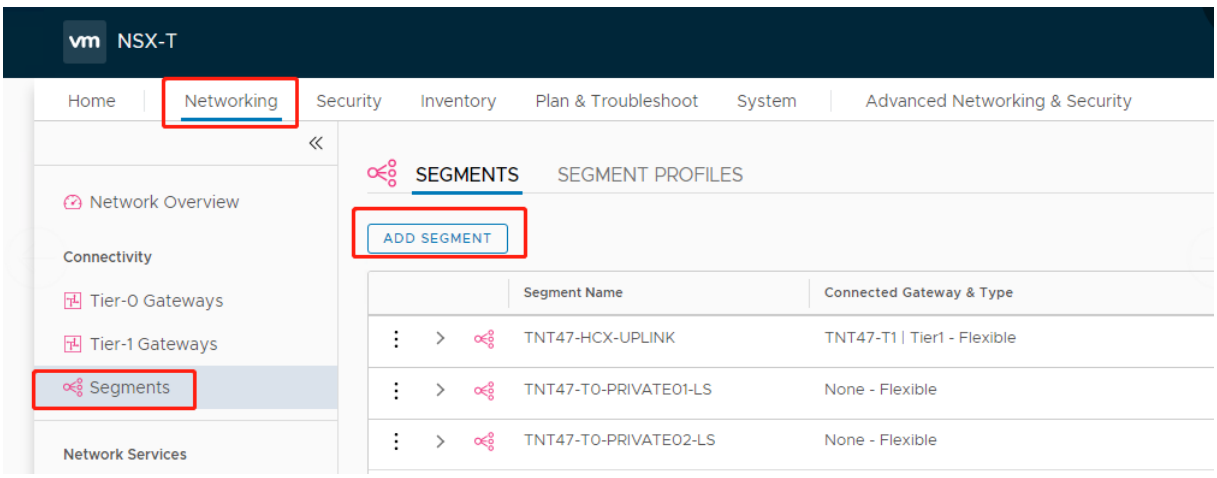

在 **Segments profile**(网段配置文件)屏幕中:

- 1. 输入网段的名称。
- 2. 选择 **Tier‑1 Gateway (TNTxx‑T1)**(第 1 层网关 (TNTxx‑T1))为 **Connected Gateway**(已连接的网 关),然后将 **Type**(类型)保留为 **Flexible**(灵活)。
- 3. 选择预先配置的叠加 **Transport Zone(TNTxx‑OVERLAY‑TZ)**(传输区域 (TNTxx‑OVERLAY‑TZ))。
- 4. 单击 **Set Subnets**(设置子网)。

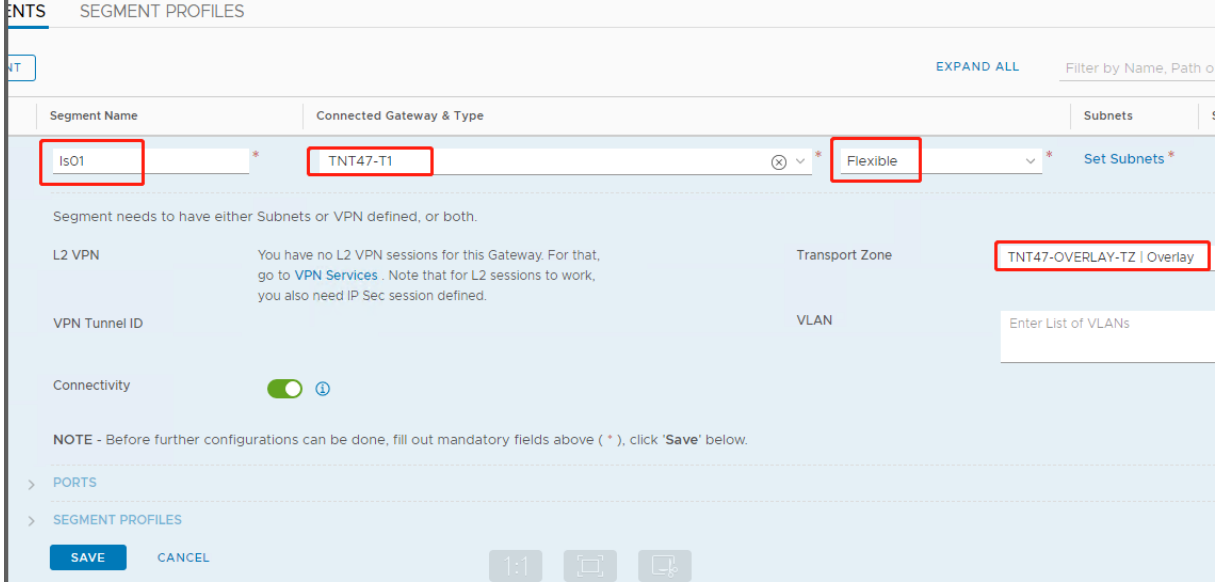

### 在 **Subnets**(子网)部分中:

- 1. 输入网关 IP 地址。
- 2. 选择添加。

重要:

此网段 IP 地址必须属于 Azure 网关 IP 地址 10.15.0.0/22。

### DHCP 范围应属于网段 IP 地址:

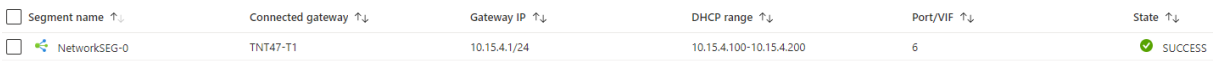

#### 选择 No (否) 将拒绝用于继续配置网段的选项:
# Citrix Provisioning 2402 LTSR

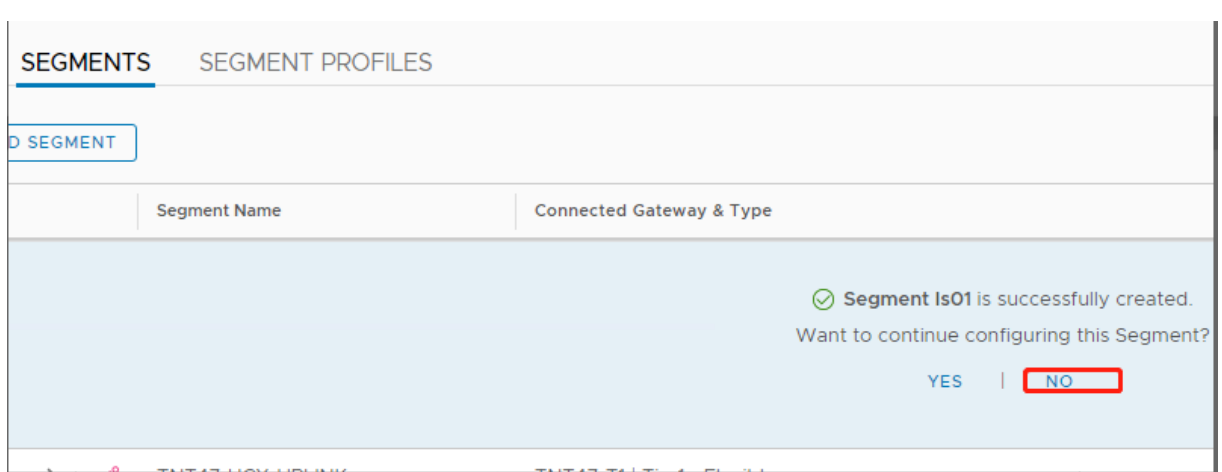

## 在 vCenter 中,选择网络连接 **> SDDC** 数据中心:

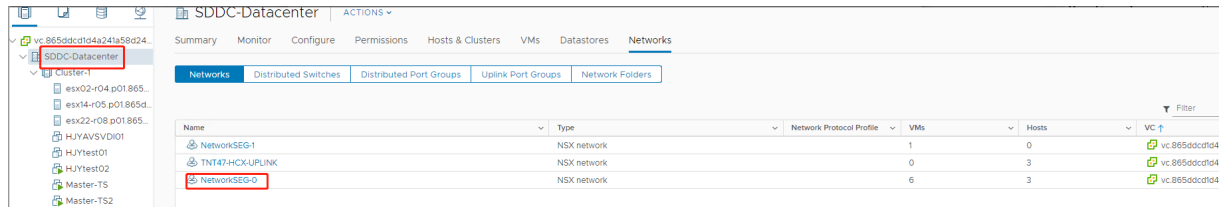

#### 验证 **Azure AVS** 环境

1. 在 Azure 资源组中设置直接连接和连接器:

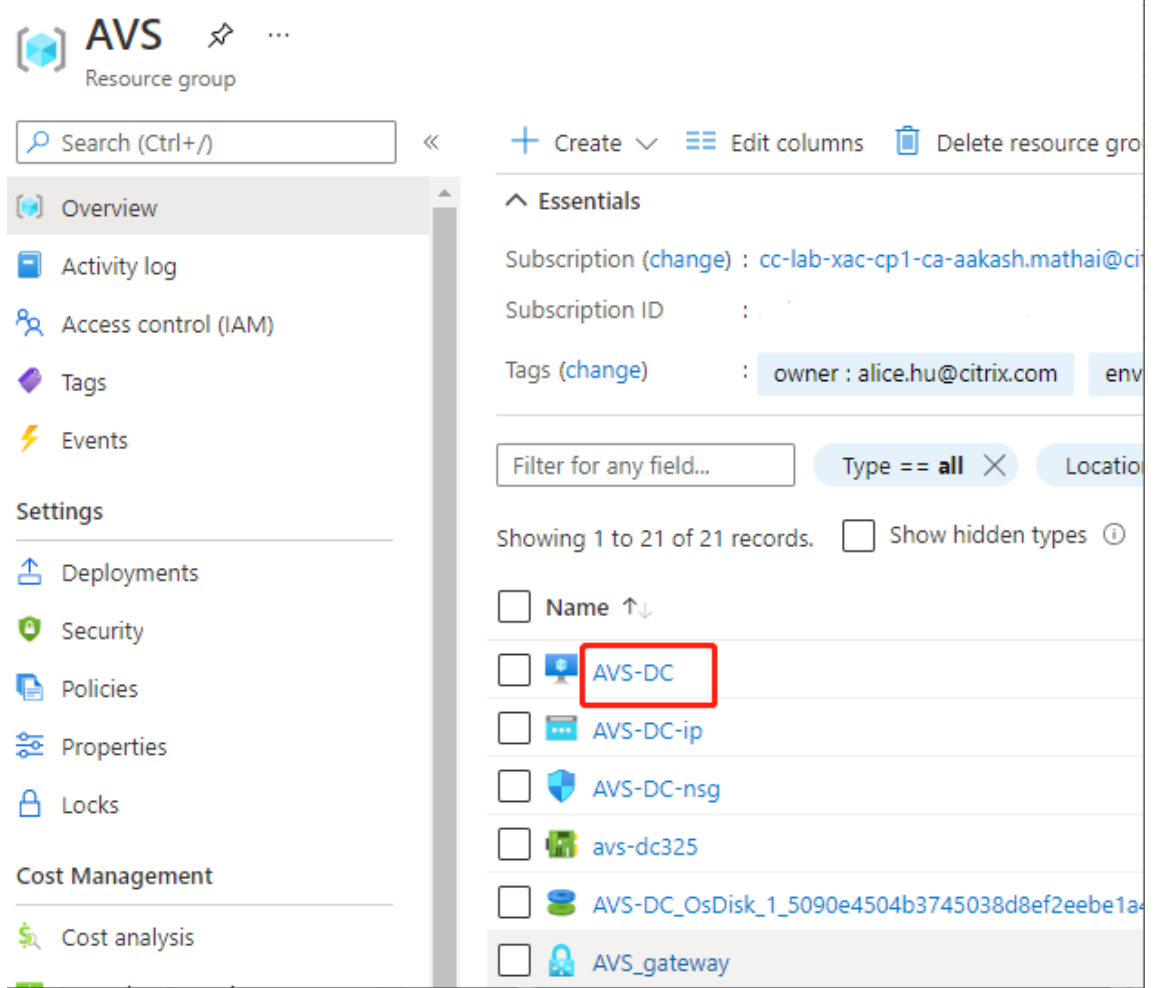

2. 使用 vCenter 凭据验证连接。

#### **AWS** 上的 **VMware** 云

借助 AWS 上的 VMware 云,您可以将基于 VMware 的本地 Citrix 工作负载迁移到 AWS 云,将核心 Citrix Virtual Apps and Desktops 环境迁移到 Citrix DaaS(以前称为 Citrix Virtual Apps and Desktops 服务)。

### 访问 **VMware** 云环境

- 1. 使用 URL 登录 VMware 云服务。
- 2. 单击 **AWS** 上的 **VMware** 云。此时将显示 **SDDC** 页面。
- 3. 单击 OPEN VCENTER (打开 Vcenter), 然后单击 SHOW CREDENTIALS (显示凭据)。请记下这些凭据以 供以[后使用](https://console.cloud.vmware.com/)。
- 4. 打开 Web 浏览器,然后输入 vSphere Web Client 的 URL。
- 5. 按照说明输入凭据,然后单击 Login (登录)。vSphere 客户端 Web 页面与本地环境类似。

有关 AWS 上的 VMware 云的更多信息和更新后的信息,请参阅 VMware Cloud on AWS Documentation (AWS 上的 VMware 云文档)。

## 关于 **VMware** 云环境

vSphere 客户端 Web 页面上有四个视图。

- 主机和群集视图:您无法创建新群集,但云管理员可以创建多个资源池。
- VM 和模板视图:云管理员可以创建许多文件夹。
- 存储视图:在 Citrix Studio 中添加托管单元时选择 WorkloadDatastore 存储,因为您只能访问工作负载数 据存储。
- 网络视图:VMware 云网络和不透明网络的图标有所差别。

有关 AWS 上的 VMware 云的更多信息和更新后的信息,请参阅 VMware Cloud on AWS Documentation (AWS 上的 VMware 云文档)。

## 在 **AWS** 上的 **VMware** 云中设置 **Citrix Provisioning** 环境

- 1. 设置域控制器或请求域 vmconaws.local 的凭据。
- 2. 使用现有模板,或者右键单击"群集"并选择新建虚拟机以创建下面的三个 VM:
	- Citrix Provisioning 服务器
	- 数据库服务器
	- 用于连接到 Citrix DaaS 的 Cloud Connector
- 3. 通过选择 **VMware vSphere** 选项在 Citrix Studio 中创建主机连接,然后仅选择 **WorkloadDatastore** 作 为存储。

## **Google** 云端平台 **(GCP) VMware Engine**

Citrix Provisioning 现在允许您将基于 VMware 的本地 Citrix 工作负载迁移到 Google Cloud VMware Engine。

本文介绍了配置 GCP VMware Engine 的过程。

访问 **VMware Engine** 门户

- 1. 在 Google Cloud Console (Google Cloud 控制台)中,单击导航菜单。
- 2. 在计算部分中,单击 **VMware Engine** 以在新浏览器选项卡中打开 VMware Engine。

#### 创建第一个私有云

要求 您必须有权访问 Google Cloud VMware Engine,、可用的 VMware Engine 节点配额以及适当的 IAM 角色。 在继续创建私有云之前,请准备满足以下要求:

- 1. 请求 API 访问权限和节点配额。有关详细信息,请参阅请求 API 访问权限和配额。
- 2. 请注意要用于 VMware 管理设备和 HCX 部署网络的地址范围。有关详细信息,请参阅网络连接要求。
- 3. 获取 VMware Engine Service 管理 IAM 角色。

创建您的第一个私有云

- 1. 访问 VMware Engine 门户。
- 2. 在 VMware Engine 主页上,单击 **Create a private cloud**(创建私有云)。列出了托管位置和硬件节点类型。
- 3. 选择私有云的节点数。至少需要三个节点。
- 4. 输入 VMware 管理网络的无类别域际路由 (Classless Inter‑Domain Routing, CIDR) 范围。
- 5. 输入 HCX 部署网络的 CIDR 范围。

重要:

CIDR 范围不得与任何本地子网或云子网重叠。CIDR 范围必须为 /27 或更高。

- 6. 选择检查 **+** 创建。
- 7. 检查设置。要更改任何设置,请单击 **Back**(上一步)。
- 8. 单击 **Create**(创建)开始创建私有云。

在 VMware Engine 创建您的新私有云时,它会部署多个 VMware 组件,并为私有云中的群集设置初始自动扩展策略。 创建私有云可能需要 30 分钟到 2 小时。预配完成后,您会收到一封电子邮件。

#### 设置 **Google Cloud VMware Engine VPN** 网关

要建立与 Google Cloud VMware Engine 的初始连接,您可以使用 VPN 网关。这是一个基于 OpenVPN 的客户端 VPN,您可以用来连接到 SDDC 的 vCenter 并进行所需的任何初始配置。

在部署 VPN 网关之前,请为部署了 SDDC 的区域配置 **Edge Services**(边缘服务)范围。为此,您需要:

- 1. 登录 **Google Cloud VMware Engine** 门户,然后转到 **Network**(网络)**> Regional Settings**(区域设 置)。单击 **Add Region**(添加区域)。
- 2. 选择部署了 SDDC 的区域,然后启用 Internet Access (Internet 访问权限)和 Public IP Service (公共 IP 服务)。

3. 提供规划期间记录的边缘服务范围,然后单击 **Submit**(提交)。启用这些服务需要 10 到 15 分钟。

完成后,边缘服务将在"Regional Settings"(区域设置)页面上显示为 **Enabled**(已启用)。启用这些设置允 许将公用 IP 分配给您的 SDDC, 这是部署 VPN 网关的必要条件。

要部署 VPN 网关,请执行以下操作:

- 1. 在 **Google Cloud VMware Engine** 门户中,转到 **Network**(网络)**> VPN Gateways**(**VPN** 网关)。单 击 **Create New VPN Gateway**(创建新 VPN 网关)。
- 2. 提供规划期间保留的 VPN 网关和客户端子网的名称。单击下一步。
- 3. 选择要授予 VPN 访问权限的用户。单击下一步。
- 4. 指定必须可通过 VPN 访问的网络。单击下一步。
- 5. 此时将显示摘要屏幕。验证所做的选择,然后单击 **Submit**(提交)以创建 VPN 网关。此时将显示"VPN Gateways"(VPN 网关)页面,其中新 VPN 网关的状态为 **Creating**(正在创建)。
- 6. 状态变为 **Operational**(可操作)后,单击新的 VPN 网关。
- 7. 单击 **Download my VPN configuration**(下载我的 VPN 配置)以下载一个 ZIP 文件,其中包含 VPN 网 关的预配置的 OpenVPN 配置文件。提供用于通过 UDP/1194 和 TCP/443 进行连接的配置文件。选择您的首 选项并将其导入到 OpenVPN 中,然后进行连接。
- 8. 转到 **Resources**(资源),然后选择您的 SDDC。

#### 连接 **VPN**

通过 Azure 计算机连接到 VPN:

- 1. 在 Azure 门户中创建 Azure 计算机。
- 2. 下载并安装安装程序 **OpenVPN**。
- 3. 打开 **OpenVPN**。
- 4. 上载 VPN 文件并连接 VPN。

创建第一个子网

从 **VMware Engine** 门户访问 **NSX‑T Manager** 创建子网过程发生在 NSX‑T 中,您可以通过 VMware Engine 访问该子网。要访问 NSX‑T Manager,请执行以下操作。

- 1. 登录 **Google Cloud VMware Engine** 门户。
- 2. 在主导航栏中,转到 **Resources**(资源)。
- 3. 单击与要在其中创建子网的私有云对应的 **Private cloud name**(私有云名称)。
- 4. 在私有云的详细信息页面上,单击 vSphere Management Network (vSphere 管理网络)选项卡。
- 5. 单击与 NSX‑T Manager 对应的 **FQDN**。

6. 出现提示时,输入您的登录凭据。如果您已设置 vIDM 并将其连接到标识源(例如 Active Directory),请使用 您的标识源凭据。

提醒:

可以从私有云详细信息页面检索生成的凭据。

为子网设置 **DHCP** 服务 在创建子网之前,请先设置 DHCP 服务:

在 NSX‑T 管理器中:

- 1. 转到 **Networking**(网络连接)**> DHCP**。网络连接控制板显示该服务创建了一个第 0 层网关和一个第 1 层网 关。
- 2. 要开始配置 DHCP 服务器,请单击 **Add Server**(添加服务器)。
- 3. 选择 **DHCP** 作为 **Server Type**(服务器类型)。提供服务器名称和 IP 地址。
- 4. 单击 **Save**(保存)以创建 DHCP 服务。

执行以下操作以将此 DHCP 服务附加到相关的第 1 层网关。该服务已配置默认第 1 层网关:

- 1. 选择 **Tier 1 Gateways**(第 1 层网关),选择第一层网关上的垂直省略号,然后选择编辑。
- 2. 在 **IP Address Management**(IP 地址管理)字段中,选择 **No IP Allocation Set**(无 IP 分配集)。
- 3. 选择 **Type**(类型)为 **DHCP Local Server**(DHCP 本地服务器)。
- 4. 选择为 **DHCP Server**(DHCP 服务器)创建的 DHCP 服务器。
- 5. 单击保存。
- 6. 单击 **Close Editing**(关闭编辑)。

现在,您可以在 NSX‑T 中创建网段。有关 NSX‑T 中的 DHCP 的详细信息,请参阅 VMware documentation for DHCP (适用于 DHCP 的 VMware 文档)。

在 **[NSX](https://docs.vmware.com/en/VMware-NSX-T-Data-Center/3.0/administration/GUID-1409548E-C26E-4AAE-9B6F-CFDCC6798175.html)‑T** 中创建网段 对于工作负载 VM,您可以为私有云创建子网作为 NSX‑T 网[段:](https://docs.vmware.com/en/VMware-NSX-T-Data-Center/3.0/administration/GUID-1409548E-C26E-4AAE-9B6F-CFDCC6798175.html)

- 1. 在 NSX‑T Manager 中,转到 **Networking**(网络连接)**> Segments**(区段)。
- 2. 点击 **Add Segment**(添加区段)。
- 3. 输入网段的名称。
- 4. 选择 **Tier‑1**(第 1 层)为 **Connected Gateway**(已连接的网关),然后将"Type"(类型)保留为 **Flexible** (灵活)。
- 5. 单击 **Set Subnets**(设置子网)。
- 6. 单击添加子网。
- 7. 在 Gateway IP/Prefix Length (网关 IP/前缀长度) 中输入子网范围。指定子网范围, 最后一个二进制八位 数为 **.1**。例如,**10.12.2.1/24**。
- 8. 指定 DHCP 范围,然后单击 **ADD**(添加)。
- 9. 在 **Transport Zone**(传输区域)中,从下拉列表中选择 **TZ‑OVERLAY | Overlay**(TZ‑OVERLAY | 叠加)。
- 10. 单击保存。现在,您可以在创建 VM 时在 vCenter 中选择此网段。

在给定区域中,使用专用服务访问权限,您最多可以设置 100 条从 VMware Engine 到 VPC 网络的唯一路由。例如, 这包括私有云管理 IP 地址范围、NSX‑T 工作负载网段和 HCX 网络 IP 地址范围。此限制包括该区域中的所有私有云。

注意:

存在一个 GCP 配置问题,因此您需要多次配置 DHCP 范围设置。因此,请务必在配置 GCP 后配置 DHCP 范围 设置。单击 **EDIT DHCP CONFIG**(编辑 DHCP 配置)以配置 DHCP 范围。

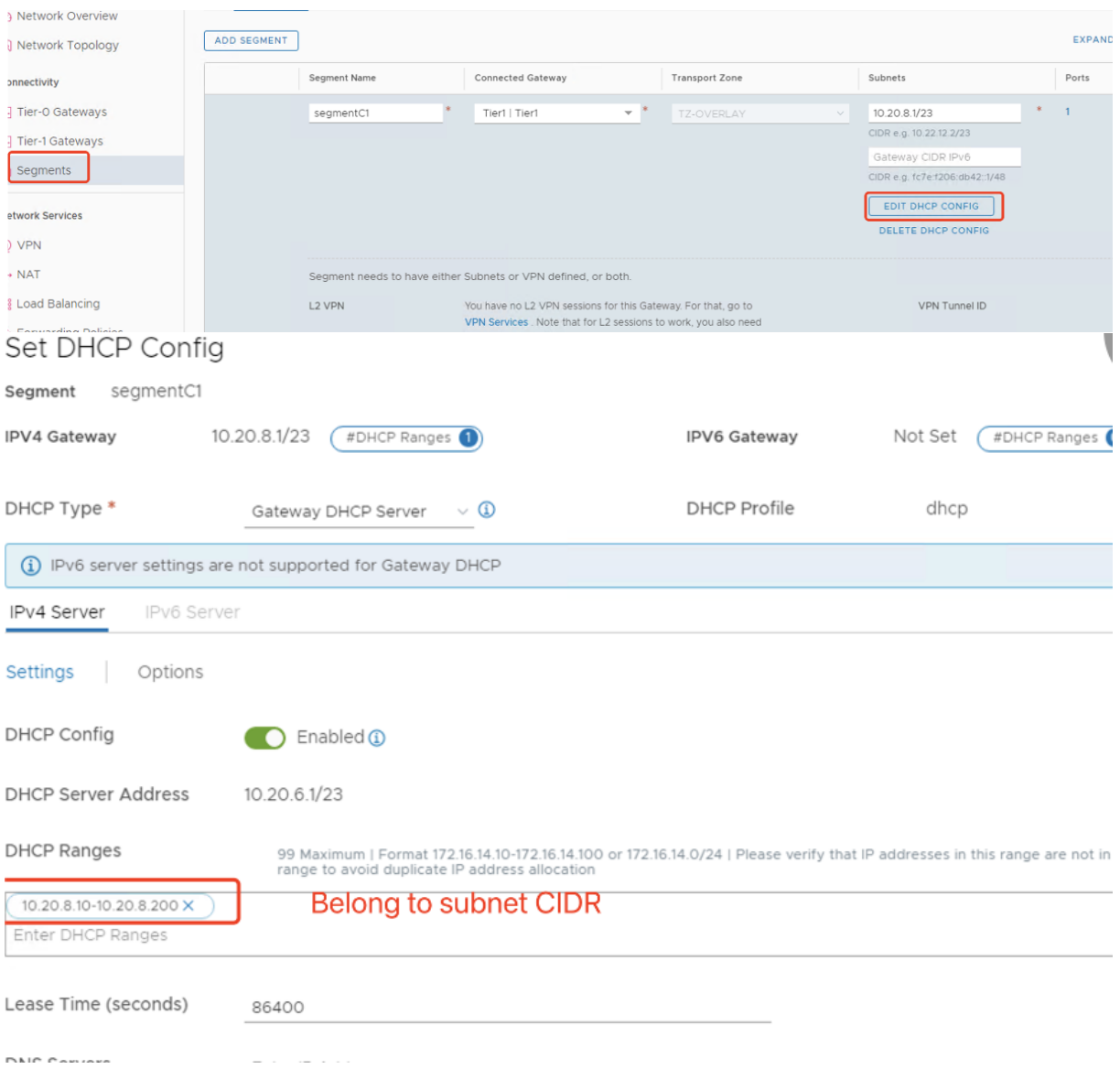

## 在 **Google Cloud VMware Engine** 上设置 **Citrix Provisioning** 环境

- 1. 安装桌面和服务器 VM。为两个 VM 运行 Windows 更新。将其变成模板。
- 2. 创建以下 VM:
	- 具有 DNS 的域控制器。请务必使用指向此 VM 的静态 DNS 来加入新创建的域。
- Citrix Provisioning 服务器
- SQL Server
- 连接器 VM
- UEFI PVS 目标 VM
- EFI PVS 目标 VM
- 3. 在 Citrix Studio 中创建主机连接:
	- a) 启动 Citrix Studio。
	- b) 选择托管节点,然后单击添加连接和资源。
	- c) 在 **Connection**(连接)屏幕上,选择 **Create a new Connection**(创建新连接),然后选择以下详 细信息:

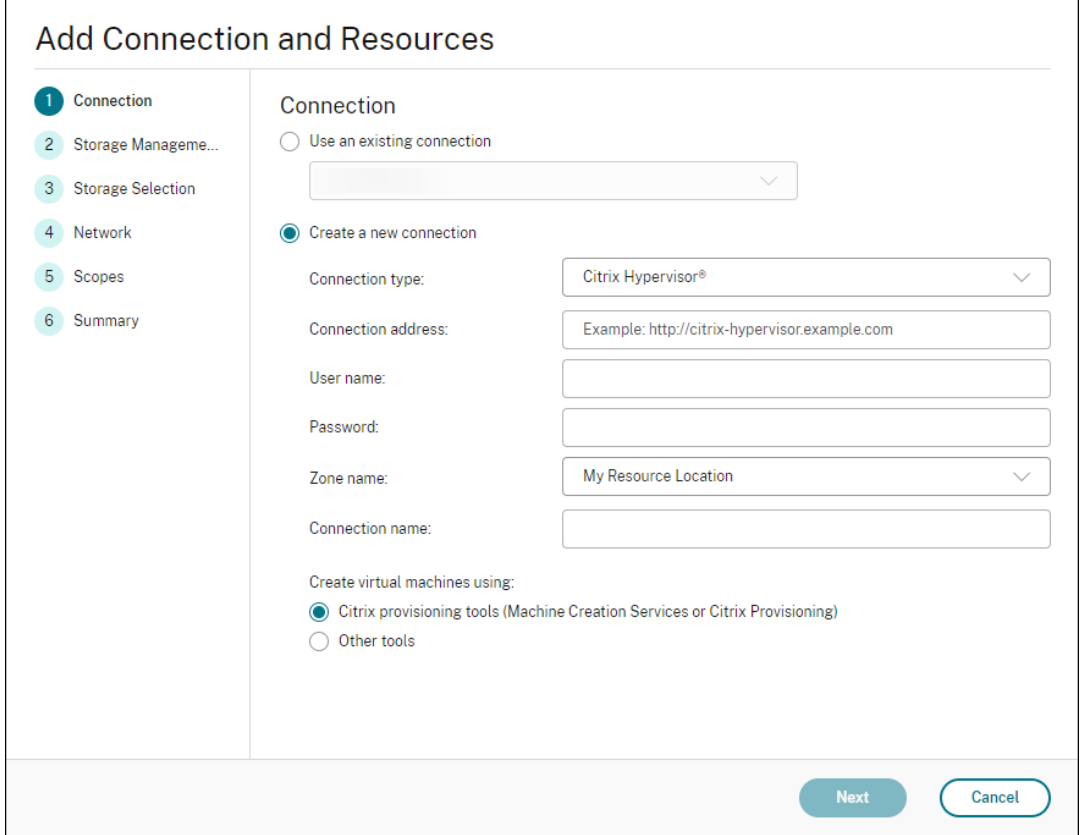

- i. 选择连接类型为 **VMware vSphere**。
- ii. 在 Connection address (连接地址) 中, 输入 vCenter 专用 IP 地址。
- iii. 输入 vCenter 凭据。
- iv. 输入连接名称。
- v. 选择用于创建虚拟机的工具。
- d) 在 **Network**(网络)屏幕中,选择在 NSX‑T 服务器中创建的子网。
- e) 单击浏览多个屏幕以完成向导。

# 导出设备向导

## June 20, 2024

# 此版本的 Citrix Provisioning 包括 Provisioning 控制台中的新向导。设备导出向导将现有的预配设备导出到 Citrix Virtual Apps and Desktops Delivery Controller。

注意:

使用 Remote PowerShell SDK 将设备导出到 Delivery Controller, 而非从 Citrix Studio 导入设备。Remote PowerShell SDK 现在可以同时与客户管理的 Delivery Controller 和 Citrix Cloud 管理的 Delivery Controller 进行通信。设备导出向导是将 Citrix Provisioning 场中的现有设备导出到 Citrix Virtual Apps and Desktops Delivery Controller 的首选方法。弃用并删除了导入 Citrix Provisioning 目标设备以在 Citrix Studio 中创建目录的功能。

# 要求

Citrix Cloud 部署上的"导出设备向导"需要以下元素:

- Citrix Cloud 中的 Citrix Virtual Apps and Desktops Delivery Controller。Delivery Controller 拥有自 己的数据库,其中将 Citrix Provisioning 设备添加到目录中。
- Citrix Cloud Connector 位于本地。此连接器用于设置 Citrix Cloud,用作 Citrix Cloud 与本地资源位置之 间的中继。
- Citrix Provisioning 控制台。控制台使用 Citrix Virtual Apps and Desktops Remote PowerShell SDK 将现有 Citrix Provisioning 设备添加到 Citrix Virtual Apps and Desktops Delivery Controller。
- Citrix Provisioning 服务器版本 1912 或更高版本。此服务器与本地虚拟机管理程序和数据库通信,并对 MAPI 进行 SOAP 调用。

"导出设备向导"本地部署需要以下元素:

- Citrix Provisioning 控制台。控制台安装程序会删除任何现有的已安装 PowerShell 管理单元,然后安装 Remote PowerShell SDK。
- Citrix Provisioning 服务器版本 1912 或更高版本。此服务器与本地虚拟机管理程序和数据库通信,并对 MAPI 进行 SOAP 调用。
- Citrix Virtual Apps and Desktops Delivery Controller(对于本地部署)。

### 重要注意事项

使用导出设备向导时,请注意以下事项:

• 设备导出向导摘要页面显示导出到 Citrix Virtual Apps and Desktops Delivery Controller 的设备数。即使 设备无法导出,此页面也会显示此信息。摘要页面显示创建的设备记录数以及失败的记录数。故障设备的名称可

以在 CDF 跟踪中找到。要导出之前失败的设备,请重新运行设备导出向导。选择相同的集合。将其添加到现有 Citrix Virtual Apps and Desktops 目录,或者创建一个目录来将其添加到该目录。

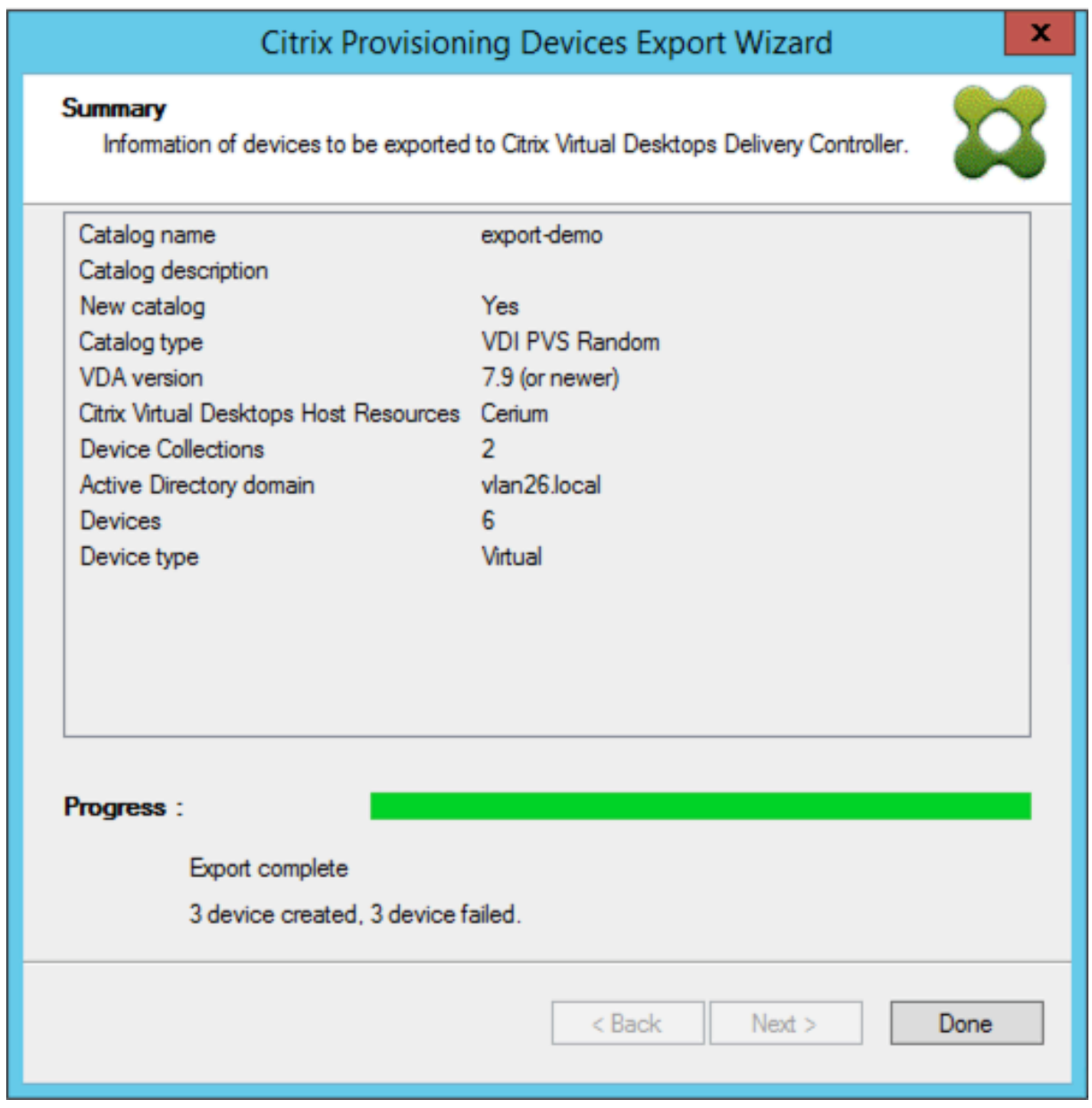

- 只能在一次执行向导期间将设备导出给一个 Citrix Cloud 客户。如果 Citrix Cloud 用户需要管理多个云客户, 并且在执行向导过程中发生了变化,请关闭该向导并重新启动。使用此过程可更改 Citrix Cloud 客户。
- 使用导出设备向导为物理设备创建计算机目录时,可能会显示以下异常:未将对象引用设置到对象的实例。要解 决此问题,请使用 Studio 中的计算机创建向导将物理设备导入 Citrix Virtual Apps and Desktops 计算机目 录。在 Citrix Cloud 中使用 Citrix DaaS (以前称为 Citrix Virtual Apps and Desktops 服务)时,计算机 目录将显示在初始区域中。请在 Studio 中手动更正计算机目录的区域。此配置避免了添加更多设备时出现无法 连接到 *PVS* 服务器错误。要手动将计算机目录移动到正确的区域,请执行以下操作:
- 1. 登录 Studio。
- 2. 在区域节点中,手动将计算机目录拖动到所需区域。

**Nutanix** 限制 预配的现有 Nutanix 设备无法导出到 Citrix Cloud,因为无法获取 Nutanix VM MAC 地址。此限 制与 Citrix Studio 中的计算机创建向导的行为类似。要将 Nutanix 设备添加到 Citrix Cloud Delivery Controller, 请使用 Citrix Virtual Apps and Desktops 设置向导在 Citrix Provisioning 控制台上创建设备。

## 体系结构

下图说明了构成 Citrix Cloud 体系结构的元素,这些元素是"设备导出向导"功能的一部分。

注意:

本地配置保持不变。设备导出向导与本地 Citrix Virtual Apps and Desktops Delivery Controller 一起运行。

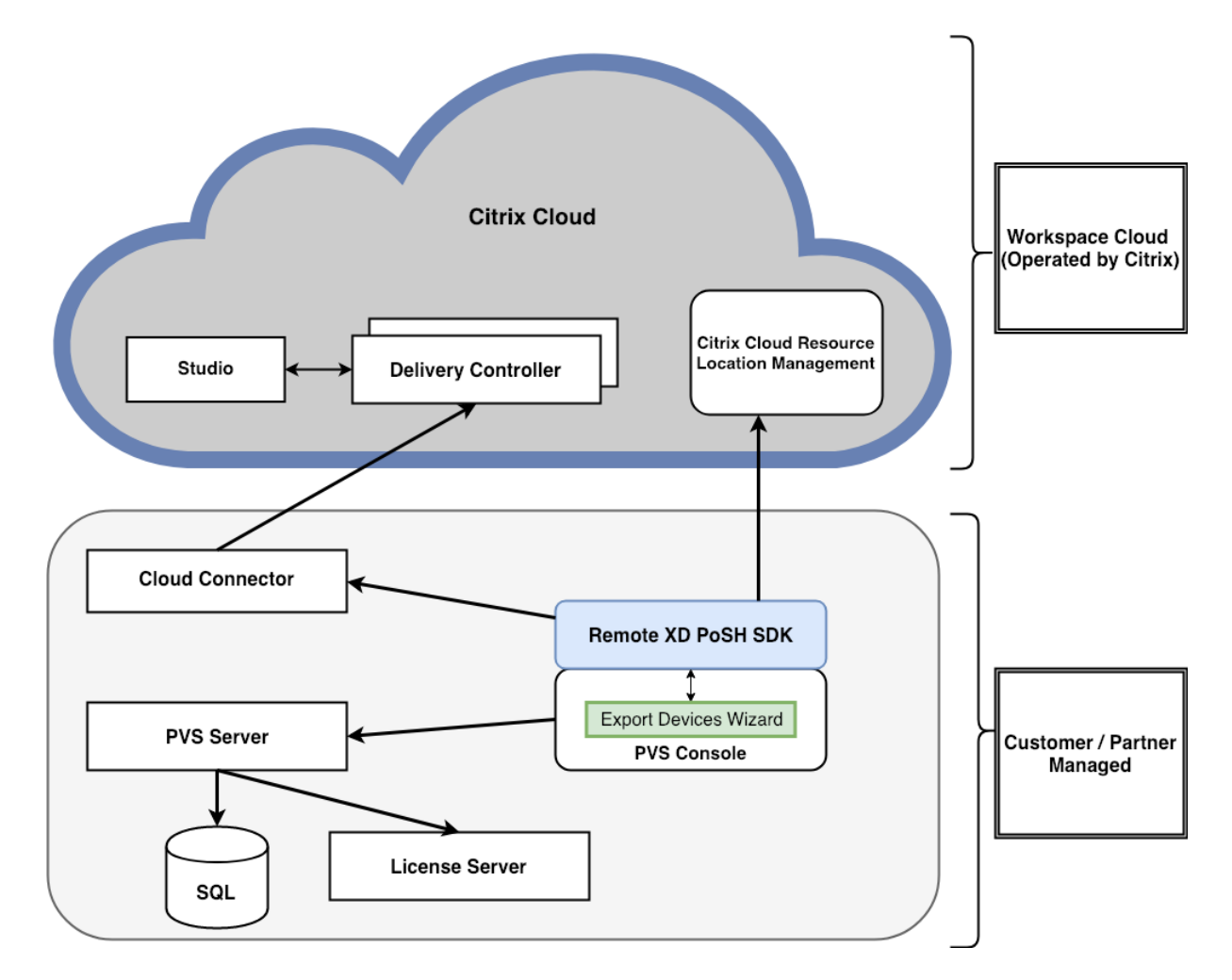

向导将执行以下操作:

- 在 Citrix Provisioning 控制台上运行,并将预配的现有设备添加到 Citrix Cloud Delivery Controller。
- 使用 SOAP 和 MAPI 调用与 Citrix Provisioning 服务器进行交互,以检索预配的现有设备上的信息。
- 与 Citrix Virtual Apps and Desktops Remote PowerShell SDK 进行交互, 以与客户管理的 Delivery Controller 和 Citrix Cloud Delivery Controller 进行通信,以便将预配的设备添加到计算机目录中。

## 使用设备导出向导

## 使用本部分中的信息安装设备导出向导功能所需的元素。

重要:

对于本地部署,Citrix Virtual Apps and Desktops Delivery Controller 未修改。无需进行进一步的安装或 配置更改。Citrix Provisioning 控制台安装程序(版本 1912 或更高版本)提供了使用"导出设备向导"所需的 所有必要组件。

对于 Citrix Cloud 部署:

- 1. 安装 Citrix Cloud Connector。
- 2. 将 Citrix Provisioning 升级到版本 1912 或更高版本。

有关在 Citrix Cloud 中预配的信息,请参阅 Citrix Provisioning 由 Citrix Cloud 进行管理。有关与 Citrix Cloud 部署相关的安装的详细信息,请参阅将 PVS 与 Citrix Cloud Apps and Desktops 服务结合使用。

要启动设备导出向导,请执行以下操作:

- 1. 在 Citrix Provisioning 控[制台中,单击站点节点。](https://www.citrix.com/blogs/2016/01/08/using-pvs-with-the-citrix-workspace-cloud-apps-and-desktop-service/)
- 2. 右键单击要配置的站点,然后右键单击以显示上下文菜单。
- 3. 在上下文菜单中,单击导出设备向导。

## Citrix Provisioning 2402 LTSR

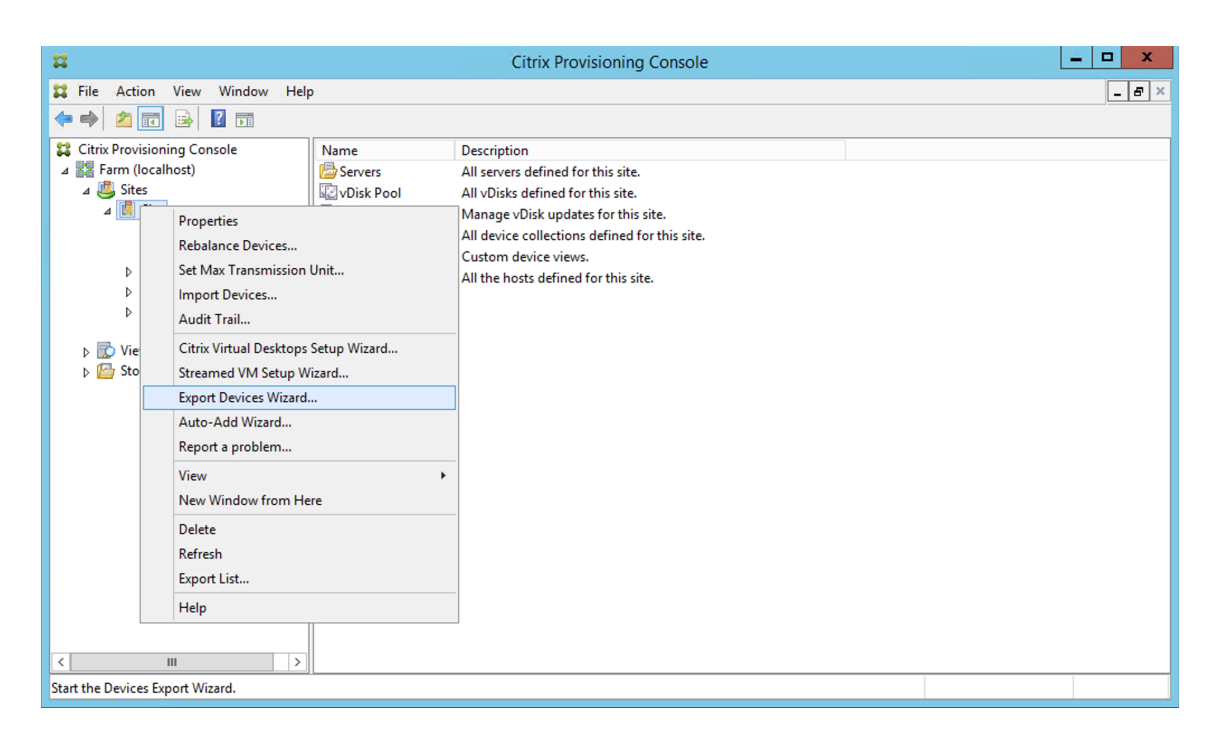

此时将显示导出设备向导屏幕。

4. 单击下一步以启动向导。

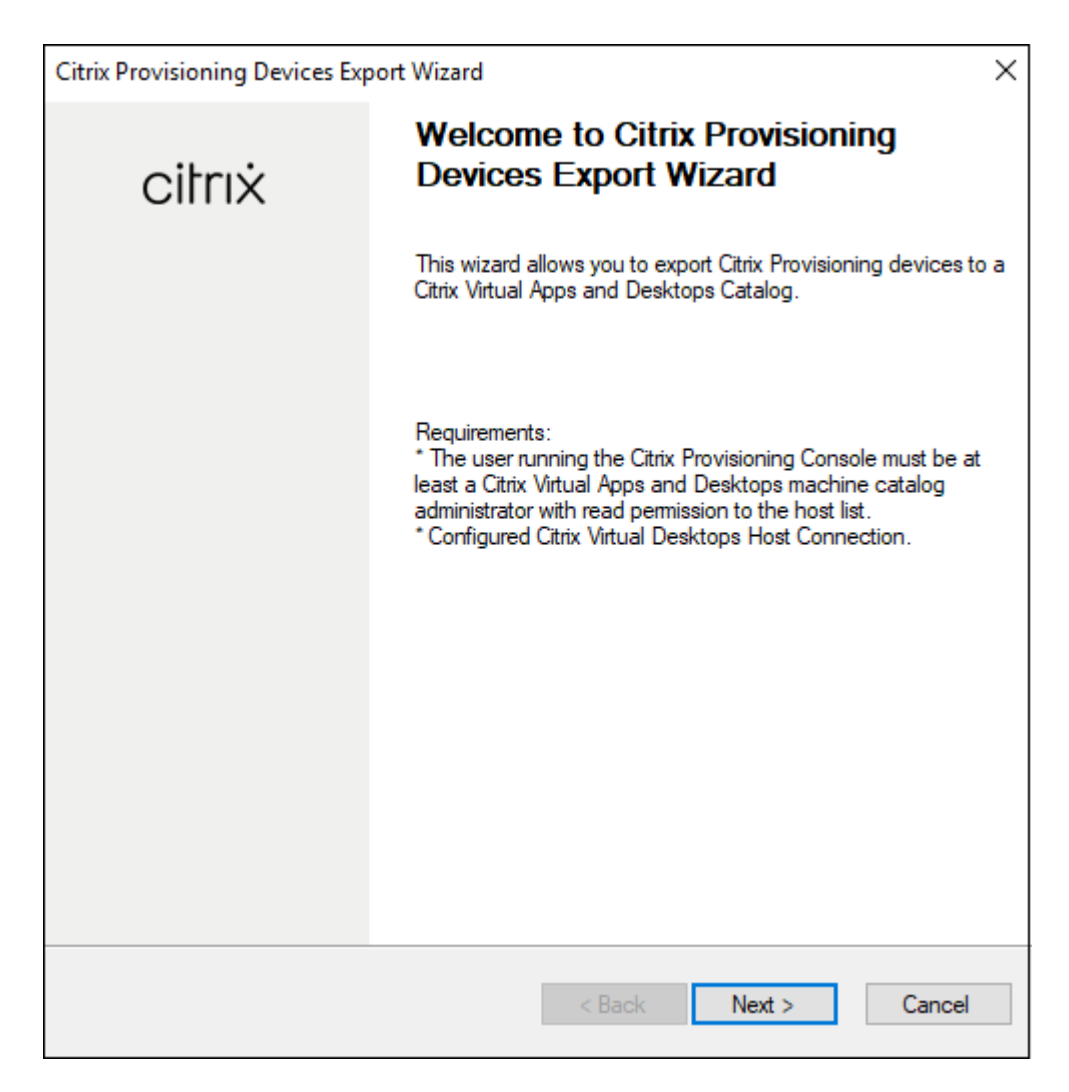

- 5. 在 **Citrix Virtual Desktops** 控制器屏幕上,选择 Delivery Controller 的类型。
	- a) 如果选择 **Citrix Cloud**:

## Citrix Provisioning 2402 LTSR

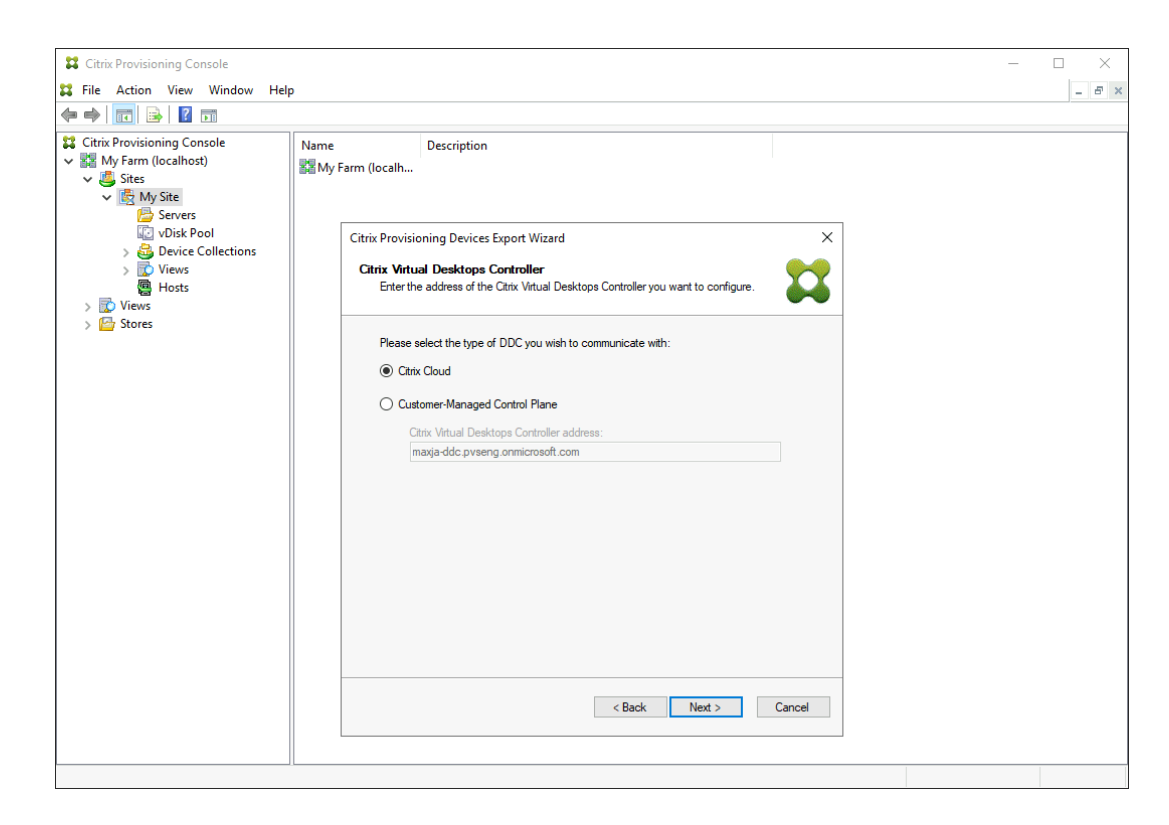

i. 输入您的 **Citrix Cloud** 凭据。单击登录。

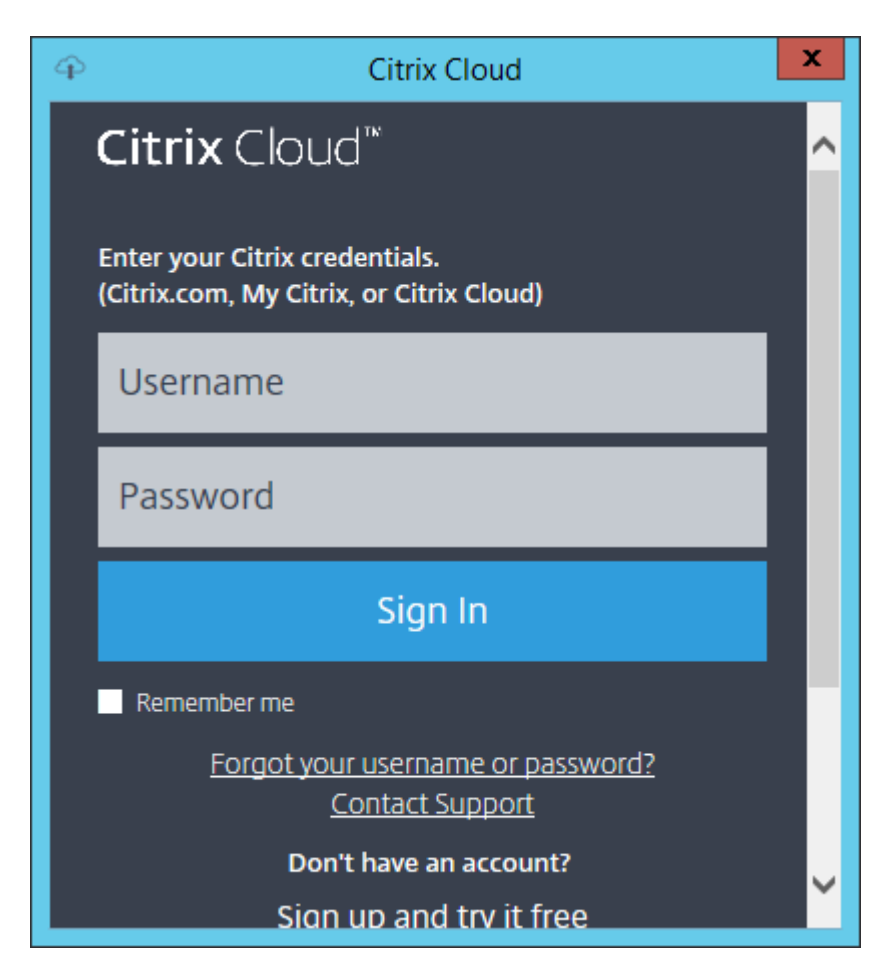

ii. 登录 Citrix Cloud 后, 根据要求选择相应的云客户。

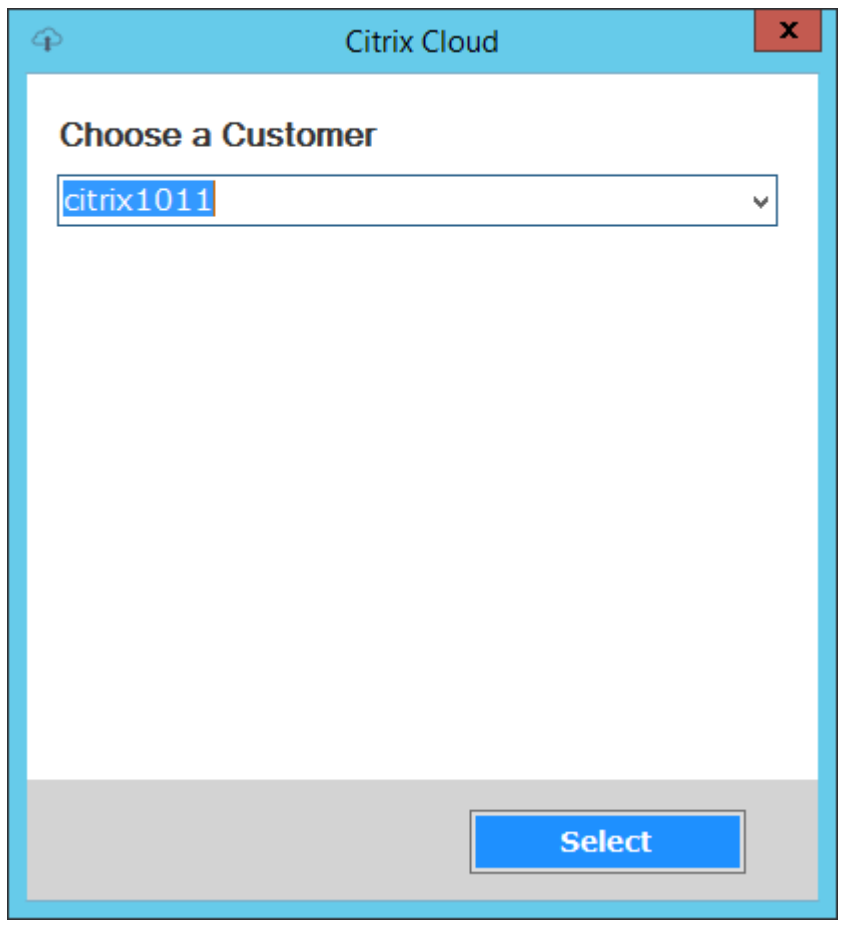

b) 如果选择客户管理的控制平面,请输入 Controller 的主机名或地址。这将使用您当前登录的用户身份进 行身份验证。

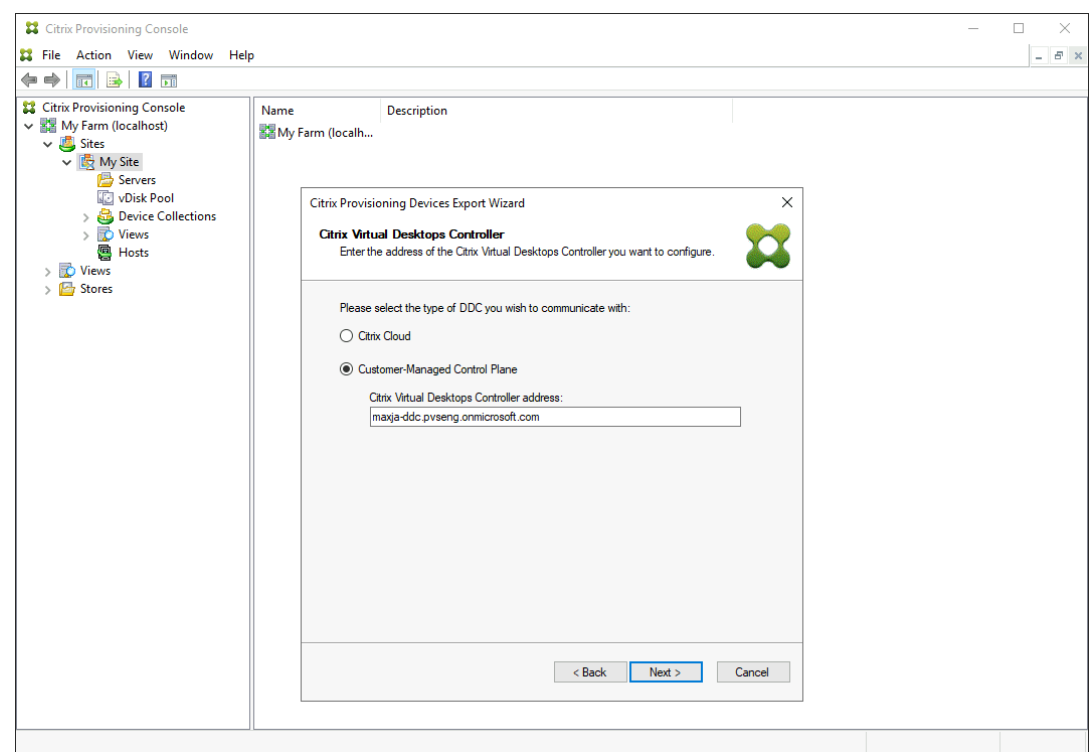

6. 单击要导出的设备类型。选择下一步。选择虚拟设备将创建电源托管的 Citrix Virtual Apps and Desktops 目 录。Citrix Virtual Apps and Desktops 目录中的物理设备未托管。选择虚拟设备时,向导将显示主机资源屏 幕,通过该屏幕,您可以单击主机或虚拟机管理程序。对于物理设备,向导将跳至 **Active Directory** 和集合选 择屏幕。

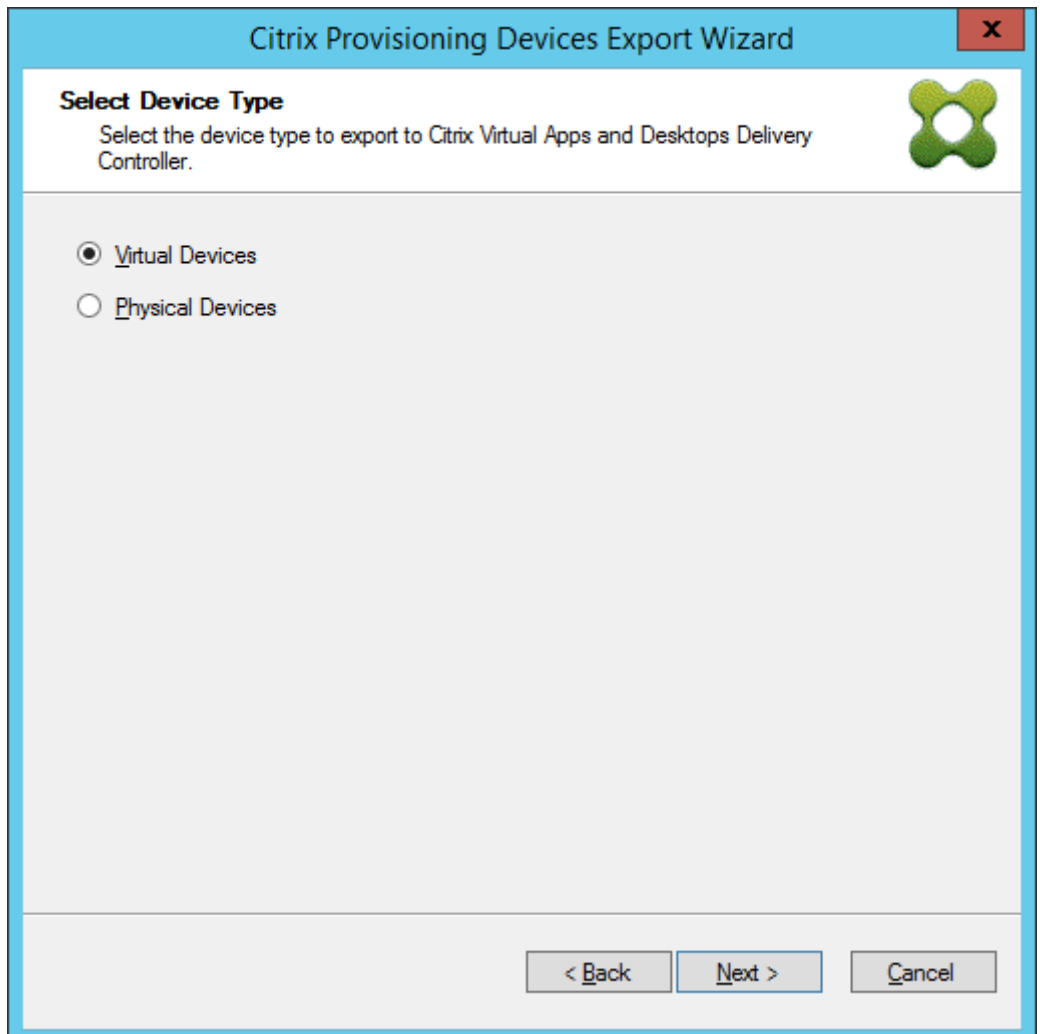

7. 单击主机资源。选择下一步。

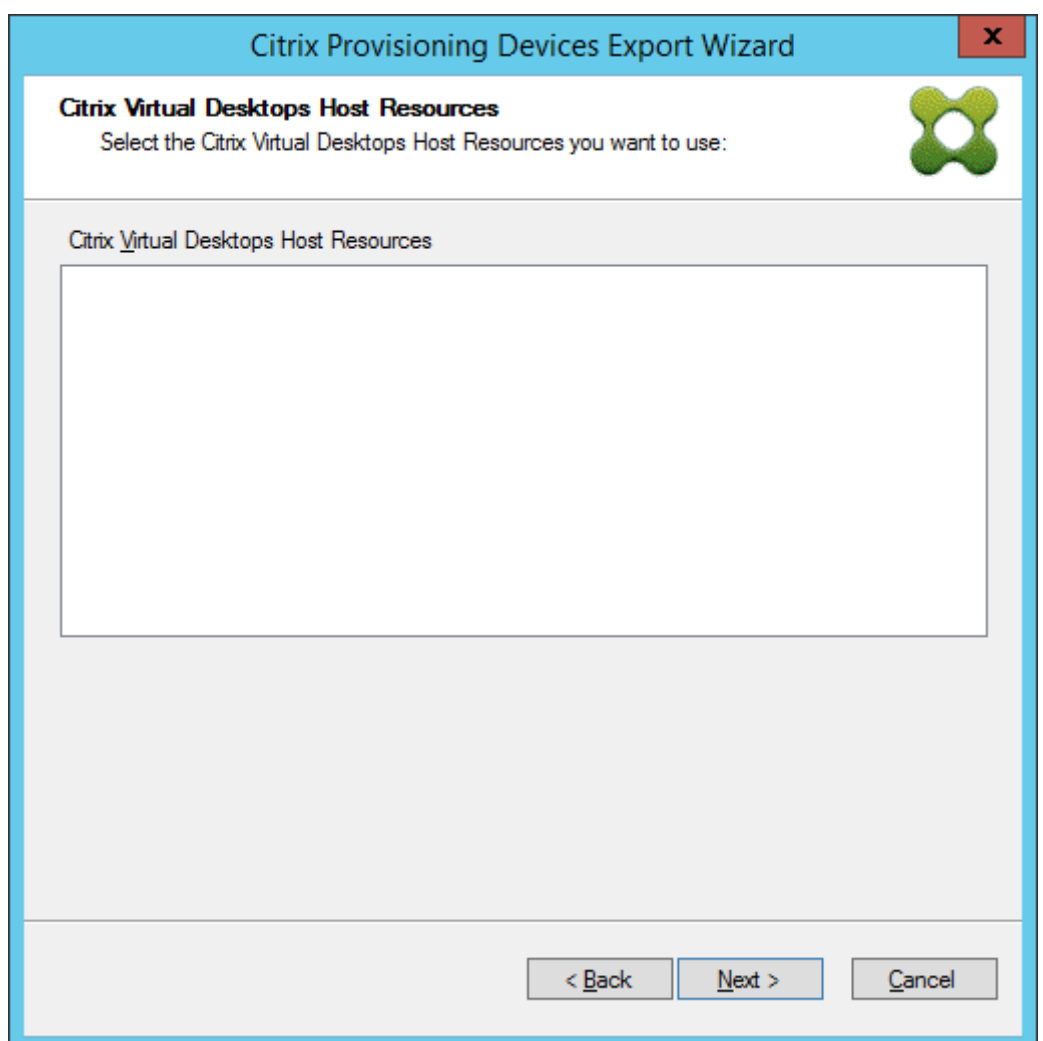

8. 选择主机资源时,必须关联用户名和密码。选择确定。

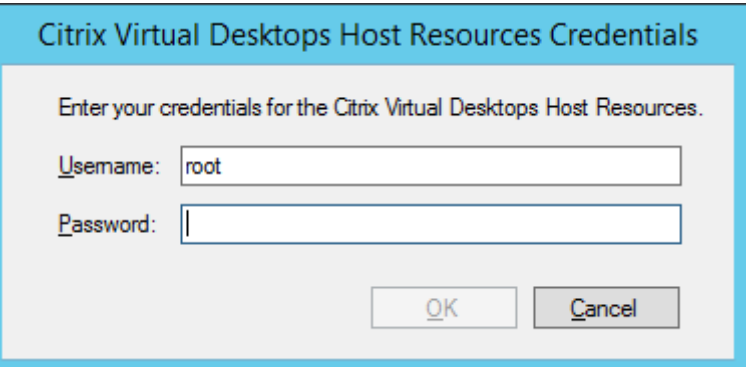

- 9. 单击要导出的 Active Directory 域和集合。选择下一步。
	- 注意:

域字段列出了所有可供选择的域(可信域和不可信域)。

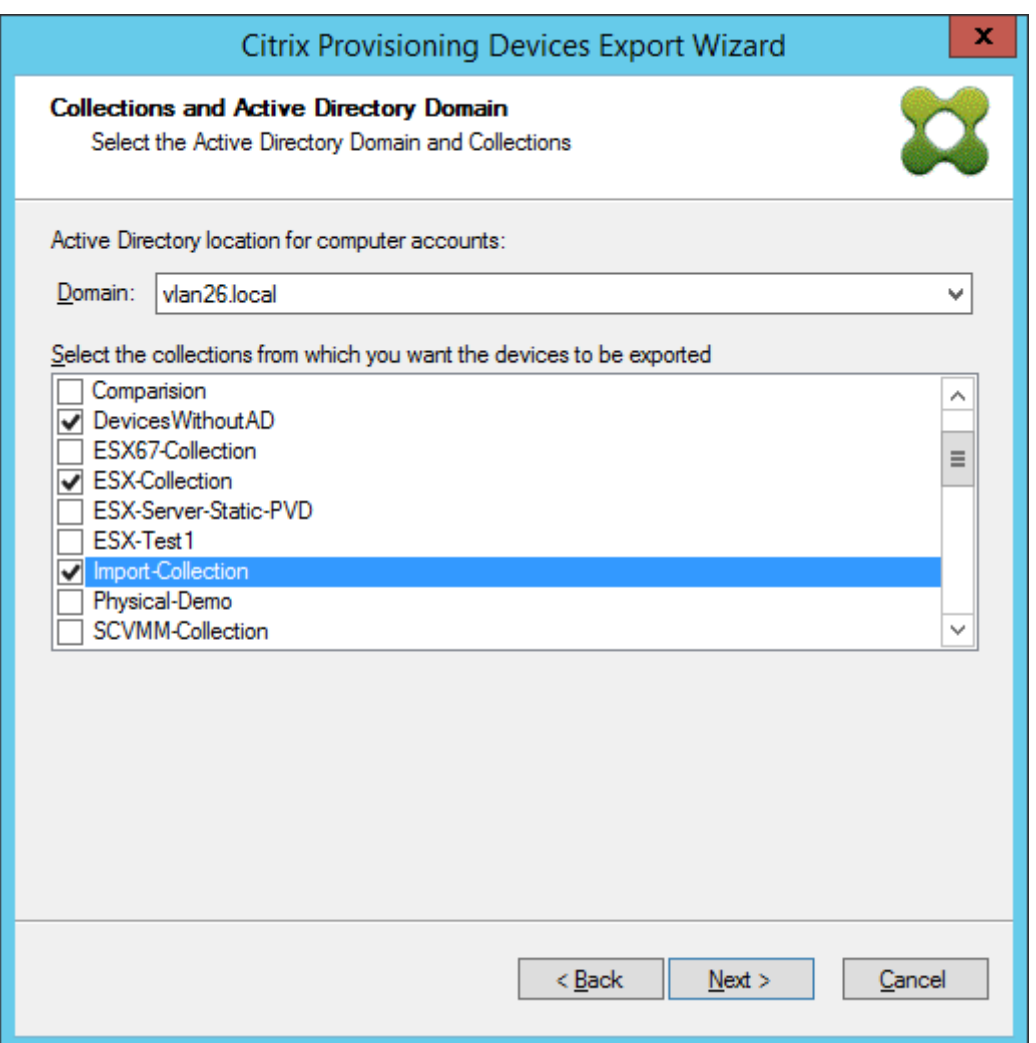

10. 使用列表选择 **VDA** 版本。设备需要向引用计算机目录的 Delivery Controller 注册。选择下一步。

提示:

显示的所有设备都将导出到单个 Citrix Virtual Apps and Desktops 目录。您无法选择此列表中的设备。

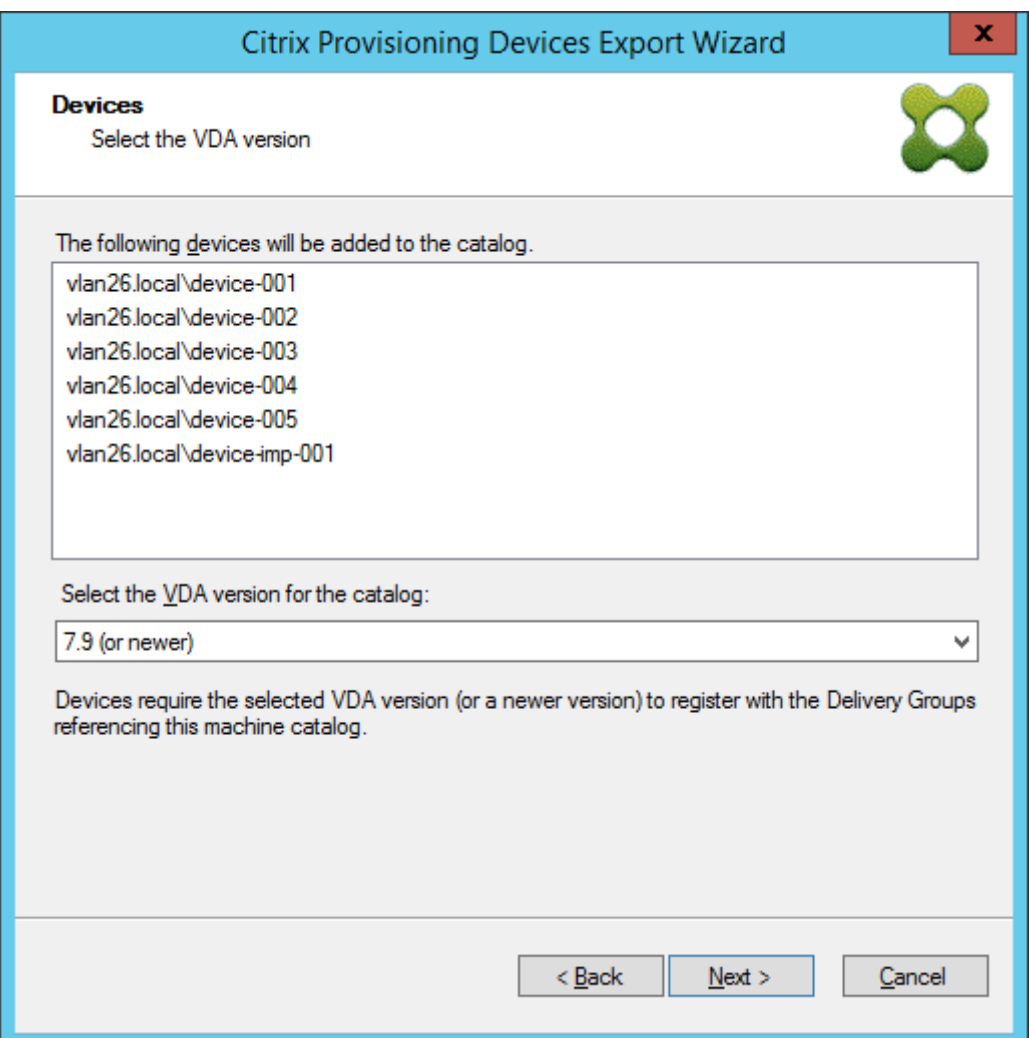

11. 单击计算机目录首选项。如果要创建目录,请指定名称并选择性包括说明。选择下一步。

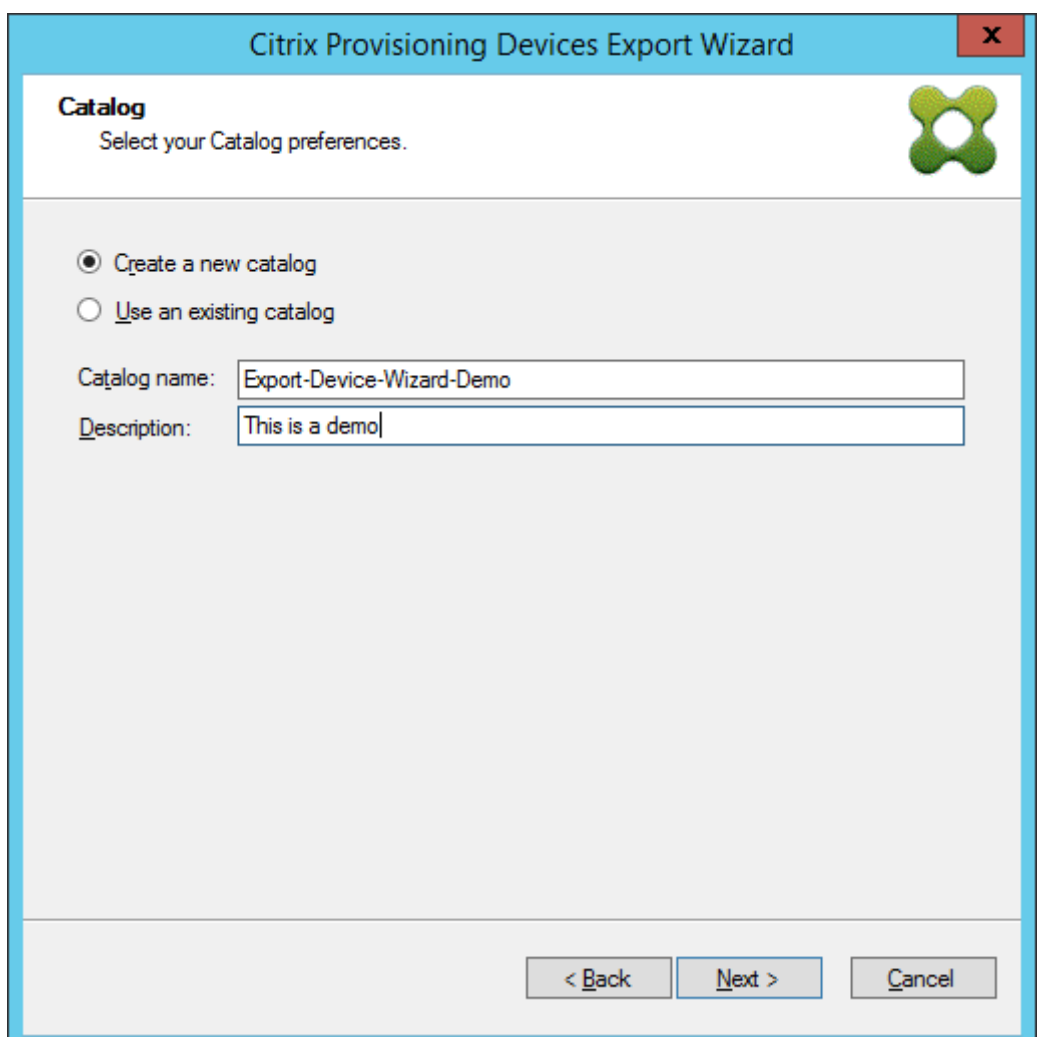

12. 单击操作系统。选择下一步。

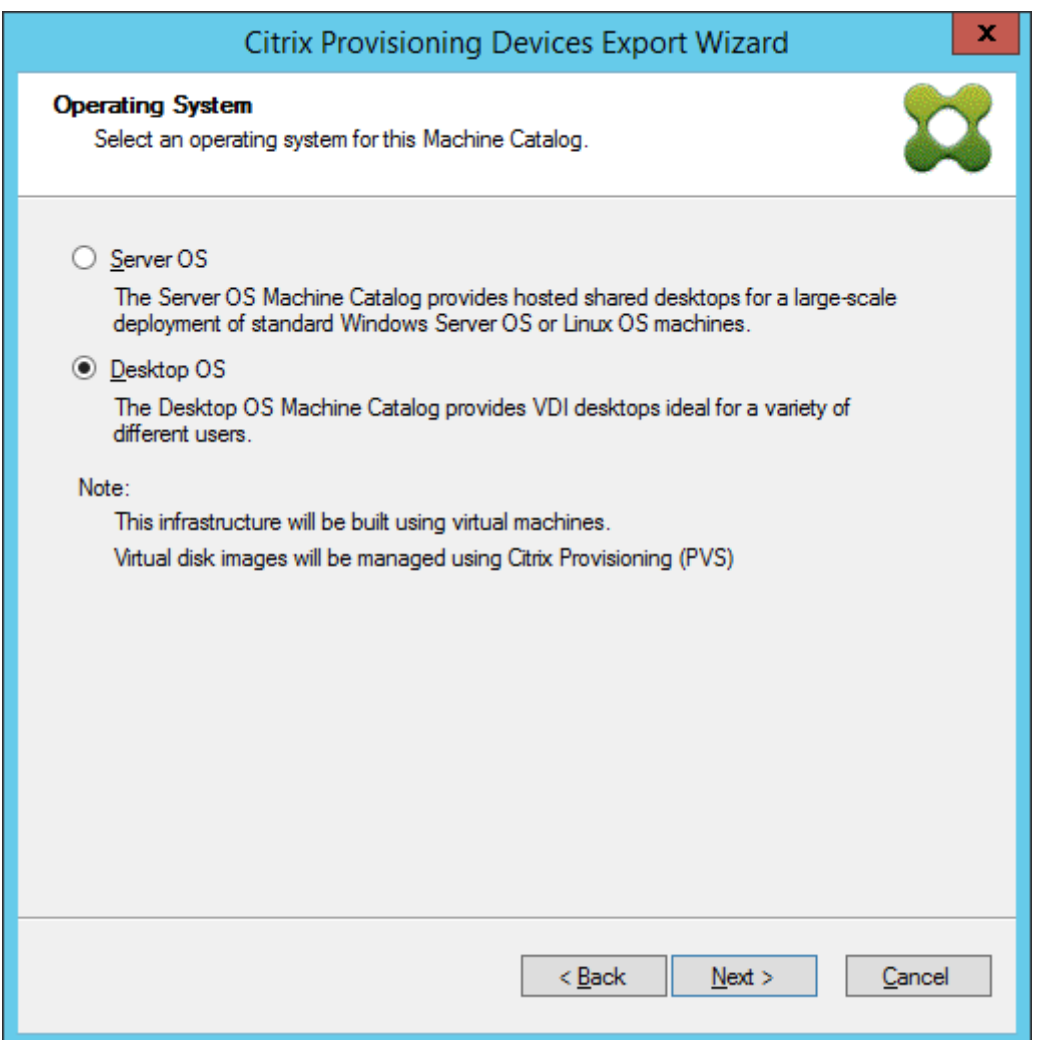

13. 设置虚拟桌面的用户体验。选择下一步。

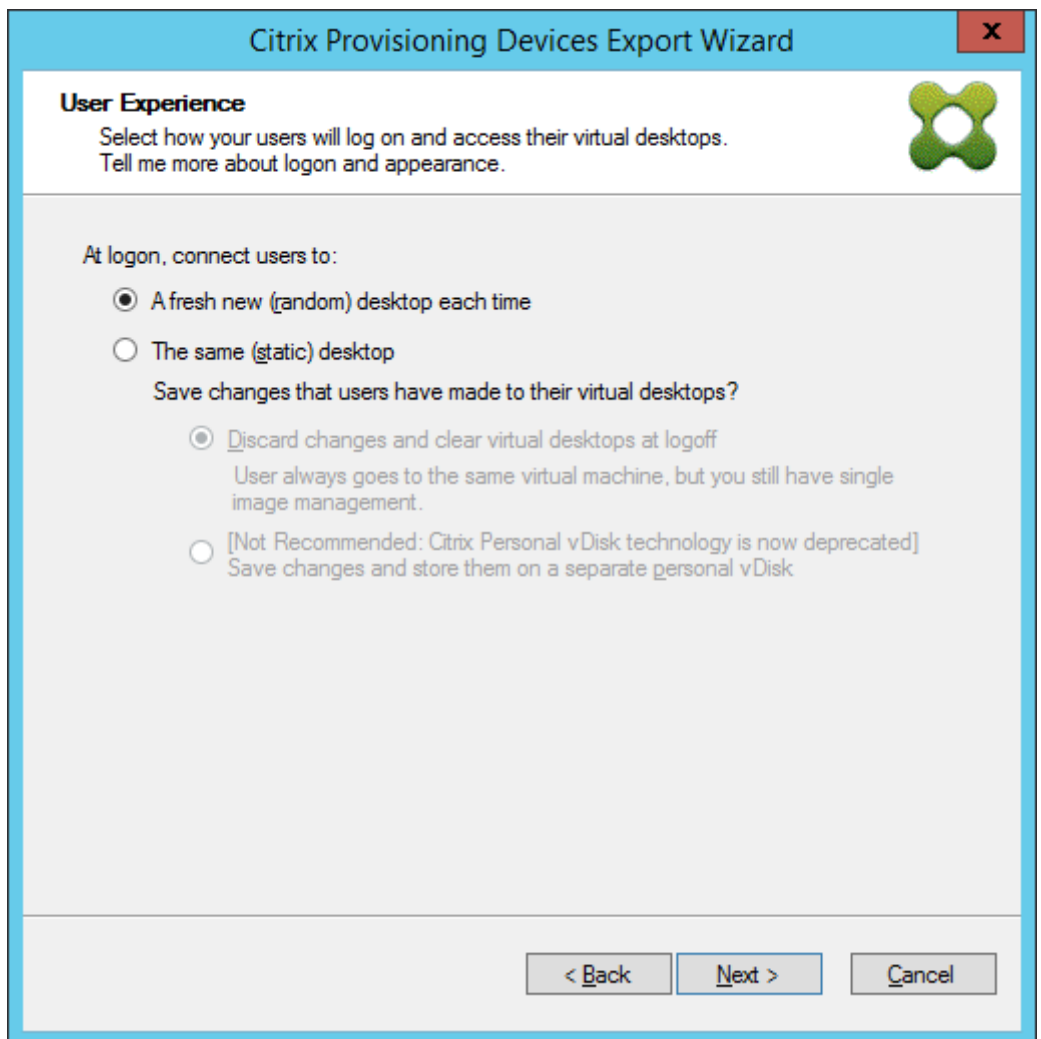

14. 在摘要屏幕中选择完成以完成向导过程。

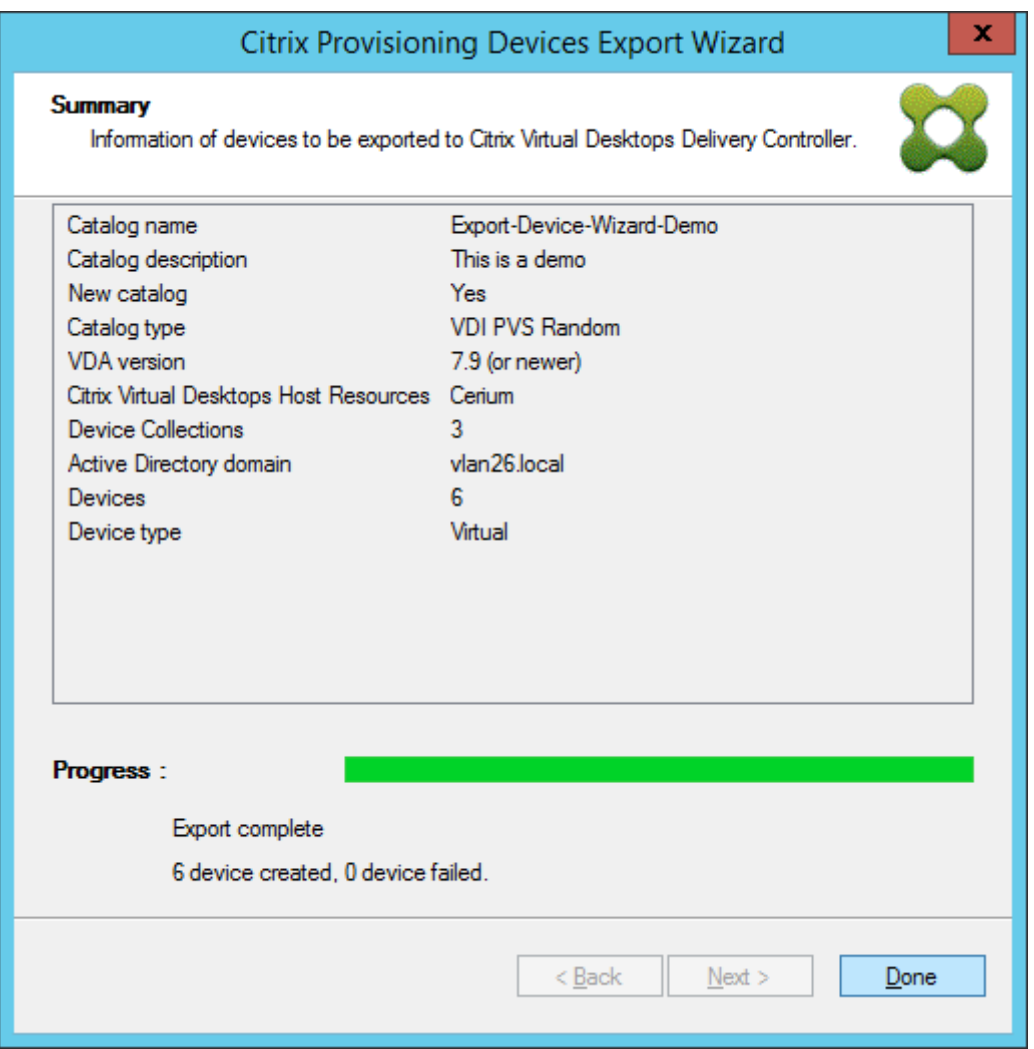

向导完成后,使用"计算机目录"屏幕查看 Citrix Virtual Apps and Desktops 目录。确保目录是使用关联的 计算机创建的。

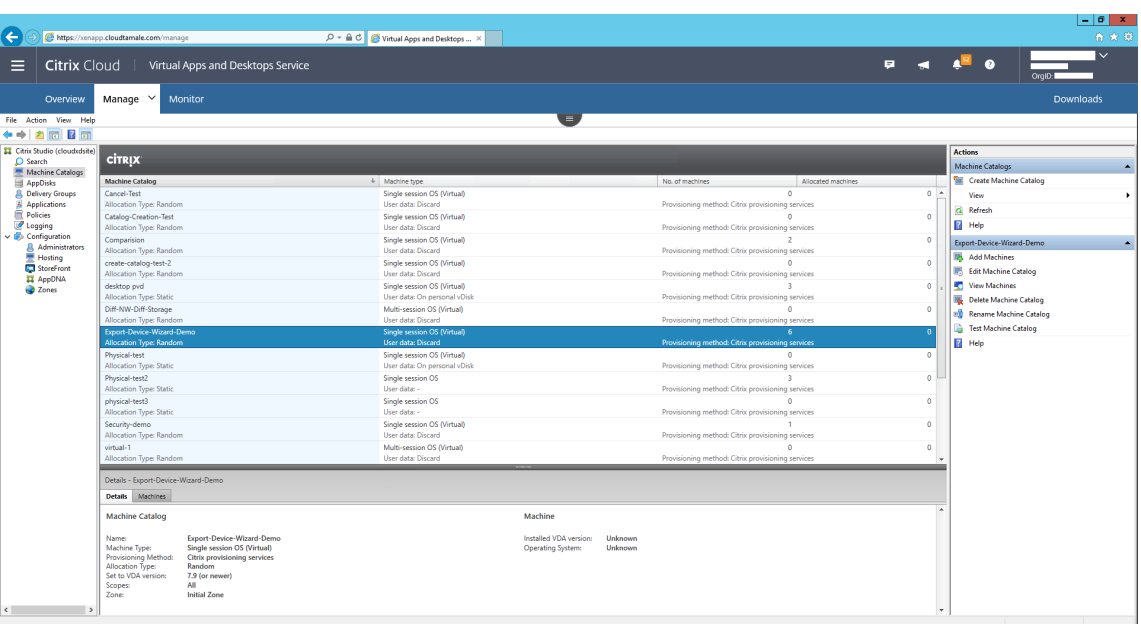

# 使用流 **VM** 设置向导

June 20, 2024

Citrix Provisioning 流 VM 设置向导将通过流技术推送的虚拟磁盘部署到多个克隆的虚拟机 (VM)。

使用此向导可执行以下操作:

- 基于现有模板在受支持的托管虚拟机管理程序中创建 VM:
	- **–** Citrix Hypervisor
	- **–** 通过 SCVMM 使用 Hyper‑V
	- **–** 通过 vCenter 使用 ESX
- 在集合中创建 Citrix Provisioning 目标设备
- 将处于标准映像模式的虚拟磁盘映像分配给 VM

运行此向导之前,请务必确保满足以下必备条件:

- 存在一个或多个带有已配置模板的虚拟机管理程序主机。
- 设备集合存在于 Citrix Provisioning 站点中。
- 存在一个处于标准映像模式的虚拟磁盘,该虚拟磁盘将与所选 VM 模板相关联。
- 模板 VM 的要求:
	- **–** 引导顺序:"网络/PXE"在列表中位于首位(与物理机相同)。
- **–** 硬盘:如果使用的是本地写入缓存,NTFS 格式的磁盘应足够大,能够存储必须存在的缓存。否则,不需 要任何硬盘。
- **–** 网络:静态 MAC 地址。如果使用 Citrix Hypervisor,则地址不能为 00‑00‑00‑00‑00‑00
- 已将 Citrix Provisioning 控制台用户帐户添加到 Provisioning 站点管理员组或更高级别的组中。
- 在控制台中创建帐户时,您需要具有创建 Active Directory 帐户的权限。要使用现有帐户,Active Directory 帐户必须位于已知 OU 中以供选择。
- 如果要导入 Active Directory .CSV 文件,请使用以下格式: <name>,<type>,<description>。 .CSV 文件中必须包含列标题。例如:

```
Name,Type,Description,
```
PVSPC01,Computer,,

必须包括后导逗号,以指定三个值,即使无相关说明也是如此。此方法与 Active Directory 用户和计算机 MMC 在导出组织单位的内容时使用的格式相同。

- 如果要在备用端口上运行 vCenter 服务器,必须对注册表进行以下修改,才能从 Citrix Provisioning 连接到 vCenter 服务器:
	- **–** 创建新注册表项 HKLM\Software\Citrix\CitrixProvisioning\PlatformEsx
	- **–** 在名为 ServerConnectionString 的注册表项 PlatformEsx 中创建一个字符串,并将其 设置为 http://{ 0 } :PORT\\#/sdk

注意:

如果使用端口 300, ServerConnectionString 将设置为 http://{ 0 } :300/sdk

此向导可创建 VM,将 Citrix Provisioning 目标设备与这些 VM 相关联,然后将共享虚拟磁盘分配给这些 VM。 此向导直接从 Citrix Provisioning 控制台运行。

- 1. 在控制台树结构面板中右键单击站点图标,然后选择流 **VM** 设置向导⋯菜单选项。此时将显示欢迎使用流 **VM** 设 置向导对话框。
- 2. 单击下一步开始执行向导。
- 3. 选择要连接到的虚拟机管理程序类型,然后输入所需的连接凭据。
- 4. 单击下一步验证连接。

注意:

为方便起见,最常用的虚拟机管理程序和用户名将缓存在运行此 Provisioning 控制台实例的本地计算机 的注册表中。

5.6.1 流 VM 设置向导不支持 XenServer 5.5 Update 2 虚拟机管理程序。System Center Virtual Machine Management (SCVMM) 服务器要求安装 PowerShell 2.0。

- 5. 可选。在虚拟机管理程序群集屏幕中,选择用于托管 VM 的虚拟机管理程序主机或群集,然后单击下一步。
- 6. 从指定主机中选择一个 VM 模板,然后单击下一步。
- 7. 在集合与虚拟磁盘页面上,选择要添加 VM 的集合。
- 8. 从该集合中选择一个要分配给 VM 的共享虚拟磁盘,然后单击下一步。
- 9. 设置要创建的 VM 数、vCPU 数以及每台新虚拟机要使用的内存量。
- 10. 选择下列其中一种方法旁边的单选按钮,然后单击下一步:
	- 创建帐户
	- 导入现有帐户

注意:

Active Directory 管理员必须向 Citrix Provisioning 控制台用户委派权限, 以允许创建 Active Directory 帐户。

域和 OU 默认具有当前用户的权限。

需要先验证要创建的新计算机名称,确认其尚未以计算机形式存在于 Active Directory、VM 或目标设备 中。

Citrix Provisioning 支持在不可信域中预配目标设备。

如果该域不受信任,请在 **Domain Authentication**(域身份验证)下执行以下操作:

- a) 选择 **Domain requires additional credentials**(域需要其他凭据)。
- b) 输入不可信域的域名、用户名和密码。
- c) 单击 **Test the credentials**(测试凭据)。此操作将验证域名和凭据。
- d) 获得绿色复选标记后,请进入下一页。

#### Citrix Provisioning 2402 LTSR

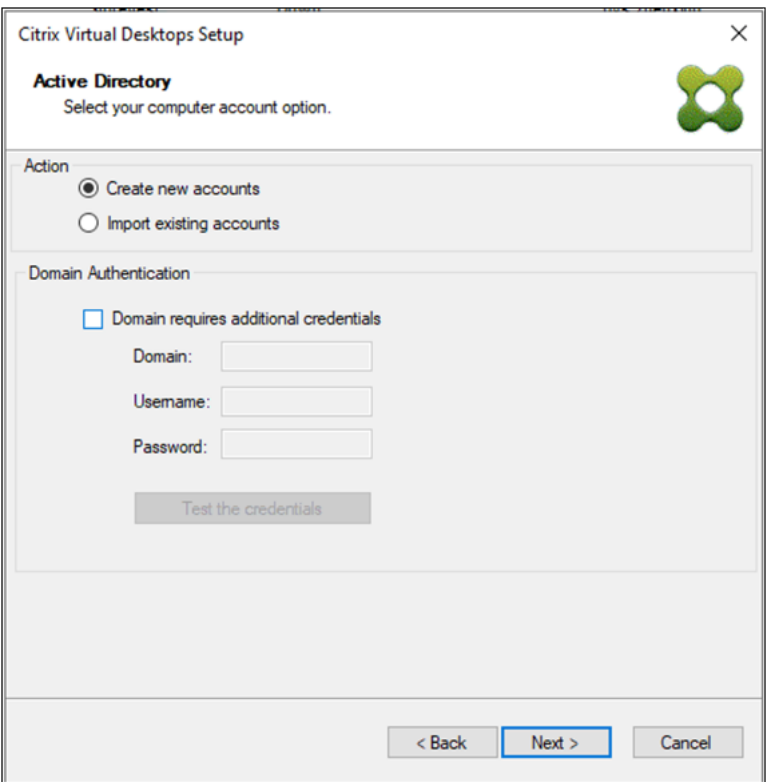

- 11. 如果选择创建新帐户方法:
	- 单击下一步。此时将显示"Active Directory 帐户和位置"屏幕。
	- 从域菜单中选择相应的域,然后从为该域列出的 OU 中进行选择。
	- 在帐户命名方案菜单中,选择一个由 15 个或 15 个以下字符组成的有效命名方案,其中至少包含一个井号 (#)。此外,请选择一个数字/字符填充选项,该选项将自动替换指定命名方案中的井号,在创建 VM 过程 中,每次为每个 VM 增加 1。

如果选择导入现有帐户:

- 单击下一步。此时将显示"Active Directory 帐户和位置"页面。
- 单击浏览以浏览要导入 Active Directory 帐户名称的 Active Directory 组织单位,或单击导入从 CSV 文件中导入帐户名称。

注意:

"必需数量"将显示之前指定要创建的虚拟机数。已添加的数量将显示已添加到列表中的有效条目数。

#### 12. 检查所有配置设置,然后单击下一步确认并完成配置。

注意:

单击取消将取消配置任何其他计算机,已成功配置的计算机数量将显示在进度条下。如果向导失败或在操 作过程中取消,则将保留进度。手动清除现有进度,包括删除以下各项:

• 在所选集合中创建的 Citrix Provisioning 目标设备。

- 在任何所选主机虚拟机管理程序中创建的 VM。
- 已创建的 Active Directory 计算机帐户。

#### 重要:

使用设置向导指定与存储设备关联的名称时,请勿使用逗号。Citrix Virtual Apps and Desktops 保留与存 储设备关联的名称,用逗号分隔。例如,Storage 1、Storage 2、Storage 3。如果存储名称包含逗号(例如, Storage1, East), Citrix Provisioning 会错误地将其识别为两个单独的存储设备。

提示:

在站点之间移动目标设备可能会导致将来目标设备被删除的风险。如果目标设备是使用流 VM 设置向导创建的, 此风险会增大。Citrix 建议您不要在站点之间移动目标设备。

# 使用 **Citrix Virtual Apps and Desktops** 设置向导将虚拟桌面部署到 **VM**

## June 20, 2024

#### Citrix Virtual Desktops 设置向导可帮助将虚拟桌面部署到虚拟机 (VM)。

重要:

- Citrix Provisioning 服务器必须具有直接访问存储设备的权限以方便进行通信。Provisioning 用户必须 对存储设备具有读取\写入访问权限以确保使用 HDD BDM 成功进行预配。
- 目前,如果您在运行 Windows Server Core 的系统中安装 Citrix Provisioning 服务器,则无法使用 HDD BDM 引导来创建目标 VM。

#### 向导将执行以下操作:

- 在 Citrix Virtual Apps and Desktops 托管的虚拟机管理程序上使用现有计算机模板创建 VM:
	- **–** XenServer(以前称为 Citrix Hypervisor)
	- **–** 通过 vCenter 使用 ESX
	- **–** 使用 SCVMM 的 Hyper‑V。预配到 SCVMM 服务器时,对于第一代 VM,向导会自动更改第一个旧版 NIC 和第二个合成型 NIC 的网络配置。有关详细信息,请参阅 **SCVMM** 部分。
	- **–** Nutanix Acropolis(来自快照)。有关详细信息,请参阅 Nutanix Acropolis 要求。
- 在与 Citrix Virtual Apps and Desktops 目录名称相匹配的现有或新 Provisioning 设备集合中创建 Citrix Provisioning 目标设备。
- 创建加入了混合 Azure AD 的目录。有关信息,请参阅创建加入了混合 Azure AD 的目录。
- 将标准映像虚拟磁盘分配给设备集合中的 VM。
- 向选定的 Active Directory OU 中添加目标。
- 将虚拟桌面添加到 Citrix Virtual Apps and Desktops [目录中。](https://docs.citrix.com/en-us/provisioning/2402-ltsr/configure/create-hybrid-joined-catalogs)

## 重要注意事项

使用 Citrix Virtual Apps and Desktops 设置向导时,请注意以下事项:

- 对于 Citrix Virtual Desktops 设置向导预配的第二代 VM, BDM 分区的格式为 FAT, 并具有驱动器盘符。因 此,Citrix Provisioning 专有映像中的 Windows 能够识别新分区。例如,采用写入缓存磁盘和 BDM 分区的 RDS Provisioning 映像在专有映像模式下显示 2 个分区。
- 使用 Linux 流技术推送功能时,请假定已向 Citrix Virtual Apps and Desktops 设置向导中添加新步骤。添加 SOAP SSL 证书以确保 Linux 目标能够通过 SOAP 服务器创建虚拟磁盘的映像。有关详细信息,请参阅安装。
- 使用 Citrix Provisioning 设置向导在 XenServer 主机上创建 VM,同时指定 1 个 vCPU,将创建具有 1 个 vCPU 的 VM。但是,拓扑的每个插槽拥有 2 个内核。以这种方式创建 VM 会阻止 VM 启动,同时在 XenCenter 中显示以下错误消息:The value 'VCPU\\\_max must be a multiple [of](https://docs.citrix.com/zh-cn/provisioning/2402-ltsr/configure/configure-targets/install-linux-streaming-component.html) this field 对字段 platforms:cores-per-socket 无效。因此,由于拓扑和 vCPU 配置不兼 容, XenCenter 无法启动 VM。
- Citrix Virtual Apps and Desktops 设置向导创建并启动目标以格式化缓存驱动器。此过程可快速进 行。有时,VDA 可能进入无法正常关闭的状态。出现此过程是因为在初始化时,Citrix Provisioning Device Service 会同时对缓存驱动器完成格式化,然后关闭目标。要解决此问题,请在虚拟磁盘注册表项 HKEY\_LOCAL\_MACHINE\SOFTWARE\Citrix\CitrixProvisioning 中创建名为"RebootDelaySec"的 DWORD。设置一个以秒为单位的任意小数值 (delay-to-shutdown)。
- 使用 Citrix Virtual Apps and Desktops 设置向导时,默认 VDA 级别与 Studio 中使用的 VDA 级别相同。

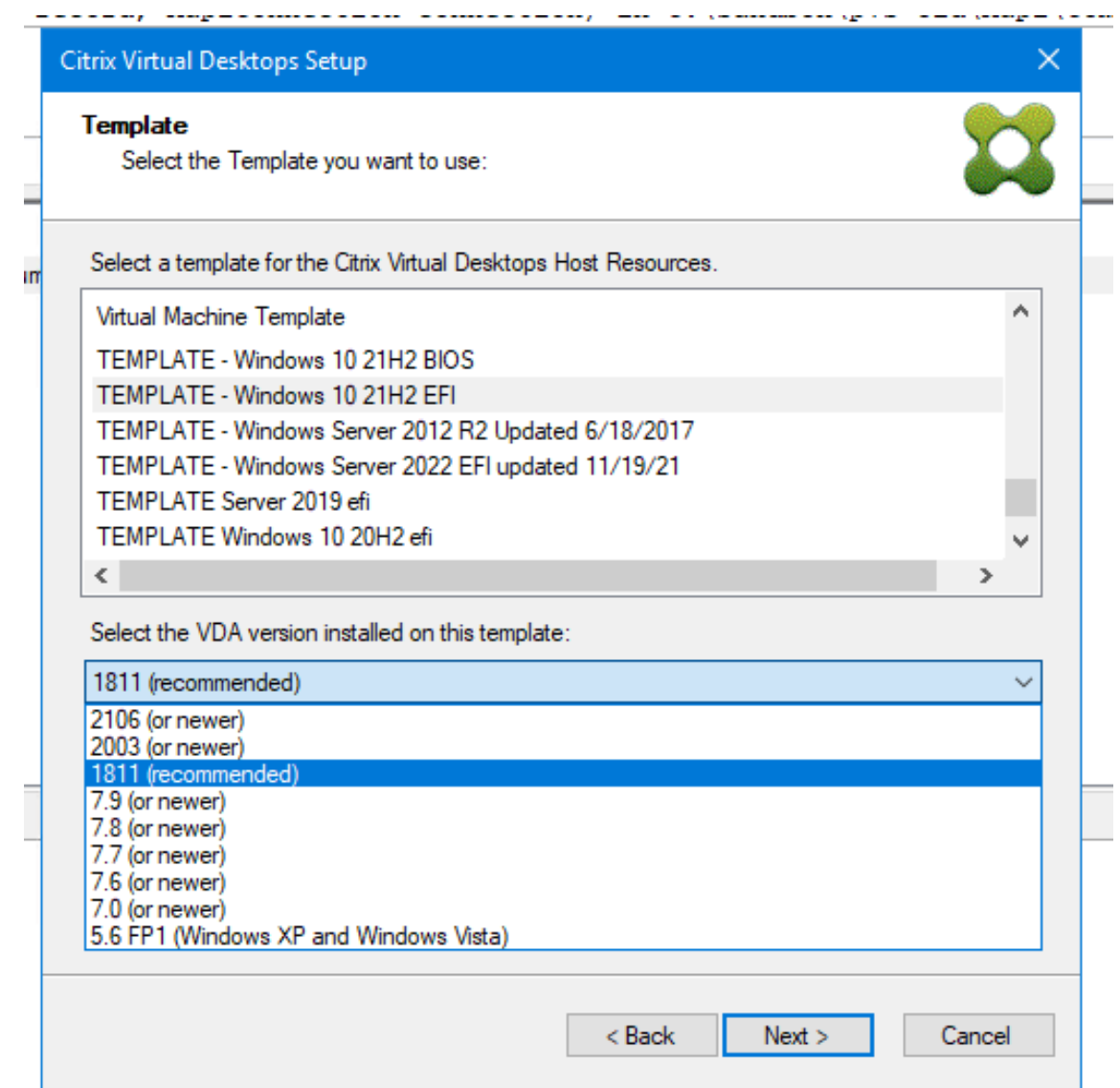

## 关于 **Citrix Studio** 工具

使用 Citrix Studio 创建预配的目录时,请注意以下事项:

- Citrix Virtual Apps and Desktops 设置向导预配目标 VM 并将其添加到 Broker 目录中。
- 导出设备向导会将已预配的现有目标 VM 添加到 Broker 目录中。

使用这两个向导,Citrix Virtual Apps and Desktops 都会进行身份验证。将检索托管连接,以便您可以选择 Broker 使用的[连接来管理预配](https://docs.citrix.com/zh-cn/provisioning/2402-ltsr/configure/export-devices-wizard.html)的目标 VM 的电源。

提示:

只能使用托管单元,不能使用托管连接。只有在创建托管连接时指定 **Studio Tools** 时,才会创建这些托管单元。

#### **ESX** 权限

对于 ESX, 最低包含以下各项权限:

- 数据存储权限
	- **–** 分配空间
	- **–** 浏览数据存储
	- **–** 低级别文件操作
- 网络权限
	- **–** 分配网络
- 资源权限
	- **–** 将虚拟机分配到资源池
- 系统权限 在 vCenter 中创建角色时自动添加这些权限。
	- **–** 匿名
	- **–** 只读
	- **–** 查看
- 任务权限
	- **–** 创建任务
- 虚拟机配置权限
	- **–** 添加现有磁盘
	- **–** 添加新磁盘
	- **–** 高级
	- **–** 更改 CPU 数量
	- **–** 更改资源
	- **–** 内存
	- **–** 修改设备设置
	- **–** 删除磁盘
	- **–** 设置
- 虚拟机/交互
	- **–** 关闭
	- **–** 开机
	- **–** 重置
	- **–** 挂起
- 虚拟机/清单
- **–** 新建
- **–** 基于现有虚拟机创建
- **–** 删除
- **–** 注册
- 虚拟机/预配
	- **–** 克隆虚拟机
	- **–** 克隆模板
	- **–** 允许访问磁盘
	- **–** 允许下载虚拟机
	- **–** 允许上载虚拟机文件
	- **–** 部署模板
- 全局
	- **–** 管理员自定义属性
	- **–** 设置自定义属性

### 写入缓存注意事项

Citrix Virtual Apps and Desktops 设置向导将放弃连接到模板的任何硬盘。此过程可尽可能缩短预配时间。

如果虚拟磁盘处于标准映像模式,并且缓存设置为服务器上的缓存,该向导将预配无盘 VM。如果缓存位于服务器端, Citrix Provisioning 将不自动启动已预配的 VM。

向导将预配具有写入缓存驱动器(默认大小为 6 GB,默认类型为动态)的 VM。如果虚拟磁盘处于标准映像模式,并且 将缓存设置为"在本地硬盘上缓存"。要格式化写入缓存驱动器,该向导将自动在标准映像模式下引导缓存位于服务器上 的 VM。格式化完成后,VM 将自动关闭,之后 Citrix Virtual Apps and Desktops 可以根据需要启动 VM。

如果写入缓存存储在虚拟机管理程序本地存储上,通过 Citrix Virtual Apps and Desktops 设置向导配置部署将因您 的虚拟机管理程序而异。

在 ESX 和 Hyper-v 上,如果使用的是虚拟机管理程序本地存储,您将无法使用 Citrix Virtual Apps and Desktops 设置向导预配 VM。

重要:

指定与存储设备关联的名称时,请勿使用逗号 (,)。Citrix Virtual Apps and Desktops 保留与存储设备关联的名 称,用逗号分隔。例如,Storage 1、Storage 2、Storage 3。如果存储名称包含逗号(例如,Storage1,East), Citrix Provisioning 会错误地将此格式识别为两个单独的存储设备。

### 限制

在 运 行 Citrix Virtual Apps and Desktops 设 置 向 导 的 Provisioning Server 上 创 建 的 注 册 表 项 UseTemplatecache 仅支持 PXE 或 ISO 模式,不支持 HDD BDM 引导。

### 虚拟磁盘类型

通过 Citrix Virtual Apps and Desktops 设置向导预配的 VM 具有新创建并连接的磁盘,供本地 Provisioning 写入 缓存使用。创建的默认虚拟磁盘类型如下:

- "固定"或"动态",取决于 Citrix Hypervisor 中使用的存储库
- 动态(适用于 SCVMM 2012 SP1)
- 固定 (适用于 SCVMM 2012)
- 精简预配(适用于 ESX)

存在一个注册表项,可覆盖由 SCVMM 和 ESX 上的预配部署所创建的写入缓存磁盘的默认类型。此注册表项不适用于 XenServer。要强制创建"固定"类型(或适用于 ESX 的"厚预配置零"),请执行以下操作:

[HKEY\_CURRENT\_USER\Software\Citrix\ProvisioningServices\VdiWizard]

## "OVERRIDE\_VM\_WRITE\_CACHE\_DISK\_TO\_FIXED"="true"

将同一个注册表项设置为 **false** 可覆盖"动态"设置。删除此注册表项将返回默认行为。

#### 运行向导

#### 直接从 Citrix Provisioning 控制台或远程控制台运行此向导。

重要:

- 如果使用 ISO BDM 引导,请确保该模板已连接 BDM ISO。在 Citrix Virtual Apps and Desktops 设置 向导的虚拟机页面中在引导模式下配置 PXE 引导选项。
- 如果要使用 IPv6 通过流技术推送目标,请确保主目标设备在捕获虚拟磁盘之前获取 IPV6 地址。
- 1. 在控制台树结构面板中右键单击任意站点图标,然后选择 Citrix Virtual Desktops 设置向导…菜单选项。此 时将显示 Citrix Virtual Desktops 设置向导。注意: "Citrix Virtual Apps and Desktop 设置向导"在预配 控制台中显示为 *Citrix Virtual Desktops* 设置向导。
- 2. 单击下一步开始安装。
- 3. 在 **Citrix Virtual Desktops** 控制器页面上,选择 Delivery Controller 的类型。
	- a) 如果选择 Citrix Cloud, 请在出现提示时输入 Citrix Cloud 凭据, 然后根据需要选择云客户。
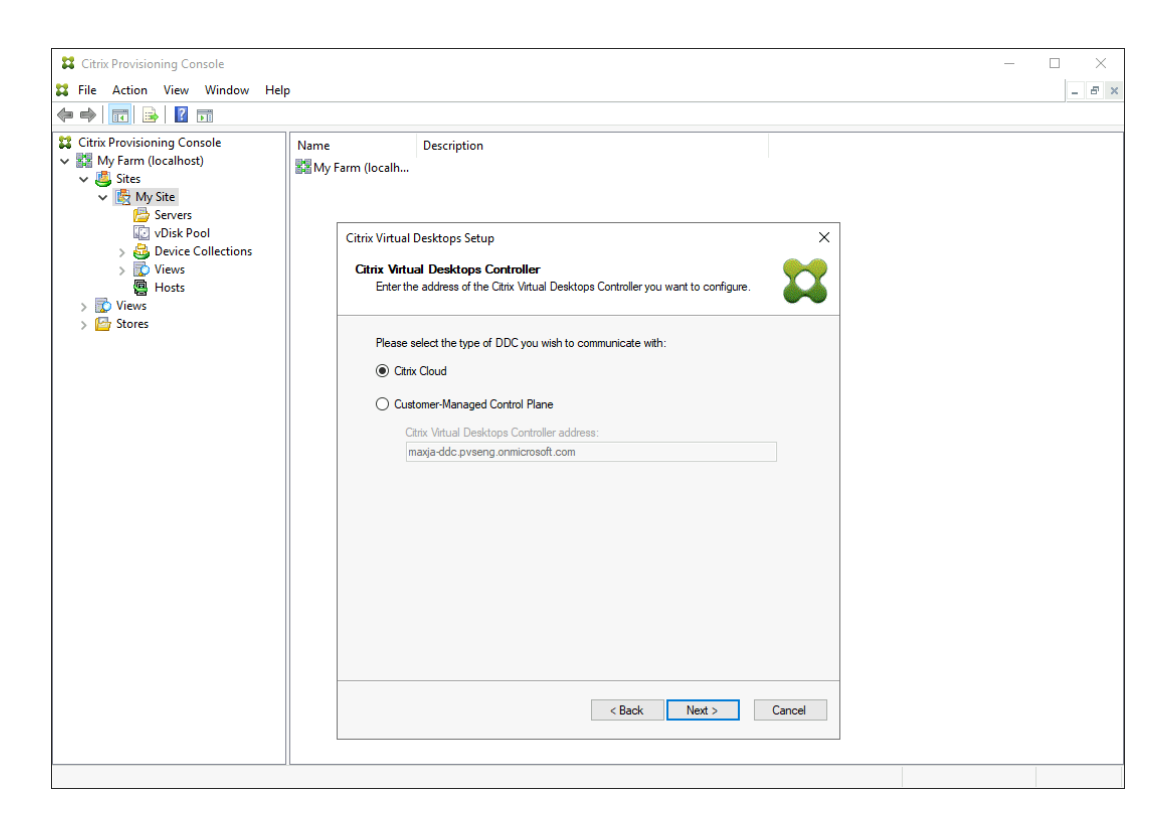

b) 如果选择客户管理的控制平面,请输入 Controller 的主机名或地址。向导将使用当前登录的用户向 Delivery Controller 进行身份验证。

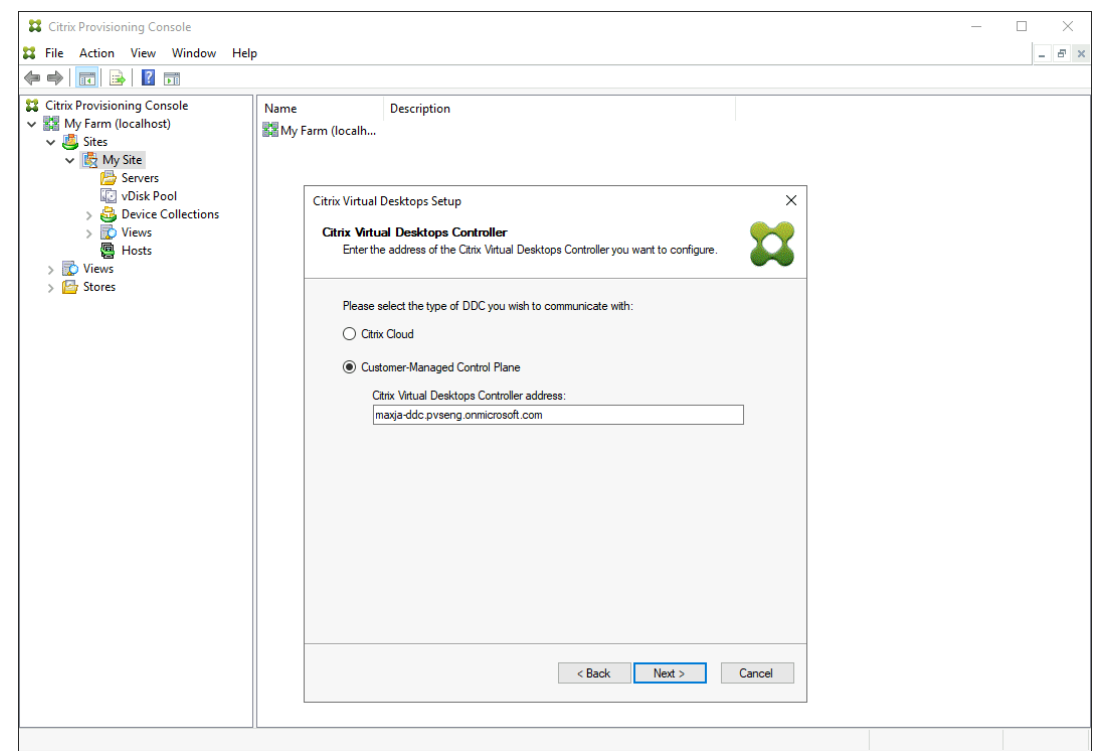

4. 在 **Citrix Virtual Desktops** 主机资源页面上,选择 **Citrix Virtual Apps and Desktops** 主机。如果选择 一个群集,则计算机将在整个主机群集中均匀分布。

注意:

将不会显示 XenServer 5.5 Update 2 虚拟化设置。在 Citrix Virtual Apps and Desktops 中使用手动 创建 **VM** 选项以主机连接方式添加这些设置。因此,无法为这些设置指定网络或存储位置,从而导致其不 会在 Citrix Virtual Apps and Desktops 设置向导中列出。

- 5. 提供主机凭据、用户名和密码。
- 6. 在模板页面上,从可用模板列表中,选择要用于所选主机的模板。如果使用 VDA 的先前版本,或使用 Windows Vista 构建模板,请选中此复选框。有效的模板必须具有动态 MAC 地址或带有值(00:00:00:00:00:00 是一个 无效的 MAC 地址)的静态地址。
- 7. 如果虚拟化设置具有多个可用网络,则将显示网络页面,让您可以选择相应的网络。
- 8. 在虚拟磁盘页面上,选择一个标准映像模式虚拟磁盘以分配给 VM 的集合。
- 9. 创建目录或使用上一版本的现有目录(具有 VDA 5.6 的 Vista 或 Windows 7)。可用的选项取决于选择的目录 选项:
	- 如果选择创建目录,请提供该目录的名称和说明。相应的计算机类型包括:
		- **–** Windows 客户端操作系统–最适合用于为用户提供个性化桌面,或通过桌面操作系统为用户提供应 用程序。
		- **–** Windows 服务器操作系统–最适合用于为标准化计算机或应用程序(或两者)的大规模部署提供托 管共享桌面。
		- **–** vGPU 选项仅在桌面操作系统上受支持。
	- 如果使用菜单选择现有目录,将显示该目录的说明、计算机类型、分配类型和用户数据。
- 10. 在虚拟机页面上,选择 **VM** 首选项。首选项因计算机的操作系统类型以及是否要在会话结束后放弃已分配用户的 更改而异。
	- a) 对于随机分配给用户的 Windows 客户端或 Windows Server 计算机:
		- 输入要创建的 VM 数量(默认值为 1)
		- 输入 vCPU 的数量(默认值基于以前选择的模板)
		- 输入内存大小。如果模板配置了动态内存,则还需要两个额外的配置设置(最小内存和最大内存)
		- 输入本地写入缓存磁盘大小(默认值为 6 GB)
		- 如果要创建使用 IPv6 通过流技术进行推送的目标,请选中目标使用 **IPv6** 复选框。
		- 选择引导模式。PXE 引导 (需要正在运行的 PXE 服务)和 BDM 磁盘 (创建 Boot Device Manager 文件的分区)。如果要创建使用 IPv6 通过流技术进行推送的目标, 则必须选择"BDM 磁盘"选项。
- 11. 在 Active Directory 页面上,选择添加 Active Directory 计算机帐户的相应方法:
	- 创建新帐户
	- 导入现有帐户

所显示的页面取决于选择的 Active Directory 方法。

Citrix Provisioning 支持在不可信域中预配目标设备。

如果该域不受信任,请在 **Domain Authentication**(域身份验证)下执行以下操作:

- a) 选择 **Domain requires additional credentials**(域需要其他凭据)。
- b) 输入不可信域的域名、用户名和密码。
- c) 单击 **Test the credentials**(测试凭据)。此操作将验证域名和凭据。
- d) 获得绿色复选标记后,请进入下一页。

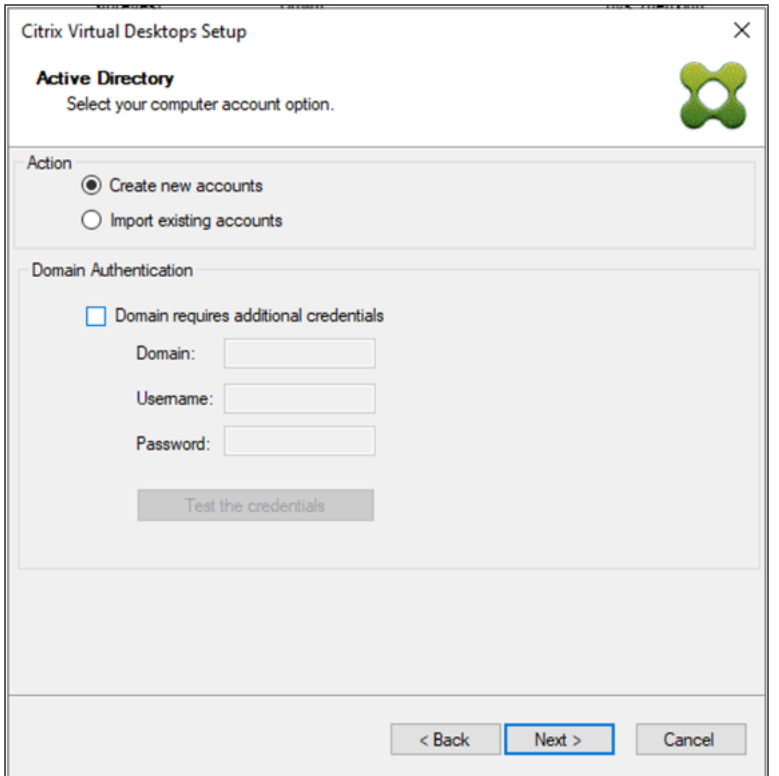

- 12. 按照说明进行操作,具体取决于您要创建 AD 帐户还是导入现有 AD 帐户。
	- 如果要创建 Active Directory 计算机帐户,请执行以下操作:
		- a) 在 **Active Directory** 页面上选择创建新帐户。
		- b) 将权限委派给 Provisioning 控制台用户以允许创建或修改 Active Directory 帐户,以便管理计算 机帐户密码。
		- c) 从域菜单框中选择相应的域,然后从为该域列出的 OU 中进行选择。域和 OU 默认具有当前用户的权 限。
		- d) 从帐户命名方案菜单文本框中选择计算机命名选项。输入一个由 15 个或 15 个以下字符组成的有效 命名方案,其中至少包含一个井号 (#)。此外,请选择一个数字/字符填充选项,该选项将自动替换指 定命名方案中的井号,在创建 VM 过程中,每次为每个 VM 增加 1。
	- 如果要导入现有的 Active Directory 计算机帐户,请执行以下操作:
		- a) 在 **Active Directory** 页面上选择导入现有帐户。

b) 单击浏览以浏览要导入的相应 OU, 或单击导入以导入使用以下格式的现有. CSV 文件:

Name,Type,Description,

PVSPC01,Computer,,

所需数目显示以前指定的 VM 数量,已添加的数目显示列表中的条目数。

如果导入位于以下任意位置的计算机帐户名称,它们将无效:

- **–** Citrix Virtual Apps and Desktops(作为计算机)
- **–** Citrix Provisioning(作为设备)
- **–** Hypervisor(作为 VM)
- c) 如果 AD 结构中包含许多对象或容器,或者如果您要导入许多计算机帐户,导入可能需要很长时间。
- 13. 对于 UEFI 目标,如果您在虚拟机页面上选择 **BDM** 引导模式,则可以看到 **Citrix Provisioning** 服务器信息 页面。使用此页面设置有关充当目标设备的登录服务器的 Provisioning 服务器的信息。可以选择:
	- 使用 DNS 查找 Citrix Provisioning 服务器: 如果您只有一个 Citrix Provisioning 服务器, 则可以使 用其 DNS 主机名。如果您想将一个 DNS 名称转换为多个 PVS 服务器,则必须手动添加包含每台服务器 的公用名和 IPv4 或 IPv6 地址的记录。

注意:

如果要使用 DNS 名称,则必须指定完全限定的域名。DHCP 服务器不包括您在其中添加要使用的 DNS 名称的区域。

• **Use specific servers**(使用特定服务器):要按 IP 地址指定所需的服务器,请单击添加从配置的服务 器列表中进行选择。选择服务器并单击添加。所选服务器将显示在 **Citrix Provisioning** 服务器信息页 面上。

注意:

如果您之前在虚拟机页面上选中目标使用 **IPv6** 复选框,则会显示 IPv6 地址。

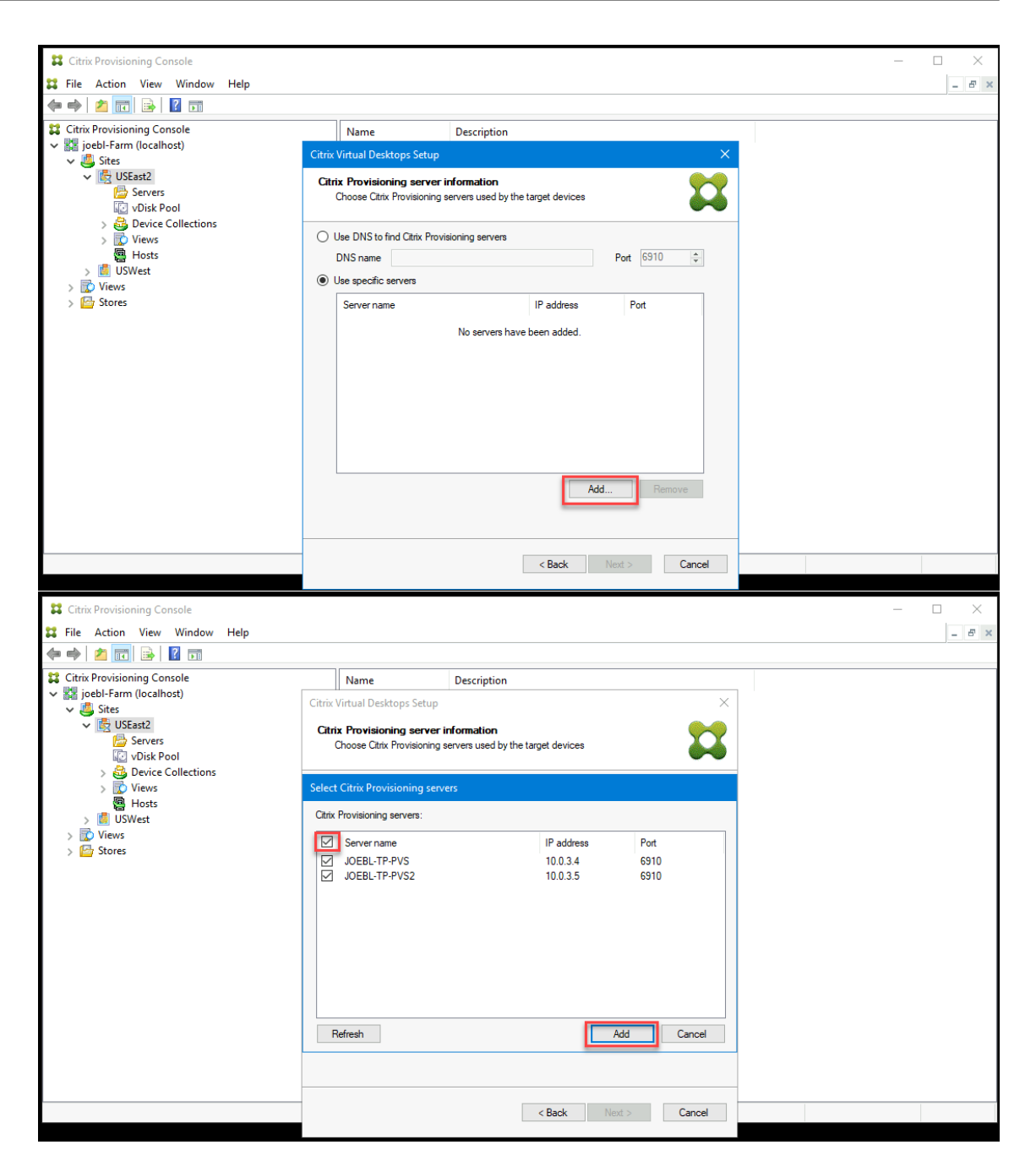

- 14. 检查所有配置设置。确认之后,所有主机上将依次发生以下操作,直至配置完成:
	- 如果适用,请创建一个 Citrix Virtual Apps and Desktops 目录
	- 在主机的虚拟机管理程序中使用计算机模板创建 VM
	- 创建 BDM 分区(如果已指定)
	- 创建指定大小的写入缓存磁盘
	- 创建 Citrix Provisioning 目标设备,然后将所选虚拟磁盘分配给这些设备
	- 将目标设备添加到所选的 Provisioning 集合
	- 将 VM 添加到 Citrix Virtual Apps and Desktops 目录

• 启动每个 VM 以格式化新创建的写入缓存磁盘

如果配置过程中取消操作,则必须手动删除以下各项:

- 已分配目录中的 Citrix Virtual Apps and Desktops 计算机
- 已创建的 Active Directory 计算机帐户。
- 新创建的 Citrix Virtual Apps and Desktops 目录。
- 在所选设备集合中创建的 Citrix Provisioning 目标设备。
- 在任何所选主机虚拟机管理程序中创建的 VM。

要更新并重新分配虚拟磁盘,请复制当前分配给目标设备的基础虚拟磁盘映像。更新映像以包含新的 Citrix Provisioning 软件和驱动程序。将更新的虚拟磁盘重新分配给目标设备。要重新分配虚拟磁盘,请使用控制台上的虚 拟磁盘属性的分配虚拟磁盘对话框。

### **Nutanix Acropolis** 要求

将 Citrix Provisioning 与 Nutanix Acropolis 结合使用时,需要满足以下条件:

- 安装的适用于 Citrix Provisioning 的 Nutanix Acropolis 虚拟机管理程序插件。从 Nutanix 支持站点下载此 插件。有关安装信息,请参阅 Nutanix 文档门户。
- Citrix Virtual Apps and Desktops 主机与 AHV 的连接。
- Nutanix Acropolis 平台 5.1.1 版或更高版本。

提示:

AHV 预配特有的要求是选择容器。

#### 使用 **Nutanix Acropolis** 虚拟机管理程序时的重要注意事项

使用 Nutanix 时,请注意以下事项:

- 请勿删除预配 VM 的 NIC, 然后再重新添加。
- 不支持 BDM 分区。
- 仅支持 Citrix Virtual Apps and Desktops 设置向导,不支持流 VM 向导。
- Acropolis 虚拟机管理程序对 VM 使用快照而不是模板。
- 理想情况下,由于在预配过程中 Nutanix Acropolis 虚拟机管理程序不会删除硬盘,因此快照不得具有连接的 硬盘。
- 部署从 BDM ISO 引导的计算机时,请在快照中装载 ISO。预配的 VM 设置为使用 PXE 引导。即使在设置向导 中选择了 PXE,部署的 VM 也会遵循模板快照。只要模板快照包含 BDM ISO 和默认引导顺序,这些 VM 无需额 外的步骤即可引导到 BDM ISO。
- 对于 PXE 引导,请仅使用 UEFI 固件菜单更改 UEFI VM 的引导设备。
- 只能使用 Citrix Virtual Apps and Desktops 设置向导托管连接中的 Citrix Virtual Desktops 设置向导添加 Nutanix 主机。

注意:

有关使用 Nutanix Acropolis 虚拟机管理程序的信息,请参阅 Nutanix 文档门户。

## 实现面向 **Nutanix AHV** 主机的 **UEFI** 来宾 **VM**

Citrix Provisioning 允许您实现面向 Nutanix AHV 主机的 UEFI 来宾 VM。存在以下必备条件:

- 安装了 Citrix Virtual Apps and Desktops DDC 以及 Nutanix 插件。
- 在 Provisioning 服务器和 Provisioning 控制台中安装了 Nutanix 插件。

注意:

请在安装操作系统之前将 VM 设置为 UEFI。

要实现面向 Nutanix AHV 的 UEFI 来宾 VM,请执行以下操作:

- 1. 创建主 VM。
- 2. SSH 到 Nutanix Acropolis 并运行以下命令: acli vm.update <VM\_NAME> uefi\_boot= True。
- 3. 装载 Windows 和虚拟 ISO 并安装操作系统。
- 4. 在操作系统中安装所有 Windows 更新。
- 5. 将操作系统加入到 Active Directory 中。
- 6. 在目标设备上安装 Citrix Provisioning。
- 7. 运行 Citrix Provisioning 映像向导以创建目标设备记录、虚拟磁盘以及其他元素。选择否关闭目标设备,而非 在结束时重新启动。
- 8. 为 UEFI VM 设置引导设备。您可以仅使用 UEFI 固件菜单更改 UEFI VM 的引导设备。

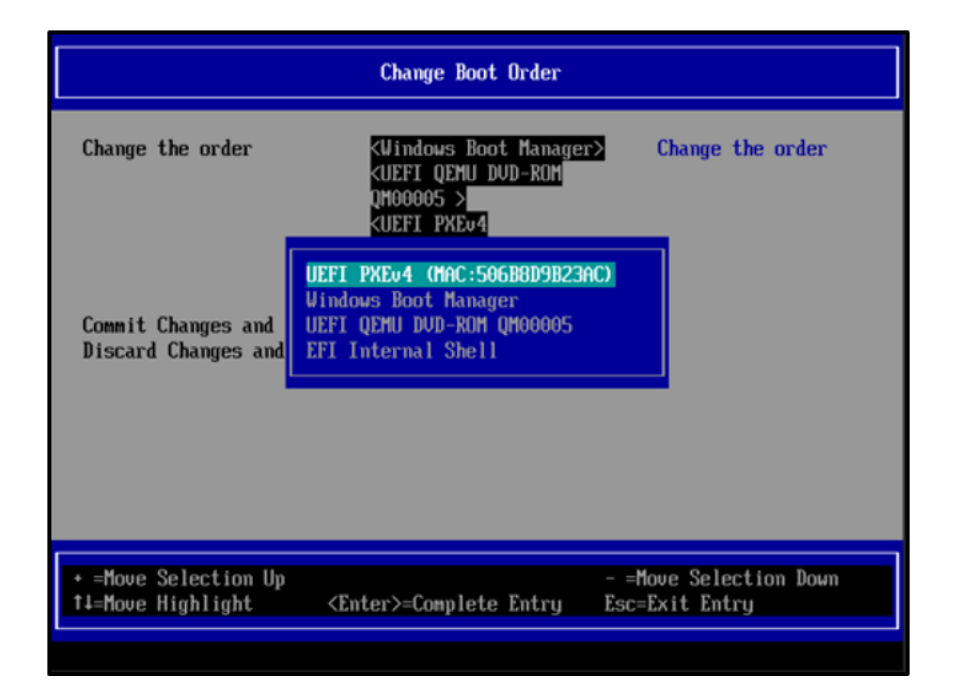

有关详细信息,请参阅设置引导设备。

- 9. 启动 VM 并登录 Windows 以启动映像向导的第二阶段创建映像。
- 10. 创建 VM。就像在主 VM [中一样,重复](https://portal.nutanix.com/page/documents/details?targetId=AHV-Admin-Guide-v6_7:vm-setting-up-boot-device-t.html)执行步骤 2 和 7。
- 11. 在 Provisioning 控制台中,使用 VM 的 MAC 地址为快照 VM 创建一条 VM 记录。将在步骤 7 中创建的虚拟磁 盘分配给此设备记录。
- 12. 引导 VM。安装 VDA 并根据提示重新启动。安装完成时关闭。
- 13. 创建此 VM 的快照。
- 14. 在 Provisioning 控制台中,将虚拟磁盘设置为标准映像模式。如果缓存模式设置为在设备硬盘上缓存或在设备 **RAM** 中缓存并溢出到硬盘,向导将提示您创建缓存磁盘。
- 15. 使用 Citrix Virtual Apps and Desktops 设置向导通过创建的虚拟磁盘预配 UEFI 预配目标设备。

#### **SCVMM** 要求

不能在 Hyper‑V 上预配启用了 vGPU 的 VM。

#### 限制:

使用 Citrix Virtual Apps and Desktops 安装向导预配的 HyperV 第一代 VM 始终将操作系统设置为未知,而不是 模板的操作系统。

#### 在不透明网络上预配 **VDA**

要在不透明网络上预配 VDA,请使用 Citrix Virtual Apps and Desktops 设置向导。

创建托管单元并使用 Citrix Studio 将不透明网络与其关联。有关详细信息,请参阅连接和资源。

#### 使用 **Citrix Studio** 选择不透明网络

在 Citrix Studio 中,访问添加连接和资源页面。在网络部分中,选择表示不透明网络的资源,然后单击下一步: **Add Connection and Resources** 

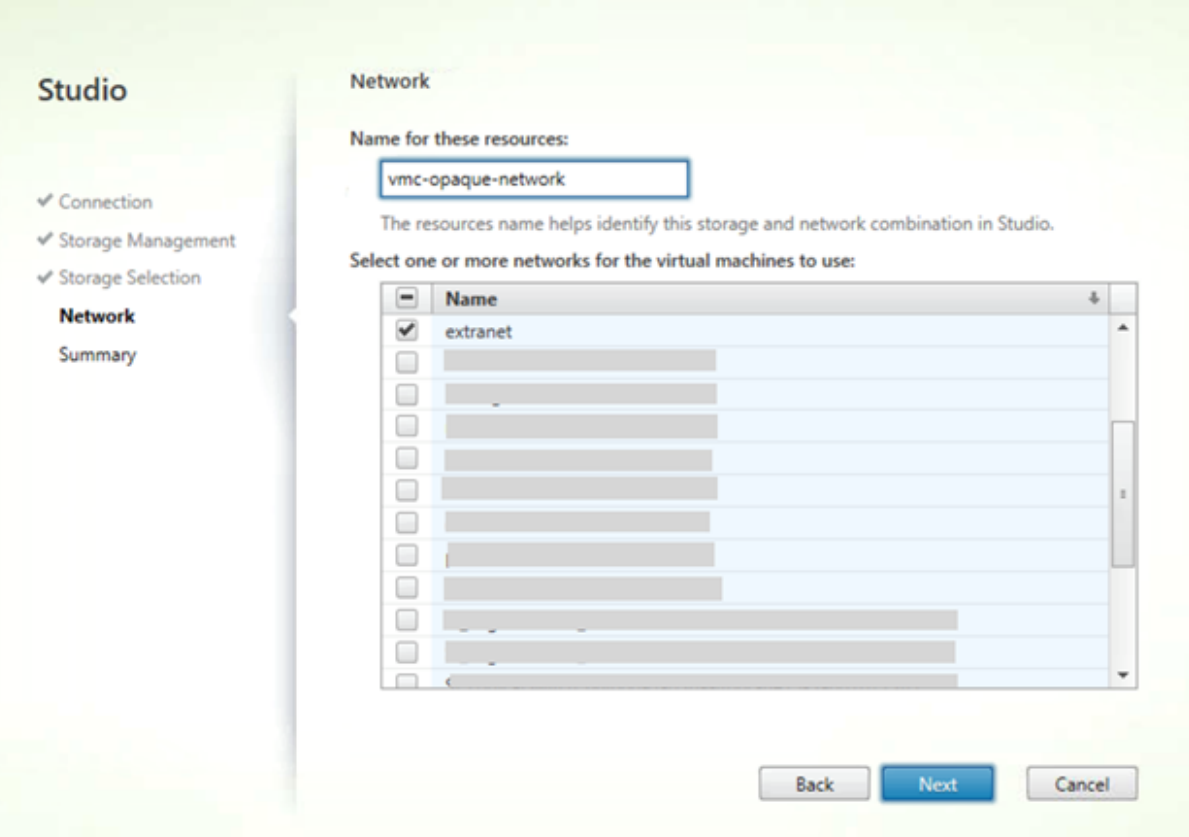

提示:

使用不透明网络创建托管单元后,请在 Provisioning 控制台的 Citrix Virtual Apps and Desktops 向导中使 用该托管单元。

#### 将 **VDA** 预配到特定资源池

Citrix Provisioning 支持在本地 ESX 虚拟机管理程序中的特定资源池中预配 VDA。可以使用 Citrix Provisioning 控制台中的 Citrix Virtual Apps and Desktops 设置向导来预配此 VDA。

注意:

请先使用 Citrix Studio 创建具有资源池的托管单元,然后再使用 Provisioning 控制台中的设置向导。

- 预配的目标设备安装程序将注册 WMI 和性能计数器提供程序。没有其他安装选项需要在预配的目标设备上进行 配置。
- 当前 CVhdMp 性能计数器提供程序仅支持使用在设备 **RAM** 中缓存并溢出到硬盘驱动器的目标设备的 VHDX。 配置资源池。在 Citrix Studio 中, 启动添加连接和资源向导。在添加连接和资源页面中, 选择存储管理。在选 择群集字段中,单击浏览:

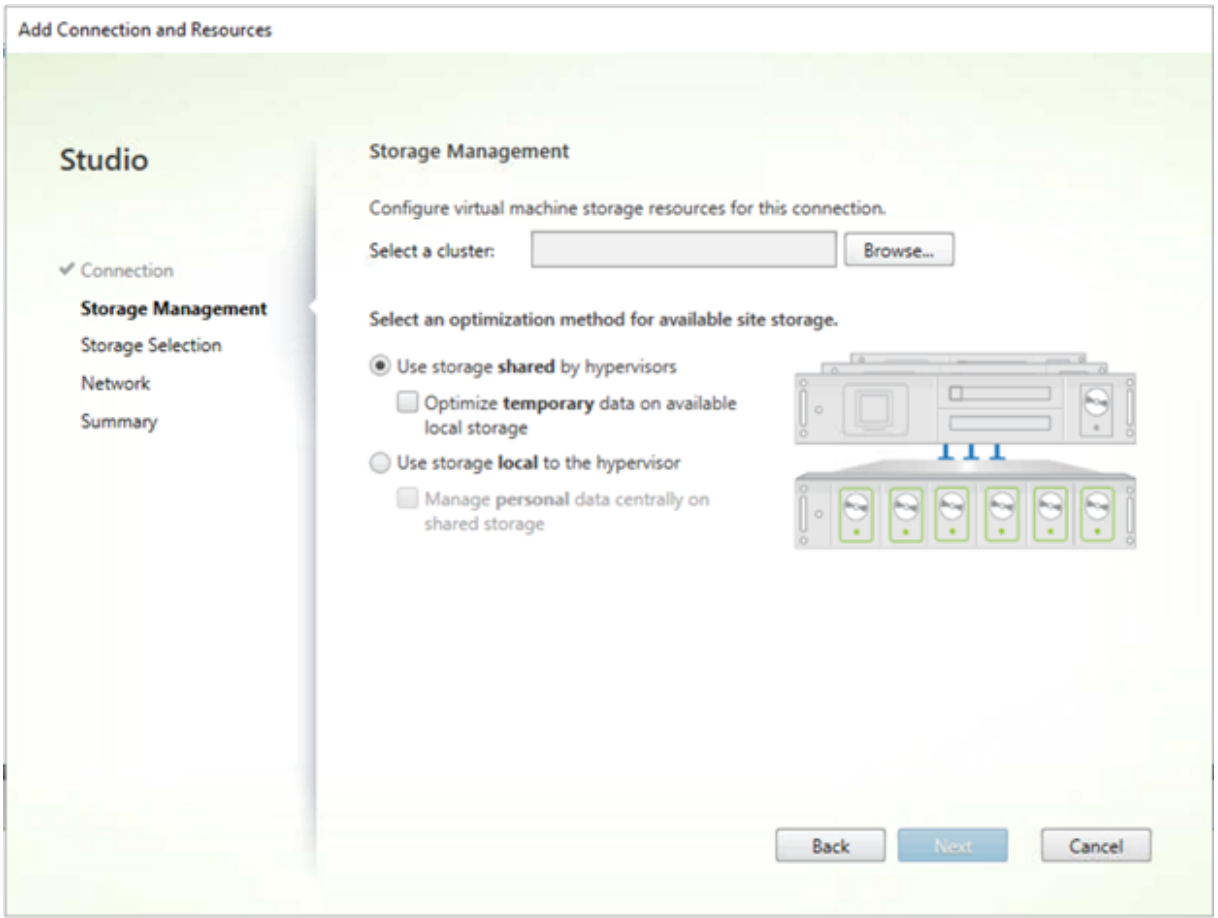

选择相应的群集,然后单击下一步。选择 Compute-ResourcePool 下的 Compute-ResourcePool 或 任何子资源池选项。

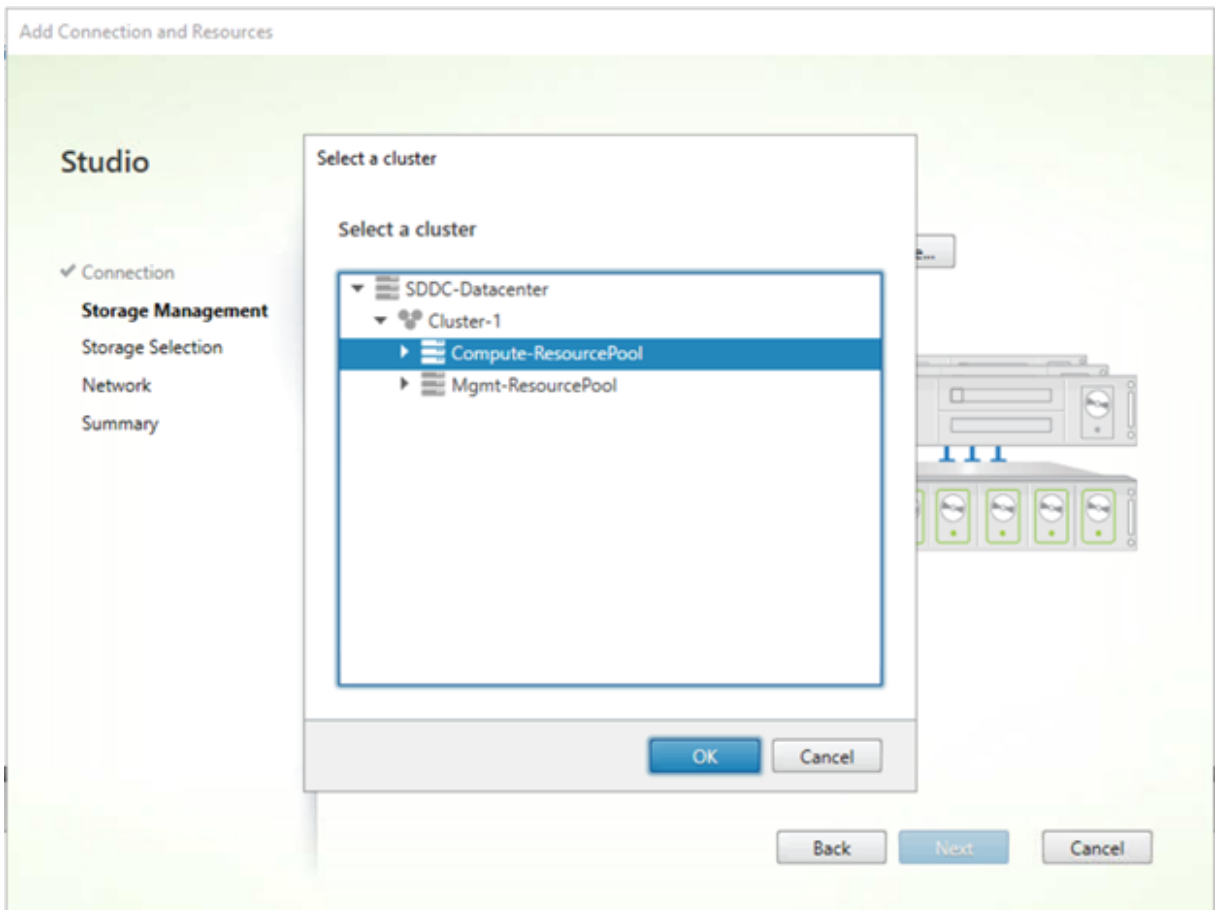

使用 Provisioning 控制台中的 Citrix Virtual Apps and Desktops 设置向导选择具有资源池的托管单元。单击 **Next**(下一步):

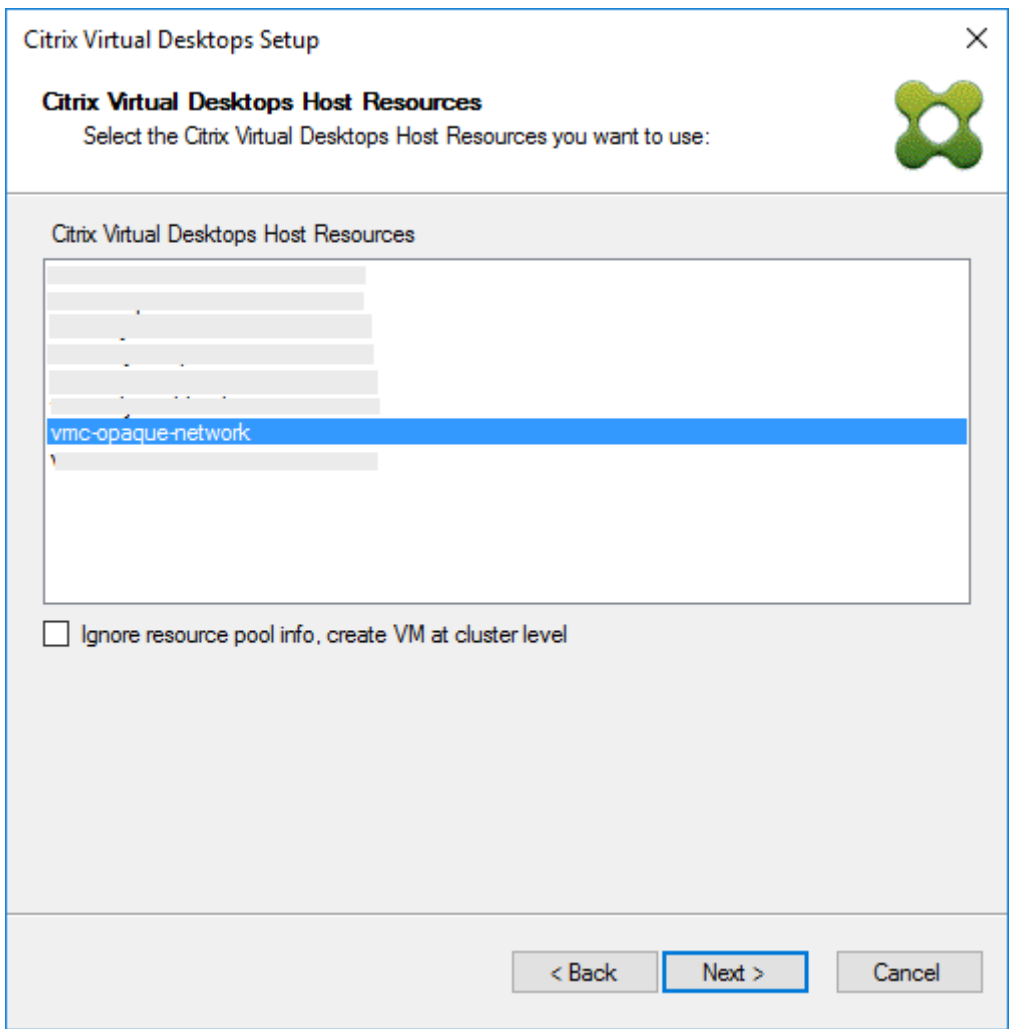

提示:

要在根群集级别进行预配,请选中忽略资源池信息,在群集级别创建 **VM** 复选框。

## 群集和资源池信息显示在 Citrix Virtual Apps 和设置向导的"摘要"页面中:

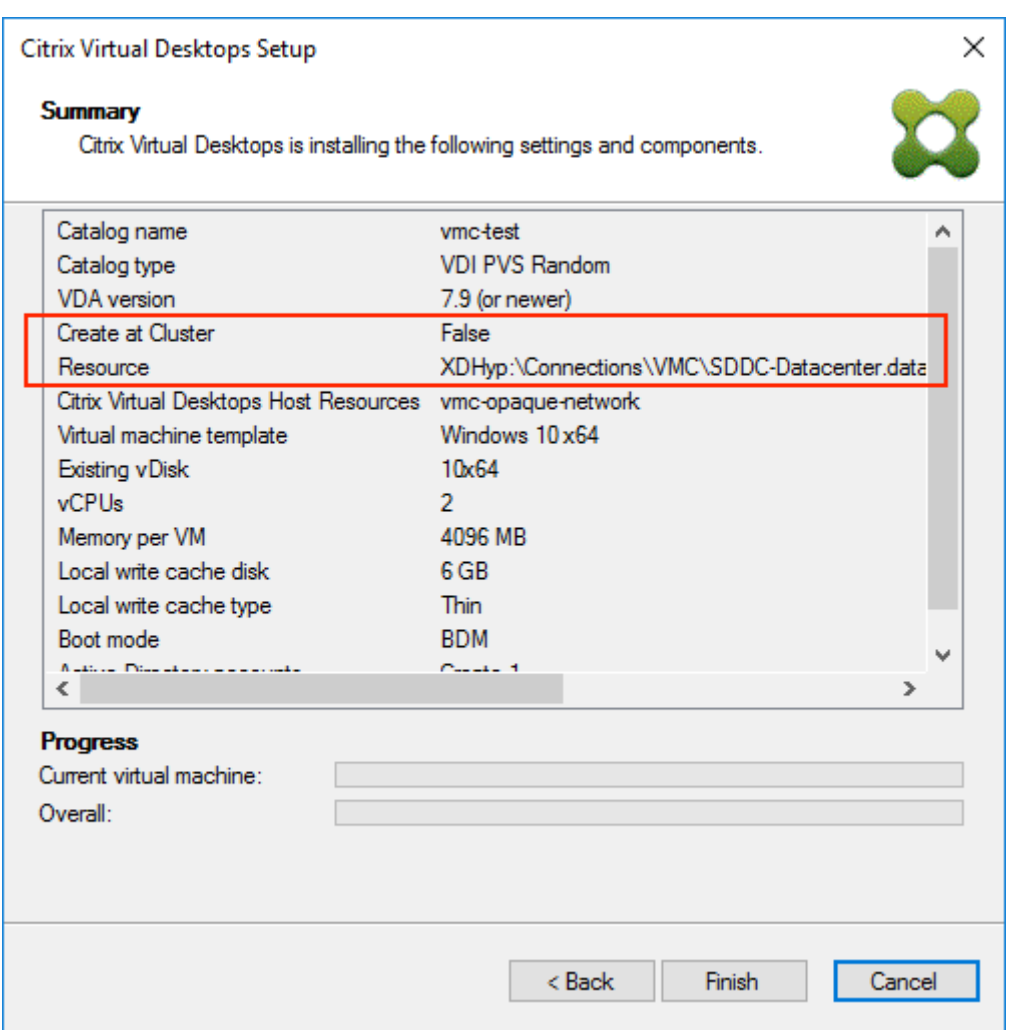

## 使用 **PowerShell** 在资源池级别预配 **VDA**

Citrix Provisioning 1912 包括在 Citrix.ProvisioningServices PowerShell cmdlet 中添加到 StartPvsProvisionXdMachines 的新开关参数 UseResourcePool。

要在资源池级别预配计算机,请使用带 -UseResourcePool 开关参数的 Start-ProvisionXdMachines

 $\circ$ 

例如:

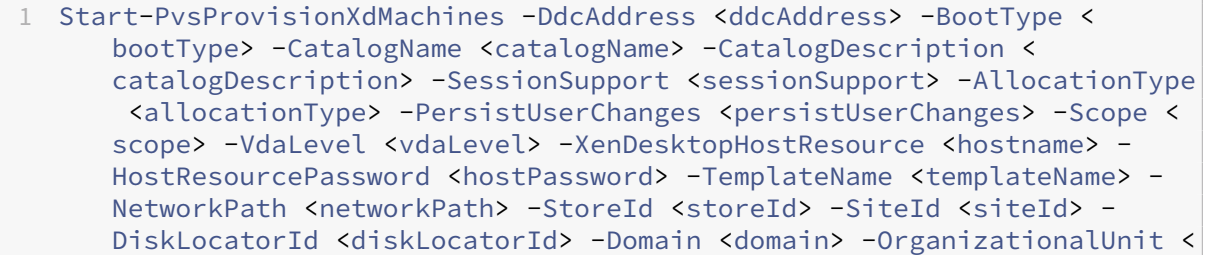

```
organizationalUnit> -NamingScheme <namingScheme> -VmCount <vmCount>
     -DeviceMemory <deviceMemory> -DeviceCpu <deviceCPU> -
     DeviceWriteCacheSize <deviceWriteCacheSize> -NameSuffixType <
     nameSuffixType> -VmPvdSize <vmPvdSize> -VmPvdDrive <vmPvdDrive> -
     UseResourcePool
2 <!--NeedCopy-->
```
注意:

如果不包括参数 - UseResourcePool, 则会在根群集级别预配 VDA。

## 预配启用了 **vGPU** 的 **Citrix Virtual Apps and Desktops** 计算机

June 20, 2024

XenServer(以前称为 Citrix Hypervisor)/ESX 虚拟机管理程序支持由 NVIDIA 数据中心 GPU 和 vGPU 软件许可 组件组成的 NVIDIA 虚拟 GPU (vGPU) 解决方案。XenServer 主机中的底层数据中心 GPU 对 Citrix Provisioning 而言是未知的。Citrix Provisioning 仅使用模板中的 vGPU 软件设置并将其传播到通过 Citrix Virtual Apps and Desktops 设置向导预配的 VM。

### 要求

- 经过 NVIDIA vGPU 认证的服务器,能够托管 XenServer 和 NVIDIA vGPU 软件。
- 支持的虚拟机管理程序:Nutanix AHV、Citrix XenServer 6.2 或更高版本或者 vSphere 6.0 或更高版本。
- NVIDIA vGPU 软件: NVIDIA vApp、vPC 或 RTX 虚拟工作站。
- NVIDIA 驱动程序:NVIDIA Graphics Driver 或 NVIDIA RTX Enterprise Driver。
- 与您正在使用的 Citrix Virtual Apps and Desktops 版本对应的 Citrix Provisioning 版本。Citrix Virtual Apps and Desktops 设置向导仅支持相应的 Citrix Virtual Apps and Desktops 控制器。
- 要使用 Citrix Virtual Apps and Desktops 设置向导预配计算机,必须使用 Citrix Provisioning 1912 LTSR 或更高版本。

注意:

Citrix Virtual Apps and Desktops 支持面向虚拟机 (VM) 目录的电源管理, 但不支持面向物理机目录的电源管 理。

### 预配过程

### 准备主 **VM**

1. 准备启用了 vGPU 的主 VM。

- 2. 安装 NVIDIA 驱动程序。
- 3. 将计算机操作系统加入 Active Directory。
- 4. 安装 Citrix Provisioning 目标设备软件。
- 5. 使用 Citrix Provisioning 映像向导创建主虚拟磁盘映像。如果您计划使用 Citrix Virtual Apps and Desktops 设置向导来预配计算机,请选择"目标设备优化程序"选项。
- 6. 使用 CVAD 设置向导从主服务器创建一个模板以在预配过程中使用。

### 准备模板 **VM**

使用本部分中的信息可以为预配的目标设置模板 VM。准备模板 VM 时,请注意:

- 模板使用附加的写入缓存。此缓存很小,大约 8-16 MB,可用于需要 SAN 策略方法解决方法的环境。
- 写入缓存也可以在应用 UseTemplateCache 方法的环境中使用。
- 附加的磁盘可确保预配的目标设备能够识别存储控制器。
- 启动 VM 是一个验证过程,确保用作模板的 VM 与虚拟磁盘一起运行。如果模板 VM 未启动,则无需等待预配更 多 VM 即可快速识别故障。

要准备模板 VM,请执行以下操作:

- 1. 使用与主 VM 相同的属性创建一个模板 VM。将硬盘驱动器分配给模板 VM 以供写入缓存使用。
- 2. 在 Citrix Provisioning 数据库中使用模板 VM 的 MAC 地址创建一条设备记录。
- 3. 将虚拟磁盘分配给模板 VM, 然后将设备设置为从虚拟磁盘引导。
- 4. PXE 引导 VM。
- 5. 格式化写入缓存磁盘。

### 安装 **Citrix Virtual Apps and Desktops Virtual Delivery Agent**

- 1. 使用 Citrix Provisioning 控制台将虚拟磁盘映像模式设置为专有映像。
- 2. 安装 Citrix Virtual Apps and Desktops Virtual Delivery Agent (VDA) 并在安装过程中将 VDA 指向 Citrix Virtual Apps and Desktops 服务器。 注意:也可以在创建虚拟磁盘映像之前,同时安装 VDA 和目标设备软件。这两种安装方法都要求新模板 VM 具 有格式化的写入缓存硬盘驱动器。
- 3. 重新启动 VM, 然后关闭 VM。
- 4. 将 VM 转换为模板。

### 创建 **Citrix Virtual Apps and Desktops VM**

- 1. 使用 Citrix Provisioning 控制台将虚拟磁盘映像模式设置为标准映像。
- 2. 选择首选写入缓存方法。
- 3. 从以下预配方法中进行选择:
- 使用 Citrix Virtual Apps and Desktops 设置向导将虚拟桌面部署到 VM
- 使用流 VM 设置向导

## 创建 **Citrix Virtual Apps and Desktops** 计算机目录

选择创建物理还是虚拟/刀片式服务器计算机目录时,考虑不同的优势和要求非常重要。例如,虚拟机目录允许对 Citrix Virtual Apps and Desktops 进行电源管理,而物理机目录则不允许。

### 物理机目录 设备名称必须存在于 Citrix Provisioning 设备集合和 Active Directory 中。

提示:

Citrix Virtual Apps and Desktops 主机记录不是必需的,并且不会验证 VM 记录名称。

- 1. 启动 Citrix Virtual Apps and Desktops 计算机目录设置向导,然后在操作系统页面上选择 **Windows** 桌面 操作系统。
- 2. 在计算机管理页面上,为此计算机目录将使用选择未进行电源管理的计算机(例如,物理机)。
- 3. 对于使用以下项部署计算机**:**,选择 **Citrix Provisioning**。电源管理不由 Citrix Virtual Apps and Desktops 提供。
- 4. 为用户体验选择用户在每次登录时都连接到一个随机桌面。
- 5. 为设备集合输入 Provisioning Server 的 IP 地址。
- 6. 标识存储了所有设备 Active Directory 记录的域以及 VDA 版本级别, 然后单击连接。
- 7. 在显示的结构中,选择所有 vGPU 设备所在 **Citrix Provisioning** 设备集合,然后单击下一步。设备记录存储 在专用设备集合中。
- 8. 输入计算机目录名称和说明,然后单击完成。

#### 创建交付组并将其与计算机目录关联

有关创建交付组的详细信息,请参阅 Citrix Virtual Apps and Desktops 文档。

## **Citrix Provisioning** 和 **Citri[x Virtual Apps and Desktops](https://docs.citrix.com/zh-cn/citrix-virtual-apps-desktops/install-configure/delivery-groups-create.html)** 云注意事项

在云端,使用 Citrix Provisioning 创建计算机目录并通过将该目录指向 Provisioning 集合将其部署到这些计算机。 如果在云端使用 Citrix Provisioning,Provisioning 集合中的所有计算机都必须与 Active Directory 帐户关联。

有关详细信息,请参阅 Citrix Provisioning 由 Citrix Cloud 进行管理。

# **Citrix Provisi[oning Accelerator](https://docs.citrix.com/zh-cn/provisioning/2402-ltsr/configure/cloud-connector.html)**

June 20, 2024

Citrix Provisoning Accelerator 允许预配代理驻留在 XenServer 主机上的 Dom0 (XenServer 控制域) 中。其中 对预配虚拟磁盘的流技术推送在传输到 VM 之前缓存在代理上。使用缓存时,相同主机上的 VM 的后续引导(或任何 I/O 请求)都从代理进行流技术推送,而非通过网络从服务器进行流技术推送。使用此模型时,占用的 XenServer 主机 上的本地资源较多,但通过网络从服务器进行流技术推送可节省资源,有效地提高了性能。

借助此功能:

- Citrix Provisioning 和 XenServer 共同使用时通过提供可用的唯一值来提供改进的功能范例。
- Citrix Provisioning 在 XenServer 中支持本地 NAS 和 SAN 附加存储。
- 环境会体验到网络流量降低。
- 部署会体验到容错功能得以改进,能够容忍 Citrix Provisioning 服务器的断电情形。

重要:

只有在 XenServer 主机上安装了 PVS 加速器补充包时, Citrix Hypervisor 8.2 LTSR 才支持此功能。对于 Citrix Hypervisor 8 Cloud 及更高版本的主机,基本安装中包含 Citrix Provisioning Accelerator(PVS 加 速器)功能。

请勿使用 XenCenter 在 VM 上禁用此功能。禁止使用此方法时,Provisioning 无法识别对配置所做的更改,并且会 继续相信加速器功能在该 VM 上处于启用状态。如果要为单个设备禁用此功能,请参阅:

- 为单个设备启用或禁用 *Citrix Provisioning Accelerator*
- 为主机上的所有设备禁用 *Citrix Provisioning Accelerator*

## 使用 **Citrix Provisioning Accelerator**

只有在 XenServer 主机上安装了 PVS 加速器补充包时,Citrix Hypervisor 8.2 LTSR 才支持此功能。对于 Citrix Hypervisor 8 Cloud 及更高版本的主机,基本安装中包含 Citrix Provisioning Accelerator (PVS 加速器) 功能。

XenCenter 管理员必须使用 XenCenter 创建一个 Citrix Provisioning 站点对象,才能使用此功能。此过程可有效 地配置在代理 I/O 请求时使用的存储(即存储库)。此项工作必须在 XenServer 上执行。

在 XenServer 中使用此功能时请注意以下事项:

- 必须为 XenServer Citrix Provisioning 站点对象创建并配置存储库 (SR), Citrix Provisioning 控制台才能 在 VM 上建立代理连接。
- 在显示任何 Provisioning/XenServer 代理界面之前, Citrix Provisioning 将调用 XenServer API 以检查 代理功能是否已启用。
- Citrix Provisioning 使用 Citrix Virtual Apps and Desktops 设置向导和流 VM 设置向导为设备配置 XenServer 代理。
- Citrix Provisioning 目标能够识别其代理状态。安装该功能后,不需要执行任何其他配置任务。
- 重新安装 XenServer 后, 加速器缓存在 Citrix Provisioning 数据库中保持为已配置状态。此过程会导致 VM 设置向导中出现错误,因为 Citrix Provisioning 会假定缓存仍存在。要解决此问题,请使用 Provisioning 控 制台删除后再添加 XenServer 主机。此过程允许 Citrix Provisioning 清除存储的缓存配置。清除存储的缓存 配置后,管理员可以在 XenCenter 中创建一个配置。

提示:

在包含两个 VHD 相同但文件系统时间戳不同的 Provisioning 服务器的环境中,数据将缓存两次。由于此限制, Citrix 建议您使用 VHDX 而非 VHD。

## 配置 **Citrix Provisioning Accelerator**

使用 Citrix Virtual Apps and Desktops 设置向导和流技术推送向导可访问该功能。这两个向导相似,并且共享多个 相同的屏幕。存在以下差异:

- Citrix Virtual Apps and Desktops 设置向导用于配置在虚拟机管理程序上运行的 VM。例如,使用 Citrix Virtual Apps and Desktops 控制的 XenServer、ESX 或 HyperV/SCVMM。
- 流 VM 向导用于在 XenServer 主机上创建 VM。不涉及 Citrix Virtual Apps and Desktops。

注意:

此功能仅在安装了该功能的 XenServer 上受支持。仅当您使用该类型的虚拟机管理程序时在本部分中捕获的用 户界面变更才适用。

提示:

将代理缓存配置绑定到 Provisioning 服务器时,如果您在启用了加速器功能的主机上重新安装 XenServer, Citrix Provisioning 和 XenServer 将不同步。出现此问题的原因是重新安装 XenServer 会擦除以前配置的代 理缓存配置。重新配置 Citrix Provisioning 服务器还会导致先前配置的 Citrix Provisioning 站点对象不同步。

在这种情况下, Citrix Provisioning 会假定代理缓存配置仍存在, 并且当使用"流 VM 设置向导"时, 它将失败。 此过程指示提供的 UUID(与代理配置相关联)无效。因此,用户必须删除以前配置的与此缓存配置相关联的所有 VM,包括主机。重新配置 Citrix Provisioning 并再次设置缓存。

要配置 Citrix Provisioning Accelerator,请在 Provisioning 控制台中选择其中一个向导(**Citrix Virtual Apps and Desktops** 设置向导或流 **VM** 设置向导):

- 1. 导航到某个站点。
- 2. 选择该站点,然后右键单击以显示上下文菜单:

## Citrix Provisioning 2402 LTSR

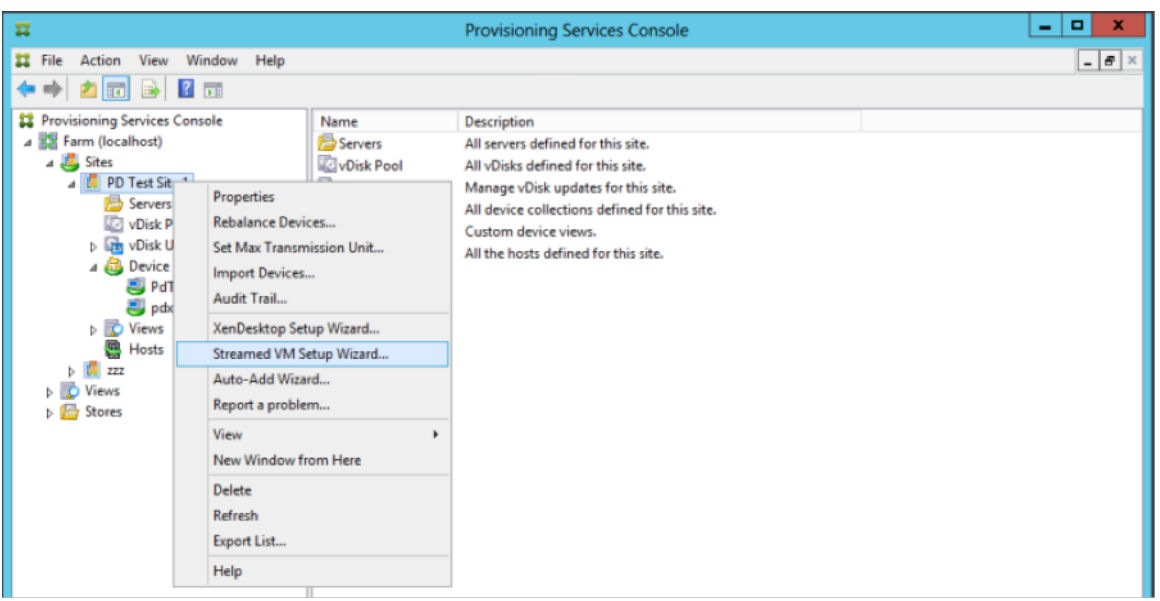

1. 根据您计划使用加速器功能的方式选择恰当的向导。

### 使用向导配置 **Citrix Provisioning Accelerator**

要使用此功能,请先确定使用该功能的方式。如果要:

- 要配置在 Citrix Virtual Apps and Desktops 控制的虚拟机管理程序上运行的 VM,请使用 **Citrix Virtual Apps and Desktops** 设置向导。
- 要在不涉及 Citrix Virtual Apps and Desktops 的 XenServer 主机上创建 VM,请使用流 VM 设置向导。

使用流 **VM** 设置向导配置代理加速器

流虚拟机设置向导已修改为包括一个用于启用此功能的新复选框。

1. 调用该向导后,请选择对所有虚拟机启用 **PVS** 加速器:

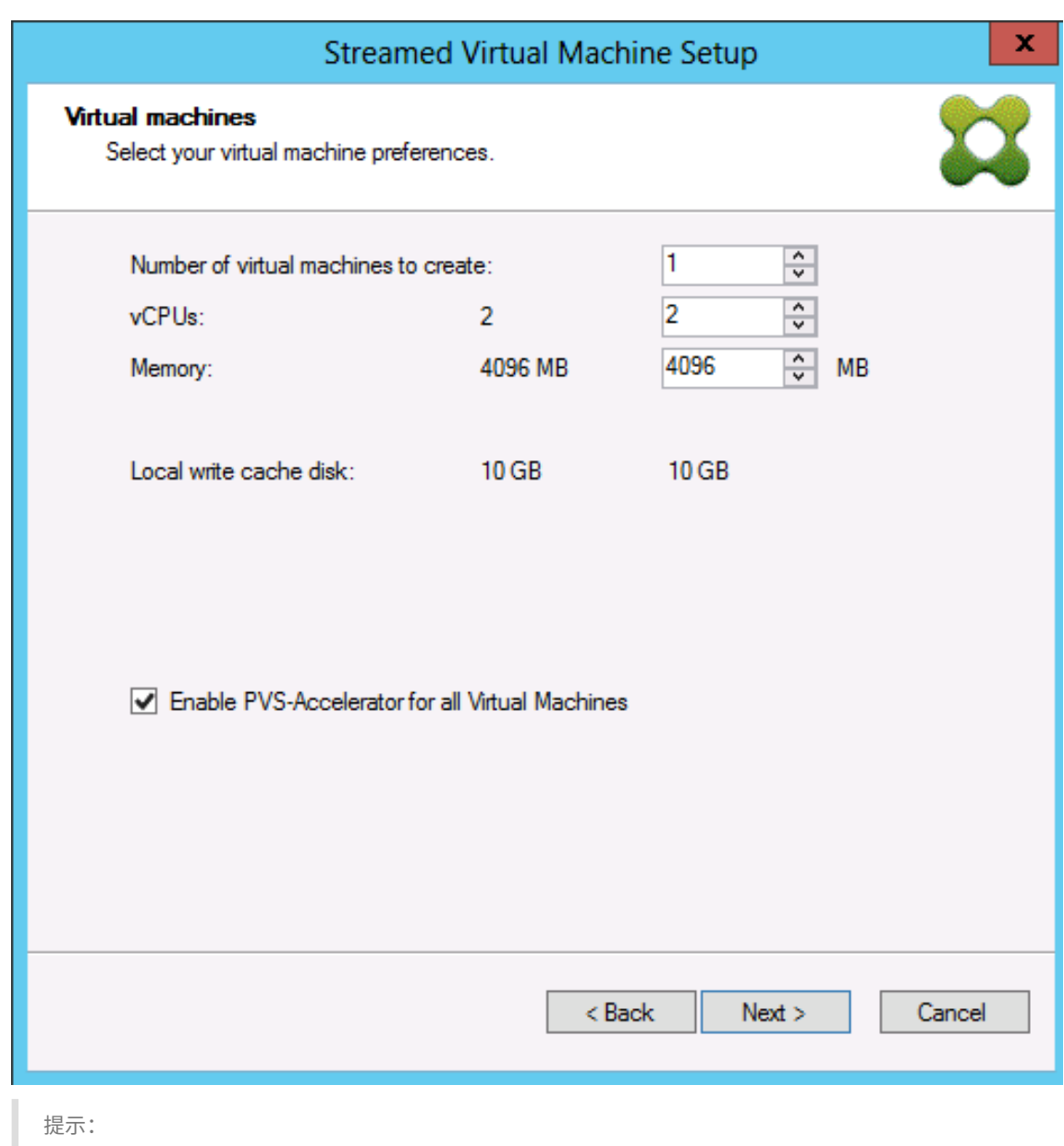

选择对所有虚拟机启用 **PVS** 加速器后,使用该向导创建的所有 VM 将配置为使用代理功能。

- 2. 如果是首次启用虚拟磁盘缓存,流虚拟机设置向导上将显示 **XenServer** 屏幕。此屏幕显示在 XenServer 上配 置的尚未与 Citrix Provisioning 站点关联的所有 Citrix Provisioning 站点的列表。使用该列表可选择要应用 PVS 加速器的 Citrix Provisioning 站点。使用相同的 XenServer 为相同的 Citrix Provisioning 站点运行该 向导时将不显示此屏幕。
- 3. 单击下一步完成缓存配置。
- 4. 使用其中一个向导配置此功能后,将显示摘要屏幕,其中说明了当前状态。使用此屏幕可确定是否已启用该功能, 以及与其关联的当前缓存配置。
- 5. 单击完成以预配流 VM,并将选定的 Citrix Provisioning 站点与 XenServer 中的 PVS 加速器相关联。

#### 为单个设备启用或禁用 **Citrix Provisioning Accelerator**

如果某个设备是使用向导创建的,并且在向导中为该 XenServer 主机配置了加速器,则可以使用目标设备属性屏幕为 单个设备启用或禁用该功能。

要为单个设备启用或禁用此功能,请执行以下操作:

- 1. 访问目标设备属性屏幕。
- 2. 在 **General**(常规)选项卡中,选择(或取消选择)**PVS‑Accelerator Configured**(已配置 PVS 加速器)。
- 3. 单击确定应用更改。

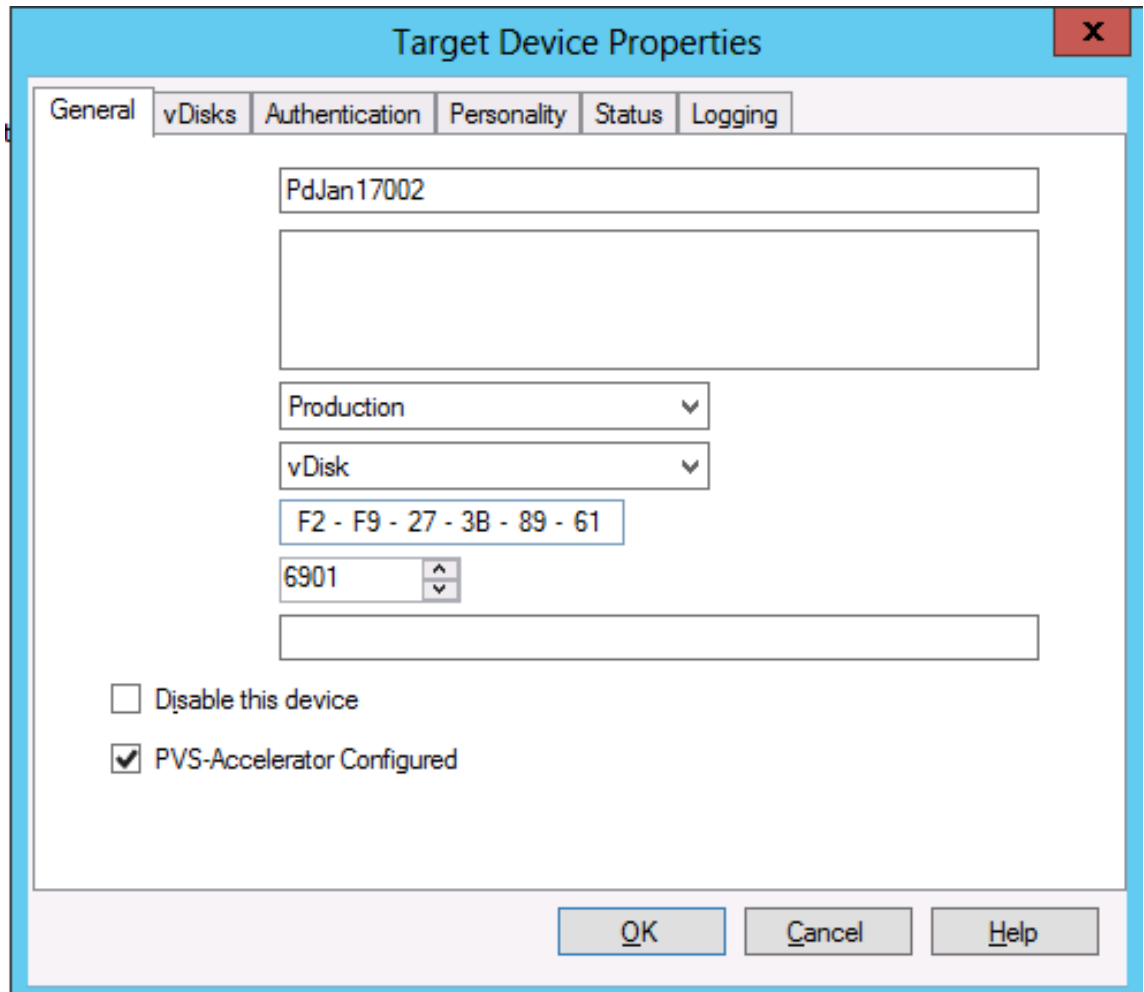

#### 为主机上的所有设备禁用 **Citrix Provisioning Accelerator**

如果为主机启用了此功能,则可以使用虚拟主机连接属性屏幕为指定主机上的所有设备禁用该功能。

重要:

不能使用虚拟主机连接属性屏幕在指定主机上启用 PVS 加速器。在创建设备过程中使用其中一个向导(Citrix Virtual Apps and Desktops 设置向导或流向导)启用该功能。

#### 要为指定主机上的所有设备禁用此功能,请执行以下操作:

- 1. 访问虚拟主机连接属性屏幕。
- 2. 在常规选项卡中,选择(或取消选择)已启用 **PVS** 加速器。
- 3. 当系统提示您确认操作时,选择是。
- 4. 验证该操作后,单击确定应用更改。

统一可扩展固件接口 **(UEFI)** 预启动环境

June 20, 2024

Citrix Virtual Apps and Desktops 支持在 Hyper‑V(第 2 代)、ESX VM、Nutanix 6.5 LTS 或更高版本以及 XenServer 8.0 中使用统一可扩展固件接口 (UEFI) 硬件技术。这些元素分别使用 SCVMM、vCenter、AHV 和 XenCenter 进行管理并使用 Citrix Provisioning 通过流技术进行推送。

通过此功能,您可以:

- 使用千兆位网速在启动时通过流技术推送服务器操作系统,以便用户体验到更快的启动速度。
- 支持在虚拟化环境中使用 TB 磁盘。

UEFI 完全替代了 BIOS,并且需要使用新的引导程序。使用两个引导程序:一个适用于 32 位系统,一个适用于 64 位 系统。引入另一个引导程序使得网络拓扑更加复杂,具体取决于引导程序的交付方式。

配置 UEFI 时,请注意:

- 用于 UEFI VM 的操作系统磁盘需要 GUID 分区表 (GPT)。
- 安装使用 UEFI 的操作系统时,Windows 会自动将其配置为获取 GPT。

限制

UEFI 目标引导菜单最多支持九个条目。

### **UEFI** 中的安全启动

Citrix Provisioning 支持在以下平台上使用 UEFI 中的安全启动:

• 带有 UEFI 固件和安全启动选项的物理机。

- Hyper‑V 2016 及更高版本的 VM 在安全启动设置中使用 Microsoft UEFI 证书颁发机构模板。Hyper‑V 2012 R2 不受支持。
- Hyper‑V 2016 及更新版本。
- ESX 6.7 或更高版本以及 7.0 更新 3。
- Nutanix AHV 6.5 LTS 或更高版本。
- XenServer 8.0
- Citrix 8.1 Hypervisor 支持来宾 UEFI 引导和安全引导。有关详细信息,请参阅 XenServer 文档。

提示:

支持 UEFI 的物理机支持安全引导。

#### 网络拓扑

使用 PXE 服务器则允许使用最简单的拓扑,因为 PXE 协议支持多种体系结构。Citrix Provisioning PXE 服务器将识 别 DHCP 中嵌入的体系结构标志,然后发现并返回相应的引导程序文件名。因此,旧版 BIOS 计算机和 UEFI 计算机位 于相同的网络段上。

如果选择了 DHCP 选项 67, 则存在两个拓扑选项:

- 在单个段上,使用 DHCP 预留为每个目标设备指定引导程序文件名(选项 67)。此过程可用于小型环境,但可以 快速扩展以适用于企业环境。
- 将环境分为多个段,将旧版设备与 UEFI 设备隔离开来。对于每个段,请通过设置的相应选项 67 配置 DHCP 作 用域。

#### 配置引导程序

不能为 **UEFI** 引导程序配置嵌入式设置。因此,应使用 DHCP 选项配置 UEFI 引导程序。

#### **DHCP** 选项 **11** –**RLP** 服务器

选项 11 允许您指定多个 IPv4 地址。使用此选项可在 Provisioning 服务器上指定流 NIC 的地址。可以指定四个以上 的地址。UEFI 引导程序将读取所有地址,然后使用轮循机制选择一个要连接到的地址。

注意:

选项 17 的优先级高于选项 11。

#### **DHCP** 选项 **17** –引导路径

"引导路径"选项通常与 iSCSI 结合使用以指定要启动的服务器和虚拟磁盘。Citrix Provisioning 使用以下格式指定服 务器地址:

```
1 pvs: [IPv4] <: 17:6910>
2
3 pvs – Required identifier
4
5 IPv4 – Address of a streaming NIC on the Provisioning Services server
6
7 17 – Protocol identifier for UDP (required if a logon port is
      specified)
8
9 port – Logon port (not required if the default port of 6910 is used)
10 <!--NeedCopy-->
```
示例:

```
1 pvs:[server.corp.com]:17:6910
\mathfrak{I}3 pvs:[server.corp.com]
4
5 pvs:[192.168.1.1]
6
7 pvs:[192.168.1.1]:17:6910
8 <!--NeedCopy-->
```
#### 将目标设备与引导程序相关联

使用 BOOTPTAB 文件可将目标设备与特定的引导程序相关联。以下问题适用于 BOOTPTAB 文件的格式,以支持混合 旧版环境和 UEFI 环境:

- ar 标记指定目标设备的引导环境的体系结构。可以为相同的 MAC 地址不同的体系结构设置多个注册表项。此 标记对支持旧版 BIOS 和 UEFI 引导的硬件非常有用。
- 不支持通配符。如果在 BOOTPTAB 文件中找不到指定 MAC 地址的条目,则使用默认值。

下表列出了 BOOTPTAB 的体系结构:

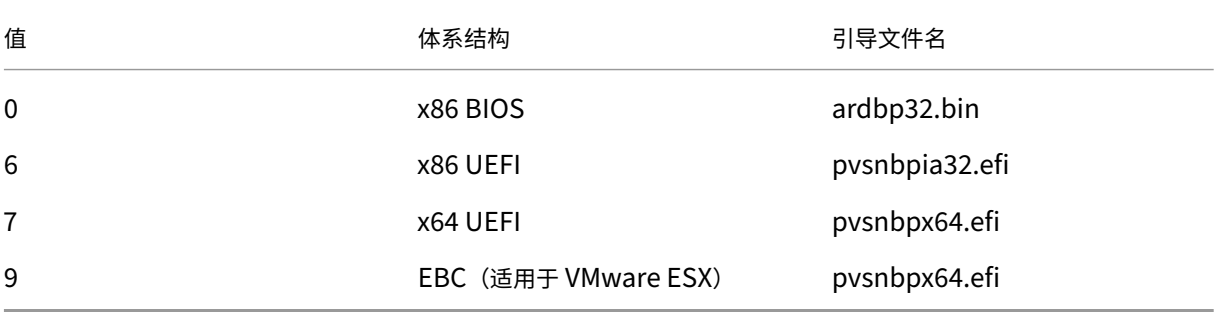

注意:

即使使用了 PXE, 仍然需要 BOOTPTAB 文件。

体系结构的完整列表可以从 IETF 获取。

BOOTPTAB 文件的格式如下:

<hostname>:ha=<m[ac\\_a](https://www.ietf.org/assignments/dhcpv6-parameters/dhcpv6-parameters.xml)ddress>:ar=<architecture>:bf=<bootstrap\_name>

例如:

host001:ha=001122334455:ar=0:bf=ardbp32.bin

host002:ha=554433221100:ar=7:bf=pvsnbpx64.efi

如果缺少体系结构标志,则默认值为 0。

# **Citrix Provisioning** 由 **Citrix Cloud** 进行管理

#### June 20, 2024

Citrix Provisioning 支持 Citrix Cloud 集成。它允许在 Citrix DaaS 中使用预配的 VDA。

重要注意事项:

- 配置 Citrix Provisioning 控制台 (或使用关联的 PowerShell 命令) 以使用 Citrix Cloud 许可证。
- 检查您的 Citrix Licensing 服务器,并确保您使用的是 Citrix Provisioning Enterprise 或 Platinum 许可 证版本。

### 必备条件

将 Citrix Provisioning 与 Citrix Cloud 结合使用时,需要以下元素:

- **Citrix Cloud** 中的 **Citrix Virtual Apps and Desktops Delivery Controller**: Citrix Provisioning 支持从同一 Citrix Provisioning 控制台本地使用客户管理的 Delivery Controller 和 Citrix Cloud Delivery Controller。
- 位于本地的 **Citrix Cloud Connector**: Cloud Connector 为 Citrix Cloud Delivery Controller 提供服 务,用于配置运行 Citrix Provisioning 的资源位置。
- 位于必须运行 **Citrix Provisioning** 目标的资源位置中的 **Provisioning** 服务器:对于本地部署,Citrix Provisioning 服务器必须为 1912 LTSR 或更高版本,对于 Azure 上的 Citrix Provisioning, 则必须为 2203 LTSR 或更高版本,对于 GCP 上的 Citrix Provisioning, 则必须为 2206 或更高版本。
- 客户管理的位置中的 Citrix Licensing Server: 可以在本地,也可以位于客户管理的云订阅中。

注意:

• 请勿在运行 Citrix Provisioning 控制台的系统中安装本地 Citrix Virtual Apps and Desktops Power‑ Shell SDK 或者升级 Citrix Virtual Apps and Desktops Remote PowerShell SDK。这是因为控制台

取决于与该软件包一起安装的版本。

- 请勿在 Delivery Controller 或者安装了 Citrix Studio 的计算机上安装 Citrix Provisioning。
- 如果您想在与控制台相同的系统中使用 Citrix Virtual Apps and Desktops PowerShell SDK 运行脚 本,请根据需要将系统配置为与 Citrix Cloud 或客户管理的 Delivery Controller 通信。默认设置为与 Citrix Cloud 通信。

## 依赖项

使用 Citrix Provisioning 和 Citrix Cloud 时,必须存在以下依赖项:

- Citrix Studio
- Citrix Cloud Connector

## 本地部署与 **Citrix Cloud** 部署

Citrix Provisioning 支持从同一 Citrix Provisioning 控制台本地使用客户管理的 Delivery Controller 和 Citrix Cloud Delivery Controller。

使用 Citrix Provisioning 的传统的 Citrix Virtual Apps and Desktops 部署需要管理两个不同的元素:Citrix Virtual Apps and Desktops 部署和 Citrix Provisioning 部署。此类环境与下图类似,但未增加说明 VDA 组件的复 杂性:

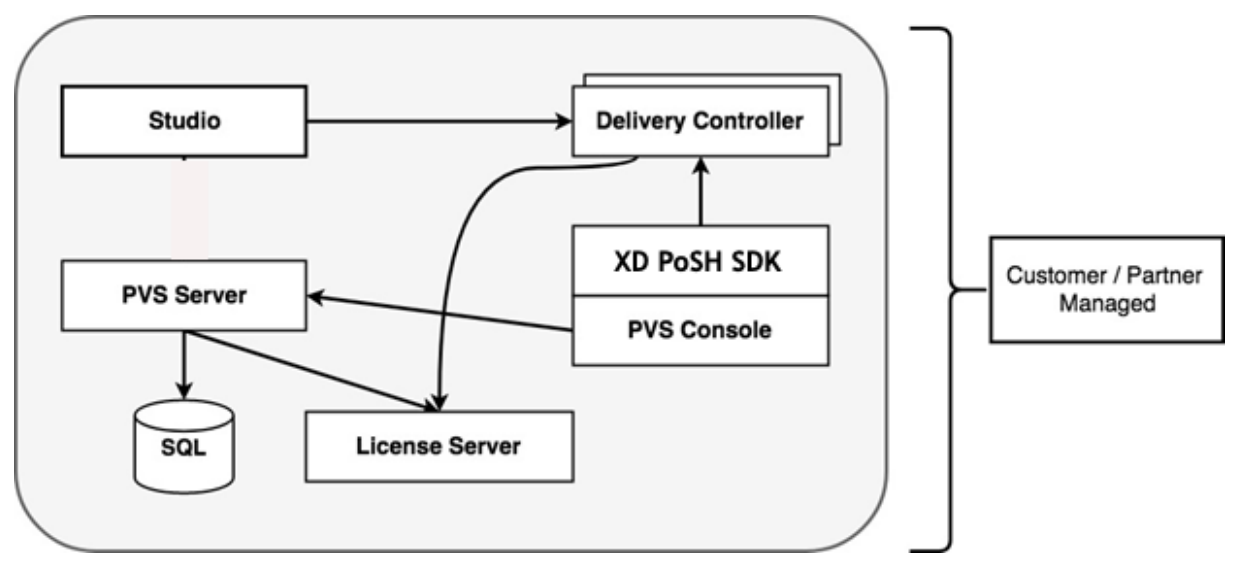

借助本地 Citrix Provisioning 部署,Citrix Virtual Apps and Desktops 已扩展:

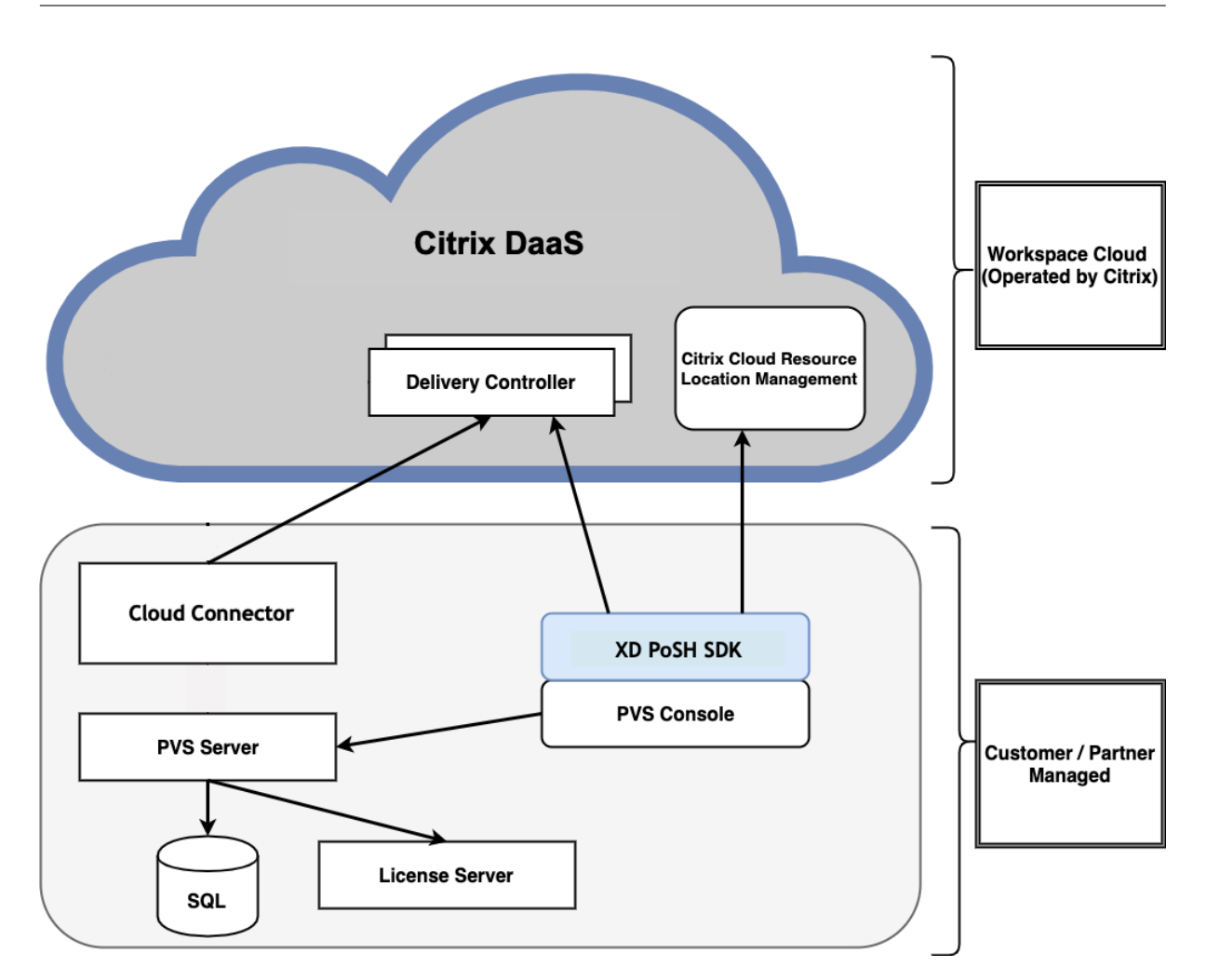

通过扩展 Citrix Virtual Apps and Desktops 部署,不需要再操作和管理部署,同时仍提供托管 Citrix Provisioning 部署的优势。

Citrix Provisioning 将预配托管 VDA 添加到位于 Citrix Cloud 中的 Citrix Virtual Apps and Desktops Delivery Controller 中的计算机目录。此过程将在 Provisioning 控制台中使用 Citrix Virtual Apps and Desktops 设置向 导添加新设备。

## **Citrix Provisioning** 控制台中的 **Citrix Virtual Apps and Desktops** 设置向导

通过 Citrix Virtual Apps and Desktops 设置向导,可以创建 Citrix Provisioning 设备和集合,然后创建包含这些 元素的计算机目录。

## 将 **Citrix Provisioning** 部署连接到 **Citrix Cloud** 中的 **Citrix Virtual Apps and Desktops**

Citrix Provisioning 支持从同一 Citrix Provisioning 控制台本地使用客户管理的 Delivery Controller 和 Citrix Cloud Delivery Controller。

要将现有 Citrix Provisioning 部署连接到 Citrix Cloud,请升级 Citrix Provisioning。对于本地部署, Citrix Provisioning 服务器必须为 1912 LTSR 或更高版本,对于 Azure 上的 Citrix Provisioning, 则必须为 2203 LTSR 或更高版本,对于 GCP 上的 Citrix Provisioning,则必须为 2206 或更高版本。建议使用的版本为其中一个 LTSR 的 最新 CU: 1912 或 2203, 或者最新的 CU。请参阅下载页面。

## 升级 **Citrix Provisioning**

要将 Citrix Cloud 与 Citrix Provisioning 结合使用,必须使用与 Citrix Virtual Apps and Desktops 集成的版本。 对于本地部署,Citrix Provisioning 服务器必须为 1912 LTSR 或更高版本,对于 Azure 上的 Citrix Provisioning, 则必须为 2203 LTSR 或更高版本,对于 GCP 上的 Citrix Provisioning,则必须为 2206 或更高版本。建议使用的版 本为其中一个 LTSR 的最新 CU: 1912 或 2203, 或者最新的 CU。

### 防火墙注意事项

防火墙配置通常需要零更新或最小更新。请注意以下事项:

• 在 Provisioning 控制台中,出站 SDK 流量使用 HTTPS (端口 443)。

有关 Cloud Connector 连接要求的详细信息,请参阅 Cloud Connector 常见服务连接要求和防火墙配置。

### 管理 **VDA**

要向计算机目录中添加 Citrix Provisioning 托管的 VDA,请执行以下操作:

• 使用 Citrix Provisioning 控制台中的 Citrix Virtual Apps and Desktops 设置向导

## 使用 **Citrix Virtual Apps and Desktops** 设置向导添加 **VDA**

Citrix Virtual Apps and Desktops 设置向导将创建 Citrix Provisioning 设备和集合,然后创建包含这些元素的计 算机目录。

- 1. 在 **Citrix Virtual Desktops** 控制器页面上,选择 Delivery Controller 的类型。
	- a) 如果选择 **Citrix Cloud**:

### Citrix Provisioning 2402 LTSR

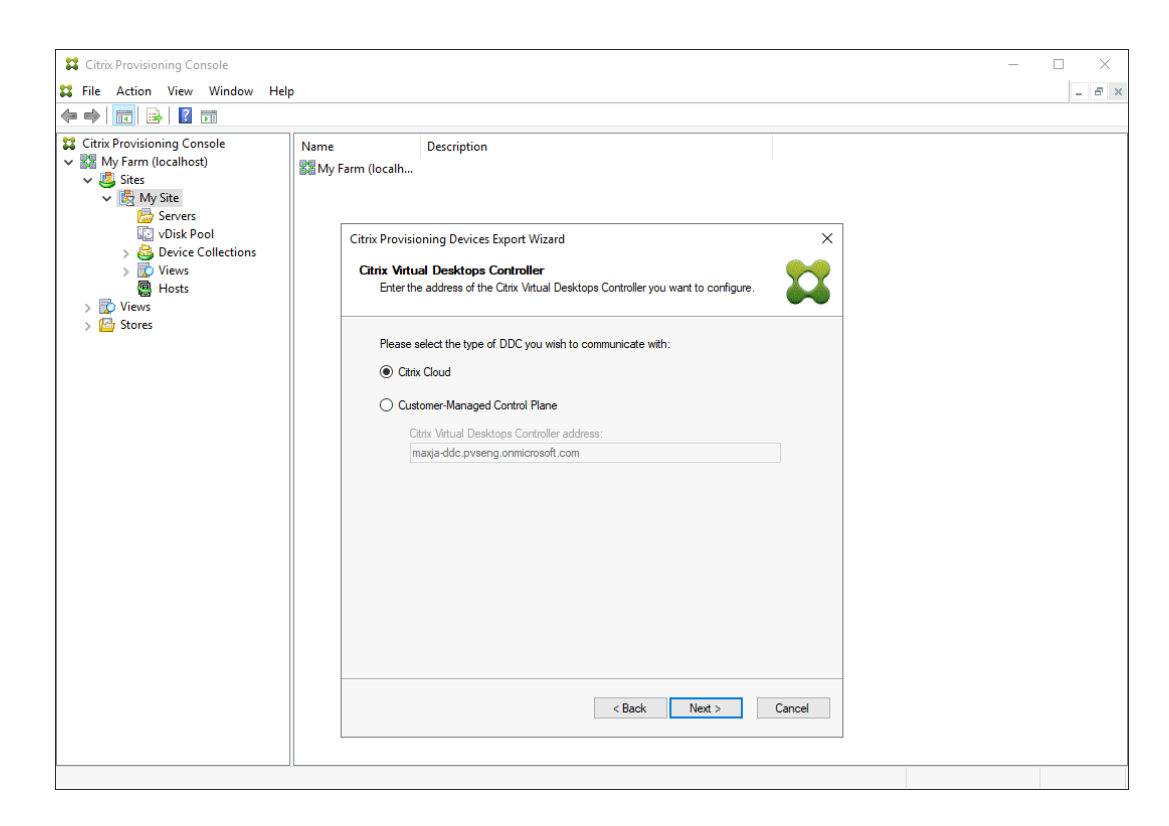

i. 输入您的 **Citrix Cloud** 凭据。单击登录。

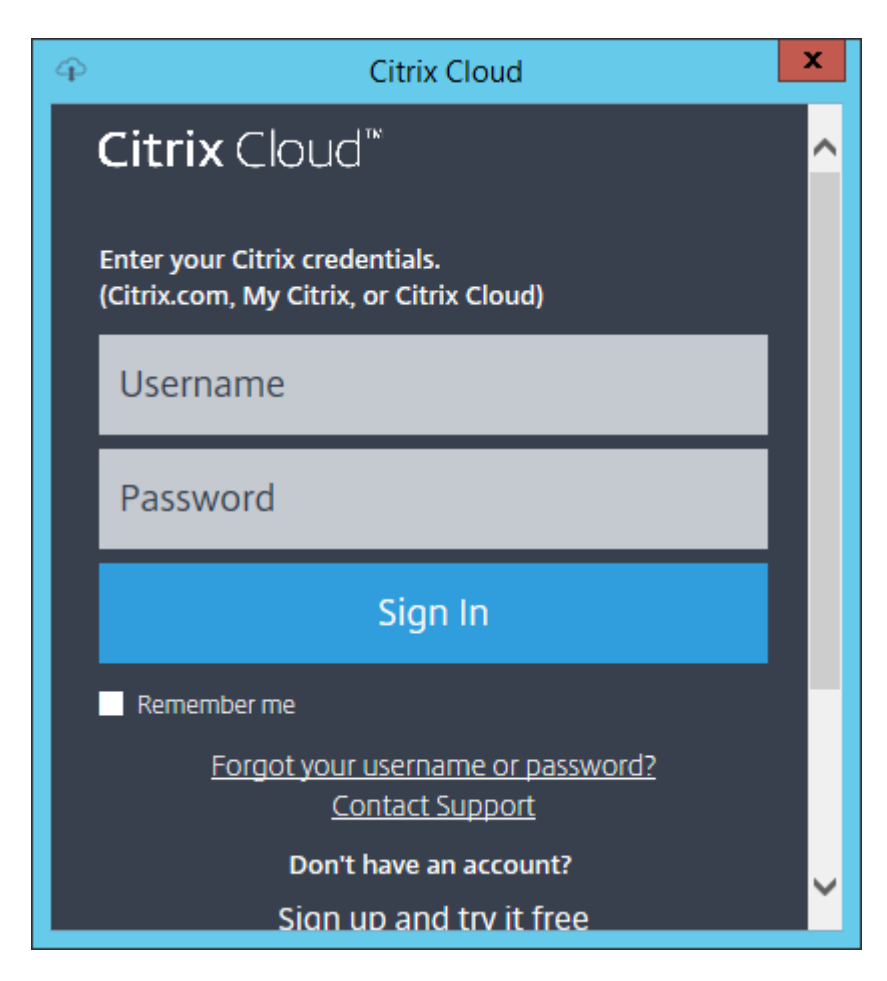

ii. 登录 Citrix Cloud 后, 根据要求选择相应的云客户。

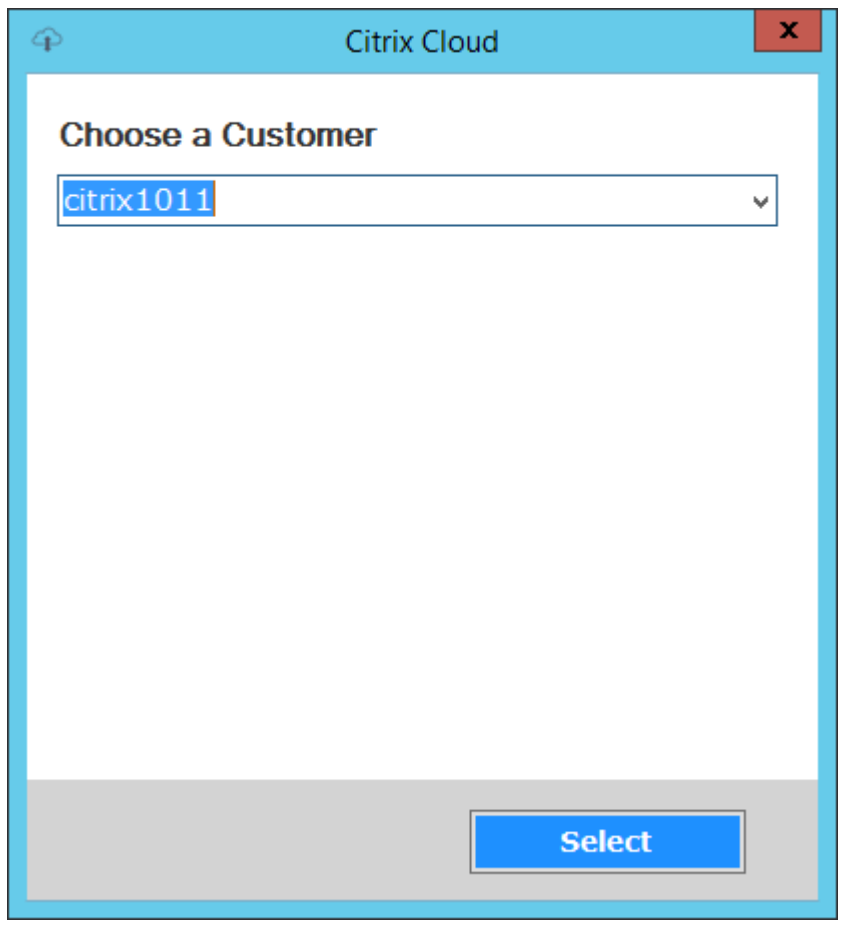

b) 如果选择客户管理的控制平面,请输入 Controller 的主机名或地址。这将使用您当前登录的用户身份进 行身份验证。

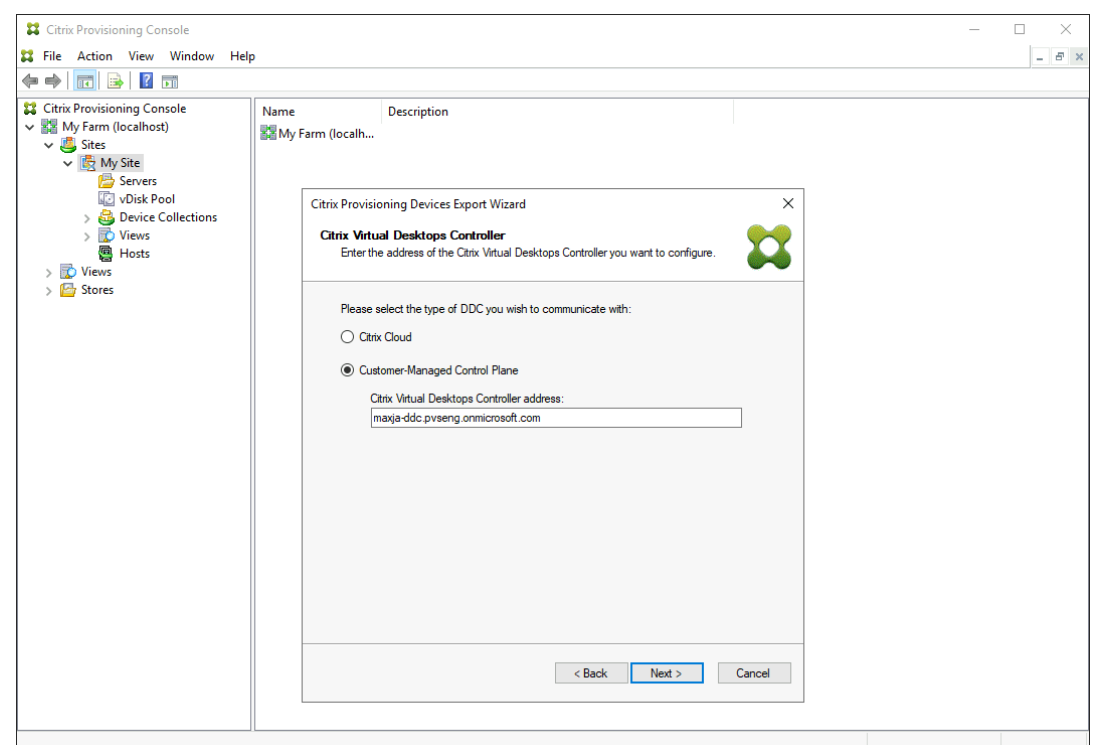

#### 故障排除

根据本部分中的信息可对与使用 Citrix Virtual Apps and Desktops 设置向导建立 Delivery Controller 连接有关 的问题进行故障排除。

- 在 Citrix Studio 中,确保区域屏幕正确显示 Cloud Connector。
- 验证至少一个 Cloud Connector 的状态为"已连接"。要对 Cloud Connector 的任何问题进行故障排除,请 参阅故障排除。
- 确保 Citrix Provisioning 控制台可以与 Delivery Controller 建立传出连接。有关通信端口的详细信息,请参 阅 Tech Paper: Communication Ports Used by Citrix Technologies(技术论文:Citrix 技术使用的通 信端[口\)。](https://docs.citrix.com/zh-cn/citrix-cloud/citrix-cloud-resource-locations/citrix-cloud-connector/technical-details.html#troubleshooting)

在目录创建过程中支持多个区域

June 20, 2024

Citrix Provisioning 在 Citrix Virtual Apps and Desktops 设置和导出设备向导中添加了对多个区域的支持。在版 本 1909 之前的版本中,默认情况下,向导创建目录并将其放置在主要区域中。Citrix Cloud 和本地 Virtual Apps and Desktop DDC 都会出现此行为。

要更正目录位置并将其分配到相应的辅助区域,请从 Citrix Provisioning 控制台计算机手动发出 Citrix Broker PowerShell cmdlet:

Set-BrokerCatalog-Name <CatalogName> -ZoneUid <GuidOfSecondaryZone>

下图说明了如何通过 -ZoneUid 参数发出 Set-BrokerCatalog PowerShell cmdlet:

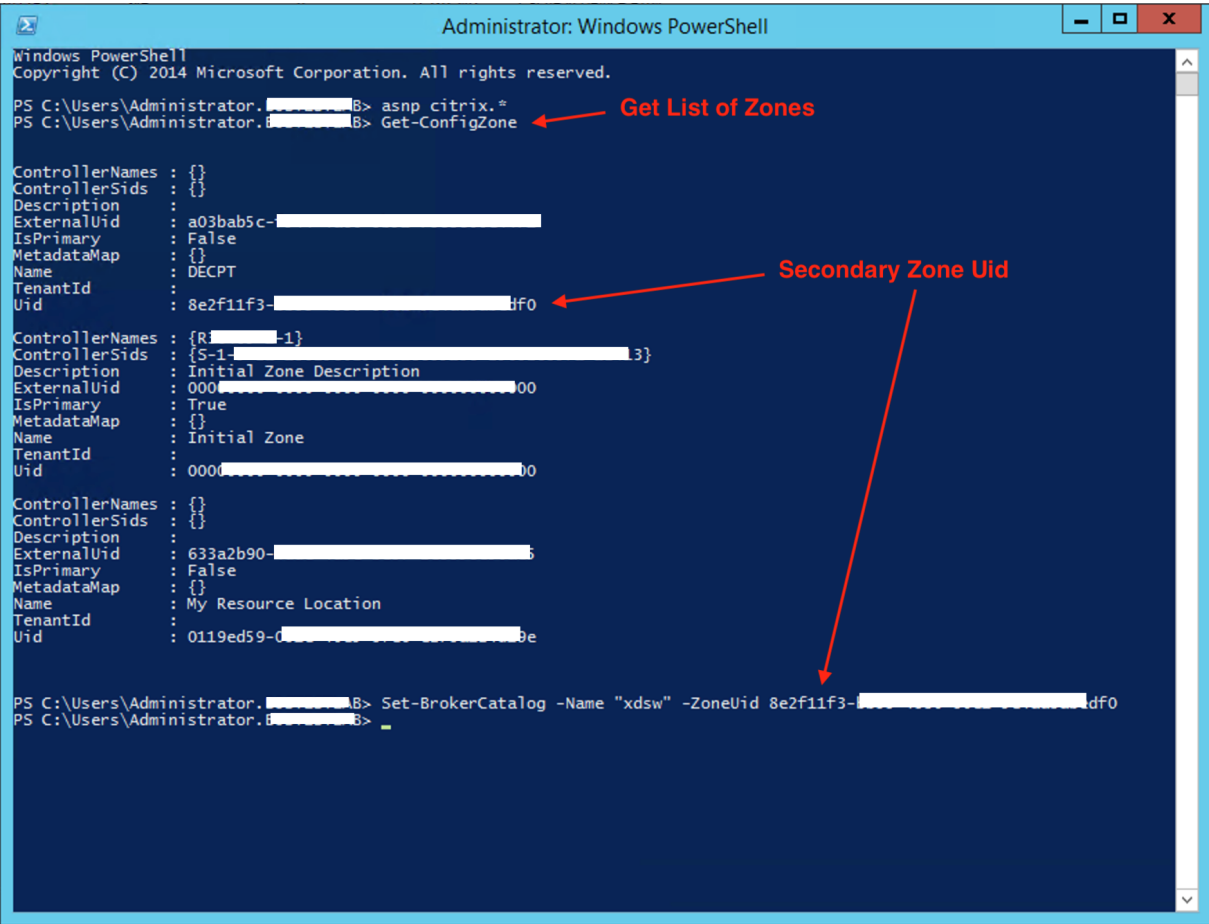

要更正目录位置并将其分配到相应的辅助区域,请从 Citrix Provisioning 控制台计算机手动发出 Citrix Broker PowerShell cmdlet:

下图说明了可以在 Citrix Virtual Apps and Desktops 向导和 Citrix Provisioning 设备导出向导中配置的目录首选 项。两个向导不要求您选择区域,而是在之前的设置屏幕中选择的托管单元或托管连接的区域中自动创建目录。

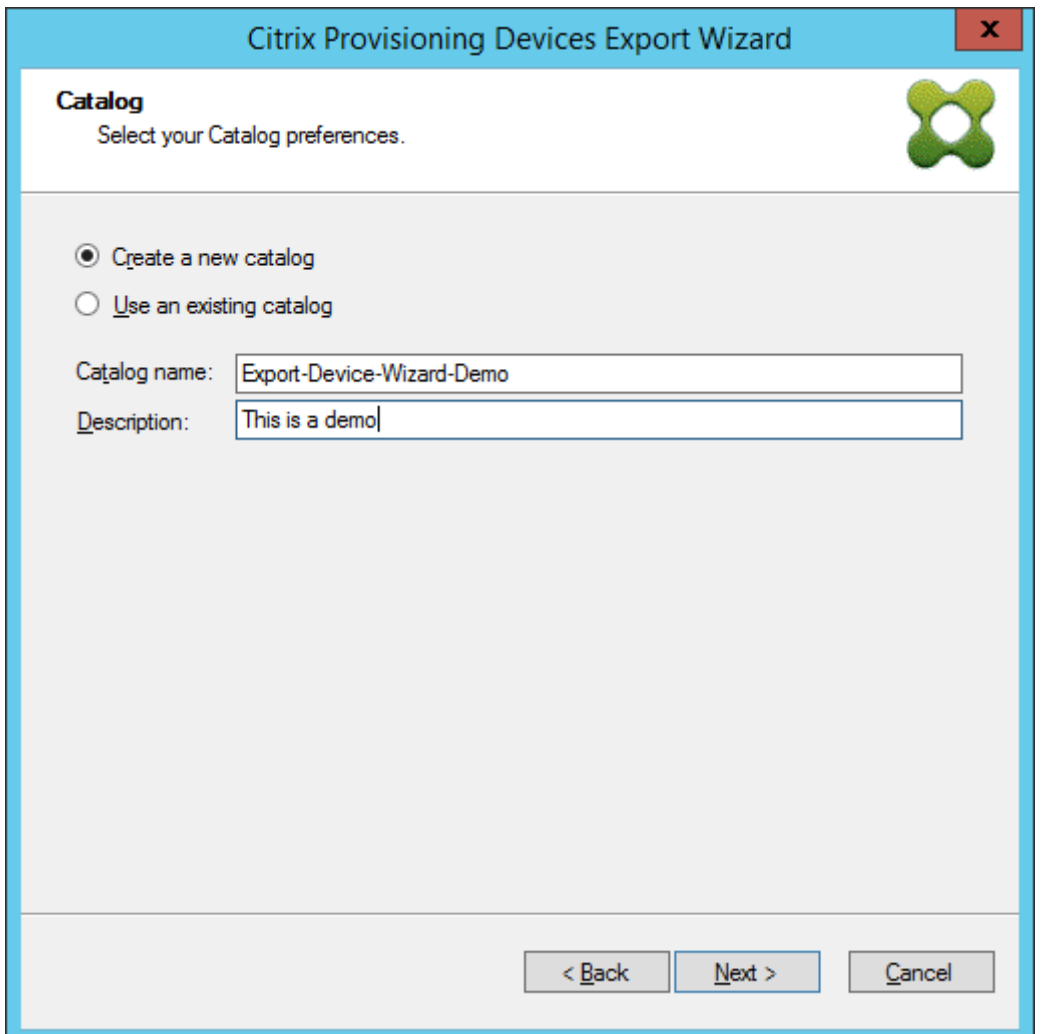

使用 **API PowerShell** 命令在不可信域中预配目标设备

June 20, 2024

可以使用 Citrix Provisioning API PowerShell 命令在不可信域中预配目标设备。将参数 DomainCredentials 添加到预配命令 Start-PvsProvisionMachines 和 Start-PvsProvisionXdMachines 中。 详细步骤如下所示:

1. 导入 Citrix Provisioning API PowerShell 模块。

```
1 Import-Module "C:\Program Files\Citrix\Provisioning Services\
     Citrix.ProvisioningServices.dll"
2 <!--NeedCopy-->
```
2. 建立与 Citrix Provisioning API 服务器的连接。

```
1 Set-PvsApiConnection -PvsServerAddress <server.domain> -
     PvsServerPort 54324 `
```
-Domain <domain> -Username <username>

```
3 -Password <password>
```
<!--NeedCopy-->

#### 3. 输入用于在不可信域中创建计算机帐户的凭据。

```
1 $targetDeviceDomainCredentials = Get-Credential
```

```
2 <!--NeedCopy-->
```
4. 运 行 带 DomainCredentials 参 数 的 Start-PvsProvisionXdMachines 或 Start-PvsProvisionMachines 以预配目标设备。

注意:

```
如 果 要 在 指 定 的 XenDesktop 计 算 机 目 录 中 为 XenDesktop 预 配 VM, 请 运 行 Start-
PvsProvisionXdMachines。
```
• 预配 XenDesktop 计算机:示例:

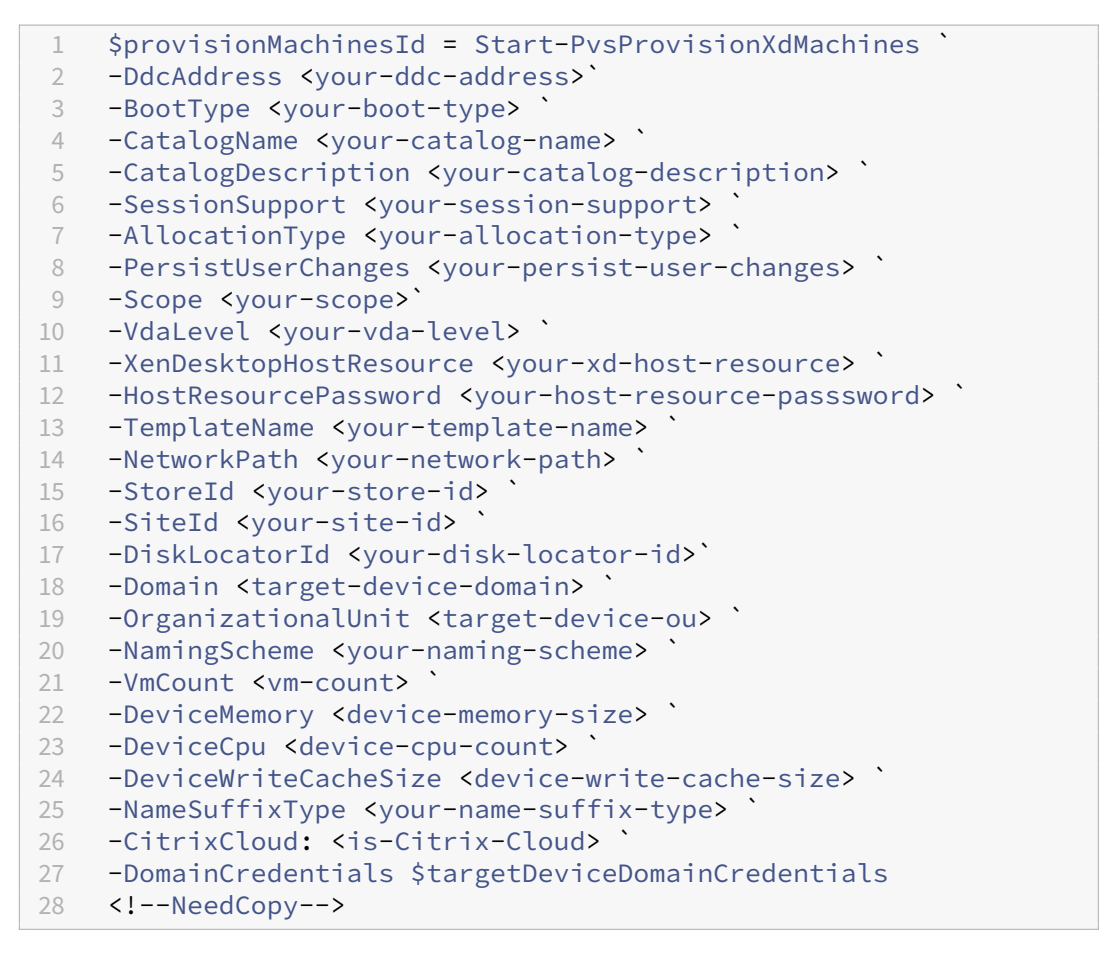

• 预配 VM:

```
1 $provisionMachinesId = Start-PvsProvisionMachines `
2 -HostType <your-host-type> `
3 -HostAddress <your-host-address> `
4 -HostUsername <your-host-user-name> `
5 -HostPassword <your-host-password> `
6 -TemplateName <your-template-name> `
7 -StoreId <your-PVS-store-id> `
8 -SiteId <your-PVS-site-id>
9 -CollectionId <your-collection-id> `
10 -DiskLocatorId <your-disk-locator-id> `
11 -Domain <target-device-domain> `
12 -OrganizationalUnit <target-device-ou>`
13 -NamingScheme <your-naming-scheme> `
14 -VmCount <vm-count>
15 -DeviceMemory <device-memory-size> `
16 -DeviceCpu <device-cpu-count> `
17 -NameSuffixType <your-name-suffix-type> `
18 -DomainCredentials $targetDeviceDomainCredentials
19 <!--NeedCopy-->
```
5. 重复查询预配状态,直到预配任务完成。

```
1 Get-PvsProvisioningStatus -ProvisionMachinesConnectionId
     $provisionMachinesId
2 <!--NeedCopy-->
```
在不可信域中完成目标设备的预配后,您将获得以下输出:

```
1 Cancelled : False
2 CurrentVmPercentComplete : 100
3 ErrorOccurred : False
4 Message : Machine Provisioning Complete!
5 OverallPercentComplete : 100
6 <!--NeedCopy-->
```
# 在 **Citrix Studio** 中创建 **Citrix Provisioning** 目录

June 20, 2024

目前,Citrix 为创建 VM 提供两种预配解决方案:Citrix Provisioning 和 Machine Creation Services (MCS)。

要创建 Citrix Provisioning 目录,您必须使用 Citrix Virtual Apps and Desktops 安装向导。借助此功能,您现在 可以使用 Citrix Studio("完整配置"界面,适用于 Citrix DaaS)和 Web Studio(适用于本地 Citrix Virtual Apps and Desktops 部署)以及 PowerShell 创建 Citrix Provisioning 目录。

此实现为您提供了以下优势:

• 用于管理 MCS 和 Citrix Provisioning 目录的单一统一控制台。
• 为 Citrix Provisioning 目录提供新功能, 例如身份管理解决方案、按需预配等。

目前,此功能可用于 Azure 和 VMware。

本文介绍如何使用 Citrix Studio 用户界面和 PowerShell 命令创建 Azure Citrix Provisioning 目录。

## 注意事项

- 映像管理是使用现有的 Citrix Provisioning 控制台完成的。
- 仅支持 Boot Device Manager (BDM)。
- 预配 Citrix Provisioning 目标 VM 时, 请为目标 VM 选择站点。请确保该站点已注册。

## 限制

请注意 Azure 的以下限制:

- 仅支持第 2 代 VM。
- 可以使用计算机配置文件创建目录。请勿在计算机配置文件输入中启用休眠。
- 创建目录时,您无法设置以下自定义属性:
	- **–** StorageType
	- **–** OsType
	- **–** MachinesPerStorageAccount
	- **–** StorageAccountsPerResourceGroup
	- **–** UseSharedImageGallery
	- **–** SharedImageGalleryReplicaRatio
	- **–** SharedImageGalleryReplicaMaximum
	- **–** UseEphemeralOsDisk
	- **–** UseManagedDisks
	- **–** StorageTypeAtShutdown

## 要求

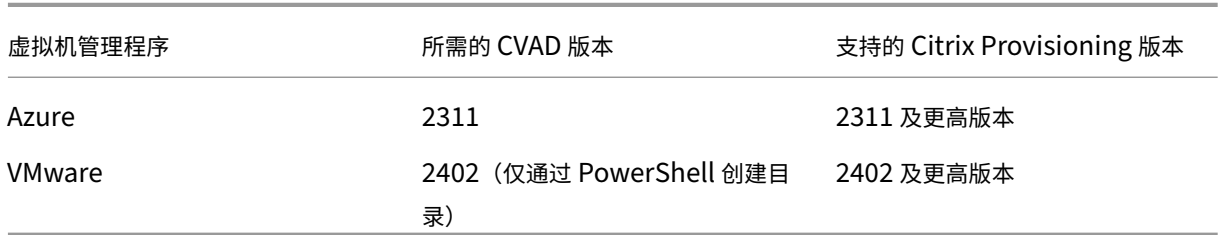

### 关键步骤

- 1. 设置 Citrix Provisioning。
- 2. 将您的场加入 Citrix Cloud 或 Citrix Virtual Apps and Desktops 站点。请参阅加入 Citrix Cloud 或 Citrix Virtual Apps and Desktops 站点。
- 3. 创建主目标设备。
- 4. 使用映像向导创建虚拟磁盘。请参阅使用映像向导创建虚拟磁盘。
- 5. [向虚拟机管理程序中添加连接。请参](https://docs.citrix.com/en-us/provisioning/2402-lts/configure/farm-configure-new#join-citrix-cloud-or-citrix-virtual-apps-and-desktops-site)阅 Citrix DaaS: 创建和管理连接和资源以及 Citrix Virtual Apps and Desktops:创建和管理连接和资源。
- 6. 创建 Citrix Provisioning 目录。
- 7. 在 Citrix Provisioning 控制台的站点下查看集合。

## 使用 **Citrix Studio** 界面创建 **Citrix Provisioning** 目录

注意:

目前,您只能在 Azure 环境中使用"完整配置"界面或 Web Studio 创建 Citrix Provisioning 目录。在 VMware 环境中,您目前只能使用 PowerShell 命令来创建目录。

#### 如果使用"完整配置"界面:

- 1. 登录 Citrix Cloud。在左上角的菜单中,选择我的服务 **> DaaS**。
- 2. 在管理 **>** 完整配置中,选择左窗格中的计算机目录。

## 如果使用 Web Studio:

1. 登录 Web Studio, 然后在左侧窗格中选择计算机目录。

要使用"完整配置"界面或 Web Studio 创建 Citrix Provisioning 目录,请执行以下操作:

- 1. 选择创建计算机目录。目录创建向导将打开。
- 2. 在计算机类型页面上,为此目录选择计算机类型,例如多会话操作系统或单会话操作系统。
- 3. 在计算机管理页面上,请按如下所示选择设置:
	- a) 选择进行电源管理的计算机 **(**例如,虚拟机或刀片式 **PC)**。
	- b) 选择 **Citrix Provisioning** 技术。然后,选择 **Citrix Provisioning Services (PVS)**。
	- c) 在资源字段中,为此目录选择 Azure 网络资源。
- 4. (仅对单会话操作系统目录可见) 在桌面体验页面上, 根据需要选择随机或静态桌面体验。
- 5. 在目标设备页面上,选择以下选项:
	- a) 为要预配的计算机选择场和站点。

注意:

站点字段仅显示在 Citrix Cloud 中注册的站点。

- b) 选择要与已预配的计算机一起使用的虚拟磁盘。
- c) 为已预配的计算机选择计算机配置文件。
- 6. 在存储和许可类型页面上,选择用于此目录的存储,然后选择用于在 Azure 中预配 VM 的 Windows 批量许可。
- 7. 在虚拟机页面上,选择 VM 数量、VM 大小和可用性区域。
- 8. 在 **NIC** 页面上,添加您希望 VM 使用的 NIC。
- 9. 在磁盘设置页面上,选择回写式缓存磁盘的存储类型和大小。
- 10. 在资源组页面上,选择是创建资源组还是使用现有组。当您选择创建资源组以预配计算机时,将使用以下格式的 名称创建资源组:citrix-xd-<ProvSchemeId>-<Random5CharacterSuffix>。

注意:

删除目录时,关联的资源组也会随之删除。

- 11. 在计算机标识页面上:
	- a) 选择标识类型。目前,您可以仅对 Azure 环境选择加入了混合 **Azure Active Directory**。
	- b) 选择创建新 **Active Directory** 帐户。指定帐户命名方案。
- 12. 在域凭据页面上,单击输入凭据。输入您的域凭据,以便在目标 Active Directory 域中执行帐户操作。
- 13. 在摘要页面上,输入计算机目录的名称,然后单击完成。

Citrix Provisioning 计算机目录现已创建。

#### 创建客户管理的启用了加密密钥的目录

可以在 Azure 环境中使用"完整配置"界面和 PowerShell 命令创建启用了客户管理的加密密钥 (CMEK) 的 Citrix Provisioning 目录。

可以创建基于计算机配置文件的目录。重要注意事项如下:

- 如果存在带有 DES Id 的自定义属性或计算机配置文件,如果主映像 DES Id 不同,它将始终覆盖主映像 DES Id。
- 如果主映像没有 DES Id, 自定义属性中的 DES Id 将覆盖计算机配置文件中的 DES Id 值。
- 如果主图像没有 DES ID, 则可以更改现有目录的 DES Id。新的 VM 只有新的 DES Id。
- 可以将现有目录更新为启用了 CMEK 的目录。
- 无法将 DES Id 更改应用到现有 VM。

有关 Azure 客户管理的加密密钥的详细信息,请参阅 Azure 客户管理的加密密钥。

## 使用 **PowerShell** 命令创建 **Citrix Provisioning** 目录

- 1. 如果您不在 Citrix Provisioning 服务器上或者不在安装了 Citrix Provisioning 控制台的系统中,请下载并安 装最新的 Remote PowerShell SDK。有关详细信息,请参阅安装和使用 Remote PowerShell SDK。
- 2. 打开 **PowerShell** 窗口。

## 3. 运行 PowerShell 命令以创建 Broker 目录和身份池。示例:

```
1 New-AcctIdentityPool -IdentityPoolName $catName -NamingScheme "$(
      $catName)##" -NamingSchemeType Numeric -Domain serenity.local
2 <!--NeedCopy-->
```
4. 运行 New-ProvScheme 命令以创建目录。例如:

```
1 New-ProvScheme -AdminAddress "<address>" -CleanOnBoot `
2 -ProvisioningSchemeType PVS `
3 -CustomProperties "<CustomProperties xmlns=`"http://schemas.citrix
      .com/2014/xd/machinecreation`" xmlns:xsi=`"http://www.w3.org
      /2001/XMLSchema-instance`">
4 <Property xsi:type=`"StringProperty`" Name=`"UseManagedDisks`"
      Value=`"true`" />
5 <Property xsi:type=`"StringProperty`" Name=`"OsType`" Value=`"
      Windows`" />
6 <Property xsi:type=`"StringProperty`" Name=`"StorageType`" Value=`
      "Premium_LRS`" />
7 <Property xsi:type=`"StringProperty`" Name=`"PersistWBC`" Value=`"
      true`" />
8 <Property xsi:type=`"StringProperty`" Name=`"PersistOsDisk`" Value
      =`"false`" />
9 <Property xsi:type=`"StringProperty`" Name=`"PersistVm`" Value=`"
      false`" />
10 <Property xsi:type=`"StringProperty`" Name=`"WBCDiskStorageType`"
      Value=`"Premium_LRS`" />
11 <Property xsi:type=`"StringProperty`" Name=`"UseTempDiskForWBC`"
      Value=`"false`" />
12 <Property xsi:type=`"StringProperty`" Name=`"ResourceGroups`"
      Value=`"acbdpvs`" />
13 <Property xsi:type=`"StringProperty`" Name=`"LicenseType`" Value=`
      "Windows_Server`" />
14 <Property xsi:type=`"StringProperty`" Name=`"Zones`" Value=`"1`"
      />
15 </CustomProperties>" `
16 -HostingUnitName "AzueRes"
17 -IdentityPoolName $catName `
18 -InitialBatchSizeHint 1 -LoggingId "854xxxxx-2xxx-42e0-axxx-8
      c6xxx406xxx" `
19 -MachineProfile "XDHyp:\HostingUnits\AzueRes\machineprofile.folder
      \abcdpvs.resourcegroup\abvda.vm" `
20 -NetworkMapping @{
21 "0"="XDHyp:\HostingUnits\AzueRes\virtualprivatecloud.folder\East
       US.region\virtualprivatecloud.folder\abcdpvs.resourcegroup\
       fbgv-vnet.virtualprivatecloud\default.network" }
```

```
22 `
23 -ProvisioningSchemeName $catName
24 -ServiceOffering "XDHyp:\HostingUnits\AzueRes\serviceoffering.
      folder\Standard_D2s_v3.serviceoffering" `
25 -UseWriteBackCache -WriteBackCacheDiskSize 40 `
26 -PVSSite 6556cxxx-fc88-45f6-8xxx-ea4b665e9xxx -PVSvDisk cf056xxx-
      f69b-xxxx-9a60-c41072b8xxxx
27 <!--NeedCopy-->
```
5. 创建 Broker 目录。示例:

```
1 New-BrokerCatalog -AllocationType Random -Name $catName -
     PersistUserChanges Discard -ProvisioningType MCS -
     ProvisioningSchemeId $ps.ProvisioningSchemeUid -SessionSupport
     MultiSession
2 <!--NeedCopy-->
```
6. 使用 Studio 用户界面或以下 PowerShell 命令将 VM 添加到目录中。示例:

```
1 $adId = New-AcctADAccount -Count 1 -IdentityPoolName $catName
2 New-ProvVM -ProvisioningSchemeName $catName -ADAccountName $adId.
     SuccessfulAccounts.ADAccountName
3 <!--NeedCopy-->
```
## 在 **Citrix Provisioning** 控制台的"站点"下查看集合

创建 Citrix Provisioning 目录后, 在 Citrix Provisioning 控制台中, 您可以在 Citrix Provisioning 控制台的站点 下看到两种类型的集合:

- **PVS Provisioned Collections**(PVS 预配的集合):站点中 PVS 预配的所有集合
- **Studio Provisioned Collections**(Studio 预配的集合):站点中 Studio 预配的所有集合

在 **Studio Provisioned Collections**(Studio 预配的集合)中,您可以看到与 Studio 目录同名的集合。

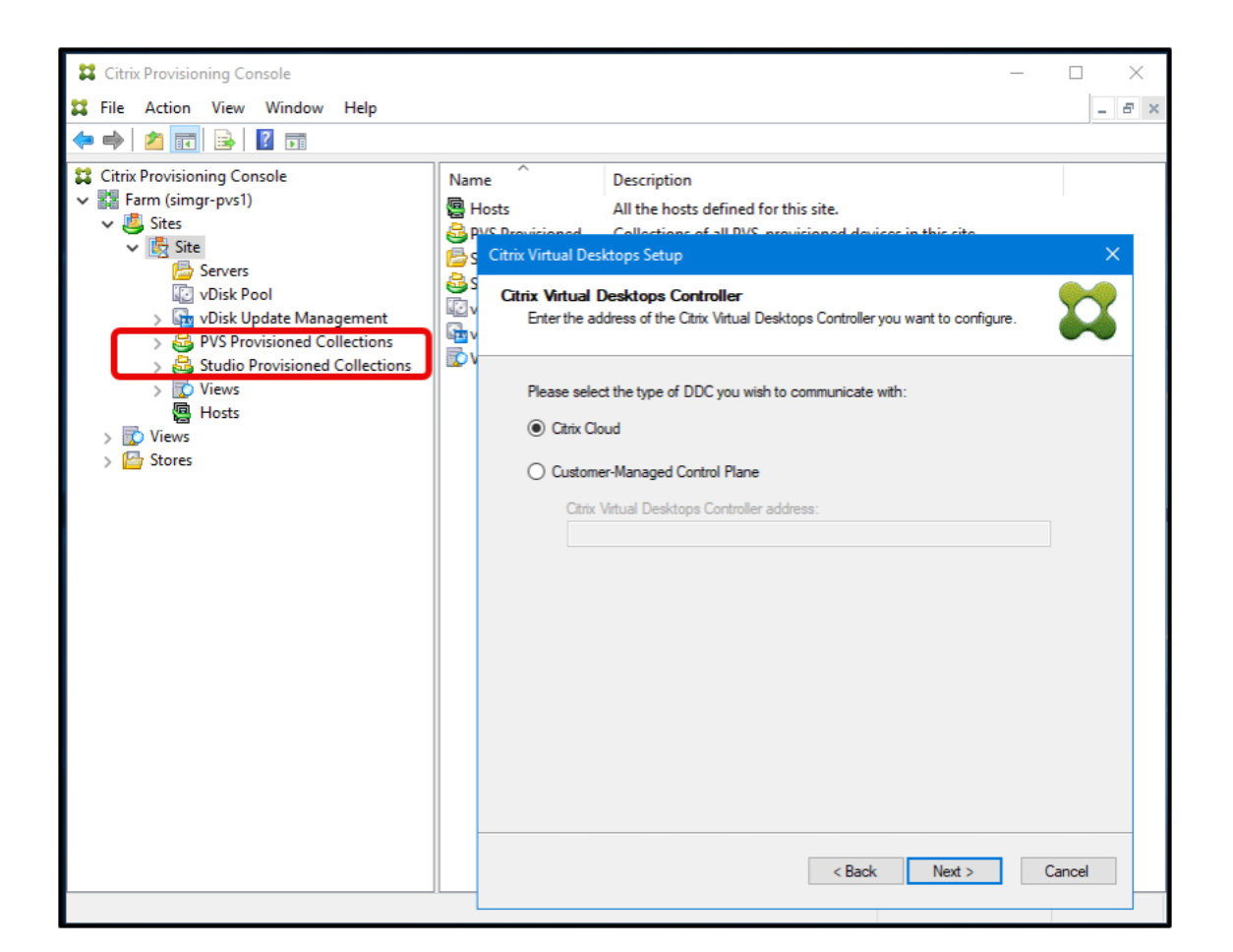

## **Citrix Provisioning PowerShell SDK** 用于获取站点和虚拟磁盘信息

• 要获取 Citrix Provisioning 站点列表 (其中每个站点都列出了该站点中的 Citrix Provisioning 服务器),请 运行 PowerShell 命令 Get-HypPvsSite。例如:

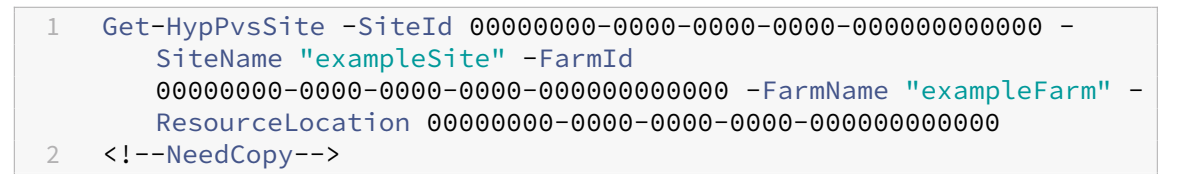

注意:

Get-HypPvsSite 命令中的所有参数都是可选参数。如果您不输入任何参数,则会获得所有已注册 的站点列表。

- 要获取虚拟磁盘列表(其中每个虚拟磁盘都列出了可以与该虚拟磁盘一起使用的站点),请运行 PowerShell 命 令 Get-HypPvsDiskInfo。例如,您可以运行以下命令之一:
	- **–** Get-HypPvsDiskInfo -FarmId 00000000-0000-0000-0000-000000000000
- **–** Get-HypPvsDiskInfo -SiteId 00000000-0000-0000-0000-000000000000 -StoreId 00000000-0000-0000-0000-000000000000
- **–** Get-HypPvsDiskInfo -SiteId 00000000-0000-0000-0000-000000000000 -DiskLocatorId 00000000-0000-0000-0000-000000000000

注意:

如果未提供 FarmId,该命令将使用 SiteId 从已注册的站点中查询 FarmId。

# 创建加入了混合 **Azure AD** 的目录

## June 20, 2024

可以使用以下方法之一创建加入了混合 Azure AD 的目录:

- Citrix Provisioning 控制台中的 Citrix Virtual Desktops 设置向导。
- Studio 用户界面或 PowerShell 命令。

本文介绍了如何使用两种不同的方式创建加入了混合 Azure AD 的目录。

## 关键步骤

- 1. 设置混合 Azure AD 环境。
- 2. 设置 Citrix Provisioning 服务器。
- 3. 使用 Studio 用户界面或 PowerShell 时,将您的场加入 Citrix Cloud 或 Citrix Virtual Apps and Desktops 站点。
- 4. 创建主目标设备。
- 5. 运行映像向导以创建虚拟磁盘。
- 6. 创建加入了混合 Azure AD 的目录。

## 设置混合 **Azure AD** 环境

在域控制器上设置混合 Azure AD 并启用 Microsoft Entra Connect Sync。有关信息,请参阅 Configure Microsoft Entra hybrid join(配置 Microsoft Entra 混合加入)。

## 设置 **[Citrix Prov](https://learn.microsoft.com/zh-cn/entra/identity/devices/how-to-hybrid-join)isioning**

要设置 Citrix Provisioning,请首先配置 Provisioning 服务器以及其他基础结构。请参阅安装 Citrix Provisioning 软件组件。

## 将您的场加入 **Citrix Cloud** 或 **Citrix Virtual Apps and Desktops** 站点

如果您想使用 Studio 用户界面或 PowerShell 创建加入了混合 Azure AD 的目录,请运行配置向导,以将场中的 Citrix Provisioning 服务器加入到 Citrix Cloud 或 Citrix Virtual Apps and Desktops 站点。

请参阅加入 Citrix Cloud 或 Citrix Virtual Apps and Desktops 站点。

## 创建[主目标设备](https://docs.citrix.com/en-us/provisioning/2402-ltsr/configure/farm-configure-new#join-citrix-cloud-or-citrix-virtual-apps-and-desktops-site)

- 1. 创建主目标设备。
- 2. 运行命令 dsregcmd /leave 保留加入了混合 Azure AD 中的主目标设备。

### 运行映像向导以创建虚拟磁盘

使用映像向导以从主目标设备创建虚拟磁盘。有关详细信息,请参阅使用映像向导创建虚拟磁盘。

运行映像向导创建虚拟磁盘时,如果要创建加入了混合 Azure AD 的目录,请在编辑优化设置对话框中选择 **Prepare for Hybrid Azure AD join**(为混合 Azure AD 加入做好准备)。

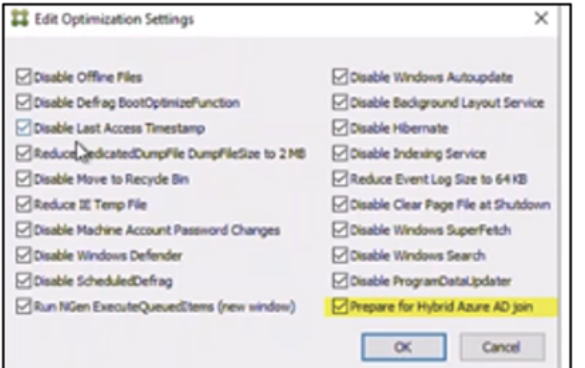

## 创建加入了混合 **Azure AD** 的目录

可以使用以下方法之一创建 Citrix Provisioning 加入了混合 Azure AD 的目录:

- Citrix Provisioning 控制台中的 Citrix Virtual Desktops 设置向导。
- MCS 预配(Studio 用户界面或 PowerShell 命令)。

### 使用 **Citrix Virtual Desktops** 设置向导

- 1. 有关如何使用 Citrix Virtual Desktops 设置向导创建目标设备的信息,请参阅使用 Citrix Virtual Apps and Desktops 设置向导将虚拟桌面部署到 VM。
- 2. 创建目标设备后,请在"完整配置"界面上查看 Citrix Provisioning 目录。
- 3. 完成交付组的创建。
- 4. 大约 90 分钟后,在"交付组"列表中找到交付组,然后选中详细信息选项卡。目标设备完成混合 Azure AD 加 入后,未注册的计算机的值必须为零。

注意:

加入时间可能会有所差别。但是,目标设备必须在 90 分钟内加入。

## **Studio** 预配

可以使用 Studio 用户界面或 PowerShell 命令创建 Citrix Provisioning 加入了混合 Azure AD 的目录。如果使用 Studio 预配,目标设备将立即加入混合 Azure AD。

目前支持以下虚拟机管理程序:

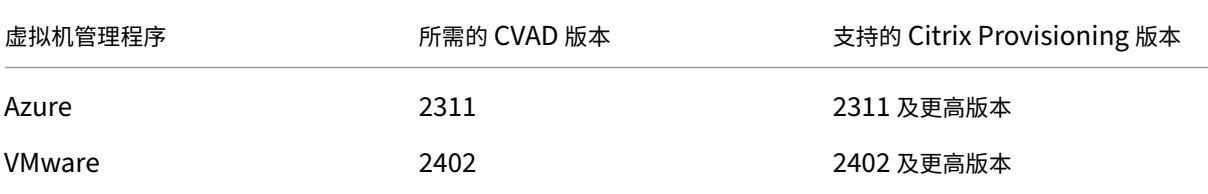

注意:

目前,你只能使用 PowerShell 命令在 VMware 环境中创建 Citrix Provisioning 加入了混合 Azure AD 的目 录。

使用 **Studio** 用户界面 有关使用 Studio UI 界面创建计算机目录的信息,请参阅使用 Citrix Studio 界面创建 Citrix Provisioning 目录。

在计算机标识页面上,选择加入了混合 **Azure Active Directory**。

使用 **[PowerShell](https://docs.citrix.com/en-us/provisioning/2402-ltsr/configure/citrix-provisioning-catalog-in-studio#create-a-citrix-provisioning-catalog-using-the-citrix-studio-interface)** 请执行以下步骤,使用 PowerShell 命令创建目录:

1. 使用 New-AcctIdentityPool 命令创建混合 Azure AD 身份池。

注意:

创建身份池时,请确保指定的域和组织单位 (OU) 与您在设置混合 Azure AD 环境时创建的域和组织单位相同。

- 1. 使用 New-AcctADAccount 命令创建 AD 帐户。
- 2. 使用 Set-AcctAdAccountUserCert 命令为 AD 帐户设置 userCertificate。
- 3. 使用 New-ProvScheme 命令创建预配方案。
- 4. 使用 New-BrokerCatalog 命令创建 Broker 目录。

5. 可以使用"完整配置"界面 **>** 计算机目录将 VM 添加到目录中。或者,您可以使用 PowerShell 命令 New-ProvVmNew-BrokerMachine。

示例: 这是与 Azure 上的 Citrix Provisioning 相同的增强功能的示例脚本。但是, 在 VMware 上运行 Citrix Provisioning 时,步骤类似。

```
1 asnp citrix*
2 # General variable settings
3 $ipName = "ip-ex"
4 $domainPrefix = "abcdef"
5 $domainExtension = "com"
6 $ou = "mixxxx-haad"
7 $username = "username"
8 $password = "password"
9 # ProvScheme configurations
10 $provSchemeName = "haad-ex"
11 $hostingUnit = "hosting unit"
12 $resourceGroup= "mixxxx"
13 $machineProfile = "XDHyp:\HostingUnits$hostingUnit\machineprofile.
      folder$resourceGroup.resourcegroup\mixxxx -standard.templatespec\v1.
      templatespecversion"
14 $serviceOffering = "XDHyp:\HostingUnits$hostingUnit\serviceoffering.
      folder\Standard_D2s_v3.serviceoffering"
15 $networkMapping = @{
16 "0"= " XDHyp:\HostingUnits$hostingUnit\virtualprivatecloud.
       folder$resourceGroup.resourcegroup\mixxxx-vnet.virtualprivatecloud\
       default.network" }
17
18 # PVS settings
19 $pvsFarmName = "mixxxx-farm"
20 $pvsSiteName = "mixxxx-site"
21 $pvsDiskName = "pvs-vda-haad"
22 # Basic PVS objects
23 $pvsSite = Get-HypPvsSite -SiteName $pvsSiteName -FarmName $pvsFarmName
24 $vDisk = Get-HypPvsDiskInfo -SiteId $pvsSite.SiteId | ? {
25 $_.DiskLocatorName -eq "$pvsDiskName" }
26
27 $customProperties = @"
28 <CustomProperties xmlns="http://schemas.citrix.com/2014/xd/
      machinecreation" xmlns:xsi="http://www.w3.org/2001/XMLSchema-
      instance">
29 <Property xsi:type="StringProperty" Name="PersistWBC" Value="True" />
30 <Property xsi:type="StringProperty" Name="ResourceGroups" Value="
      $resourceGroup" />
31 </CustomProperties>
32 "a
33 # 1. Create a IdentityPool
34 New-AcctIdentityPool `
35 -IdentityPoolName $ipName `
36 -IdentityType HybridAzureAD `
37 - NamingScheme "$($provSchemeName)##"
38 -NamingSchemeType Numeric `
39 - Domain "$domainPrefix.$domainExtension"
```

```
40 -OU "OU=$ou,DC=$domainPrefix,DC=$domainExtension"
41 # 2. Create ADAccounts
42 $password = ConvertTo-SecureString $password -AsPlainText -Force
43 New-AcctADAccount `
44 -IdentityPoolName $ipName `
45 -Count 1 `
46 -StartCount 1 `
47 -ADUserName $username `
48 -ADPassword $password `
49 -OutVariable result
50 # 3. Set ADAccount userCertificate
51 Set-AcctAdAccountUserCert `
52 - IdentityPoolName $ipName
53 -ADUserName "$domainPrefix$username" `
54 -ADPassword $password `
55 - A1156 # 4. Create a ProvScheme
57 $ps = New-ProvScheme -CleanOnBoot `
58 -ProvisioningSchemeName $provSchemeName `
59 -HostingUnitName $hostingUnit `
60 -IdentityPoolName $ipName `
61 -MachineProfile $machineProfile `
62 -ServiceOffering $serviceOffering `
63 -NetworkMapping $networkMapping
64 -PVSSite $pvsSite.SiteId `
65 -PVSvDisk $vDisk.DiskLocatorId `
66 -ProvisioningSchemeType PVS `
67 -UseWriteBackCache -WriteBackCacheDiskSize 127 -
        WriteBackCacheMemorySize 256 `
68 -CustomProperties $customProperties
69 # 5. Create a Broker Catalog
70 New-BrokerCatalog `
71 -AllocationType Random
72 -Name $provSchemeName<br>73 -PersistUserChanges Dis
    -PersistUserChanges Discard `
74 -ProvisioningType "MCS"
75 -SessionSupport SingleSession `
76 -ProvisioningSchemeId $ps.ProvisioningSchemeUid
77 <!--NeedCopy-->
```
## 管理

June 20, 2024

请根据本节中的信息管理 Citrix Provisioning:

- 场, 代表 Citrix Provisioning 基础结构的最高级别。
- 站点提供了一种用于表示和管理 Citrix Provisioning 服务器、设备集合以及本地共享存储的逻辑分组的方法。
- 服务器,用于根据需要通过流技术将软件从虚拟磁盘推送到目标设备。
- 存储代表虚拟磁盘文件夹物理位置的逻辑名称。
- 设备集合,用于创建和管理目标设备的逻辑组。
- 目标设备代表桌面、服务器或从网络上的虚拟磁盘获取软件的任何其他组件。
- [虚拟磁](https://docs.citrix.com/zh-cn/provisioning/2402-ltsr/manage/managing-stores.html)盘, 由 Provisioning 服务器通过流技术向目标设备推送。
- [视图,用于](https://docs.citrix.com/zh-cn/provisioning/2402-ltsr/manage/managing-device-collection.html)管理一组目标设备。

场

June 20, 2024

场代表 Citrix Provisioning 基础结构的最高级别。场提供了一种通过站点表示、定义和管理 Provisioning 组件的逻 辑组的方法。

场中的所有站点共享该场的 Microsoft SQL 数据库。场中还包括 Citrix 许可证服务器、本地或网络共享存储以及目标 设备集合。

运行配置向导时,将对场进行初始配置。该向导将提示您指定场的名称、存储和设备集合。首次打开 Citrix Provisioning 控制台时,这些对象将显示在树结构中。

向导将提示您提供更多场信息。例如许可证服务器名称、用户帐户信息以及可为目标设备提供引导文件的服务器。您可 以随时重新运行该向导以更改设置,也可以使用场属性对话框来更改场配置。

场管理员可以查看和管理其拥有权限的任何场中的所有对象。只有场管理员才可以执行场级别的所有任务。

#### 连接场

- 1. 在导航树中的控制台上单击鼠标右键,然后选择连接到场。
- 2. 在服务器信息字段中,键入场中 Streaming Server 的名称或 IP 地址以及为实现服务器访问而配置的端口。
- 3. 选择使用以下方法之一进行登录:
	- 使用当前 Windows 登录凭据,然后选择性启用在应用程序启动或重新连接时自动登录功能。
	- 通过输入与这些凭据关联的用户名、密码和域,使用不同的 Windows 凭据。(可选)启用保存密码和在应 用程序启动或重新连接时自动登录功能。

4. 单击连接。此时控制台中将显示场图标。

#### 管理连接

可以通过管理连接对话框管理场的连接。要打开该对话框,请右键单击树结构中的 Citrix Provisioning 控制台图标, 然后选择管理连接菜单选项。

站点

June 20, 2024

站点允许您管理 Citrix Provisioning 服务器、设备集合以及本地共享存储的逻辑分组。站点管理员可以执行同一场内 设备管理员或设备操作员所能执行的任何任务。

站点管理员还可以执行以下任务:

场级别任务:

• 管理站点属性,如本文档中所述:管理存储

部分站点级别任务包括:

- 定义设备管理员和设备操作员角[色。](https://docs.citrix.com/zh-cn/provisioning/2402-ltsr/manage/managing-stores.html)
- 管理 Provisioning 服务器
- 管理连接
- [在场中创建站点,如本文档中所述](https://docs.citrix.com/zh-cn/provisioning/2402-ltsr/manage/managing-administrative-roles.html):重新平衡 Provisioning 服务器上的设备
- [将目标设备导入集合](https://docs.citrix.com/zh-cn/provisioning/2402-ltsr/manage/managing-servers.html)
- [访问审核信](https://docs.citrix.com/zh-cn/provisioning/2402-ltsr/manage/managing-servers.html)息

要创建[站点,请执行以下操作](https://docs.citrix.com/zh-cn/provisioning/2402-ltsr/manage/managing-target-device.html):

- 1. [在要添加新站](https://docs.citrix.com/zh-cn/provisioning/2402-ltsr/troubleshooting/auditing.html)点的场中的站点文件夹上单击鼠标右键。此时将显示站点属性对话框。
- 2. 在常规选项卡上的相应文本框中,键入站点的名称和说明。
- 3. 在安全性选项卡上单击添加,以添加将在此站点中拥有站点管理员权限的安全组。此时将显示添加安全组对话框。
- 4. 选中要对其应用站点管理员权限的组,然后单击确定。(可选)选中域**/**组名称复选框以选择列表中的所有组。
- 5. 在选项选项卡上,如果要使用自动添加功能添加新目标设备,请选择这些目标设备所在的集合。在场属性对话框 中,首次启用此功能。

要修改现有站点的属性,请右键单击 Citrix Provisioning 控制台中的站点,然后选择属性。在站点属性对话框中做出 修改。该对话框中的选项卡可用来配置站点。站点管理员也可以编辑自己所管理的站点的属性。

站点属性对话框包含以下选项卡。

"常规"选项卡:

- 名称:在文本框中键入站点的名称。
- 说明:可选。在文本框中键入站点的说明。

"安全"选项卡:

- 添加:单击添加可打开添加安全组对话框。选择要应用站点管理员权限的组。要添加列出的所有组,请选中域**\**组 名称复选框。
- 删除:单击删除可删除所选组的站点管理员只读权限。要删除列出的所有组,请选中域**\**组名称复选框。

"**MAK**"选项卡:

- 输入启用了多次激活密钥的设备所使用的管理员凭据:必须先输入 MAK 管理员凭据,才能激活使用 MAK 的目标设备。对于使用支持 MAK 的虚拟磁盘的所有目标设备,以及将通过流技术推送这些目标设备的所有 Provisioning 服务器,用户必须具有管理员权限。输入以下信息后,单击确定:
	- **–** 用户
	- **–** 密码
		- 注意:

如果尚未输入凭据就尝试通过管理 **MAK** 激活对话框执行激活,将显示一条错误消息。显示 **MAK** 选 项卡,以允许输入凭据信息。输入凭据后,单击确定,将重新显示管理 **MAK** 激活对话框。

"选项"选项卡:

• 自动添加:从菜单中选择新目标设备的集合。在场属性对话框中,首次启用此功能。在 **Seconds between inventory scans**(清单扫描的间隔秒数)选项中,设置指定 Citrix Provisioning 扫描新设备之前所等待的 秒数。默认值为 60 秒。

"虚拟磁盘更新"选项卡:

• 在此站点上启用自动虚拟磁盘更新:选中此复选框可启用自动虚拟磁盘更新,然后选择为此站点运行更新的服务 器。

服务器

June 20, 2024

Citrix Provisioning 服务器是指安装有 Stream Service 的任何服务器。Provisioning 服务器用于根据需要通过流 技术将软件从虚拟磁盘推送到目标设备。在某些实现中,这些磁盘直接驻留在 Provisioning 服务器上,在其他环境中, Provisioning 服务器从共享存储设备获取虚拟磁盘。

Provisioning 服务器还可以在 Citrix Provisioning 数据库中检索配置信息,以及将配置信息提供给数据库。配置选 项可用于确保目标设备连接的高可用性和负载平衡。

要首次配置 Provisioning 服务器和软件组件,请运行配置向导。可以稍后在 Provisioning 服务器上重新运行配置向 导,以更改网络配置设置。

安装服务器组件后,将使用 Citrix Provisioning 控制台对其进行管理。

提示:

配置 Provisioning 服务器时,请务必遵守正确的防火墙隔离,以便部署为所有服务器提供强大的安全边界。将 此隔离扩展到 SQL Server 和磁盘存储,以便限制安全边界以外的网络访问。此配置可防止查看未经身份验证或 未加密的数据流。

至少仅隔离通过未经身份验证的内部服务器通信渠道与另一台服务器实例通信的服务器实例。为隔离服务器实例, 请配置硬件防火墙以确保数据包不能从此边界外部路由到边界内的服务器。在配置中没有合适的 SQL 服务器和磁 盘存储链接的情况下,将此防火墙保护范例扩展到 SQL 服务器和磁盘存储组件。扩展防火墙阻止未经授权的用户 以这些其他组件作为目标。

## 控制台中的 **Provisioning Server**

Provisioning 服务器是指安装有 Stream Service 的任何服务器。这些服务器用于根据需要通过流技术将软件从虚拟 磁盘推送到目标设备。在某些实现中,虚拟磁盘直接驻留在 Provisioning 服务器上。在规模较大的实现中,服务器将 从网络中的共享存储设备获取虚拟磁盘。

Citrix Provisioning 控制台用于执行 Provisioning 服务器管理任务,例如编辑现有 Provisioning 服务器的配置设 置或属性。

服务器将作为场中某个站点的成员显示在控制台主窗口中。要管理属于特定站点的服务器,您必须具有相应的管理角色。 这些角色包括此站点的站点管理员或场管理员。

注意:

在控制台中,Provisioning 服务器图标的外观可以指示该服务器的状态。

在控制台中,可以通过在 Provisioning 服务器上执行相应的操作来管理该服务器。要查看可以对所选服务器执行的操 作列表,请从以下选项中进行选择:

- 在菜单栏中单击操作菜单。
- 在控制台中的 **Provisioning** 服务器上单击鼠标右键。
- 从视图菜单启用操作窗格。

注意:

如果操作不适用于所选 Provisioning 服务器,它们将显示为处于禁用状态。有关任务的详细信息,请参阅管理 任务。

## 显示 **Citrix Provisioning** 服务器连接

要查看和管理目标设备与 Provisioning 服务器之间的所有连接,请执行以下操作:

1. 突出显示控制台中的 Provisioning 服务器。从操作菜单、右键单击菜单或操作窗格中选择显示已连接的设备。 此时将显示连接的目标设备对话框。

注意:

对于使用 IPv6 的目标, IPv6 地址显示在设备 IP 列中。

2. 选择表中的一个或多个目标设备,以执行以下任意连接任务:

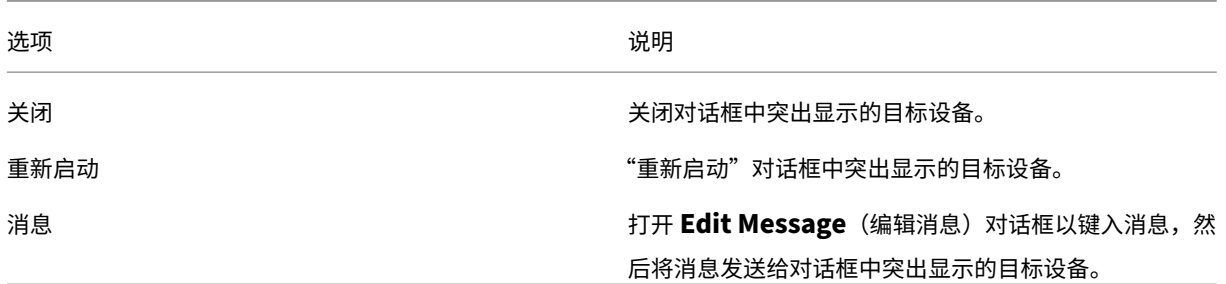

注意:

选择关闭或重新启动时,将打开一个对话框,此对话框中提供了一个选项,用于键入受影响的设备上显示 的消息。可以通过输入延迟时间设置来延迟关闭或重新启动选项。

如果消息确认目标设备已成功关闭或重新启动,但控制台窗口中的图标却未相应更改,请选择刷新按钮。

#### 平衡 **Provisioning** 服务器上的目标设备负载

要在高可用网络配置中实现最佳的服务器和目标设备性能,应为每个虚拟磁盘启用负载平衡功能。

- 1. 在控制台中右键单击虚拟磁盘,然后选择负载平衡菜单选项。此时将显示虚拟磁盘负载平衡对话框。有关详细信 息,请参阅服务器。
- 2. 为虚拟磁盘启用负载平衡功能后,可以对以下其他负载平衡算法进行自定义设置:
	- 子网关联性–分配用于为目标设备提供该虚拟磁盘的服务器和 NIC 组合时,请从以下子网设置中进行选择:
		- **–** [无–忽略](https://docs.citrix.com/zh-cn/provisioning/2402-ltsr/manage/managing-servers.html)子网。使用最空闲的服务器。默认设置为"无"。
		- **–** 最佳效果–使用同一子网中最空闲的服务器/NIC 组合。如果在子网中没有可用的服务器/NIC 组合, 则从子网外部选择最空闲的服务器。如果在选定子网中有多台可用服务器,则在这些服务器之间执行 负载平衡。
		- **–** 固定–使用同一子网中最空闲的服务器/NIC 组合。在该子网中的服务器之间执行负载平衡。如果在同 一子网中不存在服务器/NIC 组合,则不要引导分配给该虚拟磁盘的目标设备。
	- 使用触发百分比的启用重新平衡–如果启用此选项,当超过触发百分比时,将重新平衡每台服务器上的目标 设备数。启用后,Citrix Provisioning 将大约每十分钟检查一次每台服务器上的触发百分比。例如:如果 将此虚拟磁盘上的触发百分比设置为 25%,那么当该服务器的负载与可提供该虚拟磁盘的其他服务器相比 高 25% 时, 将在 10 分钟内重新平衡负载。

注意:

确定负载时,负载平衡算法会考虑每个服务器的 服务器功率设置。

如果发生以下情况,负载平衡将失败:

• [使用特定服务](https://docs.citrix.com/zh-cn/provisioning/2402-ltsr/configure/configure-server.html)器的目标设备不足 5 台。

- 使用所有合格服务器的目标设备平均不足 5 台。
- 在指定服务器上引导的目标设备数大于连接到该服务器的设备总数的 20%。此配置防止在"大量引导"期间发生 负载转移失败。

目标设备引导时也要考虑负载平衡。Citrix Provisioning 将确定由哪个负载最低的合格 Provisioning 服务器提供虚 拟磁盘。只要有更多合格服务器进入联机状态,就会自动重新平衡负载。

在高可用性网络配置中实现负载平衡

- 在"服务器属性"的常规选项卡上,为每个 Provisioning 服务器分配额定功率。
- 对于每个虚拟磁盘,在虚拟磁盘负载平衡对话框中选择负载平衡方法,并定义任意其他负载平衡算法设置。有关 详细信息,请参阅服务器。

注意:

在高可用性模式下未[使用虚拟](https://docs.citrix.com/zh-cn/provisioning/2402-ltsr/manage/managing-servers.html)磁盘的目标设备将不会转移到其他服务器。如果虚拟磁盘错误地配置为启用了高可 用性,但其未使用有效的高可用性配置。使用该虚拟磁盘的 Provisioning 服务器、存储和目标设备可能会锁定。

#### 手动重新平衡 **Provisioning** 服务器连接

- 1. 在 Citrix Provisioning 控制台中,突出显示要重新平衡的 Provisioning 服务器,右键单击后选择重新平衡设 备菜单选项。此时将显示重新平衡设备对话框。
- 2. 单击重新平衡。此时状态列下将显示一条重新平衡处理结果消息。
- 3. 单击关闭退出对话框。

## 检查 **Provisioning** 服务器虚拟磁盘访问更新

要检查所选 Provisioning 服务器有权访问的虚拟磁盘更新,请执行以下操作:

- 1. 右键单击详细信息窗格中的 Provisioning 服务器,然后选择检查更新。
- 2. 选择自动⋯菜单选项。
- 3. 在显示的确认消息框中,单击确定。虚拟磁盘将自动更新或按计划更新。

#### 使用存储设备驱动器时禁用写入缓存以提高性能

将数据从 Provisioning 服务器写入 IDE 或 SATA 驱动器等存储设备驱动器时,通过禁用写入缓存可以提高性能。

在 Windows 中,针对虚拟磁盘所在的存储设备禁用服务器硬盘上的写入缓存:

- 1. 在 Provisioning 服务器上,打开控制面板。选择管理工具 **>** 计算机管理。
- 2. 在树结构中,双击磁盘管理节点。
- 3. 右键单击将为其禁用 Windows 写入缓存的存储设备。
- 4. 选择属性,然后单击硬件选项卡。
- 5. 单击属性按钮。
- 6. 单击策略选项卡。
- 7. 清除启用磁盘上的写入缓存复选框。
- 8. 单击确定,然后再次单击确定。
- 9. 关闭计算机管理窗口,然后关闭管理工具窗口。
- 10. 在控制台中右键单击 Provisioning 服务器节点,然后单击重新启动服务。或者,也可以重新运行配置向导以重 新启动服务,或者通过 **Windows** 控制面板 **>** 管理工具 **>** 服务窗口手动重新启动服务。在服务窗口中,右键单 击 Stream Service,然后从快捷菜单中选择启动。

## 为 **Provisioning** 服务器提供存储访问权限

对于每个存储,选择有权访问该存储的 Provisioning 服务器:

- 1. 在 Citrix Provisioning 控制台中右键单击存储,然后选择属性菜单选项。此时将显示存储属性对话框。
- 2. 在服务器选项卡上,选择可访问该存储的 Provisioning 服务器所属的站点。
- 3. 启用可在此存储中提供虚拟磁盘的每个 Provisioning 服务器旁的复选框,然后单击确定。

存储

June 20, 2024

存储是虚拟磁盘文件夹物理位置的逻辑名称。该文件夹可以位于本地服务器上,也可以位于共享存储设备上。在 Citrix Provisioning 控制台中创建虚拟磁盘文件后,即将这些文件分配给存储。在站点中,可以向一个或多个 Citrix Provisioning 服务器授予对该存储的访问权限,以便为目标设备提供虚拟磁盘。

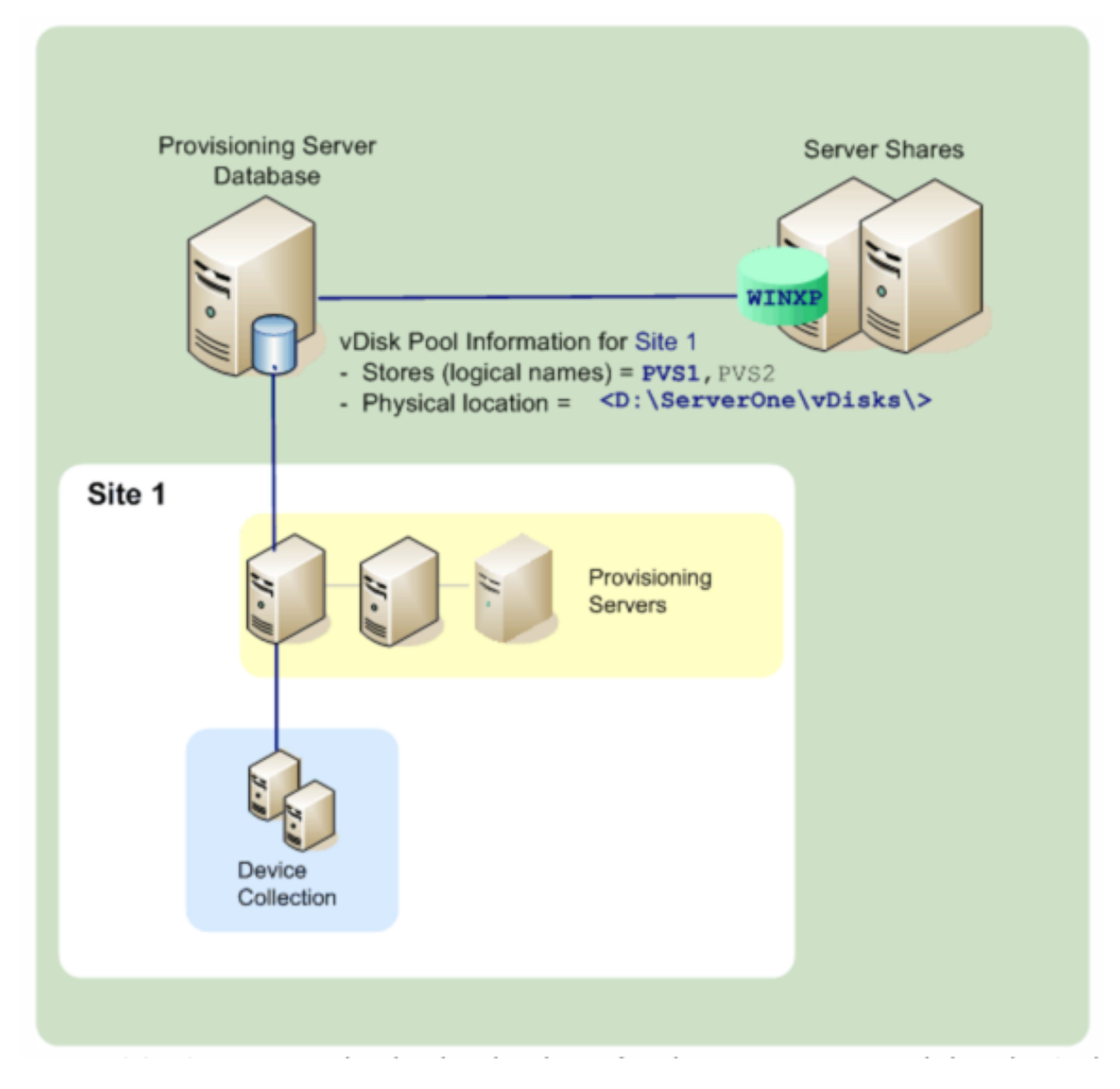

Provisioning 服务器在数据库中查找存储名称以及虚拟磁盘所在的物理位置,然后将其提供给目标设备。

通过分离各个虚拟磁盘存储位置的物理路径,可以使场配置具有更大的灵活性。尤其是将场配置为高可用性模式时。在 高可用性实现中,如果站点中的活动 Provisioning 服务器出现故障,目标设备可以从有权访问该存储以及有权提供虚 拟磁盘的其他 Provisioning 服务器中获得其虚拟磁盘。

如有必要,当与主共享存储位置断开连接后,将在辅助共享存储位置保留虚拟磁盘的副本。在这种情况下,如果所有 Provisioning 服务器都可以使用同一个路径来访问存储,将在存储属性中设置默认路径。如果某个特定服务器无法使 用该路径,则可以在存储属性中为该特定服务器设置一个替代路径。当默认路径对该服务器无效时,请使用替代路径。 这不会因为连接断开而发生,而是因为路径无效。如果数据库中不存在替代路径,Provisioning 服务器将始终使用默 认路径。

#### 存储管理权限

存储由场管理员在场级别进行定义和管理。对存储的访问权或可见性取决于用户的管理权限:

- 场管理员对场中的所有存储具有完全控制权限。
- 站点管理员只能访问站点所拥有的存储。
- 设备管理员和设备操作员具有只读访问权限。如果该存储位于场级别或属于其他站点,则站点管理员也可以具有 只读访问权限。

#### 创建存储

- 1. 在 Citrix Provisioning 控制台树结构中,右键单击存储,然后选择创建存储菜单选项。此时将显示存储属性对 话框。
- 2. 在常规选项卡上,键入存储名称以及该存储的说明。存储名称是该存储位置的逻辑名称。
- 3. 或者,也可以选择要用作该存储所有者的站点。否则,接受默认值 < 无 >,以便只有场管理员能够管理该存储。 无 >
- 4. 在服务器选项卡上,从列表中选择一个站点。此时将显示该站点中的所有 Provisioning 服务器。
- 5. 选中允许访问该存储的每个服务器旁的复选框。如果存储仅用于特定站点,则只有该站点内的服务器是有效的选 项。同样,如果默认路径对于所选服务器无效,则必须在服务器属性对话框的存储选项卡中定义替代路径。必要 时,对每个站点重复该步骤。如果站点管理员执行此过程,则将仅显示这些管理员所管理的站点。
- 6. 在路径对话框中,键入或浏览此存储的默认路径。该路径表示虚拟磁盘文件夹的物理位置。或者,可以单击浏览 按钮,然后单击新建文件夹来创建新文件夹。如果用户是站点管理员,则列表中仅提供该用户所管理的站点。
- 7. 所选存储的写入缓存路径将显示在路径列表的下面。或者,可以创建新的存储缓存文件夹,方法是:单击浏览按 钮,然后单击新建文件夹。可以单击添加来添加更多写入缓存路径以供存储使用。如果输入多个写入缓存路径, 虚拟磁盘负载可以分布到物理位置不同的驱动器。目标设备首次连接时,Stream Service 将从该列表中选择路 径。使用高可用性时,该服务器的存储属性中的任何替代路径的写入缓存路径的顺序必须匹配。指定的写入缓存 路径的顺序必须相同。

如果未选择写入缓存路径就单击确定按钮,系统将提示用户创建默认的写入缓存路径。在该消息框中单击确定, 以创建默认的写入缓存路径 (C:\pvsstore\WriteCache)。

- 8. 配置存储和存储使用的路径后,单击验证以打开验证存储路径对话框,并验证路径设置。
- 9. 在状态列的下面,查看路径验证结果。单击关闭以关闭该对话框,并返回到存储属性对话框以进行任何必要的更 改或者继续操作。
- 10. 单击确定保存属性设置。

#### 存储属性

通过运行配置向导或在存储属性对话框中创建存储。通过"存储属性"对话框,您可以执行以下操作:

- 为存储命名并提供存储的说明。
- 选择存储(将对存储进行管理的站点)的所有者。
- 提供存储的默认路径(虚拟磁盘的物理路径)。
- 定义此存储的默认写入缓存路径。
- 选择可以提供此存储的服务器。

创建存储后,存储信息将保存在 Citrix Provisioning 数据库中。每个站点都有一个虚拟磁盘池,虚拟磁盘池是该站点 中提供虚拟磁盘的 Citrix Provisioning 服务器所需的虚拟磁盘信息集合。可以使用虚拟磁盘属性对话框或通过在存储 中扫描尚未添加到数据库中的新虚拟磁盘,将虚拟磁盘信息添加到虚拟磁盘池中。

存储属性对话框中包含以下选项卡:

常规:

- 名称:
	- **–** 查看或键入此存储的逻辑名称。例如 *Provisioning‑1*。
	- **–** 查看或键入此存储的说明。
- 说明:查看或键入此存储的说明。
- 充当此存储所有者的站点:可选。查看或滚动浏览站点选项,选择将充当此存储的所有者的站点。此功能允许场 管理员向一个站点的管理员授予特殊的存储管理权限。这些权限通常为场管理员所保留。

路径:

• 默认存储路径:查看、键入或浏览此存储所表示的虚拟磁盘文件夹的物理路径。所有未设置替代存储路径的 Provisioning 服务器都使用默认路径。

注意:

如果要在服务器属性对话框中设置一个替代存储路径,必须在创建某个版本的虚拟磁盘之前设置该路径。 由于此路径信息将在.vhdx 头信息中存储及引用,因此,执行版本控制后更改该路径可能会导致出现意外 结果。

- 默认写入缓存路径:查看、添加、编辑、删除或移动此存储的默认写入缓存路径。如果输入多个写入缓存路径,虚 拟磁盘负载可以分布到物理位置不同的驱动器。目标设备首次连接时,Stream Service 将从该列表中选择路径。 对于服务器存储属性中的任何替代路径而言,写入缓存路径的顺序必须与此处指定的写入缓存路径的顺序相匹配。
- 验证:单击该选项可从验证存储路径对话框中验证所选择的存储路径。验证结果将显示在状态列下。

服务器:

- 站点:查看或浏览站点选项,选择可以访问此存储的 Provisioning 服务器所在的站点。多个站点可以访问同一 存储。
- 提供此存储的服务器:所选站点中的所有 Provisioning 服务器都将显示在此列表中。应选中允许访问此存储的 所有服务器旁边的复选框。如果存储仅用于特定站点,则只有该站点内的服务器是有效的选项。如果默认路径对 于选定的 Provisioning 服务器无效,则必须在该服务器属性对话框中的存储选项卡上定义替代路径。
- 验证:单击该选项可从验证存储路径对话框中验证所选择的存储路径。验证结果将显示在状态列下。

设备集合

June 20, 2024

使用设备集合创建和管理目标设备的逻辑组。创建设备集合后,可以在集合级别而非目标设备级别执行操作,简化了设 备管理过程。

注意:

一个目标设备只能属于一个设备集合。

设备集合可能表示物理位置、子网范围或目标设备的逻辑分组。一个集合可能由使用特定虚拟磁盘映像的所有目标设备 组成,并且该目标设备集合可能包含维护、测试和生产设备。或者,对于一个特定的虚拟磁盘,可能存在三个设备集合: 其中一个由生产设备组成,一个由测试设备组成,另一个由维护设备组成。在上面的示例中,给定集合中的设备都分配 给同一个虚拟磁盘。

在另一种集合用例中,测试或维护设备可能整合到一个设备集合中,具体取决于站点首选项。然后根据设备而非集合来 管理虚拟磁盘分配。例如,创建一个带有开发标签并由五个目标设备组成的设备集合,每个设备分配给一个特定的虚拟 磁盘。

场管理员创建和管理设备集合,或者对该站点具有安全权限的站点管理员。集合也由具有该集合的安全特权的设备管理 员创建和管理。

展开 Citrix Provisioning 控制台树结构中的设备集合文件夹后,可以查看设备集合的成员。要显示或编辑设备集合的 属性,请在控制台中的现有设备集合上单击鼠标右键,然后选择属性菜单选项。此时将显示设备集合属性对话框。使用 此目录可以查看或修改该集合。如果将目标配置为使用 IPv6,则会显示 IPv6 地址。

提示:

您可以对设备集合的成员执行操作,例如重新引导此集合中的所有目标设备成员。

## 将目标设备导入集合

通过导入目标设备向导,可以从文件导入目标设备信息。将目标设备信息另存为 .csvfile,然后将其导入设备集合 中。

注意:

可以通过 .txt 文件、NotePad.exe 或 Excel 创建 .csv 文本文件。在该文件中,每个目标设备对应一行,其 格式如下:

DeviceName,MAC-Address,SiteName,CollectionName,Description,Type 其中:

DeviceName = Name of **new** target device MAC-Address = MAC address

```
of new device; such as 001122334455, 00-11-22-33-44-55, or
00:11:22:33:44:55 Type = 0 for production, 1 for test, or 2 for
maintenance
```
从场、站点和设备集合的右键单击菜单访问该向导。如果从站点或集合进行访问,则导入列表中将仅包含导入文件中与 站点名称和集合名称匹配的目标设备。

如果站点或集合不存在,该向导还提供使用文件中的信息自动创建站点或集合的选项。此外,该向导还提供了使用默认 集合设备模板的选项(如果该集合存在模板)。

将生成一个日志文件,其中包含导入操作的审核追踪。对于 Windows Server 2008 R2,该文件位于:

C:\\Documents and Settings\\All Users\\Application Data\\Citrix\\ Provisioning Services\\log

所有其他 Windows Server 操作系统在 C:\ProgramData 中生成日志文件。

将目标设备导入集合中

- 1. 在控制台中,右键单击设备集合,然后单击目标设备 **>** 导入设备。此时将显示导入目标设备向导。
- 2. 键入或浏览到要导入的文件。系统将从该文件读取目标设备信息并显示在表中。这些信息可以包括目标设备名称、 MAC 地址和 (可选) 说明。
- 3. 突出显示一个或多个要导入的目标设备。如果对导入的目标设备应用集合模板,请选中 **Apply collection template device when creating devices**(创建设备时应用集合模板设备)复选框。
- 4. 单击导入,以将包含目标设备信息的.csv 文本文件导入所选集合中。状态列将指示导入操作是否成功。

#### 在 **Citrix Provisioning** 控制台中刷新集合

更改集合后,刷新集合才能使这些更改显示在控制台中。要刷新集合,请在树结构中的集合上单击鼠标右键,然后选择 刷新菜单选项。

#### 引导集合中的目标设备

引导集合中的目标设备:

- 1. 在控制台中右键单击集合,然后选择目标设备 **>** 引导菜单选项。此时将显示目标设备控制对话框,并且设置菜单 中的引导设备菜单选项处于选中状态。目标设备将显示在设备表中。
- 2. 单击引导设备按钮以引导目标设备。状态列将显示引导信号状态,直至目标设备成功收到该信号,然后状态将变 为成功。

#### 重新启动集合中的目标设备

重新启动集合中的目标设备:

- 1. 在控制台树结构中右键单击集合,然后选择目标设备 **>** 重新启动设备菜单选项。此时将显示目标设备控制对话 框,并且设置菜单中的重新启动设备菜单选项处于选中状态。设备将显示在设备表中。
- 2. 在延迟文本框中键入重新启动目标设备前的等待时间(秒)。
- 3. 在消息文本框中键入要在目标设备上显示的消息。
- 4. 单击重新启动设备按钮重新启动目标设备。状态列将显示"重新启动信号"状态,直至目标设备成功收到该信号, 然后状态将变为成功。

#### 关闭集合中的目标设备

要关闭集合中的目标设备成员,请执行以下操作:

- 1. 在控制台中右键单击集合,然后选择目标设备 **>** 关闭设备菜单选项。此时将显示目标设备控制对话框,并且设置 菜单中的关闭设备菜单选项处于选中状态。目标设备将显示在设备表中。
- 2. 在延迟文本框中键入关闭目标设备前的等待时间(秒)。在消息文本框中键入要在目标设备上显示的消息。
- 3. 单击关闭设备按钮以关闭目标设备。状态列将显示"关闭信号"状态,直至目标设备关闭。当每个目标设备成功 关闭后,此状态变为成功。

向集合中的目标设备发送消息

要向集合中的目标设备成员发送消息,请执行以下操作:

- 1. 在控制台树结构中右键单击集合,然后选择目标设备 **>** 发送消息菜单选项。此时将显示目标设备控制对话框,并 且设置菜单中的 **Message to devices**(向设备发送消息)菜单选项处于选中状态。目标设备将显示在设备表 中。
- 2. 在消息文本框中键入要在目标设备上显示的消息。
- 3. 单击发送消息按钮。状态列将显示消息信号状态,直至目标设备成功收到该消息,然后状态将变为成功。

### 在站点内移动集合

可将目标设备在同一站点内的不同集合之间移动。

#### 移动集合

- 1. 在控制台中,展开集合,右键单击目标设备,然后选择移动菜单选项。
- 2. 在菜单中,选择此目标设备要移动到的集合,然后单击确定关闭对话框。

目标设备

June 20, 2024

从网络中的虚拟磁盘引导并获取软件的设备(例如台式机或服务器)被视为目标设备。用于创建虚拟磁盘映像的设备被 视为主目标设备。

目标设备的生命周期包括:

- 正在准备
	- **–** 用于创建虚拟磁盘映像的主目标设备
	- **–** 从虚拟磁盘映像引导的目标设备
- 将目标设备添加到场中的集合
	- **–** 在控制台中
	- **–** 使用自动添加
	- **–** 导入
- 分配目标设备类型
- 在场中维护目标设备

创建目标设备后,必须将设备配置为通过网络引导。此外,必须为设备分配虚拟磁盘,并且必须配置引导时要访问的一 组 Citrix Provisioning 服务器。

场中可以有多种类型的目标设备。例如,如果正在使用某个设备创建虚拟磁盘映像,则该设备将被视为主目标设备。所 有其他设备都将配置为特定的设备类型。设备类型决定设备的当前用途,并决定该设备能否访问处于生产、测试或维护 模式的特定虚拟磁盘版本。

可在目标设备属性对话框的常规选项卡上选择设备类型,包括以下选项:

- 生产: 如果选择此选项,则允许该目标设备通过流技术推送所分配的、当前处于生产模式的虚拟磁盘(默认值)。
- 维护:如果选择此选项,该目标设备将用作维护设备。只有维护设备可以访问和更改处于维护模式的虚拟磁盘版 本。只有引导处于维护模式版本的第一个维护设备才可以访问该版本。
- 测试:如果选择此选项,则可以使用该目标设备访问和测试当前处于测试模式的差异磁盘版本。

将目标设备添加到场中时,即成为某个设备集合的成员。使用设备集合可以简化对该集合中所有目标设备的管理工作。 一个目标设备只能属于一个设备集合。但一个目标设备可以存在于任意多个视图中。如果从设备集合中删除某个目标设 备,该设备将自动从所有关联的视图中删除。

将目标设备添加到集合中后,这些设备的属性将存储在 Citrix Provisioning 数据库中。目标设备属性包括设备名称和 说明、引导方式以及虚拟磁盘分配等信息(有关详细信息,请参阅目标设备属性)。

可以使用控制台和虚拟磁盘状态托盘实用程序来管理和监视目标设备。

在 Citrix Provisioning 控制台中,可以对以下设备执行操作:

- 单个目标设备
- 某个集合中的所有目标设备
- 某个视图中的所有目标设备

目标设备属性

配置目标设备时,请注意以下事项:

- 如果修改以下任何设备的属性时,目标设备处于活动状态,则需要重新启动该设备:引导方法、MAC、端口、此 设备的虚拟磁盘。
- 预配的目标设备虚拟磁盘不支持 BitLocker 加密。

以下各表定义了与目标设备相关联的属性。

"常规"选项卡

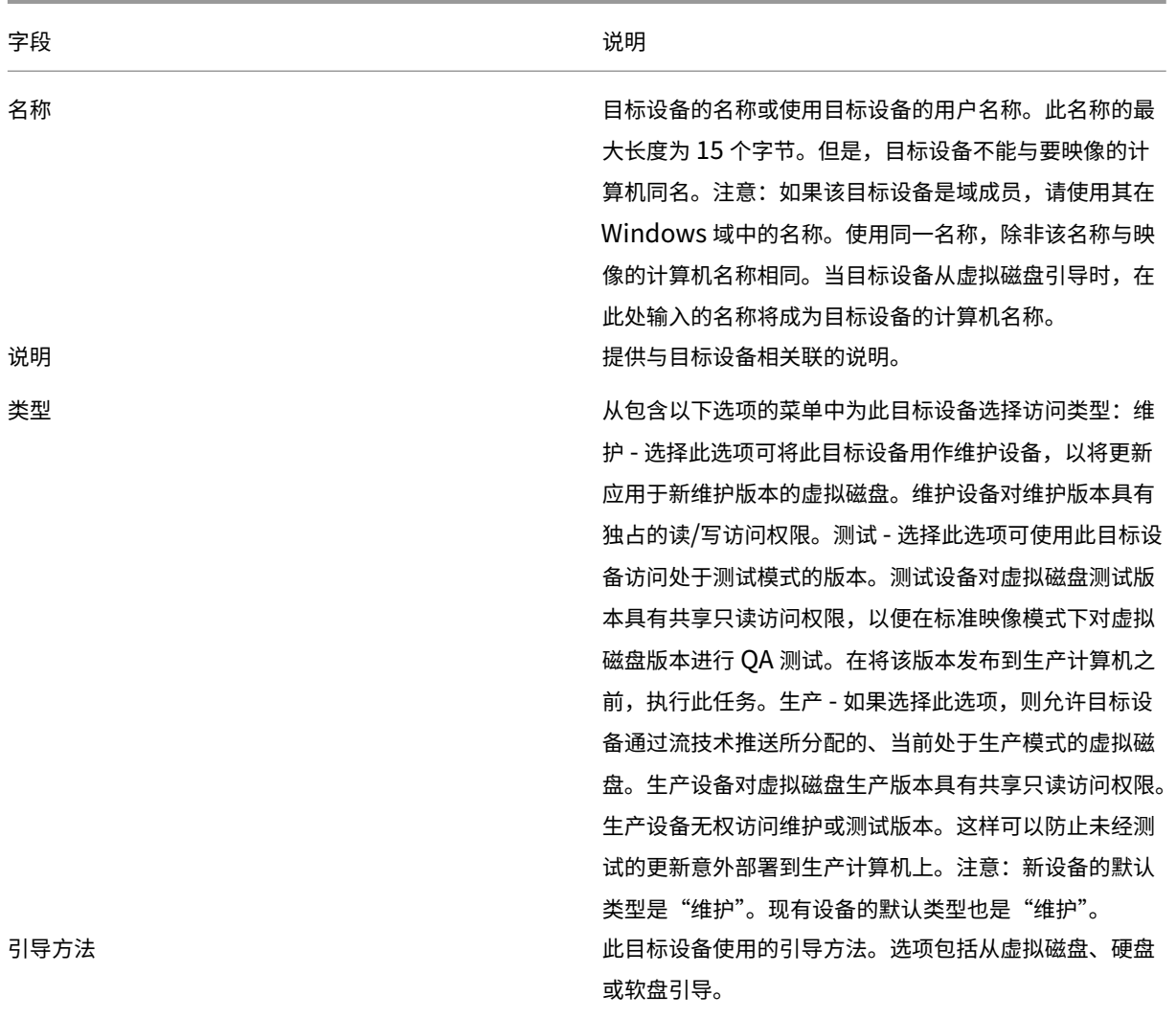

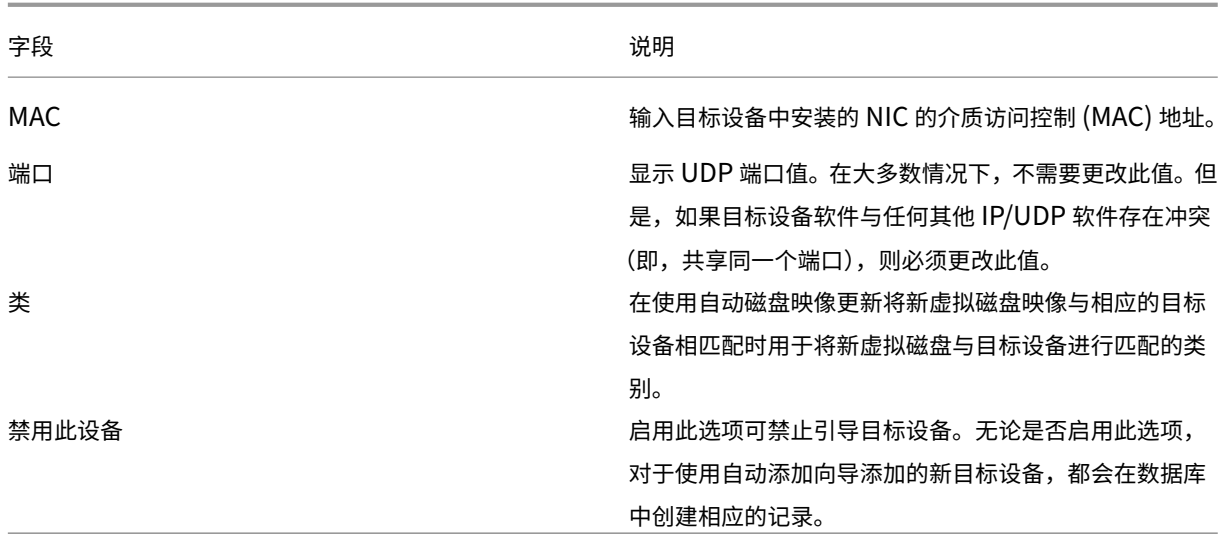

"虚拟磁盘"选项卡

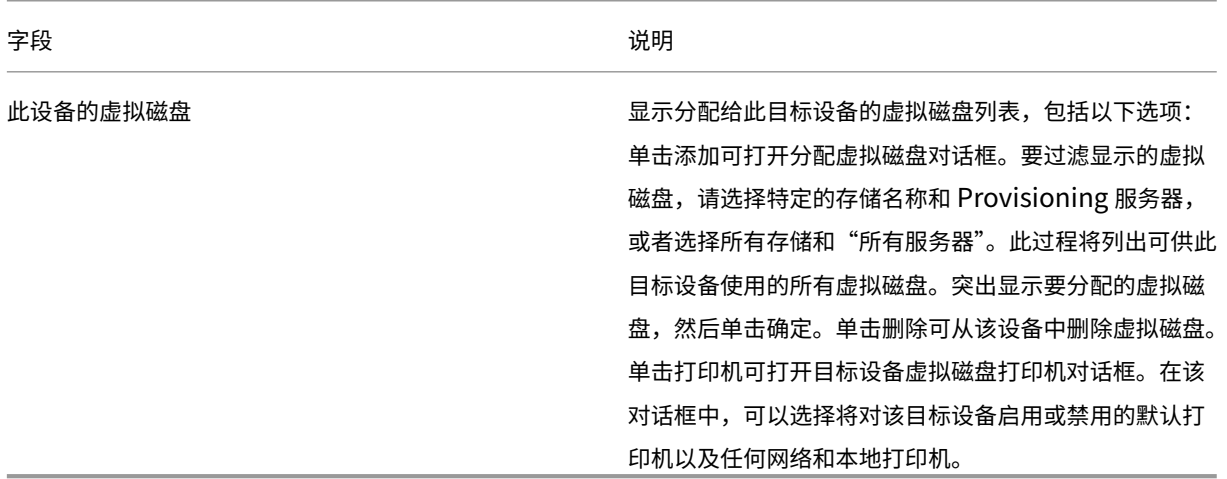

"个性化设置"选项卡

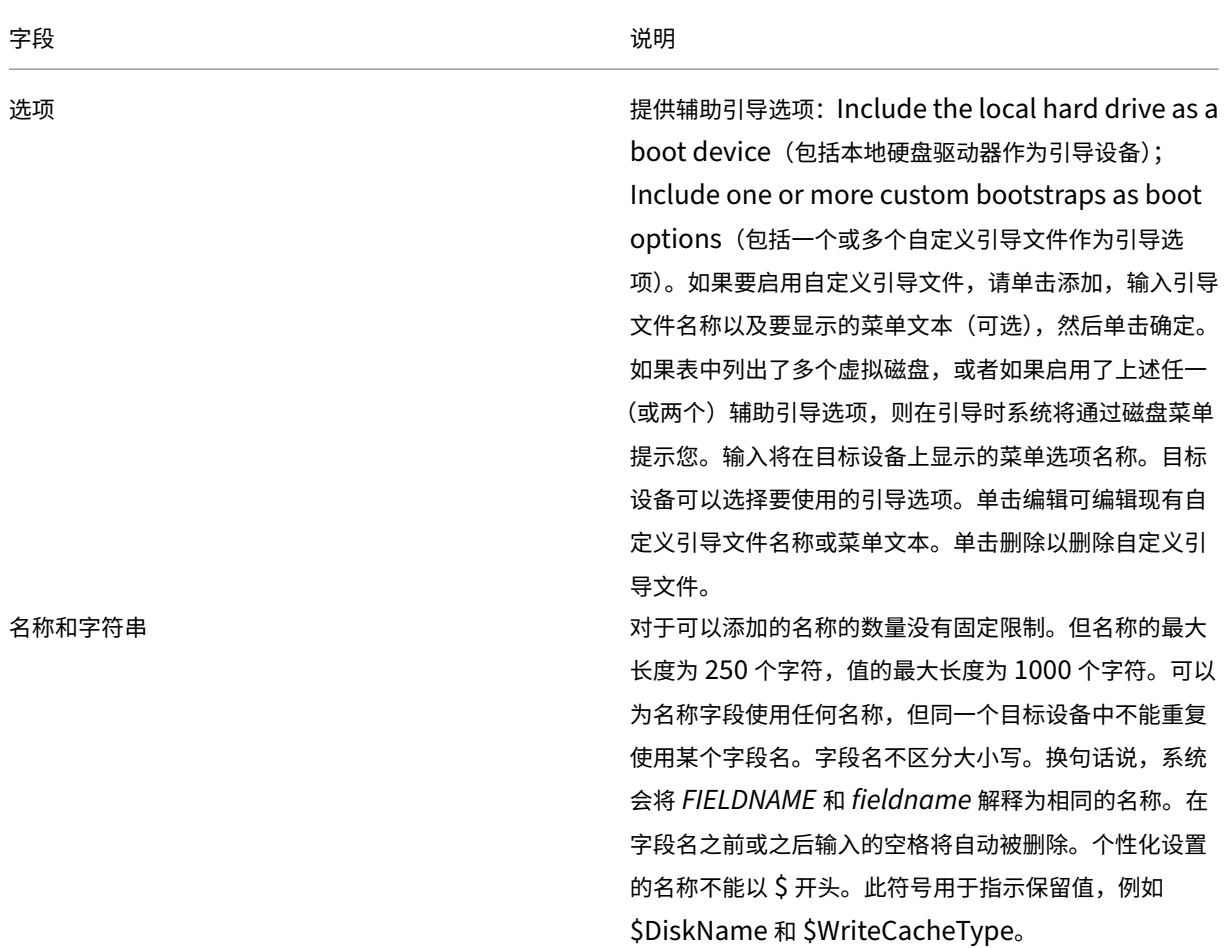

"状态"选项卡

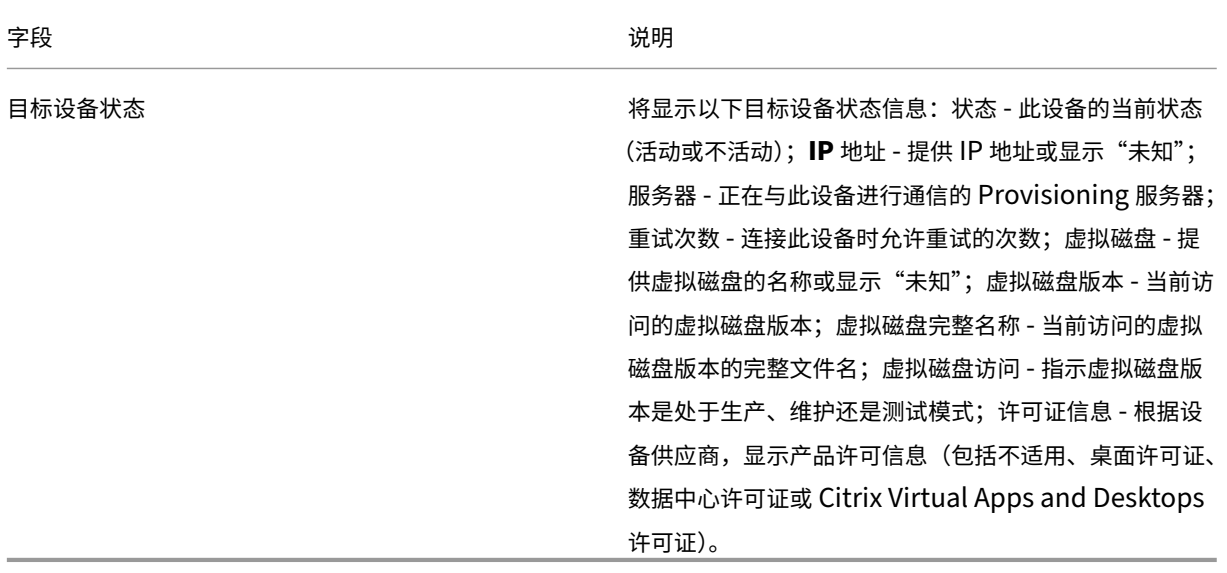

注意:

如果目标使用 IPv6, 则会显示其 IPv6 地址。

## "日志记录"选项卡

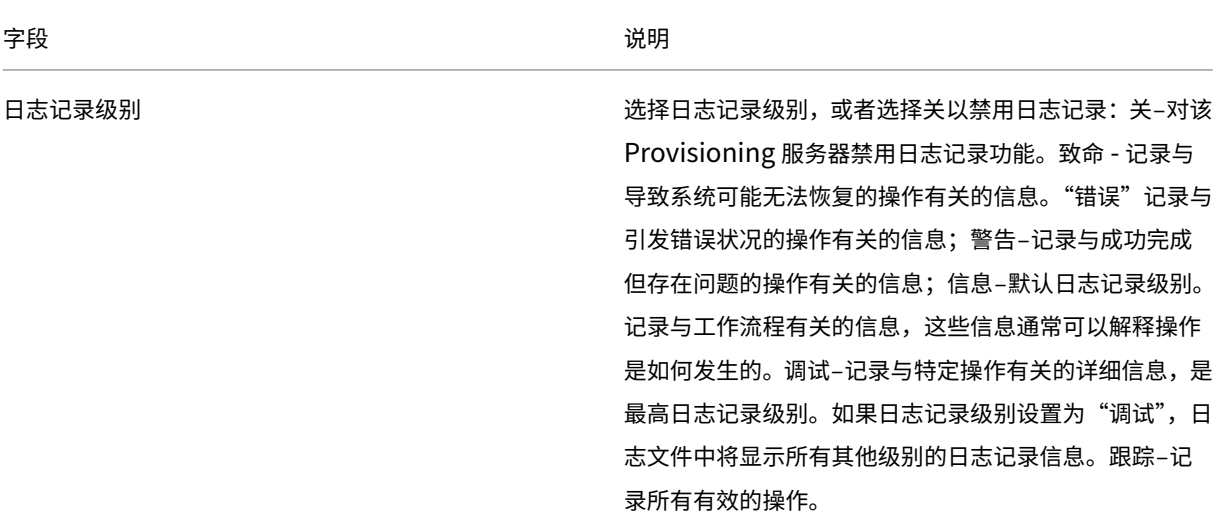

## 将目标设备设置为此集合的模板

可以将某个目标设备设置为集合中所添加的新目标设备的模板。新目标设备将继承模板目标设备的属性,通过这种方式 可以快速将新设备添加到集合中。

提示

运行 Citrix Virtual Apps and Desktops 设置向导时,将创建使用个人虚拟磁盘的目标设备,并将这些设备添 加到集合中。如果存在目标设备模板,将使用虚拟磁盘的目标设备添加到集合中时将忽略此模板。

要将目标设备设置为集合的模板设备,请在控制台中的该目标设备上单击鼠标右键,然后选择将设备设置为模板选项。 使用模板时,请注意以下事项:

- 禁用充当模板的目标设备。禁用后可使用此模板将所有目标设备添加到数据库,但不允许引导目标设备。
- 引导时目标设备会收到一条消息,请求首先与管理员联系,以获得设备引导许可。
- 在模板设备上将显示浅蓝色的 *T* 符号。系统会为新目标设备自动生成名称,而所有其他属性将从默认的模板目标 设备继承。无需执行任何用户交互。

## 使用嵌套的虚拟化创建 **VM**

有时,您想为 VM 创建嵌套的虚拟化范例。如果您的环境使用 Device Guard,并且您想从运行 Device Guard 的 VM 创建模板,则假设 Citrix Provisioning 无法获知是否为该特定 VM 设置了此功能。为了解决此问题,请使用

PowerShell 命令手动在 Hyper‑V 主机上启用 Device Guard。使用 Citrix Virtual Apps and Desktops 设置向导 创建 VM 后,请执行此操作。

要配置 VM 以使用 Device Guard,请执行以下操作:

- 1. 使用 Citrix Virtual Apps and Desktops 设置向导创建 VM。
- 2. 创建 VM 后, 在物理 Hyper-V 主机上为每个 VM 运行以下命令以启用嵌套的虚拟化:

Set-VMProcessor -VMName <Target VM's Name> -ExposeVirtualizationExtensions \$true

提示:

请参阅 Microsoft 站点了解有关嵌套的虚拟化的详细信息。

## 复制并粘贴目标设备属性

#### 复制一个目标设备的属性并将这些属性粘贴到其他目标设备成员:

注意:使用虚拟磁盘的目标设备只能继承使用虚拟磁盘的其他目标设备的属性。

- 1. 在 Citrix Provisioning 控制台的详细信息窗格中,右键单击要复制其属性的目标设备上,然后选择复制设备属 性。此时将显示复制设备属性对话框。
- 2. 选中要复制的属性旁边的复选框,然后单击复制。这些属性将复制到剪贴板中,对话框随即关闭。
- 3. 右键单击将继承所复制属性的一个或多个目标设备,然后选择粘贴菜单选项。此时将显示粘贴设备属性对话框。
- 4. 单击关闭以关闭对话框。

引导目标设备

- 1. 右键单击某个集合以引导该集合中的所有目标设备。或者,在集合树结构中仅突出显示要引导的目标设备,然后 选择引导设备菜单选项。此时将显示目标设备控制对话框,并且设置菜单中的"引导设备"菜单选项处于选中状 态。
- 2. 单击引导设备按钮以引导目标设备。状态列将显示引导信号状态,直至目标设备成功收到该信号,然后状态将变 为"成功"。

### 从控制台检查目标设备的状态

目标设备状态指示该设备在网络中是处于活动状态还是不活动状态。

检查目标设备的状态:

- 1. 在控制台窗口中双击该目标设备,然后选择属性菜单选项。此时将显示设备属性选项卡。
- 2. 选择状态选项卡,并查看以下状态信息:
- 状态:活动或非活动
- IP 地址
- 当前 Provisioning 服务器
- 当前虚拟磁盘名称
- Provisioning 服务器缓存文件大小(字节) 如果目标设备在控制台窗口中处于活动状态,该目标设备的图标将显示为一个绿色计算机屏幕。如果目标 设备处于非活动状态,其图标则显示为一个黑色计算机屏幕。

向目标设备发送消息

向目标设备成员发送消息:

- 1. 右键单击集合以向该集合中的所有成员发送消息。或者,仅突出显示集合中接收消息的目标设备,然后选择发送 消息菜单选项。此时将显示目标设备控制对话框,并且设置菜单中的"Message to devices"(向设备发送消 息)菜单选项处于选中状态。目标设备将显示在设备表中。
- 2. 在消息文本框中键入要在目标设备上显示的消息。
- 3. 单击发送消息按钮。状态列将显示消息信号状态,直至目标设备成功收到该消息,然后状态将变为成功。

关闭目标设备

要关闭目标设备,请执行以下操作:

- 1. 右键单击集合以关闭集合中的所有目标设备。或者,在集合中仅突出显示要关闭的目标设备,然后选择关闭设备 菜单选项。此时将显示目标设备控制对话框,并且设置菜单中的"关闭设备"菜单选项处于选中状态。目标设备 将显示在设备表中。
- 2. 在延迟文本框中键入关闭目标设备前的等待时间(秒)。
- 3. 在消息文本框中键入要在目标设备上显示的消息。
- 4. 单击关闭设备按钮以关闭目标设备。状态列将显示"关闭信号"状态,直至目标设备关闭。当每个目标设备成功 关闭后, 此状态变为成功。

重新启动目标设备

重新启动目标设备:

- 1. 在控制台树结构中的某个集合上单击鼠标右键,或者仅突出显示集合中要重新启动的目标设备。选择重新启动设 备菜单选项。此时将显示目标设备控制对话框,并且设置菜单中的重新启动设备菜单选项处于选中状态。目标设 备将显示在设备表中。
- 2. 在延迟文本框中键入重新启动目标设备前的等待时间(秒)。
- 3. 在消息文本框中键入要在目标设备上显示的消息。

4. 单击重新启动设备按钮重新启动目标设备。状态列将显示重新启动信号状态,直至目标设备成功收到该信号,然 后状态将变为成功。

### 在集合间移动目标设备

可以通过将目标设备拖放到控制台的详细信息窗格中,将其从站点中的一个集合移动到另一个集合。将设备从一个集合 拖出并放入另一个集合。或者,也可以使用移动菜单选项来移动目标设备。

使用移动菜单选项移动目标设备:

- 1. 在控制台中展开集合,在详细信息窗格中的该目标设备上单击鼠标右键,然后选择移动菜单选项。
- 2. 从菜单中,选择要将该目标设备移到的集合。如果适用,请通过启用选项 **Apply target collection**'**s template device properties to moved devices**(将目标集合的模板设备属性应用到移动的设备),将该 集合的设备模板应用到所移动的目标设备。
- 3. 单击移动。

提示:

在站点之间移动目标设备会导致将来目标设备被删除的风险。如果目标设备是使用流 VM 设置向导创建的,此风 险会增大。可以使用界面将目标设备从一个站点移动到另一个站点,但 Citrix 建议避免采用此方法在站点之间进 行移动。

### 管理目标设备个性化设置

通常情况下,共享同一个虚拟磁盘的所有目标设备都必须具有完全相同的配置。通过目标设备个性化设置功能,可以为 特定目标设备定义数据,并将这些数据设置为可供目标设备在引导时使用。此数据由您的自定义应用程序和脚本用于各 种目的。

可以为每个目标设备定义的字段数和数据量不超过 64 KB(或 65536 字节)。每个字段最多包含 2047 个字节。

目标设备个性化设置任务

- 使用控制台为单个目标设备定义个性化设置数据
- 使用控制台为多个目标设备定义个性化设置数据
- 使用目标设备个性化设置数据

使用控制台为单个目标设备定义个性化设置数据

为单个目标设备定义个性化设置数据:

- 1. 在控制台中,在要定义个性化设置数据的目标设备上单击鼠标右键,然后选择属性菜单选项。
- 2. 选择个性化设置选项卡。

3. 单击添加按钮。此时将显示添加**/**编辑个性化设置字符串对话框。 注意:对于可以添加的字段名和相关字符串的数目没有固定限制。但是,分配给单个字符串(名称和包含的数据) 的个性化设置数据总量大约为 2047 字节。此外,对于每个目标设备,名称、字符串和分隔符中包含的数据总量 限制为大约 64 KB (或 65536 字节)。当您尝试添加字符串时,系统将对此限制进行检查。如果超过此限制,系 统将显示一条警告消息,禁止您创建无效配置。 对目标设备个性化设置数据的处理方式与所有其他属性类似。

4. 输入名称和字符串值。

注意:

可以为该字段使用任何名称。

名称,但在同一个目标设备中不能重复使用某个字段名。字段名不区分大小写。换句话说,系统会将 *FIELDNAME* 和 *fieldname* 解释为相同的名称。在字段名之前或之后输入的空格将自动被删除。个性化设 置的名称不能以 \$ 开头。此符号用于指示保留值,例如 \$DiskName 和 \$WriteCacheType。

5. 单击确定。

要添加更多字段和值,请根据需要重复步骤 5 和 6。数据添加完毕后,单击确定以退出目标设备属性对话框。

使用控制台为多个目标设备定义个性化设置数据

为多个设备定义目标设备个性化设置:

- 1. 在控制台中,在要与其他设备共享的个性化设置所属的目标设备上单击鼠标右键,然后选择复制。此时将显示复 制设备属性对话框。
- 2. 在详细信息窗格中,突出显示要将个性化设置复制到的目标设备。单击鼠标右键并选择粘贴设备属性菜单。
- 3. 单击个性化设置字符串选项,也可以选择复制其他属性。单击粘贴。

使用目标设备个性化设置数据

文件系统可供目标设备使用后,个性化设置数据即会写入到标准 Windows .ini 文本文件 *Personality.ini* 中。该文件 存储在虚拟磁盘文件系统的根目录中,您的自定义脚本或应用程序将访问此文件。

此文件的格式如下:

```
1 StringData]
2 FieldName1=Field data for first field
3 FieldName2=Field data for second field`
```
此文件可由任何自定义脚本或应用程序访问,并通过标准 Windows .INI API 进行查询。此外,系统还提供了一个名为 GetPersonality.exe 的命令行应用程序,允许更轻松地通过批处理文件访问个性化设置。

可以使用 GetPersonality.exe 检索目标设备的虚拟磁盘名称和模式。以下保留值包含在 Personality.ini 文件的 [\*\*StringData\*\*] 部分中:

1 \$DiskName=<xx> 2 \$WriteCacheType=<0 (Private image) 3 All other values are standard image; 1 (Server Disk), 2 (Server Disk Encrypted), 3 (RAM), 4 (Hard Disk), 5 (Hard Disk Encrypted) , 6 (RAM Disk), or 7 (Difference Disk). Min=0, Max=7, Default=0>

xx 字段是磁盘的名称。虚拟磁盘名称不能以 \$ 开头。此符号用于指示保留值,例如 \$DiskName 和 \$WriteCacheType。 如果输入了以 S 开头的名称, 系统将显示以下消息:

A name cannot start with a \$. This is used **for** reserve values like \$DiskName and \$WriteCacheType. The \$DiskName and \$WriteCacheType values can be retrieved on the target device using GetPersonality.exe

### **GetPersonality.exe**

.

命令行实用程序 **GetPersonality.exe** 允许用户通过 Windows 批处理文件访问目标设备个性化设置。该程序在 INI 文件中查询用户,并将个性化设置字符串置于用户所选择的位置。GetPersonality.exe 支持以下命令行选项:

```
1 `GetPersonality FieldName /r=RegistryKeyPath <- Place field in
         registry
2 GetPersonality FieldName /f=FileName <- Place field in file
3 GetPersonality FieldName /o <- Output field to STDOUT
4 GetPersonality /? or /help <- Display help`
```
#### 设置环境变量

使用个性化设置数据来设置环境变量包括两个步骤:

- 1. 使用带 /f 选项的 **GetPersonality** 命令将变量插入一个临时文件中。
- 2. 使用 set 命令设置该变量。例如,要为目标设备的环境变量 Path 语句设置一个个性化名称,可以使用以下字符 串值定义 Pathname:

```
`%SystemRoot%;%SystemRoot%\System32\Wbem;C:\Program Files\
   Microsoft Office\OFFICE11\;C:\Program Files\Microsoft SQL
   Server\80\Tolls\Binn`
```
/f 选项将创建一个临时文件(在本例中为 temp.txt 文件),用于分配名称。以下行包含在批处理文件中:

```
1 `GetPersonality Pathname /f=temp.txt
2 set /p Path= <temp.txt`
```
注意:

如果使用 /f 选项指定的文件名已存在,*Get Personality* 不会将该行附加到批处理文件中。而是覆盖该

文件中现有的命令行。

## 将设备状态更改为关闭

有时,目标设备在关闭时也会显示为处于活动状态。如果未正确刷新数据库中的状态记录,将出现这种情况。要将数据 库中目标设备的状态更改为关闭,请完成以下步骤:

- 1. 在控制台中,在标记为关闭的目标设备上单击鼠标右键,然后选择将设备标记为关闭选项。将显示确认对话框。
- 2. 单击确定以将设备标记为关闭。

## 支持 **Windows** 性能计数器

Citrix Provisioning 目标设备为下面每个存储层提供 Windows 性能计数器:

- RAM 缓存
- VHDX 文件
- 网络流技术推送

通过这些性能计数器,可以监视目标设备流技术推送 IOPS、带宽使用情况、当前 RAM 使用情况以及 VHDX 文件大 小。

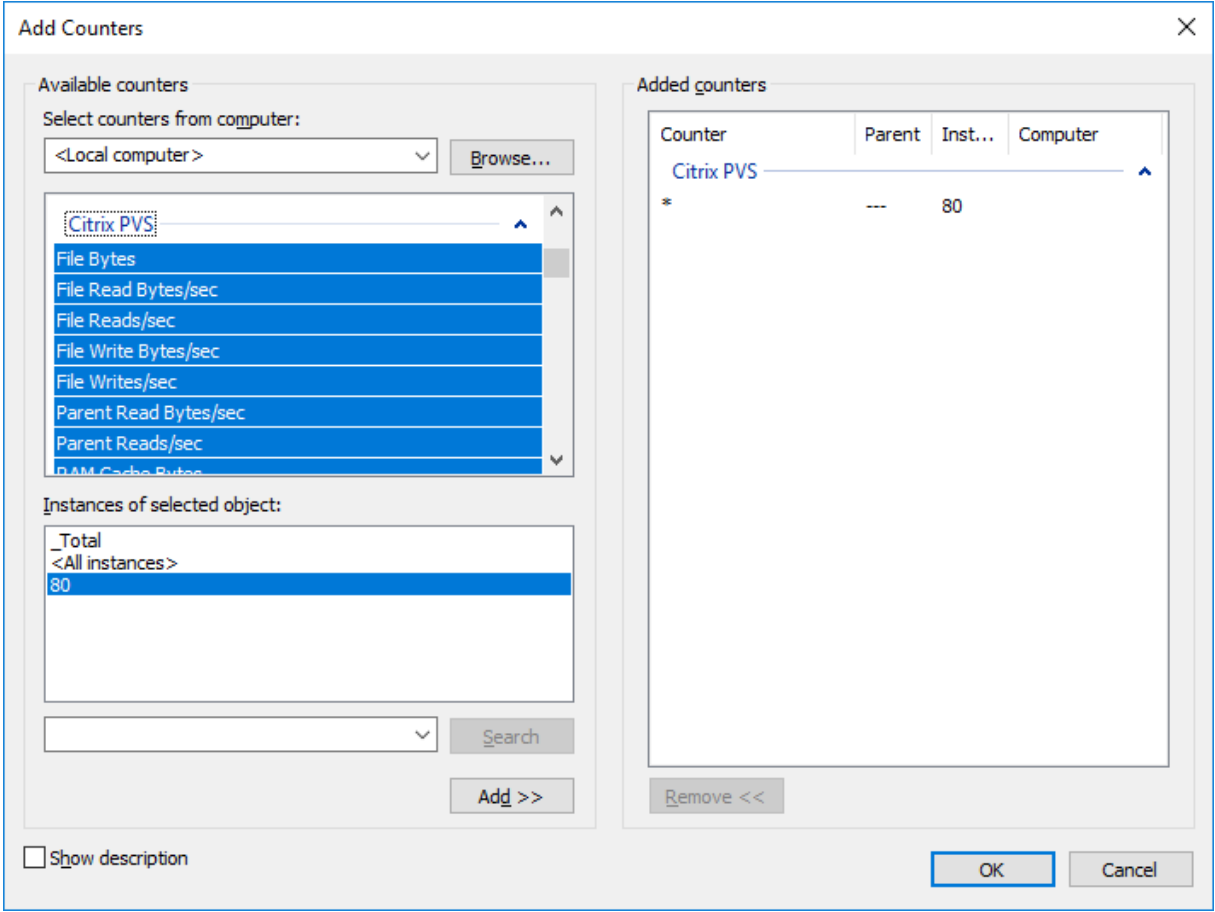

## 使用 **Citrix Virtual Apps and Desktops** 设置向导时对 **UEFI** 的引导设备管理支持

UEFI BDM 与 Citrix Virtual Apps and Desktops 设置向导集成,它允许您将 BDM 引导选项设置为目标 UEFI 固 件。借助此支持功能,Citrix Provisioning 将支持从以下位置引导:

- ISO
- USB
- 引导分区

请注意以下事项:

- UEFI 对 BDM 的支持只能由具有 BDM 磁盘的 VM 使用。
- 此功能使用您提供的 Citrix Provisioning 服务器信息,这些信息用作 UEFI 目标 VM 的登录服务器。

提示:

在 UEFI 引导期间,有关服务器和虚拟磁盘的详细信息显示在引导计算机的控制台上。

### 设置 **UEFI** 固件的目标设备

要使用 BDM 引导创建目标 VM, 请使用以下方法之一:

- 使用 Citrix Virtual Apps and Desktops 设置向导,并选择 BDM 作为引导模式。有关详细信息,请参阅运行 向导。
- 如果要手动创建 VM,可以使用 **Create a Boot Device**(创建引导设备)选项创建 BDM 引导磁盘 VDH 文件。 为此,您需要:
	- 1. 选择 Citrix Provisioning 控制台节点, 然后单击鼠标右键以显示上下文菜单。
	- 2. 在上下文菜单中,选择创建引导设备。
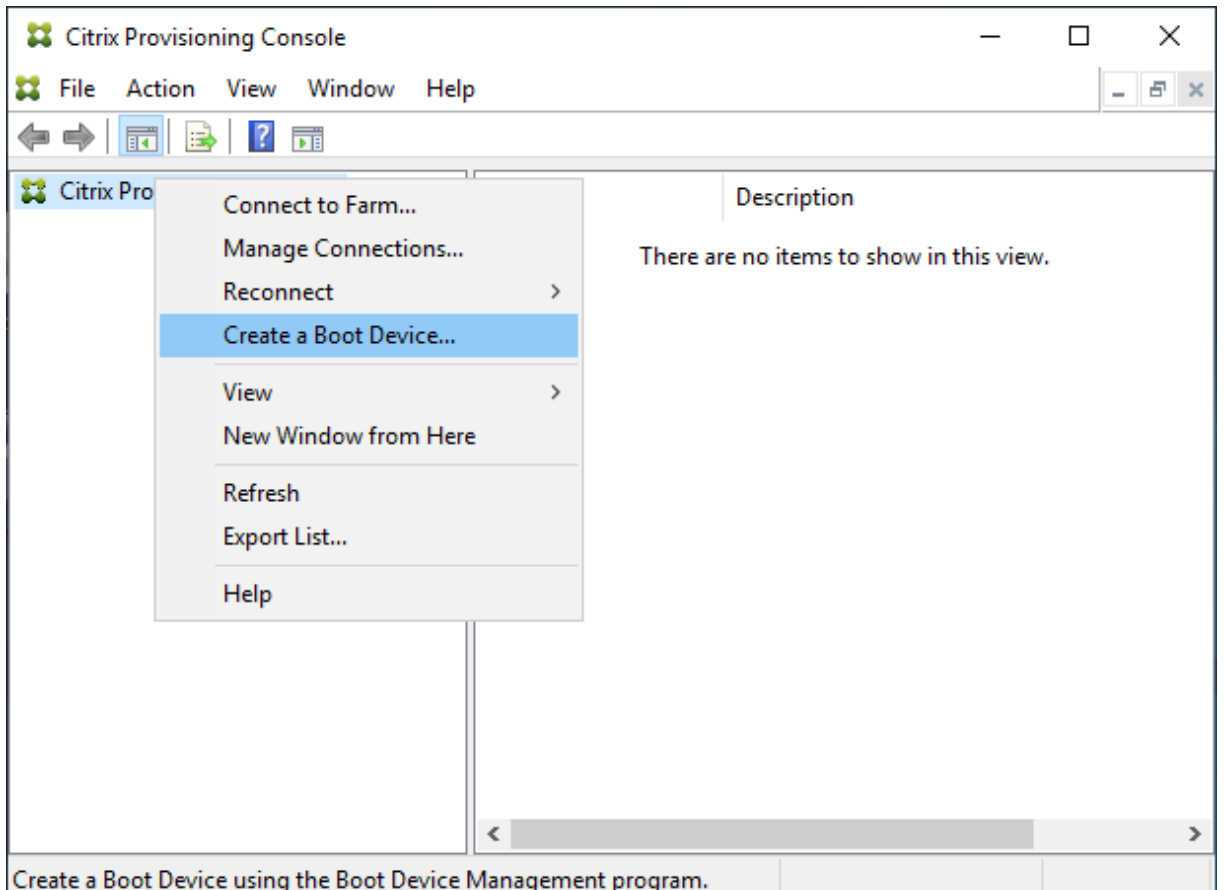

在引导设备管理屏幕中:

- 1. 选择目标设备为 **UEFI** 固件。
- 2. 单击下一步。

也可以从开始菜单访问引导设备管理屏幕。有关详细信息,请参阅使用 DHCP 执行服务器查找以检索设备 IP 地址。

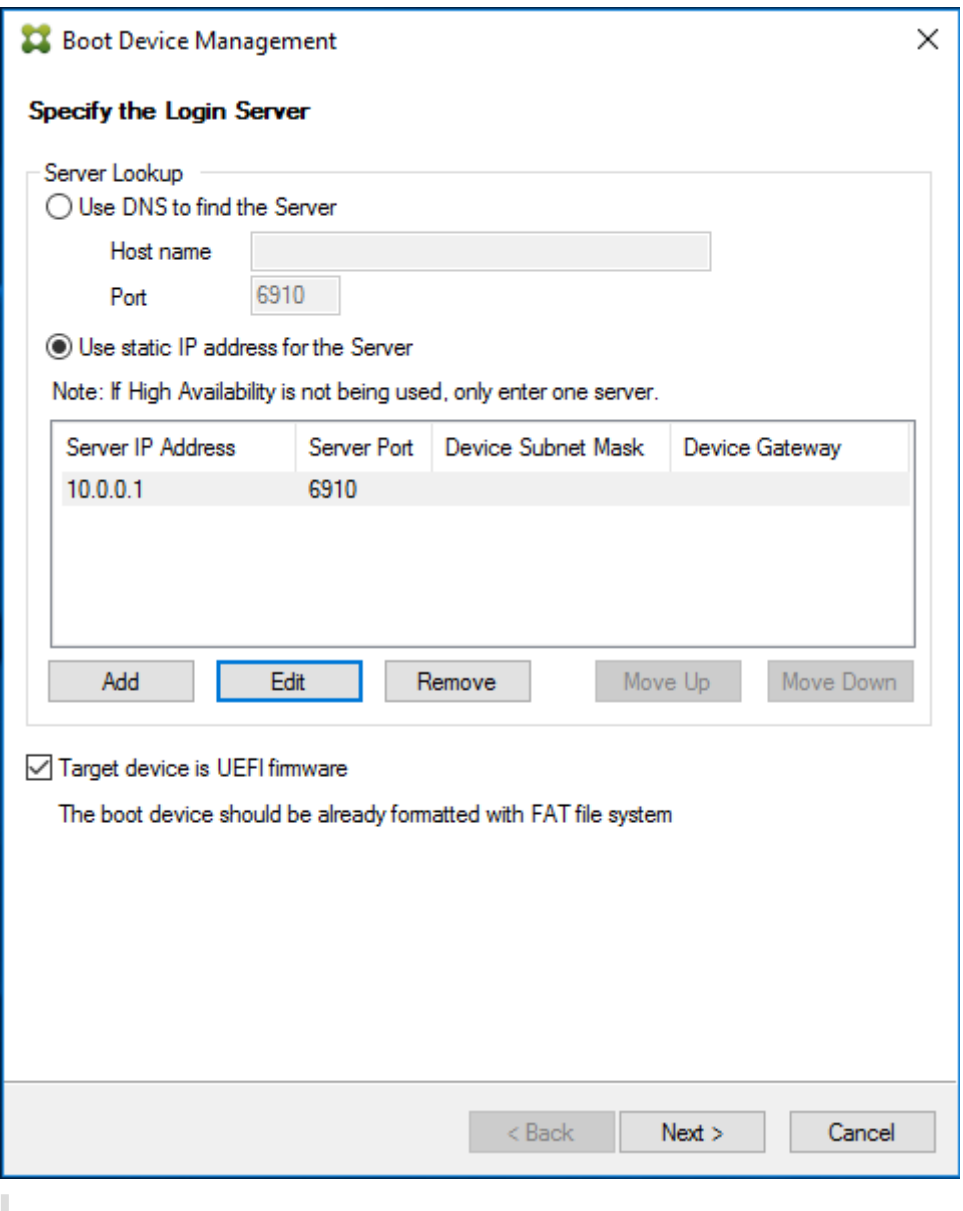

提示:

可以使用"引导设备管理"屏幕使用服务器信息更新 BDM 分区。

# 使用 **DHCP** 执行服务器查找以检索设备 **IP** 地址

当指定登录服务器时,您可以选择使用 DNS 来查找服务器,也可以指定静态 IP 地址来识别服务器。如果将服务器查找 方法设置为使用 **DNS** 查找服务器,则可以设置额外的 UEFI 选项,其中包括:

- UEFI 网络。可使用此选项设置引导 NIC 接口索引值。默认情况下,此值设置为 0。此值表示第一个 NIC。
- 引导设备。选中添加活动的引导分区复选框,然后使用下拉菜单从以下设备选项中进行选择:
	- **–** Citrix ISO Image Recorder。这一默认选择适用于 UEFI 网络。
- **–** USB。如果 USB 驱动器连接到 Provisioning 服务器,请使用此设备选项。
- **–** HDD。当引导设备直接连接到硬盘驱动器时。

指定 BDM 配置选项后,单击刻录创建 BDM 设备。

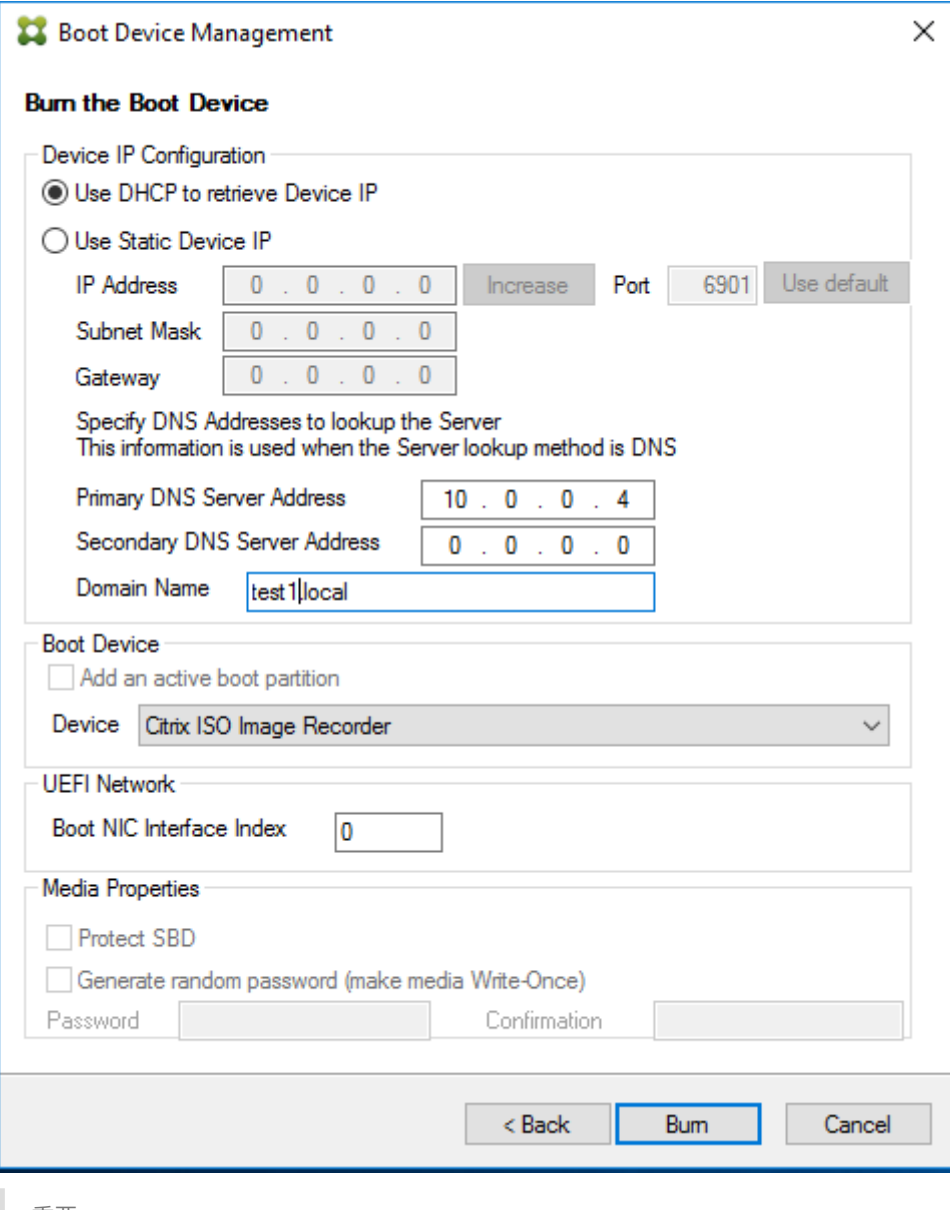

重要:

已连接到 Provisioning 服务器时,Citrix 建议您不要使用 HDD 作为引导选项。

# 更新 **BDM** 分区

可以更新以下目标 VM 的 BDM 引导磁盘:

• 使用 Citrix Virtual Apps and Desktops 设置向导创建的 VM, 以及

• 某个集合中的 VM、一组选定的目标 VM 或单个目标 VM。

注意:

更新 BDM 引导分区时,必须关闭已预配的设备。

BDM 引导分区升级不需要 PXE、TFTP 或 TSB。在启动时,它会自动从 BDM 磁盘加载所有相关的 Provisioning 服 务器信息,并且不需要 PXE 和 TFTP 提供的外部服务。

更新 **BDM** 引导磁盘 要更新 BDM 引导磁盘,请执行以下操作:

注意:

如果您在运行 Windows Server Core 的系统中安装了 Citrix Provisioning 服务器, 则无法使用 Citrix Provisioning 控制台进行 BDM 更新。

- 1. 在 Citrix Provisioning 控制台中,展开设备集合,然后选择集合中的一个集合或一组目标或者单个目标。
- 2. 单击鼠标右键以显示上下文菜单。

3. 在上下文菜单中,选择目标设备,然后选择更新 **BDM** 分区。

Citrix Provisioning Console  $\Box$  $\times$ File Action View Window Help  $5x$  $\Leftrightarrow$   $\triangleright$   $\blacksquare$   $\blacksquare$ Citrix Provisioning Console Name **MAC** Disk vDisk **IP Address** Type  $\vee$  **Ext** Farm (localhost) Stress-out-01 00-50-56-8C-51-72 Production vDisk Branch-share\esx67- Down  $\vee$   $\Box$  Sites Stress-out-02 00-50-56-8C-43-1B Production vDisk Branch-share\esx67-... Down  $\overline{\smile}$   $\overline{\mathbb{B}}$  Branch 00-50-56-8C-C1-0E Production<br>00-50-56-8C-C1-0E Production<br>00-50-56-8C-08-FE Production vDisk Branch-share\esx67-... Down Servers vDiek Branch-share\eey67. Down VDisk Pool Stress-out-05 00-50-56-8C-EF-B0 Production Branch-share\esx67-... Down vDisk > The vDisk Update Manageme **D** Stress-out-06 00-50-56-8C-48-0D Production Branch-share\esx67-... Down vDisk  $\vee$   $\overset{\bullet}{\bullet}$  Device Collections vDisk Branch-share\esx67-... Down Collection2 Stress-out-08 00-50-56-8C-9F-61 Production vDisk Branch-share\esx67-... Down physical Stress-out-09 00-50-56-8C-27-56 Production vDisk Branch-share\esx67-... Down Stres Properties  $\frac{1}{2}$  Views Create Device... **图 Hosts**  $\vee$   $\boxed{\blacksquare}$  Site Auto-Add Wizard... Servers Audit Trail... 图 vDisk Pc **Target Device** Boot...  $\mathbf{A}$ > The vDisk Up  $\frac{1}{2}$  Device C **Active Directory Update BDM Partitions.**  $\overline{\phantom{a}}$ Views  $\mathbf{v}_i$ Import Devices... View  $\overline{ }$ **图 Hosts** New Window from Here  $\frac{1}{2}$  Views  $\sum$  Stores Delete Refresh  $\langle$ Help Update BDM Partition of se

在目标设备更新 **BDM** 屏幕中:

1. 单击更改服务器。

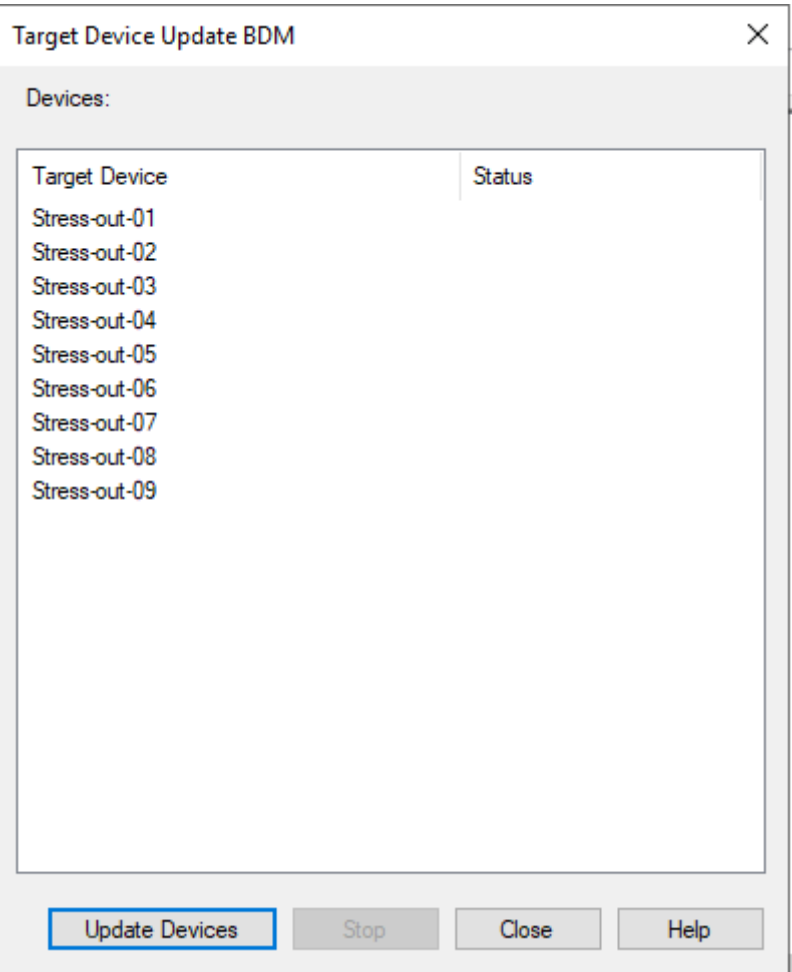

2. 在 **Citrix Provisioning** 服务器信息对话框中,显示当前的一组服务器。可以更新列表。可以使用添加按钮添 加单个服务器,也可以使用单个 DNS 名称,该名称可转换为服务器在引导时要连接到的一组 IP 地址。

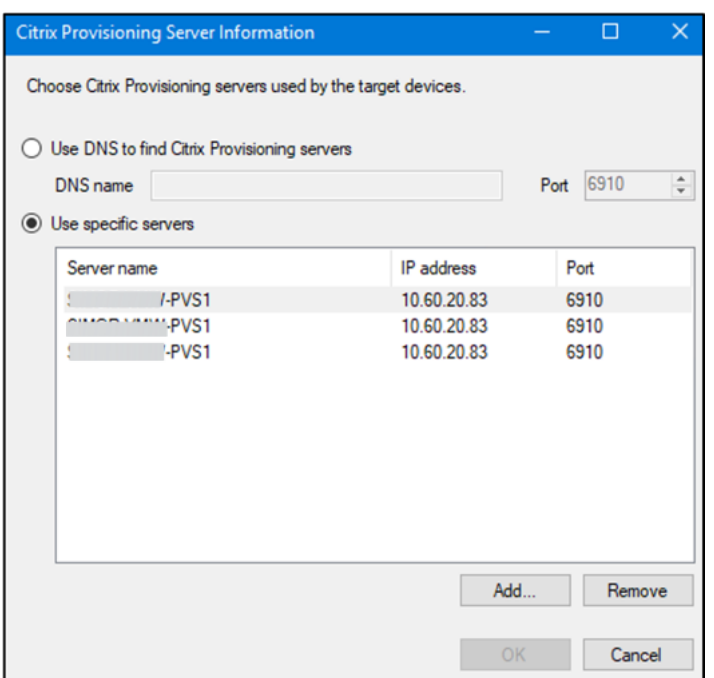

3. 单击确定返回到目标设备更新 **BDM** 页面。

4. 单击更新设备。选择后,Citrix Provisioning 将开始使用 BDM 更新程序来更新所有目标设备。

- 5. 单击停止可立即停止更新过程。
- 6. 单击关闭以消除"目标设备更新 BDM"屏幕。该进程将继续在后台运行。

注意:

您当前最多可以指定 4 个登录服务器。

# 虚拟磁盘

June 20, 2024

在虚拟磁盘的整个生命周期中都需要对其进行管理。完整的映像生命周期涉及虚拟磁盘的创建,到部署和后续更新,再 到最后报废。虚拟磁盘的生命周期由以下四个阶段组成:

- 1. 正在创建
- 2. 部署
- 3. 更新
- 4. 报废

预配目标设备时,请注意以下事项:

- 要使用单个虚拟磁盘,所有目标设备必须具有某些相似性,以确保操作系统具有正常运行所需的驱动程序。三个 关键组件为主板、网卡或显卡。
- 在安装目标设备软件之前,请安装并配置 OEM NIC 成组软件。
- 通过目标设备上运行的操作系统识别目标设备。
- 不支持双引导虚拟磁盘映像。
- 预配的目标设备虚拟磁盘不支持 BitLocker 加密。

有关详细信息,请参阅系统要求。

### 创建虚拟磁盘

创建虚拟磁盘包括:

- 准备好主目标设备以便进行映像
- 创建并配置虚拟磁盘所在的虚拟磁盘文件
- 将主目标设备映像到该文件

这些步骤会导致创建新的基础虚拟磁盘映像。此过程可以自动执行、使用映像向导执行或手动执行。还可以创建用于单 个目标平台或多个目标的公用映像。有关详细信息,请参阅创建虚拟磁盘。

#### 部署虚拟磁盘

创建虚拟磁盘基础映像后,应通过将其分配给一个或多个设备进行部署。可以向一台设备分配多个虚拟磁盘。设备启动 时,将从分配的虚拟磁盘进行引导。有两个引导模式选项:专有映像模式(单设备访问,读取/写入)、标准映像模式(多 个设备,写入缓存选项)。有关更多详细信息,请参阅本文后面的部署虚拟磁盘的必备条件。

### 更新虚拟磁盘

您经常需要更新现有的虚拟磁盘,以便映像中包含最新的软件和修补程序。可以手动执行更新,也可以使用虚拟磁盘更 新管理功能自动执行更新过程。每次更新虚拟磁盘时,都会创建一个新版本。不同的设备能够访问不同的版本,具体取 决于目标设备的类型以及版本分类。维护设备对最新的维护版本具有独占的读/写访问权限。测试设设备对分类为测试版 本的版本具有共享只读访问权限。生产设备对生产版本具有共享只读访问权限。各版本通过 **vDisk Versioning**(虚 拟磁盘版本控制)对话框进行创建和管理。合并版本后也可以生成更新版本。有关更新虚拟磁盘的更多详细信息,请参 阅更新虚拟磁盘。

## [报废虚拟磁盘](https://docs.citrix.com/zh-cn/provisioning/2402-ltsr/manage/managing-vdisks/vdisks-update.html)

报废虚拟磁盘与删除虚拟磁盘相同。包括差异映像文件和基础映像文件、属性文件以及锁定文件的完整 VHDX 链都将删 除。有关详细信息,请参阅停用或删除虚拟磁盘。

注意:

除在磁盘的生命周期内执行的虚拟磁盘任务外,还可以执行其他虚拟磁盘维护任务。这些任务包括导入或导出虚 拟磁盘、备份虚拟磁盘、复制和进行负载平衡。

# 部署虚拟磁盘的必备条件

执行部署操作之前,应先配置虚拟磁盘。配置任务包括:

- 选择虚拟磁盘访问模式,如果适用,请选择写入缓存模式。请参阅为标准虚拟磁盘映像选择写入缓存目标位置。
- 为虚拟磁盘配置 Microsoft 批量许可。有关详细信息,请参阅为虚拟磁盘配置 Microsoft 批量许可。
- 启用 Active Directory 计算机帐户密码管理功能(如果适用)。

为标准虚拟磁盘映像选择写入缓存目标位置

Citrix Provisioning 支持多个写入缓存目标位置选项。可以在常规选项卡上选择虚拟磁盘的写入缓存目标位置;该选 项卡位于"虚拟磁盘文件属性"对话框中。

### 注意事项和要求

- 注意使用服务器端永久性写入缓存的影响。仅当未经授权的用户可以访问计算机时才使用永久性缓存。请确保未 在用户之间共享计算机。
- 选择在本地硬盘驱动器上进行缓存时,请确保对 Windows 设备用 NTFS 格式化硬盘驱动器,空间至少为 500 MB。
- 如果使用"在目标设备 RAM 中进行缓存"和"标准映像模式",则 BNIStack 参数中的 WcMaxRamCacheMB (一种 DWORD)注册表设置将确定 RAM 写入缓存的最大大小。如果该注册表项不存在,则使用的默认值为 3584 MB。
- Citrix Provisioning 7.7 仅支持按如下所示使用 Microsoft System Center Configuration Manager (ConfigMgr) 客户端:

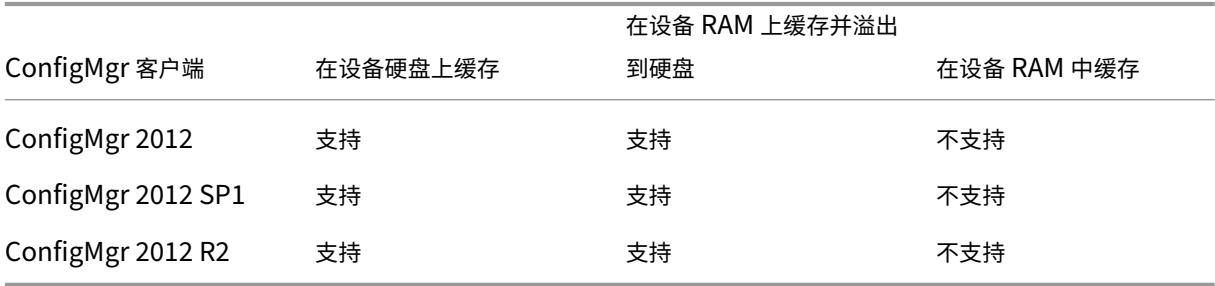

Citrix Provisioning 2402 LTSR

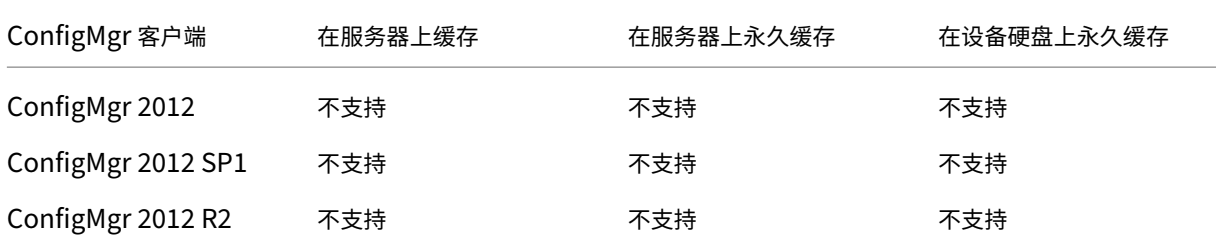

### 以下部分介绍了所有有效的写入缓存目标位置选项。

注意:

Provisioning Services 7.12 版本中引入了 Linux 流技术推送功能。使用此功能时,请假设 Linux 目标设备上 的缓存选项在 Windows 设备上是相同的。有关 Linux 流技术推送功能的详细信息,请参阅安装。

#### 在设备硬盘上缓存

写入缓存可以 NTFS 文件格式存在,也可以位于目标设备的硬盘驱动器中。此选项可以释放服务器的空间。它不会处理 写入请求,因为它对 RAM 没有限制。

### 硬盘驱动器不需要使用任何其他软件来启用此功能。

注意:

除非虚拟磁盘模式设置为专有映像模式,否则写入缓存文件将属于临时文件。

重要:

虚拟磁盘缓存类型字段在硬盘驱动器上缓存已弃用,并且会在将来的版本中删除。Citrix 建议使用其他可用的缓 存类型之一。有关详细信息,请参阅弃用一文。

### 在设备硬盘上永久缓存(仅限实验阶[段\)](https://docs.citrix.com/zh-cn/provisioning/2402-ltsr/whats-new/deprecated-features.html)

这种方式与"在设备硬盘上缓存"相同,只是缓存具有永久性。此写入缓存方法是一项实验性功能,仅受 NT6.1 或更高 版本支持。此外,此方法要求使用不同的引导程序。要从控制台中单击正确的引导程序,请右键单击 Provisioning 服 务器,然后选择配置引导程序。在常规选项卡上,单击引导文件选项,然后选择 **CTXBP.BIN**。Citrix 建议本地 HDD (客户端)驱动器具有足够的可用空间,能够存储整个虚拟磁盘。

重要:

虚拟磁盘缓存类型字段在硬盘驱动器上永久缓存已弃用,并且会在将来的版本中删除。Citrix 建议使用其他可用 的缓存类型之一。有关详细信息,请参阅弃用一文。

# 在设备 **RAM** 中缓存

写入缓存可以临时文件方式存在于目标设备 RAM 中。由于内存访问速度始终比硬盘访问速度快,因此该方式提供了最 快捷的磁盘访问方法。

## 在设备 **RAM** 上缓存并溢出到硬盘

写入缓存使用 VHDX 差异格式:

- 当 RAM 空间为零时,目标设备写入缓存仅写入本地磁盘。
- 当 RAM 空间不为零时,目标设备写入缓存则首先写入 RAM。当 RAM 满载时,最早使用的数据块将写入本地差 异磁盘中,以在 RAM 上缓存更新的数据。指定的 RAM 空间量是指目标设备占用的非分页内核内存。

与"在设备硬盘上缓存"缓存模式相比,VHDX 分块格式具有更快的文件扩展速度。重新考虑使用可用的本地磁盘空间 来容纳流技术推送工作负载。为确保目标设备在高要求的工作负载中的可靠性,Citrix 建议本地磁盘可用空间要大于虚 拟磁盘容量大小。

如果本地磁盘空间不足,目标设备虚拟磁盘 I/O 会进入暂停状态。它将等待更多的本地磁盘可用空间变为可用。此情况 对工作负载连续性会产生不利影响。Citrix 建议分配足够的本地磁盘可用空间。

指定的 RAM 量不会更改对本地磁盘可用空间的要求。分配的 RAM 越多,在所有数据涌回 VHDX 文件之前,就会有越 多的虚拟磁盘 I/O 临时保存在 RAM 缓存中。RAM 会减慢初始 VHDX 扩展速度。

### 在服务器上缓存

写入缓存可以临时文件方式存在于 Provisioning 服务器上。Provisioning 服务器将处理所有写入内容,这样可能会 导致磁盘 I/O 和网络流量增加。

为提高安全性,可以将该服务器配置为对写入缓存文件进行加密。由于在两次重新启动之间,写入缓存文件存储在硬盘 驱动器上,因此应对数据进行加密,以防硬盘驱动器被盗。

# 在服务器上永久缓存

使用此缓存选项允许保存两次重新启动之间的更改。使用此选项时,目标设备在重新引导后,可以检索在之前会话中所 做的、与只读虚拟磁盘映像不同的更改。如果虚拟磁盘设置为在服务器上永久缓存,将为访问该虚拟磁盘的每个目标设 备自动创建一个特定于设备的可写磁盘文件。对虚拟磁盘映像所做的所有更改都将写入该文件中,关机时不会自动删除 该文件。

文件名中包含目标设备的 MAC 地址和磁盘标识符,可以唯一标识目标设备。一个目标设备可以分配给多个虚拟磁盘,因 此将会关联多个缓存文件。

为还原使用在服务器上永久缓存方式的虚拟磁盘,请务必在进行任何更改之前,备份所有虚拟磁盘文件和关联的用户缓 存文件。

使用此缓存选项的好处包括:

- 保存对虚拟磁盘映像所做的特定于目标设备的更改。
- 具有与标准映像模式相同的优势。

使用此缓存选项的缺点包括:

• 只要缓存文件保持有效,就可以使用该文件。对虚拟磁盘所做的任何更改都会强制将缓存文件标记为无效。例如, 如果将虚拟磁盘设置为专有映像模式,则会将所有相关联的缓存文件标记为无效。

注意:

系统不会自动删除标记为无效的缓存文件。请定期手动删除这些文件。

# 使文件失效的更改包括:

- 将虚拟磁盘置于维护模式
- 将虚拟磁盘置于专有映像模式
- 从 Citrix Provisioning 控制台映射驱动器
- 更改写入缓存文件的位置
- 使用自动更新

提示:

注意使用服务器端永久性写入缓存的影响。仅当未经授权的用户可以访问计算机时才使用永久性缓存。请确保未 在用户之间共享计算机。

# 为标准虚拟磁盘映像选择写入缓存目标位置

June 20, 2024

Citrix Provisioning 支持多个写入缓存目标位置选项。但是,建议使用的选项为"在设备 RAM 中缓存并溢出到硬 盘"。

注意:

如果从较旧的本地硬盘缓存迁移到"在设备 RAM 中缓存并溢出到硬盘",则必须重新评估您的本地磁盘缓存大小。 这是因为溢出到硬盘的新 RAM 缓存占用的分段大小更大,并且增长得更快、更大。有关具有溢出功能的 RAM 缓存的工作原理的更多详细信息,请参阅 Size Matters: PVS RAM Cache Overflow Sizing (大小问题: PVS RAM 缓存溢出大小调整)。

可以在常规选项卡上选择虚拟磁盘的写入缓[存目标位置;该选项卡位于虚拟磁盘文件属性对话框中。](https://www.citrix.com/blogs/2015/01/19/size-matters-pvs-ram-cache-overflow-sizing/)

以下各部分介绍了所有写入缓存目标位置选项。

# 在设备 **RAM** 中缓存

# 写入缓存可以临时文件方式存在于目标设备 RAM 中。由于内存访问速度始终比磁盘访问速度快,因此该功能提供了最 快捷的磁盘访问方法。最大 RAM 写入缓存大小由注册表设置 WcMaxRamCacheMB 确定。

注意:

- 目标设备变得不稳定,如果目标设备的 RAM 写入缓存已满,则可能会崩溃。
- 对于 Windows 10 1803,不支持 在设备 *RAM* 中缓存 功能。如果目标设备无法使用引导程序中的保留内 存,它将崩溃。Citrix 建议使用 在设备 *RAM* 中缓存并溢出到硬盘。此问题适用于旧版引导程序,但不适用 于 UEFI 引导程序配置。

# 在设备 **RAM** 上缓存并溢出到硬盘

此写入缓存方法使用 VHDX 差异格式:

- 当 RAM 空间为零时,目标设备写入缓存仅写入本地磁盘。
- 当 RAM 空间不为零时,目标设备写入缓存则首先写入 RAM。当 RAM 满载时,最早使用的数据块将写入本地差 异磁盘中,以在 RAM 上缓存更新的数据。指定的 RAM 空间量是指目标设备占用的非分页内核内存。与在设备 硬盘上缓存缓存模式相比,VHDX 分块格式具有更快的文件扩展速度。

如果本地磁盘空间不足,目标设备虚拟磁盘 I/O 会进入暂停状态。它将等待更多的本地磁盘可用空间变为可用。此情况 对工作负载连续性会产生不利影响。Citrix 建议分配足够的本地磁盘可用空间。

指定的 RAM 量不会更改对本地磁盘可用空间的要求。分配的 RAM 越多,在数据涌回 VHDX 文件之前,就会有越多的 虚拟磁盘 I/O 临时保存在 RAM 缓存中。RAM 会减慢初始 VHDX 扩展速度。

提示

配置在设备 **RAM** 中缓存并溢出到硬盘时,不使用注册表设置 WcMaxRamCacheMB。在 Provisioning 管理 控制台上使用此写入缓存模式时,将使用在分配的最大大小中指定的值。

有关 RAM 缓存溢出大小调整的详细信息,请参阅 Size Matters: PVS RAM Cache Overflow Sizing(大小问题: PVS RAM 缓存溢出大小调整)。

# 在服务器上缓存

写入缓存可以临时文件方式存在于 Provisioning 服务器上。该服务器将处理所有写入,这样会增加服务器上的磁盘 I/O 和网络流量。因此,不建议使用此模式。

为提高安全性,可以将该服务器配置为对写入缓存文件进行加密。由于在两次重新启动之间,写入缓存文件存储在硬盘 驱动器上,因此应对数据进行加密,以防硬盘驱动器被盗。

注意:

请注意使用服务器端缓存对性能的影响。此注意事项适用于永久性缓存和非永久性缓存。

# 支持复制的虚拟磁盘存储

June 20, 2024

Citrix Provisioning 支持在本地存储、预配服务器上的local/attached存储和站点中包含的存储上复制虚拟磁 盘。

关于复制的注意事项包括:

- 所有 Citrix Provisioning 服务器都必须与场中的所有其他服务器通过网络连接。
- 必须适当配置复制,使其适用于 Citrix Provisioning 并满足所有要求。
- 复制的文件包括: \*.vhdx、\*.avhdx 和 \*.pvp。如果要导入现有虚拟磁盘,还可能会复制 \*.xml 清单 文件。不会复制 \*.lok 文件。
- 在复制期间不必关闭服务器。
- 必须为每个 Provisioning 服务器设置存储路径。

注意:

如果要在服务器的属性对话框中设置一个替代存储路径,必须在创建某个版本的虚拟磁盘之前设置该路径。 由于此路径信息将在 .vhdx 头信息中存储及引用,因此,执行版本控制后更改该路径可能会导致出现意 外结果。

• 所需存储必须可用,且必须具有读取/写入权限。

注意:

虽然可以对 Citrix Provisioning 使用 DFS 复制, 但不支持将 DFS 命名空间作为存储路径。

下图显示了某个版本对本地存储中的所有服务器不可用时的复制场景。

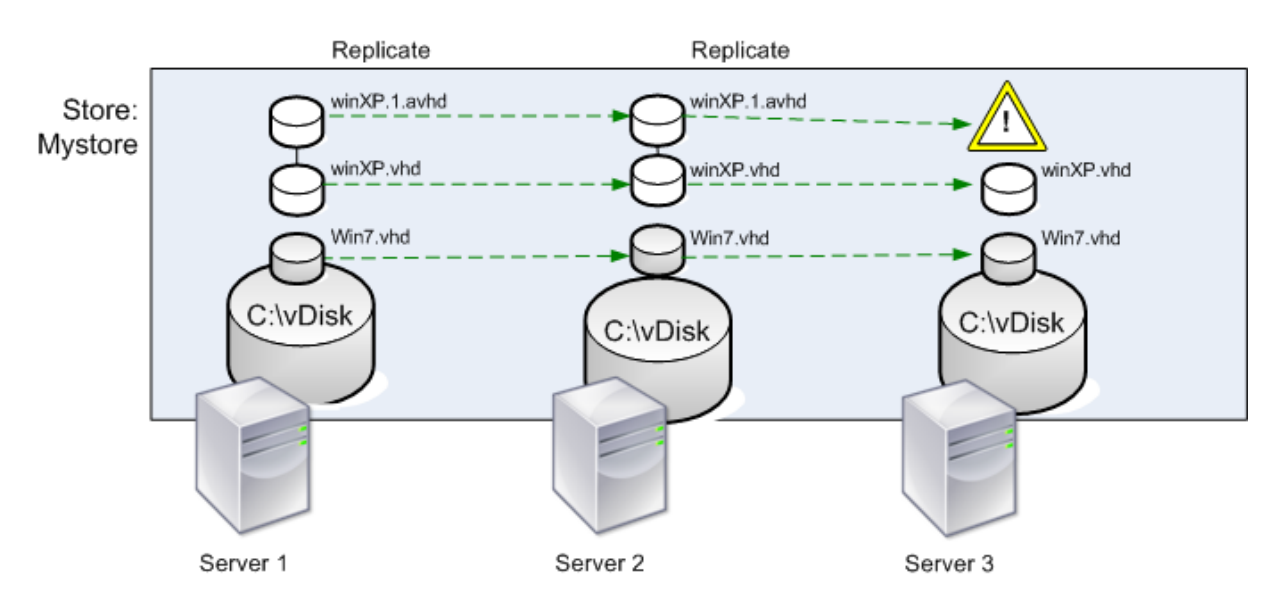

Local Server vDisk Storage

可以查看虚拟磁盘的某个特定版本或所有版本的复制状态。

# 查看特定虚拟磁盘的复制状态并进行故障排除

Citrix Provisioning 允许用户查看复制的虚拟磁盘对场中 Provisioning 服务器的可用性。

- 1. 在 Citrix Provisioning 控制台中右键单击虚拟磁盘,然后选择版本菜单选项。此时将显示虚拟磁盘版本对话框。
- 2. 在该对话框中突出显示一个版本,然后单击复制。此时将显示 **vDisk Version Replication Status**(虚拟磁 盘版本复制状态)对话框,其中显示可以提供此版本虚拟磁盘的每个服务器的复制状态可用性。
	- 如果版本处于维护(锤子图标)、测试(放大镜)或待定(沙漏)状态,该状态将显示在第一行中。
	- 蓝色复选标记表明服务器可以访问此版本。
	- 橙色警告表明服务器当前无法访问该虚拟磁盘的一个或多个版本。如果版本缺失或存在问题,将在该版本 列下显示一个橙色警告。

查看所有版本虚拟磁盘的复制状态并进行故障排除

- 1. 在控制台中右键单击虚拟磁盘,然后选择复制状态菜单选项。此时将显示 **vDisk Version Replication Status**(虚拟磁盘版本复制状态)对话框。
- 2. 服务器列将列出可以提供此虚拟磁盘的所有服务器,以及该服务器的常规复制状态。版本列将列出虚拟磁盘的每 个版本以及各版本的复制状态。
	- 如果版本处于维护(锤子图标)、测试(放大镜)或待定(沙漏)状态,该状态将显示在第一行中。
	- 蓝色复选标记表明服务器可以访问此版本。

• 橙色警告表明服务器当前无法访问该虚拟磁盘的一个或多个版本。如果版本缺失或存在问题,将在该版本 列下显示一个橙色警告。

导出和导入虚拟磁盘

June 20, 2024

Citrix Provisioning 可以将带版本号和不带版本号的虚拟磁盘从现有存储中导出,并导入到其他场内的存储中。

使用虚拟磁盘版本时,您可以隔离虚拟磁盘的更新或者允许快速修订,而不会影响每次要更新虚拟磁盘时都复制 30-40 GB 的文件。

使用虚拟磁盘版本时,导出虚拟磁盘是将这些版本移动到另一个场的最简单的方法。导出虚拟磁盘时,将为给定的虚拟 磁盘创建一个 XML 清单文件。XML 清单文件从 SQL 和/或虚拟磁盘上的 vhdx/avhdx 文件中获取版本详细信息。然 后,这可用于将虚拟磁盘导入到 Citrix Provisioning 控制台中。可以在没有清单 XML 文件的情况下导入未进行版本 控制的虚拟磁盘,但版本控制的虚拟磁盘需要清单 XML 文件才能导入。

提示:

如果要导入的 VHD 不是使用 Citrix Provisioning 导出的,请先使用第三方工具将差异磁盘合并为一个基础磁 盘。合并后,导入新的 VHD 基础磁盘。

# 导出虚拟磁盘

### 导出虚拟磁盘

1. 在 Citrix Provisioning 控制台中右键单击虚拟磁盘,然后选择导出菜单选项。此时将显示导出对话框。

2. 从菜单中选择要导出的版本,然后单击确定。此时将在存储中创建清单文件。

提示:

如果删除计划导出的虚拟磁盘,Citrix 建议先导出该虚拟磁盘。导出后,将生成的 XML 文件复制到新位置,然后 将其从原始位置删除。

# 导入虚拟磁盘

如果满足以下条件,则可以将虚拟磁盘或差异 VHD 文件组成的虚拟磁盘链导入存储中:

- 导入的 VHD 不存在于存储中,并且 VHD 的最高版本号与关联的清单文件相匹配。
- VHD 链中包括基础映像,并且该基础映像版本号与清单文件中的基础映像版本相匹配。

注意:

导入单个虚拟磁盘时,不需要任何清单文件,但是,如果导入包含多个版本的虚拟磁盘,则必须包括一个清单文件。

## • 存储中不存在该 VHD,但关联清单文件中的导入版本号大于现有 VHD 版本号。

重要:

如果您在其他存储中具有同名的现有虚拟磁盘,并且其中一个或多个存储尚未设置 Provisioning 服务器,或者 无法访问该服务器,导入将失败。此时将显示一条消息,指示没有服务器可用于处理 *[*其他应用商店名称*]*。出现此 问题是因为导入过程会检查导入的虚拟磁盘是否与其他存储中同名的虚拟磁盘存储在同一位置。

#### 将现有虚拟磁盘添加或导入到站点中

- 1. 如果共享存储中不存在虚拟磁盘,请将虚拟磁盘以及任何关联的属性文件复制到该共享存储中。
- 2. 在控制台中,右键单击存储或"虚拟磁盘池",然后选择添加或导入现有虚拟磁盘菜单选项。此时将显示添加或导 入现有虚拟磁盘对话框。
- 3. 从要搜索的存储菜单中选择从中搜索虚拟磁盘的存储。
- 4. 从用于搜索的服务器菜单中选择用来搜索虚拟磁盘的服务器,然后单击搜索。存储中的所有虚拟磁盘都将显示在 将选中的虚拟磁盘添加到虚拟磁盘池中中。
- 5. 选中要添加到池的虚拟磁盘池中的磁盘。
- 6.(可选)选中为这些虚拟磁盘启用负载平衡,以在用来将此虚拟磁盘提供给目标设备的 Provisioning 服务器上启 用负载平衡。
- 7. 单击添加,以将虚拟磁盘添加到虚拟磁盘池。

添加虚拟磁盘版本

将某个版本虚拟磁盘添加到站点中

- 1. 如果共享存储中不存在虚拟磁盘,请将虚拟磁盘以及任何关联的属性文件复制到该共享存储中。
- 2. 在控制台中,右键单击存储或虚拟磁盘池,然后选择添加虚拟磁盘版本菜单选项。此时将显示添加虚拟磁盘版本 对话框。
- 3. 从要搜索的存储菜单中选择从中搜索虚拟磁盘的存储。
- 4. 从用于搜索的服务器菜单中选择用来搜索虚拟磁盘的服务器,然后单击搜索。存储中的所有虚拟磁盘都将显示在 添加选中的虚拟磁盘新版本中。
- 5. 选中添加到虚拟磁盘池的虚拟磁盘版本。
- 6. 单击添加,以将虚拟磁盘添加到虚拟磁盘池。

# 释放虚拟磁盘锁

# June 20, 2024

多个目标设备和 Citrix Provisioning 服务器访问单个虚拟磁盘映像文件,这使得有必要对访问进行控制,以避免映像 发生损坏。当用户意外将一个专有映像分配给多个目标设备,然后尝试引导这些目标设备时,将导致该映像损坏。因此, 对于给定配置,该映像将会相应地转为锁定状态。锁定的虚拟磁盘的图标上将显示一把小锁。

在某些情况下,这些锁将无法正确解除。在以下情况下,无法正确解除对虚拟磁盘映像的锁:

- 从虚拟磁盘启动目标设备计算机,然后
- 在不运行正常关机过程的情况下关闭。例如,如果 VM 崩溃或者虚拟机管理程序在没有等待按序关闭完成的情况 下停止了 VM。

如果该目标设备再次引导,将使用同一个锁,这时不会发生问题。但是,如果管理员在目标设备出现故障后尝试在 Provisioning 服务器上装载该驱动器, 服务器将无法装载该虚拟磁盘。服务器无法装载虚拟磁盘, 因为出现故障的目 标设备仍保持锁定。管理员可以释放这些锁。

注意:

在删除锁之前,请确保当前未在使用虚拟磁盘。如果删除正在使用的虚拟磁盘的锁,可能会损坏映像。

# 释放虚拟磁盘锁

- 1. 在 Citrix Provisioning 控制台中, 右键单击要为其释放锁的虚拟磁盘, 然后选择管理锁选项。此时将显示管理 虚拟磁盘锁对话框。
- 2. 如果虚拟磁盘有一个目标设备锁,该目标设备名称将显示在此对话框的列表中。从该列表中选择一个或多个目标 设备,然后单击删除锁。也可以选择全选,以删除选定虚拟磁盘的所有目标设备锁。
- 3. 单击关闭以关闭对话框。

复制和粘贴虚拟磁盘属性

June 20, 2024

通过复制和粘贴选项,可以将一个虚拟磁盘的属性复制到网络中的一个或多个虚拟磁盘。

# 将虚拟磁盘属性复制到一个或多个其他虚拟磁盘

1. 在 Citrix Provisioning 控制台中, 右键单击要与其他虚拟磁盘共享属性设置的虚拟磁盘。选择复制虚拟磁盘属 性。此时将显示复制虚拟磁盘属性对话框。

- 2. 选中要复制到其他虚拟磁盘的属性旁的复选框,然后单击复制。
- 3. 在详细信息窗格中,突出显示要将属性设置粘贴到的虚拟磁盘,然后从右键单击菜单中单击粘贴。

将现有虚拟磁盘添加到虚拟磁盘池或存储中

June 20, 2024

如果虚拟磁盘位于存储中,并且由您站点中的目标设备使用,您可以将其添加到站点的虚拟磁盘池中。在 Citrix Provisioning 控制台中,通过右键单击菜单选项来选择添加现有虚拟磁盘。可以通过虚拟磁盘池文件夹和存储文件夹 访问此选项。

### 将现有虚拟磁盘添加到站点

- 1. 确认以下事项:
	- 其他服务器对于存储所在的共享文件夹具有访问权限。
	- 新服务器与该存储关联。
- 2. 在控制台树结构中,右键单击要添加虚拟磁盘的站点中的虚拟磁盘池。或者可以右键单击这些虚拟磁盘所在的存 储。选择添加现有虚拟磁盘菜单选项。此时将显示添加现有虚拟磁盘对话框。
- 3. 如果从站点的虚拟磁盘池访问此对话框,请从菜单中选择要搜索的存储。如果从存储访问此对话框,请从菜单中 选择将添加虚拟磁盘的站点。
- 4. 在 **Select the server to use when searching for new vDisks**(选择用于搜索新虚拟磁盘的服务器)菜 单中,选择将执行搜索的 Citrix Provisioning 服务器。单击搜索。数据库中不存在的任何新虚拟磁盘都将显示 在该文本框中。
- 5. 选中您要添加的每个虚拟磁盘旁边的框。或者,单击全选以添加列表中的所有虚拟磁盘,然后单击添加。

备份虚拟磁盘

June 20, 2024

Citrix Provisioning 服务器将虚拟磁盘映像文件视为常规文件,但目标设备将其视为硬盘驱动器。备份虚拟磁盘映像 文件的过程与在服务器上备份任何其他文件的过程相同。如果虚拟磁盘映像文件损坏,还原需要使用之前的正常版本替 换损坏的文件。

注意:

请勿在虚拟磁盘正在使用或锁定期间对其进行备份。Citrix 建议按照您的日常 Provisioning 服务器备份过程备 份这些磁盘。

查看虚拟磁盘使用情况

June 20, 2024

查看连接到特定虚拟磁盘的目标设备

- 1. 在 Citrix Provisioning 控制台中右键单击虚拟磁盘,然后选择显示使用情况菜单选项。此时将显示显示虚拟磁 盘使用情况对话框。
- 2. 选择列表中的一个或多个目标设备,以执行以下任何目标设备连接任务:
	- 关闭–关闭目标设备。
	- 重新启动–重新启动目标设备。
	- 发送消息–打开 **Edit Message**(编辑消息)对话框以键入消息,然后将消息发送到目标设备。

# 查看由 **Citrix Provisioning** 服务器提供服务的所有目标设备

- 1. 在控制台中的 Citrix Provisioning 服务器上单击鼠标右键,然后选择显示已连接的设备菜单选项。此时将显示 连接的目标设备对话框。
- 2. 选择列表中的一个或多个目标设备,以执行以下任何目标设备连接任务:
	- 关闭–关闭目标设备。
	- 重新启动–重新启动目标设备。
	- 发送消息–打开 **Edit Message**(编辑消息)对话框以键入消息,然后将消息发送到目标设备。

删除差异磁盘上的缓存

June 20, 2024

# 从所选设备删除缓存上下文菜单选项将手动删除差异磁盘上的缓存。仅当虚拟磁盘缓存模式设置为 **Server Persistent Cache**(服务器永久缓存)时才可用。

注意:

如果差异磁盘上的写入缓存文件失效,系统不会自动删除该文件。Citrix 建议手动删除标记为无效的文件。

## 删除差异磁盘上的缓存

1. 在 Citrix Provisioning 控制台中,右键单击与要删除的差异磁盘文件关联的虚拟磁盘。选择从所选设备删除缓 存菜单选项。

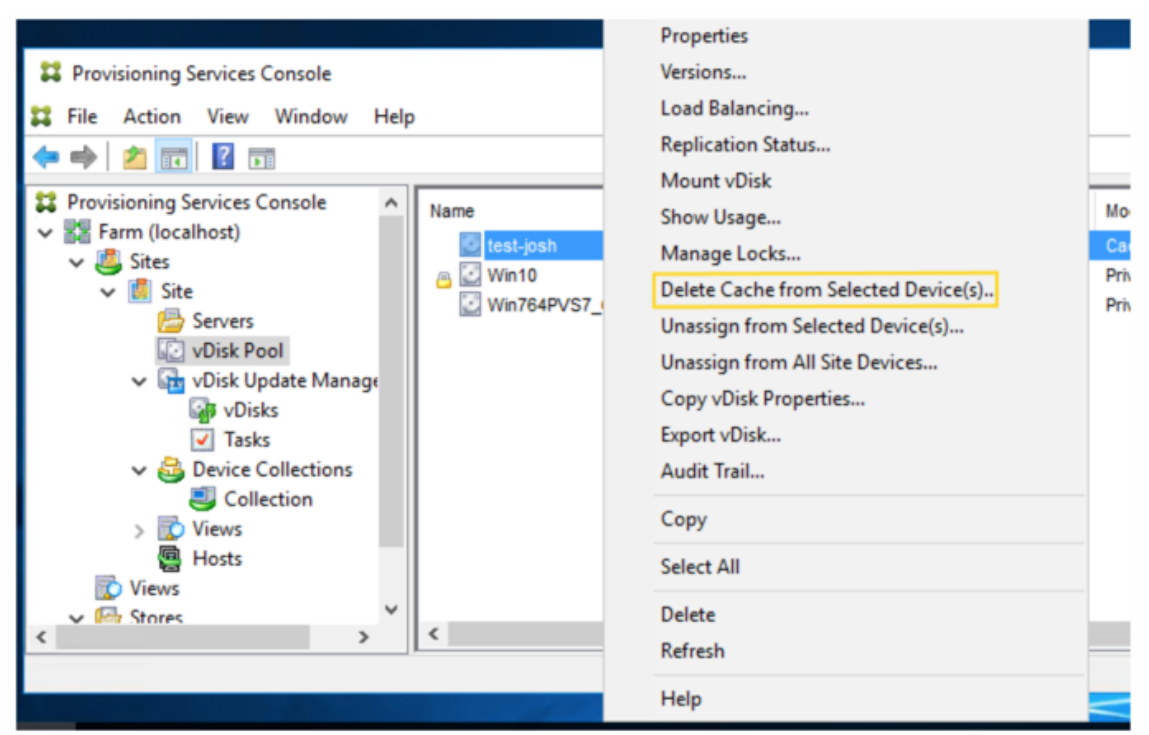

此时将显示删除设备的缓存对话框。

- 2. 选中要删除的每个目标设备缓存,或者单击全选以删除与此虚拟磁盘关联的所有缓存文件。
- 3. 单击删除, 以从服务器上删除这些缓存文件。

向目标设备分配虚拟磁盘和版本

June 20, 2024

可以将虚拟磁盘版本分配和取消分配给目标设备。

# 访问虚拟磁盘版本

对于一个虚拟磁盘,可能存在无数个差异磁盘版本。设备对特定版本的访问权限或更新该版本的能力取决于该版本的访 问模式设置和设备类型。下面各部分介绍了不同版本的访问模式和设备类型及其之间的关系。

版本的访问模式通过虚拟磁盘的版本控制对话框进行管理。新版本的虚拟磁盘将从维护模式提升为测试模式,然后再提 升到生产模式。访问模式选项包括:

- 维护–新的读取/写入差异磁盘版本,仅可供选择从该版本引导以便进行更新的第一台维护设备使用。
- 测试–只读版本,用于测试目的,仅可供测试或维护设备使用。
- 待定 只读版本,尚未供生产设备使用。此字段表示尚未达到计划的发布日期和时间。或者,该版本尚未对站点 中的所有服务器可用。如果引导生产设备选项设置为最新发布版本,则默认会更改。当到达发布日期和时间,并 且所有服务器均能够访问此版本后,访问将更改为默认值。如果访问显示为空,则此版本将被视为发布到生产环 境中。但是,它不是当前选择作为生产设备从中引导的版本的版本。
- 默认值 可供所有设备类型引导的只读版本。如果将引导生产设备的版本设置为最新发布版本,则最新发布的生 产版本将带有绿色的复选标记。状态设置为默认值。
- 覆盖–可供所有设备类型引导的只读版本。如果从引导生产设备的版本菜单中选择特定版本,该版本将带有绿色 复选标记。访问将更改为覆盖。
- 最新发布版本–可供所有设备引导的只读版本。如果从引导生产设备的版本菜单中选择特定版本,该版本将带有 绿色复选标记。访问将更改为覆盖。
- 合并–此新版本将发生合并。在合并完成前,所有设备类型均无法使用此版本。合并完成后,新版本的状态取决于 在 **Mode to set the vDisk to after automatic merge**(自动合并后将虚拟磁盘设置为此模式)菜单中选 择的访问模式。模式为生产、维护或测试。此场属性设置在虚拟磁盘版本选项卡上提供。

#### 设备类型

设备类型应在目标设备属性的常规选项卡上进行选择,除非设备是更新设备,否则此设备将创建托管虚拟磁盘时自动创 建。

设备类型包括:

• 维护设备

维护设备可以访问虚拟磁盘的任何可用版本。维护设备的主要角色是手动更新虚拟磁盘。要手动更新磁盘,请从 虚拟磁盘版本对话框中请求新版本。此过程将创建一个差异磁盘,并将新创建的版本置于维护访问模式。在维护 模式下,此版本的虚拟磁盘只能由单个维护设备(第一个访问该版本的维护设备)访问。虚拟磁盘将通过该设备 引导,所做的任何更新都将捕获到新的差异磁盘版本中。更新完成后,可将维护版本提升到测试模式或直接提升 到生产模式。

注意:

在维护模式下,还可以通过将现有版本合并到新版本或新的基础磁盘映像中来创建新版本。

• 测试设备

在测试模式下,此虚拟磁盘版本只能通过流技术推送到分配至的测试或维护设备。在此模式下通过流技术推送将 允许在新版本发布到生产环境之前进行测试。并且允许生产设备继续从以前的版本进行流技术推送,而不会中断。 如果发现问题,可将此版本还原为维护模式。

• 生产设备

成功测试新版本后,可以将该版本提升到生产模式,并使其可供其分配到的生产、测试和维护设备使用。如果发 现问题,可以将此版本还原为测试或维护模式。此过程仅在访问此版本的引导设备关闭后发生。

如果为设备分配了虚拟磁盘,则在测试更新的磁盘后,可以将该设备更改为虚拟磁盘生产设备。此配置允许您继 续测试生产环境中的兼容性。

**–** 更新设备

更新设备用于更新托管虚拟磁盘,在运行托管虚拟磁盘设置向导时将自动创建这些设备。每个托管虚拟磁盘只能 存在一个更新的设备,并且应为该磁盘和更新的设备指定相同的名称。有关托管虚拟磁盘的详细信息,请参阅虚 拟磁盘更新管理。

从目标设备取消分配虚拟磁盘

要从目标设备取消分配虚拟磁盘,请执行以下操作:

- 1. 在 Citrix Provisioning 控制台中选择虚拟磁盘,然后右键单击并选择从所选设备取消分配或从所有站点设备取 消分配菜单选项。
- 2. 如果要从选定设备取消分配虚拟磁盘,请在从设备取消分配对话框中,选择要取消分配此虚拟磁盘的设备,然后 单击取消分配。如果要从一个站点中的所有设备取消分配虚拟磁盘,请在显示的确认对话框中单击是。
- 3. 在成功从目标设备取消分配虚拟磁盘后,关闭所有打开的对话框。

注意:

从所有站点设备取消分配选项仅取消分配非个人虚拟磁盘。

# "vDisk Versioning"(虚拟磁盘版本控制)对话框

虚拟磁盘版本控制通过虚拟磁盘版本对话框进行管理。要打开该对话框,请在控制台中的某个虚拟磁盘上单击鼠标右键, 然后选择版本⋯菜单选项。下面是虚拟磁盘版本对话框的一般性介绍:

• 引导生产设备的版本

从菜单框中,选择用来在生产模式中引导目标设备的版本。默认值为最新版本。

• Version and status (版本和状态)

此列将列出各版本及其状态:

- **–** 扳手图标表示此版本的访问模式设置为维护模式。只有单个维护设备可以引导。
- **–** 放大镜图标表示此版本的访问模式设置为测试。只有测试设备才能启动。
- **–** 时钟图标表示此版本的访问模式设置为待定。处于"待定"模式的版本已提升到生产模式,但尚未达到其 发布日期和时间。
- **–** 绿色复选标记图标表示此版本是当前生产版本,该版本取决于在引导生产设备的版本菜单中选择的设置。 所有设备类型均可从生产模式的虚拟磁盘版本引导。
- **–** 红色 X 图标表示此版本已过时,当前未从该版本引导任何设备,并且可以删除该版本,因为已创建了合并 基础版本,该基础版本为最新版本。
- 已创建

提供此版本的创建日期和时间。日期采用 YYYY/MM/DD 格式,时间采用 HH:MM 格式

• 发布时间

提供计划将此版本发布到生产环境的日期和时间。日期采用 YYYY/MM/DD 格式, 时间采用 HH:MM 格式

• 设备

指定版本的目标设备流会话数。

• 访问

指示目标设备对某个给定版本的可访问性。

维护–可供第一个选择从该版本引导的维护设备使用。

测试–只读版本,用于测试目的,仅可供测试或维护设备使用。

待定:因尚未到达计划发布日期和时间而尚不可用的只读版本。

默认值 - 可供所有设备引导的只读版本。如果将引导生产设备的版本设置为最新发布版本,则最新发布的生产版 本将带有绿色的复选标记。访问设置为默认值。

覆盖 - 可供所有设备引导的只读版本。如果从引导生产设备的版本菜单中选择了某个特定版本,访问模式将更改 为覆盖。

合并–此新版本将发生合并。在合并完成前,此版本不可用。合并完成后,新版本的状态取决于在"Mode to set the vDisk to after automatic merge"(自动合并后将虚拟磁盘设置为此模式)菜单中选择的访问模式(生 产、维护或测试)。默认场属性设置在虚拟磁盘版本选项卡上提供。对于合并版本,将显示扳手图标。

空白,表示此版本已发布到生产环境。

• 类型

指示虚拟磁盘的创建方式。其选项包括:

- **–** 手动:使用维护模式创建。
- **–** 自动:使用自动更新自动创建。
- **–** 合并:通过部分合并操作创建。
- **–** 合并基础:通过基础合并操作创建(无需父项)。
- **–** 基础:原始基础映像。
- New

创建维护版本。

• 提升

打开提示将此版本提升到测试或生产模式的对话框。如果选择生产模式,可以设置发布日期和时间,也可以接受 默认值(立即)。

• 还原

Reverting from Test version (从测试版本还原):如果不存在维护访问版本,可将最新的测试版本还原为维 护模式。

Reverting from Production(从生产模式还原):还原前关闭所有已引导的设备。单击还原后,将打开一个对 话框,用户可以在其中选择还原到测试或维护模式。

• 删除

单击删除后,将打开删除确认对话框。单击确定即可删除所选版本。只有在当前未从最新版本或过时版本引导目 标设备时,才可以执行删除操作。

• 复制

选择版本并单击复制后,将打开 Disk Versioning Replication Status (磁盘版本控制复制状态) 对话框。 此对话框将显示此版本在每台服务器上的复制状态:

- **–** 服务器名称旁边的蓝色复选标记指示已在服务器上复制该版本。
- **–** 服务器名称旁边的橙色三角形标记指示尚未复制该版本或出现问题。将光标置于该三角形标记上方将显示 相关错误消息。

要查看该虚拟磁盘所有版本在每个服务器上的复制状态,请在控制台中的该虚拟磁盘上单击鼠标右键,然后从上 下文菜单中选择复制状态。

• 属性

单击属性按钮后,将打开虚拟磁盘版本属性对话框,用以输入与此版本相关的说明。如果所选版本设置为在将来 发布到生产模式,则对话框中还将显示该版本的可用性。或者,如果没有任何设备从该版本引导。

• 文本

文本框提供当前所选版本的说明。

更新虚拟磁盘

June 20, 2024

您经常需要更新现有的虚拟磁盘,以便映像中包含最新的软件和修补程序。每次更新虚拟磁盘时,都将创建该虚拟磁盘 的新版本。此文件被视为 Hyper-V 虚拟硬盘驱动器,扩展名为.vhdx。这一新版本无需更新基础虚拟磁盘映像即可用 于捕获变更。

虚拟磁盘的更新过程包括以下操作:

- 手动或自动创建某个版本的虚拟磁盘。
- 从设备(维护设备或更新设备)引导新创建的版本,对虚拟磁盘进行更改并保存所做的所有更改,然后关闭设备。
- 将新版本提升到生产模式。

下图展示了虚拟磁盘更新版本的常规提升过程:

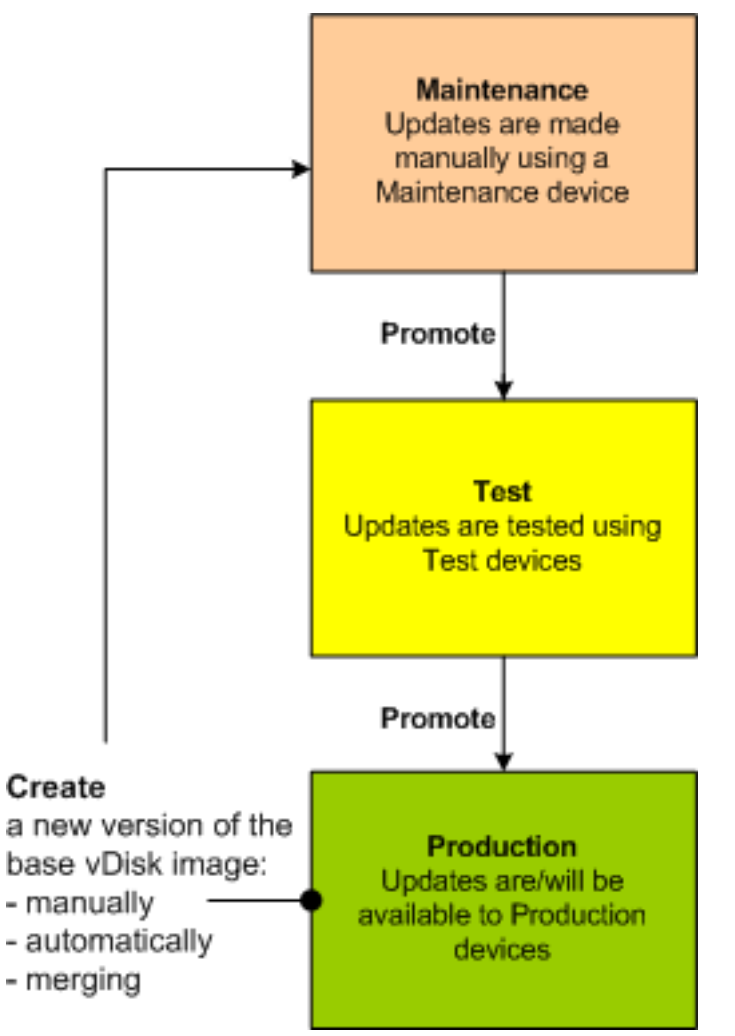

更新版本的可用性取决于该版本的当前提升,例如,维护、测试或生产。可用性还取决于尝试访问它的设备类型,例如, 维护设备、更新设备、测试设备或生产设备。

更新方案

支持以下虚拟磁盘更新方案:

- 手动更新–通过创建一个版本来手动更新虚拟磁盘;使用维护设备捕获对该版本进行的更新。在虚拟磁盘版本对 话框中,通过单击新建来启动手动更新。虚拟磁盘版本对话框中的访问列将指示新创建的版本处于维护模式。处 于维护模式时,单个维护设备将更新此版本。可以为一个虚拟磁盘分配多个维护设备。但在任何特定时刻,只能 有一个设备引导并访问该版本的虚拟磁盘。在此期间,该维护设备具有独占的读取/写入访问权限。
- 自动更新 创建自动更新可以节约管理时间和物理资源。更新可以根据需要或按计划启动,并且可以使用虚拟磁 盘更新管理功能进行配置。如果要执行自动更新,虚拟磁盘版本对话框中的访问列将指示新创建的版本处于维护 中。在维护模式下,此版本由其分配到的设备进行更新(每个虚拟磁盘只能存在一个更新设备)。

注意:

虚拟磁盘更新管理功能仅适用于标准映像模式下的虚拟磁盘。专有映像模式下的虚拟磁盘可以按照常规的 软件分发工具过程进行更新。针对更新管理功能注册处于专有映像模式的虚拟磁盘,或者切换已注册的虚 拟磁盘,将会引发错误。

• 合并 - 合并 VHDX 差异磁盘文件可以节约磁盘空间并提高性能,具体取决于所选的合并选项。可以通过在虚拟磁 盘版本对话框中选择合并按钮来手动启动合并更新,当达到最大虚拟磁盘版本数时,系统也会自动启动合并更新。

# 差异[磁盘的](https://docs.citrix.com/zh-cn/provisioning/2402-ltsr/manage/managing-vdisks.html) **VHDX** 链

版本控制简化了虚拟磁盘更新和管理任务,提供了更加灵活和稳健的虚拟磁盘管理方法。

虚拟磁盘包含 VHDX 基础映像文件、任何关联的 sidecar 文件以及所引用的 VHDX 差异磁盘构成的链(如果适用)。创 建差异磁盘是为了捕获对基础磁盘映像所做的更改,使原始的基础磁盘保持不变。与基础磁盘关联的每个差异磁盘表示 一个不同的版本。

以下各节介绍所使用的文件命名约定以及基础磁盘与引用该基础磁盘的所有版本之间的关系。

# **VHDX** 链

注意:

应使用虚拟磁盘版本对话框并通过执行常规虚拟磁盘版本控制任务来创建和管理虚拟磁盘版本。

每次将虚拟磁盘置于维护模式时,都将创建 VHDX 差异磁盘的新版本。文件名的编号将递增。下表说明了这些链序列:

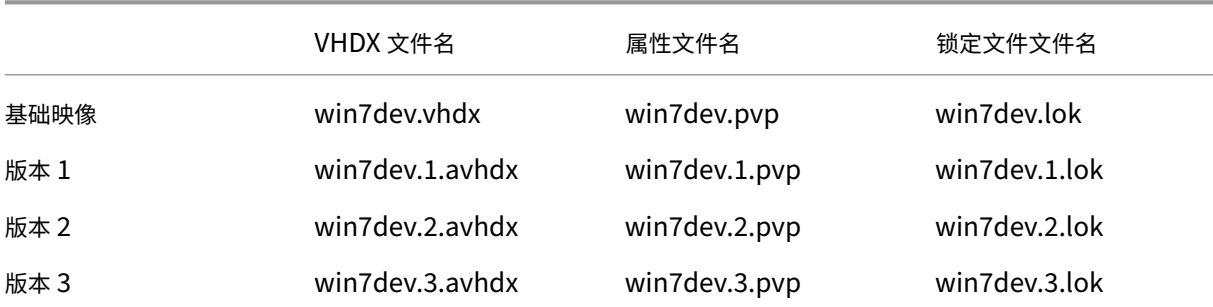

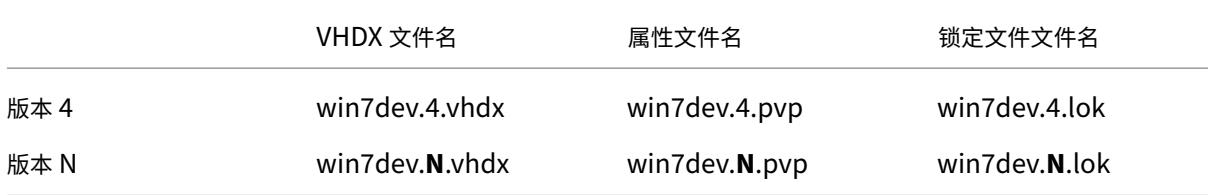

对于版本 4 和版本 N,合并的基础 VHDX 和 AVHDX 文件将合并并使用 VHDX 扩展名。

### 手动更新虚拟磁盘映像

使用"虚拟磁盘版本"对话框创建某个版本的虚拟磁盘基础映像。

注意:

要自动完成更新过程,请通过虚拟磁盘更新管理功能进行配置。请参阅 自动执行虚拟磁盘更新。

此操作过程有以下要求:

- [已将维护设备分配给](https://docs.citrix.com/zh-cn/provisioning/2402-ltsr/manage/managing-vdisks/vdisks-update.html)要更新的虚拟磁盘。
- 该虚拟磁盘的所有版本当前均不处于维护模式。

#### 创建版本

1. 在 Citrix Provisioning 控制台中,右键单击设备集合或虚拟磁盘池中要进行版本控制的虚拟磁盘,然后从上下 文菜单中选择版本。此时将显示虚拟磁盘版本对话框。

注意:

确认虚拟磁盘未处于专有映像模式。

- 2. 单击新建。新版本将显示在对话框中。访问设置为维护,更新类型方法设置为手动。
- 3. 从维护设备引导虚拟磁盘,安装或删除应用程序,添加修补程序并完成其他任何必要的更新,然后关闭维护设 备。(可选)可以测试更新是否成功。

注意:

启动测试或维护设备时,使用引导菜单从虚拟磁盘进行选择,或选择要从其引导的虚拟磁盘的版本。

- 4. 选择虚拟磁盘,然后右键单击。从显示的上下文菜单中选择提升…菜单选项。有关提升版本的更多详细信息,请 参阅提升更新后的版本。
- 5. 选择将此维护版本提升到测试模式或直接提升到生产模式。如果选择提升到生产模式,请将此版本在生产中的可 用性设置为"立即"或"计划"。
- 6. 单击[确定提升该版本并结](https://docs.citrix.com/zh-cn/provisioning/2402-ltsr/manage/managing-vdisks.html)束维护阶段。

## 合并 **VHDX** 差异磁盘

合并 VHDX 差异磁盘文件可以节约磁盘空间并提高性能,具体取决于所选的合并方式。在虚拟磁盘达到 5 个版本后, Citrix 建议将这些版本合并为一个新的基础映像或整合的差异磁盘。

合并方式包括:

- 合并为新的基础映像
- 合并为整合的差异磁盘

注意:

仅当未定义维护版本或虚拟磁盘处于专有映像模式时,才会合并为一个虚拟磁盘。合并虚拟磁盘的过程将从磁盘 链的顶端开始,沿着磁盘链一直进行到基础磁盘映像。不能为合并的虚拟磁盘指定起始磁盘。

### 合并为新的基础映像

完全合并到新基础映像会将差异磁盘和基础映像磁盘链合并为一个新基础磁盘,该基础磁盘表示链中文件扩展名为 VHDX 的下一个版本。此方法可对基础映像进行最快的磁盘访问。在性能比磁盘空间更重要的情况下,Citrix 建议采用 此过程。请考虑为在每次执行合并时创建新的基础磁盘。

提示:

在采用 VHDX 文件格式的虚拟磁盘上合并基础操作后,合并的基础 VHDX 文件可能小于原始的基础 VHDX 文件。 删除特定虚拟磁盘版本中的文件时,会出现此行为。这些文件在合并的基础 VHDX 中将不再可用。有关详细信息, 请参阅 Citrix 知识中心。

# 合并为整[合的差异磁盘](https://support.citrix.com/article/CTX234995)

部分合并方式将基础磁盘之上的 VHDX 差异磁盘链(但不包括基础磁盘)合并在一起,构成一个新的差异磁盘。新差异 磁盘具有相同的父基础磁盘映像。它具有扩展名 avhdx。与完整合并相比,此方式占用的磁盘空间更少,合并过程更 快。

在场属性对话框的虚拟磁盘版本选项卡中自动整合差异磁盘。设置虚拟磁盘数量上限,当达到该数目时,将自动执行合 并。该虚拟磁盘的可用性取决于在该选项卡上选择的模式,即生产、维护或测试。

注意:

当存储空间有限或者远程位置之间的带宽受限时,Citrix 建议整合合并的差异磁盘。在这些情况下,无法复制大型 映像。

# 合并差异磁盘

1. 在 Citrix Provisioning 控制台中右键单击虚拟磁盘,然后选择版本菜单选项。此时将显示虚拟磁盘版本对话框。

- 2. 单击合并按钮。此时将显示合并对话框。
- 3. 选择执行合并更新还是合并基础合并。
	- 要将所有差异磁盘合并到一个差异磁盘(而不是基础磁盘映像),请选择合并更新选项。
	- 要将所有差异磁盘合并到一个新的基础磁盘,请选择合并基础选项。
- 4. 合并完毕后,选择该版本的访问模式(生产、维护或测试)。如果未选择访问模式,则虚拟磁盘模式默认为自动范 围(在场属性的虚拟磁盘版本选项卡中指定)。
- 5. 单击确定开始合并过程。

完成合并过程所需的时间因选择的合并方式以及要合并的差异磁盘数而异。成功完成合并后,新版本将显示在"虚拟磁 盘版本"对话框中。如果选择完整合并,类型列将显示合并基础,如果选择部分合并,该列则显示合并。

提升更新后的版本

虚拟磁盘的更新版本在提升到生产模式前不能供生产设备使用。更新版本提升阶段包括:

- 维护
- 测试
- 生产

每次创建新版本时,访问设置将自动设置为维护,从而允许维护设备进行更新。完成更新后,此版本可以将从维护模式 提升到测试模式(只读)。这将允许测试设备进行测试,或者直接提升到生产模式,以供所有目标设备使用。

以手动方式完成更新后,可以通过"虚拟磁盘版本"对话框的提升按钮将新版本提升到测试或生产模式。如果选择"生 产"模式,则可以设置发布日期和时间,或者接受默认值立即。

以自动更新方式完成更新后,将根据 **Post Update**(更新后)设置来提升新版本。完成自动更新后,使用虚拟磁盘版 本对话框的提升按钮版本来提升该版本。

如果新版本中存在问题,请从测试模式还原为维护模式(如果不存在任何活动会话)。也可以从生产模式还原为测试或维 护模式。关闭任何已启动的设备,然后再还原到另一个版本。

要使生产设备能够在新版本提升到生产模式后对其进行访问,还应满足以下条件:

- •"访问"设置必须为默认值或覆盖。
- 如果计划了更新的发布时间,则必须达到该日期和时间。
- 更新的版本必须可供站点中的所有服务器使用。
- 虚拟磁盘版本对话框中的"引导生产设备的版本"设置为最新发布版本。

注意:

访问字段为空时,系统会将此版本视为已发布到生产环境,但此版本并不是用来引导设备的版本。

#### 更新目标设备上的虚拟磁盘

本文介绍如何更改多个目标设备上的虚拟磁盘,且不必手动重新配置这些目标设备。文档先介绍关于此过程的一般信息, 然后描述分步过程。

#### 设置虚拟磁盘的"类"和"类型"属性

为实现自动更新,目标设备的类必须与虚拟磁盘的类匹配。要在目标设备中用较新的虚拟磁盘替换较旧的虚拟磁盘,这 两个虚拟磁盘的类和类型必须匹配。实现中可以存在多个重复的虚拟磁盘实例。也可以将虚拟磁盘分配给一个或多个目 标设备。例如,对于 Citrix Provisioning 服务器,**Least Busy**(最空闲)和 **First Available**(第一个可用)引导 行为。进一步限定由新虚拟磁盘替换的旧虚拟磁盘。

提示:

切勿从同一个 Provisioning 服务器将类型相同的多个虚拟磁盘分配给同一个目标设备。此过程适用于使用自动 磁盘映像更新功能的环境。

### 计划虚拟磁盘更新

使用应用虚拟磁盘更新以计划更新。服务器检测到这些更新时将进行应用。或者,您可以在虚拟磁盘的自动更新选项 卡上选择 **Schedule the next vDisk update**(计划下次虚拟磁盘更新)。如果选择 **Schedule the next vDisk update**(计划下次虚拟磁盘更新),则必须指定当前日期或之后的日期。如果不这样做,虚拟磁盘将不会更新。

#### 虚拟磁盘更新计时

您可以设置更新虚拟磁盘的计时器。在指定时间(例如,设备不活跃时)将虚拟磁盘分配给类别相匹配的所有设备。

要设置计时器,请在每个站点的其中一个服务器上创建 Windows 计时器。此过程调用 PowerShell Mcli-Run ApplyAutoUpdate 命令或 Mcli Run ApplyAutoUpdate 命令。此命令将扫描站点并更新所有符合条 件的虚拟磁盘。计时器可能每天执行一次。只要您添加新虚拟磁盘版本,系统就会自动执行这些更新。

#### 自动添加替换虚拟磁盘

要自动将替换虚拟磁盘添加到站点,请将其放在所要替换的虚拟磁盘的存储目录中。更新过程完成后,将扫描站点的各 个存储,以查找站点中未定义的虚拟磁盘。自动将虚拟磁盘添加到站点并分配给类别相匹配的目标设备:

- 如果虚拟磁盘与存储目录中的现有虚拟磁盘的类别和类型相同。
- 如果虚拟磁盘标记为主版本或次要版本,并且内部版本号大于现有虚拟磁盘。

替换虚拟磁盘必须包含自上一个合并基础(含)以来的所有版本,如果不存在合并基础,则必须包含自上一个基础以来 的所有版本。所包含版本的所有 VHDX、AVHDX 和 PVP 文件都必须位于存储目录中。

如果替换虚拟磁盘具有多个版本,应随虚拟磁盘提供清单 (XML) 文件。要创建清单文件,请执行虚拟磁盘导出。要减少 提供的文件数,请在虚拟磁盘版本对话框中删除弃用的版本,然后再导出虚拟磁盘。

#### 自动更新虚拟磁盘

- 1. 对于原始虚拟磁盘,请选择自动更新选项卡,然后设置以下虚拟磁盘属性:
	- a。启用自动更新。
	- b. 运行 ApplyAutoUpdate 确定是立即应用更新还是在计划的日期应用更新。
	- c. 输入虚拟磁盘的类和类型。
	- d. 输入虚拟磁盘的主版本号、次要版本号和内部版本号。

注意:

创建虚拟磁盘时,会将序列号字段设置为随机的全局唯一标识符 **(GUID)**。此字段仅提供信息,您可以编 辑此字段。它不用于处理自动更新。

- 2. 对于使用更新的虚拟磁盘的目标设备,请选择常规选项卡。在目标设备属性中,将"类别"设置为等于原始虚拟 磁盘的值。
- 3. 确保替换虚拟磁盘与原始虚拟磁盘位于相同的存储中。
- 4. 对于替换磁盘,请选择自动更新选项卡,然后设置以下虚拟磁盘属性:

a。仅在此虚拟磁盘可替代另一个虚拟磁盘时才启用自动更新。

b. 如果启用了自动更新,请确定是否立即应用更新。或者,您可以通过运行 **ApplyAutoUpdate** 来计划检查 更新的时间。

- c. 输入类和类型,与为原始虚拟磁盘输入的值相同。
- d. 输入虚拟磁盘的主版本号、次要版本号和内部版本号,此虚拟磁盘的版本要高于原始虚拟磁盘。
- 5. 如果其他场站点要求更新虚拟磁盘,请向这些站点提供替换虚拟磁盘。请按照步骤 4 中所述的信息操作。与其他 场站点的原始虚拟磁盘相同的存储中需要此更新的虚拟磁盘。请参阅本文前面的"自动添加替换虚拟磁盘"。
- 6. 配置更新检查。更新后的虚拟磁盘包含更高版本的主版本号、次要版本号和内部版本号,它们符合使用以下方式 之一的条件:
	- 在"虚拟磁盘池"上单击鼠标右键,选择检查自动更新菜单选项,然后在确认对话框中单击确定按钮。 或
	- 按照本文前面的介绍设置计时器。

### 自动执行虚拟磁盘更新

虚拟磁盘更新管理功能仅适用于标准映像模式下的虚拟磁盘。专有映像模式下的虚拟磁盘将按照常规的软件分发工具过 程进行更新。尝试针对虚拟磁盘更新管理功能注册专有映像模式的虚拟磁盘,或者切换已经注册的虚拟磁盘,将会引发 错误。在控制台中,虚拟磁盘更新管理功能用于配置使用虚拟机 (VM) 自动进行虚拟磁盘更新。虚拟磁盘自动更新将按 照预定计划进行,也可以在管理员从控制台直接调用更新时随时进行。此功能支持从 WSUS 和 SCCM ESD 服务器检测 并交付的更新。

在控制台树结构中展开"站点"节点时,将显示虚拟磁盘更新管理功能。展开后,虚拟磁盘更新管理功能包括以下托管 组件:

- 主机
- 虚拟磁盘
- 任务

为虚拟磁盘更新管理功能配置站点需要执行以下操作:

- 1. 指定该站点中的一个 Provisioning 服务器来处理更新。请参阅启用自动虚拟磁盘更新。
- 2. 配置一个虚拟主机池来实现虚拟磁盘自动更新。请参阅使用虚拟主机连接向导。

注意:

支持的虚拟机管理程序类型包括 XenServer (以前称为 Citrix Hypervisor)、Microsoft SCVMM/Hyper-V、VMware vSphere/ESX 和 Nutanix。

- 3. 创建并配置一个用于更新虚拟磁盘的 ESD VM。请参阅创建并配置 *ESD* 更新 *VM*。
- 4. 配置虚拟磁盘以实现自动更新。请参阅使用托管虚拟磁盘设置向导。
- 5. 创建和管理更新任务。请参阅使用更新任务向导。

注意:

配置虚拟磁盘更新管理任务的用户必须具有创建、修改和删除 Active Directory 帐户所需的权限。

6. 在控制台中的任务对象上单击鼠标右键,然后选择立即运行更新菜单选项,以运行更新任务。更新 VM 将引导、 安装更新,并在需要时重新启动。更新任务成功完成后,虚拟机将自动关闭。可以从控制台树中的虚拟磁盘更新 管理 **>** 虚拟磁盘 **> (**虚拟磁盘名称**) >** 已完成更新状态下查看更新状态。也可以使用事件查看器或在 WSUS 中查 看更新状态。

在将站点配置为使用虚拟磁盘更新管理功能后,可以使用以下方法更新托管虚拟磁盘:

- 计划 Image Update Service 将根据更新任务中定义的计划自动更新虚拟磁盘。
- 用户调用–从控制台的立即运行更新菜单选项中选择托管虚拟磁盘。此选项要求您手动启动更新设备,然后在更 新完成后停止更新设备。

自动执行虚拟磁盘更新时,请注意以下事项:

- 虚拟磁盘更新过程将自动启动(计划),或者当管理员在托管虚拟磁盘上单击鼠标右键并选择立即运行更新菜单 选项时启动。
- Citrix Provisioning 将创建一个版本 (VHDX),并将该版本置于维护模式(读取/写入)。
- 虚拟机将引导分配的虚拟磁盘。如果配置了计划更新,虚拟磁盘更新管理功能将自动执行引导。对于用户调用更 新,管理员将调用该更新。
- 所有更新都将自动进行并捕获到 VHDX 文件的新版本中。
- 更新虚拟磁盘后,虚拟机将自动关闭。
- 虚拟磁盘将从维护模式提升为测试或生产模式。新虚拟磁盘版本的可用性取决于运行更新任务向导时选择的访问 模式。或者,在更新任务属性的完成选项卡上选择模式(维护、测试或生产)时。在该版本进入生产模式后,目 标设备在下次引导该虚拟磁盘时将可以访问该版本。

# 启用自动虚拟磁盘更新

要启用自动虚拟磁盘更新,请执行以下操作:

- 1. 在控制台中的"站点"上单击鼠标右键,然后选择属性菜单选项。此时将显示站点属性对话框。
- 2. 在虚拟磁盘更新选项卡上,选中在此站点上启用自动虚拟磁盘更新旁边的框。
- 3. 选择要为此站点运行虚拟磁盘更新的服务器,然后单击确定。

此时托管虚拟磁盘将在此站点上自动更新。然后,必须将虚拟主机连接配置为允许执行自动更新。请参阅配置虚拟主机 连接来实现虚拟磁盘自动更新。

# 配置虚拟主机连接来实现虚拟磁盘自动更新

使用虚拟磁盘更新管理功能时,将从要用于与 Citrix Provisioning 进行通信的虚拟池中选择一个指定的虚拟机管理程 序服务器。通过运行虚拟主机连接向导来创建指定的虚拟机管理程序。如果要在备用端口上运行 vCenter 服务器,必须 对注册表进行以下修改,才能从 Citrix Provisioning 连接到 vCenter 服务器:

- 在 **HKLM\Software\Citrix\Citrix Provisioning** 下创建一个名为 **PlatformEsx** 的注册表项
- 在注册表项 **PlatformEsx** 中创建一个名为 ServerConnectionString 的字符串,并将其设置为 http:// { 0 } : PORT#/sdk。如果您使用端口 300, ServerConnectionString=http://{ 0 } :300/sdk。

配置虚拟主机连接:

- 1. 在 Citrix Provisioning 控制台中虚拟磁盘更新管理节点下的主机上单击鼠标右键,然后选择添加主机…选项。 此时将显示虚拟主机连接向导。
- 2. 单击下一步开始操作。此时将显示 **Hypervisor** 页面。
- 3. 单击此池使用的虚拟机管理程序类型旁边的单选按钮,然后单击下一步。选项包括 Citrix XenServer、Nutanix、 SCVMM/Hyper‑V 或 vSphere/ESX。此时将显示名称**/**说明页面。
- 4. 输入虚拟主机连接的名称和说明(可选),然后单击下一步。
- 5. 输入服务器要与之通信的主机名或 IP 地址。如果选择了 ESX 虚拟机管理程序,可以选择性地指定连接主机时要 使用的数据中心。注意:如果之前输入后又删除了主机名/IP 地址,则可能需要几分钟时间才能重新输入该主机 名/IP 地址。
- 6. 单击下一步。此时将显示凭据页面。
- 7. 输入连接到此主机时需要使用的相应凭据,然后单击下一步。指定以下内容:用户名 具有访问虚拟主机池服务 器所需的相应权限的帐户名称。密码 ‑ 与此帐户名称结合使用的密码。密码的最大字符数必须为 32。此时将显示 确认页面。
- 8. 检查设置以确保准确无误,然后单击完成。可以在虚拟主机连接属性对话框中查看或修改虚拟主机池属性。

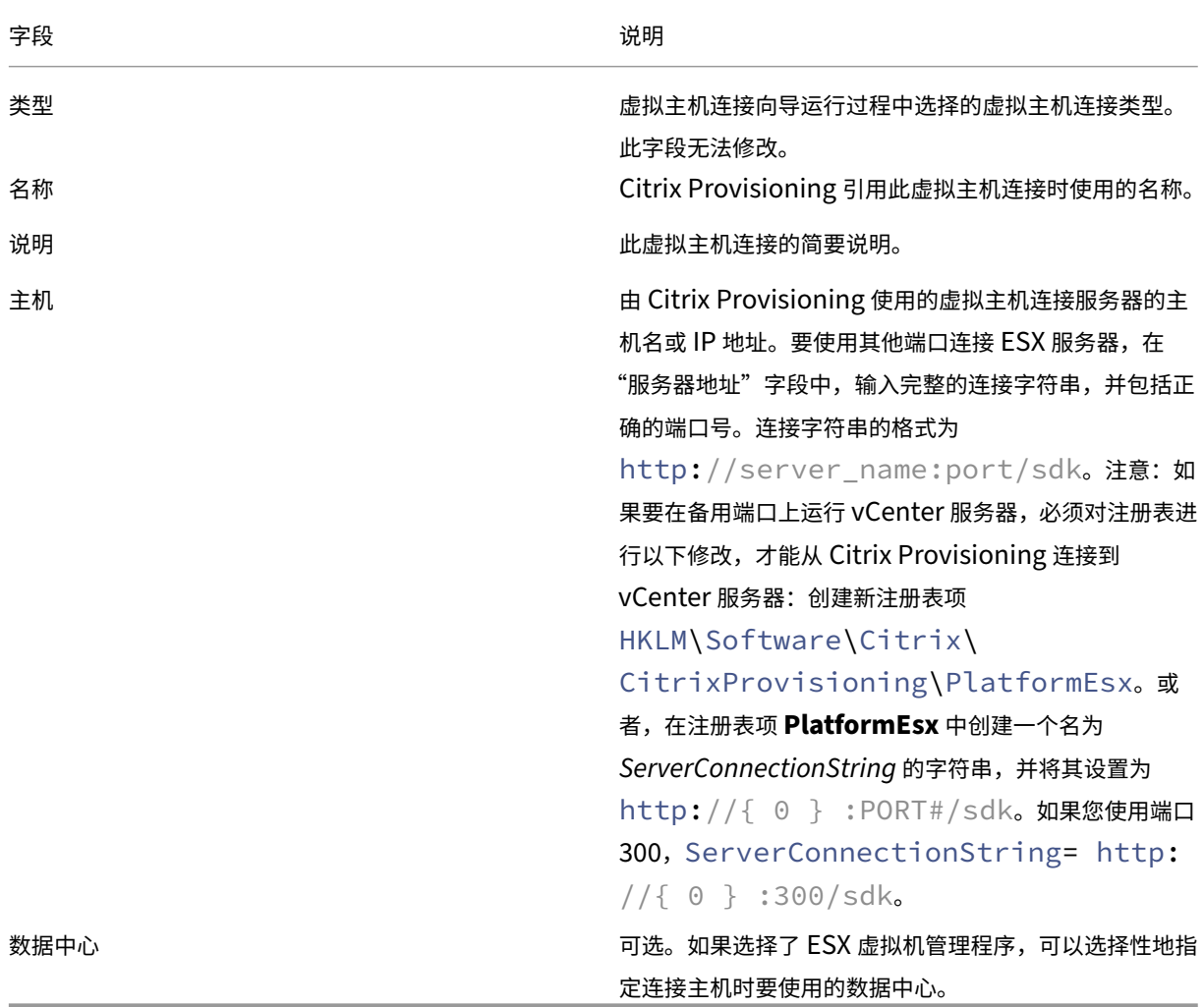

"常规"选项卡

"凭据"选项卡

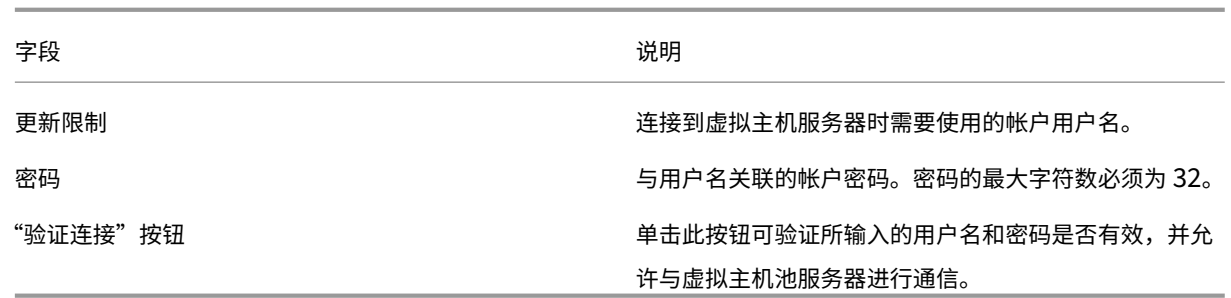

"高级"选项卡

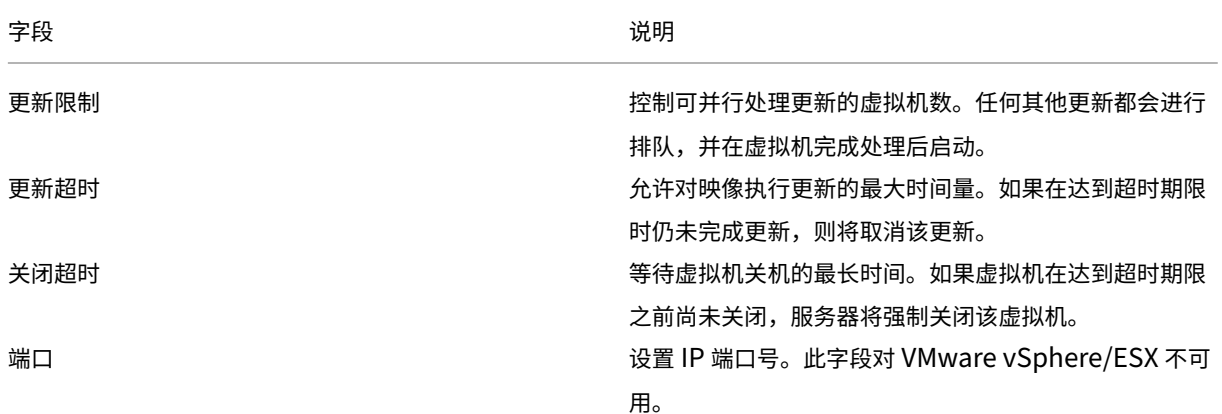

# 将 **BIOS** 虚拟磁盘转换为 **UEFI**

June 20, 2024

本文介绍了如何将 BIOS 虚拟磁盘转换为 UEFI。这种转换非常重要,因为 Citrix Provisioning 版本 2311 及更高版 本中删除了 BIOS 支持。

可以通过两种方法将现有虚拟磁盘从 BIOS 格式转换为 UEFI:

- 直接转换虚拟磁盘:复制 VHD(X) 文件、装载、转换,然后导入新文件。
- 使用反向映像转换虚拟磁盘:将虚拟磁盘反向映像到主 VM,从本地磁盘重新引导,转换,然后创建一个新映像。

重要:

在这两种方法中,请确保:

• 有足够的可用空间

• 在启动之前对磁盘进行碎片整理。可以在反向映像之后执行此步骤,也可以在将虚拟磁盘合并到单个版本之 前执行此步骤。

Image Portability Service 可用于自动转换为 UEFI。有关详细信息,请参阅转换为 UEFI。

## 直接转换虚拟磁盘

请执行以下步骤来直接转换虚拟磁盘:

- 1. 确保对磁盘进行碎片整理并将其合并为单个基本版本。
- 2. 将 .VHD(X) 文件复制到存储中的新文件中。
- 3. 在 Windows 中运行磁盘管理并连接 VHD。
- 4. 运行 diskpart 以确定已挂载磁盘的磁盘号。

```
C:\Windows\system32>diskpart
Microsoft DiskPart version 10.0.17763.1911
Copyright (C) Microsoft Corporation.
On computer: JOEBL-PVS
DISKPART> list disk
 Disk ### Status
                           Free Dyn Gpt
                 Size
 ---127 GB 1024 KB
 Disk 0 Online
                                         \starDisk 1 Online
                     150 GB
                                0 BDisk 2 Online
                    1024 GB 1024 KB
                                         \starDisk 3 Online
                     127 GB 1024 KB
                                         \star
```
5. 运行以下命令将已挂载的虚拟磁盘文件转换为 UEFI (GPT)。

```
1 mbr2gpt /convert /disk:3 /allowFullOS
2 <!--NeedCopy-->
```
6. 卸载 VHD 文件并导入到 Citrix Provisioning 存储中。

### 使用反向映像转换虚拟磁盘

请执行以下步骤以使用反向映像转换虚拟磁盘:

- 1. 使用足够大的本地磁盘反向映像到主 VM 设置作为 BIOS。
- 2. 从本地磁盘重新引导 VM(更改引导顺序),然后以管理员身份登录。
- 3. 运行 diskpart 以确认磁盘号。该编号必须为零。
- 4. 运行以下命令将磁盘转换为 UEFI (GPT)。

```
1 mbr2gpt /convert /disk:0 /allowFullOS
2 <!--NeedCopy-->
```
- 5. 关闭 VM。
- 6. 更新 VM 的虚拟机管理程序配置以使用 UEFI。例如:
	- 将 VMware 用作虚拟机管理程序时,请转到 VM 的编辑设置,然后从"**VM** 选项"选项卡 **>** 引导选项部 分,选择固件类型为 **EFI**。

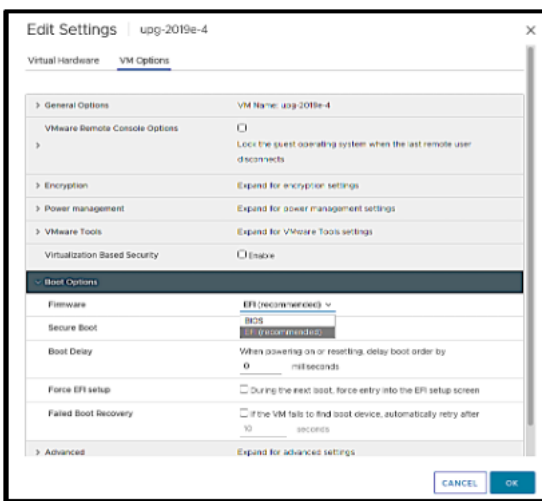

- 将 XenServer 用作虚拟机管理程序时:
	- a) 确定原始 VM 的 UUID。可以从 XenCenter 获取 UUID 或者按如下所示使用 xe vm-list name-**label**="VM NAME":

```
1 [root@xenserver01 ~]# xe vm-list name-label="Windows 10
     BIOS"
2 uuid ( RO) : e98a0a89-2fb9-886b-a843-b8a08642afa4
3 name-label ( RW): Windows 10 BIOS
4 power-state ( RO): halted
5 <!--NeedCopy-->
```
b) 通过 xe vm-param-set uuid=UUID HVM-boot-params:firmware=uefi 将 VM 设置为使用 UEFI 引导, 如下所示:

```
1 [root@xenserver01 ~]# xe vm-param-set uuid=e98a0a89-2fb9
     -886b-a843-b8a08642afa4 HVM-boot-params:firmware=uefi
2 <!--NeedCopy-->
```
7. 引导 VM 并运行映像向导,为转换后的磁盘创建新的虚拟磁盘。

### 报废或删除虚拟磁盘

### June 20, 2024

### 不再需要的虚拟磁盘可以通过删除来停用。还将删除所有 VHDX 差异磁盘文件、属性文件、锁定文件以及差异缓存。

注意:

如果当前有一个或多个目标设备分配给某个虚拟磁盘,则无法删除该虚拟磁盘。在尝试删除虚拟磁盘之前,应从该 虚拟磁盘取消分配所有目标设备。删除磁盘时,将显示一个确认对话框,指示除已分配的设备外,还将删除虚拟磁 盘引用文件。

#### 删除虚拟磁盘

- 1. 在 Citrix Provisioning 控制台中,展开虚拟磁盘池,然后在详细信息窗格中突出显示要删除的虚拟磁盘。
- 2. 在该虚拟磁盘上单击鼠标右键,然后选择删除。此时将显示"删除虚拟磁盘"对话框。
- 3. 要从硬盘驱动器中删除虚拟磁盘,请选中用于从硬盘驱动器中删除虚拟磁盘的选项所对应的复选框。或者,请不 要选中用于从存储和数据库中删除虚拟磁盘的复选框。除非在从存储中删除某个磁盘映像文件之前创建了备份副 本,否则将永久删除该磁盘映像文件。
- 4. 单击是。虚拟磁盘即被删除。

虚拟磁盘故障排除

June 20, 2024

提升后虚拟磁盘不引导

如果需要添加更新或修补程序,PVS 虚拟磁盘提升是您可以作为 IT 管理员执行的一项明确的操作。此过程在维护模式 下启动。可以将这一新版本移动(或提升)到测试或生产环境中。在生产环境中,所有目标都可以访问这一新的 PVS 虚 拟磁盘版本,以便在下次 PVS 虚拟磁盘引导期间使用。

有三种方法可以提升 PVS 虚拟磁盘:

- 维护(读/写模式)到测试(只读模式)
- 维护(读/写模式)到生产(只读模式)
- 测试到生产(读/写模式不适用)

提升后,VHD 格式的 PVS 虚拟磁盘可能无法引导。

以下内容提供了提升后 PVS 虚拟磁盘无法引导时必须执行的故障排除步骤。

- 1. 使用 PVS 控制台创建问题报告。可以将报告另存为本地.zip 文件。
- 2. 与支持人员一起查看问题报告。检查日志消息是一个关键步骤,使您能够分析和调试导致引导失败的所有事件。
- 3. 请确保您理解 PVS 虚拟磁盘提升过程。如果启用了 **Clean Cache Secrets**(清理缓存机密)或 **KMS Licensing** (KMS 许可), Provisioning 服务器将在本地装载 PVS 虚拟磁盘以执行某些操作。

如果 PVS 虚拟磁盘使用 VHD 格式且提升后未引导,请按如下所示禁用缓存机密清理和 KMS 许可支持:

- 1. 打开虚拟磁盘属性窗口,然后从常规选项卡中选中已禁用缓存的机密清理复选框。或者,取消选中已禁用缓存的 机密清理复选框可以清除缓存的机密。
- 2. 选择 **Microsoft** 批量许可选项卡,然后将 **KMS** 设置为无。可以在 PVS 虚拟磁盘创建期间选择 KMS 许可。还 可以修改现有 PVS 虚拟磁盘版本的 KMS 许可。常规和 **Microsoft** 批量许可选项卡允许您更改可能会导致出现 PVS 虚拟磁盘引导问题的设置。例如,将 **KMS** 设置为无可阻止 PVS 服务器修改 PVS 虚拟磁盘。

常规和 **Microsoft** 批量许可选项卡共同允许您修改可能会触发 VHD 格式的 PVS 虚拟磁盘在提升后无法引导的 设置,具体取决于您的选择。

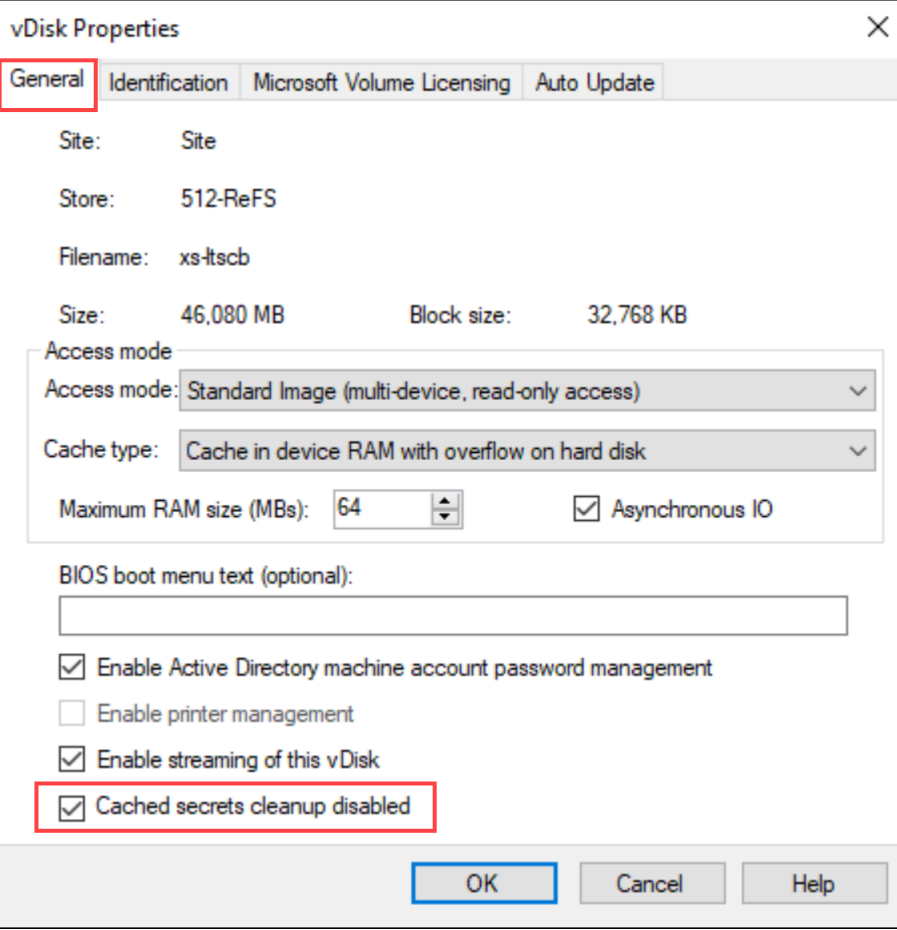

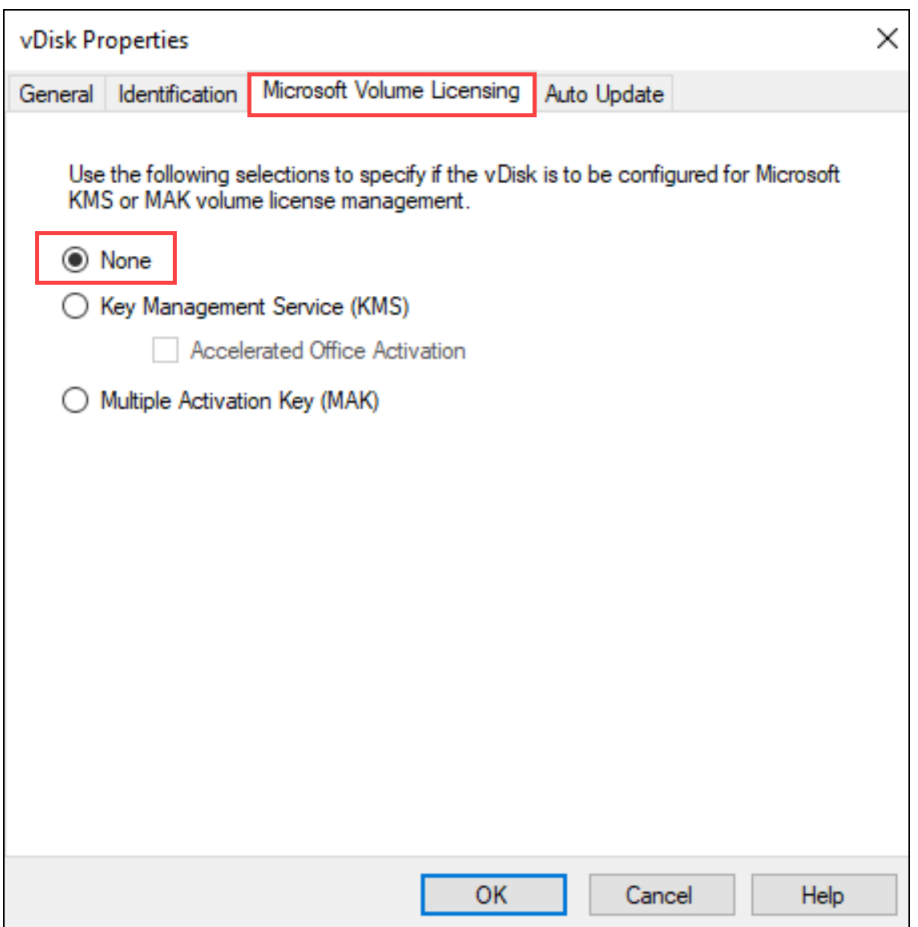

- 3. 创建 PVS 虚拟磁盘的新版本并提升到测试版或生产版。接下来,您必须确定目标现在是否正确使用此 PVS 虚拟 磁盘引导。澄清一下,如果您做出了这些更改并最终执行了 PVS 虚拟磁盘 DOES 引导,则表明您已确认遇到了 与 VHD 格式的 PVS 虚拟磁盘关联的错误。
- 4. 要解决 PVS 虚拟磁盘提升后引导失败问题,请将基于 VHD 的 PVS 虚拟磁盘转换为.vhdx PVS 虚拟磁盘格式。 有关详细信息,请参阅支持知识中心。

视图

June 20, 2024

Citrix Provisioning 控制台视图为您提供了一种快速管理一组设备的方法。视图通常根据业务需求而创建。例如,视 图可以表示物理位置(例如建筑物)或用户类型。与设备集合不同,一个目标设备可以属于任意多个视图。

场管理员在控制台树结构的场 **>** 视图文件夹中创建和管理视图。场视图包含场中存在的任何目标设备。站点管理员可以 在控制台树结构的场 **>** 站点 **>** 您的站点 **>** 视图文件夹中创建和管理视图。站点视图仅包含该站点(您的站点)中存在的 目标设备。

### 视图属性

要显示或编辑现有视图的属性,请在控制台中的视图上单击鼠标右键,然后选择属性菜单选项。此时将显示视图属性对 话框。

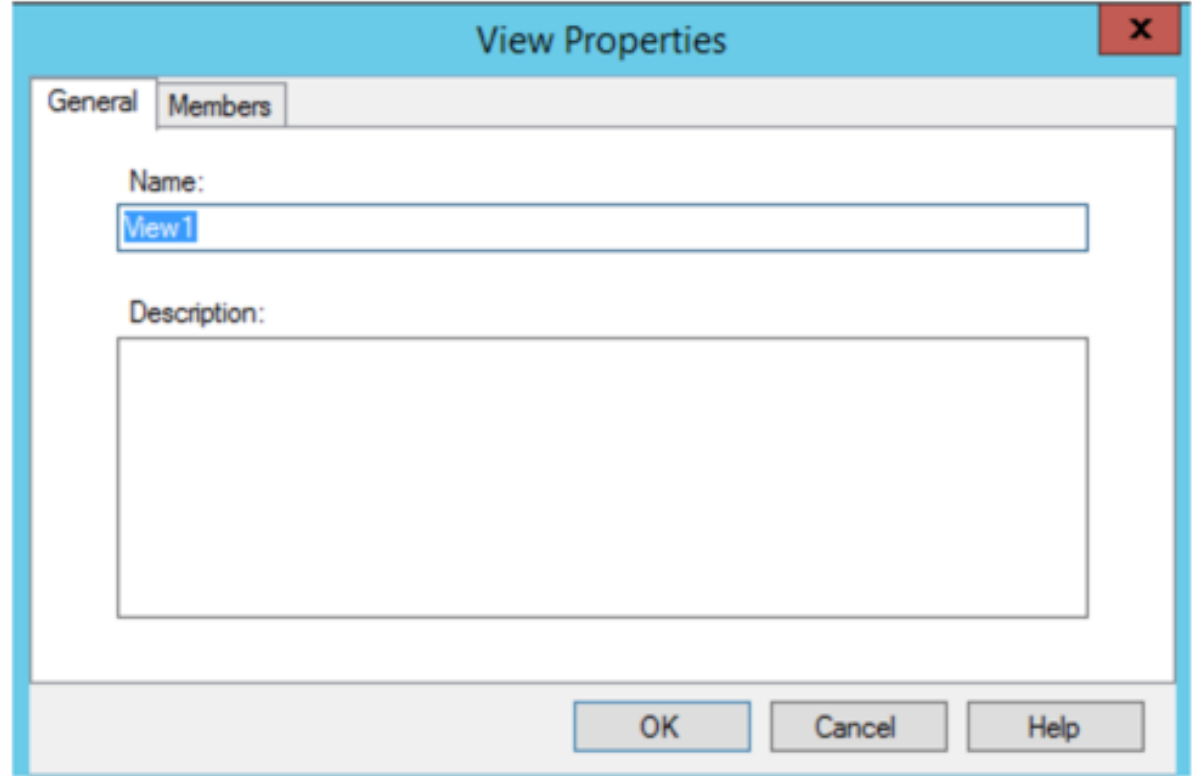

下列各表将介绍视图属性。

"常规"选项卡

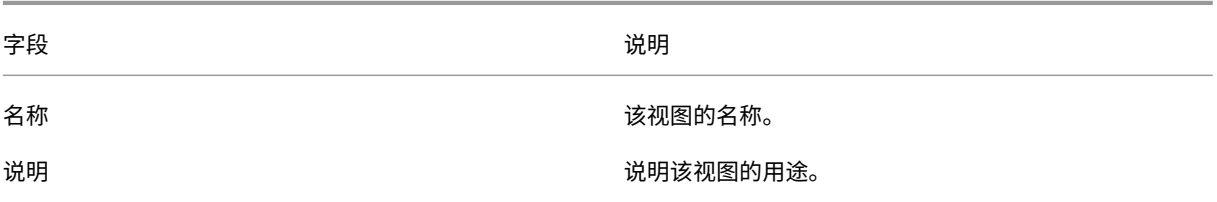

"成员"选项卡

字段 しょうしょう しゅうしょう しゅうしょう こうしょう こうしょう 说明

Member of this view (此视图的成员) インチャング 列出属于该视图的目标设备成员。

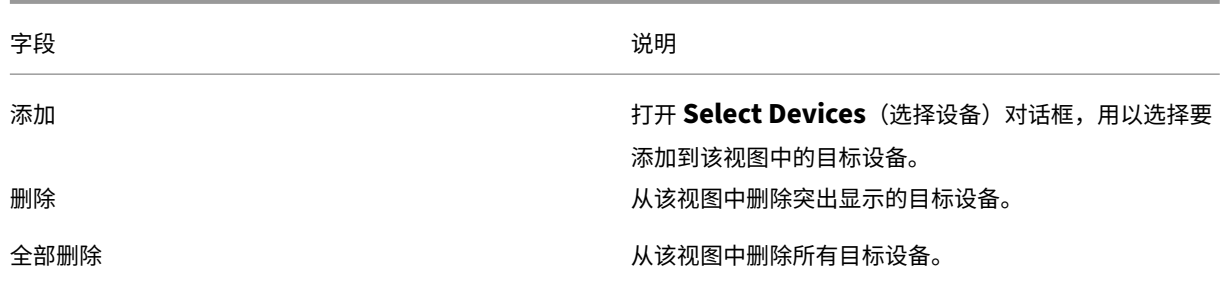

### 在 **Citrix Provisioning** 控制台中管理视图

请根据本节中的信息管理视图。

#### 创建视图

- 1. 在控制台中,右键单击存在新视图的视图文件夹,然后选择创建视图菜单选项。此时将显示视图属性对话框。
- 2. 在常规选项卡上,在名称文本框中键入这一新视图的名称。(可选)包括说明,然后单击成员选项卡。
- 3. 单击添加按钮,以将新目标设备成员添加到该视图中。此时将显示 Select Devices (选择设备) 对话框。
- 4. 从菜单中选择站点,然后选择要添加的目标设备所属的设备集合。该设备集合的所有成员都将显示在可用目标设 备列表中。
- 5. 突出显示此集合中的一个或多个目标设备,然后单击添加,以将设备添加到新视图中。要从其他设备集合添加更 多目标设备,请重复执行步骤 4 和步骤 5。
- 6. 单击确定关闭对话框。此时,所有所选目标设备都将显示在成员选项卡上。

粘贴设备属性

要将设备属性复制并粘贴到视图中的成员,请执行以下操作:

- 1. 在控制台"详细信息"窗格中,右键单击要复制其属性的目标设备,然后选择复制设备属性。此时将显示复制设 备属性对话框。
- 2. 选中要复制的属性旁边的复选框,然后单击复制。这些属性将复制到剪贴板中,对话框随即关闭。
- 3. 右键单击将继承所复制属性的目标设备所在的视图,然后选择粘贴设备属性菜单选项。此时将显示粘贴设备属性 对话框,其中显示所复制的目标设备的名称和属性。
- 4. 在粘贴到表标题下,突出显示将继承这些属性的目标设备,然后单击粘贴。
- 5. 单击关闭。

#### 删除视图

如果某个视图已过时,可将其删除。删除视图时,不会从设备集合删除视图中的目标设备。

1. 在控制台树结构中,右键单击要删除的视图文件夹,然后选择删除菜单选项。此时将显示一条确认消息。

2. 单击确定删除该视图。控制台树结构中将不再显示该视图。

#### 刷新视图

修改某个视图后,刷新该视图才能使所做的更改显示在控制台中。要刷新视图,请在树结构中的视图上单击鼠标右键, 然后选择刷新菜单选项。

#### 启动视图中的设备

- 1. 右键单击控制台树结构中的视图,然后选择引导设备菜单选项。此时将显示目标设备控制对话框,并且设置菜单 中的"引导设备"菜单选项处于选中状态。默认情况下,将突出显示设备表中的所有设备。
- 2. 单击引导设备按钮以引导目标设备。状态列将显示引导信号状态,直至目标设备引导。当每个目标设备成功引导 后,此状态变为成功。

#### 重新启动视图中的设备

- 1. 右键单击控制台树结构中的视图,然后选择重新启动设备菜单选项。此时将显示目标设备控制对话框,并且设置 菜单中的重新启动设备菜单选项处于选中状态。默认情况下,将突出显示设备表中的所有设备。
- 2. 在延迟文本框中键入重新启动目标设备前的等待时间(秒)。
- 3. 在消息文本框中键入要在目标设备上显示的消息。
- 4. 单击重新启动设备按钮重新启动目标设备。状态列将显示重新启动信号状态,直至目标设备重新启动。当每个目 标设备成功重新启动后,此状态变为成功。

关闭视图中的设备

- 1. 右键单击控制台树结构中的视图,然后选择关闭设备菜单选项。此时将显示目标设备控制对话框,并且设置菜单 中的关闭设备菜单选项处于选中状态。默认情况下,将突出显示设备表中的所有设备。
- 2. 在延迟文本框中键入关闭目标设备前的等待时间(秒)。
- 3. 在消息文本框中键入要在目标设备上显示的消息。
- 4. 单击关闭设备按钮以关闭目标设备。状态列将显示关闭信号状态,直至目标设备关闭。当每个目标设备成功关闭 后,此状态变为成功。

向视图中的目标设备发送消息

#### 向视图中的目标设备成员发送消息

1. 右键单击控制台树结构中的视图,然后选择发送消息菜单选项。此时将显示目标设备控制对话框,并且设置菜单 中的 Message to devices (向设备发送消息) 菜单选项处于选中状态。默认情况下,将突出显示设备表中的 所有设备。

- 2. 在消息文本框中键入要在目标设备上显示的消息。
- 3. 单击发送消息按钮。状态列将显示消息信号状态,直至目标设备收到消息。当每个目标设备成功收到消息后,此 状态变为成功。

管理角色

June 20, 2024

分配给某组用户的管理角色控制是否能够在 Citrix Provisioning 服务器实现中查看和管理对象。Citrix Provisioning 使用网络中的现有组(Windows 组或 Active Directory 组)。一个组中的所有成员都具有场内的相同管理权限。如果 一个管理员属于多个组,则可以具有多种角色。

可将以下管理角色分配给组:

- 场管理员
- 场只读管理员
- 站点管理员
- 设备管理员
- 设备操作员

使用 Citrix Provisioning 控制台为组分配管理角色后,需要满足某些要求。如果该组的成员尝试连接到其他场,则会 显示一个对话框,请求您在该场中标识 Provisioning 服务器。使用当前登录时所用的 Windows 凭据(默认设置),或 者输入 Active Directory 凭据。Citrix Provisioning 不支持同时使用域和工作组。

与组关联的角色决定了您在此场中的管理权限。组角色分配可能因场的不同而异。

### 管理场管理员

场管理员查看和管理场中的所有对象,还创建站点以及管理整个场的角色成员身份。在 Citrix Provisioning 控制台中, 管理员执行场级别的任务。

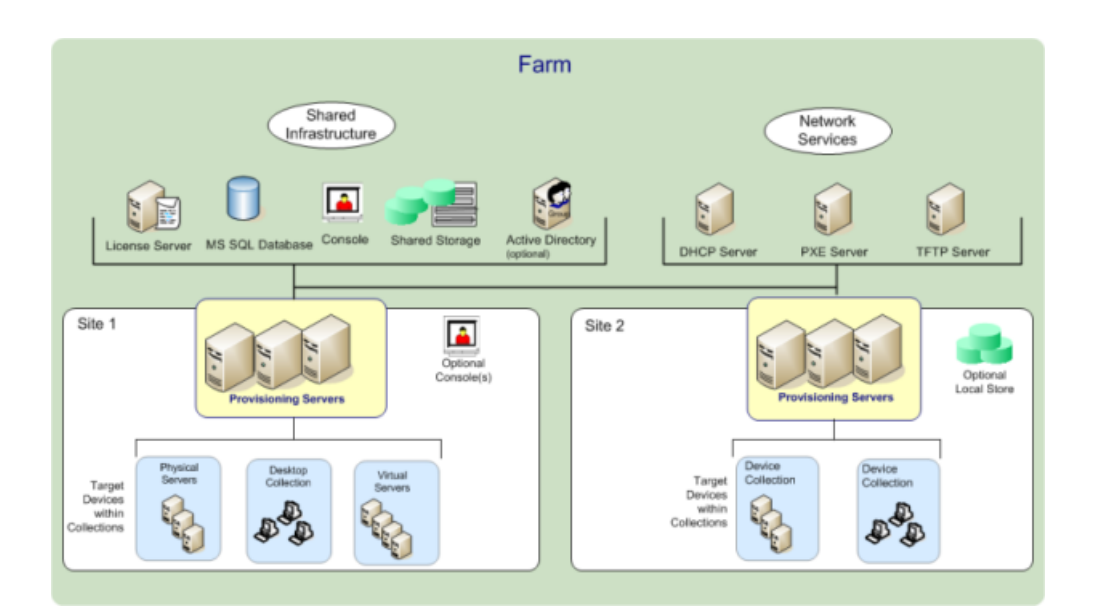

首次使用配置向导配置场时,系统将为创建该场的管理员自动分配场管理员角色。配置场时,该管理员可以通过相应选 项,选择使用 Windows 凭据或 Active Directory 凭据进行场内的用户授权。管理员运行配置向导后,可以在控制台 中为更多组分配场管理员角色。

#### 分配更多场管理员

- 1. 在控制台中,右键单击要向其分配管理员角色的场,然后选择属性。此时将显示场属性对话框。
- 2. 在组选项卡上,突出显示此场中分配有管理角色的所有组,然后单击添加。在添加系统组对话框中,添加要授予 访问权限的组。单击确定。
- 3. 在安全选项卡上,选择要向其提供只读访问权限的组。未选中的组将具有读写访问权限。如果要将组添加到列表 中,请单击添加。
- 4. 单击确定关闭对话框。

注意:

显示的授权方法指示在场中进行用户授权时使用 Windows 凭据还是 Active Directory 凭据。 管理角色的组仅限于本机域中的组和对本机域具有双向信任的域。

### 管理站点管理员

站点管理员对站点内的所有对象具有完全管理权限。例如,站点管理员管理 Provisioning 服务器、站点属性、目标设 备、设备集合、虚拟磁盘分配池。

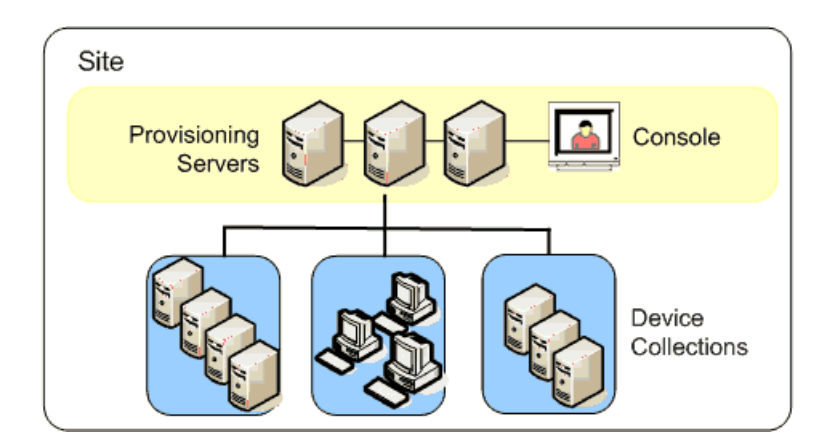

如果场管理员分配一个站点作为特定存储的所有者,则站点管理员也可以管理该存储。管理存储包括在共享存储中添加 和删除虚拟磁盘或者将 Provisioning 服务器分配给存储。站点管理员还可以管理设备管理员和设备操作员的成员身 份。

将站点管理员角色分配给一个或多个组及其成员

- 1. 在控制台中,右键单击要向其分配管理员角色的站点,然后选择属性。此时将显示站点属性对话框。
- 2. 单击安全性选项卡,然后单击添加按钮。此时将显示添加安全组对话框。
- 3. 从菜单中选择要为其提供访问权限的组。
- 4. (可选) 重复步骤 2 和 3, 以继续分配更多站点管理员。
- 5. 单击确定关闭对话框。

#### 管理设备管理员

设备管理员负责管理自己拥有权限的设备集合。管理任务包括分配虚拟磁盘和从设备中删除虚拟磁盘、编辑设备属性以 及查看只读虚拟磁盘属性。设备集合由设备的逻辑分组组成。例如,设备集合可能表示物理位置、子网范围或目标设备 的逻辑分组。一个目标设备只能属于一个设备集合。

将设备管理员角色分配给一个或多个组及其成员

- 1. 在控制台中,展开设备集合所在的站点,然后展开设备集合文件夹。
- 2. 在要添加设备管理员的设备集合上单击鼠标右键,然后选择属性。此时将显示设备集合属性对话框。
- 3. 在安全性选项卡上的 Groups with Device Administrator access (具有设备管理员访问权限的组) 列表 下,单击添加。此时将显示添加安全组对话框。
- 4. 从菜单中选择要为其提供访问权限的组。
- 5. 单击确定关闭对话框。

#### 管理设备操作员

设备操作员具有管理员权限,可在其拥有权限的设备集合中执行以下任务:

- 引导和重新启动目标设备
- 关闭目标设备

将设备操作员角色分配给一个或多个组

- 1. 在控制台中,展开设备集合所在的站点,然后展开设备集合文件夹。
- 2. 在要添加设备操作员的设备集合上单击鼠标右键,然后选择属性。此时将显示设备集合属性对话框。
- 3. 在安全性选项卡上的 Groups with Device Operator access (具有设备操作员访问权限的组) 列表下, 单 击添加。此时将显示添加安全组对话框。
- 4. 要为组分配设备操作员角色,请选择需要设备操作员权限的每个系统组,然后单击确定。
- 5. 单击确定关闭对话框。

#### 修改 **AD** 环境的搜索方法

对于某些包含复杂嵌套组的配置以及具有大量信任关联的域的 AD 环境,默认搜索方法可能找不到用户预期的管理成员 身份。为解决此类情形,请使用注册表设置更改搜索方法:

- 1. 在注册表设置中,找到 HKEY\_LOCAL\_MACHINE\SOFTWARE\Citrix\ProvisioningServices  $\sim$
- 2. 创建一个名为"DomainSelectOption"的 DWORD。
- 3. 在 DomainSelectOption DWORD 中,为所需的搜索方法设置以下值之一(十进制格式):
- 0 –默认搜索。此方法首先搜索用户的域,然后搜索管理组域。
- 1 –首先在用户的域和管理组域中进行搜索,然后搜索用户的域中的其他可信域。
- 2 –已过时。
- 3 –首先在用户的域中搜索,然后在管理组域中搜索。发现的组将越过父组的域进一步被枚举。
- 4 –首先在用户的域和管理组域中进行搜索,然后搜索用户的域中的其他可信域。发现的组将越过父组的域进一 步被枚举。
- 5 ‑ 从用户域和管理组域中的令牌组中搜索用户的组成员身份。
- 6 首先从用户域和管理组域中的令牌组中搜索用户的组成员身份,然后再从用户域中的其他受信任域中进行搜 索。
- 7 ‑ 直接从授权组搜索用户的组成员身份。
- 8 直接作为"成员"组搜索用户的组成员身份。

### 关于白名单方法

本部分中的信息仅用于诊断目的。有时,为用户组指定要搜索的特定域可能会有所帮助。要执行此任务,请更新注册表 并为白名单域提供 JSON 文件。请仅使用默认搜索选项。如果您提供的是黑名单域,该域将从白名单域中排除。结束列 表为空时不会执行任何搜索。

在注册表中:

- 1. 查找 HKEY\_LOCAL\_MACHINE\SOFTWARE\Citrix\ProvisioningServices。
- 2. 创建 DWORD 条目 **WhitelistOnly**。将值设置为 **1** 以启用白名单搜索。

高级概念

June 20, 2024

以下文章深入介绍了 Citrix Provisioning 产品文档。使用这些文章中的信息,通过专家技术缩短部署时间。这些文章 会引用编写了相关内容的技术专家的观点。

# 通过将 **SQL Server** 限制到 **TLS 1.2** 启用安全连接

June 20, 2024

使用本部分中的信息修改从 Provisioning 服务器到 SQL Server 的安全连接,以将其限制为 TLS 1.2。有关如何配置 从 Provisioning 服务器到 SQL Server 的安全连接的信息,请参阅启用从 Provisioning 服务器到 SQL Server 的 安全连接。

注意:

[此实现](https://docs.citrix.com/zh-cn/provisioning/2402-ltsr/install/pre-install.html#enable-secure-connection-from-provisioning-server-to-sql-server)仅适用于 SQL Server 数据库。

要仅使用 TLS 1.2,请禁用所有早期版本的 TLS。下面是注册表中的 **Windows Server** 设置。

- HKLM SYSTEM\CurrentControlSet\Control\SecurityProviders\SCHANNEL\ Protocols\TLS 1.0\Server Enabled = 0x00000000
- HKLM SYSTEM\CurrentControlSet\Control\SecurityProviders\SCHANNEL\ Protocols\TLS 1.1\Server Enabled = 0x00000000

要禁用早期版本的 TLS,请在 SQL Server 计算机上执行以下操作:

1. 如果 SecurityProvider\SCHANNEL\Protocols 下不存在 **TLS 1.0** 和 **TLS 1.1** 注册表项,请 进行创建。

- 2. 如果服务器密钥不存在,请在每个注册表项下创建一个服务器密钥。
- 3. 如果 Enabled DWORD 值不存在,请在每个注册表项下创建一个 Enabled DWORD 值。
- 4. 将 Enabled 值设置为 0x00000000 (false)。
- 5. 重新启动 Windows Server。

有关详细信息,请参阅 TLS 注册表设置。

# 启用 **SQL Serv[er AlwaysO](https://docs.microsoft.com/zh-cn/windows-server/security/tls/tls-registry-settings)n** 多子网故障转移

June 20, 2024

Citrix Provisioning 支持在多子网环境中进行 SQL Server AlwaysOn 故障转移。Citrix Provisioning 服务器需 要适用于 SQL Server 的 Microsoft OLE DB 驱动程序。Microsoft OLE DB 驱动程序完全支持 AlwaysOn 可用性 组。

确保 Provisioning 服务器配置为使用 AlwaysOn 可用性组侦听器作为数据库服务器名称。您无需使用任何实例名称。 使用可用性组侦听器时,请启用 **multiSubnetFailover**。

提示:

Microsoft OLE DB 驱动程序是 Citrix Provisioning 安装程序的一部分。不需要执行任何其他安装过程即可使 用此功能。

使用 Citrix Provisioning 配置向导中的数据库连接选项对话框页面上的对 **SQL** 启用多子网故障转移字段启用 AlwaysOn 故障转移。要避免与其他 Citrix Virtual Apps and Desktops 组件的潜在配置冲突,请仅使用配置向导来 启用此功能。

注意:

有关详细信息,请参阅适用于 SQL Server 2012、2014、2016 和 2017 的 SQL AlwaysOn。

### 在多子网环境中启用 **S[QL Server AlwaysOn](https://docs.citrix.com/zh-cn/provisioning/2402-ltsr/advanced-concepts/managing-high-availability/ha-sql-always-on.html)**

- 1. 启动 Citrix Provisioning 配置向导后,访问数据库服务器屏幕。
- 2. 在数据库服务器屏幕中:
	- a) 单击浏览浏览到网络中的现有 SQL 数据库和实例,或者键入数据库服务器名称和实例。
	- b) 如果要使用服务的用户帐户,请选择 **Active Directory** 集成身份验证。输入 Stream 和 SOAP 服务将 使用的数据库凭据。
	- c) 单击连接选项⋯
- 3. 在数据库连接选项屏幕上,选中对 **SQL Server AlwaysOn** 启用多子网故障转移复选框。
- 4. 在数据库服务器屏幕上,单击下一步。
- 5. 在弹出对话框中输入数据库管理员凭据。如果要使用当前登录名,请选择 **Active Directory** 集成身份验证。单 击确定。
- 6. 完成其余向导页面的设置。

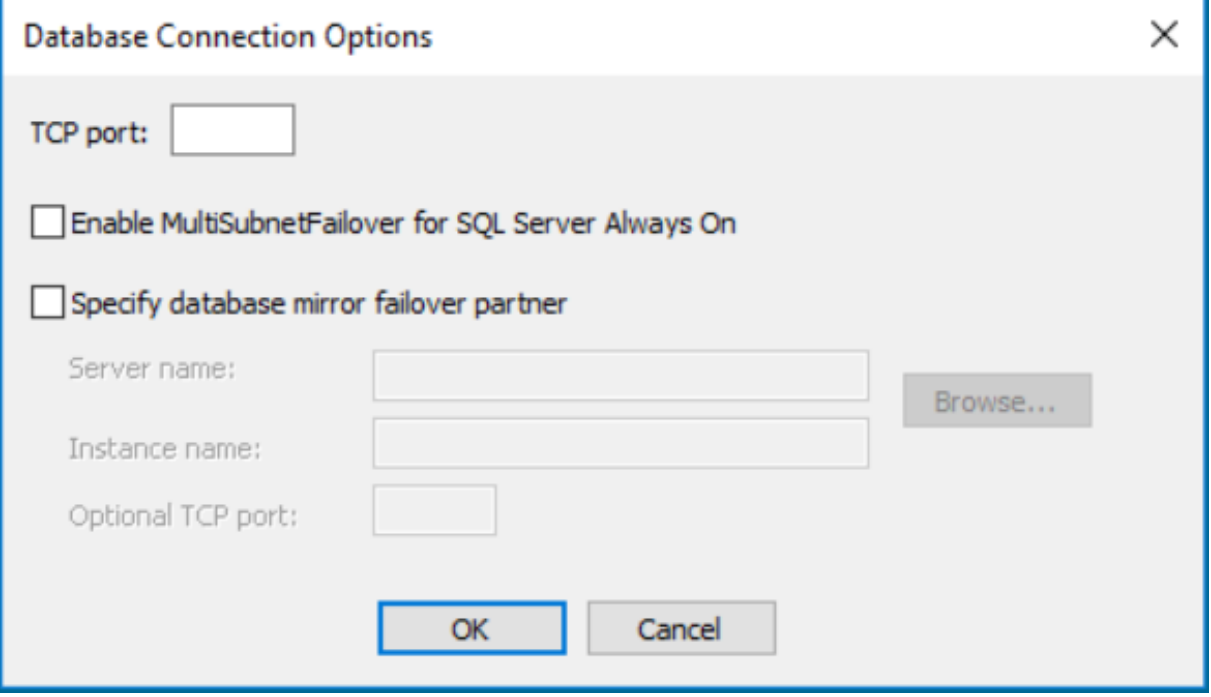

# **SQL Basic** 可用性组

June 20, 2024

Basic 可用性组支持包含单个数据库的故障转移环境。SQL Basic 可用性组的定义方式与 SQL Always-On 高可用性 组相同,但具有以下区别:

- 限制两个副本(主要副本和次要副本)。
- 在次要副本上没有读取访问权限。
- 在次要副本上没有备份。
- 在次要副本上不执行完整性检查。
- 支持一个可用性数据库。
- Basic 可用性组不能升级到高级可用性组。必须放弃该组并将其重新添加到包含仅运行 SQL Server 2016 Enterprise Edition 的服务器的组中。
- 只有 Standard Edition 服务器支持 Basic 可用性组。
- Basic 可用性组不能作为分布式可用性组的一部分。

提示:

有关多子网环境,请参阅启用 SQL AlwaysOn 多子网故障转移。

同一主机内的存储迁[移](https://docs.citrix.com/zh-cn/provisioning/2402-ltsr/advanced-concepts/configure-sql-server-always-on.html)

June 20, 2024

Citrix Provisioning 通过更新某个 VM 内部 Citrix Studio 与操作系统存储的集成方式来改进同一主机内的存储迁移 过程。要使用此功能,请执行以下操作:

- 1. 在 Citrix Studio 中,将包含成员以及所需的目标设备的交付组设置为维护模式。
- 2. 关闭所有预配的目标设备。
- 3. 转至配置 **>** 托管并选择要更改的主机资源。在屏幕的操作部分中,单击编辑存储。
- 4. 在操作系统和临时存储中,清除旧存储。更改存储会将该存储置于被取代状态。单击删除⋯以将其永久删除。选 择要使用的新存储。

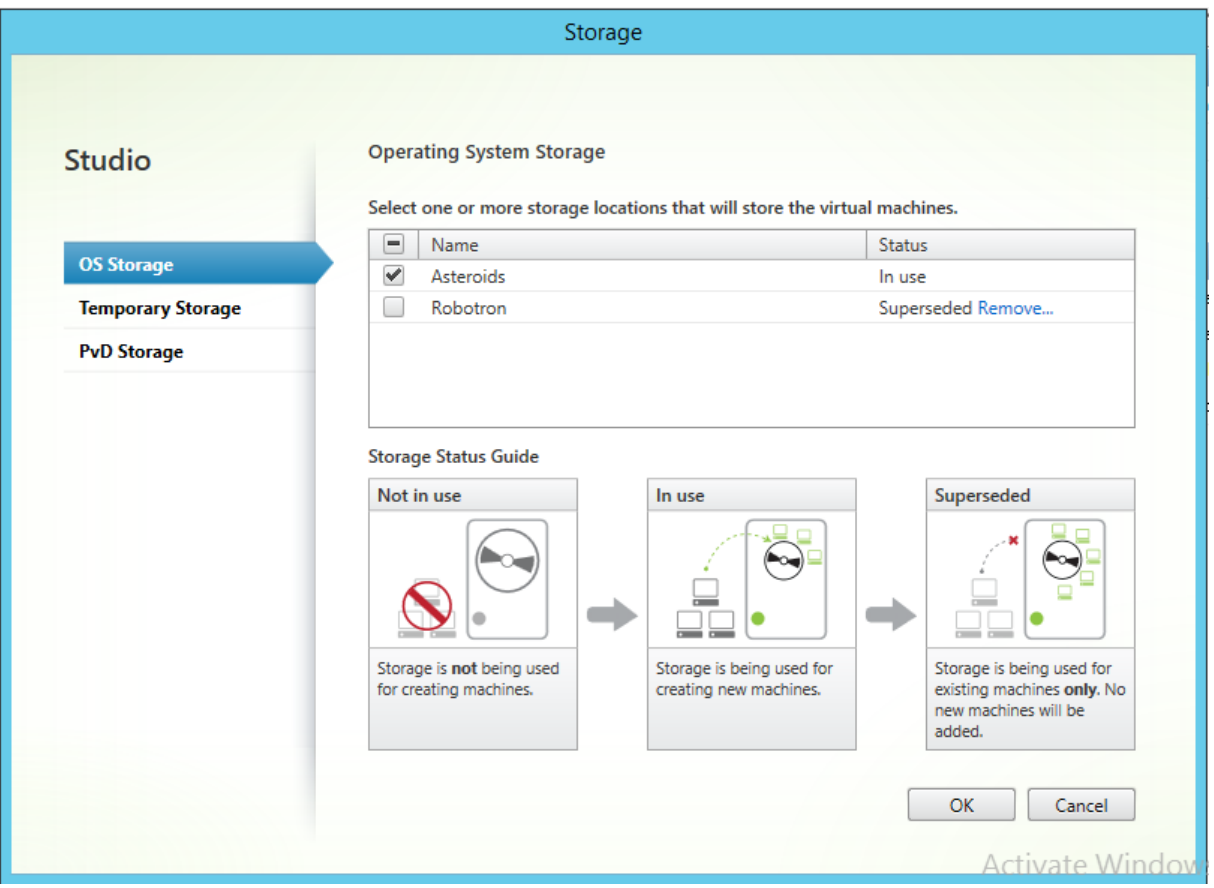

1. 转至虚拟机管理程序并将 VM 迁移到新存储。某些虚拟机管理程序(ESX 和 VMM)包含 VM 的元数据。请同时 对其进行移动。

- 2. 在交付组上禁用维护模式。
- 3. 启动所有预配的目标设备。

### 管理以实现高可用性

June 20, 2024

建立高可用网络涉及确定关键组件、为这些组件创建冗余,并确保在活动组件出现故障时自动故障转移到辅助组件。关 键组件包括:

- 数据库
- Provisioning 服务器
- 虚拟磁盘和存储

配置具有高可用性的实现时,Citrix Provisioning 提供了多种可供选择的选项,其中包括:

- 数据库
	- **–** 脱机数据库支持,允许 Citrix Provisioning 服务器在与数据库断开连接的情况下使用该数据库的快照。
	- **–** 数据库镜像。
- Citri[x Provisioning](https://docs.citrix.com/zh-cn/provisioning/2402-ltsr/advanced-concepts/managing-high-availability/ha-offline-db-config.html) 服务器
	- **–** [Provisioni](https://docs.citrix.com/zh-cn/provisioning/2402-ltsr/advanced-concepts/managing-high-availability/ha-db-mirror.html)ng 服务器故障转移。如果服务器变为不可用,站点中的另一台服务器可以为活动的目标设备 提供虚拟磁盘。
	- **–** 管理服务器。 可以在 Provisioning 服务器之间进行负载平衡,以防止负载过重,同时允许更有效地使用 [服务器容量。](https://docs.citrix.com/zh-cn/provisioning/2402-ltsr/advanced-concepts/managing-high-availability/ha-option-intro.html)
- 虚拟[磁盘和存储](https://docs.citrix.com/zh-cn/provisioning/2402-ltsr/manage/managing-servers.html)
	- **–** 配置高可用共享存储

脱机数据[库支持](https://docs.citrix.com/zh-cn/provisioning/2402-ltsr/advanced-concepts/managing-high-availability/ha-shared-store-config.html)

June 20, 2024

在场中启用脱机数据库支持后,系统将在服务器启动时创建和初始化数据库的快照。流进程将不断对更新该快照。

数据库不再可用时,流进程将使用快照获取与 Citrix Provisioning 服务器以及该服务器可用的目标设备有关的信息。 此过程允许服务器和目标设备保持运行状态。但在数据库脱机时,管理功能和控制台将变为不可用状态。

### 提示:

脱机数据库支持的快照在内存中。但是,如果数据库部分可用,或者响应不佳或出乎意料,则脱机数据库支持选项 可能会不起作用。

数据库连接恢复可用时,流进程将对快照所做的任何服务器或目标设备状态更改同步回数据库。

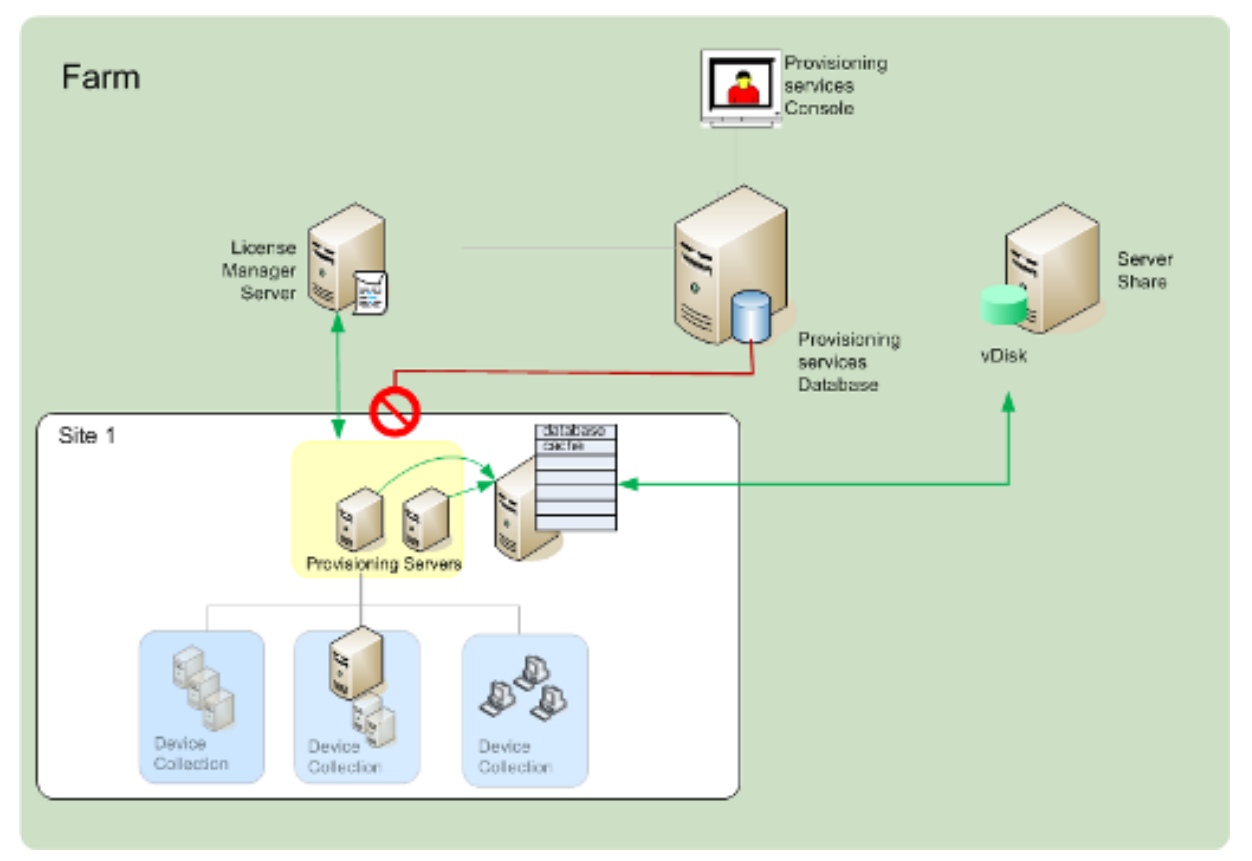

### 注意事项

当数据库连接断开时,以下功能、选项和进程都将保持不可用状态,即使启用了脱机数据库支持选项也是如此:

- 自动添加目标设备
- 虚拟磁盘更新
- 虚拟磁盘创建
- Active Directory 密码更改
- 流进程启动
- Image Update Service
- 管理功能:PowerShell、MCLI、SoapServer 和控制台

#### 启用脱机数据库支持

- 1. 在 Citrix Provisioning 控制台树中,右键单击场,然后选择属性。此时将显示场属性对话框。
- 2. 在选项选项卡上,选中脱机数据库支持复选框。
- 3. 重新启动 Stream Service。

数据库镜像

June 20, 2024

如果您镜像 Microsoft SQL 数据库,并且主版本变得不可用,Citrix Provisioning 将支持镜像版本,从而提高整体可 用性。

数据库镜像可在新场或现有场中实现,并需要完成以下高级别的任务:

• 创建 Citrix Provisioning MS SQL 主数据库(在服务器上安装设置向导时创建)

注意:

为使数据库镜像正常工作,必须将恢复模式设置为完全权限。

- 确定主数据库服务器和实例(在运行配置向导时确定)
- 确定现有 MS SQL 故障转移数据库服务器(在运行配置向导时确定,但不创建)
- 配置主数据库服务器与故障转移数据库服务器之间的镜像(使用 MS SQL 数据库服务器工具配置)

Citrix 建议在场中启用数据库镜像之前,应先启动故障转移服务器。有关信息,请参阅使用 SQL Server 执行 Windows Server 故障转移群集操作。

提示:

[使用本文中的信息通过配](https://docs.microsoft.com/zh-cn/sql/sql-server/failover-clusters/windows/windows-server-failover-clustering-wsfc-with-sql-server?view=sql-server-ver15)置向导配置数据库镜像。

请运行配置向导来指定新的故障转移服务器,以便 Citrix Provisioning 场的状态能够正确反映这些新设置。重新运行 向导后,包括 Stream Service 在内的一些服务将重新启动,以便场能够获得新故障转移服务器设置。

#### 配置新场时启用镜像

- 1. 在位于新场中的服务器上启动配置向导。
- 2. 运行向导期间,当显示场配置屏幕时,选择创建场单选按钮以创建新场,然后单击下一步。
- 3. 在数据库服务器屏幕中:
	- a) 键入或使用浏览按钮找到主数据库服务器和实例名称。
- b) 如果要使用服务的用户帐户,请选择 **Active Directory** 集成身份验证。输入 Stream 和 SOAP 服务将 使用的数据库凭据。
- c) 单击连接选项⋯
- 4. 在数据库连接选项屏幕上:
	- a) 选中指定数据库镜像故障转移伙伴复选框。
	- b) 键入或使用浏览按钮找到故障转移数据库服务器和实例名称。(可选)输入与此服务器通信的 TCP 端口号。
- 5. 单击确定。如果以前配置了故障转移数据库并且正在运行,Citrix Provisioning 将连接到该数据库。如果尚未 创建或者运行故障转移数据库服务器,可能显示错误消息,指示出现连接故障。在这种情况下,当出现提示时, 请单击是以继续操作(可以在创建新场后创建并配置故障转移数据库)。
- 6. 在数据库服务器屏幕上,单击下一步。
- 7. 在弹出对话框中输入数据库管理员凭据。如果要使用当前登录名,请选择 **Active Directory** 集成身份验证。单 击确定。
- 8. 在新建场页面上,输入主数据库服务器上新数据库的名称,然后填写请求提供的任何其他信息。
- 9. 单击下一步。
- 10. 完成其余向导页面的设置。

在现有场中启用镜像

在现有场中启用镜像:

- 1. 确认主数据库服务器和故障转移数据库服务器均已启动并运行。
- 2. 使用 MS SQL 服务器工具,将 Citrix Provisioning 数据库镜像到故障转移数据库服务器上的数据库。
- 3. 在每个服务器上运行配置向导。
- 4. 在场配置页面上,选择已配置场或加入现有场选项以确定场。
- 5. 在数据库服务器屏幕中:
	- a) 键入或使用浏览按钮找到主数据库服务器和实例名称。
	- b) 如果要使用服务的用户帐户,请选择 **Active Directory** 集成身份验证。输入 Stream 和 SOAP 服务将 使用的数据库凭据。
	- c) 单击连接选项⋯
- 6. 在数据库连接选项屏幕上:
	- a) 选中指定数据库镜像故障转移伙伴复选框。
	- b) 键入或使用浏览按钮找到故障转移数据库服务器和实例名称。(可选)输入与此服务器通信的 TCP 端口号。
- 7. 在数据库服务器屏幕上,单击下一步。
- 8. 在弹出对话框中输入数据库管理员凭据。如果要使用当前登录名,请选择 **Active Directory** 集成身份验证。单 击确定。
- 9. 完成其余向导页面的设置。

# 用于 **SQL Server 2012**、**2014**、**2016**、**2017** 和 **2019** 的 **SQL AlwaysOn**

#### June 20, 2024

Citrix Provisioning 支持 SQL AlwaysOn 高可用性和灾难恢复解决方案。请注意以下事项:

- SQL Server 的 Microsoft OLE DB 驱动程序是必需的。它是在安装 Citrix Provisioning 服务器时安装的。
- Citrix Provisioning 仅通过侦听器 DNS 名称识别 AlwaysOn 并与其进行交互。
- 数据库必须是预先生成的高可用性组的一部分。
- 侦听器 DNS 名称和高可用性组是创建 SQL AlwaysOn 过程的一部分。
- 必须手动配置 soap/流服务用户,使其具有 AlwaysOn 配置的每个 SQL 服务器部分的完整权限。
- Citrix Provisioning 无法识别 SQL AlwaysOn 背后的各个 SQL 服务器/群集。

注意:

有关受支持的数据库和客户端的其他信息,请参阅知识中心中的 Supported Databases for XenApp and XenDesktop Components(XenApp 和 XenDesktop 组件支持的数据库)。

# **P[rovisioning](https://support.citrix.com/article/CTX114501)** 服务器故障转移

#### June 20, 2024

站点中可以访问虚拟磁盘的所有 Citrix Provisioning 服务器都可以将该虚拟磁盘提供给目标设备。在共享存储上,多 个服务器可以访问同一个物理文件,从而允许目标设备在备用服务器上建立连接。

# 如果连接因任何原因被中断,此故障转移将允许连接到处于活动状态的服务器。发生故障转移时,目标设备不会遇到任 何服务中断或数据丢失问题。

注意:

如果发生服务器故障转移,则只有有权访问相同复制虚拟磁盘的服务器才能向目标设备提供虚拟磁盘。例如,如果 已跨三个服务器复制虚拟磁盘并且其中一个虚拟磁盘已更新,则该虚拟磁盘将不再相同。如果发生服务器故障转 移,该虚拟磁盘将不在考虑之列。即使对其中两个虚拟磁盘执行了完全相同的更新,每个虚拟磁盘上的时间戳也会 不同,从而导致磁盘也不再相同。

Citrix Provisioning 在处于专有映像模式的本地存储或当前处于维护模式的虚拟磁盘中不支持虚拟磁盘的高可 用性。

如果启用了负载平衡且提供该虚拟磁盘的服务器发生故障,则将自动在目标设备和剩余服务器之间平衡负载。未启用负 载平衡时,系统将分配单个服务器,从而将虚拟磁盘提供给目标设备。在此类情况下,不会发生故障转移。

有关在服务器之间自动平衡目标设备负载的信息,请参阅 管理服务器。

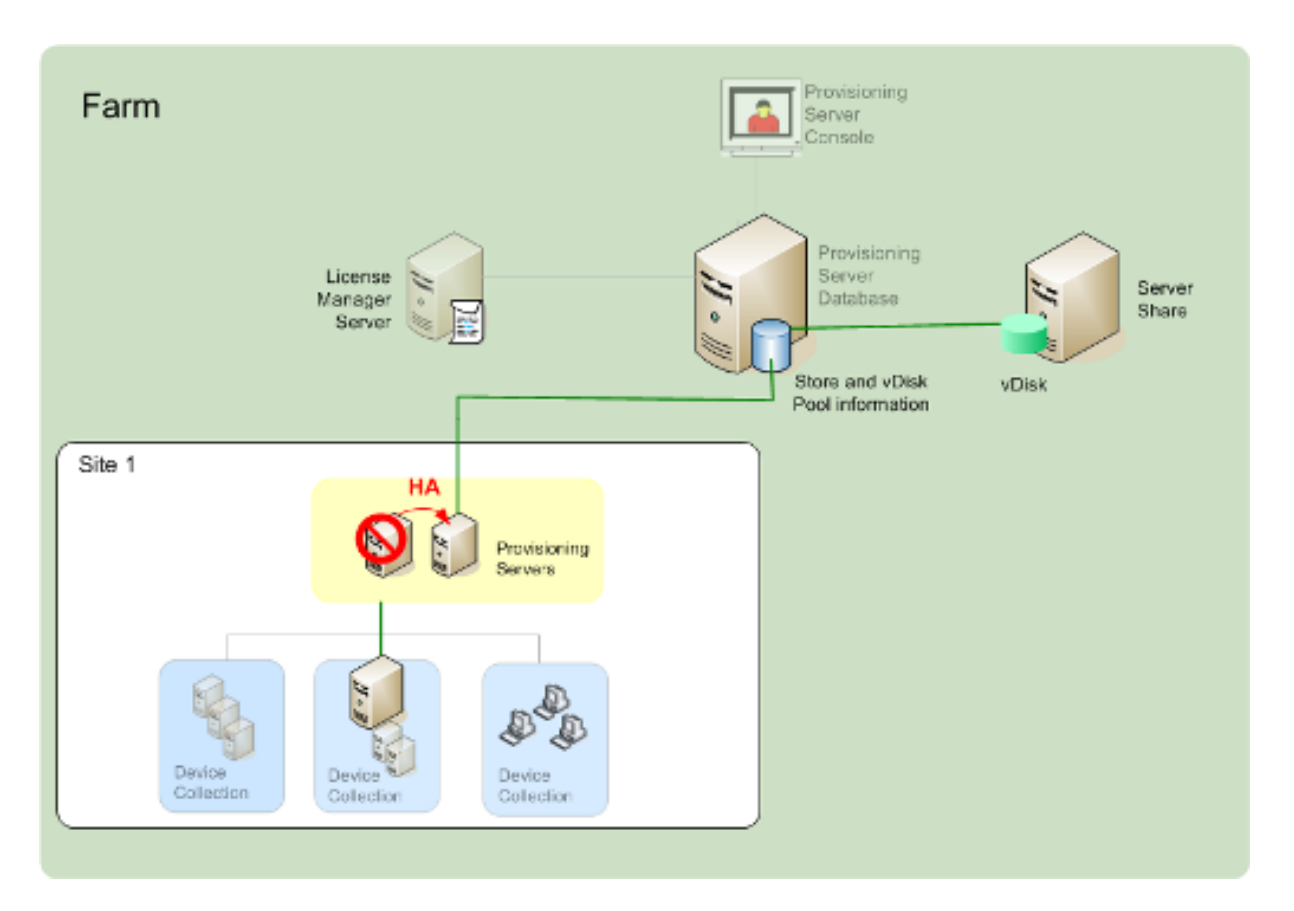

由目标设备访问的服务器不必是访问虚拟磁盘的服务器。建立连接后,如果有一个或多个服务器可以为该目标设备访问 虚拟磁盘,将选择最空闲的服务器。

要强制将所有目标设备连接到另一台服务器,请在该服务器上停止 Stream Service。停机后,Stream Service 将通 知每个目标设备重新登录到另一个服务器。

#### 测试目标设备故障转移

为确保设备可以成功实现故障转移,请完成以下操作:

- 1. 双击目标设备上的虚拟磁盘状态图标;记录所连接 Citrix Provisioning 服务器的 IP 地址。
- 2. 在 Citrix Provisioning 控制台中,右键单击所连接的服务器。选择 Stream Services, 然后单击停止。
- 3. 在虚拟磁盘状态对话框中,确认所连服务器的 IP 地址更改为备用服务器的 IP 地址。

### 配置使用共享存储的高可用性环境

June 20, 2024

Citrix Provisioning 服务器将被配置为访问共享存储位置,并支持多种共享存储配置。在网络中配置高可用性存储的 步骤因共享存储配置而异。

### **Windows** 共享存储配置

使用 Windows 共享存储位置时,服务帐户凭据(用户帐户名称和密码)必须是每个 Citrix Provisioning 服务器上配 置的域帐户。此方法用于访问 Stream Service 和共享存储系统。

## 在域控制器上创建 **Stream Service** 帐户凭据

Stream Service 在用户帐户下运行。Stream Service 访问服务器上本地存储的虚拟磁盘时,本地用户权限可以提供 完全访问权限。但当数据库或虚拟磁盘位于远程存储设备上时,Streaming Server 必须使用有权访问 Provisioning 服务器和远程存储位置的域帐户。管理员必须将完全控制权限分配给 Stream Service 帐户,以便其可以读/写远程存 储位置。

管理员将在 Active Directory 中创建服务帐户凭据,并将凭据分配给将参与高可用性的所有 Citrix Provisioning 服务器上的 Stream Service。或者,也可以向现有域用户帐户授予对网络共享的完全控制权限,并将该帐户分配给 Stream Service。

创建服务帐户凭据时,应注意以下事项:

- 必须以管理员或管理员组成员的身份登录,才能创建域帐户。
- 清除 User must change password at next logon (用户下次登录时必须更改密码)复选框。

# 手动分配 **Stream Service** 帐户凭据

在 Provisioning 服务器上运行配置向导时,系统将提示您输入 Stream Service 要使用的帐户名称和密码。此帐户对 其将访问的任何存储都必须具有访问权限,此外在 SQL Server 中还必须具有数据库访问权限。如有必要,可以手动分 配凭据。

将服务帐户凭据分配给 Stream Service:

- 1. 打开 **Windows** 控制面板。
- 2. 转到管理工具 **>** 服务。
- 3. 双击"服务"列表中的第一个 Citrix Provisioning Stream Service 名称。
- 4. 在登录选项卡上,选择此帐户,然后单击浏览。
- 5. 单击位置,选择域节点,然后单击确定。
- 6. 键入 Stream Service 用户帐户的名称, 然后单击检查名称。
- 7. 单击确定以关闭选择用户对话框。
- 8. 在登录选项卡上,输入并确认 Stream Service 帐户密码,然后单击确定。
- 9. 将服务帐户凭据分配给 Stream Service 后,重新启动 Stream Service。

配置存储访问权限

包含虚拟磁盘的存储必须是共享存储,并且服务帐户凭据需要有权访问虚拟磁盘所在的远程存储,并拥有相应的权限。

共享虚拟磁盘的存储文件夹,并向服务帐户凭据授予访问权限:

- 1. 在 Windows 资源管理器中,在数据库和虚拟磁盘文件夹所在的文件夹上单击鼠标右键。例如,如果数据库和虚 拟磁盘文件存储在默认的 C:\Program Files\Citrix\Provisioning Services 文件夹中,请在该文件夹上单击 鼠标右键。
- 2. 从快捷菜单中选择共享和安全。
- 3. 启用共享此文件夹单选按钮,然后输入共享名称和注释 (可选)。
- 4. 单击权限。
- 5. 如果组或用户名列表中没有显示服务帐户凭据的用户名,请单击添加。输入服务帐户凭据的用户名,然后单击检 查名称进行验证。
- 6. 单击确定。
- 7. 选择服务帐户凭据的用户名。
- 8. 启用完全控制复选框(选中完全控制复选框以及所有额外的复选框)。
- 9. 单击应用。
- 10. 选择安全选项卡。
- 11. 如果组或用户名列表中没有显示服务帐户凭据的用户名,请单击添加。输入服务帐户凭据的用户名,然后单击检 查名称进行验证。
- 12. 单击确定。
- 13. 选择服务帐户凭据作为用户名。
- 14. 启用完全控制复选框,然后单击应用。
- 15. 单击确定。

### **SAN** 配置

如果要将数据库和虚拟磁盘存储在 SAN 上,请对 Stream Service 使用本地系统帐户。与 Windows 网络共享不同, 这种配置中不必创建特殊服务帐户凭据,即可保证对数据的访问权限。

通常,在 SAN 配置中,可以对数据库和虚拟磁盘进行设置,就像其存储在 Citrix Provisioning 服务器本地一样。

为实现高可用性配置引导文件

June 20, 2024

可以选择 Citrix Provisioning 服务器作为用于在引导过程中连接目标设备的服务器之一。要实现高可用性配置,引导 文件中必须至少列有两个登录服务器(最多四个服务器)。

除其他配置信息外,目标设备引导文件中包含最多四个登录服务器的 IP 地址。引导文件将列出目标设备可以联系以获取 对 Citrix Provisioning 场的访问权限的服务器。联系的服务器将目标设备传送到另一台服务器,该服务器可以为目标 设备提供其虚拟磁盘。

注意:

共享存储系统可确保 Citrix Provisioning 服务器虚拟磁盘的可用性。根据共享存储的类型,虚拟磁盘将使用通 用命名约定 (UNC) 或常规 DOS 命名约定。

# 将 **Citrix Provisioning** 服务器添加到引导文件中

将服务器添加到引导文件中,以便为目标设备提供与 Stream Service 联系时所必需的信息。

配置服务器时,向导允许您为 TFTP 服务选择服务器。每个场有一个 TFTP 服务器。如果目标设备在多个网段上,并且 将每个网段配置为一个独立的站点,则可以对每个站点(网段)使用一个 TFTP 服务器。

### 故障排除

#### June 20, 2024

请根据本节中的信息对 Citrix Provisioning 组件进行故障排除:

- 日志记录
- 审核
- API
- [CIS](https://docs.citrix.com/zh-cn/provisioning/2402-ltsr/troubleshooting/logging.html) 问题报告

# 日志[记录](https://docs.citrix.com/zh-cn/provisioning/2402-ltsr/troubleshooting/cis-problem-reporting.html)

#### June 20, 2024

Citrix Provisioning 使用诊断工具对 Provisioning 场进行故障排除和管理。使用这些工具可以报告问题或使用 SQL Server AlwaysOn 跟踪 (AOT)。

### 报告问题

使用 Citrix Insight Services (CIS) 问题报告可直接将您遇到的问题报告给 Citrix 技术支持。CIS 是用于性能监测、遥 测以及生成业务洞察的平台。有关详细信息,请参阅 CIS 问题报告。

提示:

有关 CIS 及其工作原理的最新详细信息,请访问 [CIS Web](https://docs.citrix.com/zh-cn/provisioning/2402-ltsr/troubleshooting/cis-problem-reporting.html) 站点。需要提供 Citrix 帐户凭据才能登录。

## 始终启用跟踪

Citrix Provisioning AlwaysOn 跟踪 (AOT) 功能允许您将 AOT 日志直接存储到磁盘中。您无需启用此功能,因为此 功能由 Citrix Provisioning 启用并持续运行。如果存在问题,请收集问题报告,其中包含自问题发生时起的日志。

# 审核

June 20, 2024

Citrix Provisioning 提供了一个审核工具,用于记录对 Provisioning 场中的组件执行的配置操作记录。审核工具将 此信息保存到 Provisioning 数据库中。使用此工具,管理员可以对影响系统性能和行为的最新更改进行故障排除和监 视。

管理员权限决定了可以查看的审核信息和可见的菜单选项。例如,场管理员查看场中的审核信息。此功能与设备管理员 不同,后者只能查看其有权查看的设备集合的审核信息。

注意:

默认情况下,审核功能处于关闭状态。如果 Citrix Provisioning 数据库不可用,则不会记录任何操作。

### 启用审核功能

- 1. 在 **Citrix Provisioning** 控制台树结构中,右键单击场,然后选择该场的属性菜单选项。
- 2. 在选项选项卡上的审核下,选中启用审核复选框。

系统将审核 Citrix Provisioning 实现中的以下托管对象:

- 场
- 站点
- Provisioning 服务器
- 集合
- 设备
- 存储
- 虚拟磁盘

录制的任务包括:

- Citrix Provisioning 控制台
- MCLI
- SOAP 服务器
- PowerShell

### 访问审核信息

可以使用 Provisioning 控制台访问审核信息。还可以使用产品安装软件中包含的程序员实用程序访问审核信息:

- MCLI 程序员实用程序
- PowerShell 程序员实用程序
- SOAP 服务器程序员实用程序

在控制台中,场管理员可以通过在控制台树结构中右键单击父节点或子节点来访问审核信息。其他管理员可以访问的审 核信息取决于为其分配的角色。

### 从 **Citrix Provisioning** 控制台访问审核信息

- 1. 在 Citrix Provisioning 控制台中,右键单击某个托管对象,然后选择审核追踪菜单选项。此时将显示审核追踪 对话框,或者显示一条消息,指出对所选对象没有可用的审核信息。
- 2. 在过滤结果下,从过滤选项中选择过滤审核信息所依据的选项,例如,用户。
- 3. 单击搜索。生成的审核信息将显示在审核表中。通过单击列标题,可以按升序或降序对列进行排序:
	- 操作列表编号:操作发生的顺序(取决于所选的过滤条件)。
	- 日期**/**时间:列出在过滤条件开始日期与结束日期之间发生的所有审核操作。
	- 操作: 指示所执行的 Citrix Provisioning 操作的名称。
	- 类型: 标识所采取的操作的类型。此操作基于此操作所应用的托管对象类型。
	- 名称:指示该对象类型中操作所应用的对象名称。
	- 用户:指示执行操作的用户名称。
	- 域:指示用户所属的域。
	- 路径:指示托管对象的父对象。例如,设备的父对象为站点和集合。
- 4. 要查看特定操作的更多详细信息,请在结果表中突出显示该操作对应的行,然后单击以下选项按钮之一:
	- 辅助:受该操作影响的任何辅助对象。此选项将打开辅助对话框,其中包含类型、名称和路径信息。使用 此对话框可以查看与辅助对象操作有关的信息,例如参数、子操作和更改。
	- 参数:用于处理操作的所有其他信息。此选项将打开参数对话框。它包括表示对象的参数名称和值。
	- 子操作:为完成该操作所执行的额外操作。此选项将打开子操作对话框,其中包含操作、类型、名称和路 径信息。
	- 更改: 与对象(例如目标设备)关联的任何新增或更改的值,例如"说明"。此选项将打开更改对话框,其 中包含名称和新信息。

将审核追踪信息存档

审核追踪信息在存档前保持可访问状态的时长由场管理员决定。

#### 配置审核追踪存档

- 1. 在控制台中,右键单击场,然后选择存档审核追踪。此时将显示存档审核追踪对话框。
- 2. 浏览到审核追踪信息所在的已保存位置(XML 文件)。此时将打开选择用于存档审核追踪的文件对话框。
- 3. 选择位置,然后在文件名文本框中键入新文件的名称。
- 4. 从结束日期菜单中打开日历,然后选择将审核追踪信息存档的日期。默认值为当前日期。
- 5. 要删除所有审核信息,请选中删除从审核追踪存档的信息复选框。这些信息一旦删除,将无法再直接从 Citrix Provisioning 进行访问。这些信息存在于 XML 文件中。
- 6. 单击确定。

# **API**

### June 20, 2024

在 Citrix Developer 文档站点上可以获取 Citrix Provisioning API:

- SOAP 服务器程序员指南
- [PowerShell with Obje](https://developer-docs.citrix.com/)cts Programmer's Guide(《包含对象的 PowerShell 程序员指南》)

## 升级后的 **[PowerShell SDK](https://developer-docs.citrix.com/projects/provisioning-services-sdk/en/latest/)** 文件

升级后位于 C:\Program Files\Citrix\PowerShell SDK 中的文件丢失。出现此问题的原因是, Citrix Provisioning 所使用的 CDF 版本与其他组件 (与 Citrix Virtual Apps and Desktops 相关联)所使用的版 本不一致。因此,与之前版本的 CDF 文件相比,较新的 CDF 文件的版本号更低。此问题不影响将 CPV 设备集合导入 CVAD 计算机目录的功能。要解决此问题,请执行以下操作:

- 1. 关闭 Citrix Studio。
- 2. 装载新的 Citrix Virtual Apps and Desktops ISO。
- 3. 在已装载的 ISO 中,导航到 \x64\DesktopStudio。
- 4. 右键单击 **PVS PowerShell SDK x64** 以显示上下文菜单。
- 5. 选择修复。
- 6. 运行"修复"选项。安装将根据需要添加两个 CDF 文件。

### **Active Directory** 组枚举方法

Citrix Provisioning 控制台包含 Citrix Virtual Apps and Desktops 设置向导,提供 Citrix Provisioning、Citrix Virtual Apps and Desktops 与 Windows Active Directory 之间的集成任务。该向导将在 Citrix Provisioning、 Citrix Virtual Apps and Desktops 和 Windows Active Directory 中创建 VM 以及任何必需的对象。

# 注意:

由于缺少公开的 API,此实现在早期版本中受到限制。如果没有此实现,Citrix Provisioning 用户将无法在其环 境中运行各种自动化测试范例。

Citrix Virtual Apps and Desktops 和流 VM 向导功能由 Provisioning 服务器上的某个服务通过 PowerShell API 进行公开。此 API 提供 PowerShell 前端。它可以用于自动执行流 VM 设置向导和 Citrix Virtual Apps and Desktops 设置向导提供的功能。

提示:

Citrix Provisioning API 服务使用要求您在 Provisioning 服务器上配置 X.509 证书的 SSL 连接。

## 配置 **X.509** 证书

Citrix Provisioning API 服务使用在 Provisioning 服务器上需要 X.509 证书的 SSL 连接。该证书的 CA 证书还必须 存在于服务器和控制台计算机上。

要为 Citrix Provisioning API 创建自签名证书,请执行以下操作:

- 1. 下载并安装适用于您的 Provisioning 服务器操作系统的 Windows SDK。
- 2. 打开一个命令提示窗口并导航到 SDK 的 bin 文件夹。默认情况下:C:\Program Files (x86)\ Windows Kits\SDK\_Version\bin\x64> 并运行以下命令。
- 3. 创建一个证书以用作您的根证书颁发机构: makecert -n "CN= PVSRoot CA"-r -sv PVSRoot CA.pvk PVSRoot CA.cer。
- 4. 创建并安装服务证书:makecert -sk PVSAP I -iv PVSRoot CA.pvk -n "CN= FQDN of the PVS Server"-ic PVSRoot CA.cer -sr localmachine -ss my sky exchange -pe。
- 5. 在服务器和控制台计算机上的Trusted Root Certification Authorities位置中安装根 CA 证书:cert mgr -add "PVSRoot CA.cer"-s -r localMachine Root。
- 6. 运行配置向导。在 **SOAP SSL** 配置页面上,选择创建的证书。

注意:

运行 PowerShell 命令时,请为 PvsServerAddress 使用 *PVS* 服务器的 *FQDN*,为 PvsServerPort 使用 54324(默认值)。

# **Citrix Provisioning API**

要将 Provisioning API 与 Citrix DaaS (以前称为 Citrix Virtual Apps and Desktops 服务)结合使用, 必须提供 凭据才能向 Citrix Cloud 进行身份验证。

将 Provisioning API 与 Citrix DaaS 结合使用 使用 Citrix DaaS 时, 在每个 Provisioning 服务器上运行的 Provisioning API 服务需要凭据才能向 Citrix Cloud 进行身份验证。提供这些凭据后,使用指定用户名运行的任何进 程都使用安全客户端凭据向 Citrix Cloud 进行身份验证。

要提供这些凭证,请执行以下操作:

- 1. 以管理员用户身份登录 Citrix Cloud 门户 IAM 页面。
- 2. 从 Citrix Cloud IAM 页面创建安全客户端。在此页面中,还记录您的客户 ID。
- 3. 将安全客户端下载到 PVS 服务器上的 CSV 文件。

```
重要:
CSV 文件包含一个密钥,可用于以创建了安全客户端的用户身份向 Citrix Cloud 进行身份验证。保存并
保护此文件。
```
- 4. 在运行 Provisioning API 调用的每台服务器上:
	- a) 使用 Provisioning Services 用户名运行 PowerShell 窗口。
	- b) 下载 CSV 文件。
	- c) 运行以下命令:

```
1 Set-XDCredentials -CustomerId "<customerIDFromPortal>" -
      SecureClientFile "<CSVPath>" -ProfileType CloudAPI –
      StoreAs "default"
2 <!--NeedCopy-->
```
d) 删除下载的 CSV 文件副本。

使用 **Citrix Provisioning API** 安装最新的 Citrix Provisioning 服务器后:

- 1. 运行配置向导。
- 2. 在 Provisioning 服务器上打开服务窗口,并确认 Citrix Provisioning API 是否已安装并配置为以管理员身份 运行。

提示:

Citrix Provisioning API 服务使用要求您在 Provisioning 服务器上配置 X.509 证书的 SSL 连接。

### 在 Provisioning 服务器上打开 **PowerShell** 窗口并导入命令模块:

- 1. Import-Module "C:\Program Files\Citrix\Provisioning Services\ Citrix.ProvisioningServices.dll"。
- 2. Get-Command-Module Citrix.ProvisioningServices。
- 3. 对 Citrix Provisioning API 服务执行 ping 操作:**Get‑PvsApiServiceStatus ‑PvsServerAddress** *PVS* 服务器的 *FQDN* **‑PvsServerPort** 配置 *PVS API* 要侦听的端口

提示:

Provisioning 服务器端口号是用于 SOAP 服务器通信的端口号。

(使用以下任一命令)登录 Citrix Provisioning API:

使用域**/**用户名**/**密码参数:

Get-PvsConnection -PvsServerAddress *PVS* 服务器的 *FQDN* -PvsServerPort *SOAP* 端口 *+1* 配置 *PVS API* 要侦听的端口 -Domain *PVS* 管理员域 -Username *PVS* 管理员用户名 -Password *PVS* 管理 员密码

使用 **Pass‑in PSCredential** 对象:

Get-PvsConnection -PvsServerAddress*PVS* 服务器的地址 PvsServerPort-Credentials *Get‑Credential* 返回的 *PSCredential* 对象

以下 cmdlet 随附在 Citrix Provisioning API 实现中:

- **Get‑PvsApiServiceStatus**。ping 设备以确定服务是否已在特定地址/端口启动并运行。
- **Get‑PvsConnection**。登录 Citrix Provisioning API。
- **Clear‑PvsConnection**。注销 Citrix Provisioning API。此 cmdlet 会将身份验证令牌添加到阻止列表中。
- **Start‑PvsProvisionXdMachines**。用于自动执行 Citrix Virtual Apps and Desktops 设置向导。
- **Start‑PvsProvisionMachines**。用于流 VM 设置向导自动化。
- **Get‑PvsProvisioningStatus**。使用从前两个命令之一返回的 ID 来获取当前预配会话的状态。
- **Stop‑PvsProvisionMachines**。使用从前两个命令之一返回的 ID 来取消当前预配会话。

可以使用 Get-Help CommandName – Examples 访问这些 PowerShell cmdlet 的示例:

提示:

请勿使用其他 PowerShell 命令,因为这些命令都是数据库访问层的一部分。

使用 Set -PvsConnection PowerShell 命令连接到 API 时,将返回一个连接对象, 类似于以下内容:

在 Citrix Provisioning 中, 用户访问控制方法建立在用户的 Active Directory 登录凭据和管理组配置的基础之上。 通过这种方法,AD 组枚举将重复触发与配置向导和控制台操作相关联的事件。在可能会发生虚假登录的复杂 AD 环境 中,系统会变得缓慢,并且响应速度慢会导致与 Citrix Provisioning 控制台的连接出现超时。此功能通过改进负责 AD 组枚举的方法解决了此类问题。

在推出此功能之前,通过扫描 AD 组域和整个可信域中与用户登录相关联的成员身份来进行 AD 组枚举。此过程将继续 进行,直到确定用户的所有组成员身份或者没有要搜索的任何其他域为止。确定的组将与在数据库中定义的管理组相比 较,以确定用户的访问权限。

借助此功能,AD 组枚举功能将增强,以针对用户的登录成员身份智能地搜索首选域。此方法与跨所有域搜索整个组的 方法不同。与用户的登录凭据关联的管理组名称用于提供首选域列表。先搜索用户的域列表,然后搜索首选列表。在此 搜索过程中,如果发现了场的管理组,搜索将停止,因为用户已对 Citrix Provisioning 场具有完全访问权限。此搜索 范例还包括一个使用域安全 ID 来验证域是否包含目标组的机制。这一修改后的面向用户的登录成员身份的域搜索方法 能满足大多数 AD 环境的需求,使得配置向导和 Provisioning 控制台操作的速度更快。

# **CIS** 问题报告

June 20, 2024

Citrix Provisioning 允许您报告在服务器和站点上遇到的问题。支持团队使用该信息解决并诊断问题以改进 Citrix Provisioning。

### 问题报告的工作原理

问题报告的工作原理为共享由 Citrix Provisioning 内部的事件导致产生的诊断信息。可以针对某个特定的 Citrix Provisioning 服务器或针对某个站点执行问题报告:

- 如果您的环境中具有多个 Provisioning 服务器,则每个服务器已具有不同的 SOAP Service 用户。在此类环 境中,SOAP Service 用户必须在生成诊断捆绑包时对网络共享具有读取\写入权限。
- 如果要针对某个特定的 Provisioning 服务器报告问题,则只有该服务器将生成捕获了事件的诊断捆绑包。
- 如果要针对某个站点报告问题,则该站点中的每个 Provisioning 服务器都会生成一个诊断捆绑包。
- 将诊断包保存到共享网络驱动器中。

注意:

Citrix 客户支持提供有关向其提供诊断包的说明。

### 报告问题

您可以在本地将诊断信息生成为 ZIP 文件。选择问题报告中包含的所有服务器可访问的共享网络驱动器上的空文件 夹。

#### 报告问题

- 1. 在 Citrix Provisioning 控制台中,展开站点节点以显示要在上面报告问题的服务器。
- 2. 右键单击服务器以显示上下文菜单。
- 3. 单击报告问题。

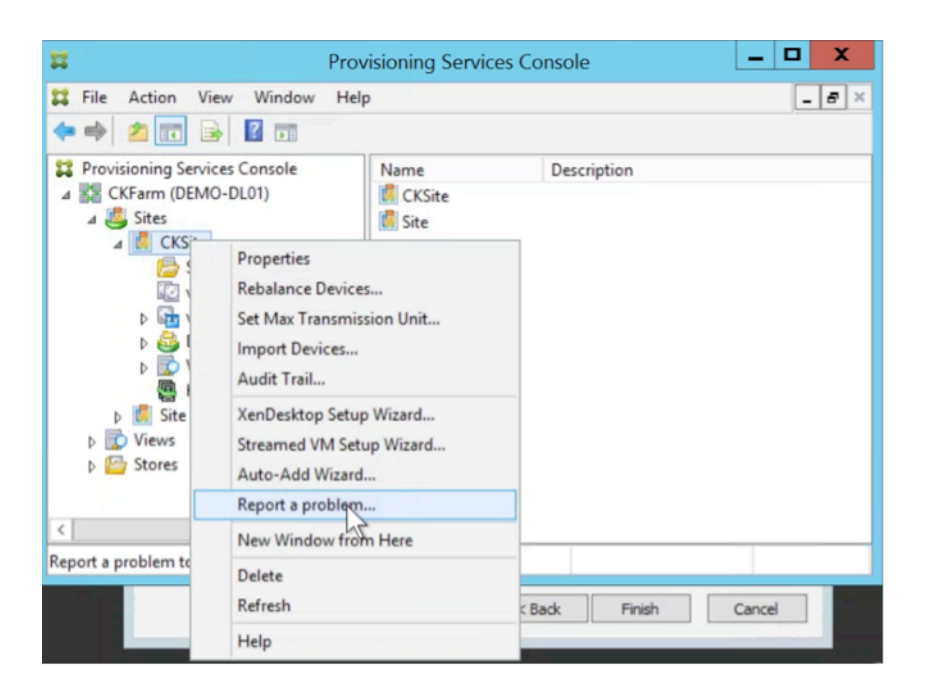

4. 在问题报告屏幕中,将诊断包保存到空文件夹。这必须是站点中所有服务器均可访问的通用命名约定 (UNC) 路 径。

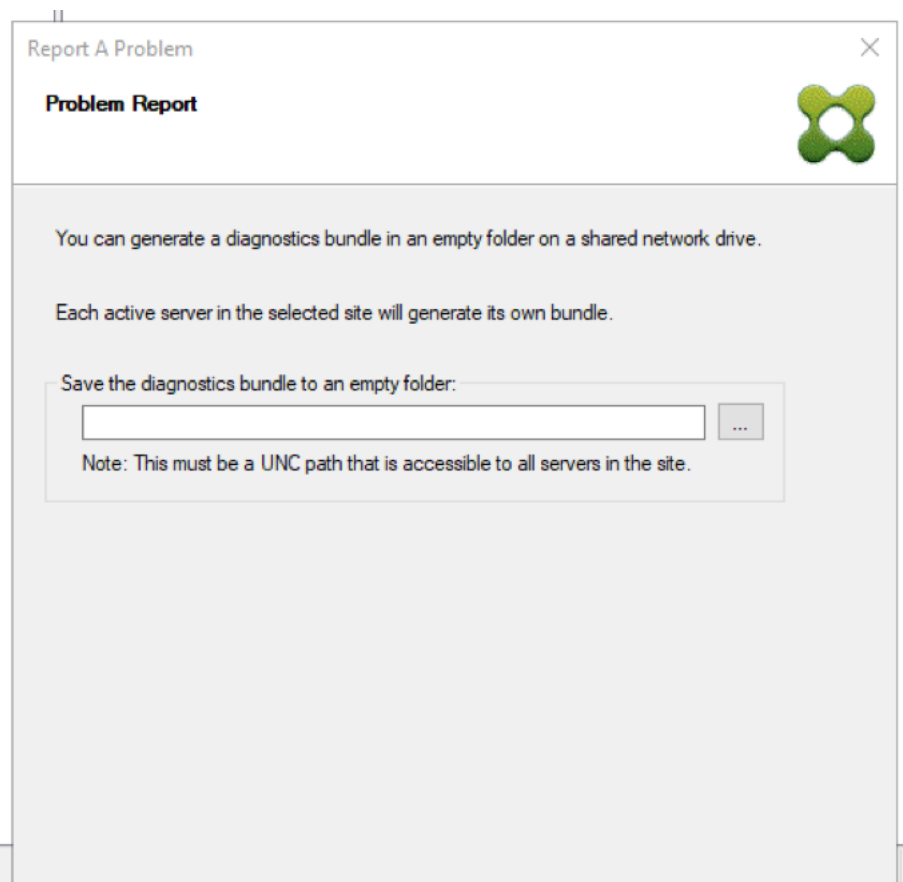

5. 单击下一步。

注意: 选定站点中的每台服务器都会生成各自的诊断捆绑包。

- 6. 指定信息以帮助描述问题。在指定问题详细信息屏幕中:
	- a) 输入用于概述问题的简要说明。在此必填字段中输入信息后,其余字段将变为可编辑。
	- b) 输入支持案例编号(可选)。
	- c) 选择出现问题的日期。
	- d) 输入出现问题的大概时间。
	- e) 输入用于描述问题的简要说明。
- 7. 单击完成。

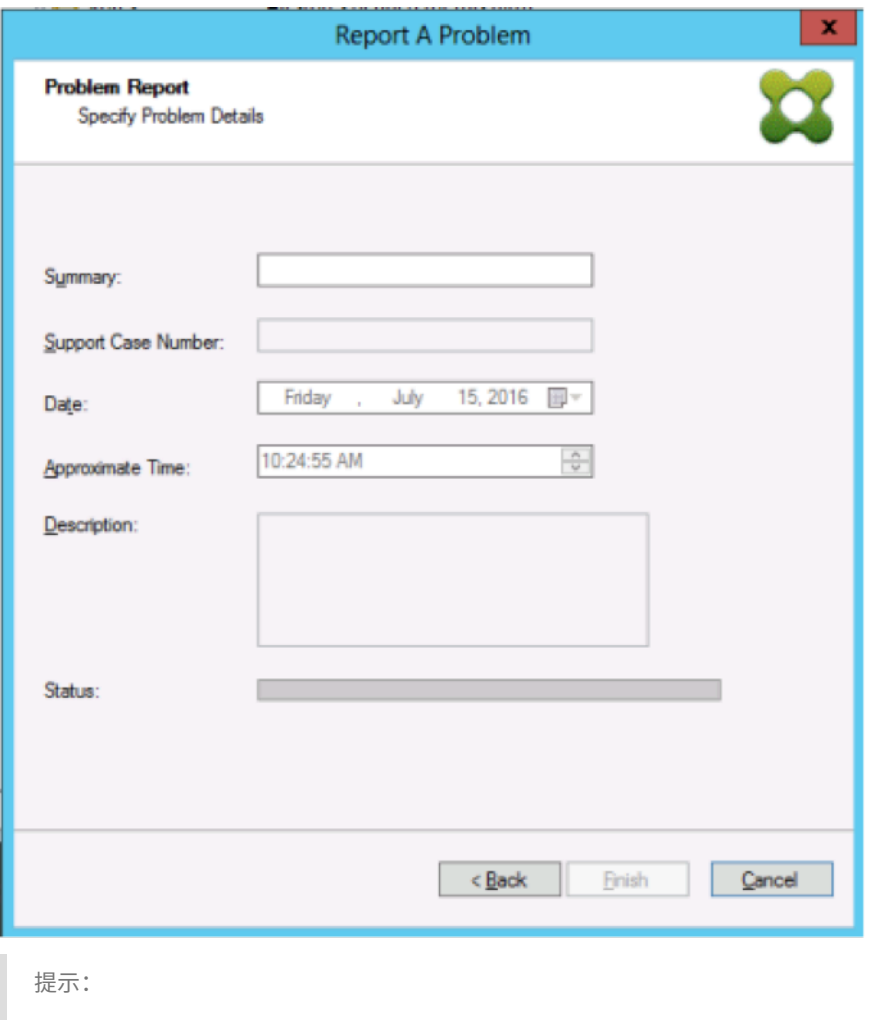

完成诊断报告后,将在服务器上创建捆绑包。可以从服务器 **>** 属性 **>** 问题报告中查看最新问题报告的状态。

单击完成后,问题报告功能将报告单个服务器的问题或者某个站点中的每个服务器的问题。每台服务器将以后台任务方 式生成问题报告并将该文件保存至共享网络驱动器。

状态字段显示有关报告进程状态的信息。该过程开始后,请单击完成消除该对话框,并允许该过程继续在后台进行:

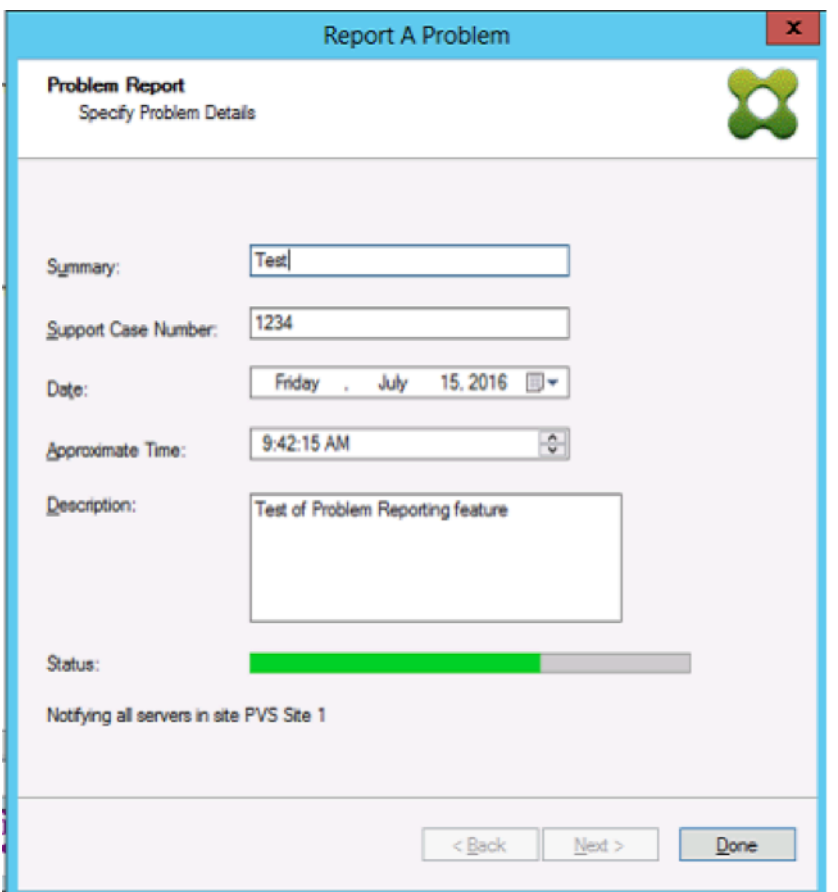

如果选择不关闭对话框,该过程将在前台继续。报告完成后,问题报告屏幕将提供附加信息检查每个服务器的属性以获 取结果。此消息表示每台服务器都已完成其问题报告并保存结果。

![问题报告屏幕示意图](/en‑us/provisioning/1912‑ltsr/media/problem‑reporting‑status(2).png)

生成问题报告后,可以在属性屏幕上查看结果。要查看报告,请选择服务器 **>** 属性。

### Citrix Provisioning 2402 LTSR

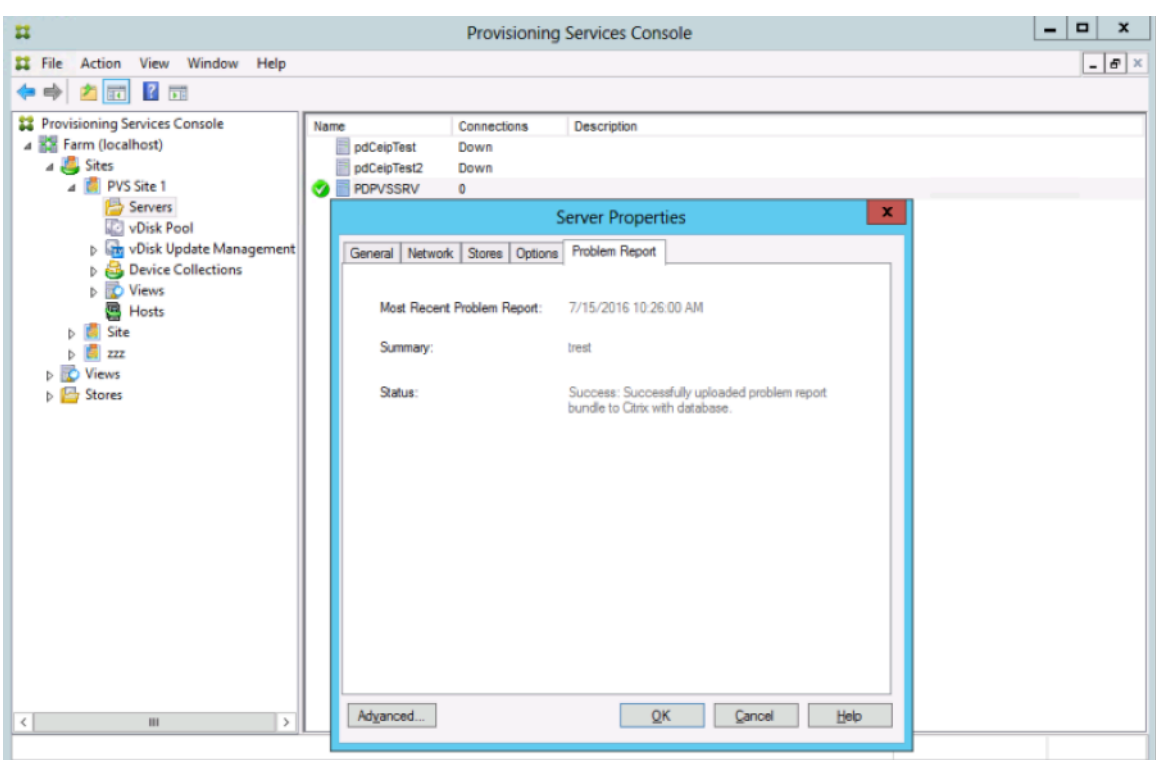

问题报告选项卡显示以下内容:

- 最新问题报告。此字段显示最新问题报告尝试的日期和时间。
- 摘要。此字段用于描述问题。相关信息是根据管理员在首次创建报告时指定的必填摘要字段生成的。
- 状态。描述最新报告的状态。其中包括:
	- **–** 成功或失败
	- **–** 报告是否已保存到共享网络驱动器。如果是,则显示文件的完整路径。

将 **VM** 迁移到新的托管资源

June 20, 2024

可以迁移使用 Citrix Provisioning 预配的 VM, 而无需更改 Citrix Virtual Apps and Desktops 以及预配电源功能。 停用托管资源并希望将预配的 VM 迁移到新的托管资源而非预配新 VM 时,可能会迁移 VM。

重要:

迁移 VM 后, 旧主机中预配的 MCS 目录将不再工作。

关闭 VM。然后,按任意顺序执行以下过程:

• 编辑托管单元。

- 将主机资源更改为指向您的新托管资源。
- 将预配的 VM 从旧托管资源迁移到新的主机资源。

完成这些过程的执行后,请测试您的 VM。

编辑托管单元

- 1. 在 Provisioning 控制台中,编辑主机单元。
- 2. 将主机地址更改为新主机资源的主 IP 地址。
- 3. 在"凭据"选项卡上,将用户名和密码更改为要用于新托管资源的用户名和密码。
- 4. 单击确定。

更改托管资源

为了成功迁移预配 VM,请执行以下操作:

- 将托管资源更改为指向新的托管资源。
- 将存储更改为存储服务器。
- 指定新网络。
- 1. 打开 Citrix Studio。
- 2. 编辑连接:
	- a) 在"托管"选项卡上,选择托管资源托管连接,然后选择操作 **>** 编辑连接。
	- b) 在"连接属性"选项卡中,选择编辑设置。
	- c) 在"编辑设置"屏幕中,将地址更改为新的托管资源池主 IP。
	- d) 在"凭据"选项卡上,更改要用于新托管资源池的用户名和密码。
	- e) 选择确定。
- 3. 将先前定义的存储更改为新托管资源上托管资源的新存储。
	- a) 选择托管资源,然后选择操作 **>** 编辑存储。
	- b) 在"操作系统存储"选项卡中,清除本地存储位置以将其从使用中移除。
	- c) 选择要将其投入使用的新存储服务器。
	- d) 在"临时存储"选项卡上,清除本地存储位置,然后选择新的存储位置。
	- e) 选择确定。
- 4. 更改现有托管连接中的网络接口。仍然在 Citrix Cloud Connector 中, 以管理员权限打开 PowerShell 会话。 运行以下命令。
	- a) 导入 PowerShell 模块:

Add-PSSnapinCitrix\*

b) 获取主机连接详细信息。请注意返回的 PSChildName 和网络路径 (NewNetworkPath) 的值: dir XDHyp:\HostingUnits
c) 将 PSChildName 设置为新托管资源:

PSChildName = <NewHostingResource>

d) 设置新网络的网络路径:

```
Set-Item -Path XDHyp:\HostingUnits\<PSChildName> -NetworkPath
<NewNetworkPath>
```
e) 运行更改网络接口的命令:

```
Set-Item -Path "XDHyp:\HostingUnits\<NewHostingResource\" -
NetworkPath "XDHyp:\Connections\XS2\<New Network Path>
```
## 将预配的 **VM** 从旧托管资源迁移到新托管资源

- 1. 在 Citrix Studio 中,选择预配的 VM。
- 2. 在上下文菜单中,选择移动 **VM**。
- 3. 使用向导,输入以下对象的值:
	- 目标: <NewHostingResource>
	- 目标服务器:不需要
	- 将所有虚拟磁盘放置在相同的位置:新存储位置
	- 目标网络:<NewNetworkPath>
	- 存储网络:新托管资源上的存储网络
- 4. 选择完成。

## 测试迁移

要测试迁移是否成功,请执行以下操作:

- 从 Provisioning 控制台启动 VM。
- 从 Studio 启动 VM。
- 验证 BDM 更新。请执行以下操作:
	- 1. 在引导程序中记录 IP。配置当前使用无效 IP 登录的 Provisioning 服务器的引导程序。
	- 2. 启用引导程序选项详细模式。
	- 3. 右键单击 HDD BDM 引导预配的 VM,然后选择目标 **>** 更新 **BDM** 分区。
	- 4. 从 Provisioning 控制台启动预配的 VM。
	- 5. 验证 VM 是否正在尝试从无效 IP 引导。关闭 VM。
	- 6. 配置引导程序并将引导程序中的 IP 修复为有效的 IP。或者,单击从数据库读取服务器。如有必要,请禁用 详细模式。在之前的客户端上再次执行 BDM 更新。
	- 7. 验证 VM 是否可以启动。

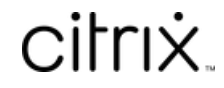

© 2024 Cloud Software Group, Inc. All rights reserved. Cloud Software Group, the Cloud Software Group logo, and other marks appearing herein are property of Cloud Software Group, Inc. and/or one or more of its subsidiaries, and may be registered with the U.S. Patent and Trademark Office and in other countries. All other marks are the property of their respective owner(s).

© 1999–2024 Cloud Software Group, Inc. All rights reserved. 505